# **HP Business Service Management**

For the Windows ® and Linux operating systems

Software Version: 9.24

Monitoring Automation for HP Operations Manager i Administrator Guide

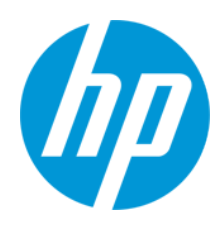

Document Release Date: April 2014 Software Release Date: April 2014

## **Legal Notices**

#### **Warranty**

The only warranties for HP products and services are set forth in the express warranty statements accompanying such products and services. Nothing herein should be construed as constituting an additional warranty. HP shall not be liable for technical or editorial errors or omissions contained herein.

The information contained herein is subject to change without notice.

### **Restricted Rights Legend**

Confidential computer software. Valid license from HP required for possession, use or copying. Consistent with FAR 12.211 and 12.212, Commercial Computer Software, Computer Software Documentation, and Technical Data for Commercial Items are licensed to the U.S. Government under vendor's standard commercial license.

#### **Copyright Notice**

© Copyright 2012-2014 Hewlett-Packard Development Company, L.P.

### **Trademark Notices**

Adobe® and Acrobat® are trademarks of Adobe Systems Incorporated.

AMD and the AMD Arrow symbol are trademarks of Advanced Micro Devices, Inc.

Google™ and Google Maps™ are trademarks of Google Inc.

Intel®, Itanium®, Pentium®, and Intel® Xeon® are trademarks of Intel Corporation in the U.S. and other countries.

iPod is a trademark of Apple Computer, Inc.

Java is a registered trademark of Oracle and/or its affiliates.

Microsoft®, Windows®, Windows NT®, Windows® XP, and Windows Vista® are U.S. registered trademarks of Microsoft Corporation.

Oracle is a registered trademark of Oracle Corporation and/or its affiliates.

UNIX® is a registered trademark of The Open Group.

#### **Acknowledgements**

This product includes software developed by the Apache Software Foundation ([www.apache.org\)](http://www.apache.org/).

This product includes software developed by the JDOM Project ([www.jdom.org](http://www.jdom.org/)).

This product includes software developed by the MX4J project (http://mx4j.sourceforge.net).

## **Documentation Updates**

The title page of this document contains the following identifying information:

- Software Version number, which indicates the software version.
- Document Release Date, which changes each time the document is updated.\n• <b>Soflu</b> are places Data, which indicates the release of the value of this version of the
- l Software Release Date, which indicates the release date of this version of the software.

To check for recent updates or to verify that you are using the most recent edition of a document, go to: **http://h20230.www2.hp.com/selfsolve/manuals**

This site requires that you register for an HP Passport and sign in. To register for an HP Passport ID, go to: **http://h20229.www2.hp.com/passport-registration.html**

Or click the **New users - please register** link on the HP Passport login page.

You will also receive updated or new editions if you subscribe to the appropriate product support service. Contact your HP sales representative for details.

## **Support**

Visit the HP Software Support Online web site at: **http://www.hp.com/go/hpsoftwaresupport**

This web site provides contact information and details about the products, services, and support that HP Software offers.

HP Software online support provides customer self-solve capabilities. It provides a fast and efficient way to access interactive technical support tools needed to manage your business. As a valued support customer, you can benefit by using the support web site to:

- Search for knowledge documents of interest
- Submit and track support cases and enhancement requests
- Download software patches
- Manage support contracts
- Look up HP support contacts<br>● Review information about av Review information about available services
- Enter into discussions with other software customers
- Research and register for software training

Most of the support areas require that you register as an HP Passport user and sign in. Many also require a support contract. To register for an HP Passport ID, go to: **http://h20229.www2.hp.com/passport-registration.html**

To find more information about access levels, go to:

**http://h20230.www2.hp.com/new\_access\_levels.jsp**

**HP Software Solutions Now** accesses the HPSW Solution and Integration Portal Web site. This site enables you to explore HP Product Solutions to meet your business needs, includes a full list of Integrations between HP Products, as well as a listing of ITIL Processes. The URL for this Web site is **http://h20230.www2.hp.com/sc/solutions/index.jsp**

# <span id="page-3-0"></span>**Contents**

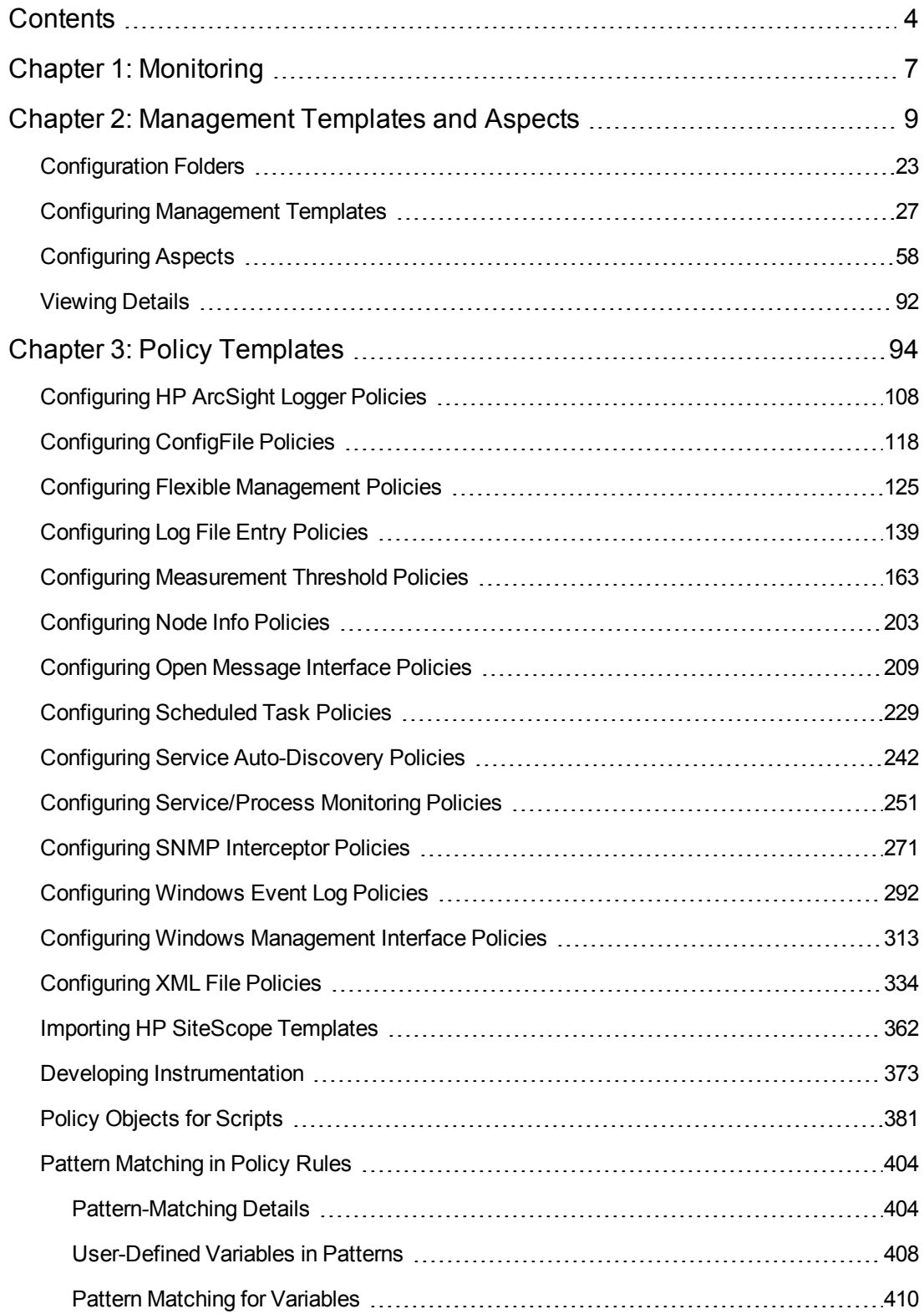

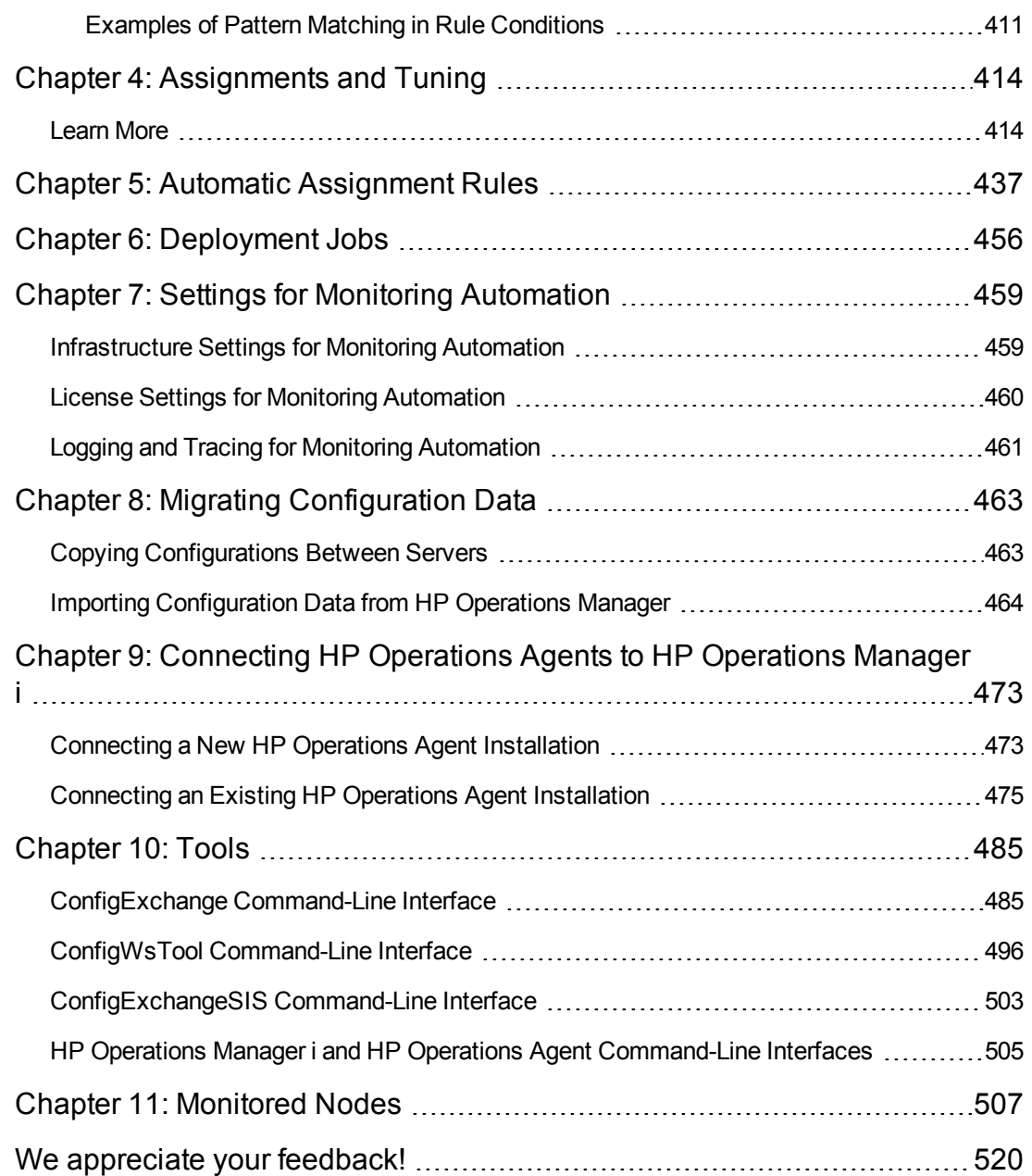

Monitoring Automation for HP Operations Manager i Administrator Guide **Contents** 

# <span id="page-6-0"></span>**Chapter 1: Monitoring**

This section describes the BSM Monitoring Automation (MA) features.

#### **Tip: User Permissions**

The Monitoring Automation user interface resides in the Operations Management administration area, and special user permissions are needed to be able to use each individual view used in the administration manager screens. Make sure you have sufficient permissions to use all views needed to complete your intended task.

Some examples:

- To be able to create a management template, you need permission to use both the Management Template & Aspect and System views.
- To be able to use the Assignment & Tuning manager you need permission to use both the Assignment & Tuning and System views.

If in doubt, or if you experience problems, contact your BSM administrator.

#### **Note: Monitoring Automation Licenses**

Monitoring Automation is licensed on two levels:

**Monitoring Automation for Servers** is included with the HP Operations Management Event Foundation license. Monitoring Automation for Servers focuses on virtual and physical systems and server-centric applications.

**HP Monitoring Automation for Composite Applications** adds the capability to use management templates, facilitating the development of monitoring solutions for dynamic data centers. A license for HP Monitoring Automation for Composite Applications can be purchased as an add-on to the HP Operations Management Event Foundation. For more information, contact your local HP Sales Office.

The licensing structure affects the following aspects of the user interface:

- The choices for management templates mentioned in the UI Reference sections of the help are present only if you have an HP Monitoring Automation for Composite Applications license.
- Aspects and all underlying functionality such as nesting, conditional deployment and combining parameters are available with the Event Foundation license. If you do not have an HP Monitoring Automation for Composite Applications license, these should be used as the operator-facing elements. You can also assign policy templates directly to CIs and deploy them, but this is not the recommend approach. For more information see *["Assignments](#page-413-0) and Tuning" on page 414*.

### This part of the guide contains the following chapters:

### <sup>l</sup> **["Configuration](#page-22-0) Folders" on page 23**

This chapter describes how to organize management templates and aspects into a hierarchical structure.

### <sup>l</sup> **["Management](#page-8-0) Templates and Aspects" on page 9**

This chapter describes how to configure and use management templates and aspects. A management template provides a complete solution for managing an application or service. Management templates are containers for aspects. Each aspect provides the ability to monitor an aspect of a configuration item (CI). By grouping aspects together, you can create a management solution for several CIs that are related to each other.

### <sup>l</sup> **"Policy [Templates"](#page-93-0) on page 94**

This chapter describes how to configure policy templates. A policy template is a set of configuration information for HP Operations Agent, HP SiteScope, or HP ArcSight Logger. These products enable you to automate the configuration and monitoring of networks and computers. Policy templates define the details of specific configuration and monitoring tasks.

### <sup>l</sup> **["Assignments](#page-413-0) and Tuning" on page 414**

This chapter describes how to assign management templates, aspects, and policy templates, and tune the default values of the parameters contained in them.

#### <sup>l</sup> **"Automatic [Assignment](#page-436-0) Rules" on page 437**

This chapter describes how to configure rules for automatically assigning management templates and aspects.

#### <sup>l</sup> **["Deployment](#page-455-0) Jobs" on page 456**

This chapter describes how to manage deployment jobs. Whenever you assign a management template, aspect, or policy template to a CI, Operations Management creates a deployment job to transfer the monitoring configuration to the relevant monitoring software (HP Operations Agent, HP SiteScope, or HP Arcsight Logger).

#### <sup>l</sup> **"Settings for Monitoring [Automation"](#page-458-0) on page 459**

This chapter provides an overview of the settings required for Monitoring Automation.

### <sup>l</sup> **"Migrating [Configuration](#page-462-0) Data" on page 463**

This chapter describes how to export configuration data.

# <span id="page-8-0"></span>**Chapter 2: Management Templates and Aspects**

The Management Templates & Aspects screen has the following panes:

#### <sup>l</sup> **Configuration Folders Pane**

The *Configuration Folders* pane (left pane) is used to create and manage configuration folders. A configuration folder structure is used to organize management templates and aspects.

If you select a subfolder, any management templates or aspects it contains are listed in the *Management Templates & Aspects* pane (middle pane). If no folder or a folder containing only subfolders is selected the pane is empty.

For detailed information about creating and using configuration folders, see ["Configuration](#page-22-0) Folders" on page 23.

#### <sup>l</sup> **Management Templates & Aspects Pane**

The *Management Templates & Aspects* pane pane (middle pane) is used to create and manage both management templates and aspects. To view management templates or aspects, browse to the relevant configuration folder in the *Configuration Folders* pane (left pane).

For detailed information about creating and using [management](#page-26-0) templates, see "Configuring Management Templates" on page 27. For detailed information about creating and using aspects, see ["Configuring](#page-57-0) Aspects" on page 58.

#### <sup>l</sup> **Details Pane**

The *Details* pane (right pane) contains details about the management template or aspect selected in the *Management Templates & Aspects* pane (middle pane). If no management template or aspect is selected, the *Details* pane is empty.

Which details are shown depends on whether a management template or an aspect is selected in the *Management Templates & Aspects* pane. For detailed information about viewing details, see ["Viewing](#page-91-0) Details" on page 92.

# **Tasks**

### **How to Generate Reports**

You can generate the following types of reports:

#### <sup>l</sup> **Inventory Report**

The inventory report lists which management templates, aspects and policy templates are available on the server. To generate the inventory report, go to the *Management Templates &* *Aspects* screen and click **Generate Inventory Report** in the *Configuration Folders* pane (left pane).

**Note:** There is only one inventory report. Therefore, the report is the same, no matter which configuration folder is selected when you generate the report. You can only generate the inventory report from the *Management Templates & Aspects* screen.

### **• Assignment Report**

Assignment reports list which CIs are assigned to a selected management template, aspect or policy template. To generate an assignment report from the *Management Templates & Aspects* screen, select a management template or aspect and click **Generate Assignment Report** in the *Management Templates & Aspects* pane (middle pane).

You can also generate assignment reports, as well as other types of reports, from the *Assignments & Tuning* screen.

# **UI Reference**

## **Assign and Deploy Wizard**

## **—Configuration Item**

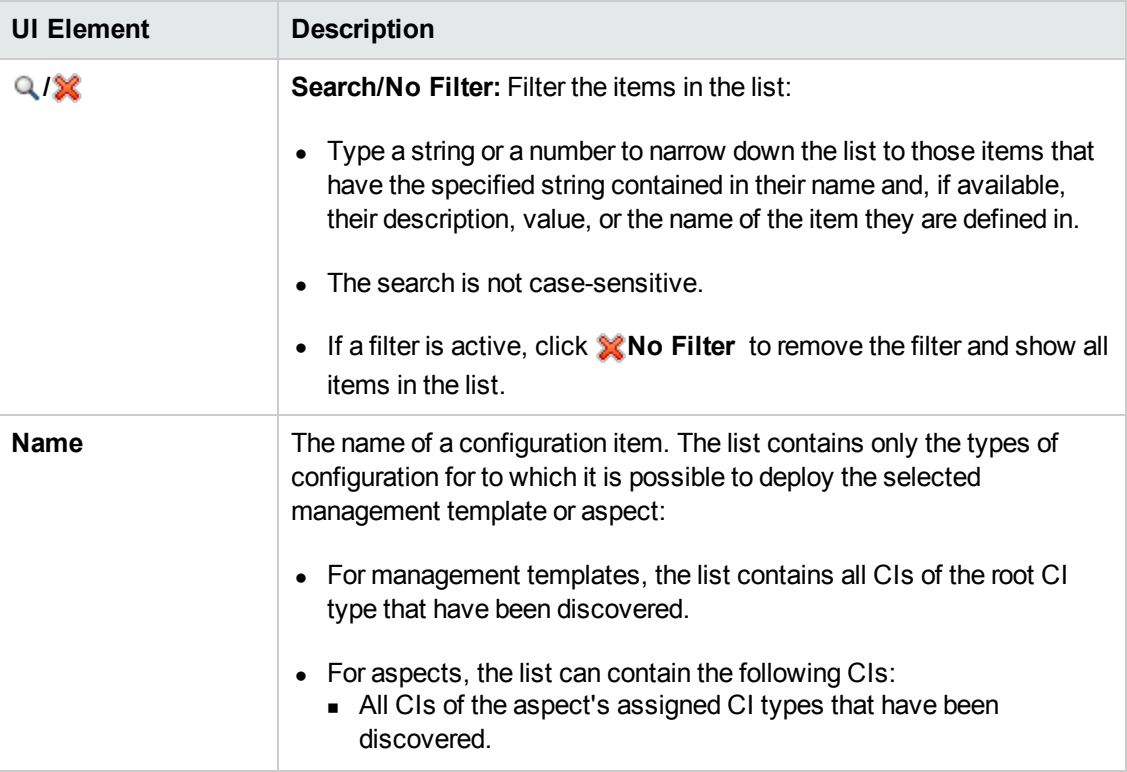

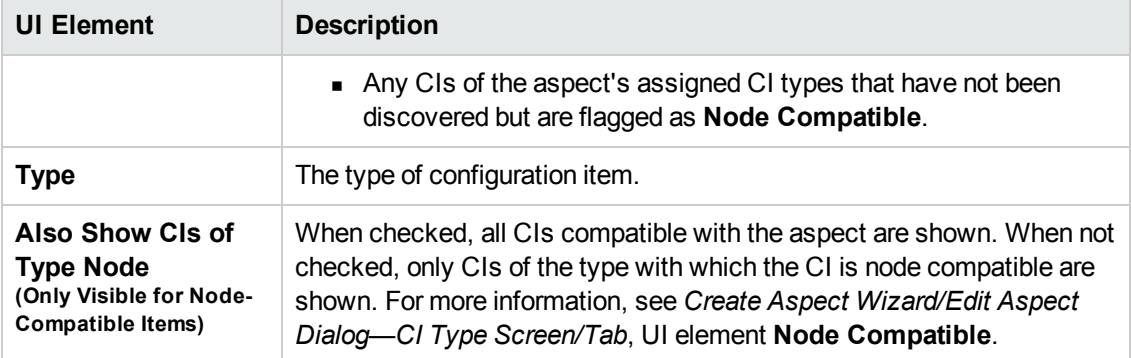

# **—Required Parameters**

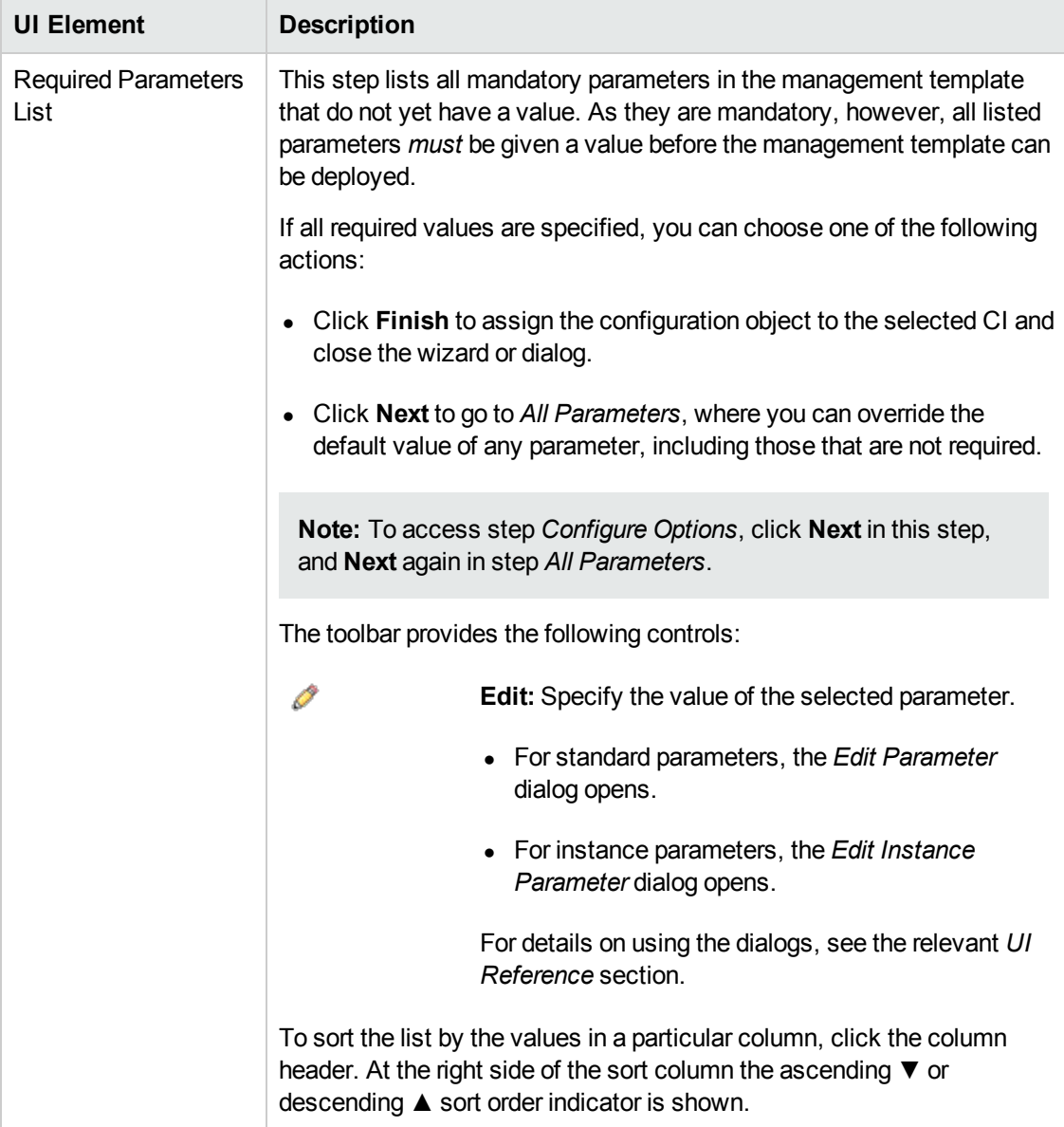

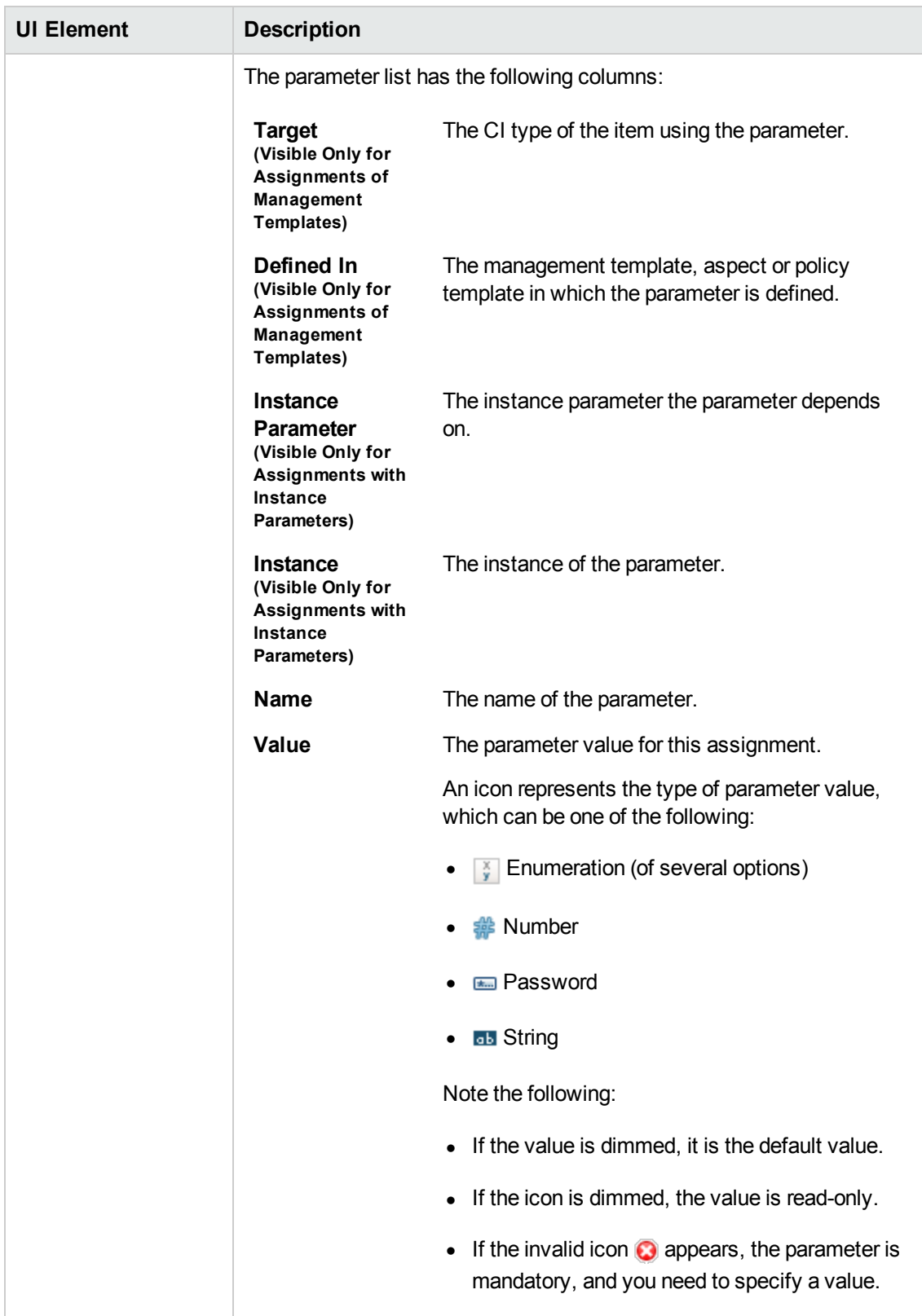

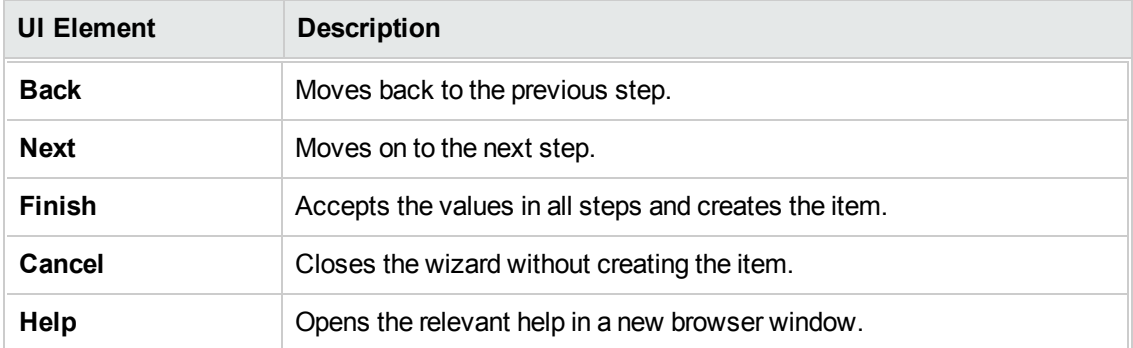

## **—All Parameters**

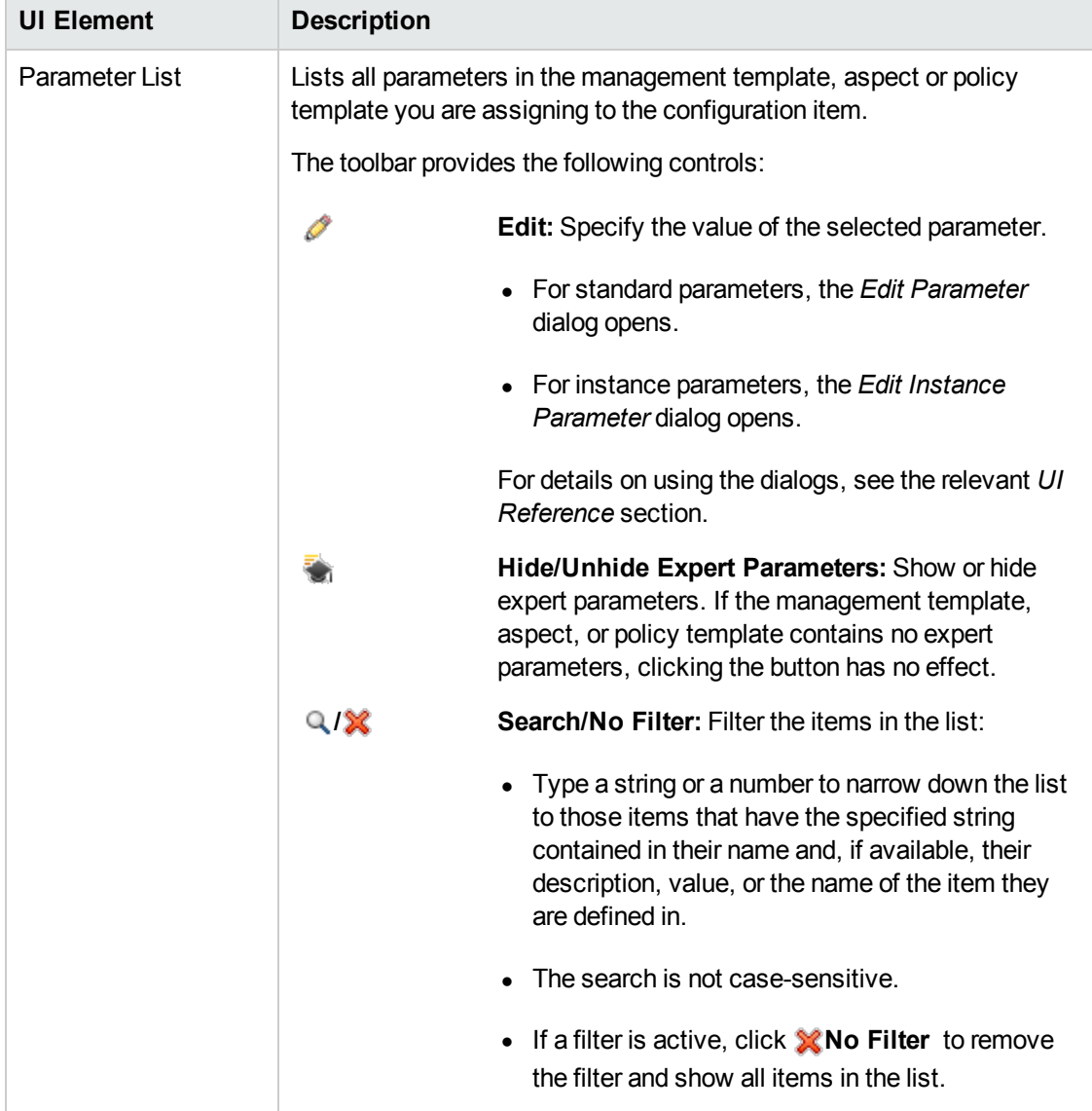

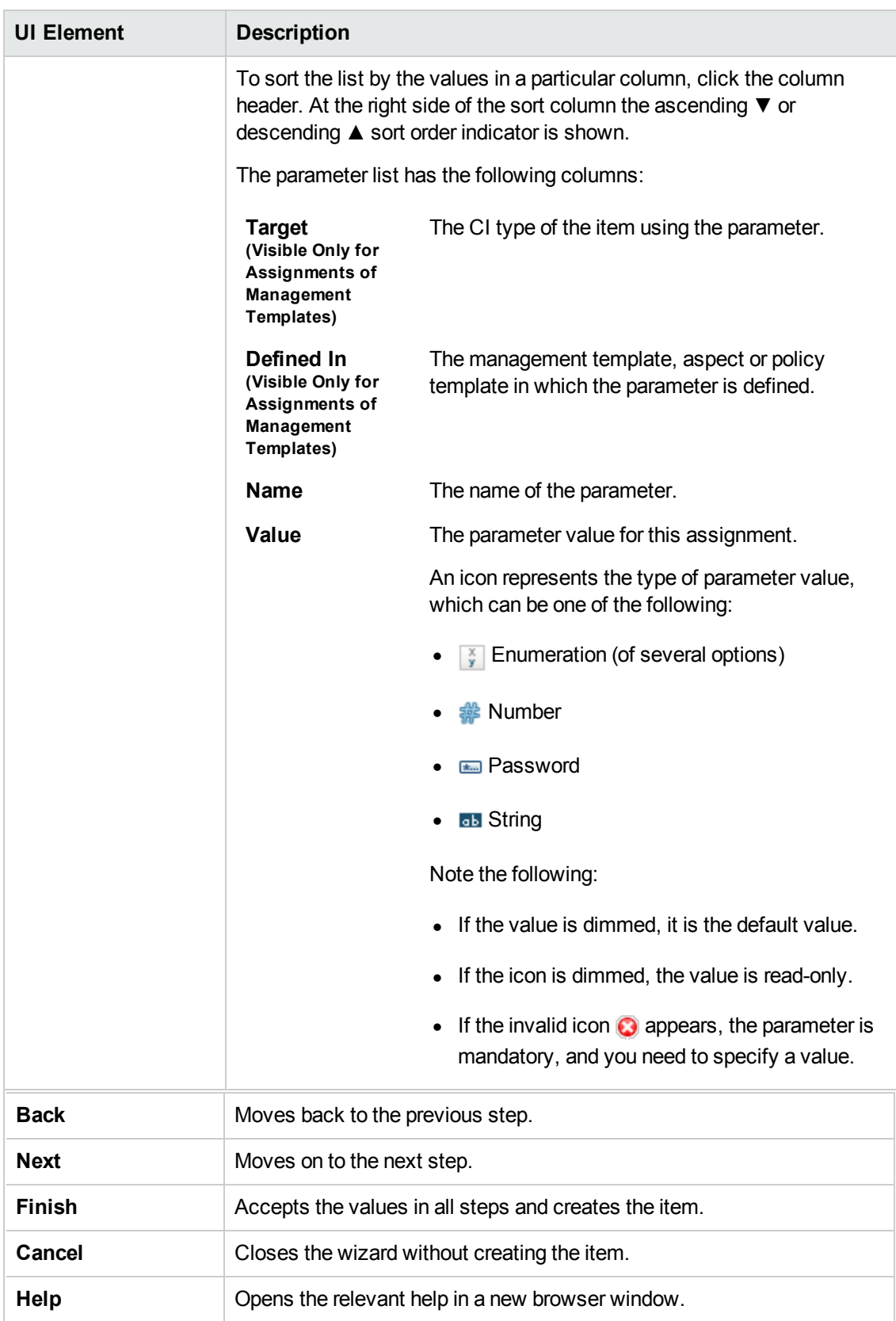

# **—Configure Options**

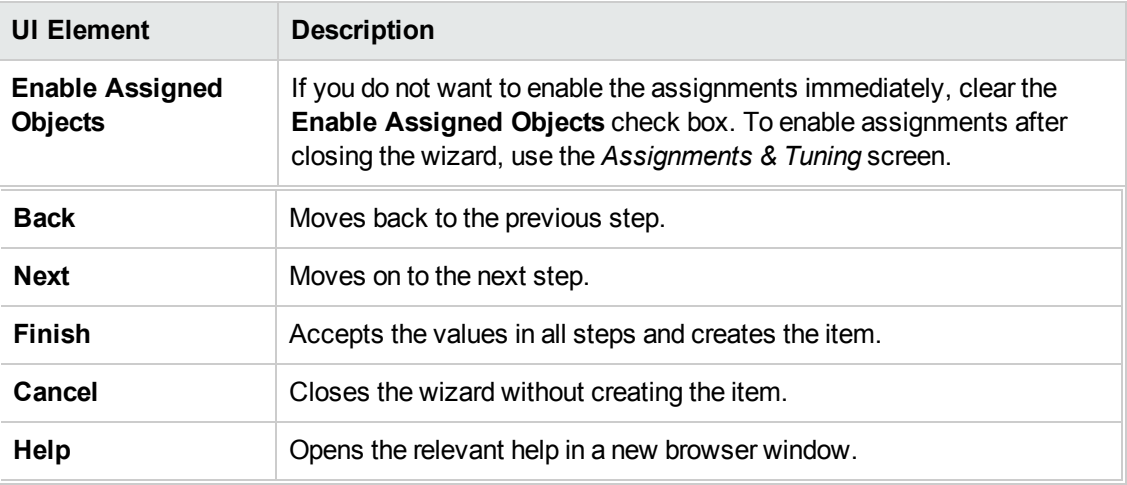

# **Assignments Dialog**

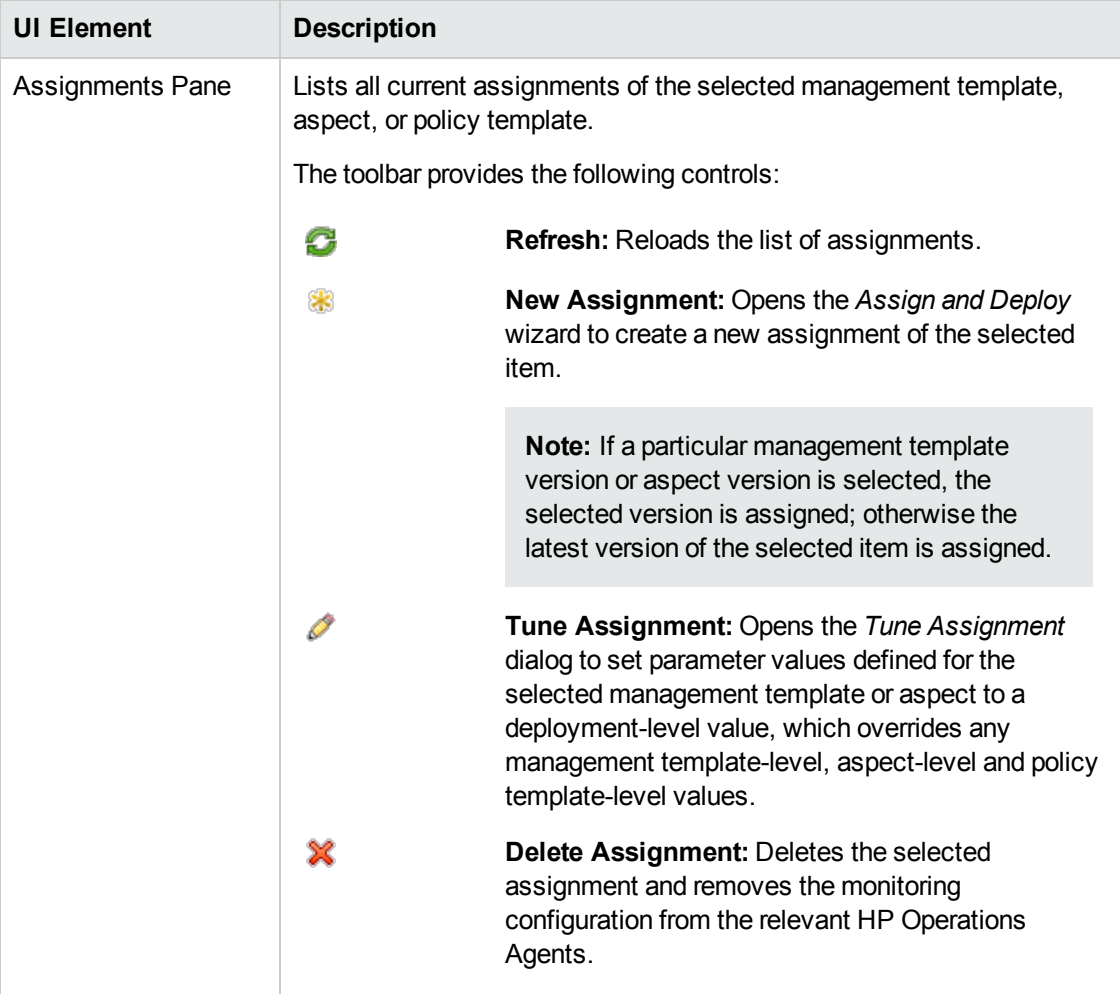

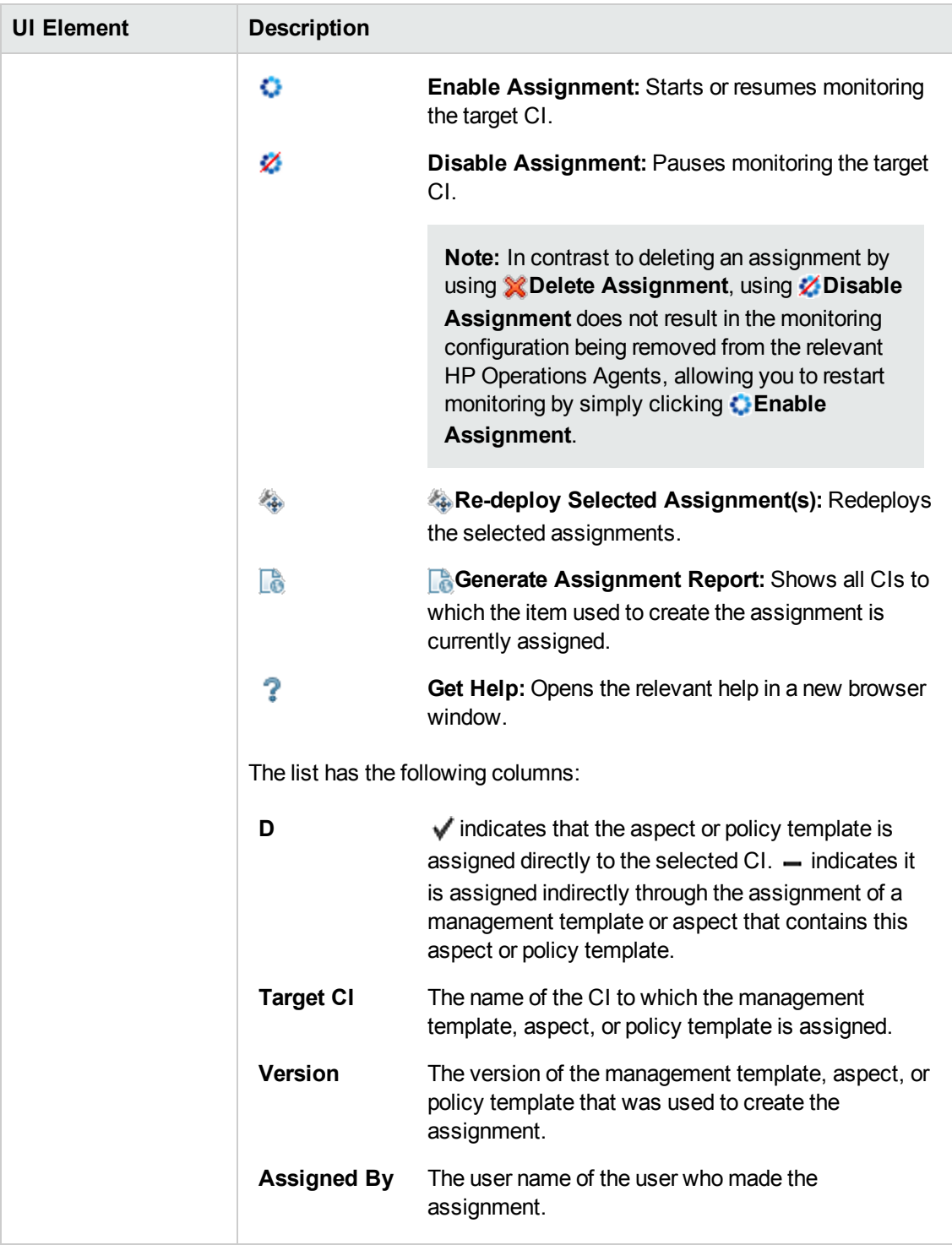

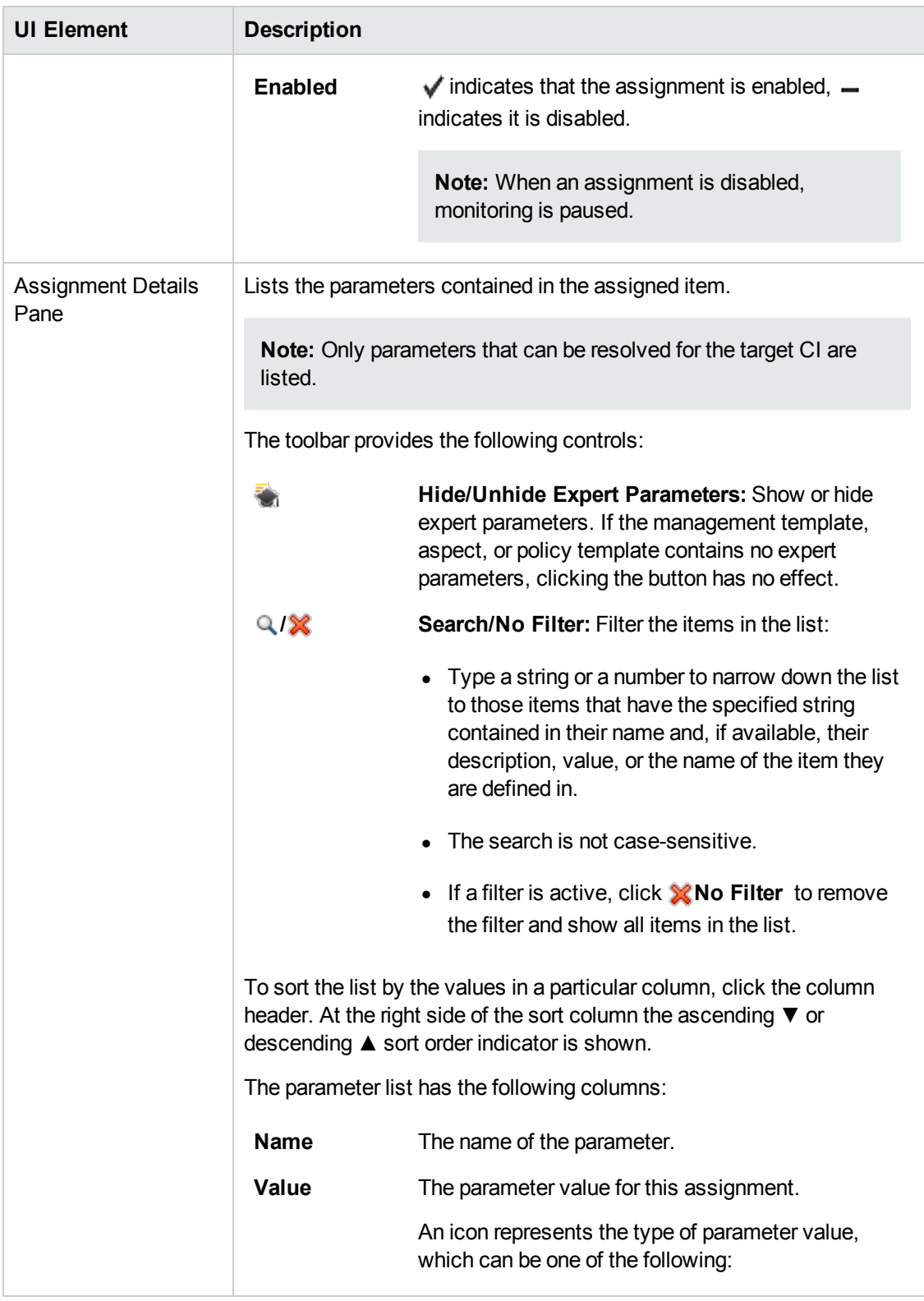

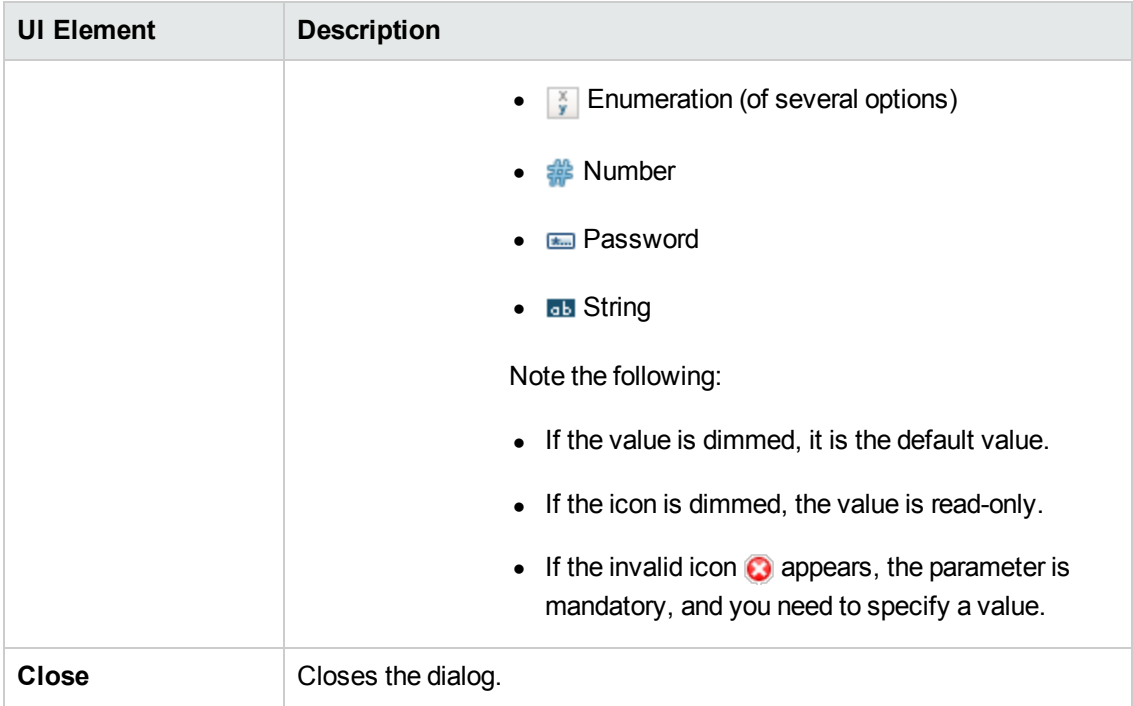

# **Configuration Folders Pane**

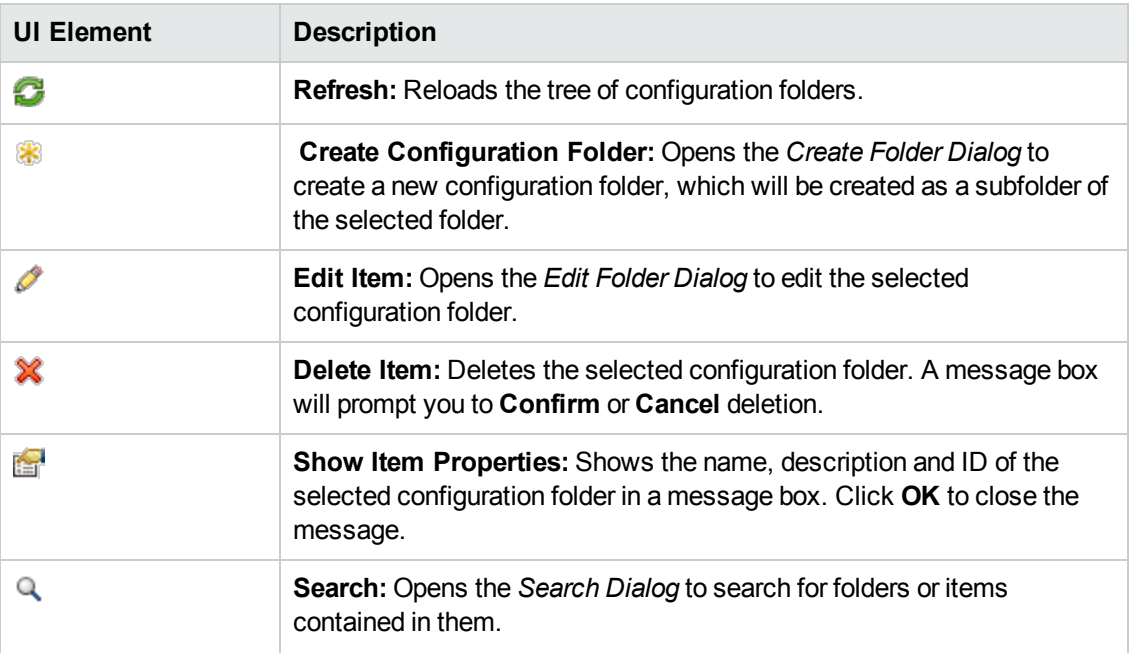

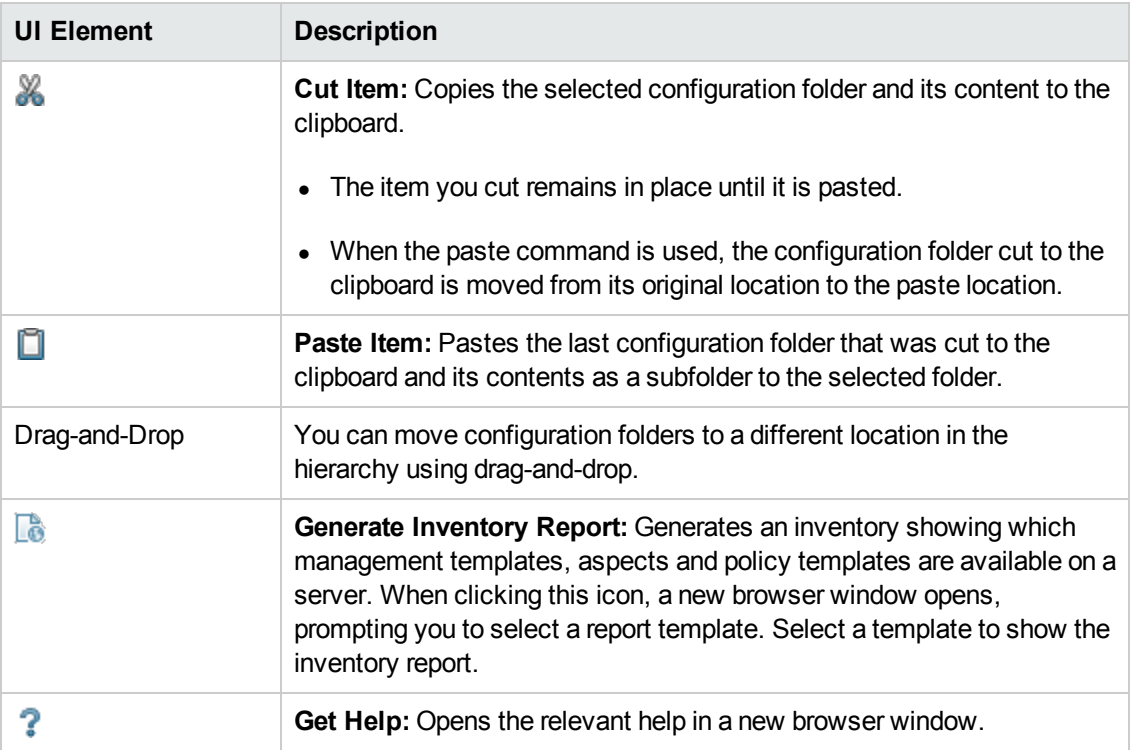

# **Management Templates & Aspects Pane**

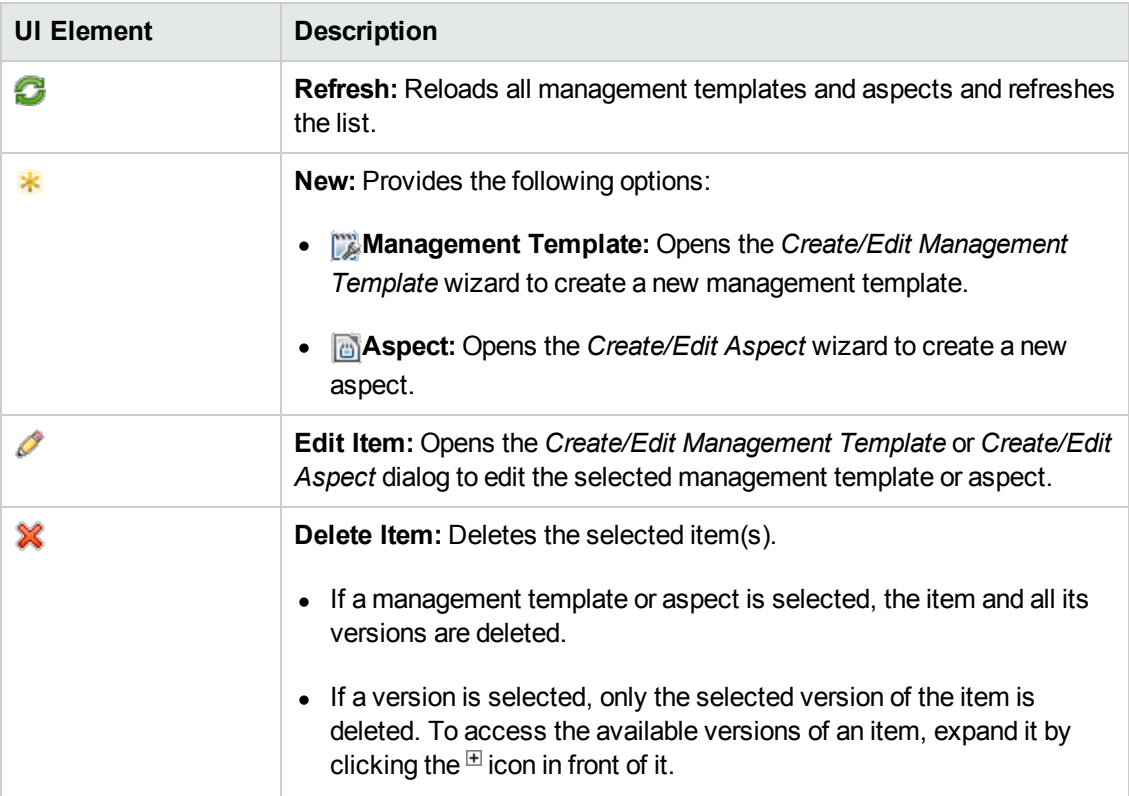

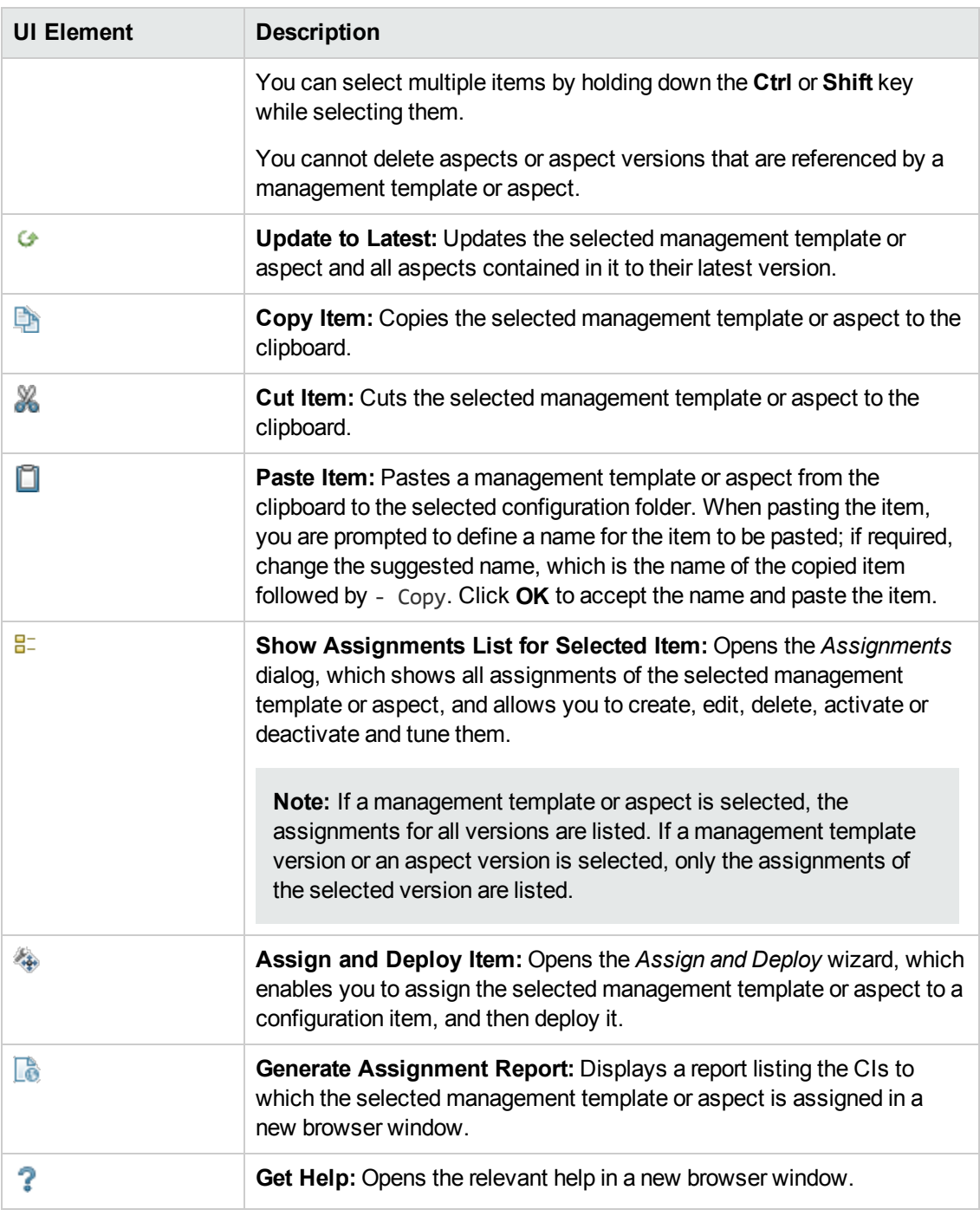

## <span id="page-19-0"></span>**Details Pane**

## **—Attributes**

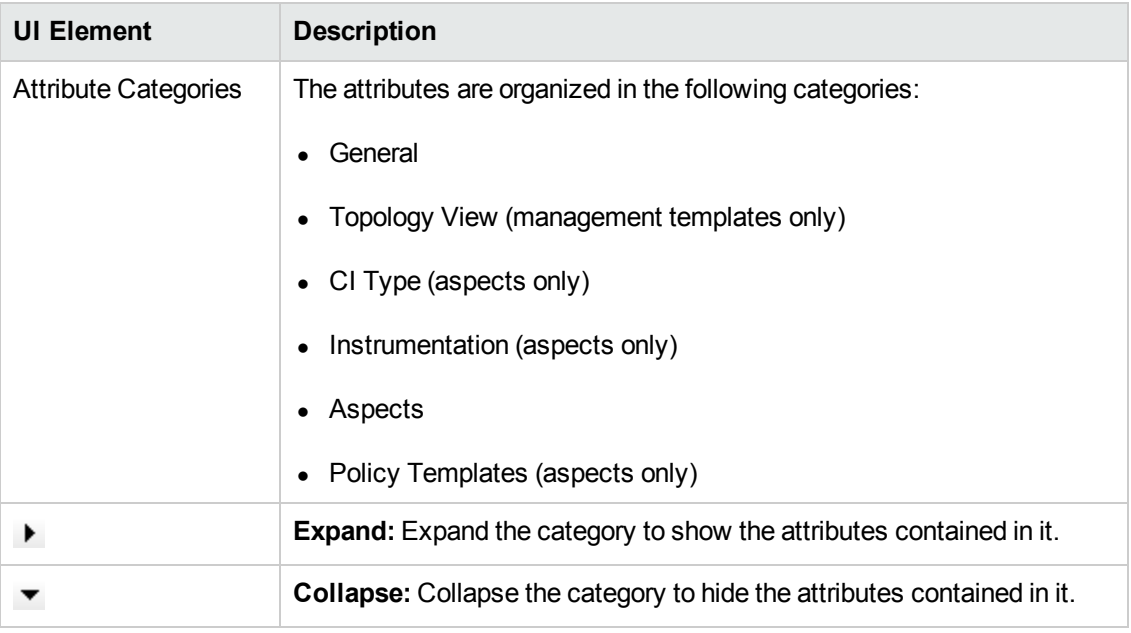

## **—Parameters**

The *Details* pane is for information only; you cannot change the default value of the parameters here. To change the default value, edit the management template or aspect the parameter is defined in, and go to **Parameters**. For more information, see "Configuring [Management](#page-26-0) Templates" on page 27 and ["Configuring](#page-57-0) Aspects" on page 58.

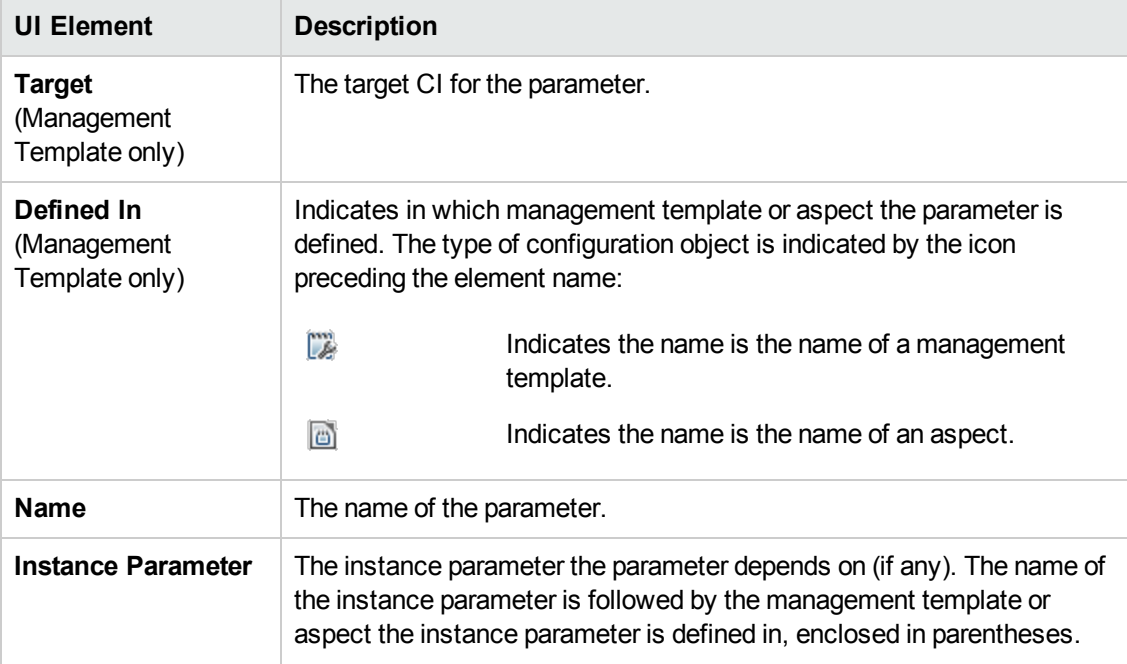

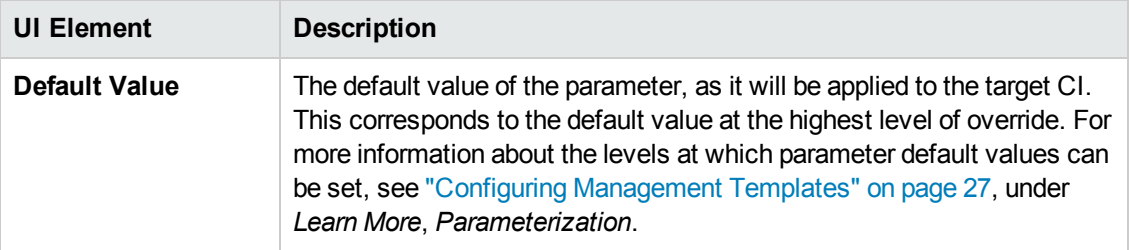

## **—Structure**

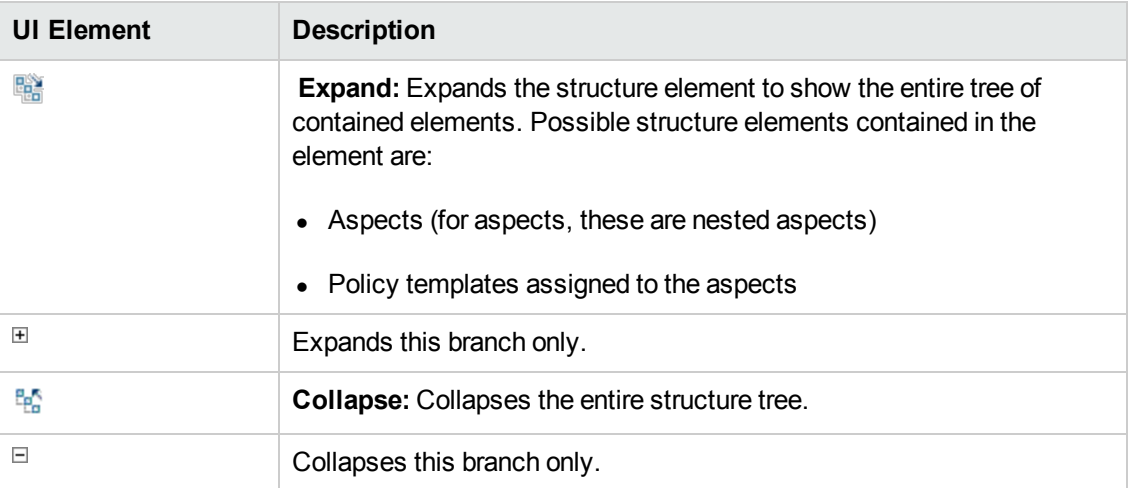

# **Update to Latest Wizard**

## **—Options**

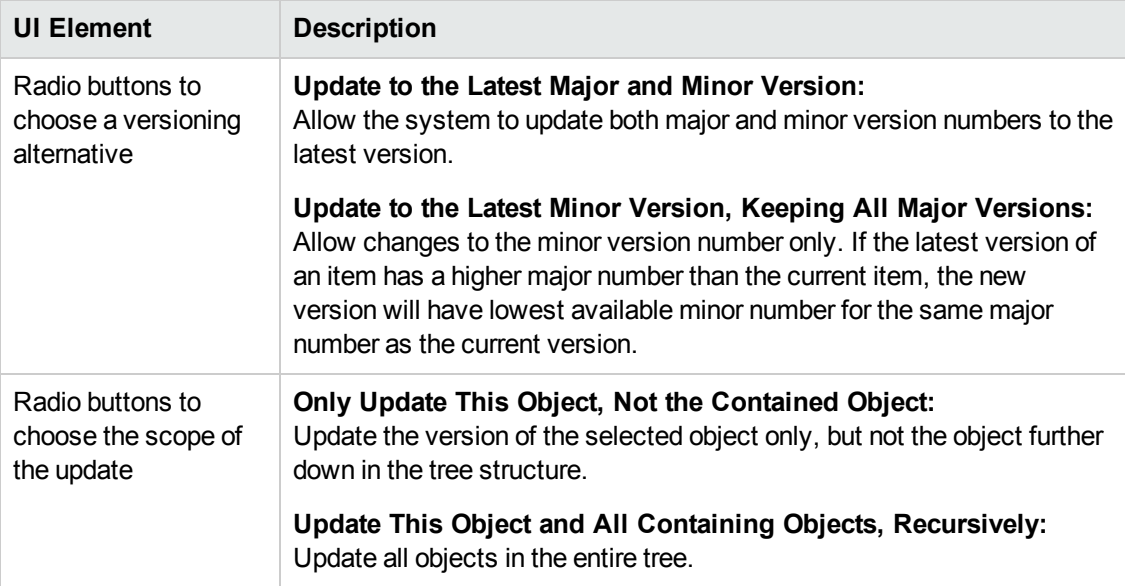

Monitoring Automation for HP Operations Manager i Administrator Guide Chapter 2: Management Templates and Aspects

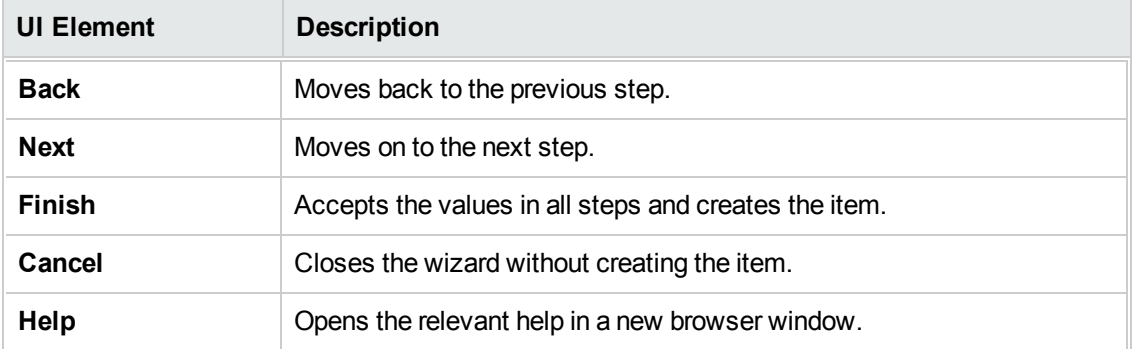

## **—Preview**

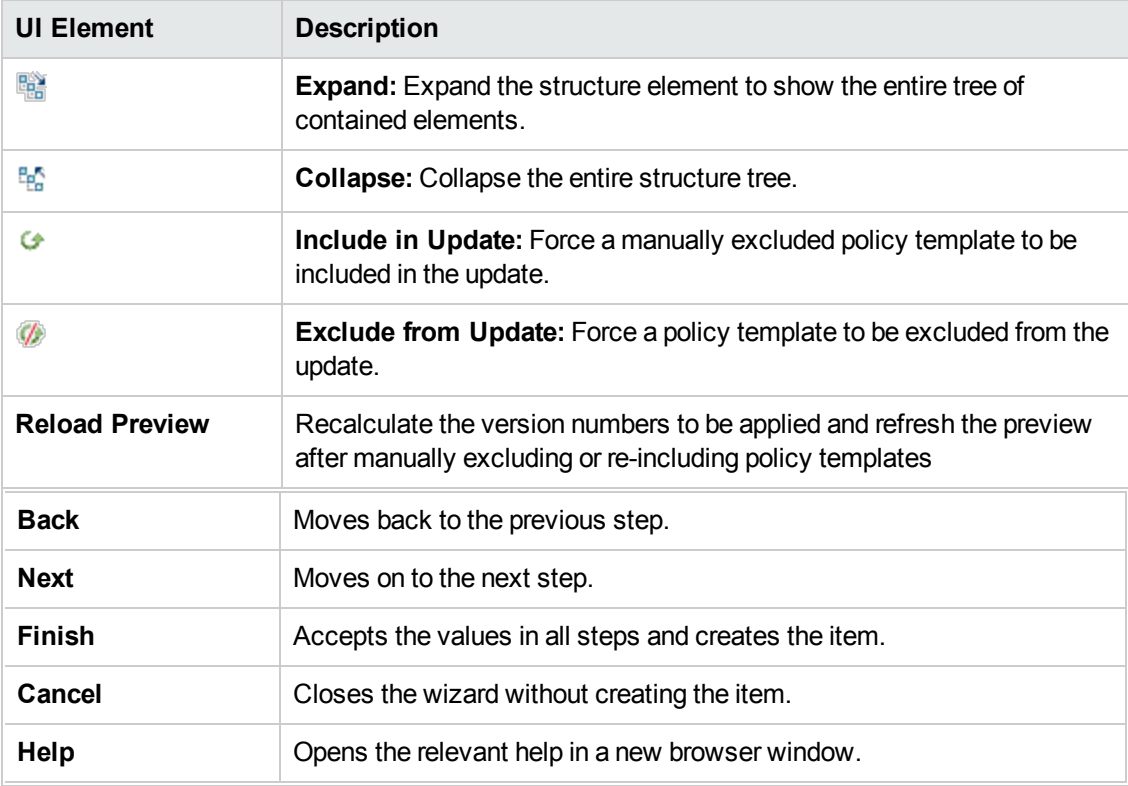

# <span id="page-22-0"></span>**Configuration Folders**

A configuration folder is used to organize management templates and aspects into a hierarchical structure.

# **Tasks**

## **How to Organize Management Templates and Aspects**

Management templates and aspects are stored in a hierarchically structured tree of configuration folders. The root folder is called Configuration Folders.

To organize your management templates and aspects:

- 1. In the root folder Configuration Folders, create a set of subfolders that reflects the structure of the cloud you are managing. To create a subfolder, select an existing folder and click **Create Configuration Folder**. The new subfolder is created as a subfolder to the selected folder.
- 2. You can rearrange configuration folders, management templates and aspects using either of the following methods:
	- a. Drag-and-drop.
	- **b.** Cut-and-paste using **Cut** and **Paste**.
- 3. Create the aspects you need to manage your cloud. To create an aspect, select an appropriate folder, click **New** in the *Management Templates & Aspects* pane, and select **Create Aspect**. For details about how to create aspects, see ["Configuring](#page-57-0) Aspects" on page 58.
- 4. Create the management template(s) you need to manage your cloud. To create a management template, select an appropriate folder, click **New** in the *Management Templates & Aspects* pane, and select **Create Management Template**. The aspects you created in the previous step are part of the information you need to provide when creating the management template. For details about how to create [management](#page-26-0) templates, see "Configuring Management Templates" on page 27.

**Note:** You assign a version number to any new items you create manually. To view all versions of an item, click the expand icon  $\mathbb E$  in front of it. For more information about versioning see ["Management](#page-8-0) Templates and Aspects" on page 9.

## **How to Browse for a Management Template or Aspect**

- 1. Click the expand icon  $\mathbb{E}$  to expand the appropriate folders and subfolders. All elements it contains are listed in the *Management Templates & Aspects* pane (middle pane).
- 2. Select an element in the *Management Templates & Aspects* pane. The element's relevant details are displayed in the *[Details](#page-19-0)* pane (right pane). The content and UI elements for the *Details* pane depend on which type of element is selected. For more information on management templates see "Configuring [Management](#page-26-0) Templates" on page 27, and for aspects see ["Configuring](#page-57-0) Aspects" on page 58.

## **How to Search for a configuration folder, management template or aspect**

Click **Search** to open the *Search* dialog, used to search for any subfolders and elements with a particular search string in their name or description.

To use the dialog:

- 1. Specified a search string in the **Search for** field. Observe the following principles when entering a search string:
	- <sup>n</sup> You must specify at least part of the name or the description to be able to do a search. Until you specify one of these criteria the **Search** button is inactive.
	- $\blacksquare$  The search is not case-sensitive.
	- **Use the character \* as a wildcard; to find all elements in the tree, specify \* as the search** string
	- If you specify words separated by spaces, the entire string, including the spaces, is taken literally. Example: If you specify the string Oracle Server in the **Description** field, the search returns an item with the description This aspect is for Oracle Servers. It will not, however, return an item with the description This aspect is for Oracle 11 Servers. Search string Oracle\* Server returns both; when preceded by \* the space is ignored.
- 2. Click **Search** to perform the search. All elements conforming to the search criteria are listed.
- 3. Select one of the elements in the list. You can take the following actions:
	- a. Click **Show Item** to select the selected element in the *Management Templates & Aspects* pane. The selection is performed in the background immediately after you click the button, without closing the dialog.
	- b. Click **Edit Item** to open an edit dialog for the selected element. (At the same time the search dialog is closed and the selected element is selected in the *Management Templates & Aspects* pane in the background.) Edit the element and click **OK** to return to the main screen.
	- c.
- 4. Click **Close** to close the dialog.

For more information see the UI reference section on *Search Dialog*.

## **How to Display an Inventory Report**

Click **Generate Inventory Report** in the *Configuration Folders* pane (left pane).

The preconfigured inventory report, which is shown in a new web browser window, lists all management templates, aspects and policy templates that are available on a server.

# **UI Reference**

## **Create Configuration Folder Dialog**

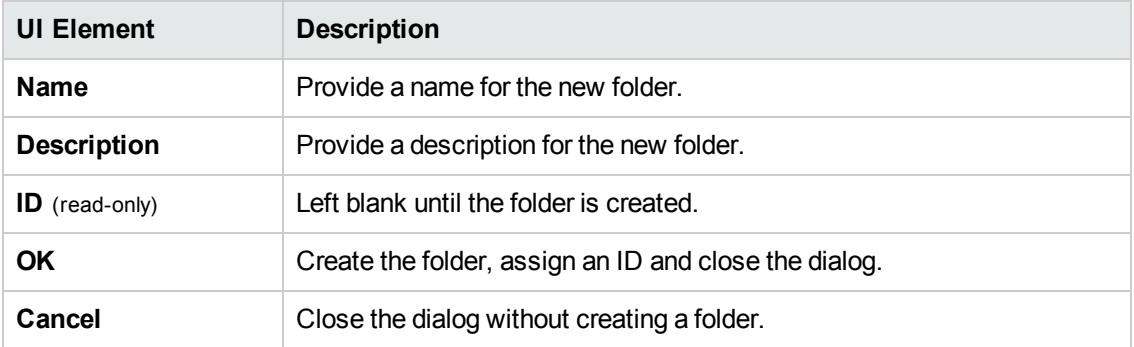

# **Edit Folder Dialog**

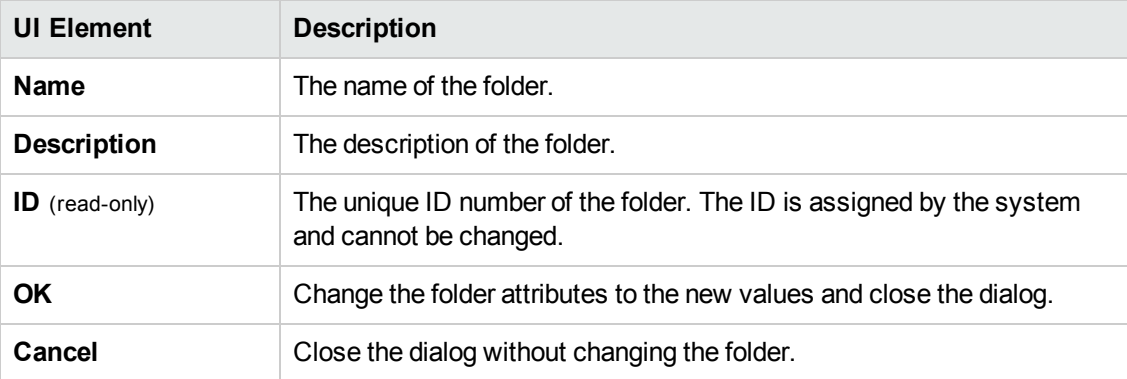

## **Reports Screen**

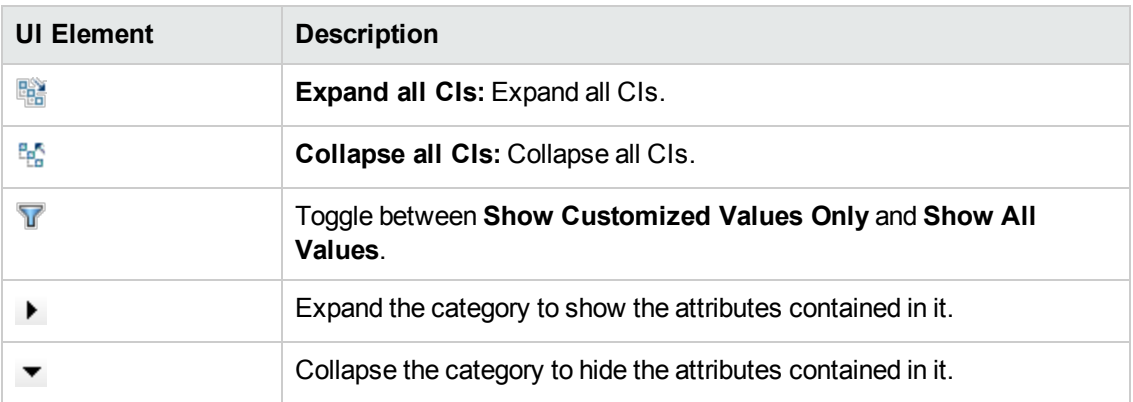

# **Search Dialog**

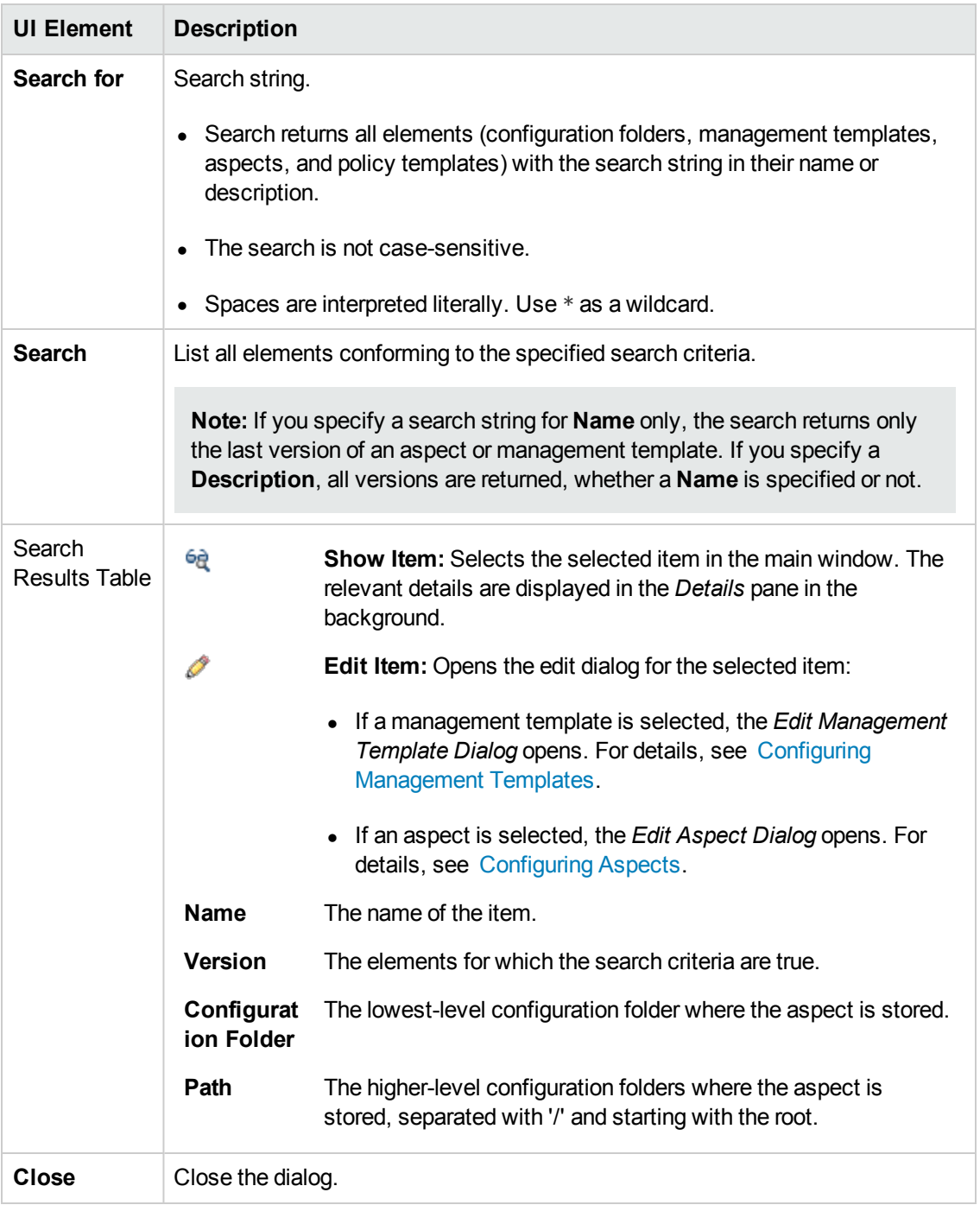

# <span id="page-26-0"></span>**Configuring Management Templates**

A management template provides a complete solution for managing an application or service. Management templates are containers for aspects. Each aspect provides the ability to monitor an aspect of a configuration item (CI). By grouping aspects together, you can create a management solution for several CIs that are related to each other.

# **Learn More**

## **Topology Views for Management Templates**

The BSM Run-time Service Model (RTSM) is a database of the physical and logical entities in your managed environment (for example hardware, software, services, and so on). Entities in RTSM are represented as configuration items (CIs), of which there are many different types (for example, Computer, CPU, DiskDevice, WebServer, Oracle).

The RTSM supports data flow probes and connections to external data providers such as HP Operations Manager and HP BSM Integration Adapter), thereby enabling automatic population of the database.

You can use views to find a specific CI among the numerous CIs in the database by its CI type and its relation to other CIs. The figure below shows the Systems Infrastructure view, which is one of the default views provided with BSM.

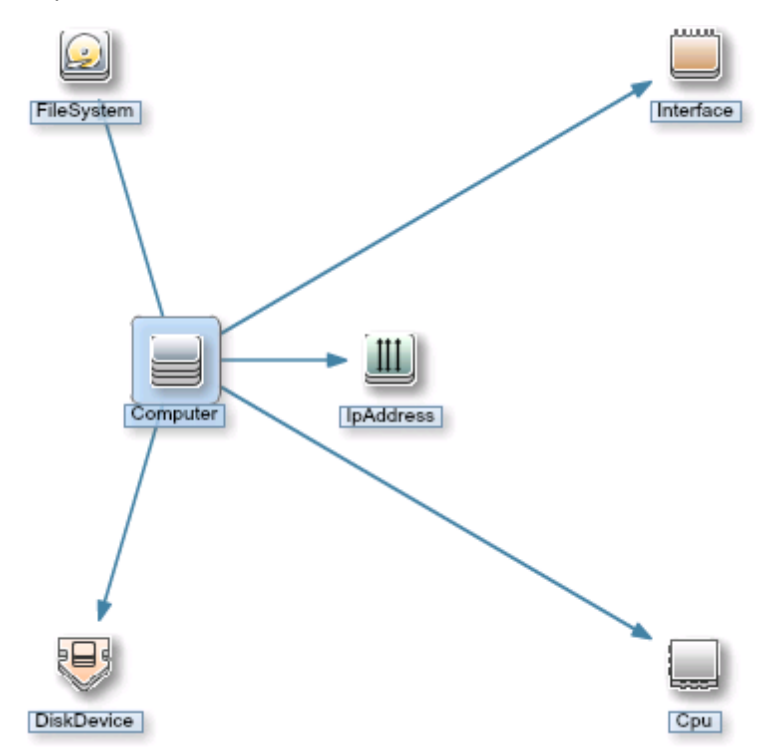

The Systems\_Infrastructure view selects CIs of the type Computer, and related CIs of the types Cpu, IpAddress, DiskDevice, Interface, and FileSystem.

When you create a management template, you create a complete management solution for an application or service that consists of several related CIs.

When creating a management template, start with a view that selects the CIs associated with the application or service to be managed.

The following graphic shows an example of a view that selects CIs of the type Business Application, and the related CIs of the types Application Server, Database, and Computer. Monitoring Automation for HP Operations Manager i Administrator Guide Chapter 2: Management Templates and Aspects

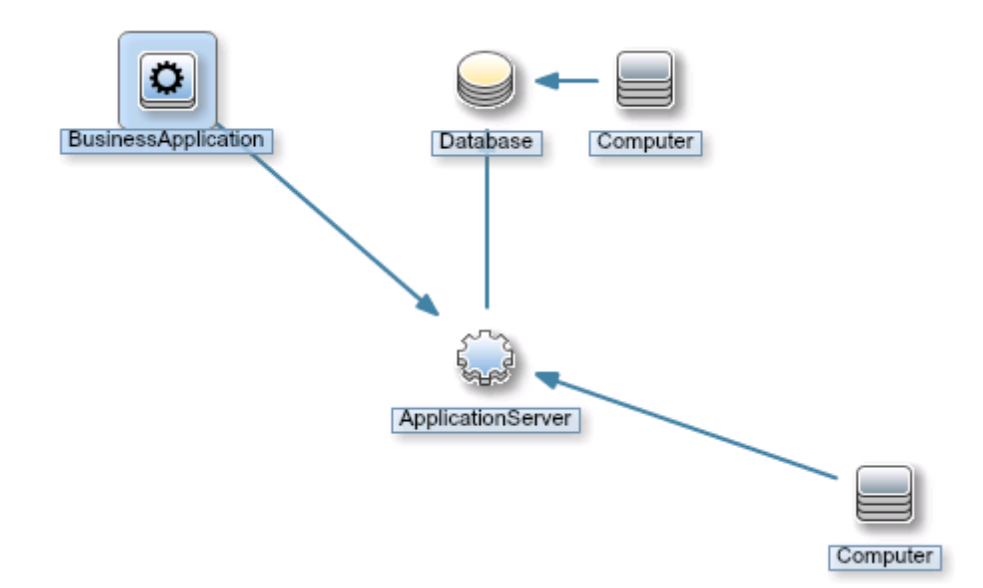

Before you can create a management template you need a view selecting the CI types to be monitored. If necessary, you can create a new view using the Modeling Studio.

## **Version Numbers**

All the items in a management template are versioned. Note the following with respect to version numbers:

- The version number consists of a major and minor version number, separated by a period, for example: 1.2.
- If you modify an existing management template, you create a new version of the management template in the database with a unique version number and version ID. By default, the minor version number increases to the next available higher number automatically after you modify the management template.
- If the version numbers contained in content to be uploaded already exist on the system (for example when applying a Management Pack), the conflicting content is not uploaded and the upload process reports an error.
- Only one version of an item is assigned to a management template at any one time. You can use the **Update to Latest** feature to update all items in a management template to the latest version.

**Note:** If you modify a management template that is part of an HP Operations Management Pack, HP recommends increasing the minor version number only. The next version of the Management Pack normally uses the next major version number, so adhering to this principle preempts potential version clashes when updating the Management Pack.

To facilitate keeping track of versions it is good practice to specify **Change Log** information. For detailed information about managing versions see the relevant tasks in section *Tasks*.

All versions of an item are visible in the *Management Templates & Aspects* pane. Expand an item to open a list of all its available versions with the latest version at the top, as shown below for the aspect AspectComputer, which has the two versions 1.0 and 1.1:

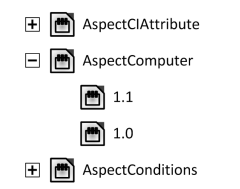

When creating a template or aspect, the system proposes version number 1.0 by default, but you can set the version number of the item and all items contained in it as desired. If you want to save the management template with a specific version number, you can select the major and minor version number that you want. It is not possible, however, to replace an existing version of a management template.

## **Parameterization**

Aspects use parameters, which correspond to variables in policy templates, to control how CIs of a certain type are monitored. The value of the parameter is set by an operator for the CI type the aspect is assigned to. The corresponding variable is set and passed to the CI according to the definition in the policy template.

A parameter decouples a value from its physical definition in a policy template. This has the following advantages:

- A value can be set at deployment time in the application, rather than having to change hardcoded variables in a policy template.
- A parameter can be deployed conditionally so the value it represents can be used in multiple situations, but needs to be set only once.
- Parameter values can be set at various levels, allowing defaults to be used on the lower levels. This can greatly reduce the number of values to be set by an operator.
- It is possible to override any configured values by tuning assignments when the monitoring process is started.
- Parameters can be combined to reuse a value occurring multiple times, removing the need to specify values repetitively. A typical example is a password parameter that is used by several policy templates in an aspect to log on to the same service.

### **Conditional Deployment**

You can use the following criteria for the conditional deployment of a parameter contained in a policy template or an aspect:

• CI type

Policy templates must be deployed to specific CI types. Conditional deployment allows you to create aspects monitoring CIs governed by the same parameters, but having CI type-specific

policy templates, enabling Operations Management to automatically select the correct policy template for the CI type of a CI when the aspect is assigned to it.

<sup>l</sup> *OS type*

You can configure a policy template to be deployed for specific operating systems. Conditional deployment of several policy templates in a single aspect allows for creating platform-neutral aspects.

As an example, consider the MySQL DBMS, which can run on several platforms. An aspect monitoring process health is configured with conditionally deployed policy templates for Windows, Linux and Solaris. When the aspect is assigned to a MySQL CI that is hosted on a Linux node, Operations Management automatically deploys the Linux variant of the policy template.

**.** *CI attribute* 

You can configure a policy template to be deployed only when a CI attribute has a specific value, enabling Operations Management to automatically change the policy template for a CI when an attribute reaches a certain value.

### **Specifying a Default Value**

Parameter values are set in the monitoring agents when a policy template is deployed. Parameter values can be defined and changed in the following places:

- The policy template contains a default value for the parameter.
- You can override any policy template defaults at aspect level in the aspect's policy template configuration.
- You can override any aspect-level values at management template level in the management template's aspect configuration.
- You can override any management template- or aspect-level value when deploying a management template or aspect, unless the parameter is configured as hidden or read-only.

### **Combining Parameters**

You can combine several parameters to create a single combined parameter. The value of a combined parameter is passed to all its constituent parameters, enabling using a single value definition for multiple CIs, making it easier to assign and maintain the management template or aspect using it.

**Example:** Consider an aspect used to manage MySQL performance which contains several policy templates using the username and password to access MySQL. In this case it is useful to combine the parameters passing the credentials at aspect level, so that they can be defined in one go when the aspect is assigned.

For details, see task *Combining Parameters* and the UI Reference section for the *Edit/Combine Parameters* dialog.

# **Tasks**

## **How to Create or Edit Management Templates**

- 1. In the *Configuration Folders* pane, select or create the configuration folder in which you want to create a new management template. For details about creating and managing configuration folders, see *["Configuration](#page-22-0) Folders" on page 23*.
- 2. To edit an existing management template, select it in the list of management templates in the *Management Templates & Aspects* pane and click **Edit Item**. The *Edit Management Template* dialog opens on the *General* tab.

To create a new management template, click **New** in the *Management Templates & Aspects* pane and select **Create Management Template**. The *Create Management Template* wizard opens on the *General* tab.

**Note:** Do not use **New** to create a new *version* of an existing management template. To create a new version of an existing management template, use **Edit Item**, specify a new version number in the *General* tab, make any required changes, and click **OK**.

3. The *General* tab allows you to enter general information about the management template.

**Note:** Required fields are marked with a red asterisk **\***; until all the required fields have been filled in, the **Next** button is inactive.

- a. Enter a unique **Name** for the management template
- b. *Optional.* Enter a **Description** for the management template.
- c. If required, set the major and minor version numbers for the management template. By default, the major version number of the latest version is selected for new management templates.
- d. *Optional.* Enter your motivation for creating the new management template in the **Change Log** field.
- e. Click **Next** to accept the values, generate an ID and go to the *Topology View* tab.
- 4. The *Topology View* tab is used to define the CI type to which the management template can be assigned, and the application topology for the management template. The CI type to which the management template can be assigned is called the root CI type.

Observe the following:

- n The root CI type should occur only once in the topology view to ensure consistency with respect to auto-assignments.
- n All CI types present in the application you want to monitor using the management template must be present in the selected topology view. If such a view does not exist, you must create one.

To define the root CI type:

- a. Select a view containing the items you want to manage using one of the following methods:
	- o Select a view in the **Topology View** list.
	- o If you need more choices, click the **Browse Views** button **…** to the right of the dropdown arrow to the right of the list. The *Browse Views* dialog opens. Browse the views on the system or, if a suitable view does not exist, click **Go to Modeling Studio** to start the Modeling Studio and create a new view.
- b. Select a convenient layout from the drop-down list associated with the **Layout** field. You can zoom in or out using the zoom buttons  $\bigoplus$  and  $\bigoplus$  and scroll the graphic.
- c. In the topology view, click the CI type to which you want to be able to assign the management template. The CI type of the selected CI is selected in the **CI Type** field and the selected CI is shown with a blue background in the topology view. The selected CI type is now the root CI type of the management template.

**Note:** If multiple CIs of the root CI type exist in the assigned topology view, a message warns you of possible inconsistencies but the CI type is nevertheless configured as root CI type. If inconsistencies are possible, make sure you select a CI type that occurs only once in the selected view before continuing.

Instead of clicking the view, you can select a CI type from the drop-down list associated with the **CI Type** field.

Click **Next** to accept the values and go to the *Aspects* tab.

- 5. The *Aspects* tab is used to add aspects to the management template. Grouping all relevant aspects together in a single management template generates a complete monitoring solution for a particular application.
	- a. Select a node in the topology view on the left. All aspects that can be assigned to the selected node's CI type are listed in the list of available aspects on the right, at the top of the pane.
	- b. Select the aspects to be added to the management template and click  $\mathcal{P}$ . The selected aspects are added to the list of selected aspects, at the bottom of the pane.
- **Target** is automatically set to the CI type of the node that is selected in the view.
- $\circ$  By default, the latest version of an aspect is added. If you need to use an older version, select the required **Version** after adding it.

**Note:** To update all aspects in a management template and the parameters and instrumentation contained in them in one go, use the **Update to Latest** feature from the *Management Templates & Aspects* pane.

- c. To remove aspects from the template, select them in the list of selected aspects and click  $\bigcap$ .
- d. Click **Next** to accept the values and go to the *Parameters* tab.
- 6. The *Parameters* tab lists all parameters contained in the aspects you added in the *Aspects* tab.
	- To set parameter values at management template level, select a single parameter and click Edit.
	- <sup>n</sup> To facilitate monitoring, it may be useful to combine parameters as described in task *How to Combine Parameters*. To combine parameters, make sure at least two parameters are selected and click **Combine**.

The *Edit/Combine* dialog opens, allowing you to set the value of the selected or combined parameter. Set the desired value and click **OK** to accept the new value.

7. Click **OK** or **Finish** to save the management template and close the dialog or wizard.

## **How to Start Monitoring Using a Management Template**

**Tip:** You may want to consider some special methods when using SiteScope (SiS) templates for monitoring. For recommendations, see *"Importing HP SiteScope [Templates"](#page-361-0) on page 362*.

There are several ways to start the monitoring process:

1. You can assign the template to a CI from the *Assignments & Tuning* screen at **Admin > Operations Management > Monitoring > Assignments & Tuning**

Use this location to deploy a finished solutions to a node in your cloud. The *Assignments & Tuning* screen also allows you to tune the solution before deployment by overriding the default values configured in the management template. For detailed information, see *["Assignments](#page-413-0) and Tuning" on page 414*.

- 2. A template can be automatically assigned if it is included in an auto-assignment rule configured for a certain view in the *Automatic Assignment Rules* screen. For detailed information, see *"Automatic [Assignment](#page-436-0) Rules" on page 437*.
- 3. You can assign and deploy a management template directly from the *Management Templates & Aspects* pane described in this section.

Use this location to try out a monitoring solution while developing or configuring it.

To assign and deploy a management template from the *Management Templates & Aspects* pane:

- a. Select the management template to be deployed in the *Management Templates & Aspects* pane and then click the **Assign and Deploy** button . The *Assign and Deploy* wizard opens.
- b. In step *Configuration Item*, click the configuration item(s) to which you want to assign the management template. You can select multiple items by holding down the **Ctrl** or **Shift** key while selecting them. Click **Next** to accept the CIs and go to *Required Parameters*.
- c. Step *Required Parameters* lists all mandatory parameters in the management template that do not yet have a value.

This step lists all mandatory parameters in the management template that do not yet have a value. As they are mandatory, however, all listed parameters *must* be given a value before the management template can be deployed.

If all required values are specified, you can choose one of the following actions:

- o Click **Finish** to assign the configuration object to the selected CI and close the wizard or dialog.
- o Click **Next** to go to *All Parameters*, where you can override the default value of any parameter, including those that are not required.

**Note:** To access step *Configure Options*, click **Next** in this step, and **Next** again in step *All Parameters*.

To change a parameter, double-click it, or select it in the list and click **Edit**.

o For standard parameters, the *Edit Parameter* dialog opens.

Click **Value**, specify the value, and then click **OK**.

o For instance parameters, the *Edit Instance Parameter* dialog opens.

Add instance values, and then for each instance value, specify dependent parameter values. After you specify the instances and dependent parameter values, click **OK**.

When finished, click **Next** to go to **All Parameters**.

d. In step **All Parameters**, you can specify a value for each parameter on management template level. This value overrides any value defined on a lower level. If no parameters are available, a message informs you of this.

By default, parameters defines as expert parameters are not shown. To show expert parameters, click **Hide/Unhide Expert Parameters**.

To change a parameter, double-click it, or select it in the list and click **Edit**.

o For standard parameters, the *Edit Parameter* dialog opens.

Click **Value**, specify the value, and then click **OK**.

o For instance parameters, the *Edit Instance Parameter* dialog opens.

Add instance values, and then for each instance value, specify dependent parameter values. After you specify the instances and dependent parameter values, click **OK**.

When finished, click **Next** to go to *Configuration Options*, or click **Finish** to deploy the management template and close the wizard.

e. *Optional.* In step *Configuration Options*, clear the **Enable Assigned Objects** check box if you do not want to enable the assignment immediately. (You can enable assignments later using the *Assignments & Tuning* screen at **Admin > Operations Management > Monitoring > Assignments & Tuning**.)

Click **Finish** to close the wizard.

Operations Management creates deployment jobs to transfer the monitoring configuration to the nodes. After a policy template has been deployed, the BSM server specified in the **Default Virtual Gateway Server for Data Collectors URL** infrastructure setting becomes the owner of the policy on the node.

## **How to Update a Management Template or Aspect**

If you make changes to policy templates or aspects (for example when updating a Management Pack or customizing a policy template or aspect), the policy templates and aspects it contains are added to the database as new versions. Management templates and aspects reference specific versions of aspects, so Management Pack updates require all management templates and aspects referencing the updated aspects and policy templates to be updated as well.

Operations Management features an *Update to Latest* wizard that helps you to update your management templates and aspects automatically. The *Update to Latest* wizard supports several different ways of versioning the updated items. Your use case determines which way works best in a particular situation.

To update all items in a management template or aspect to the latest version in the database:

- 1. Browse to the appropriate configuration folder and select the management template or aspect to be updated in the *Management Templates & Aspects* pane. Select a single management template or aspect; updates can only be done on single management templates or aspects.
- 2. Click **Update to Latest**. The *Update to Latest* wizard opens.
- 3. Set the following options to suit your use case:
- a. Versioning alternatives:
	- i. **Update to the latest major and minor version** causes both major and minor versions to reflect the latest version.
	- ii. **Update to the Latest Minor Version, Keeping All Major Versions** limits changes to the minor version number only. If the latest version of an item has a higher major number than the current item, the new version will have the lowest available minor number for the same major number as the current version.

For example, if the current version is 1.5 and there are two newer versions with version numbers  $1.6$  and  $2.1$ 

- i. **Update to the latest major and minor version** will update the version number to 2.1.
- ii. **Update to the Latest Minor Version, Keeping All Major Versions** will update the version number to 1.6.
- b. Scope of update:
	- i. **Only Update This Object, Not the Contained Object** causes only the selected object to be updated to the latest version. Any objects further down in the tree structure are left as the current version.
	- ii. **Update this object and all containing objects** causes all objects in the entire tree represented by the management template or aspect to be updated to the latest version.
- 4. Click **Next**. A preview of the update is shown as an expanded tree view of the management template or aspect, where items that will be updated are labeled "(*old version* > *new version*) ", and items that will not be updated are labeled "(*current version*)".

If you want to keep certain items from being updated you can exclude them as follows:

- a. Select the item you want to exclude from the update.
- b. Click **Exclude From Update** . Although the versioning label for the item is not changed, the selected item is now excluded from the update as indicated by the label being followed by the exclude from update icon  $\mathbb Z$ .

**Note: Exclude From Update** is only activated for items to be updated, as indicated by the label "(*old version* > *new version*) ".

c. Click **Reload Preview** to apply the manual exclusions. The list is refreshed.

To include a manually excluded item again, select it, and click **Include in Update** followed by **Reload Preview**.

5. Click **Finish** to apply the update as shown in the preview.

### **How to Automatically Assign Management Templates and Aspects**

- 1. Go to the *Automatic Assignment Rules* screen (**Monitoring > Automatic Assignment Rules**). The screen consists of the *Auto-Assignment Rules* pane at the top, and a parameter list at the bottom.
- 2. Click **New Assignment** in the toolbar of the *Auto-Assignment Rules* pane and select the appropriate option. The *Create Auto-Assignment Rule* wizard is shown, at step *Select Target View*.
- 3. Select a view containing the CIs for which you want to create an automatic assignment, and click **Next** to go to *Select Item to Assign*.
- 4. In step *Select Item to Assign*, click the management template or aspect that you want to automatically assign to all CIs with a CI type appearing in the selected view.

The list shows only the management templates that have a root CI type that appears in the view that you selected or, in case an aspect is auto-assigned, compatible aspects.

The latest version of the management template or aspect that you want to assign is selected by default. If required, select a different version in column **Version**.

Click **Next** to go to *Required Parameters*.

5. This step lists all mandatory parameters in the management template that do not yet have a value. As they are mandatory, however, all listed parameters *must* be given a value before the management template can be deployed.

If all required values are specified, you can choose one of the following actions:

- <sup>n</sup> Click **Finish** to assign the configuration object to the selected CI and close the wizard or dialog.
- **EXT** Click **Next** to go to *All Parameters*, where you can override the default value of any parameter, including those that are not required.

**Note:** To access step *Configure Options*, click **Next** in this step, and **Next** again in step *All Parameters*.

To change a parameter, double-click it, or select it in the list and click **Edit**.

<sup>n</sup> For standard parameters, the *Edit Parameter* dialog opens.

Click **Value**, specify the value, and then click **OK**.

<sup>n</sup> For instance parameters, the *Edit Instance Parameter* dialog opens.

Add instance values, and then for each instance value, specify dependent parameter values. After you specify the instances and dependent parameter values, click **OK**.

6. *Optional.* In step *All Parameters*, specify a value for each parameter that needs to be monitored against a different value than the default value.

To change a parameter, double-click it, or select it in the list and click **PEdit**.

<sup>n</sup> For standard parameters, the *Edit Parameter* dialog opens.

Click **Value**, specify the value, and then click **OK**.

<sup>n</sup> For instance parameters, the *Edit Instance Parameter* dialog opens.

Add instance values, and then for each instance value, specify dependent parameter values. After you specify the instances and dependent parameter values, click **OK**.

Click **Next** to go to the *Configure Options* tab, or **Finish** to save the assignment and close the wizard.

- 7. *Optional.* In step *Configuration Options*, clear the **Enable Assigned Objects** check box if you do not want to activate the assignment rule immediately. (You can activate automatic assignment rules later using the *Automatic Assignment Rules* screen at **Admin > Operations Management > Monitoring > Automatic Assignment Rules**.)
- 8. Click **Finish** to save the changes and close the wizard. The assignment rule is added to the list of auto-assignment rules.

As soon as the automatic assignment rule evaluates to true for a newly discovered CI, Operations Management creates an actual assignment for the CI, and starts the deployment jobs required to transfer the monitoring configuration to the nodes. After a policy template has been deployed, the BSM server specified in the **Default Virtual Gateway Server for Data Collectors URL** infrastructure setting becomes the owner of the policy on the node.

An assignment may trigger an event to be sent to BSM if one of the following situations applies:

- A deployment job fails.
- An auto-assignment fails.
- An auto-assignment succeeds. This behavior can be configured in the Infrastructure Settings.

You can check if the automatic assignment rule successfully created the expected assignments as follows:

- <sup>l</sup> Go the *Assignments and Tuning* screen (**Monitoring > Assignments and Tuning**).
- In the *Views* browser, select the view you identified when creating your automatic assignment rule.
- Expand the view, and select a node that corresponds to the root CI type of the assigned item. Assignments created as a result of Automatic Assignment Rules are shown in the list of assignments at the top of the right pane, and have the value AutoAssignment in the column **Assigned By**.

You can consider the following options for tuning the assignment:

- **.** Use the *Automatic Assignment Rules* screen to tune the parameter values for all assignments triggered by the automatic assignment rule.
- Use the *Assignments and Tuning* screen to tune, redeploy, delete, and enable or disable individual assignments.

### **How to Display an Assignment Report for a Management Template**

- 1. Select the Management Template you want to create the report for.
- 2. Click **Generate Assignment Report** in the *Management Templates &Aspects* (middle) pane.

The preconfigured *Assignment Report* is displayed.

You can display additional types of reports from the *["Assignments](#page-413-0) and Tuning" on page 414* screen.

# **UI Reference**

# **Create Management Template Wizard/Edit Management Template Dialog**

**—General**

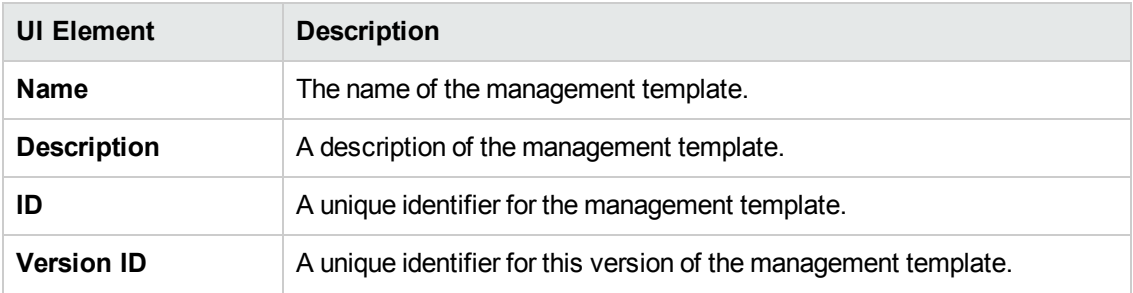

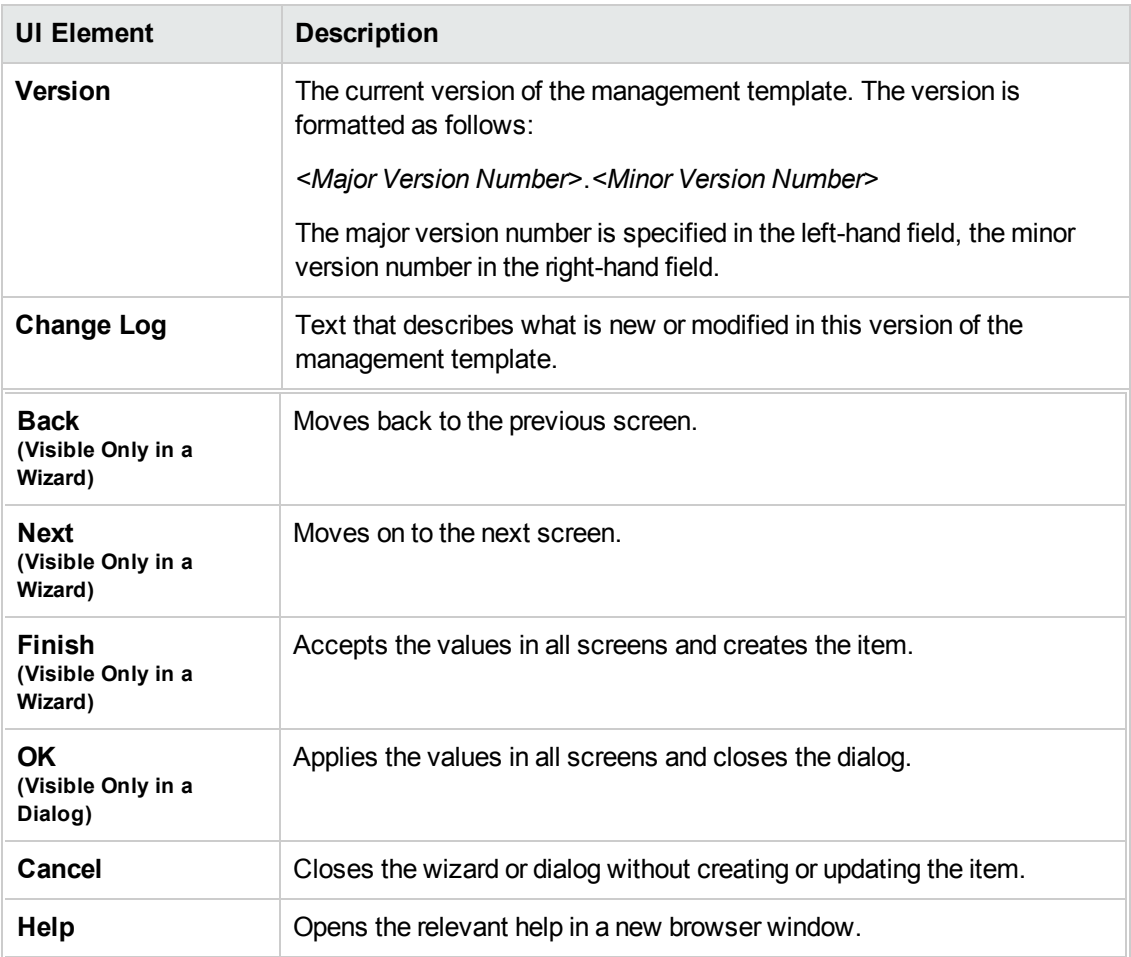

# **—Topology View**

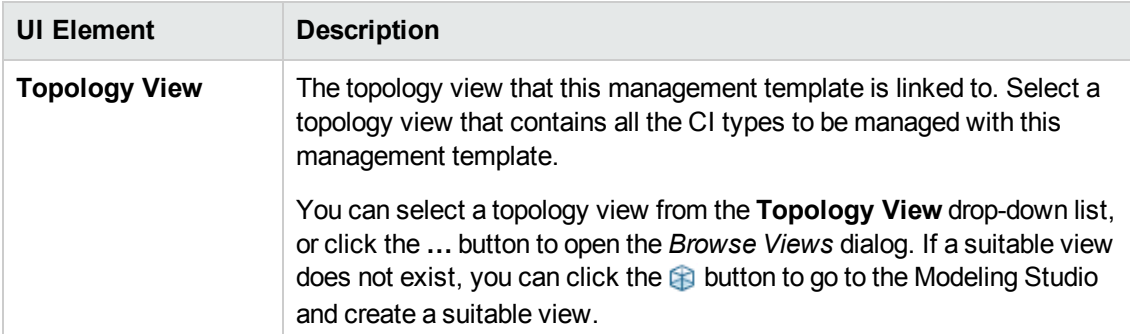

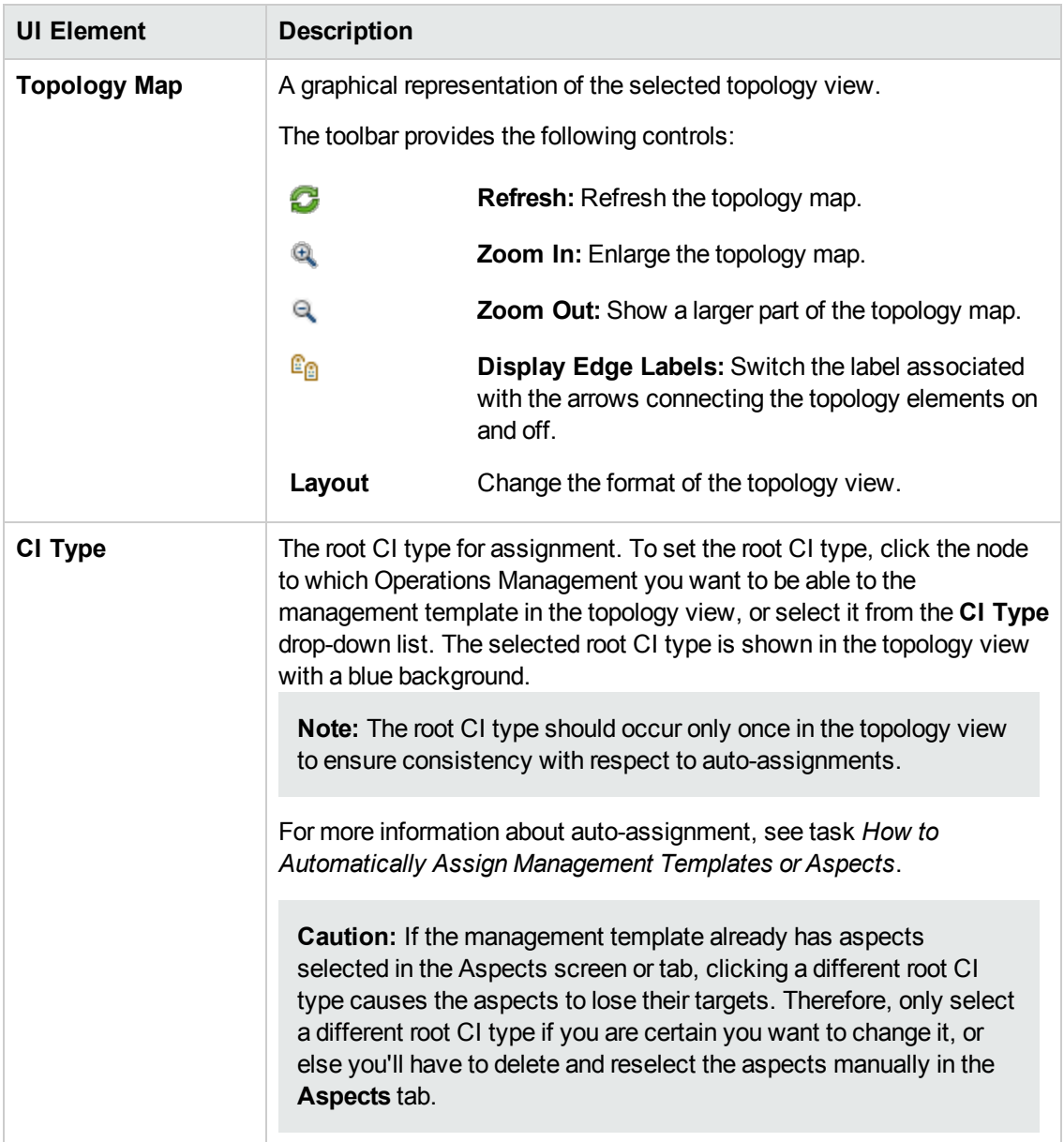

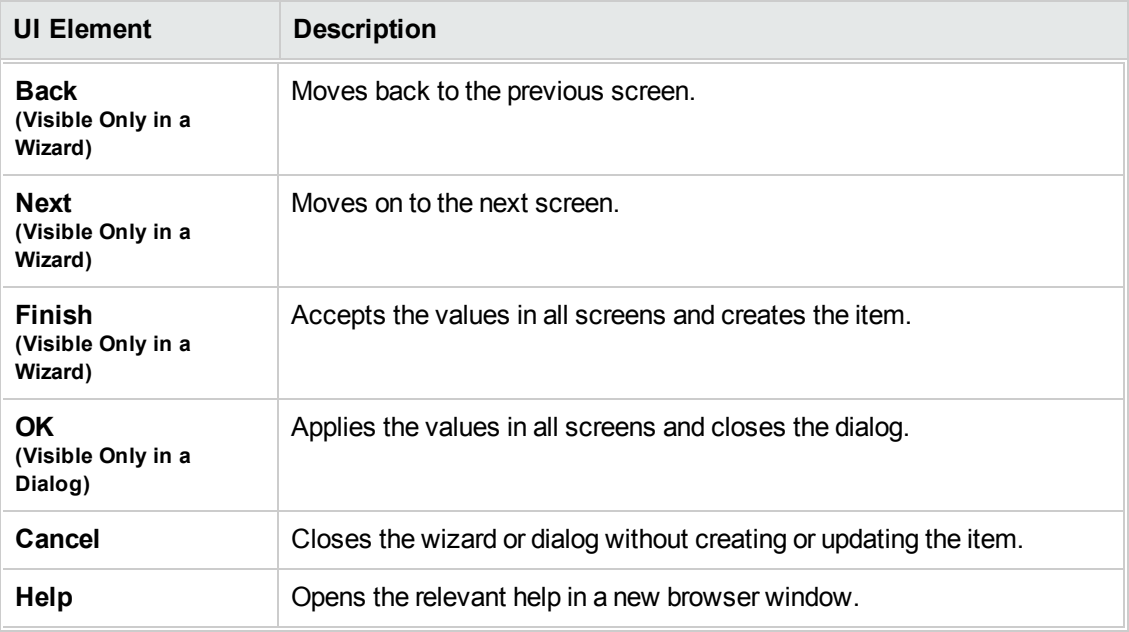

### **—Aspects**

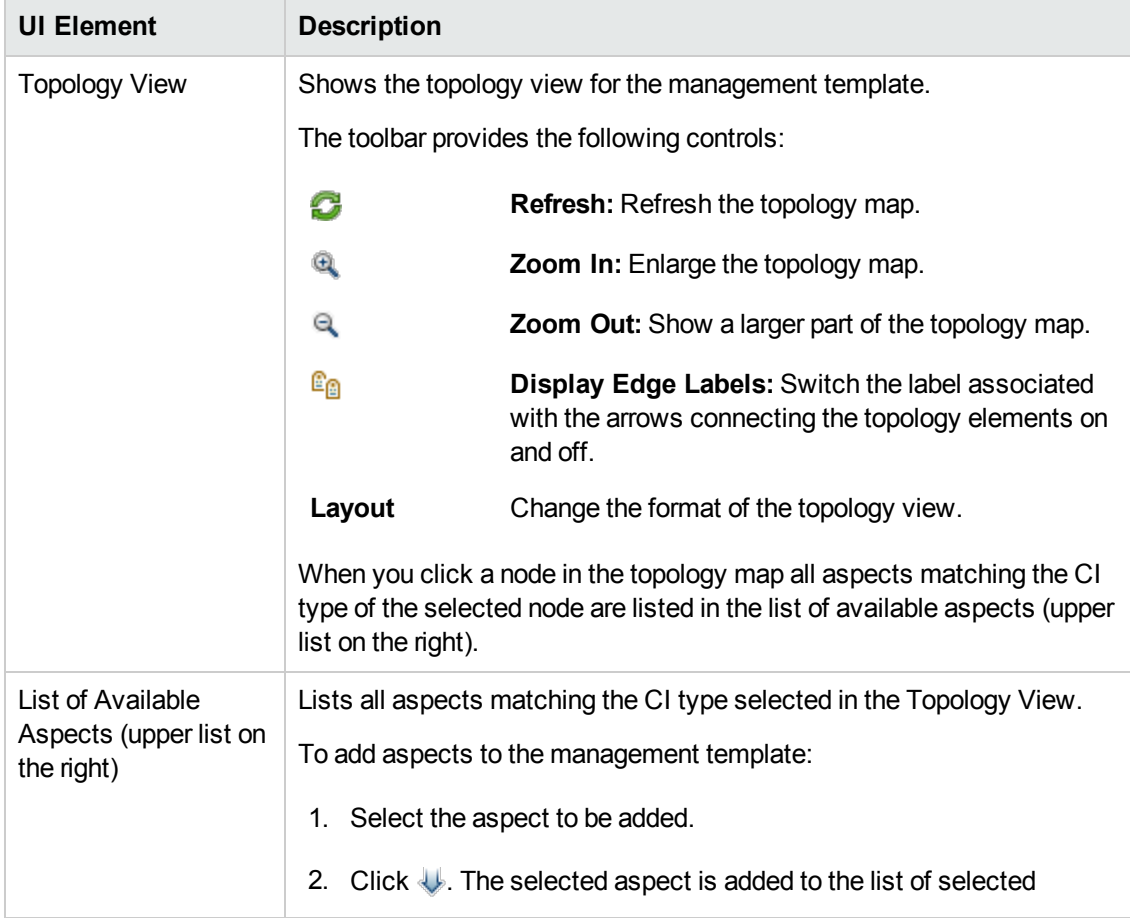

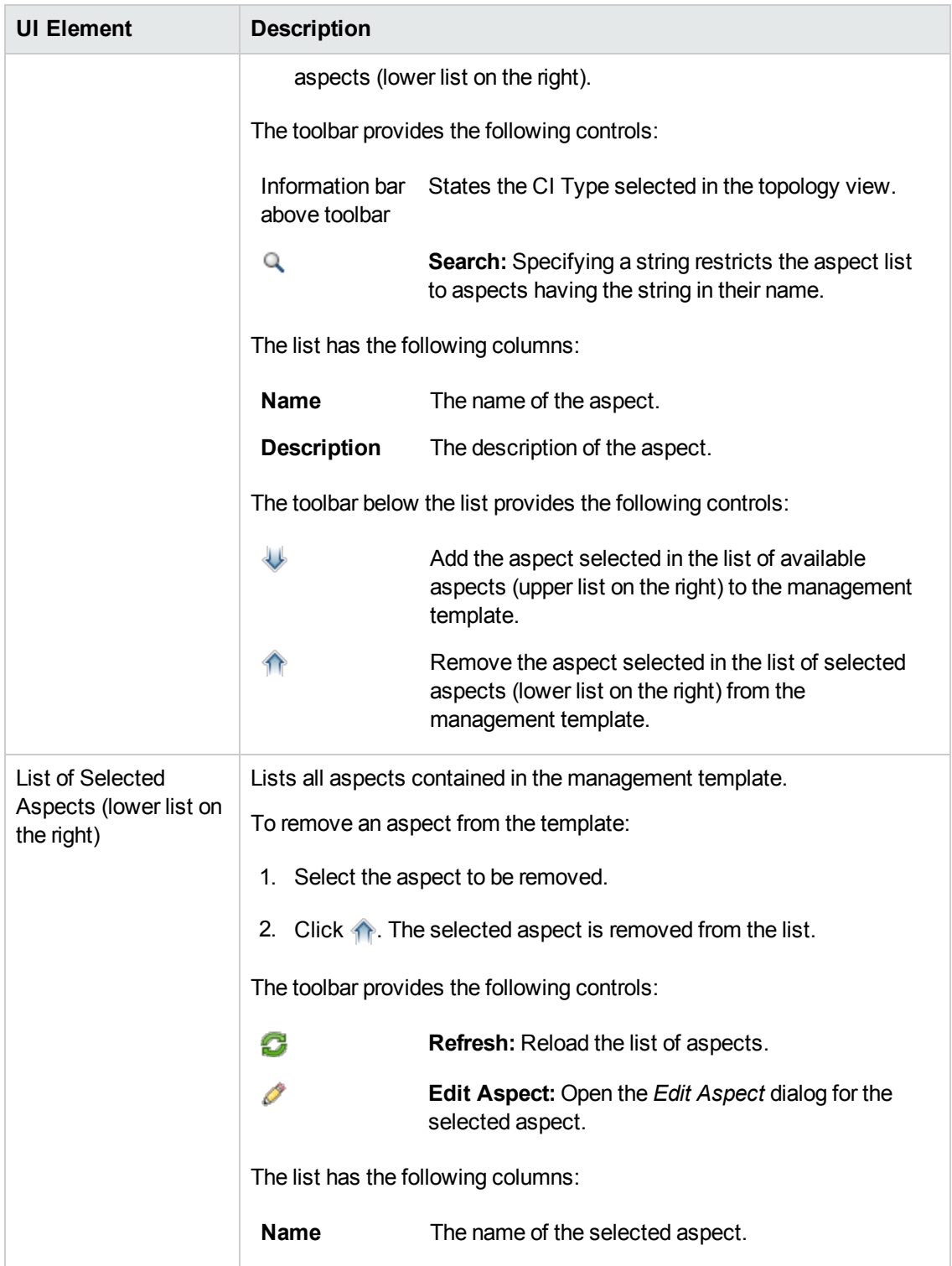

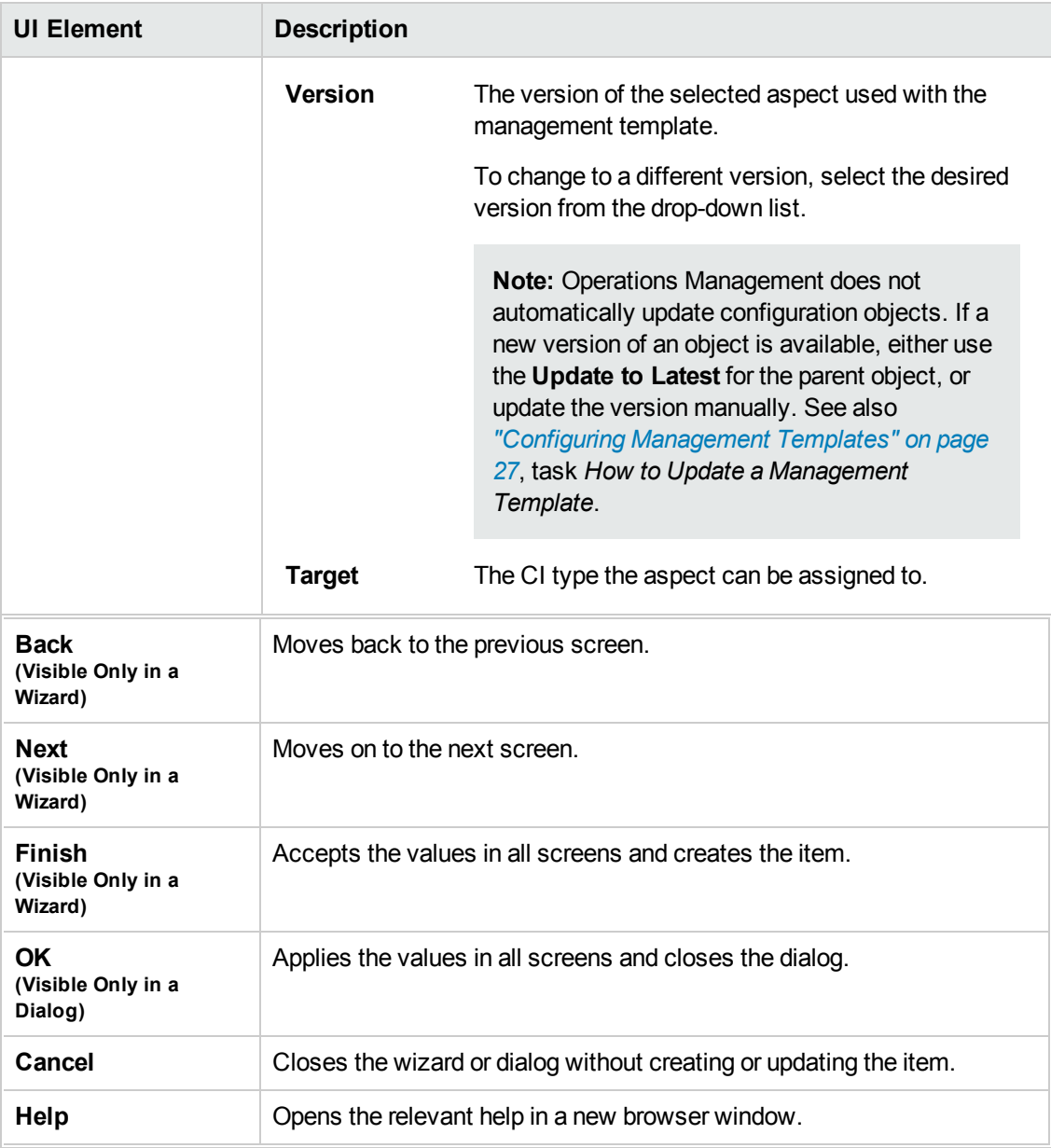

### **—Parameters**

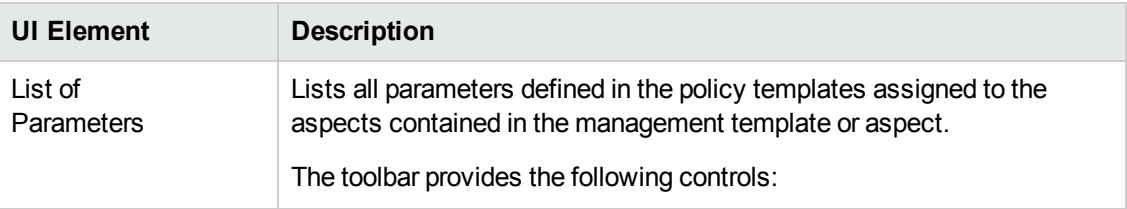

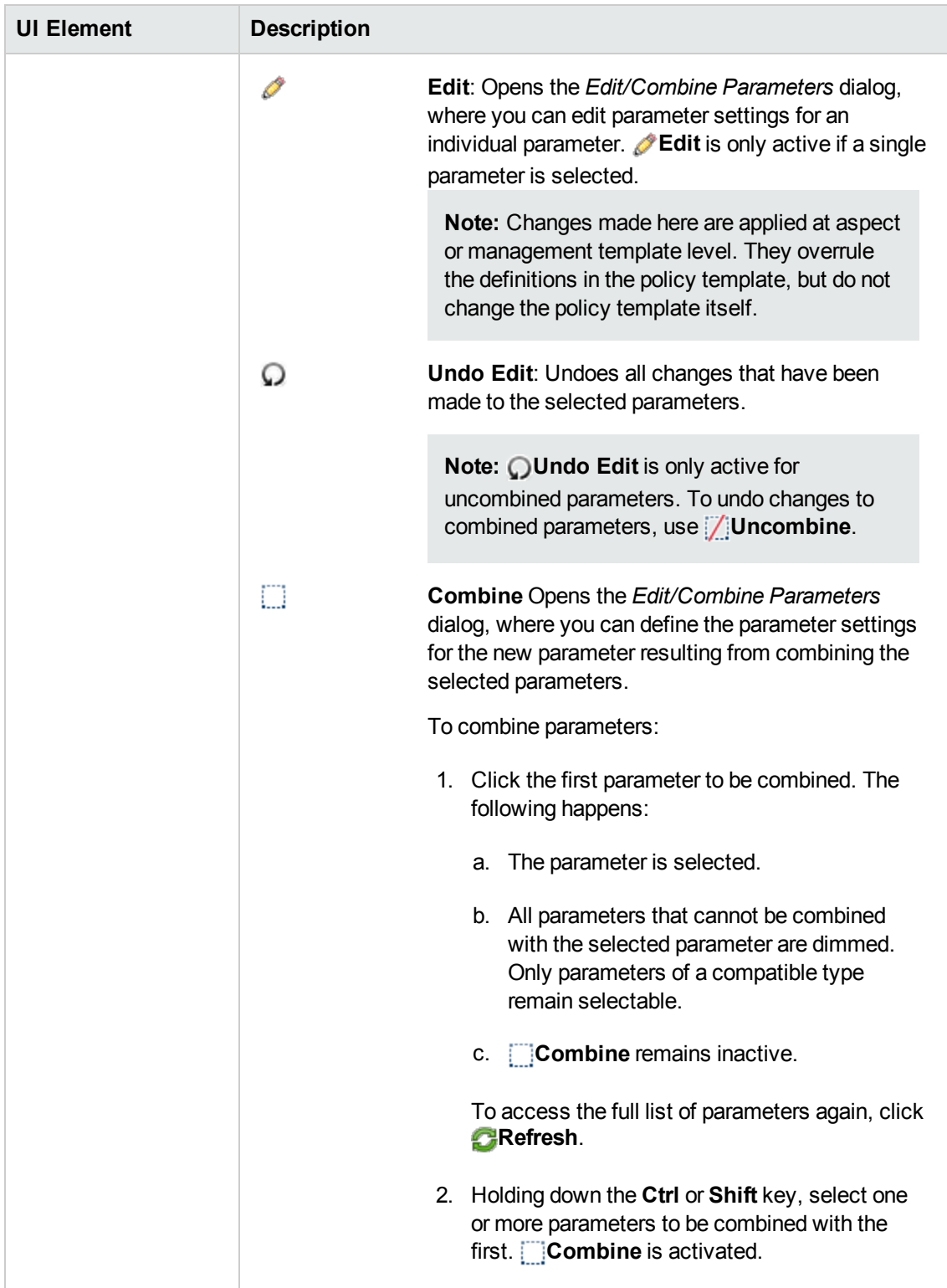

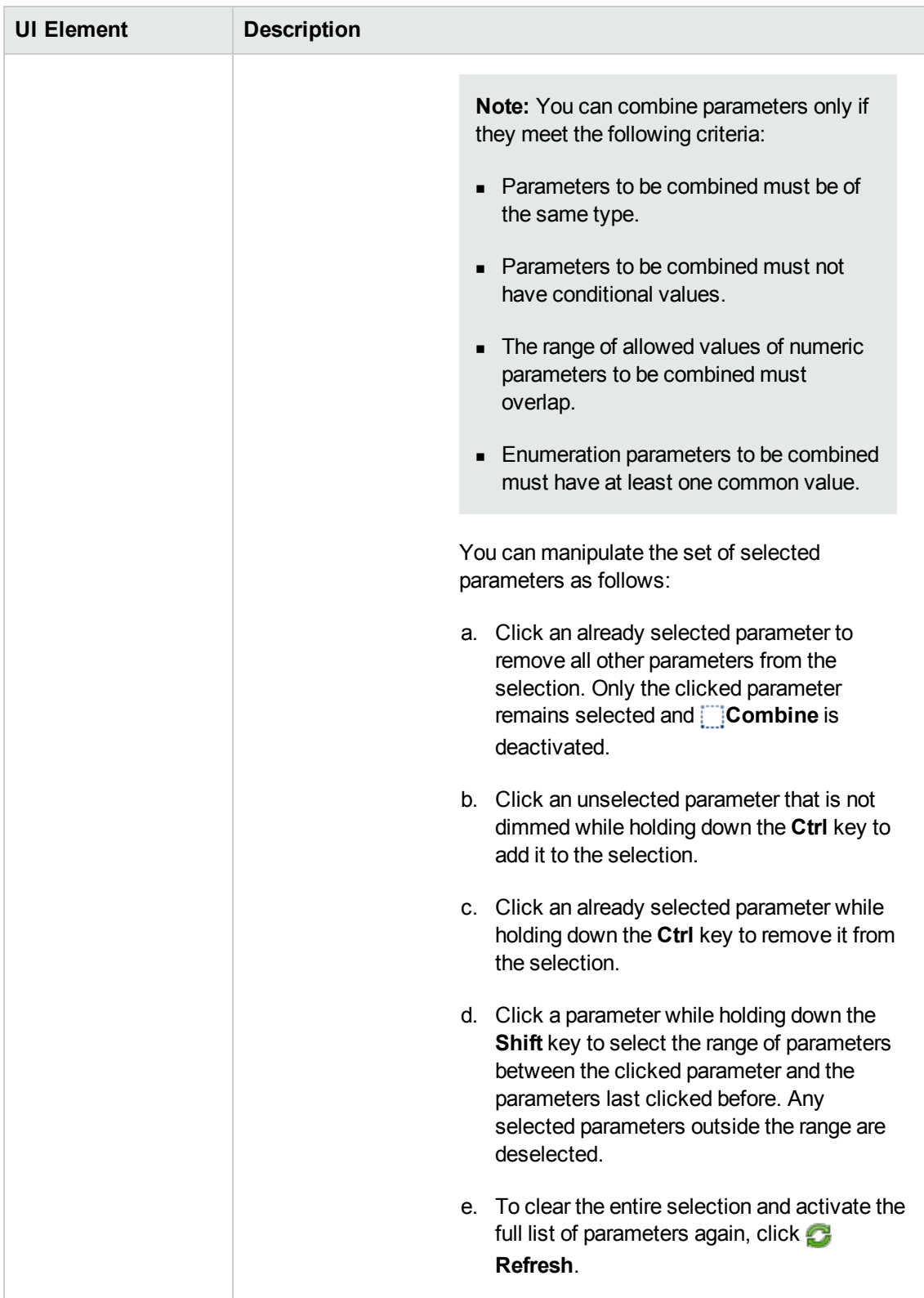

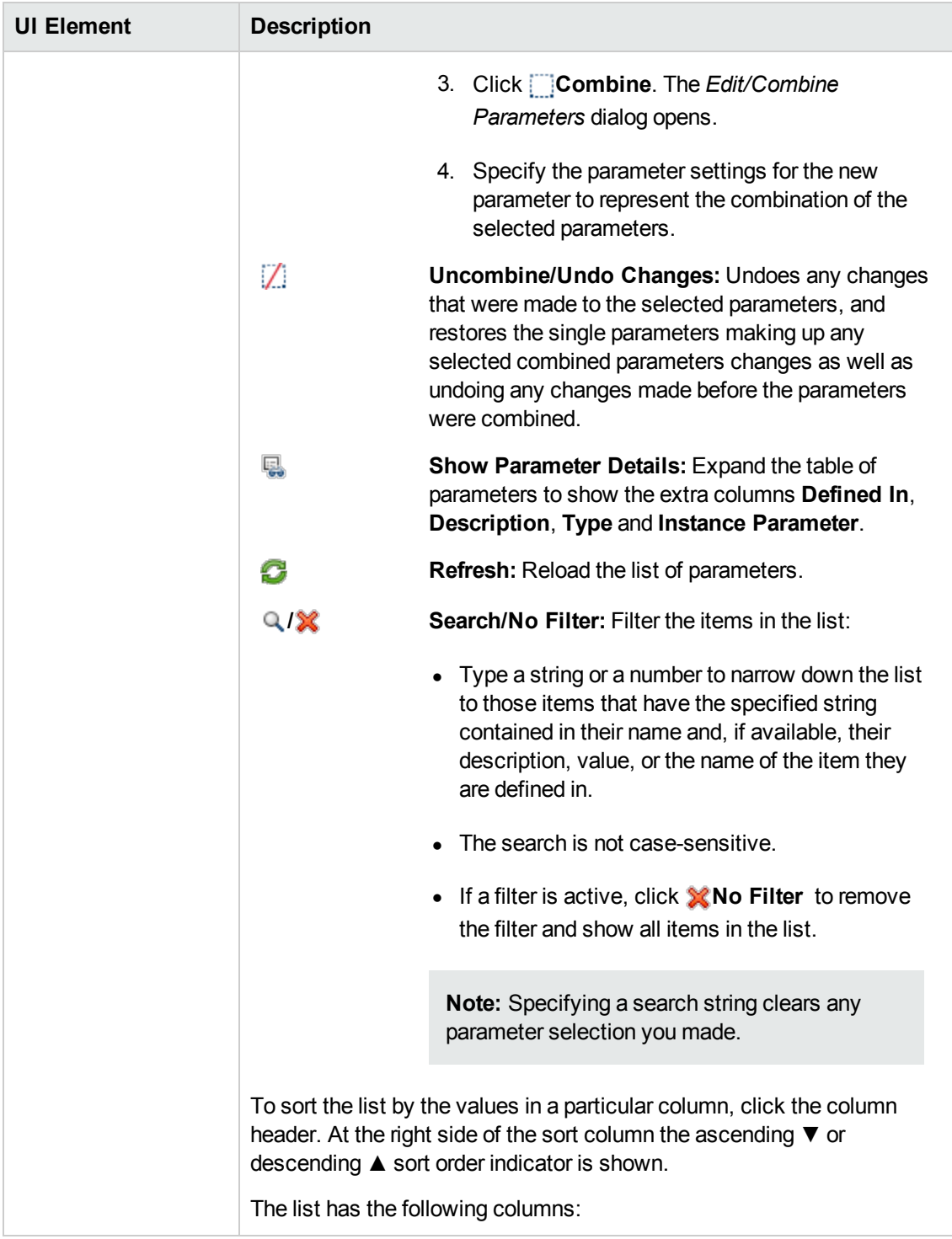

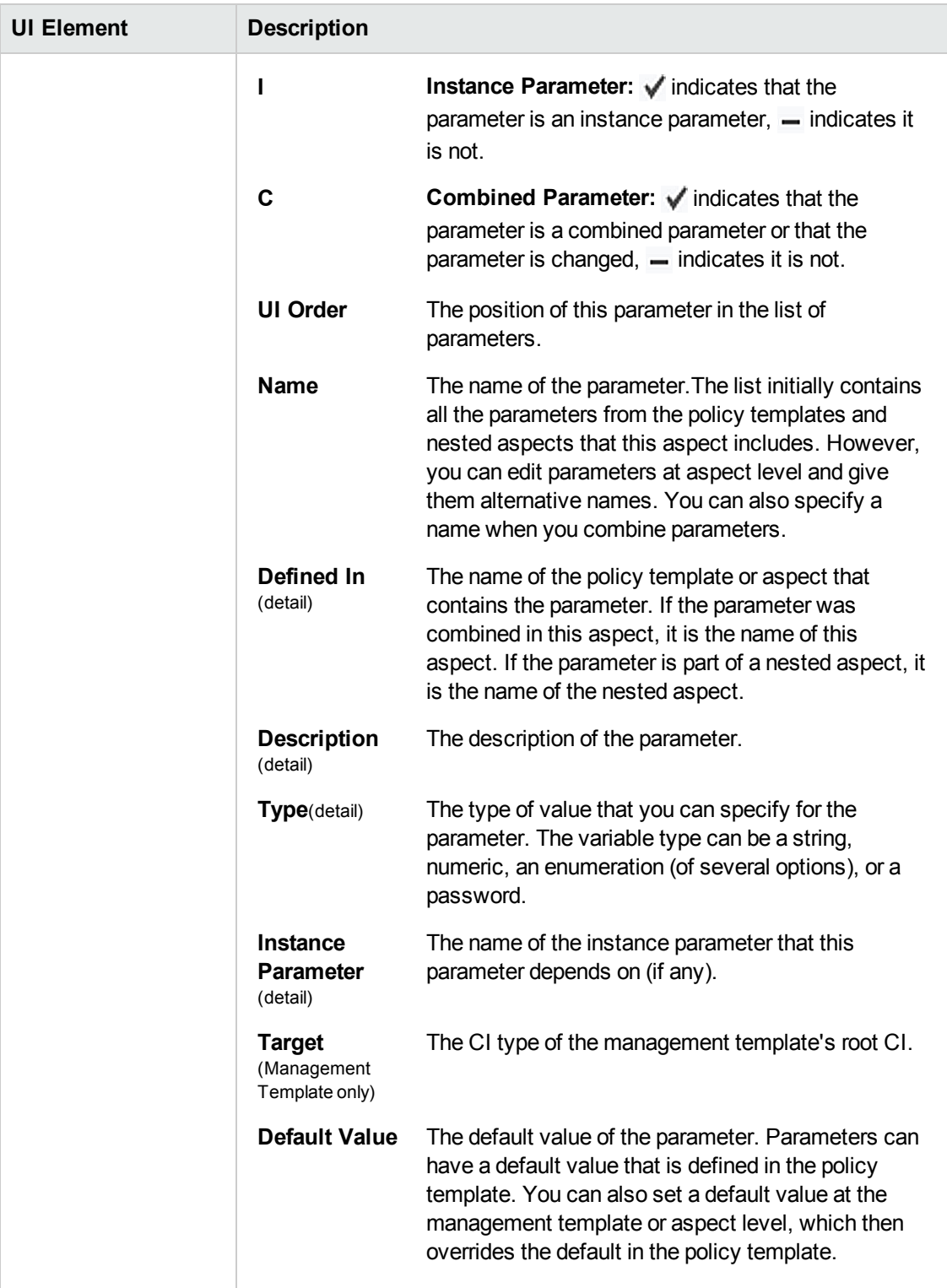

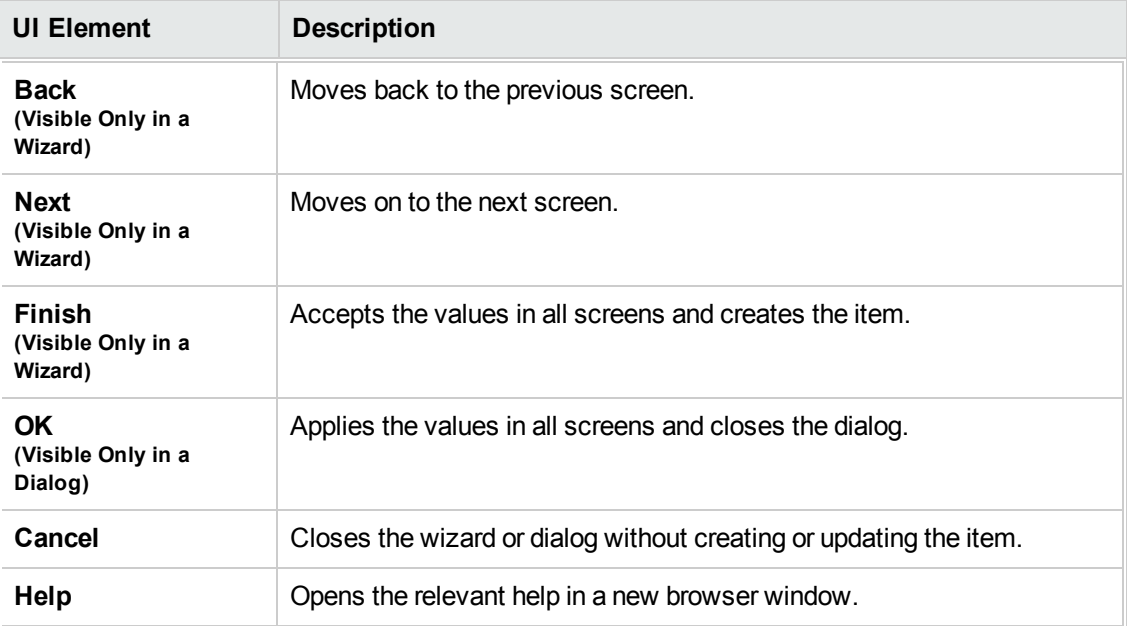

### **Edit/Combine Parameters Dialog**

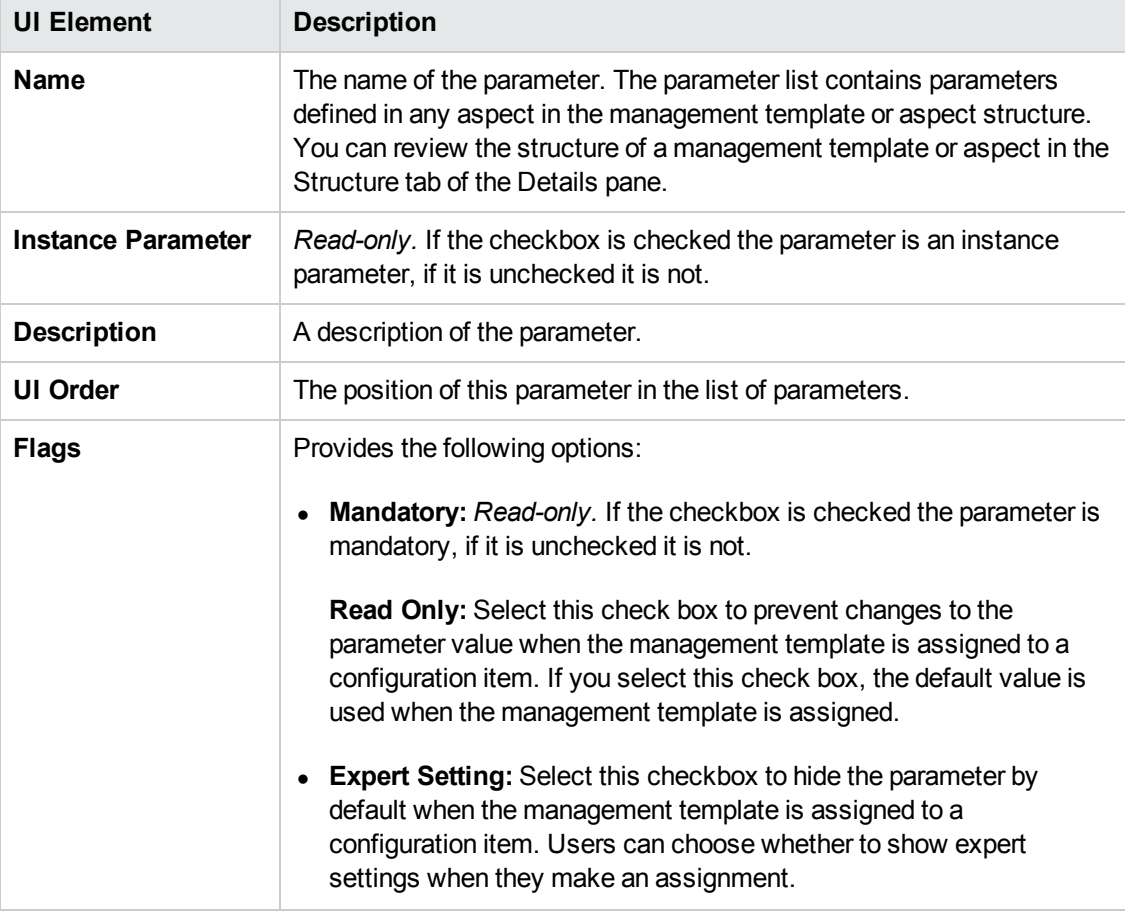

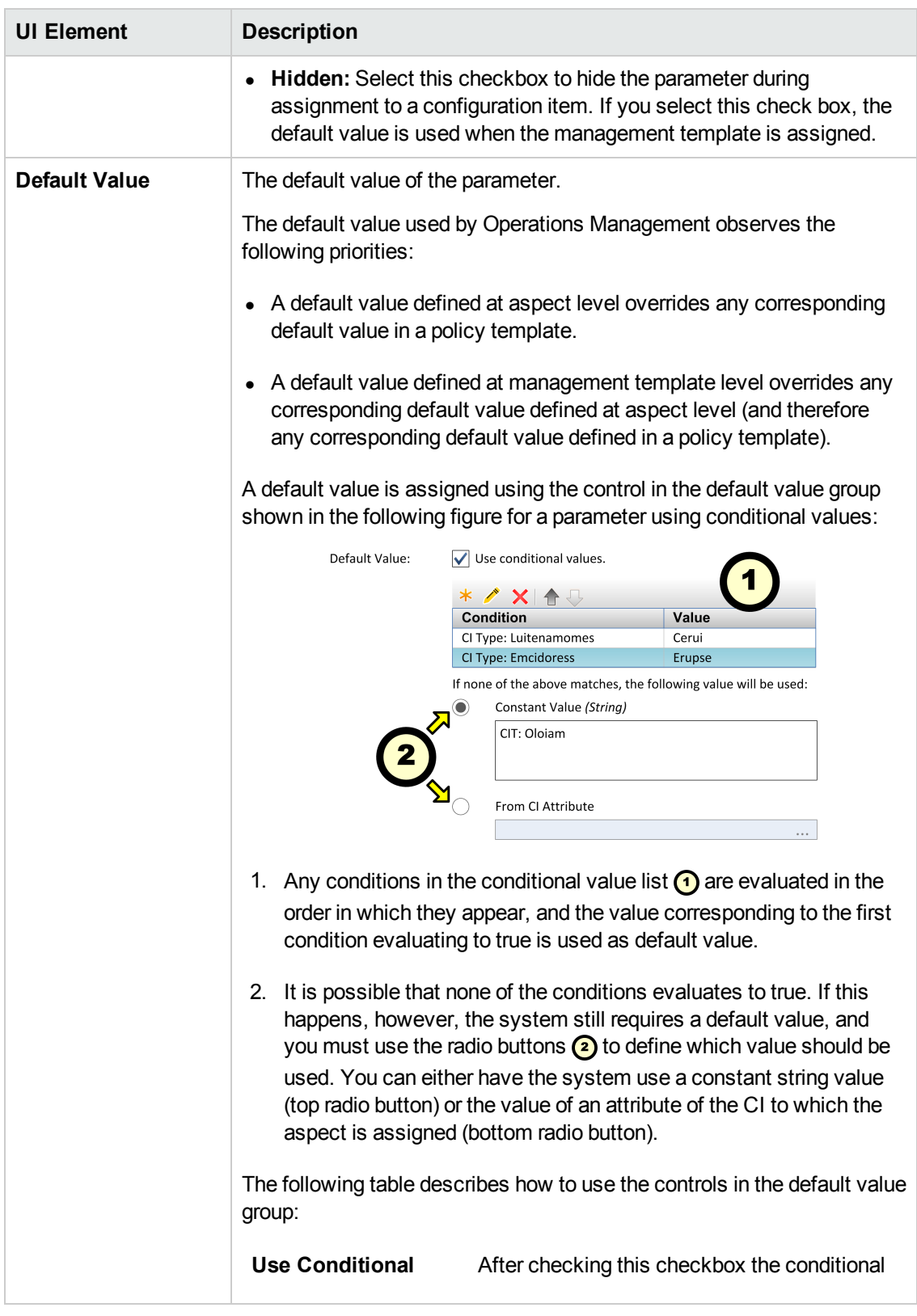

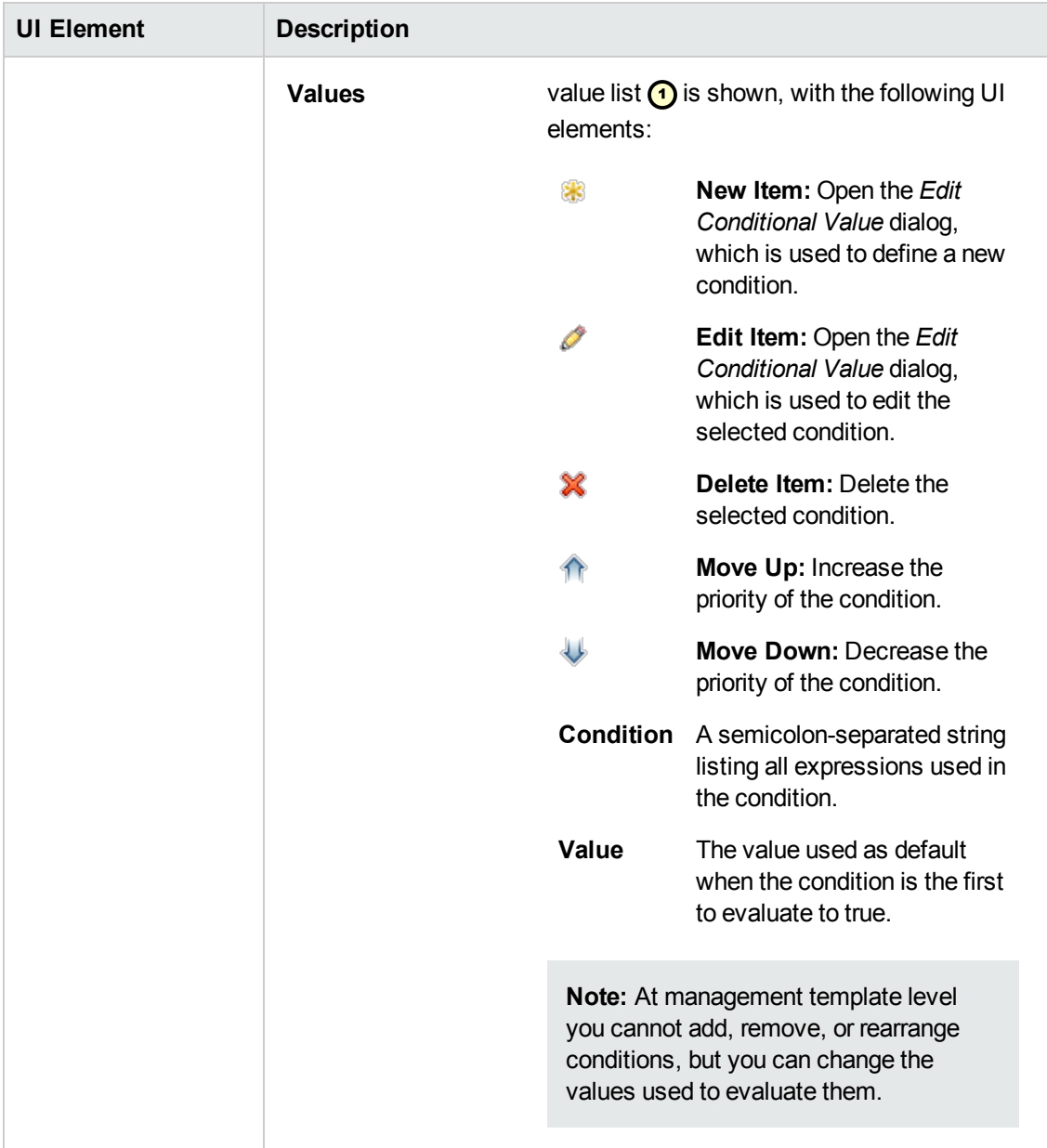

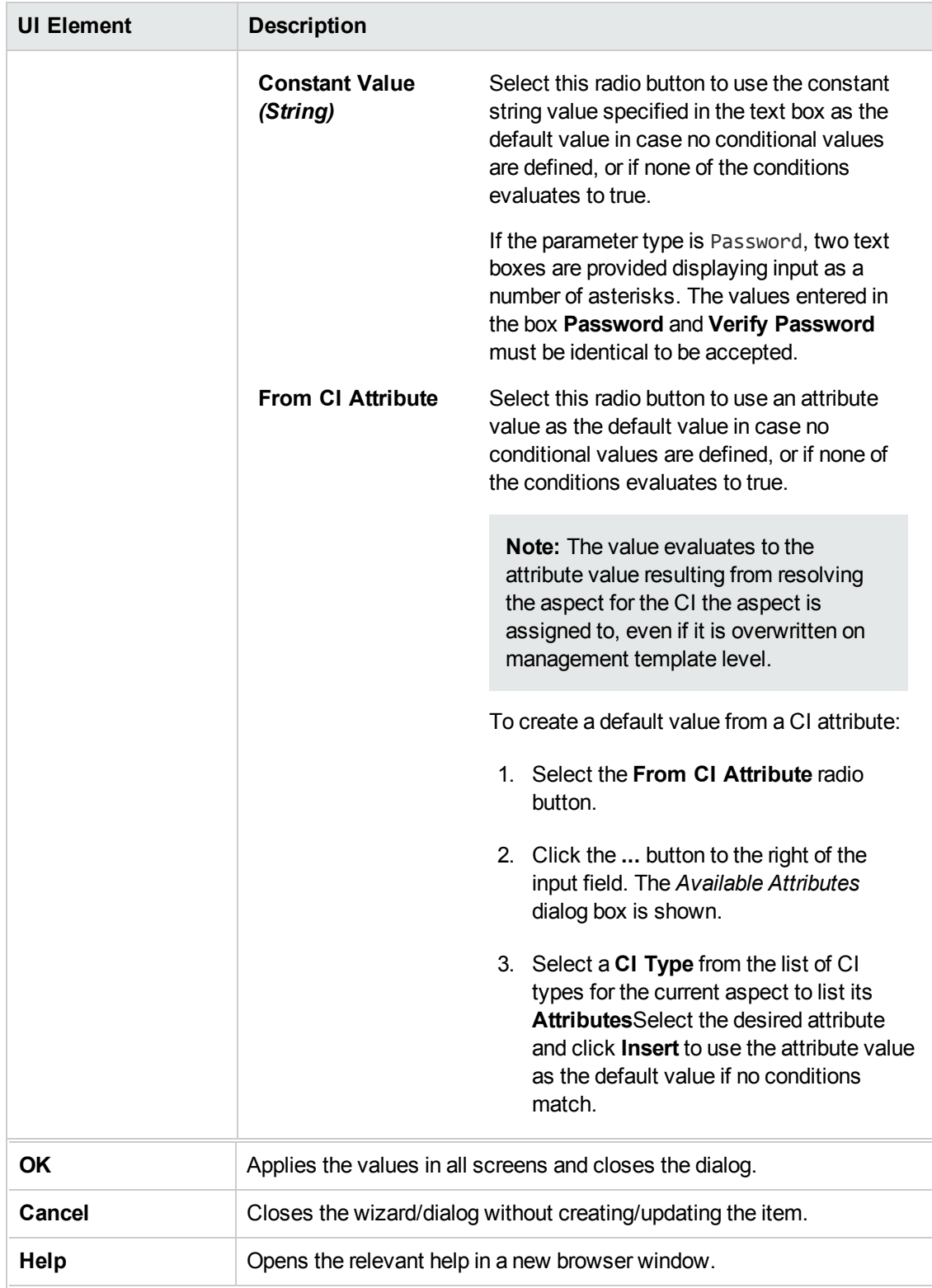

# **Edit Conditional Value Dialog**

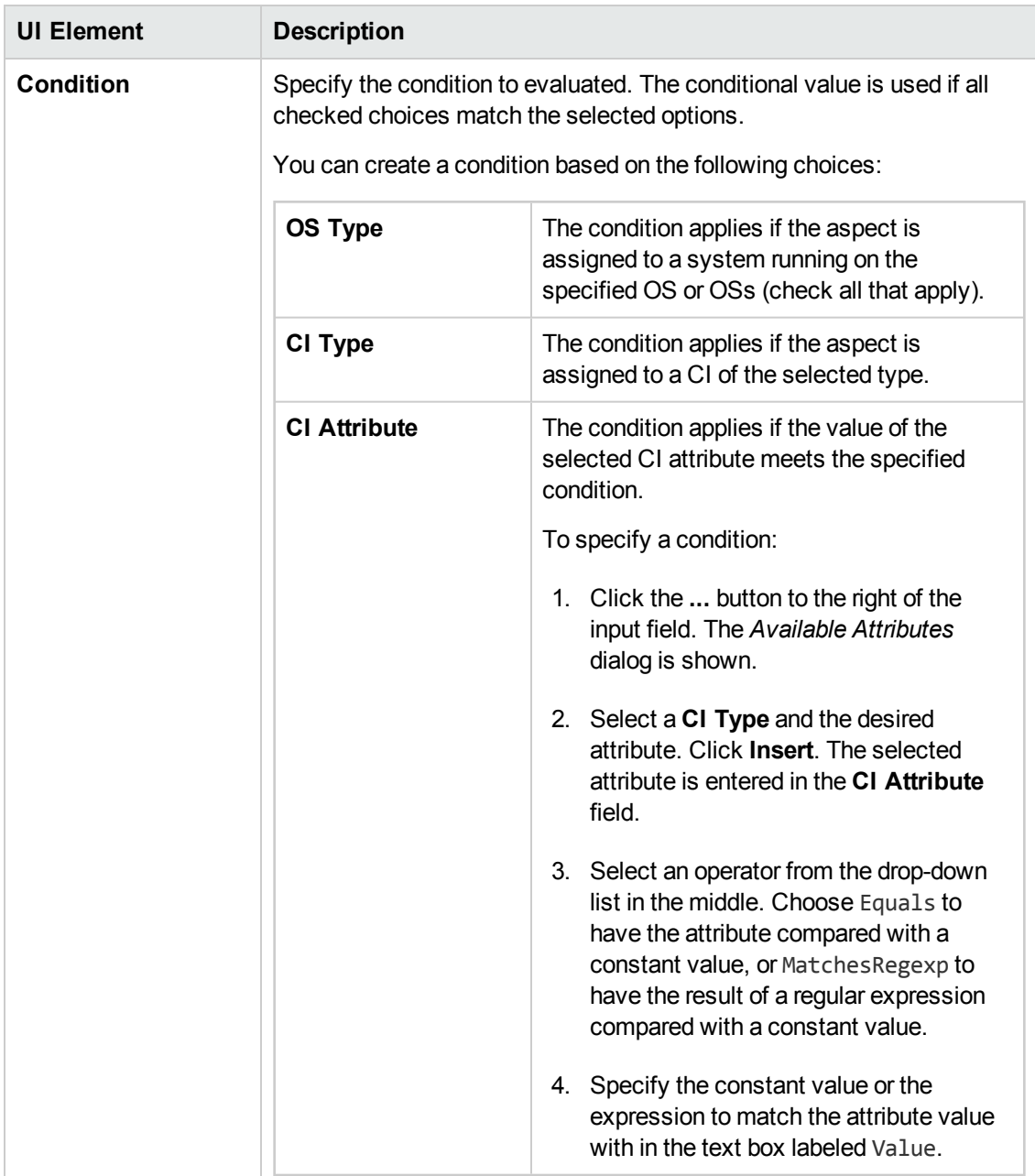

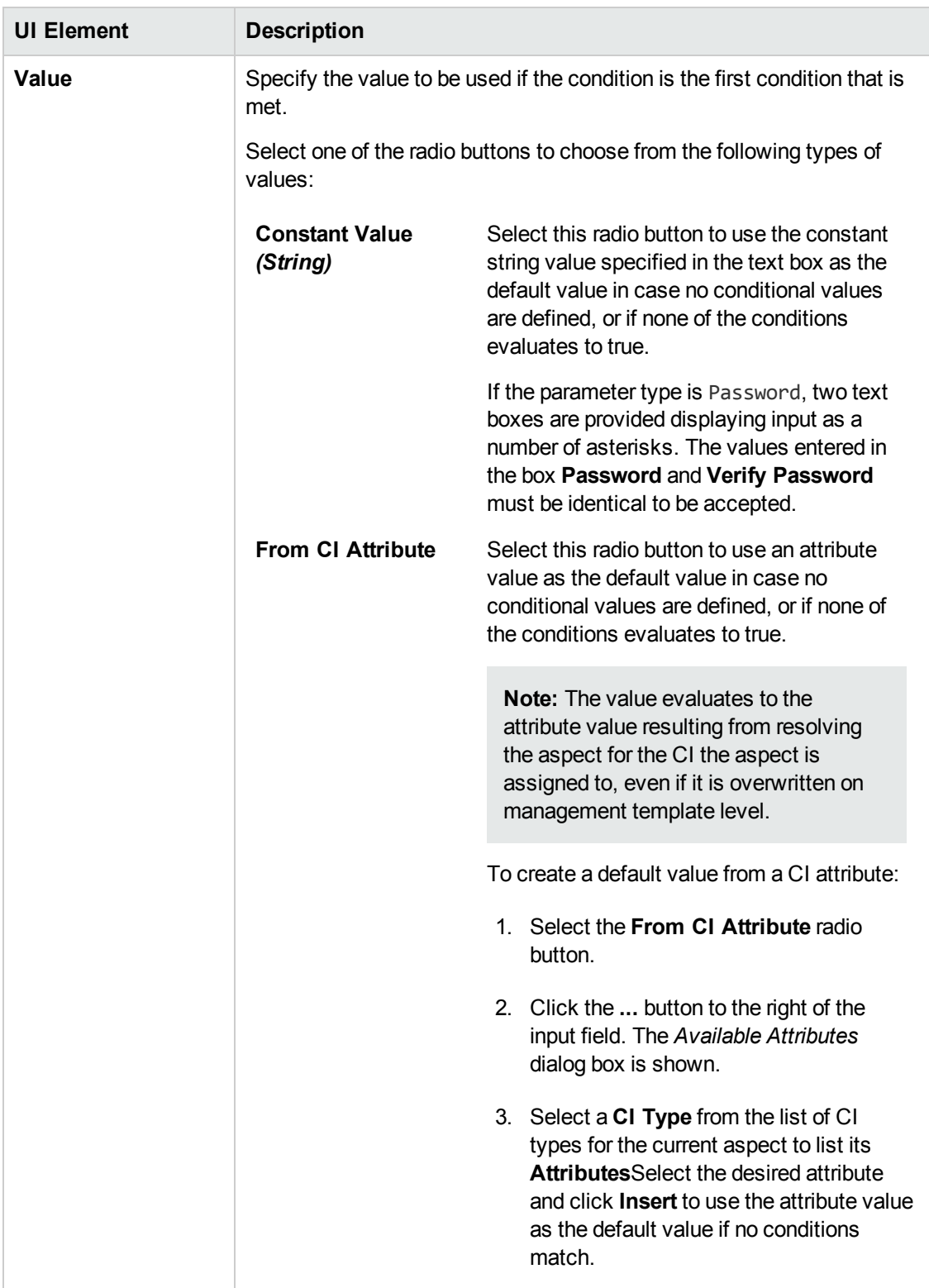

### **Edit Instance Parameter Dialog**

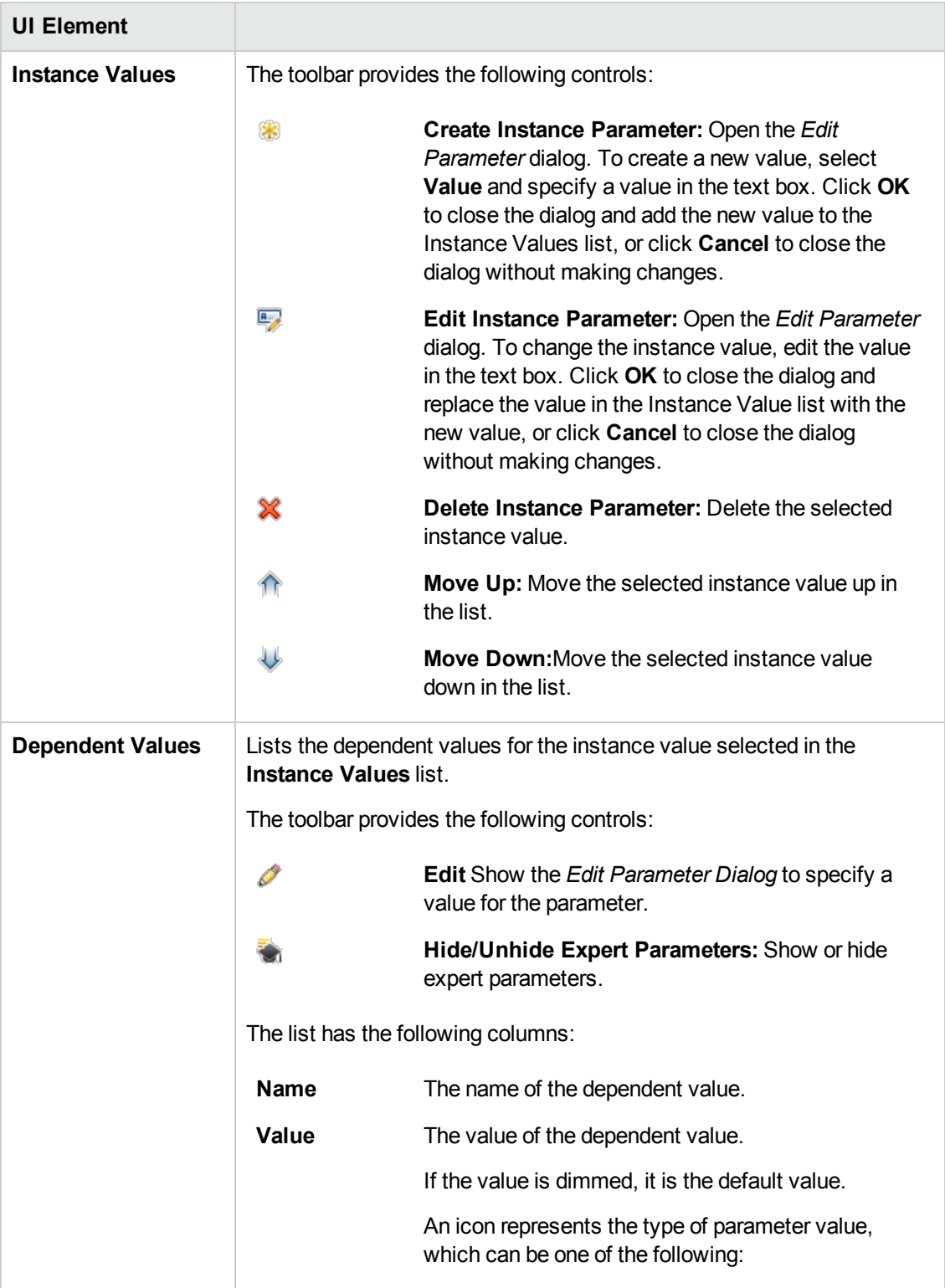

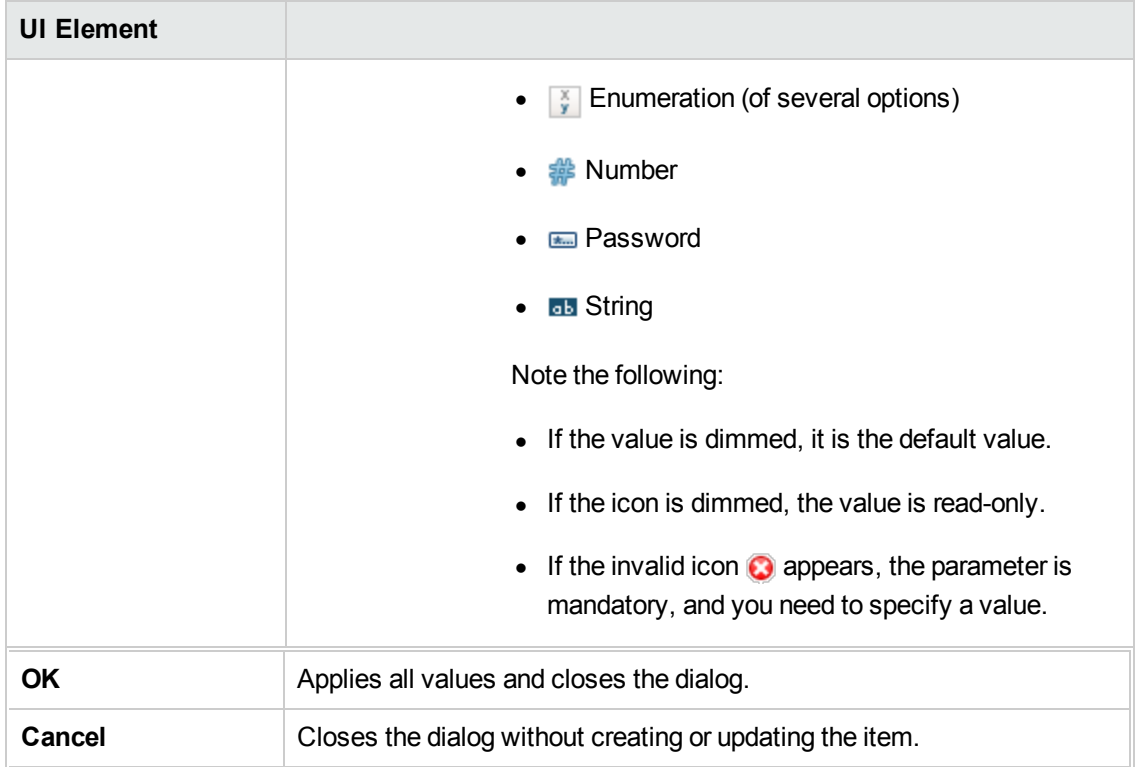

# **Edit Parameter Dialog (During Deployment)**

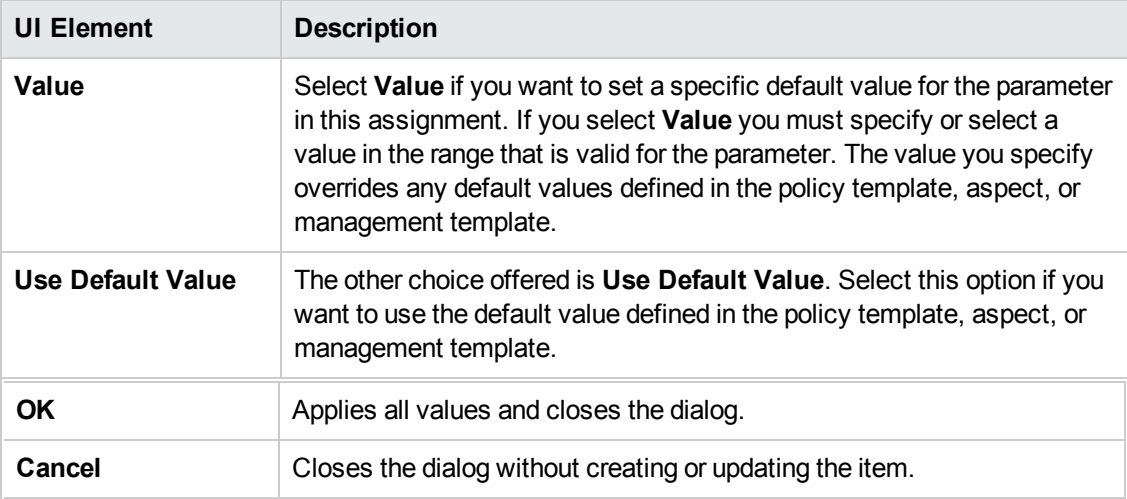

### **Reports Window**

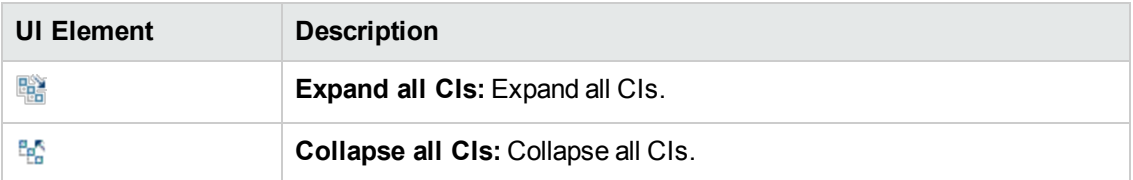

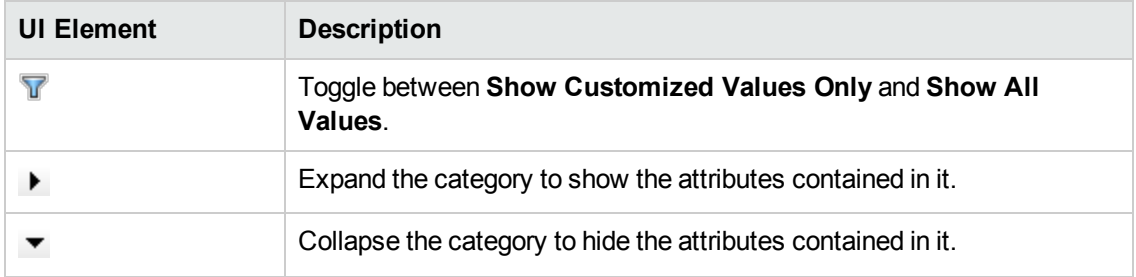

# **Configuring Aspects**

Aspects are containers for policy templates, instrumentation, and parameters. Each aspect provides the ability to monitor a configuration item (CI). Aspects can be designed to work independently of other aspects, and can be included in multiple management templates. You can also nest one or more aspects within another aspect to avoid duplication and make them easier to maintain.

# **Learn More**

### **Nested Aspects**

In some cases, you may want to create an aspect that extends existing aspects. In these cases, you can nest one or more aspects within another aspect.

For example, you may want to create two reusable aspects that define monitoring configurations for servers:

### <sup>l</sup> **Basic server monitoring**

An aspect that contains policy templates for monitoring ten server performance metrics.

### <sup>l</sup> **Detailed server monitoring**

An aspect that provides the same monitoring configuration as the basic server monitoring aspect, plus additional policy templates for monitoring a further twenty server performance metrics.

In the above example, you could first configure the basic server monitoring aspect, and then nest it within the detailed server monitoring aspect. By nesting one aspect within another, you can avoid duplication and make aspects easier to maintain.

When you create an aspect, you must select one or more CI types to which the aspect can be assigned. Nested aspects must be configured to be assignable to either the same or more generic types of CI. An aspect for the CI type Computer, for example, may contain nested aspects for the CI type Computer or the more generic CI type Node.

### **Parameterization**

Aspects use parameters, which correspond to variables in policy templates, to control how CIs of a certain type are monitored. The value of the parameter is set by an operator for the CI type the

aspect is assigned to. The corresponding variable is set and passed to the CI according to the definition in the policy template.

A parameter decouples a value from its physical definition in a policy template. This has the following advantages:

- A value can be set at deployment time in the application, rather than having to change hardcoded variables in a policy template.
- A parameter can be deployed conditionally so the value it represents can be used in multiple situations, but needs to be set only once.
- Parameter values can be set at various levels, allowing defaults to be used on the lower levels. This can greatly reduce the number of values to be set by an operator.
- It is possible to override any configured values by tuning assignments when the monitoring process is started.
- Parameters can be combined to reuse a value occurring multiple times, removing the need to specify values repetitively. A typical example is a password parameter that is used by several policy templates in an aspect to log on to the same service.

### **Conditional Deployment**

You can use the following criteria for the conditional deployment of a parameter contained in a policy template or an aspect:

<sup>l</sup> *CI type*

Policy templates must be deployed to specific CI types. Conditional deployment allows you to create aspects monitoring CIs governed by the same parameters, but having CI type-specific policy templates, enabling Operations Management to automatically select the correct policy template for the CI type of a CI when the aspect is assigned to it.

<sup>l</sup> *OS type*

You can configure a policy template to be deployed for specific operating systems. Conditional deployment of several policy templates in a single aspect allows for creating platform-neutral aspects.

As an example, consider the MySQL DBMS, which can run on several platforms. An aspect monitoring process health is configured with conditionally deployed policy templates for Windows, Linux and Solaris. When the aspect is assigned to a MySQL CI that is hosted on a Linux node, Operations Management automatically deploys the Linux variant of the policy template.

• *CI attribute* 

You can configure a policy template to be deployed only when a CI attribute has a specific value, enabling Operations Management to automatically change the policy template for a CI when an attribute reaches a certain value.

### **Specifying a Default Value**

Parameter values are set in the monitoring agents when a policy template is deployed. Parameter values can be defined and changed in the following places:

- The policy template contains a default value for the parameter.
- You can override any policy template defaults at aspect level in the aspect's policy template configuration.
- You can override any aspect-level values at management template level in the management template's aspect configuration.
- You can override any management template- or aspect-level value when deploying a management template or aspect, unless the parameter is configured as hidden or read-only.

### **Combining Parameters**

You can combine several parameters to create a single combined parameter. The value of a combined parameter is passed to all its constituent parameters, enabling using a single value definition for multiple CIs, making it easier to assign and maintain the management template or aspect using it.

**Example:** Consider an aspect used to manage MySQL performance which contains several policy templates using the username and password to access MySQL. In this case it is useful to combine the parameters passing the credentials at aspect level, so that they can be defined in one go when the aspect is assigned.

For details, see task *Combining Parameters* and the UI Reference section for the *Edit/Combine Parameters* dialog.

# **Tasks**

### **How to Create Aspects**

Perform the following steps to create an aspect:

- 1. In the *Configuration Folders* pane, select the configuration folder to create a new aspect in, or create a new folder. For details about creating and managing configuration folders, see *["Configuration](#page-22-0) Folders" on page 23*.
- 2. To create a new aspect, click **New** in the *Management Templates & Aspects* pane and select **Create Aspect**. The *Edit Aspect* wizard opens on the *General* tab.

**Note:** Do not use **New** to create a new *version* of an existing aspect To create a new version of an existing aspect, use **Edit Item**, specify a new version number in the *General* tab, make any required changes, and click **OK**.

**Tip:** To edit an existing aspect, select it in the list of aspects in the *Management Templates* & *Aspects* pane and click *i* **Edit Item**. The *Edit Aspect* dialog opens on the *General* tab. The *Edit Aspect* dialog takes the same inputs as the *Create Aspect* wizard, but lets you move freely between tabs.

3. In step *General* you enter general information about the aspect.

**Note:** Required fields are marked with a red asterisk **\***; until all the required fields have been filled in, the **Next** button is inactive.

- a. Enter a unique **Name** for the aspect.
- b. *Optional.* Enter a **Description** for the aspect.
- c. If required, set the major and minor version numbers for the aspect. By default, the major version number of the latest version is selected for new aspects.
- d. *Optional.* Enter your motivation for creating the new aspect in the **Change Log** field.

Click **Next** to accept the values, generate an ID and go to *CI Type*.

4. Each aspect enables you to monitor one specific characteristic of one or more types of configuration items having the same characteristic. In the *CI Types* step, select the **Available CI Type(s)** to which you need to be able to assign the aspect, and click **...** The selected CI types are added to the list of assigned CI types. You can select multiple items by holding down the **Ctrl** or **Shift** key while selecting them. If you need the aspect to be assignable to a node independent of its CI type, check **Node Compatible**.

After adding a CI type to the list and selecting it, you can specify a deployment condition for the aspect based on the value of an attribute of the CI instance to which the aspect is assigned. The system will only assign the aspect if the condition is enabled and evaluates to true at deployment time. To specify a deployment condition, click **Edit Condition** and use the *Edit CI Type Condition* dialog to select an attribute and specify a value for the condition.

Click **Next** to accept the values and go to *Instrumentation*.

5. In the *Instrumentation* step, click **Add Instrumentation** to add instrumentation to the aspect. The *Add Instrumentation* dialog opens, which enables you to select the instrumentation that you want to add.

Instrumentation includes scripts and executables executed by the HP Operations Agent as defined in policies for managed nodes that have the agent installed on them.

Click **Next** to accept the values and go to the *Aspects* step.

*Optional.* The *Aspects* step allows you to include existing aspects as nested aspects.

To include an aspect, click **ADAdd Aspect**. The *Add Existing Aspect* dialog opens. To add an

#### aspect as a nested aspect:

1. Select the aspect(s) you want to nest within this aspect from the list. You can select multiple aspects by holding down the **Ctrl** or **Shift** key while selecting them.

**Note:** To include a new aspect from scratch, you must create it first. To do this:

- a. Click **Cancel** to close the *Add Existing Aspect* dialog.
- b. Click **Finish** to save the aspect you are working on.
- c. Click **New** > **Create Aspect** in the *Management Templates & Aspects* pane and create the new aspect to be nested.
- d. Select the aspect to contain the new aspect again, and click **Edit** > **Aspects** > **Add Existing Aspect**. The new aspect is now available for nesting.
- 2. Click **OK** to accept the aspects and close the *Add Existing Aspect* dialog.

Click **Next** to accept the values and go to *Policy Templates*.

1. In step *Policy Templates* you can assign policy templates defining the parameters and instrumentation needed to monitor the configured CI types.

To assign a policy template, Click **Add Policy Template**. The *Add Policy Template to Aspect* dialog opens, listing all policy templates installed on the system.

- $\blacksquare$  To include policy templates created earlier, select all policy templates you want to assign to the aspect. You can select multiple policy templates by holding down the **Ctrl** or **Shift** key while selecting them. Click **OK** to accept the values and return to the *Policy Templates* tab.
- **n** To create a new policy template from scratch, click **A** New, then **Add New Policy Template** to create a new policy template using a wizard, or **Add New Policy Template (Raw)** to create a new policy template in raw mode. The *Create New Policy Template* wizard opens. Create a new policy template as described in *"Policy [Templates"](#page-93-0) on page 94*. After clicking **Finish** at the end of the process, the *Add Policy to Template to Aspect* wizard closes and the new policy template is added to the aspect.

Click **Next** to accept the values and go to *Parameters*.

2. In step *Parameters* you can override the default value of the parameters defined in the policy templates you added in the *Add Policy Templates* tab.

Sometimes it is useful to change parameter behavior:

- You can set the value of a parameter at aspect level.
- <sup>n</sup> You can combine parameters (see task *How to Combine Parameters*).

• You can undo changes or split combined parameters.

For details, see the UI Reference section on the *Edit/Combine Parameters* dialog and the *Learn More* section on *Aspect Parameterization*.

3. Click **Finish** to save the values in all screens and close the wizard. The new aspect is shown in the *Management Templates & Aspects* pane.

### **How to Edit and Combine Parameters**

You can edit parameters in several places, typically a parameter-related tab of a wizard or dialog. This task describes in detail what options can be used and in which situation they are useful.

### **Editing a Parameter**

To edit a parameter, select a *single* parameter to be edited and click **Edit**. The *Edit/Combine Parameters* dialog box opens, allowing you to specify the following information for the existing or combined parameter.

#### **Combining Parameters**

To combine parameters:

- 1. Click the first parameter to be combined. The following happens:
	- a. The parameter is selected.
	- b. All parameters that cannot be combined with the selected parameter are dimmed. Only parameters of a compatible type remain selectable.
	- c. **Combine** remains inactive.

To access the full list of parameters again, click **Refresh**.

2. Holding down the **Ctrl** or **Shift** key, select one or more parameters to be combined with the first. **Combine** is activated.

**Note:** You can combine parameters only if they meet the following criteria:

- Parameters to be combined must be of the same type.
- Parameters to be combined must not have conditional values.
- n The range of allowed values of numeric parameters to be combined must overlap.
- **E** Enumeration parameters to be combined must have at least one common value.

You can manipulate the set of selected parameters as follows:

- a. Click an already selected parameter to remove all other parameters from the selection. Only the clicked parameter remains selected and **Combine** is deactivated.
- b. Click an unselected parameter that is not dimmed while holding down the **Ctrl** key to add it to the selection.
- c. Click an already selected parameter while holding down the **Ctrl** key to remove it from the selection.
- d. Click a parameter while holding down the **Shift** key to select the range of parameters between the clicked parameter and the parameters last clicked before. Any selected parameters outside the range are deselected.
- e. To clear the entire selection and activate the full list of parameters again, click **Refresh**.
- 3. Click **Combine**. The *Edit/Combine Parameters* dialog opens.
- 4. Specify the parameter settings for the new parameter to represent the combination of the selected parameters.

### **Using the Edit/Combine Parameters Dialog**

In the *Edit/Combine Parameters* dialog you can specify the following information:

- 1. If necessary, type a **Name** for the parameter.
- 2. *Optional.* Specify a **Description**.
- 3. *Optional.* Specify a **Default Value**. You can set the default value in one of the following ways:
	- <sup>n</sup> Specify a conditional value by checking **Conditional value** and clicking **New** to open the *Edit Conditional Value* dialog box and specify a conditional value.
	- **n** Set a specific value by selecting **Constant Value** and selecting a value from the list.
	- **n** Obtain a value corresponding to a CI attribute by selecting From CI Attribute and then browse for a CI attribute. When you specify a CI attribute, Operations Management sets the parameter value automatically during deployment of the policy templates, using the actual value of this attribute from the aspect's CI. You can also set conditional parameter values here.

If you specify a conditional value but none of the defined conditions apply the constant value or the value from the CI attribute (whichever is selected) is used.

- 4. *Optional.* Set the **Read Only**, **Expert Setting**, and **Hidden** options as appropriate.
	- <sup>n</sup> Checking **Read Only** prevents changes to the parameter value when the aspect is assigned to a configuration item.
	- <sup>n</sup> Checking **Hidden** also prevents changes, but additionally makes the parameter invisible.
- <sup>n</sup> Checking **Expert Settings** enables the expert settings when assigning the parameter. For more information, see task *How to Deploy Aspects* below.
- 5. Click **OK** to apply the changes and close the *Edit/Combine Parameters* dialog box.

### **How to Deploy Aspects**

**Note:** To start monitoring an application or service you can assign an aspect directly to a CI. If you have a Monitoring Automation for Composite Applications add-on license, however, HP recommends to deploy the management template containing the aspect instead. For details about deploying management templates, see *"Configuring [Management](#page-26-0) Templates" on page 27*, task *How to Deploy Management Templates*.

Users who have not installed the add-on license and developers may choose to deploy aspects anyway. The *Assign and Deploy Wizard* is described in *"Configuring Management Templates" on page 27*, [UI Reference](#page-26-0) section *Assign and Deploy Dialog*, but omitted from the UI reference section in this topic. You can also deploy aspects as described in *["Assignments](#page-413-0) and Tuning" on page 414*.

### **How to Display an Assignment Report**

To create a report:

- 1. Select the aspect you want to create the report for.
- 2. Click **Generate Assignment Report** in the *Management Templates &Aspects* (middle) pane. A new browser window listing all management templates and aspects opens.
- 3. Select the management template or aspect for which you want to create the report. The assignment report is displayed.
	- **DEPRET COLLAPSE ALL CIS and <b>EXPAND** ALL CIS to collapse or expand the list of assigned CIs.
	- **Example X Click <b>T** Show All Values to switch between all values and only customized values being displayed.

### **How to Update a Management Template or Aspect**

If you make changes to policy templates or aspects (for example when updating a Management Pack or customizing a policy template or aspect), the policy templates and aspects it contains are added to the database as new versions. Management templates and aspects reference specific versions of aspects, so Management Pack updates require all management templates and aspects referencing the updated aspects and policy templates to be updated as well.

Operations Management features an *Update to Latest* wizard that helps you to update your management templates and aspects automatically. The *Update to Latest* wizard supports several different ways of versioning the updated items. Your use case determines which way works best in a particular situation.

To update all items in a management template or aspect to the latest version in the database:

- 1. Browse to the appropriate configuration folder and select the management template or aspect to be updated in the *Management Templates & Aspects* pane. Select a single management template or aspect; updates can only be done on single management templates or aspects.
- 2. Click **Update to Latest**. The *Update to Latest* wizard opens.
- 3. Set the following options to suit your use case:
	- a. Versioning alternatives:
		- i. **Update to the latest major and minor version** causes both major and minor versions to reflect the latest version.
		- ii. **Update to the Latest Minor Version, Keeping All Major Versions** limits changes to the minor version number only. If the latest version of an item has a higher major number than the current item, the new version will have the lowest available minor number for the same major number as the current version.

For example, if the current version is 1.5 and there are two newer versions with version numbers 1.6 and 2.1:

- i. **Update to the latest major and minor version** will update the version number to 2.1.
- ii. **Update to the Latest Minor Version, Keeping All Major Versions** will update the version number to 1.6.
- b. Scope of update:
	- i. **Only Update This Object, Not the Contained Object** causes only the selected object to be updated to the latest version. Any objects further down in the tree structure are left as the current version.
	- ii. **Update this object and all containing objects** causes all objects in the entire tree represented by the management template or aspect to be updated to the latest version.
- 4. Click **Next**. A preview of the update is shown as an expanded tree view of the management template or aspect, where items that will be updated are labeled "(*old version* > *new version*)  $\bullet$ ", and items that will not be updated are labeled "(*current version*)".

If you want to keep certain items from being updated you can exclude them as follows:

- a. Select the item you want to exclude from the update.
- b. Click **Exclude From Update** . Although the versioning label for the item is not changed, the selected item is now excluded from the update as indicated by the label being followed by the exclude from update icon  $\mathbb Z$ .

**Note: Exclude From Update** is only activated for items to be updated, as indicated by the label "(*old version* > *new version*) ".

c. Click **Reload Preview** to apply the manual exclusions. The list is refreshed.

To include a manually excluded item again, select it, and click **Include in Update** followed by **Reload Preview**.

5. Click **Finish** to apply the update as shown in the preview.

### **How to Automatically Assign Management Templates and Aspects**

- 1. Go to the *Automatic Assignment Rules* screen (**Monitoring > Automatic Assignment Rules**). The screen consists of the *Auto-Assignment Rules* pane at the top, and a parameter list at the bottom.
- 2. Click **New Assignment** in the toolbar of the *Auto-Assignment Rules* pane and select the appropriate option. The *Create Auto-Assignment Rule* wizard is shown, at step *Select Target View*.
- 3. Select a view containing the CIs for which you want to create an automatic assignment, and click **Next** to go to *Select Item to Assign*.
- 4. In step *Select Item to Assign*, click the management template or aspect that you want to automatically assign to all CIs with a CI type appearing in the selected view.

The list shows only the management templates that have a root CI type that appears in the view that you selected or, in case an aspect is auto-assigned, compatible aspects.

The latest version of the management template or aspect that you want to assign is selected by default. If required, select a different version in column **Version**.

Click **Next** to go to *Required Parameters*.

5. This step lists all mandatory parameters in the management template that do not yet have a value. As they are mandatory, however, all listed parameters *must* be given a value before the management template can be deployed.

If all required values are specified, you can choose one of the following actions:

- <sup>n</sup> Click **Finish** to assign the configuration object to the selected CI and close the wizard or dialog.
- **Example 2 Click Next** to go to *All Parameters*, where you can override the default value of any parameter, including those that are not required.

**Note:** To access step *Configure Options*, click **Next** in this step, and **Next** again in step *All Parameters*.

To change a parameter, double-click it, or select it in the list and click **Edit**.

**For standard parameters, the Edit Parameter dialog opens.** 

Click **Value**, specify the value, and then click **OK**.

<sup>n</sup> For instance parameters, the *Edit Instance Parameter* dialog opens.

Add instance values, and then for each instance value, specify dependent parameter values. After you specify the instances and dependent parameter values, click **OK**.

6. *Optional.* In step *All Parameters*, specify a value for each parameter that needs to be monitored against a different value than the default value.

To change a parameter, double-click it, or select it in the list and click **PEdit**.

**For standard parameters, the Edit Parameter dialog opens.** 

Click **Value**, specify the value, and then click **OK**.

<sup>n</sup> For instance parameters, the *Edit Instance Parameter* dialog opens.

Add instance values, and then for each instance value, specify dependent parameter values. After you specify the instances and dependent parameter values, click **OK**.

Click **Next** to go to the *Configure Options* tab, or **Finish** to save the assignment and close the wizard.

- 7. *Optional.* In step *Configuration Options*, clear the **Enable Assigned Objects** check box if you do not want to activate the assignment rule immediately. (You can activate automatic assignment rules later using the *Automatic Assignment Rules* screen at **Admin > Operations Management > Monitoring > Automatic Assignment Rules**.)
- 8. Click **Finish** to save the changes and close the wizard. The assignment rule is added to the list of auto-assignment rules.

As soon as the automatic assignment rule evaluates to true for a newly discovered CI, Operations Management creates an actual assignment for the CI, and starts the deployment jobs required to transfer the monitoring configuration to the nodes. After a policy template has been deployed, the BSM server specified in the **Default Virtual Gateway Server for Data Collectors URL** infrastructure setting becomes the owner of the policy on the node.

An assignment may trigger an event to be sent to BSM if one of the following situations applies:

- A deployment job fails.
- An auto-assignment fails.

• An auto-assignment succeeds. This behavior can be configured in the Infrastructure Settings.

You can check if the automatic assignment rule successfully created the expected assignments as follows:

- <sup>l</sup> Go the *Assignments and Tuning* screen (**Monitoring > Assignments and Tuning**).
- In the *Views* browser, select the view you identified when creating your automatic assignment rule.
- Expand the view, and select a node that corresponds to the root CI type of the assigned item. Assignments created as a result of Automatic Assignment Rules are shown in the list of assignments at the top of the right pane, and have the value AutoAssignment in the column **Assigned By**.

You can consider the following options for tuning the assignment:

- **.** Use the *Automatic Assignment Rules* screen to tune the parameter values for all assignments triggered by the automatic assignment rule.
- Use the *Assignments and Tuning* screen to tune, redeploy, delete, and enable or disable individual assignments.

# **UI Reference**

### **Add Existing Aspect Dialog**

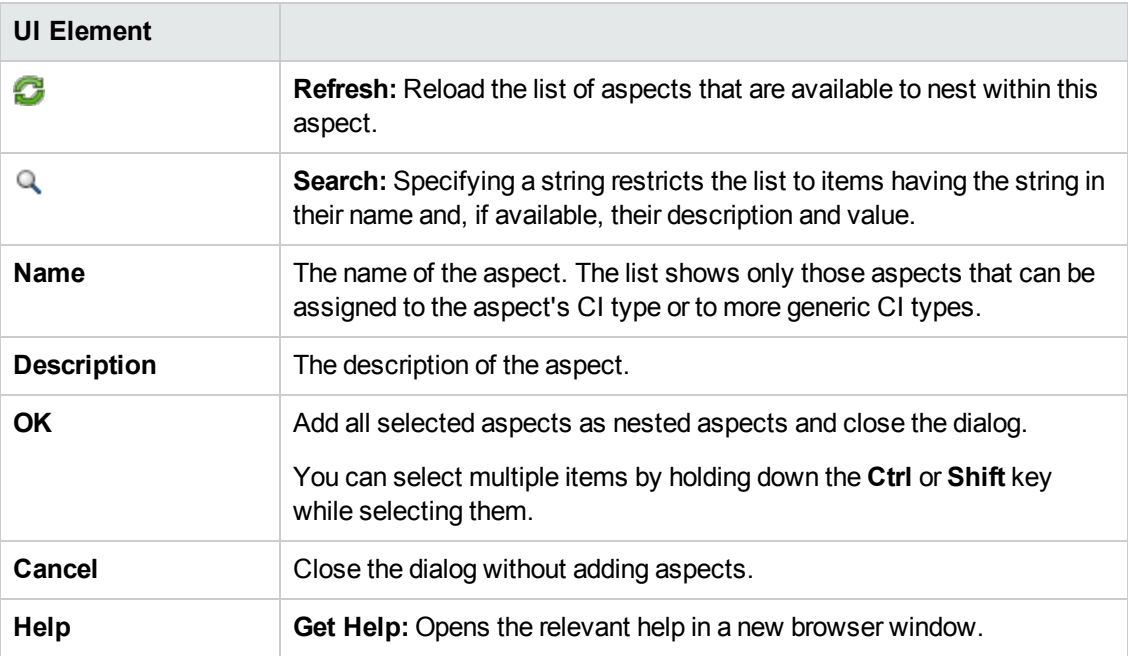

### **Add Instrumentation Dialog**

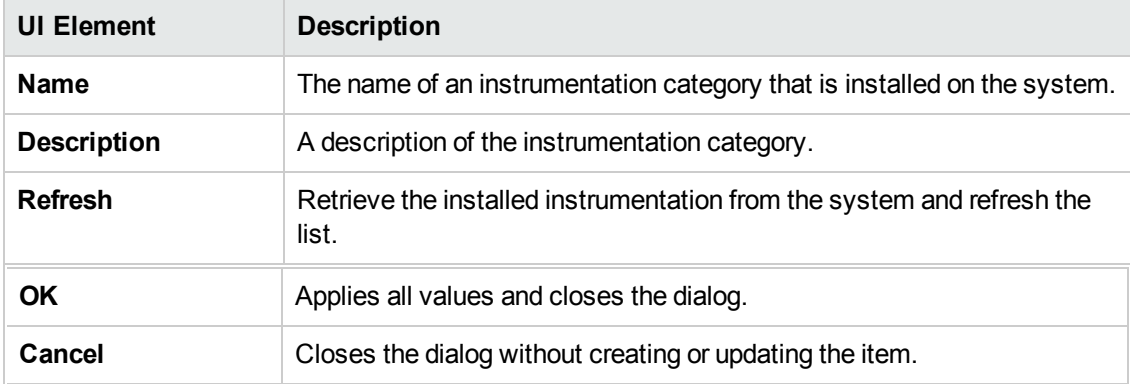

# **Add Policy Template to Aspect Dialog**

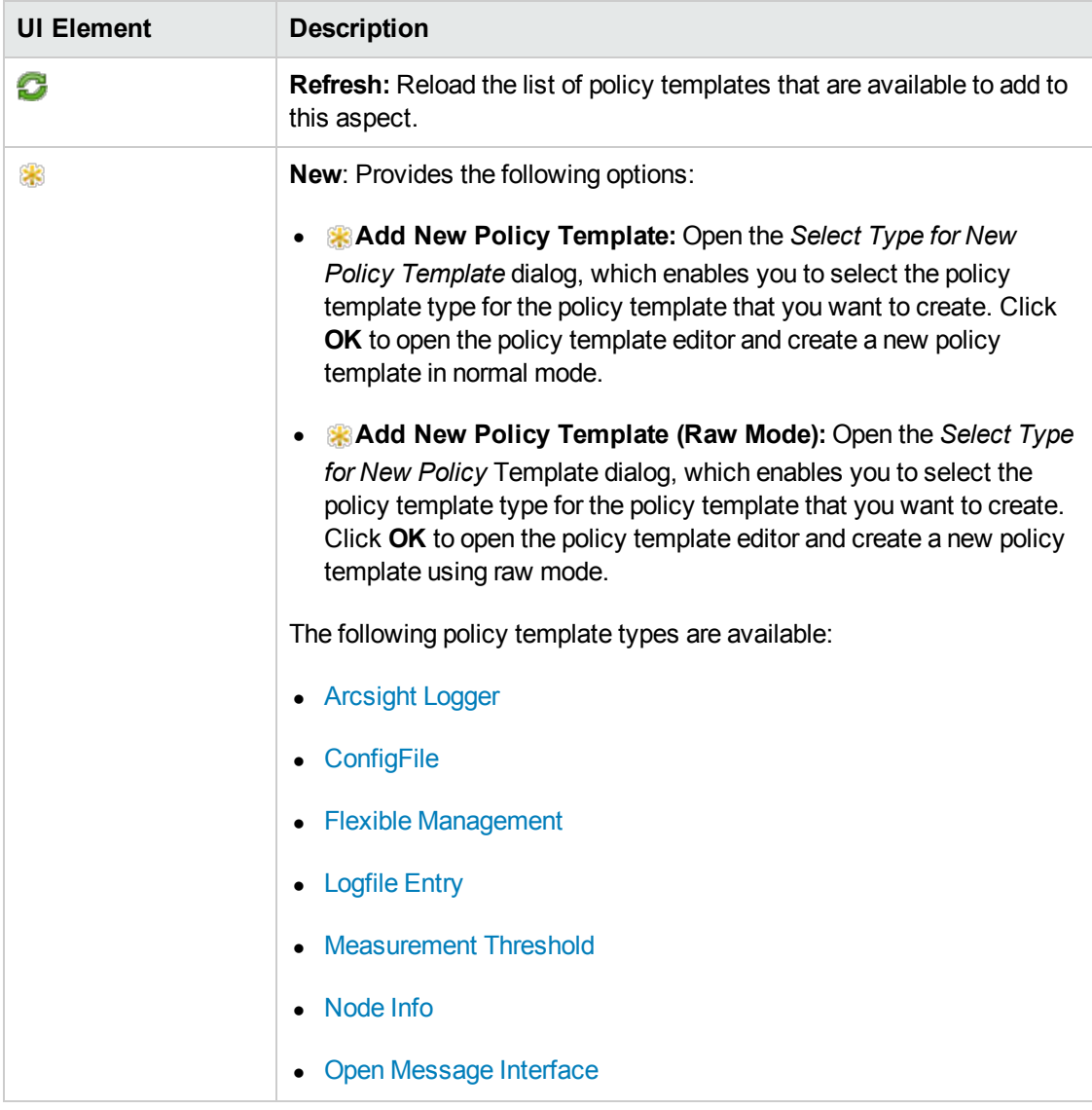

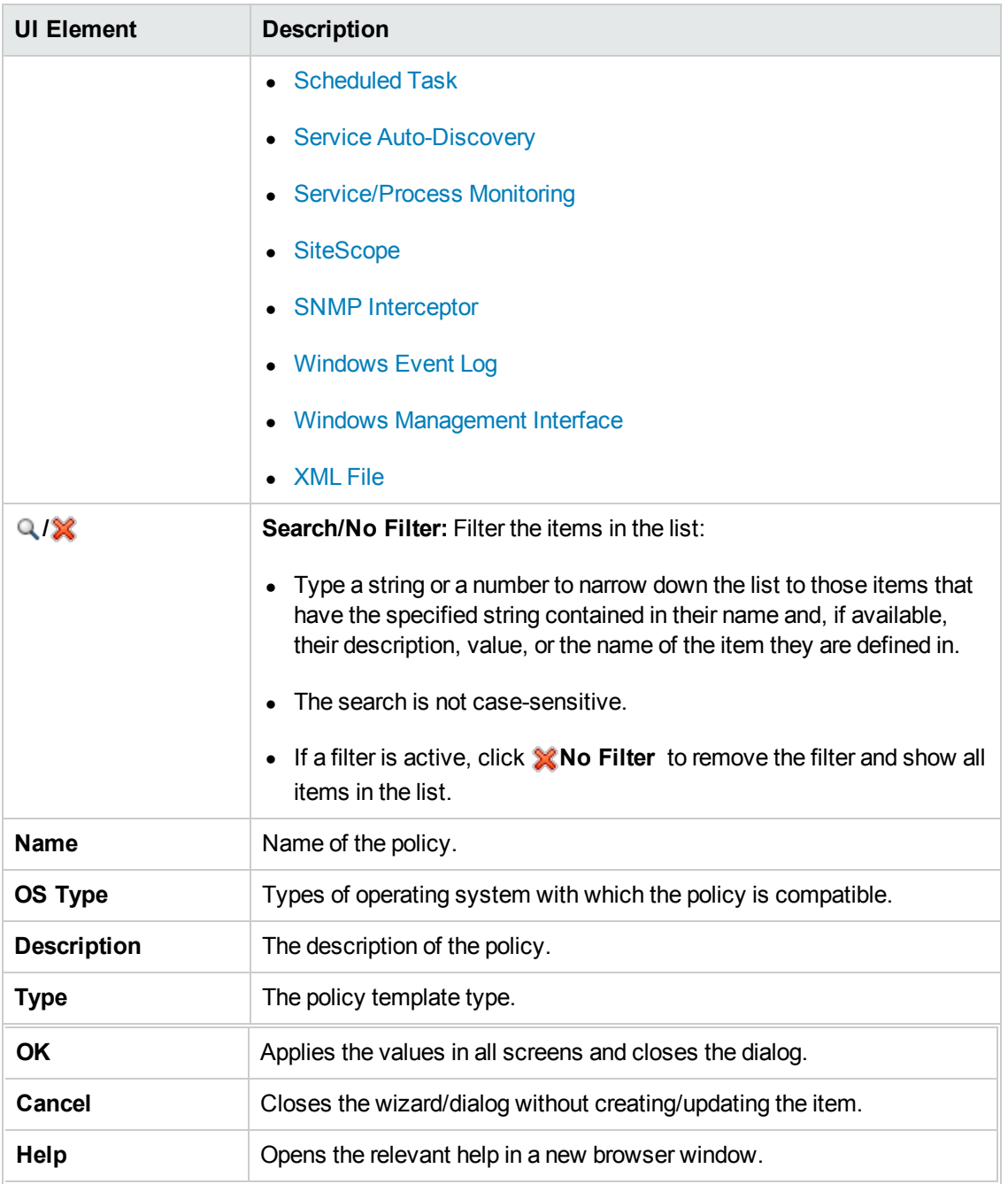

### **Create Aspect Wizard/Edit Aspect Dialog**

### **—General**

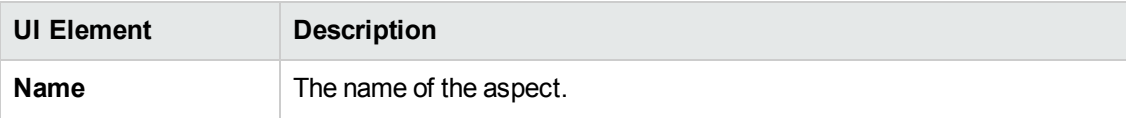

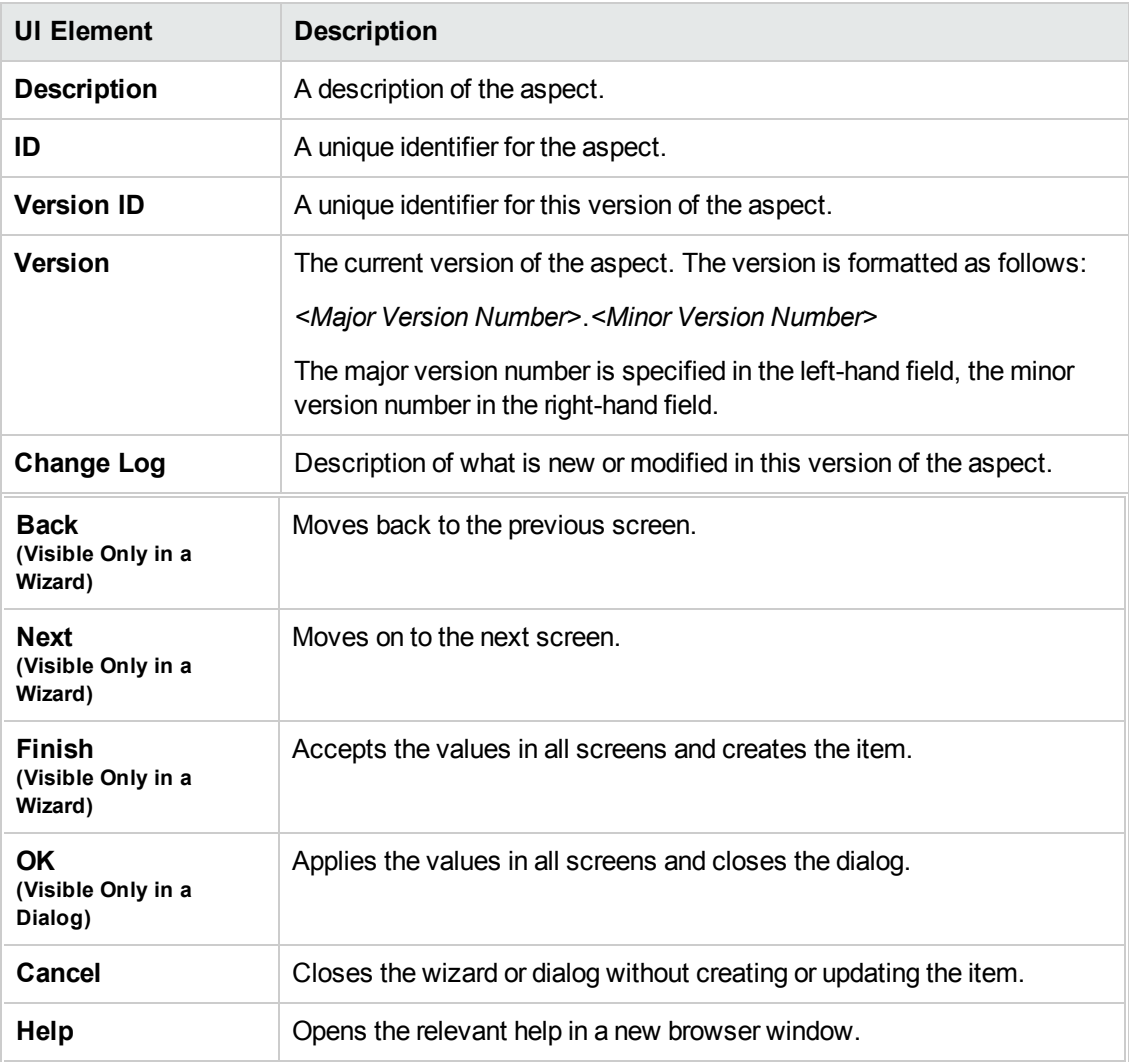

### **—CI Type**

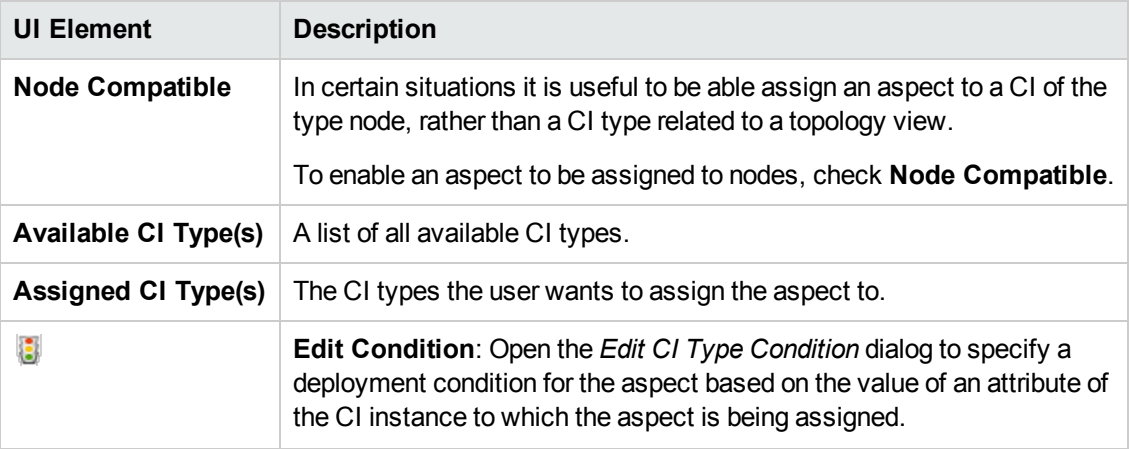
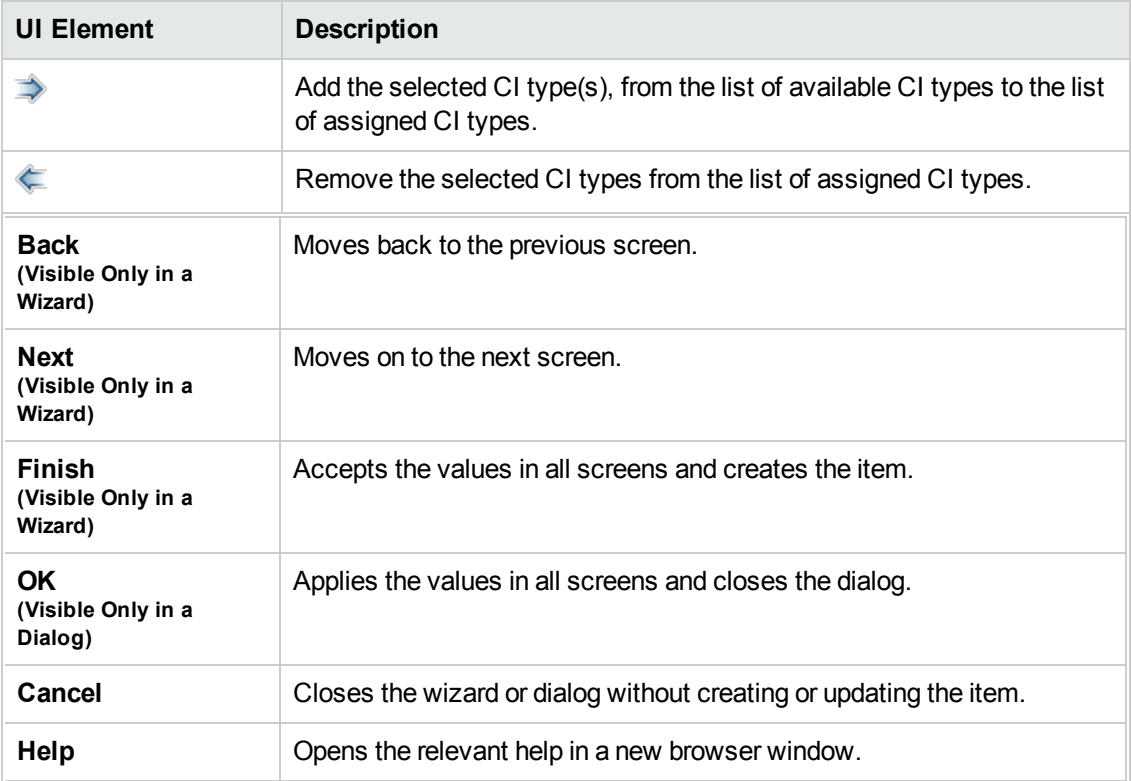

## **—Instrumentation**

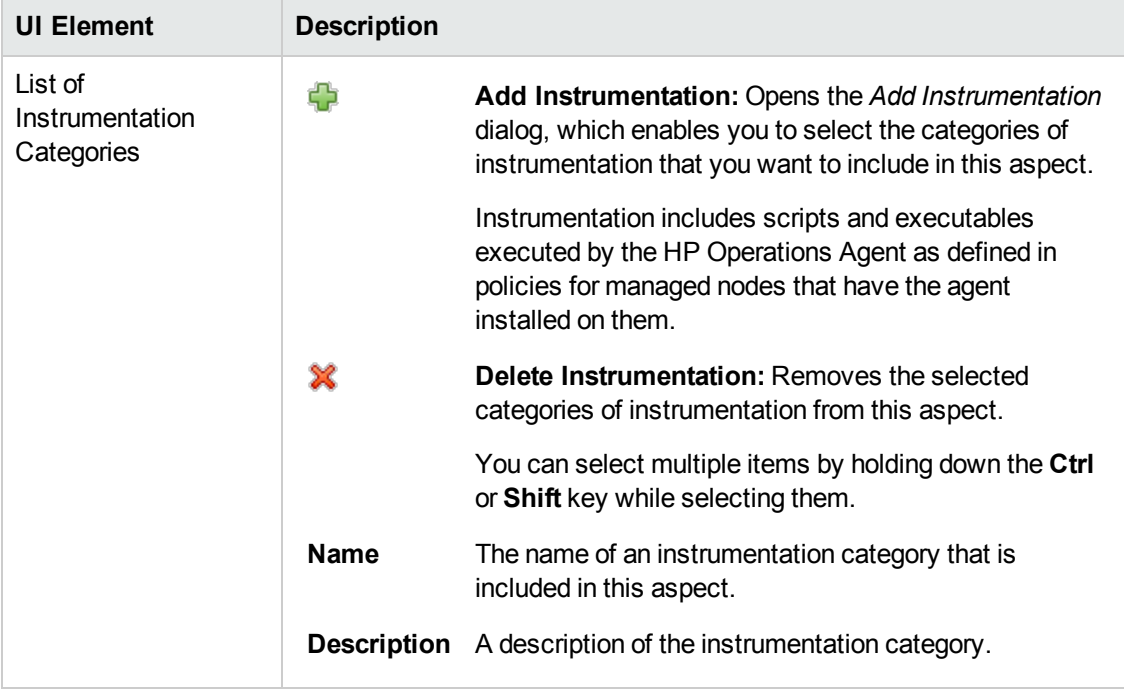

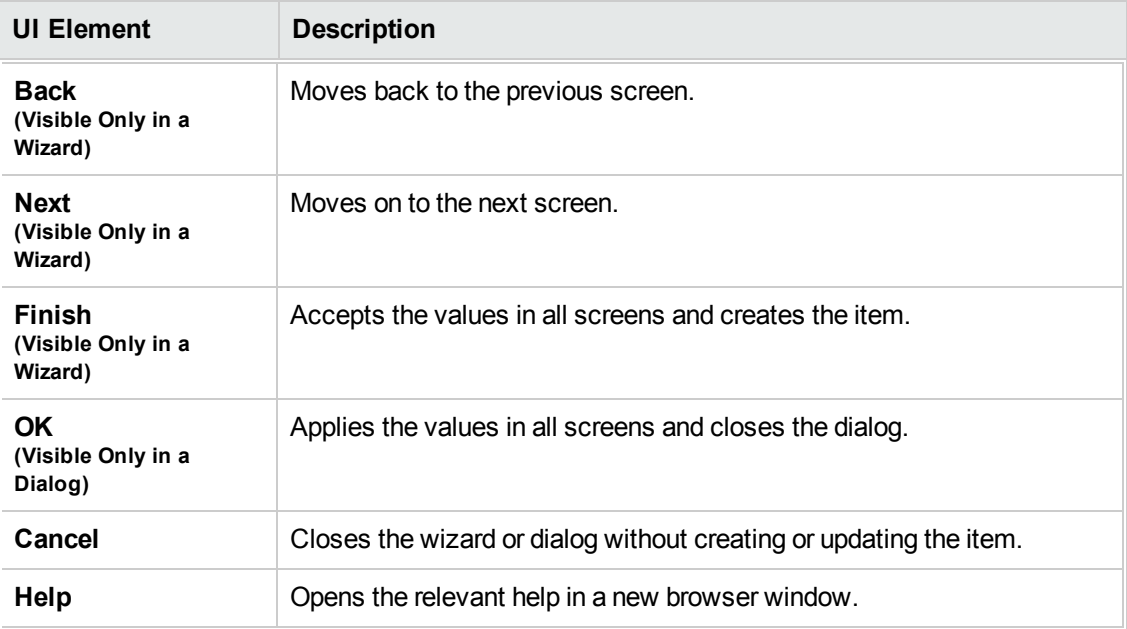

## **—Aspects**

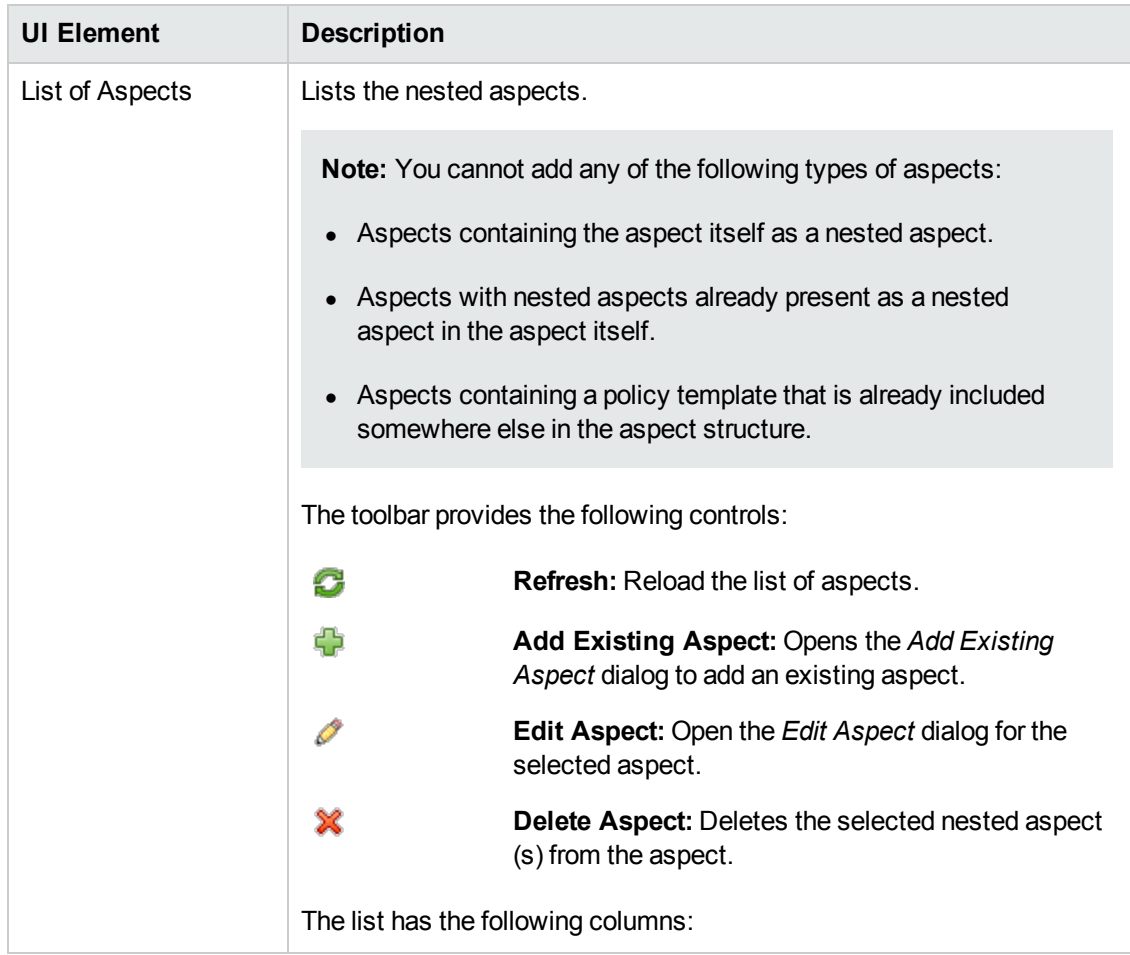

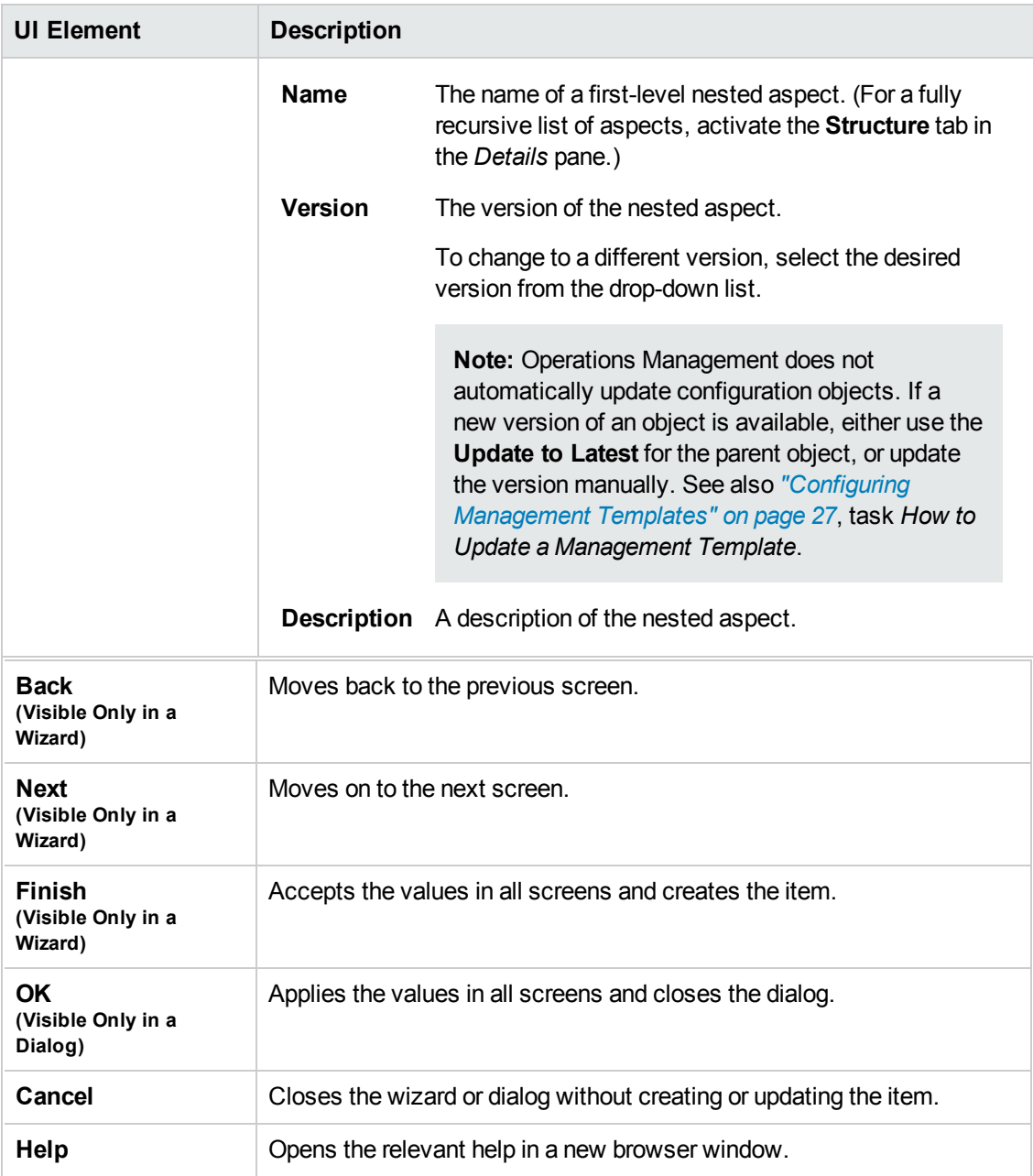

# **—Policy Templates**

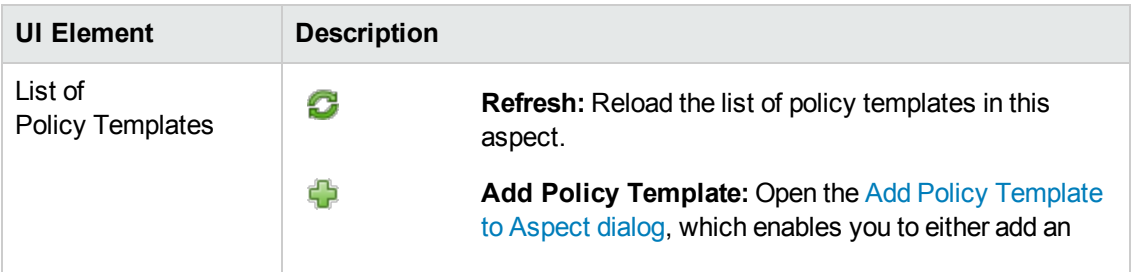

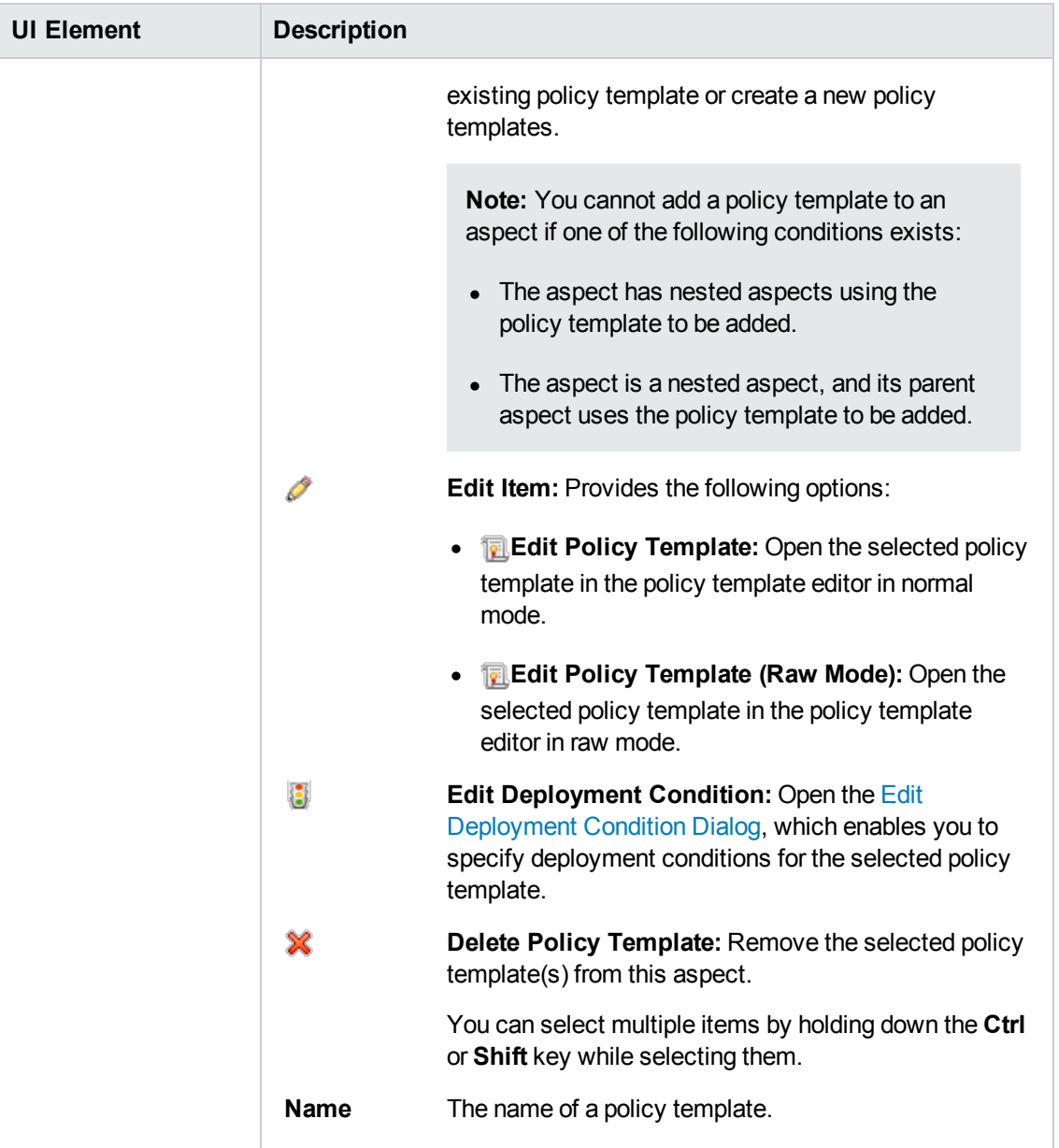

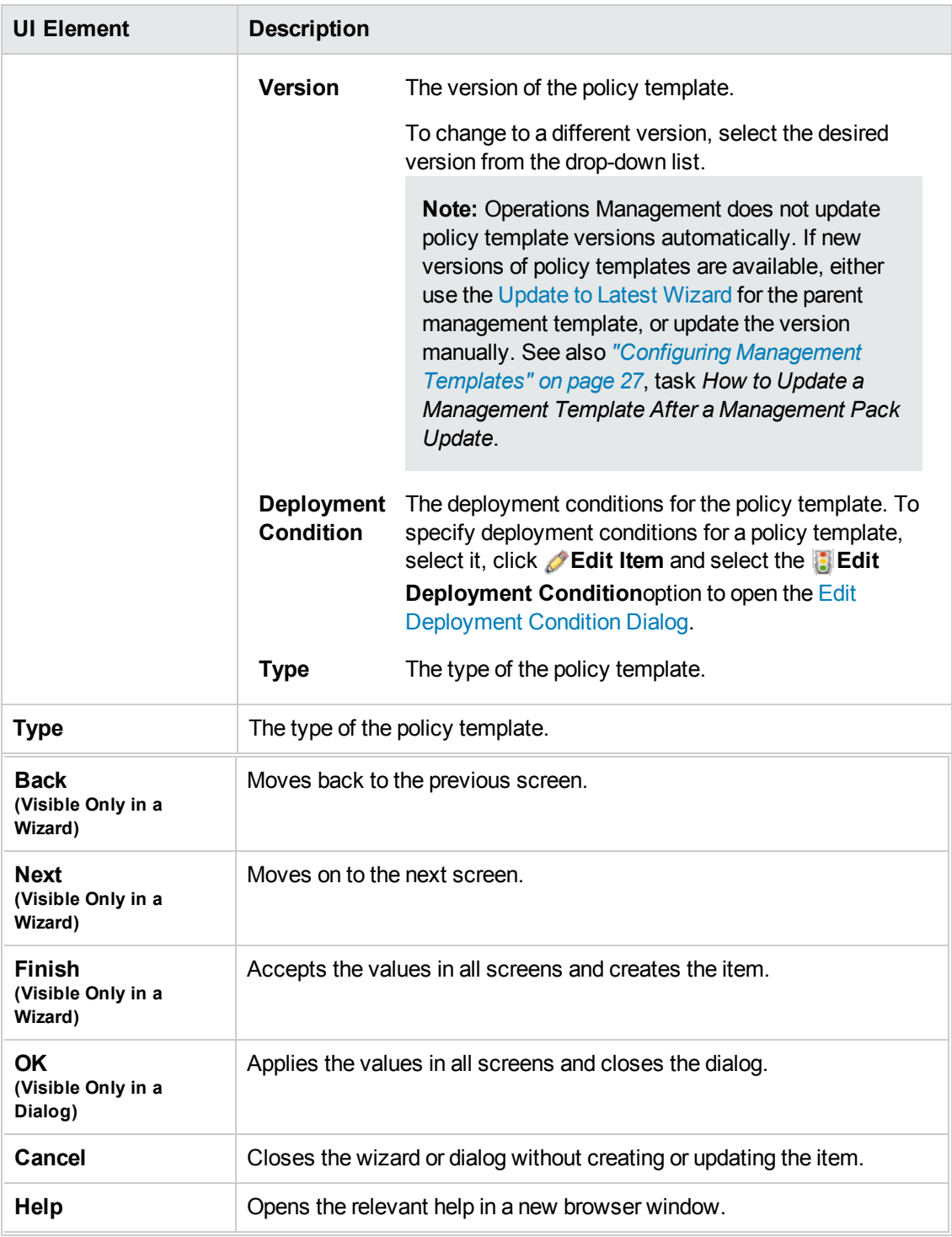

### **—Parameters**

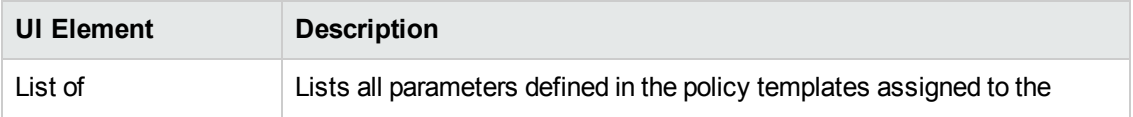

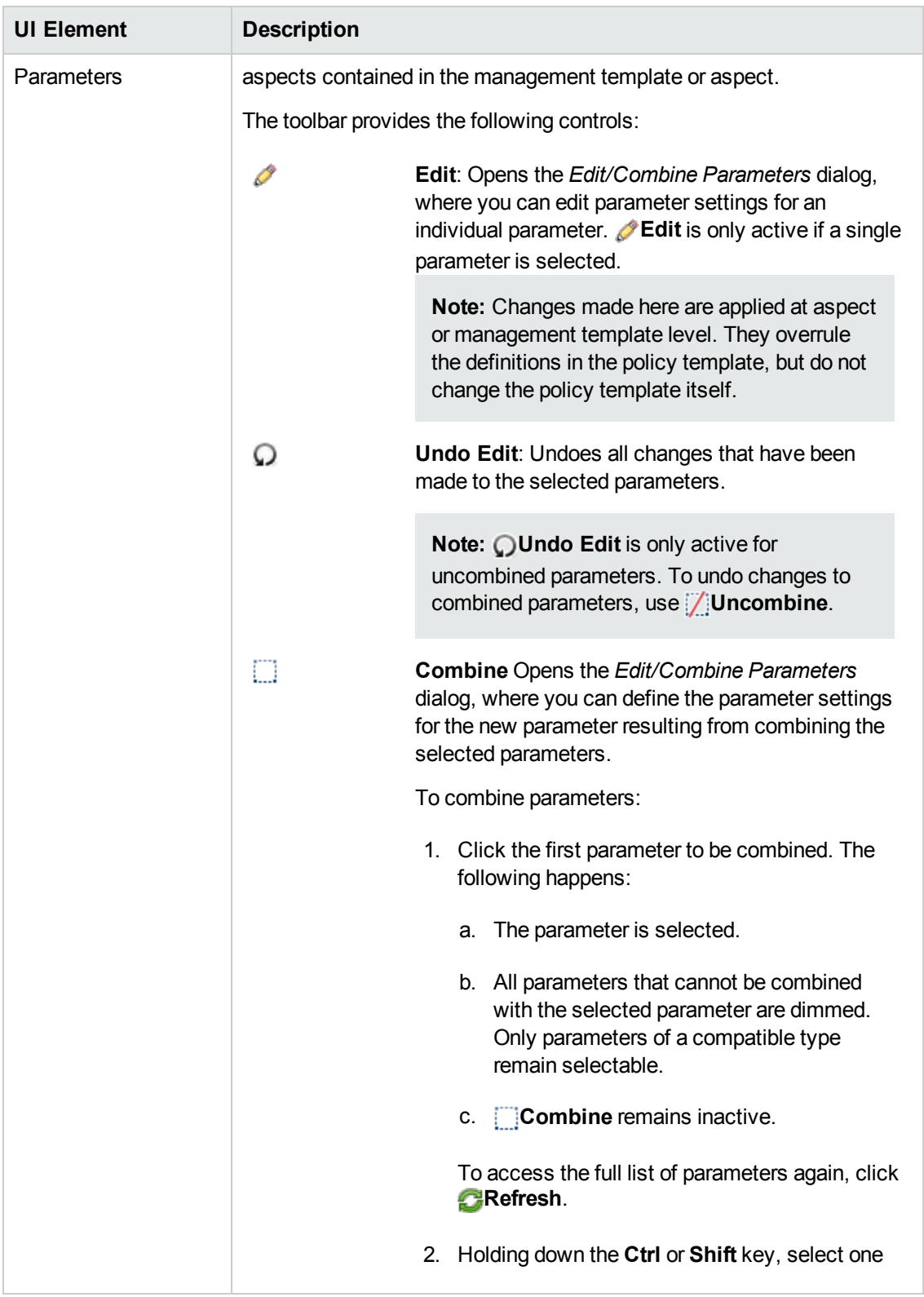

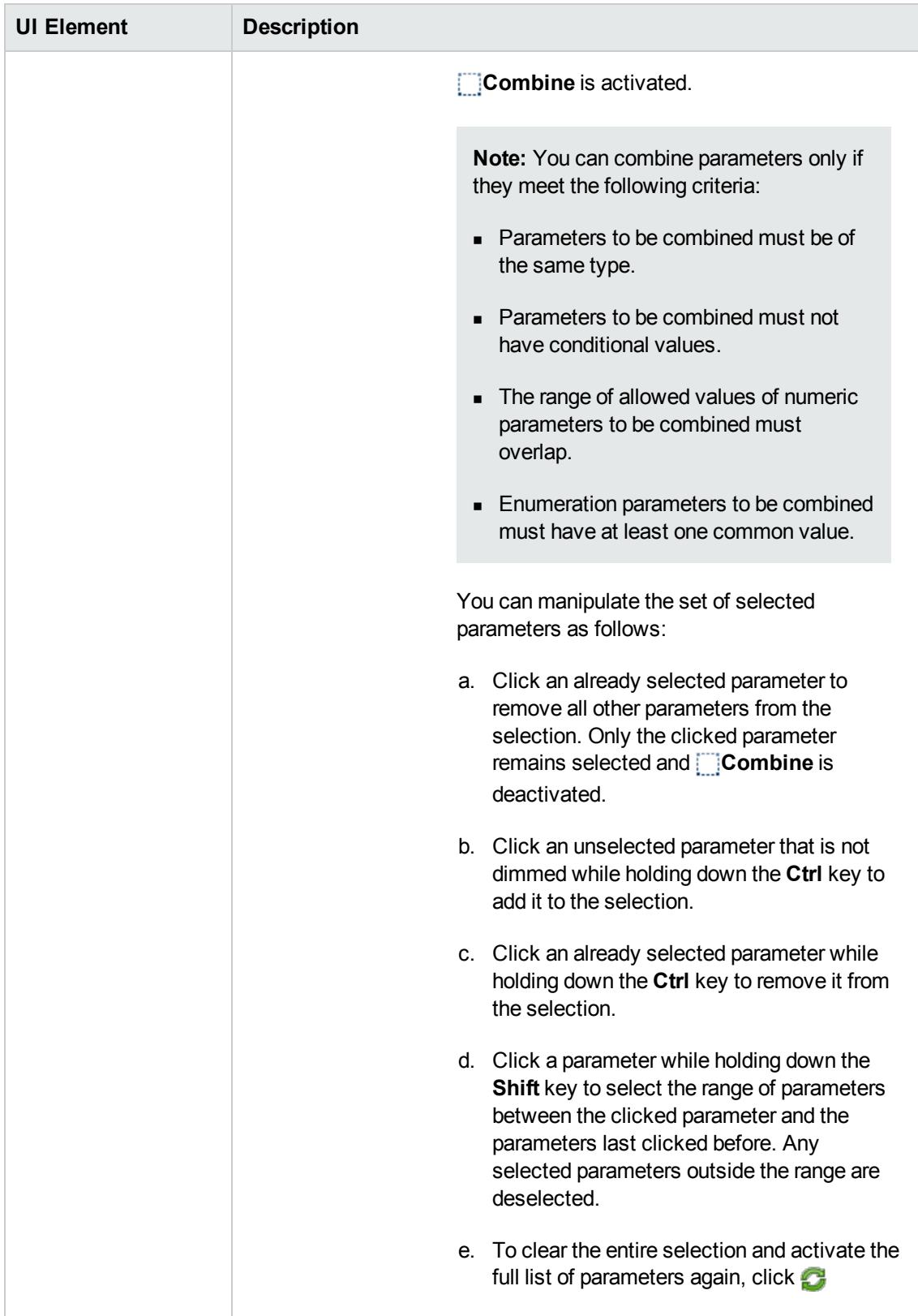

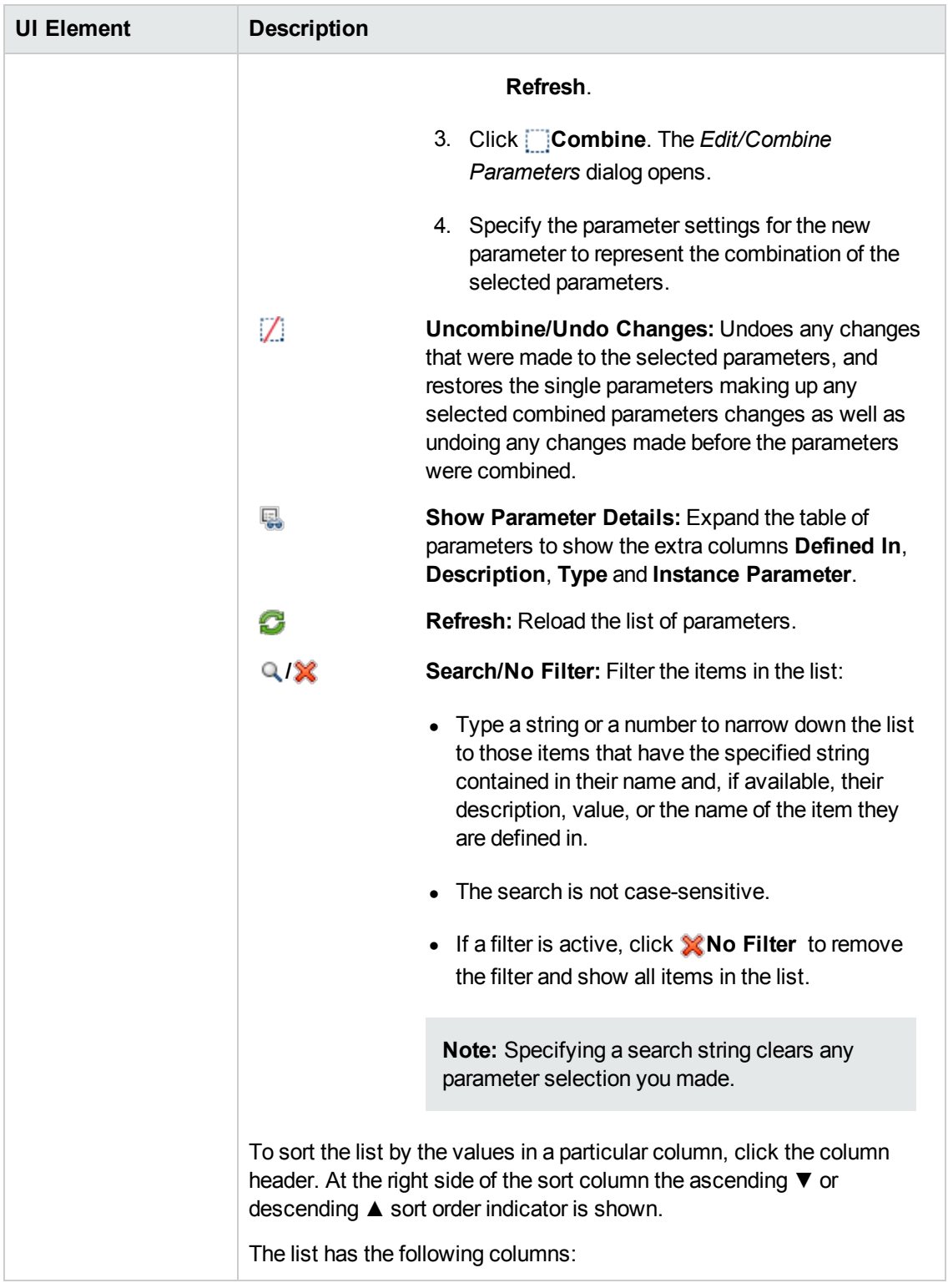

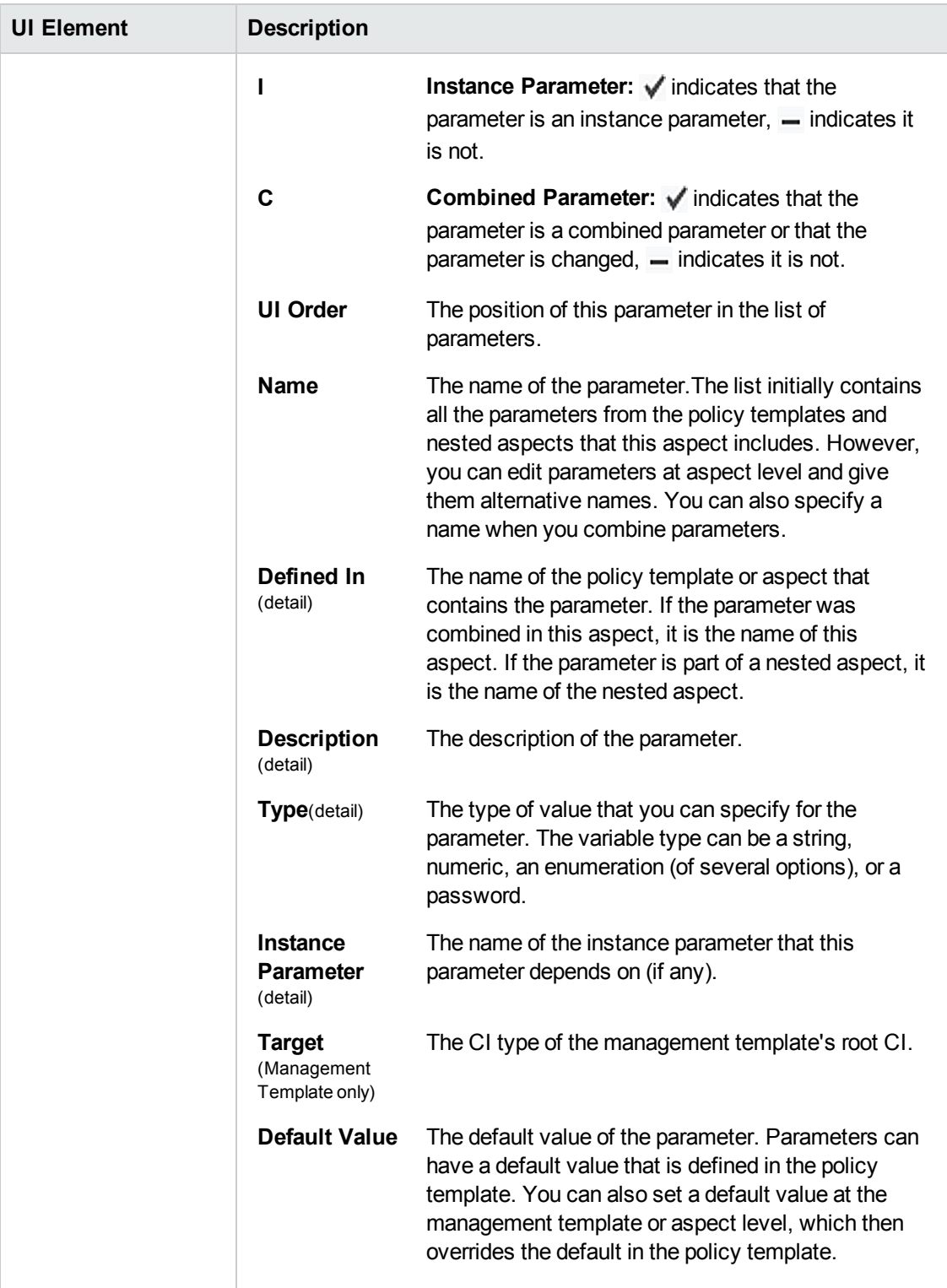

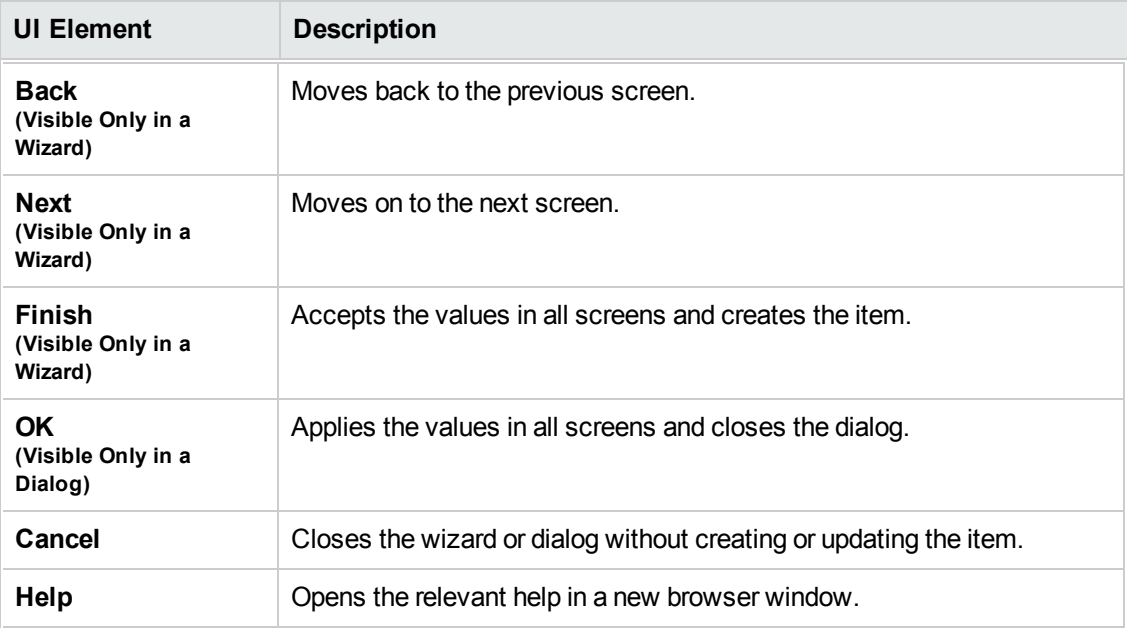

# **Edit CI Type Condition Dialog**

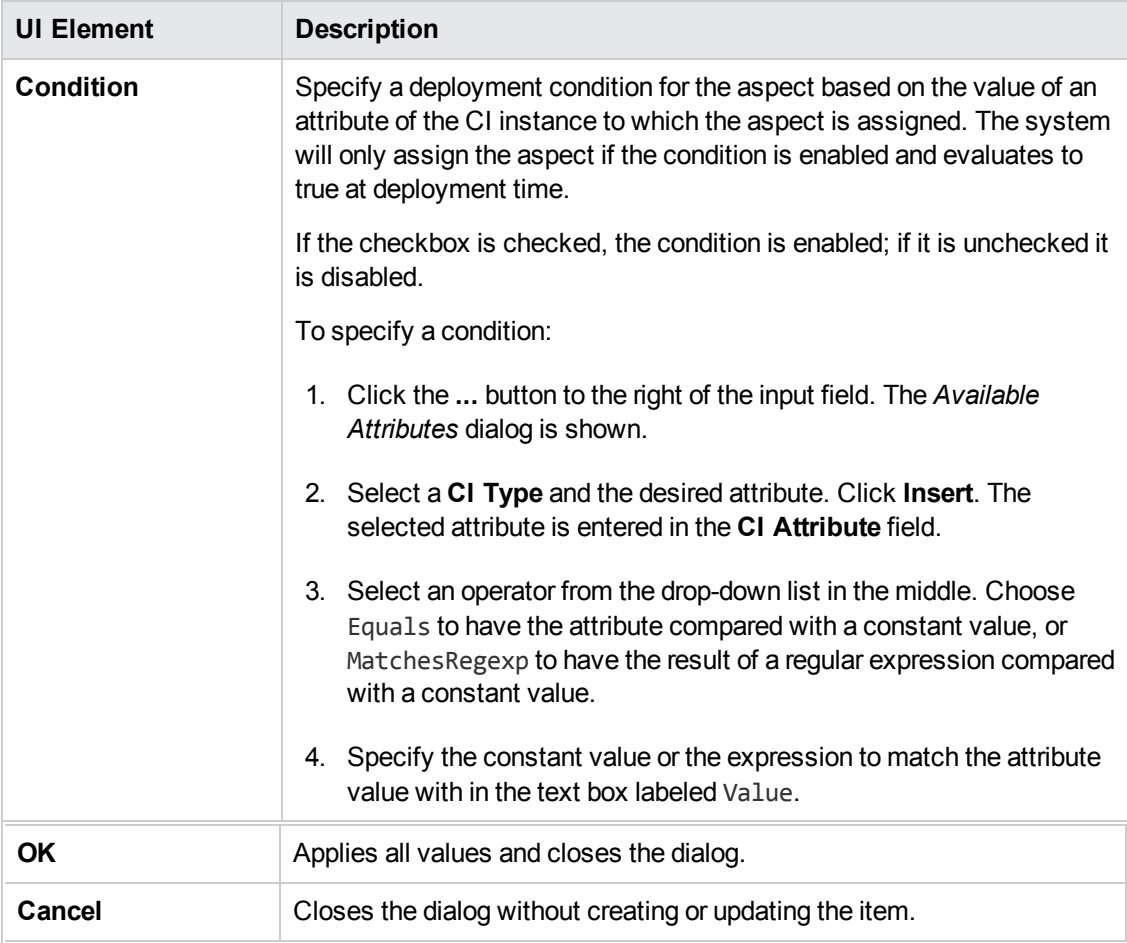

# **Edit/Combine Parameters Dialog**

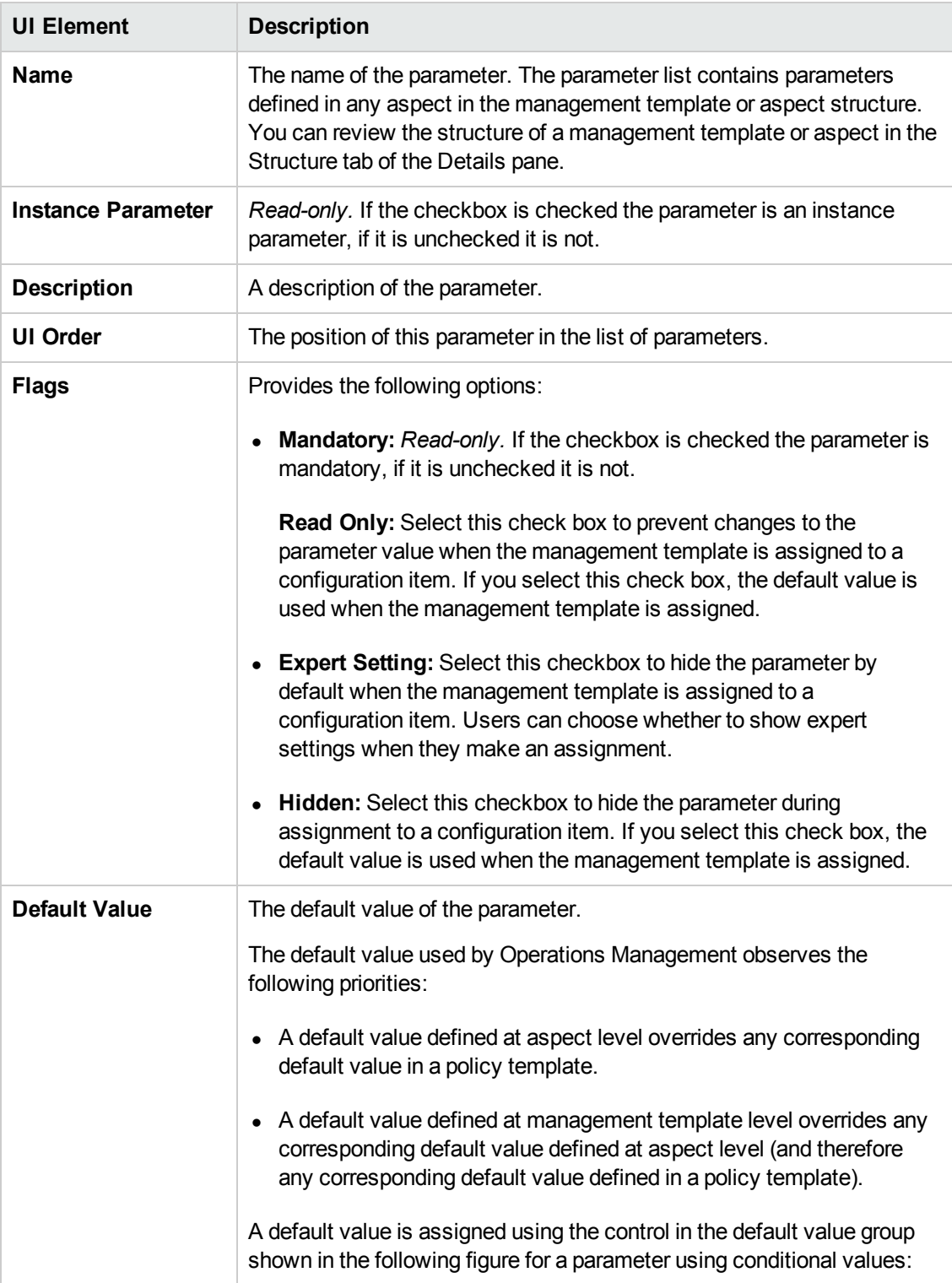

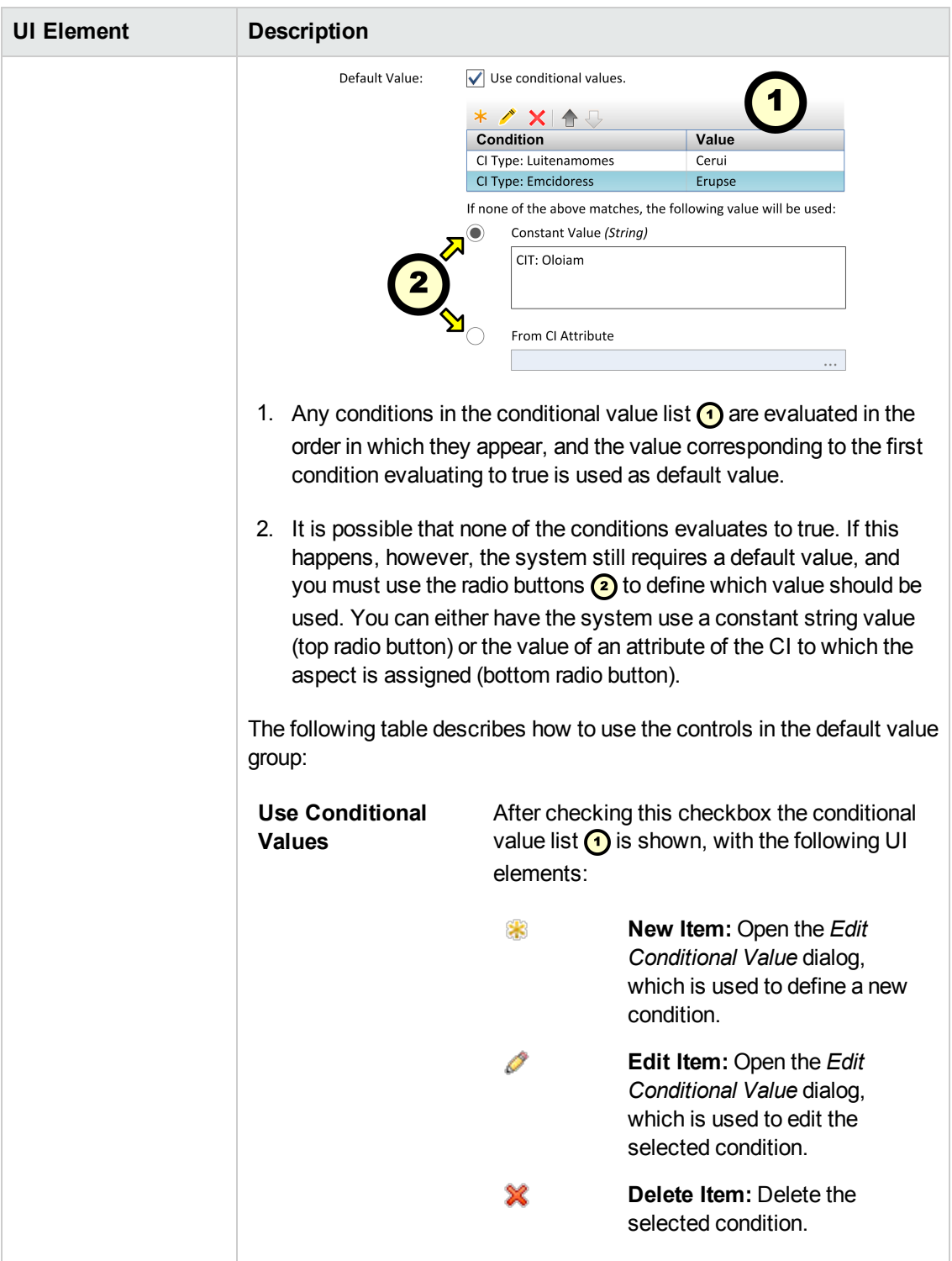

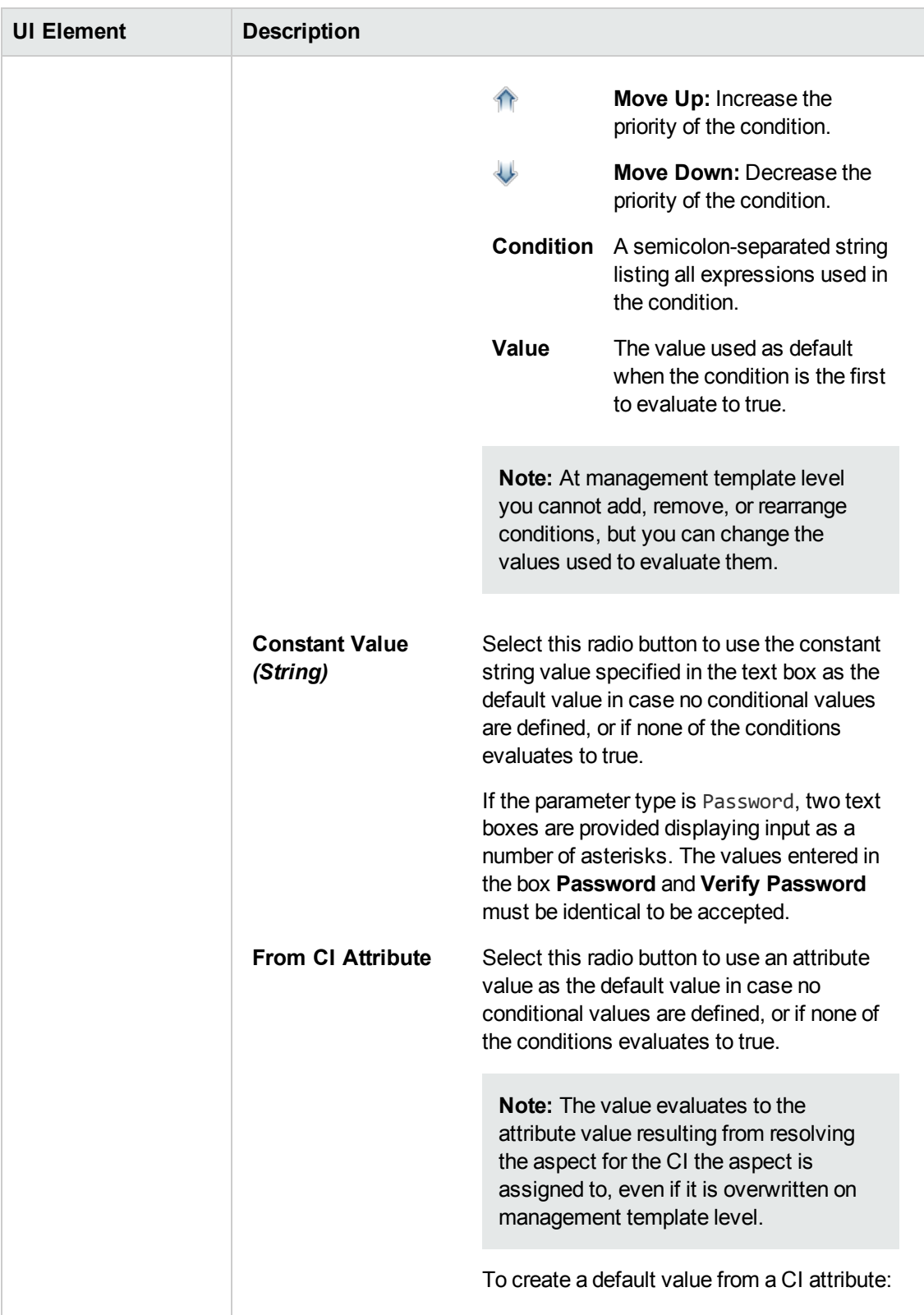

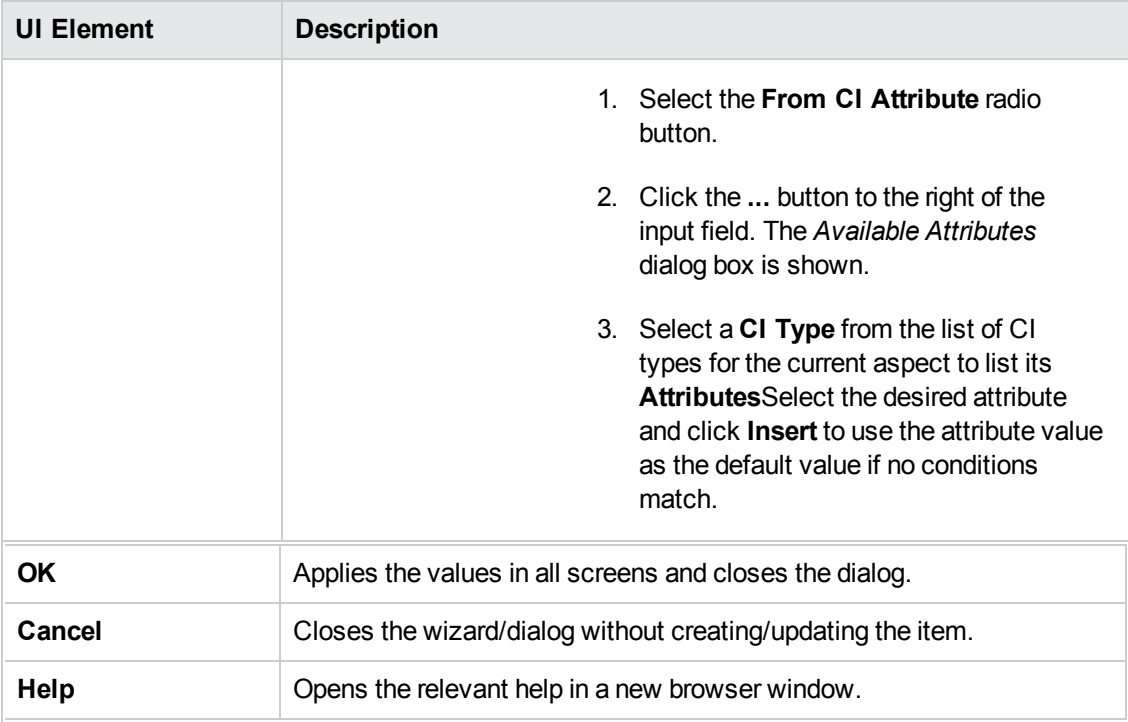

**Edit Conditional Value Dialog**

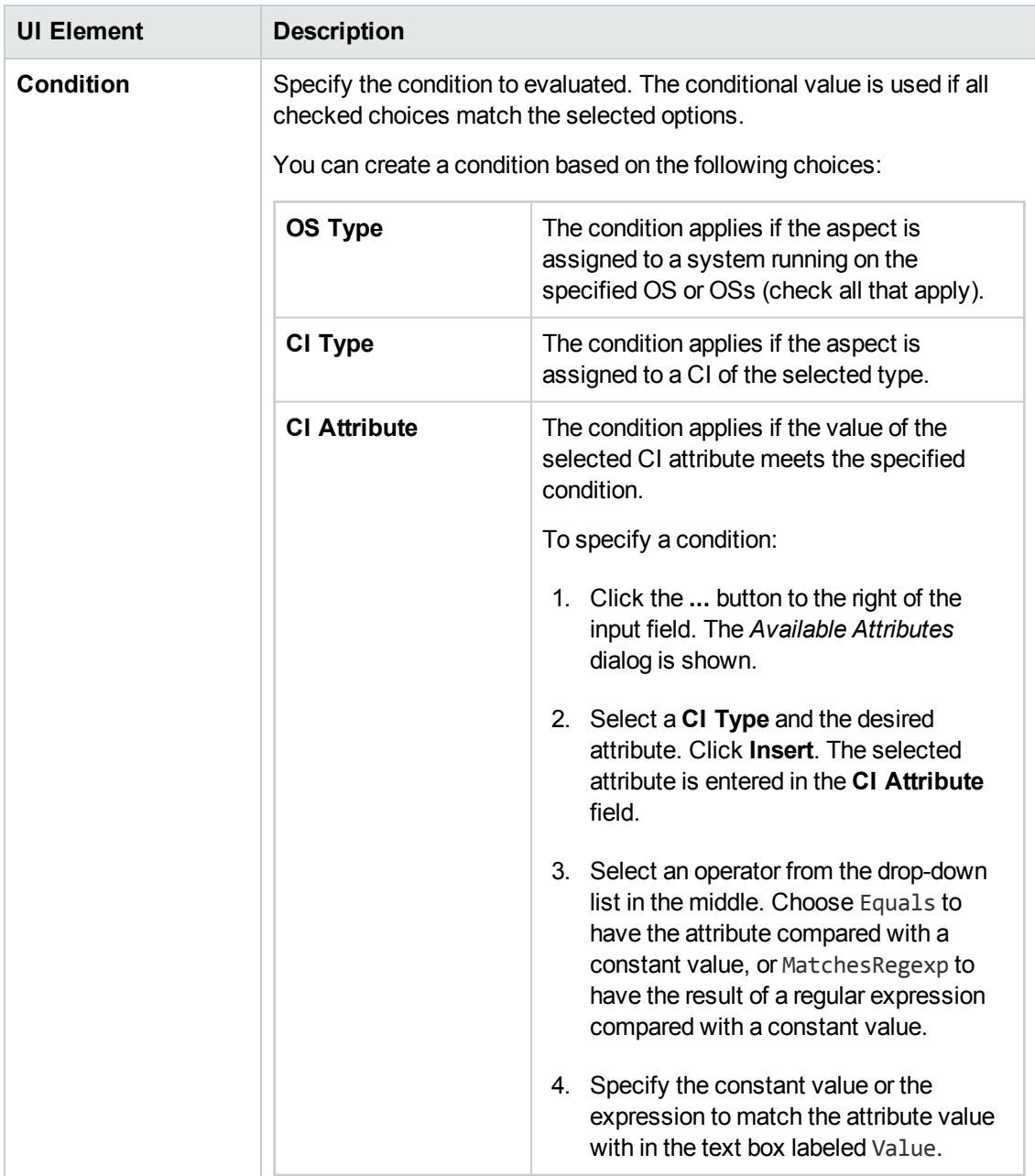

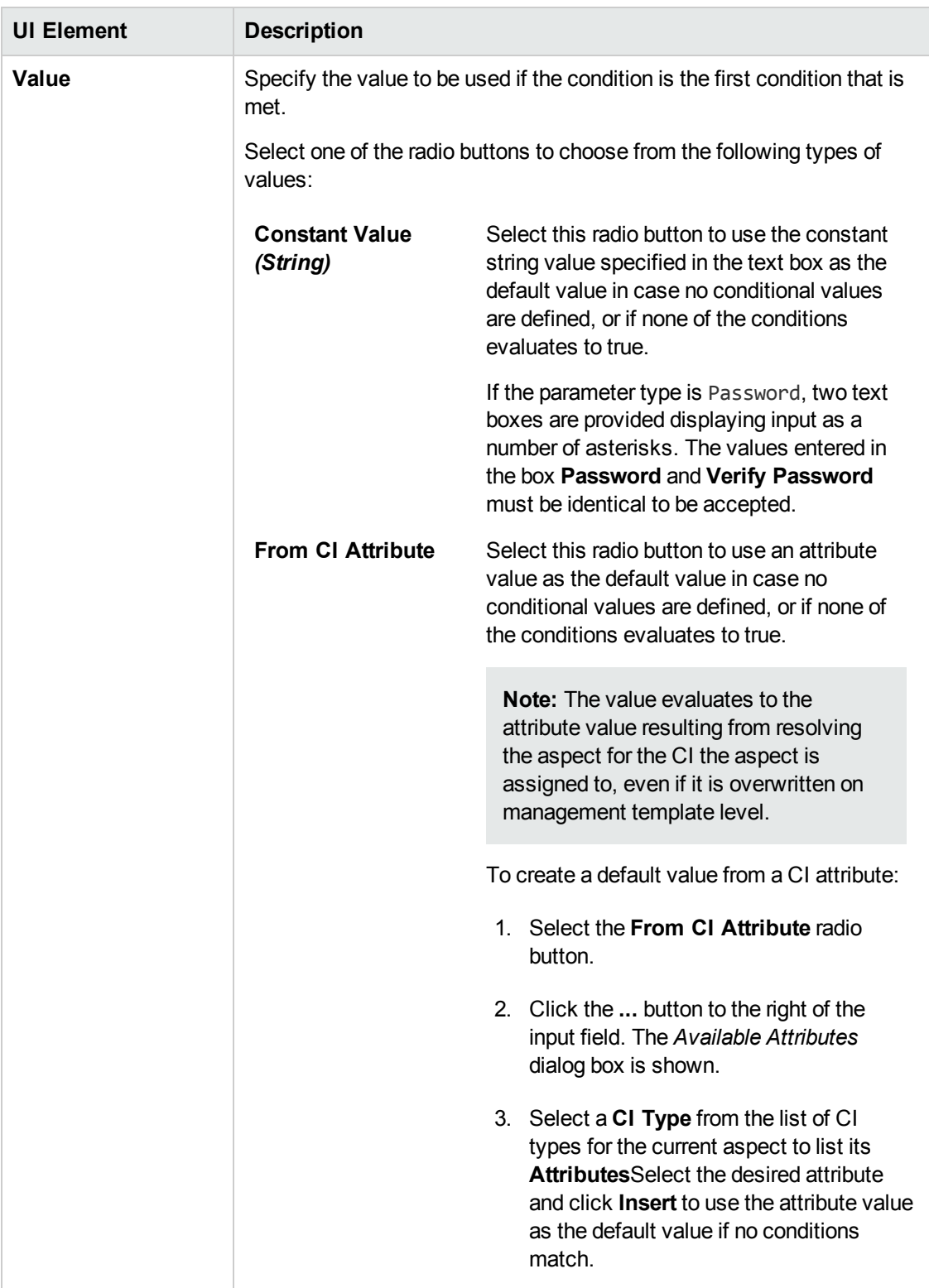

# <span id="page-87-0"></span>**Edit Deployment Condition Dialog**

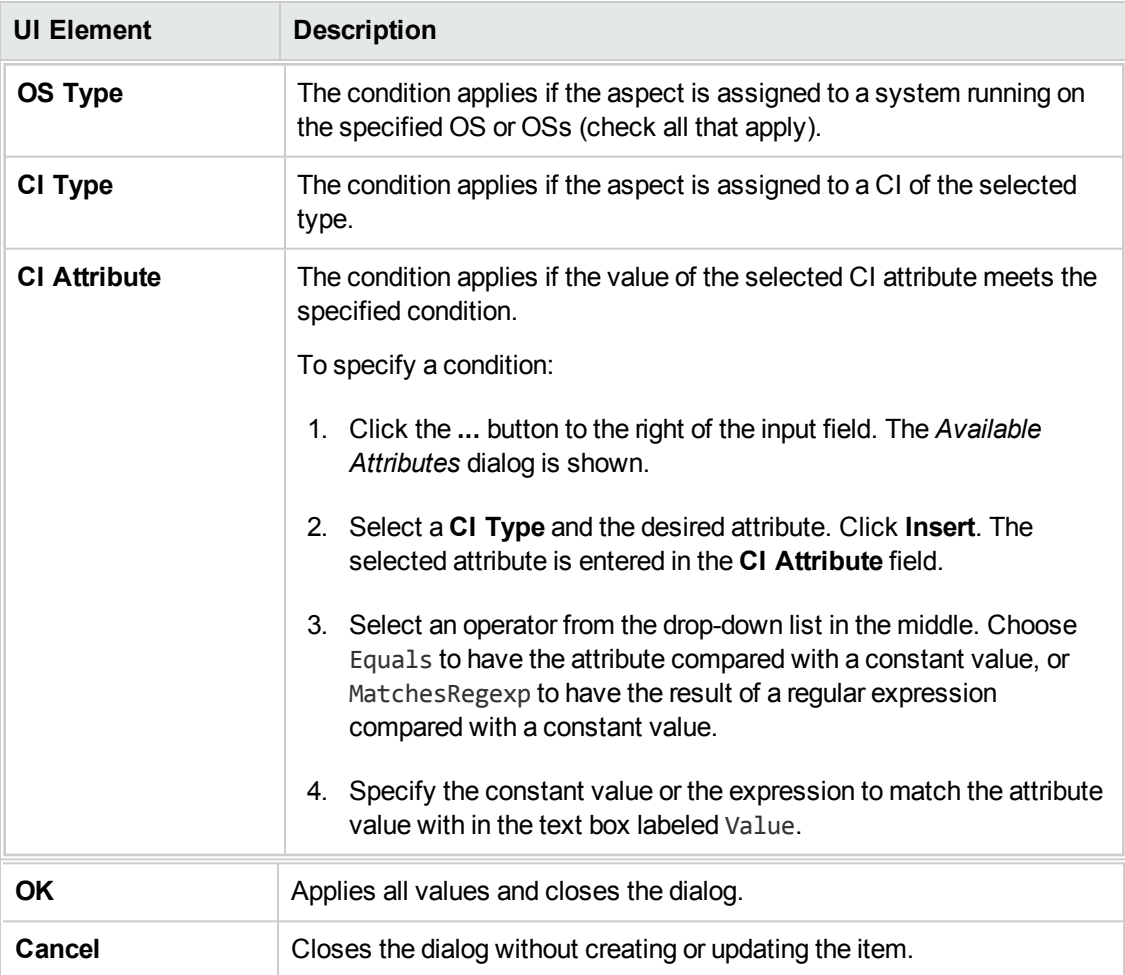

# **Edit Instance Parameter Dialog**

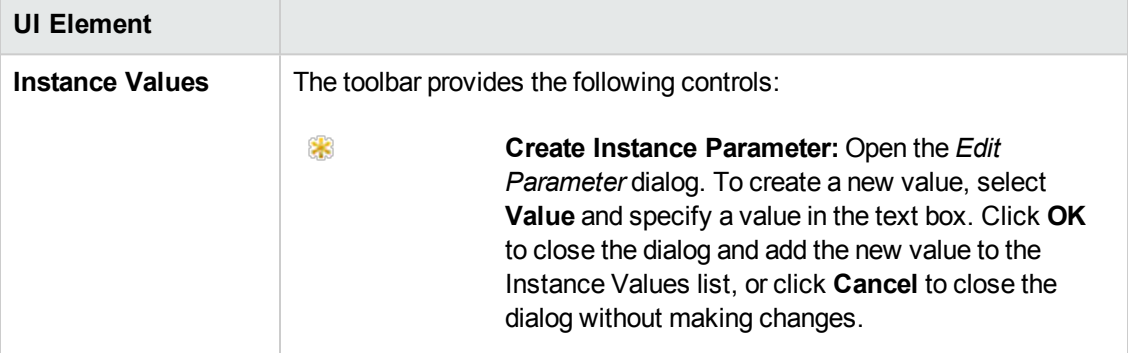

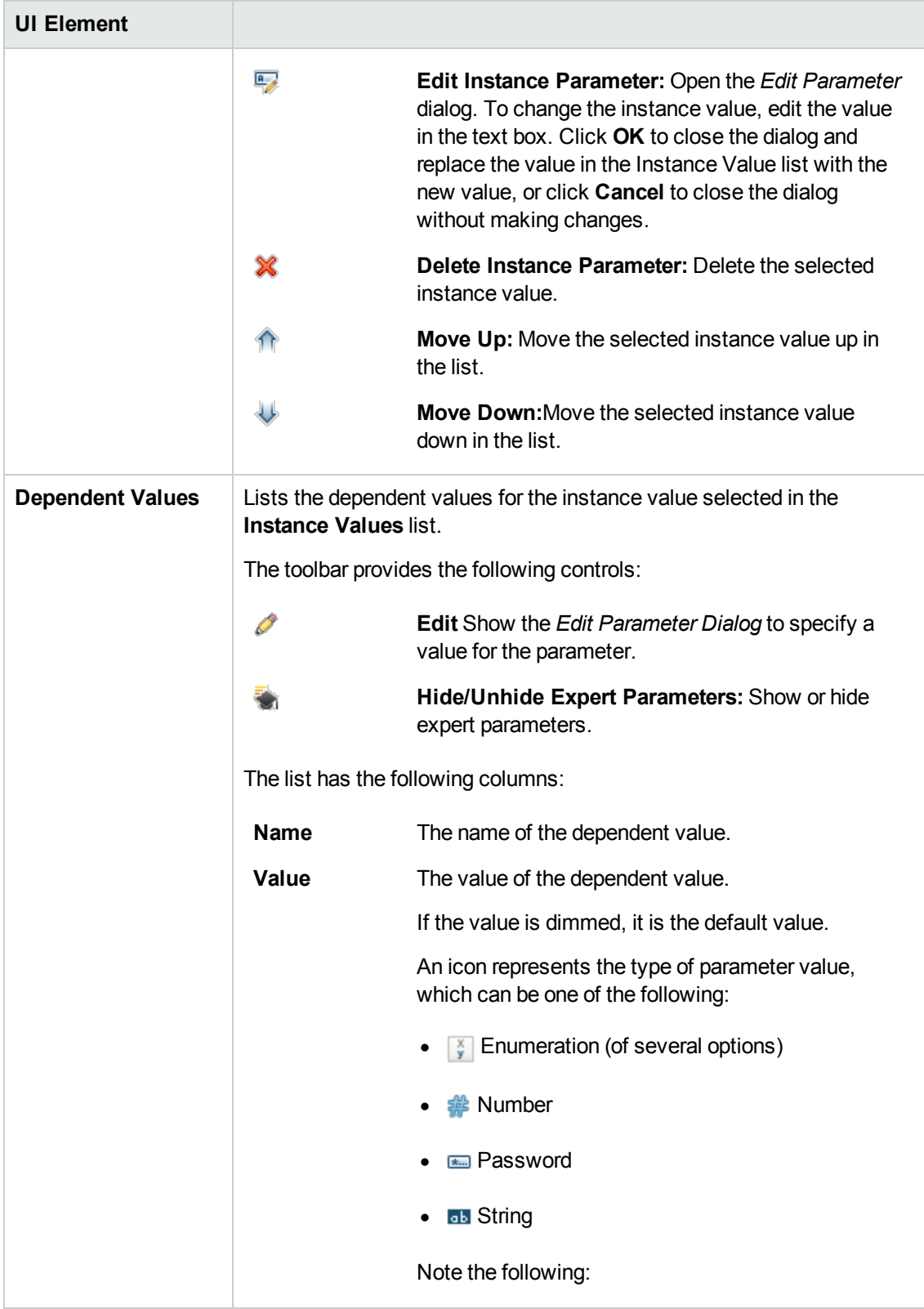

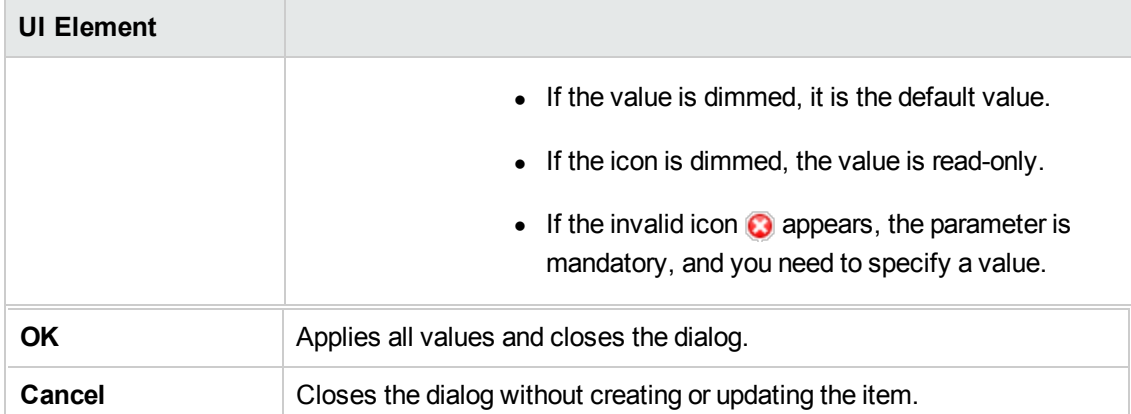

# **Edit Parameter Dialog (During Deployment)**

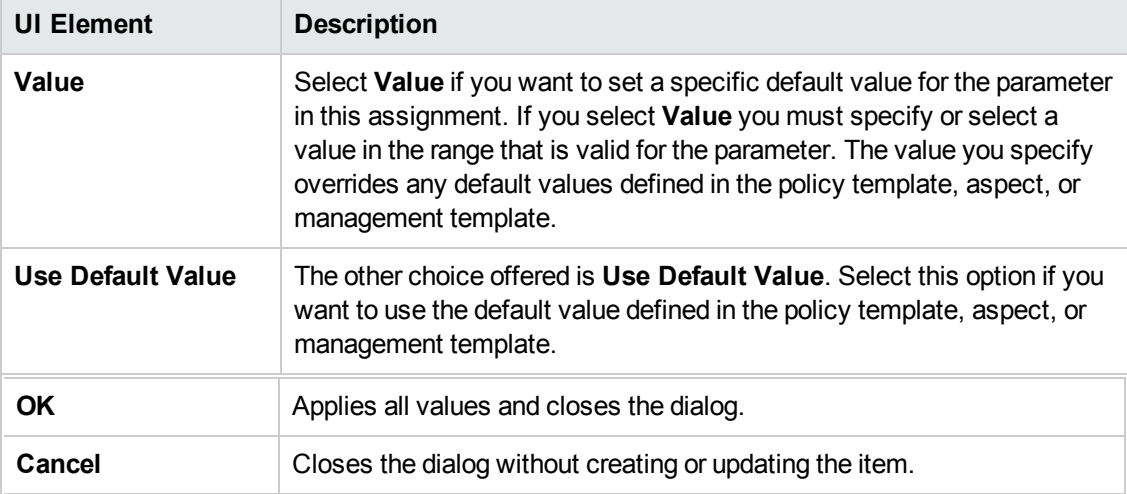

## **Reports Screen**

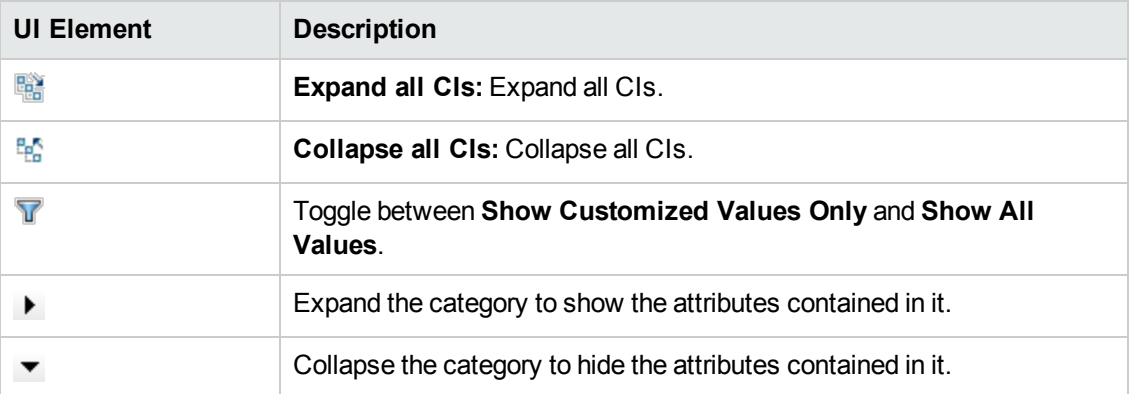

# **Viewing Details**

Management templates and aspects have a number of properties, parameters, and a structure. The *Details* pane (right pane) contains details about the management template or aspect selected in the *Management and Aspects* pane (middle pane). If no management template or aspect is selected, the pane is empty.

Which details are shown depends on whether a management template or an aspect is selected in the *Management Templates & Aspects* pane. In the *UI Reference* section below, details shown for management templates or aspects only are marked accordingly.

# **UI Reference**

#### **Details Pane**

#### **—Attributes**

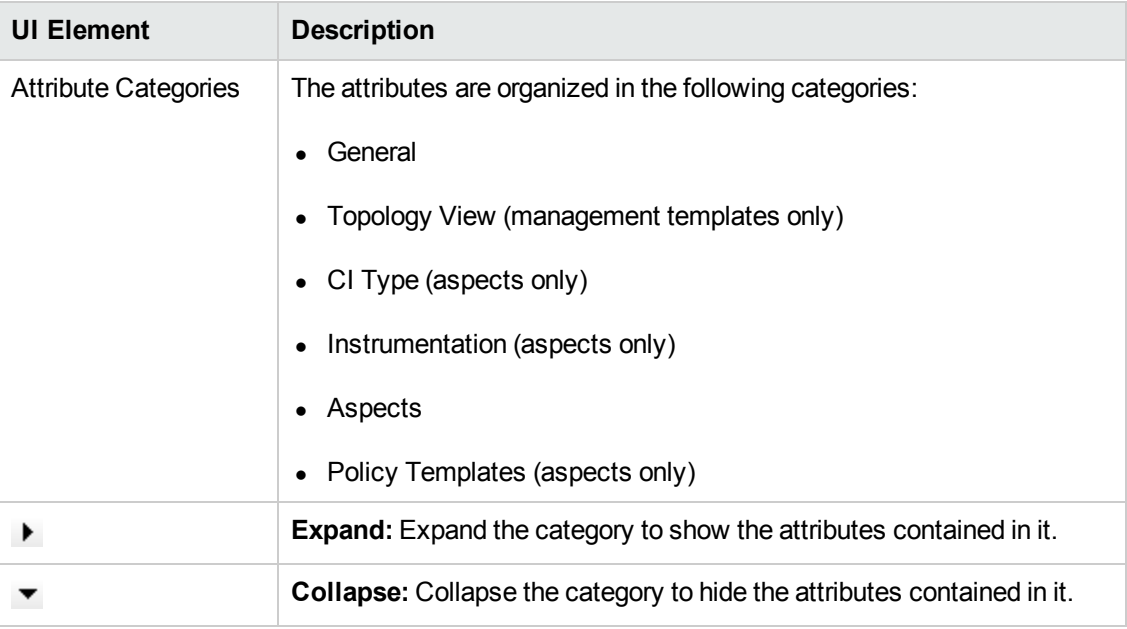

#### **—Parameters**

The *Details* pane is for information only; you cannot change the default value of the parameters here. To change the default value, edit the management template or aspect the parameter is defined in, and go to **Parameters**. For more information, see "Configuring [Management](#page-26-0) Templates" on page 27 and ["Configuring](#page-57-0) Aspects" on page 58.

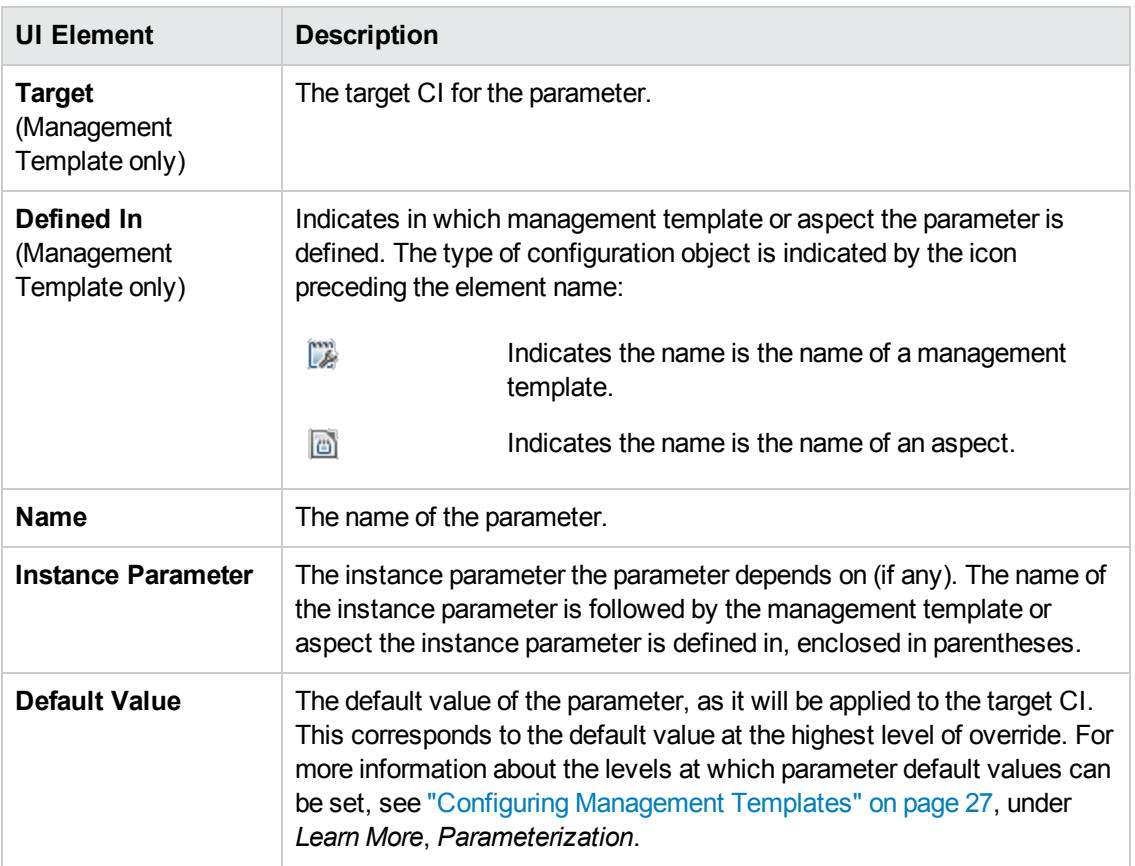

## **—Structure**

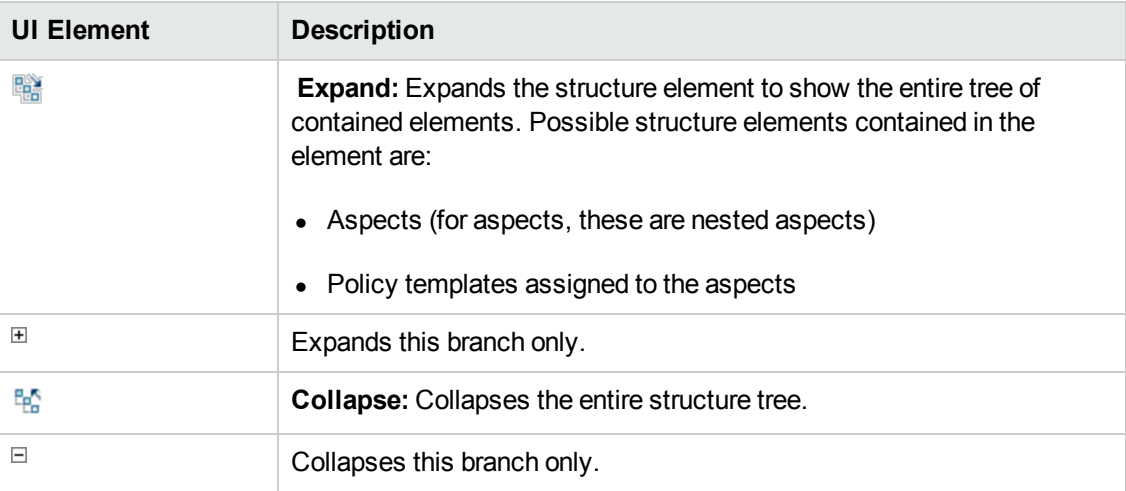

# **Chapter 3: Policy Templates**

A policy template is a set of configuration information for HP Operations Agent, HP SiteScope, or HP ArcSight Logger. These products enable you to automate the configuration and monitoring of networks and computers. Policy templates define the details of specific configuration and monitoring tasks.

You can develop and deploy individual policy templates to computers that run HP Operations Agent, HP SiteScope, or HP Arcsight Logger. Furthermore, you can group policy templates together within aspects and management templates to create complete management solutions for applications or services.

# **Learn More**

This section includes:

- "Policy [Template](#page-93-0) Types" below
- "Policy [Template](#page-94-0) Groups" on the next page
- "Policy Template [Versions"](#page-94-1) on the next page
- <sup>l</sup> "Policy Template [Parameterization"](#page-94-2) on the next page
- <span id="page-93-0"></span>• "Instance [Parameters"](#page-95-0) on page 96

### **Policy Template Types**

The following types of policy template are available:

- [Arcsight](#page-107-0) Logger
- [ConfigFile](#page-117-0)
- Flexible [Management](#page-124-0)
- [Logfile](#page-138-0) Entry
- [Measurement](#page-162-0) Threshold
- <sup>l</sup> [Node](#page-202-0) Info
- Open [Message](#page-208-0) Interface
- [Scheduled](#page-228-0) Task
- **Service [Auto-Discovery](#page-241-0)**
- **[Service/Process](#page-250-0) Monitoring**
- [SiteScope](#page-361-0)
- [SNMP Interceptor](#page-270-0)
- [Windows](#page-291-0) Event Log
- Windows [Management](#page-312-0) Interface
- <span id="page-94-0"></span>• [XML File](#page-333-0)

### **Policy Template Groups**

Policy template groups are used to organize policy templates. You can define your own policy template groups and place policies within them. This links a policy template to the policy template group. A policy template can be placed in more than one group.

The **Templates grouped by type** template group is used to automatically organize templates according to their Type value.

### <span id="page-94-1"></span>**Policy Template Versions**

If you modify an existing policy template, you create a new version of the policy in the database with a unique version number. By default, the minor version number increases by one automatically after you modify the policy and save it. If you want to save the policy with a specific version number, you can select the major or minor version number that you want. It is not possible to replace an existing version of a policy. However, you can delete a specific version of a policy.

**Note:** If you modify a policy template that is part of an HP Operations Smart Plug-in (SPI), increase the minor version number only. The next version of the SPI normally uses the next major version number.

### <span id="page-94-2"></span>**Policy Template Parameterization**

Parameters enable you to create policy templates that other users can easily customize. Each parameter corresponds to a variable in a policy template. A parameter gives consumers of a policy template the opportunity to specify the value of a variable, without having to modify the policy template themselves.

For example, if you have a policy template that monitors the level of CPU usage, you could have parameters for a minor event threshold, a major event threshold, and a critical event threshold. Consumers of the policy template set the parameters to specify for themselves what level of CPU usage is a minor, major, or critical event on the computer that they want to monitor. The user does not need to modify the policy template, and does not need detailed knowledge of how the policy template monitors the CPU. The user needs to know only what monitoring functionality the policy template provides and the purpose of the parameters.

Parameters also enable you to create policy templates that use values you could not specify in advance.

For example, a policy template that monitors database performance might need a user name and password to connect to the database. Appropriate parameters would make it possible to provide a generic policy template, without hard-coded user credentials.

After a policy template is assigned and deployed, an application expert can change the value of parameters as often as necessary to tune their monitoring solution.

You can specify a variable in any text field of a policy template in the format %% variable name >%% (for example %%CriticalThreshold%%). Variable names can include alphanumeric characters (a-z, A-Z, 0-9) and underscores (\_). No other characters (or spaces) are valid in variable names.

Each variable is internal to the policy template, and not visible to consumers of the template. Consumers see the corresponding parameter and can set the value.

You can specify the types of parameter value that are acceptable. Parameter values can be strings, numbers, passwords, or you can set up an enumeration of acceptable values to select from.You can set a default value for a parameter. A value is always mandatory for password and enumeration parameters, but you can control whether a value is mandatory for string and numeric parameters. For numeric parameters you can specify a range of acceptable values. You can also specify the order in which the parameters are listed.

#### <span id="page-95-0"></span>**Instance Parameters**

An instance parameter enables you to create policy templates that monitor multiple instances of the same type of object (for example multiple database instances or multiple hard disks).

Each policy template can have only one instance parameter. When you add an instance parameter to a policy template, all other parameters become dependent on it. The user can specify separate values for the dependent parameters of each instance.

For example, if you have a policy template that monitors the percentage of disk space in use, you could create an instance parameter called 'Disks', and dependent parameters called 'Minor disk usage threshold', 'Major disk usage threshold', and 'Critical disk usage threshold'. A user of this policy template can specify multiple disk instances using the 'Disks' parameter (for example, by adding the instance values C:, D:, and E:). For each disk instance, the user can then set different values for the dependent parameters (for example, the value of 'Critical disk usage threshold' could be 85% for disk C:, 90% for disk D:, and 95% for disk E:).

# **Tasks**

This section includes:

- "How to Deploy Policy [Templates"](#page-95-1) below
- "How to Create a [Template](#page-96-0) Group" on the next page
- "How to Search for Policy [Templates"](#page-97-0) on page 98
- <span id="page-95-1"></span>• "How to Display an [Inventory](#page-97-1) Report" on page 98

#### **How to Deploy Policy Templates**

1. Open the Policy Templates manager:

#### **Admin > Operations Management > Monitoring > Policy Templates**

- 2. In the Policy Template Groups pane, expand the tree and navigate to the policy template that you want to deploy.
- 3. In the Policy Templates pane, select the policy template that you want to deploy and click the button. The Assign and Deploy wizard opens.
- 4. In the Configuration Item page, click the configuration item to which you want to assign the policy template, and then click **Next**.
- 5. In the Parameter page, specify a value for each parameter:

To change a parameter, double-click it, or select it in the list and click **Edit**.

<sup>n</sup> For standard parameters, the *Edit Parameter* dialog opens.

Click **Value**, specify the value, and then click **OK**.

<sup>n</sup> For instance parameters, the *Edit Instance Parameter* dialog opens.

Add instance values, and then for each instance value, specify dependent parameter values. After you specify the instances and dependent parameter values, click **OK**.

Click **Next**.

- 6. *Optional.* If you do not want to enable the assignment immediately, clear the **Enable Assigned Objects** check box. You can then enable the assignment later using the Assignments & Tuning manager.
- 7. Click **Finish**. Operations Management creates deployment jobs, which deploy the policy template to the nodes.

After a policy template has been deployed, the BSM server specified in the **Default Virtual Gateway Server for Data Collectors URL** infrastructure setting becomes the owner of the policy on the node.

#### <span id="page-96-0"></span>**How to Create a Template Group**

1. Open the Policy Templates manager:

#### **Admin > Operations Management > Monitoring > Policy Templates**

- 2. In the Policy Template Groups pane, select **Template Groups** and click the **<sup>but</sup> button**. Alternatively, to create a nested template group, select an existing group and click the  $*$ button. The New Template Group dialog box opens.
- 3. Type the name and description of the new template group and click **OK**. The new template group is added below the selected template group.
- 4. Add policy templates to the template group by selecting them in the Policy Templates pane and

dragging them to the template group.

Alternatively, select a policy template and click the  $\Box$  button. Then select the template group to which you want to add the policy templates and click  $\bigoplus$  button in the Policy Templates pane.

#### **Note:**

- Template groups always contain the latest version of a policy template.
- $\blacksquare$  When you add policy templates to a template group, the templates are linked to the group. To delete templates from a group, select the templates and click **Delete Item (s) From Group**. This deletes the template links from the group; the actual policy templates continue to exist under **Templates grouped by type**.

#### <span id="page-97-0"></span>**How to Search for Policy Templates**

1. Open the Policy Templates manager:

#### **Admin > Operations Management > Monitoring > Policy Templates**

- 2. In the Policy Template Groups pane, click the  $\mathbb Q$  button. The Search dialog box opens.
- 3. Type a search string in the **Search for** field.

You can type one or more characters and combine them with asterisks (\*) to match zero or more characters. Spaces are taken literally. The search is case-insensitive.

- 4. Click **Search**. The search results are displayed in the lower half of the dialog box.
- 5. *Optional.* Select a policy template in the search results and click <sup>eq</sup> to highlight the template version in the Policy Templates pane.

*Optional.* Select a policy template and click  $\bullet$  to open the corresponding policy editor for the template.

#### <span id="page-97-1"></span>**How to Display an Inventory Report**

Click **Generate Inventory Report** in the Policy Template Groups pane.

A new browser window opens and displays the preconfigured inventory report. The report lists all management templates, aspects, and policy templates that are available on a server.

#### **Related Tasks**

• "How to Assign SiteScope Policy [Templates](#page-369-0) to Remote Servers" on page 370

# **UI Reference**

This section includes:

- "Assign and [Deploy—Configuration](#page-98-0) Item" below
- "Assign and [Deploy—Parameters"](#page-98-1) below
- "Assign and [Deploy—Configure](#page-100-0) Options" on page 101
- "Policy [Parameters](#page-101-0) Dialog Box" on page 102
- "Policy [Template](#page-104-0) Details Pane" on page 105
- "Policy [Template](#page-104-1) Groups Pane" on page 105
- "Policy [Templates](#page-105-0) Pane" on page 106
- ["Search](#page-106-0) Dialog Box" on page 107
- <span id="page-98-0"></span>**.** ["Template](#page-106-1) Group Dialog Box" on page 107

### **Assign and Deploy—Configuration Item**

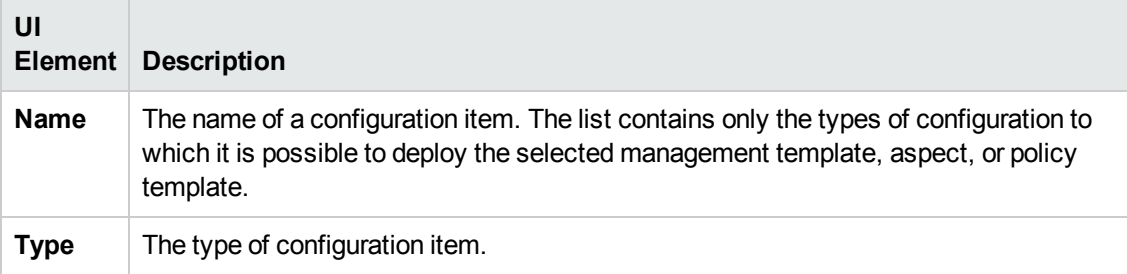

#### <span id="page-98-1"></span>**Assign and Deploy—Parameters**

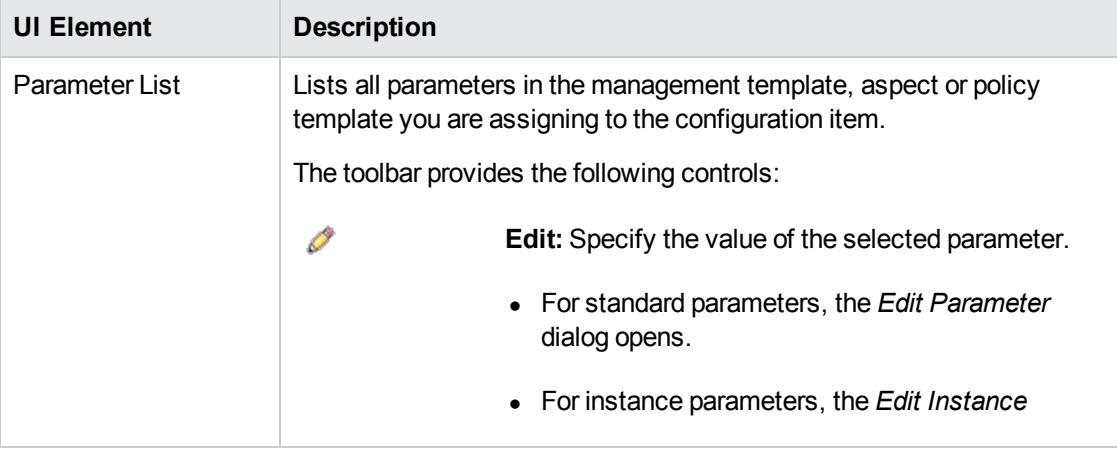

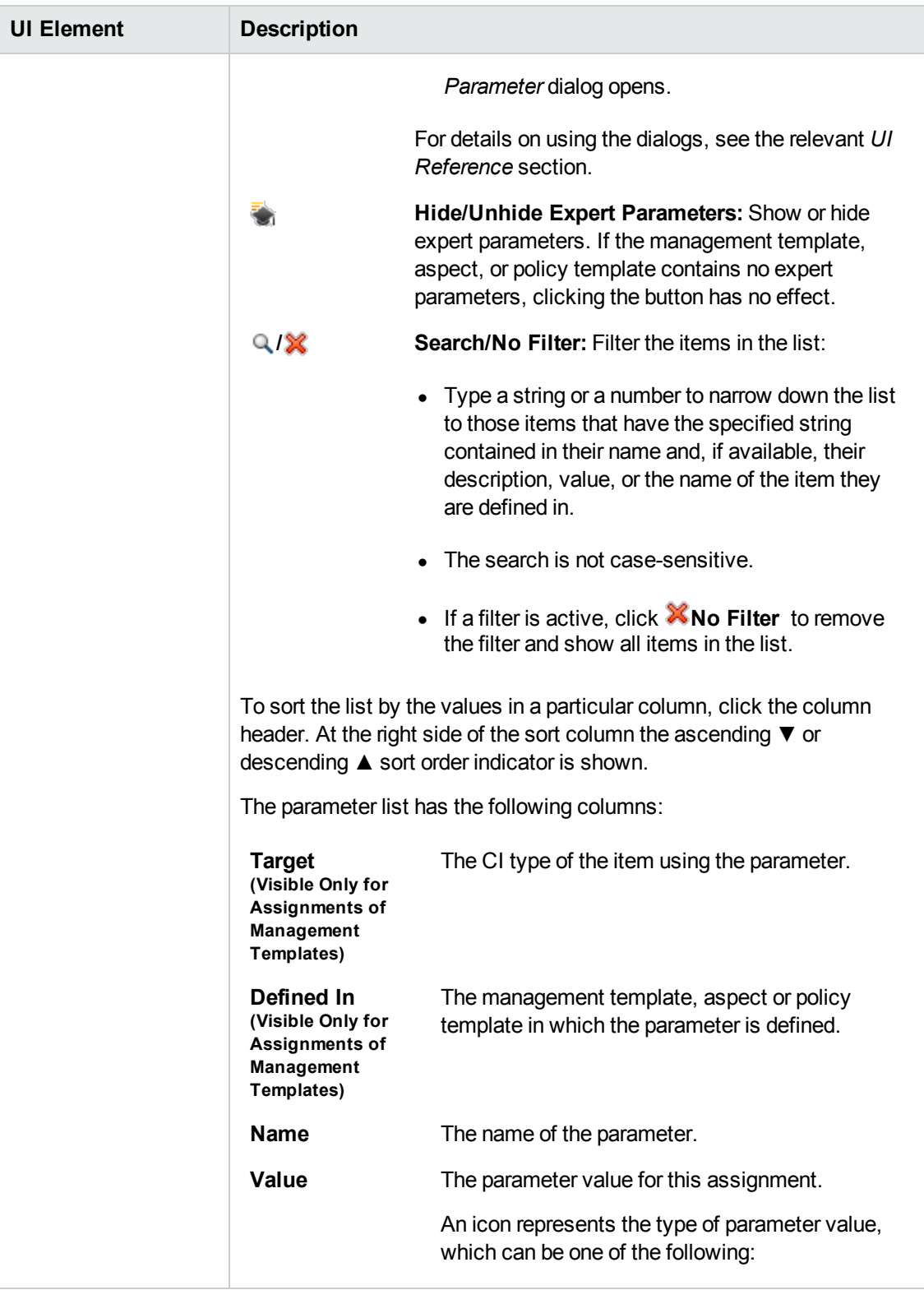

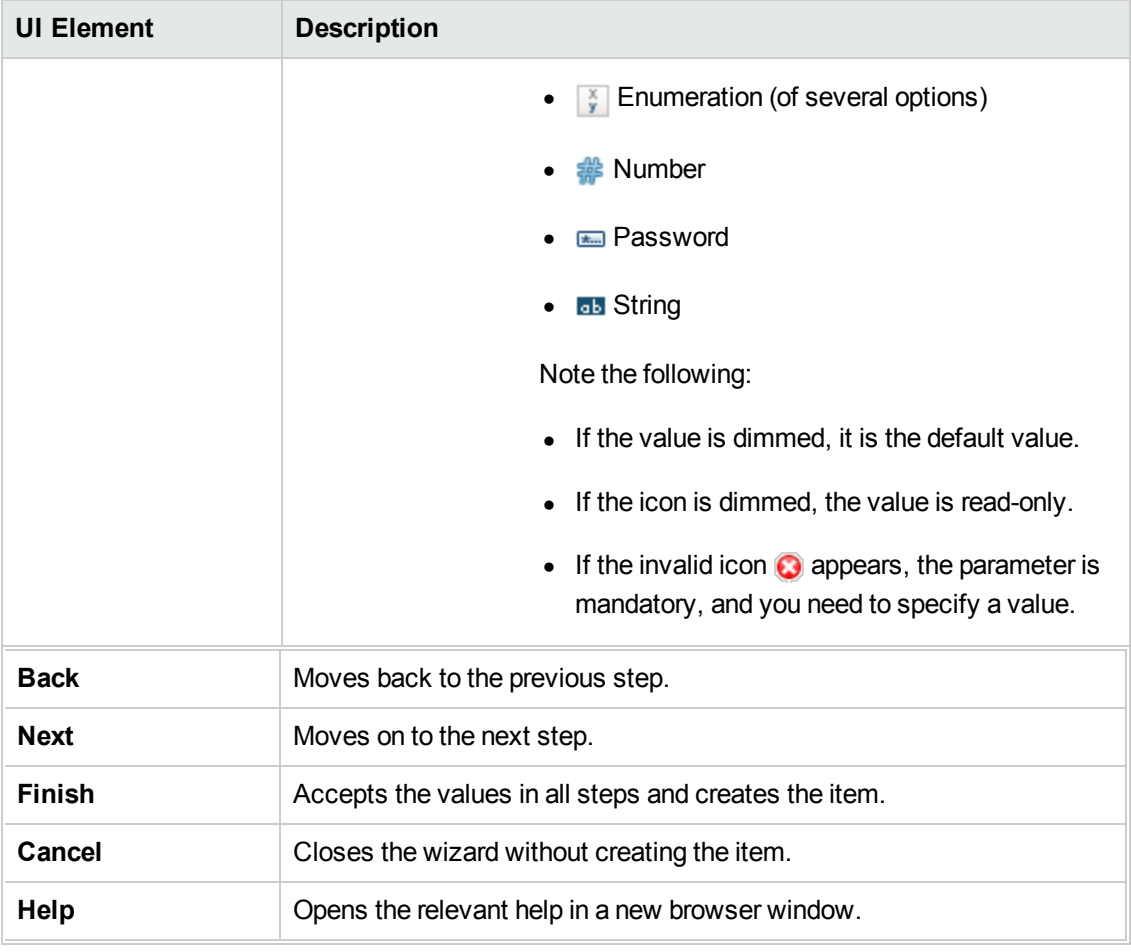

# <span id="page-100-0"></span>**Assign and Deploy—Configure Options**

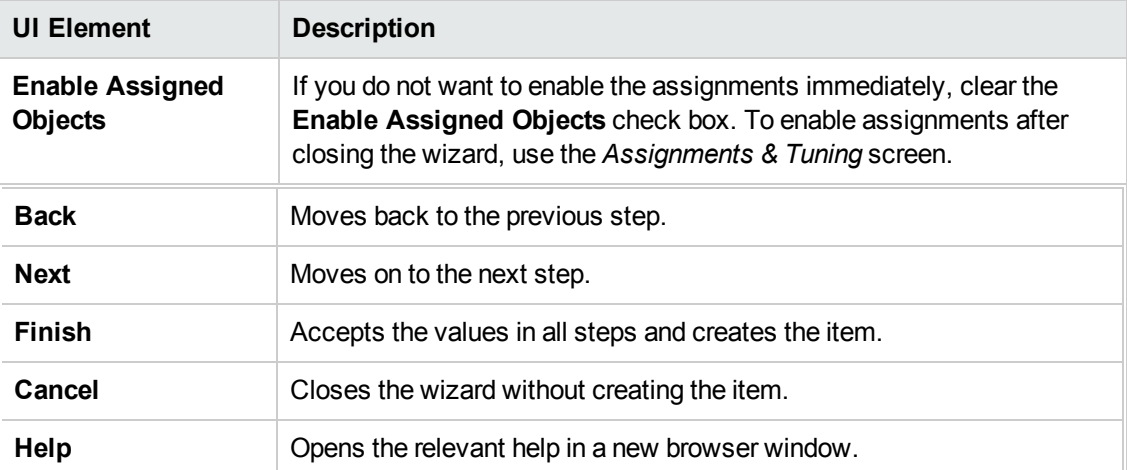

## <span id="page-101-0"></span>**Policy Parameters Dialog Box**

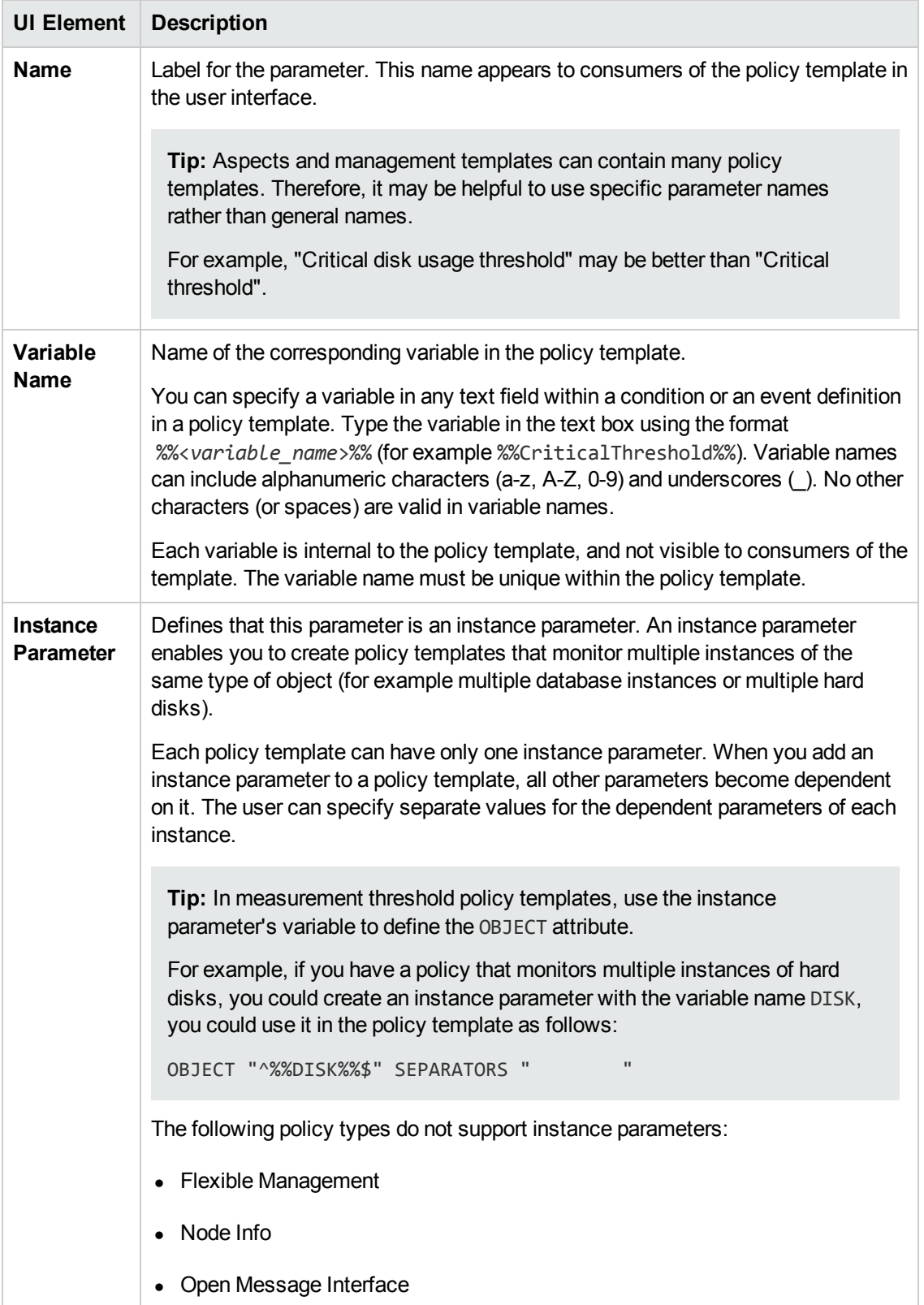

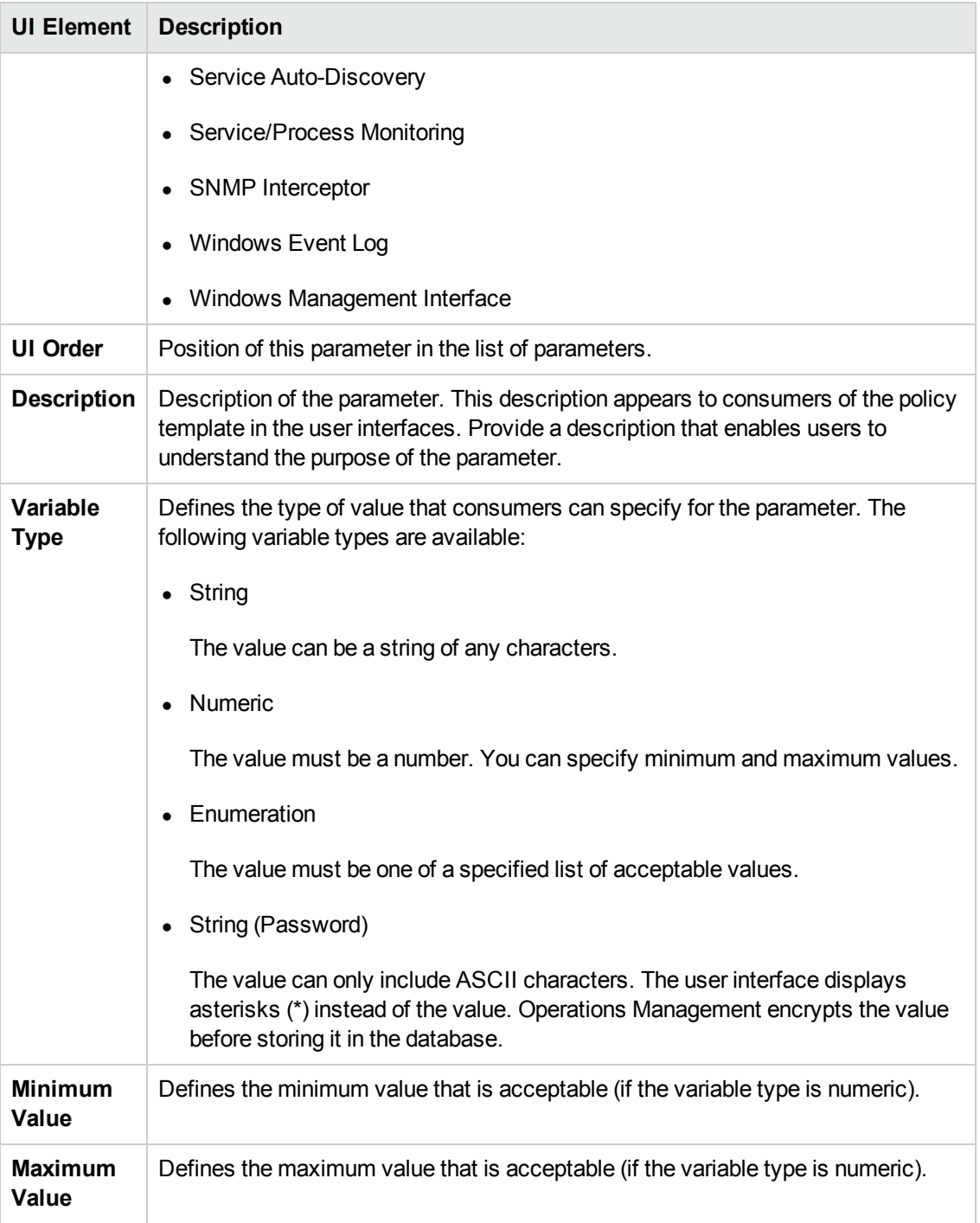

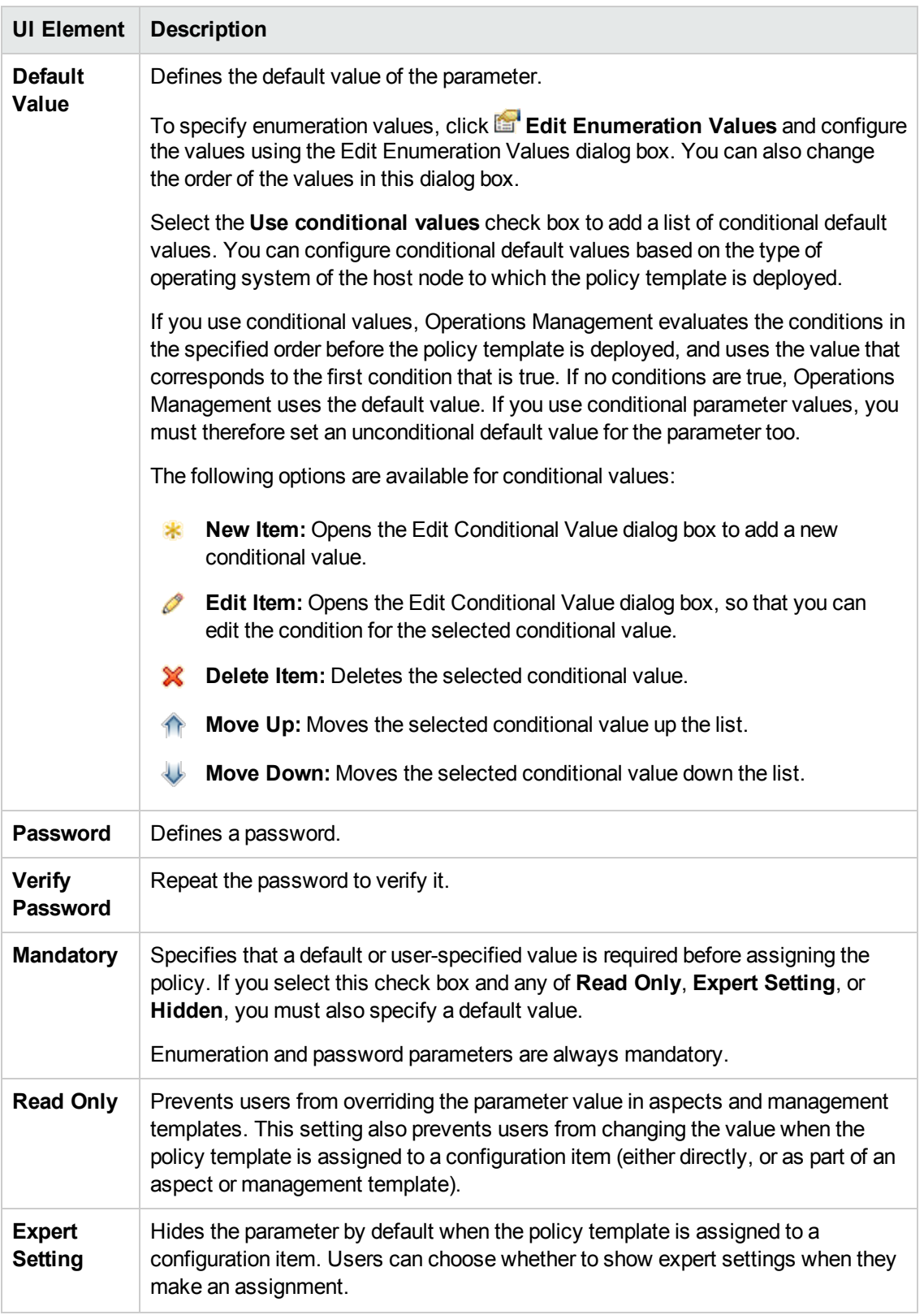

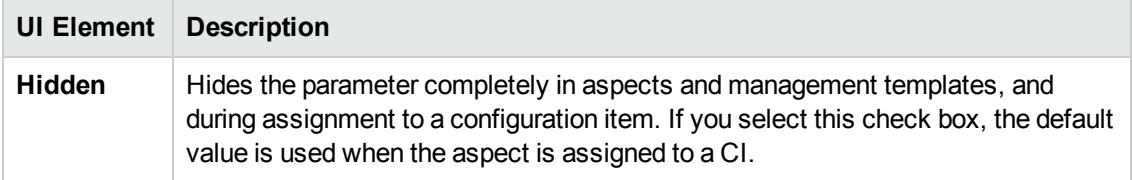

# <span id="page-104-0"></span>**Policy Template Details Pane**

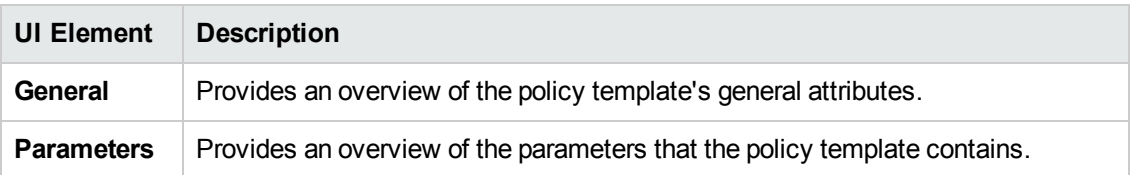

# <span id="page-104-1"></span>**Policy Template Groups Pane**

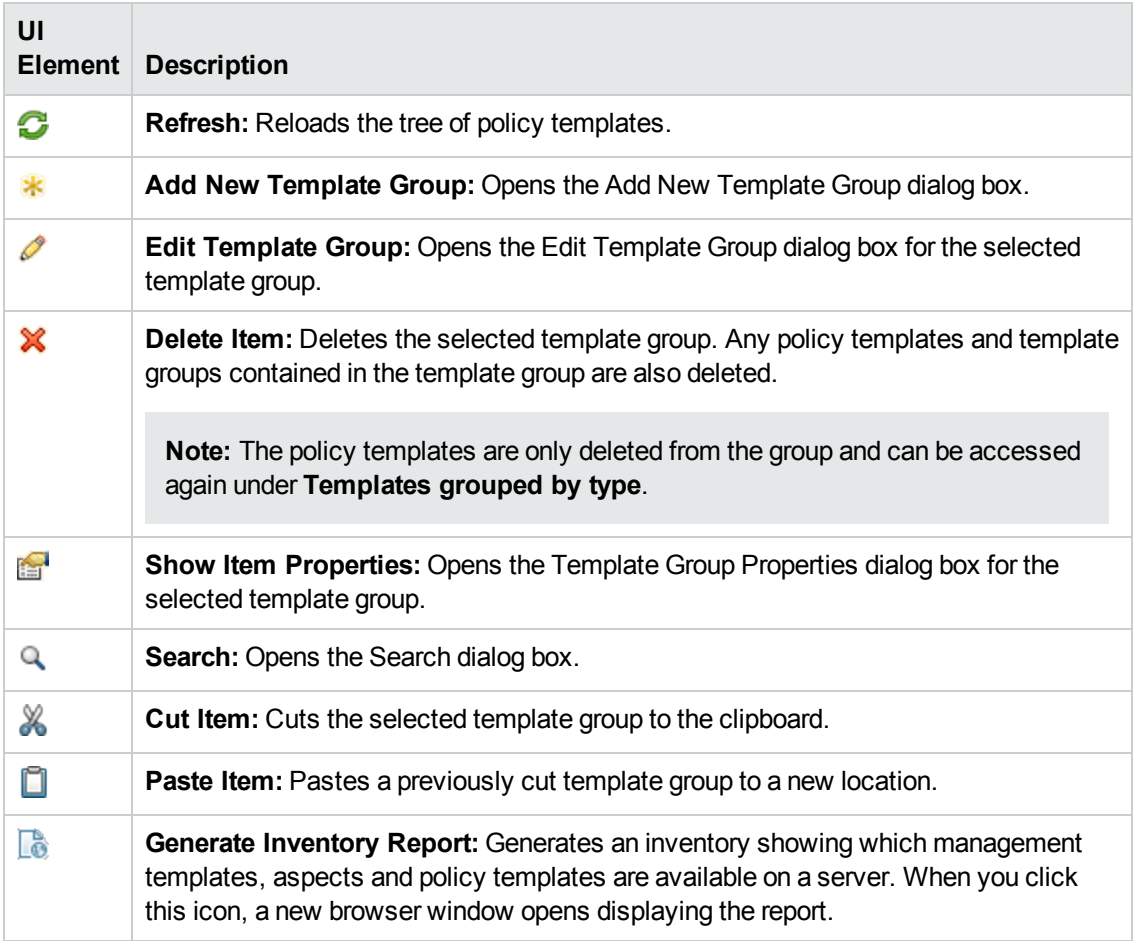

# <span id="page-105-0"></span>**Policy Templates Pane**

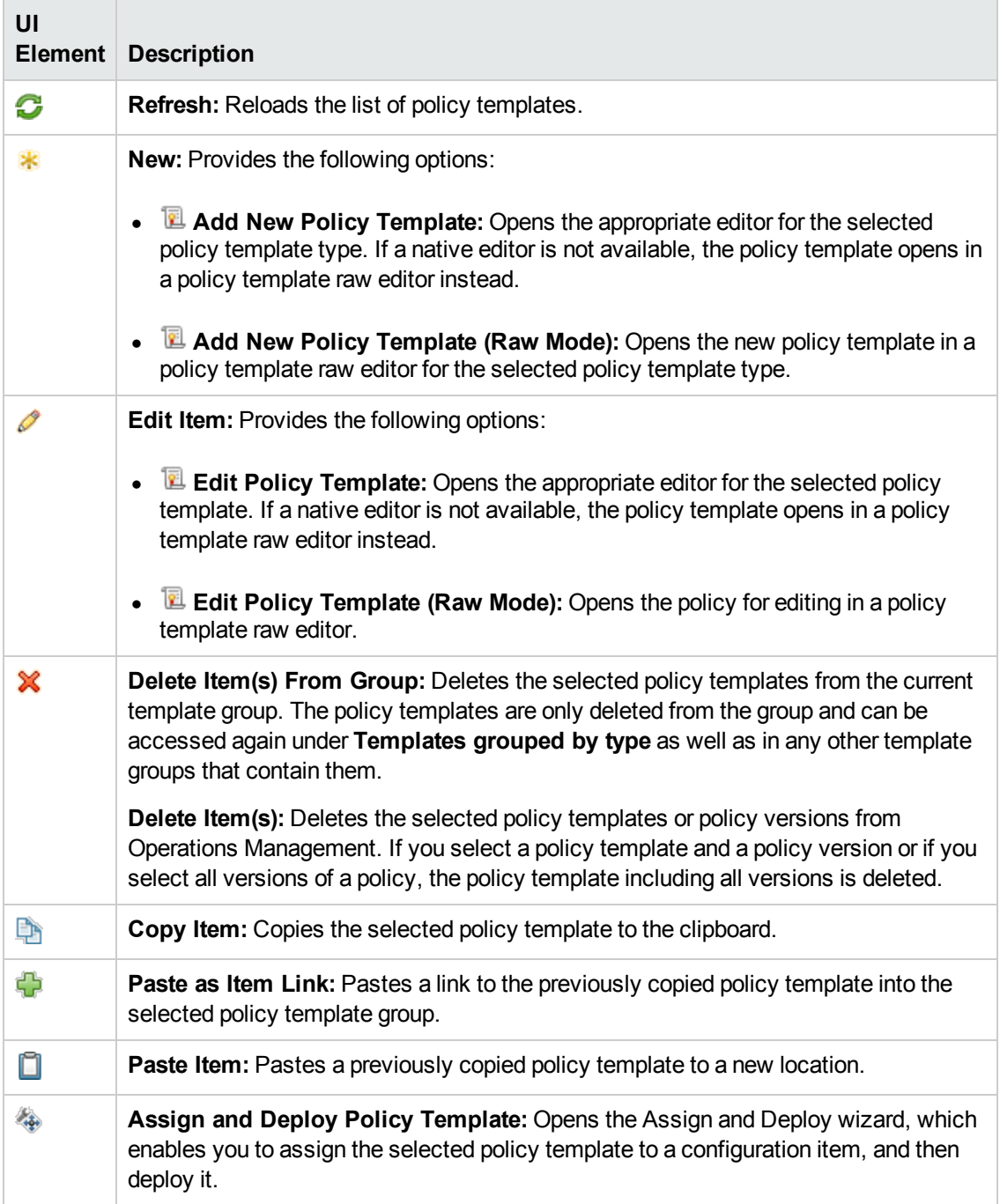

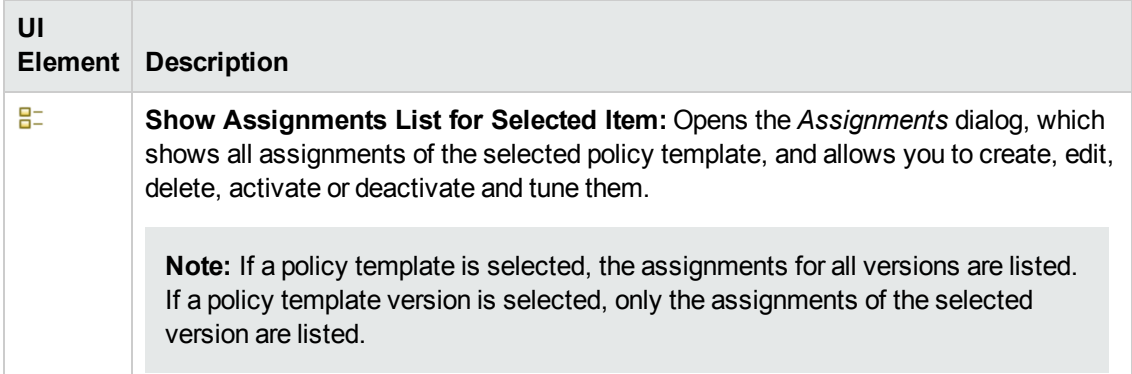

# <span id="page-106-0"></span>**Search Dialog Box**

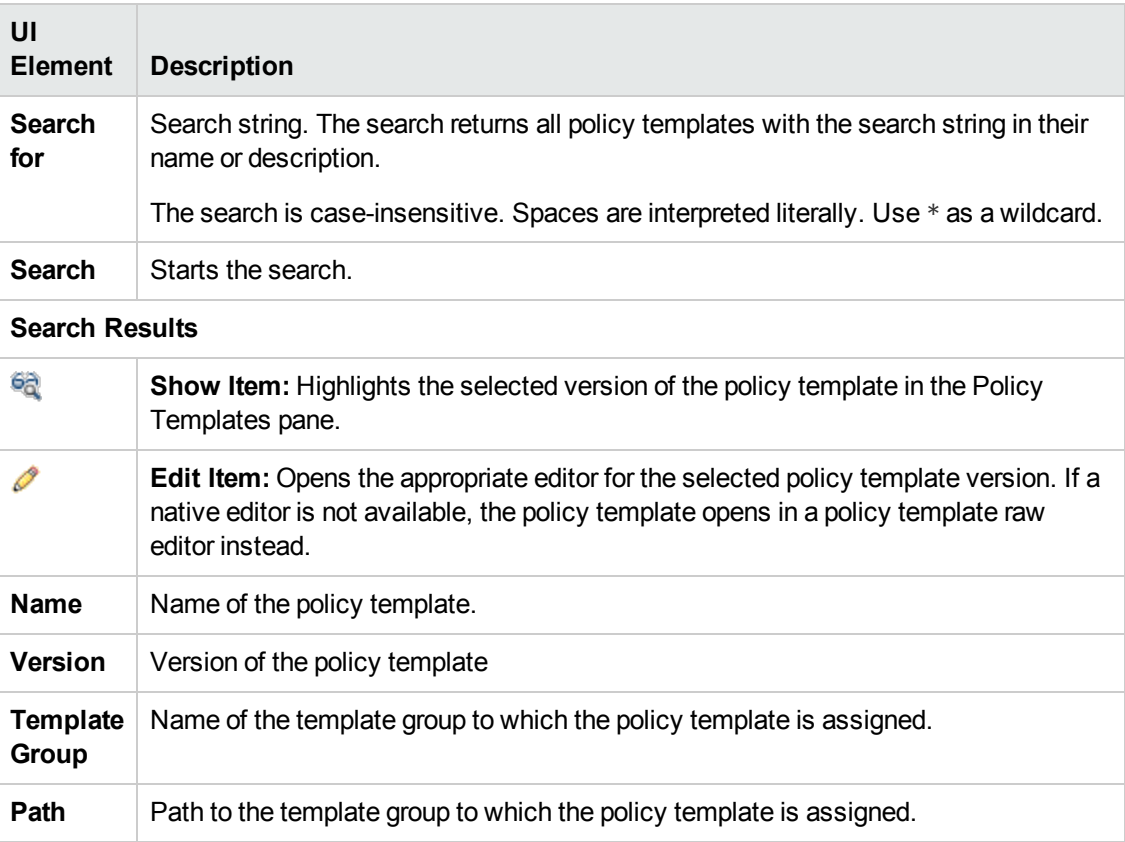

# <span id="page-106-1"></span>**Template Group Dialog Box**

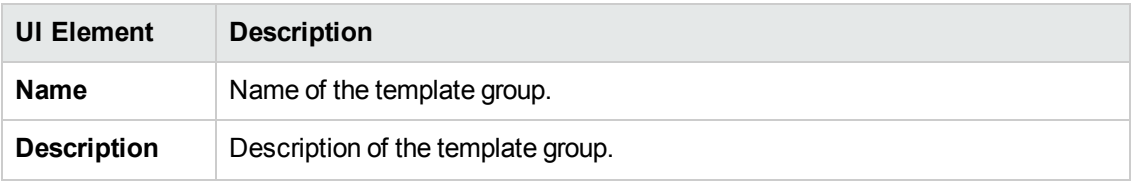

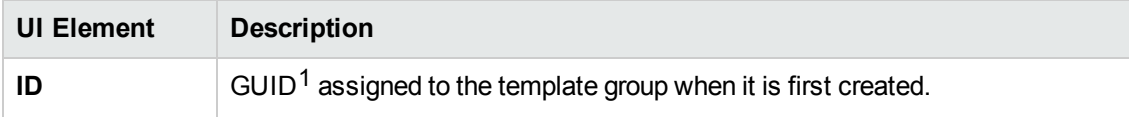

# <span id="page-107-0"></span>**Configuring HP ArcSight Logger Policies**

HP ArcSight Logger (ArcSight Logger) is a log management solution that is optimized for extremely high event throughput, efficient long-term storage, and rapid data analysis. ArcSight Logger receives and stores events; supports search, retrieval, and reporting; and can optionally forward selected events.

ArcSight Logger Receiver Configuration policy templates configure one or more receivers in ArcSight Logger. Receivers in ArcSight Logger listen for and capture event data locally or on remote systems.

### **To access**

You can create or edit an ArcSight Logger template using the ArcSight Logger Template Editor, which you can open in the following ways.

- $\bullet$  To open the editor from the Edit Aspect dialog box:
	- a. Open the Management Templates & Aspects manager:

#### **Admin > Operations Management > Monitoring > Management Templates & Aspects**

- b. In the Configuration Folders pane, expand the configuration folders.
- c. In the Management Templates & Aspects pane, click an aspect, and then click the button.

The Edit Aspect dialog box opens.

- d. Click the **Policy Templates** tab, and then do one of the following:
	- o To add a new policy template:
		- $\circ$  Click the  $\Box$  button. The Add Policy Template to Aspect dialog box opens.
		- **O** Click the <sup>★</sup> button, and then click the <sup>★</sup> Add New Policy Template or the <sup>★</sup> **Add New Policy Template (Raw Mode)** button. The Select Type for New Policy Template dialog box opens.
		- o Select the type **ArcSight Logger Template**, and then click **OK**.
	- $\circ$  To edit an existing policy template, click the policy template in the list, click the  $\mathscr O$

 $1$ (globally unique identifier)
button, and then click the **Edit Policy Template** or the **Edit Policy Template (Raw Mode)** button.

The ArcSight Logger Template Editor opens.

- To open the editor from the Policy Templates manager:
	- a. Open the Policy Templates manager:

**Admin > Operations Management > Monitoring > Policy Templates**

- b. In the Policy Template Groups pane, expand **Policy Template Group > Templates grouped by type**.
- c. Click the **ArcSight Logger Receiver Configuration Templates** folder, and then do one of the following:
	- $\circ$  To add a new policy template, in the Policy Templates pane, click the  $\bullet\bullet$  button, and then click the **Add New Policy Template** or the **Add New Policy Template (Raw Mode)** button.

The New ArcSight Logger Template Editor opens.

○ To edit an existing policy template, click the policy template in the Policy Templates pane, click the button, and then click the **Edit Policy Template** or the **Edit Policy Template (Raw Mode)** button.

The Edit ArcSight Logger Template Editor opens.

## **Learn More**

This section includes:

- "ArcSight Logger [Configuration](#page-108-0) Syntax" below
- "Example ArcSight Logger Receiver [Configuration](#page-112-0) Policy" on page 113
- <span id="page-108-0"></span>• "Assigning and Deploying ArcSight Logger Policy [Templates"](#page-112-1) on page 113

### **ArcSight Logger Configuration Syntax**

ArcSight Logger policies configure ArcSight Logger receivers on the system to which they are deployed. The policies must use the following syntax:

#### <span id="page-108-1"></span><sup>l</sup> **Receiver name, type, and state syntax**

The policy template name determines the name of the receiver in ArcSight Logger. The policy parameters logger receiver type and logger receiver state define the receiver type and state.

For example, the policy "Audit Log", which contains the policy parameter logger receiver type with the value localfile and the parameter logger receiver state with the value true creates a receiver named "Audit Log" of the type "File Receiver" that is enabled in ArcSight Logger after deployment.

If the policy template does not contain the parameters logger receiver type and logger receiver\_state, the policy template by default creates a receiver of the type File Receiver. The state of the receiver in ArcSight Logger depends on the state of the deployed policy (that is, enabled or disabled). If the parameters exist in the policy template but have empty values, a receiver of the type File Receiver will be created in ArcSight Logger but will be disabled by default.

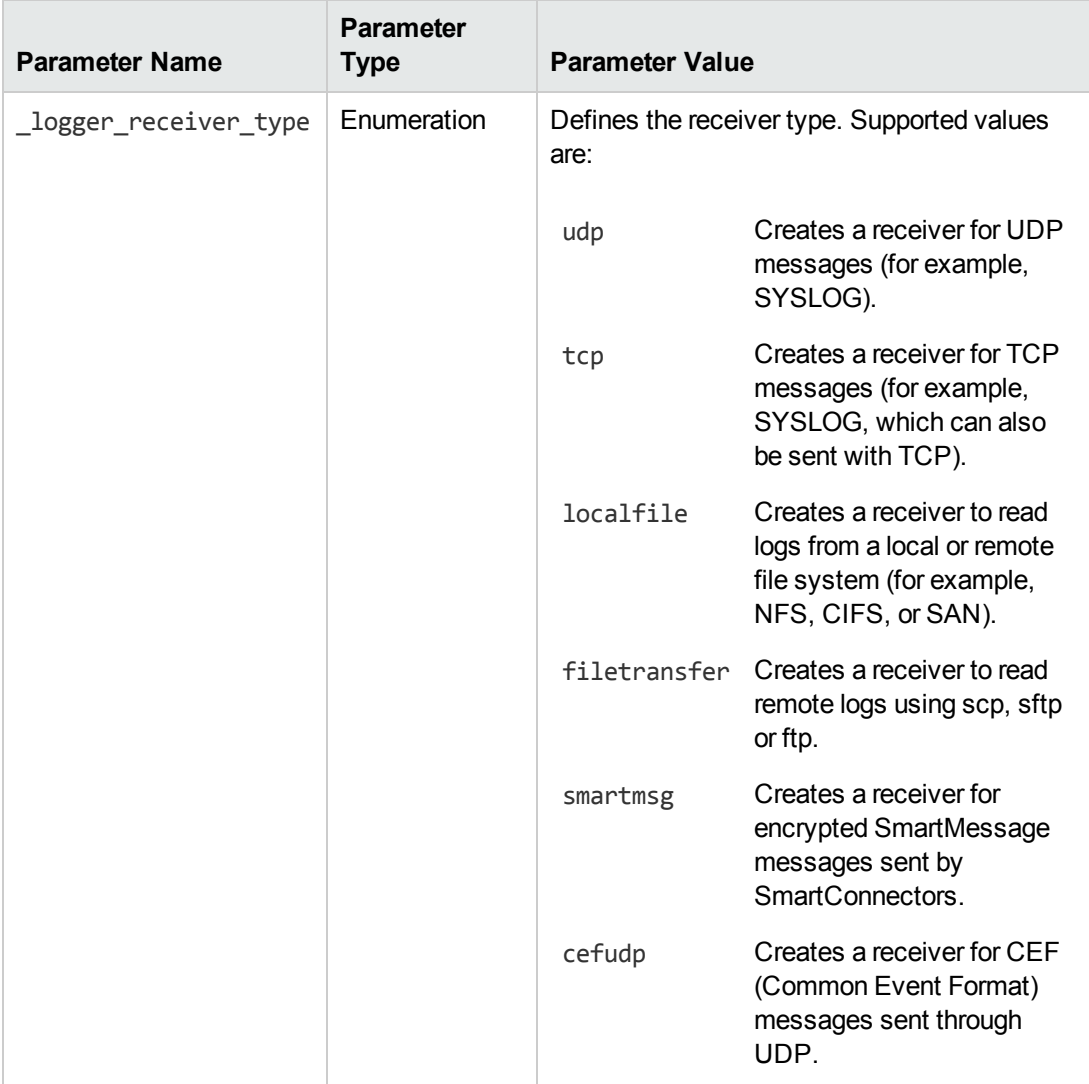

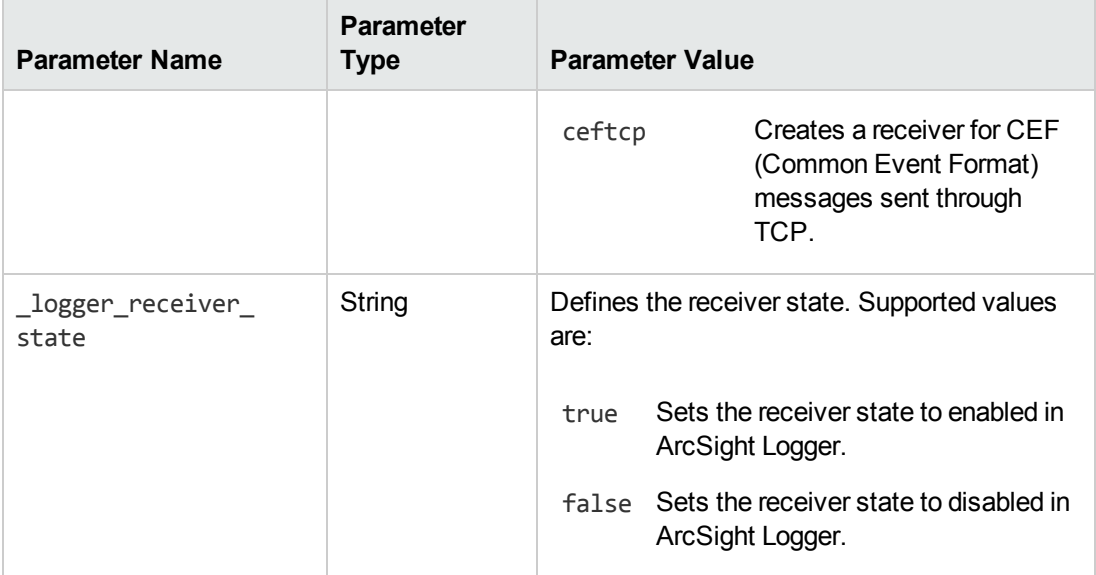

### <span id="page-110-0"></span><sup>l</sup> **Receiver parameter syntax**

The data part of an ArcSight Logger policy template defines the details of a receiver. Each receiver property is defined by a receiver parameter name-value pair. You can optionally create policy parameters for each receiver parameter and insert them as variables in place of the values.

For more information about the receiver parameters, see the ArcSight Logger Administrator's Guide.

**Tip:** You can add as many different parameter name-value pairs to your ArcSight Logger policy template as you want. ArcSight Logger ignores parameters that are not relevant to the receiver configured by the policy template.

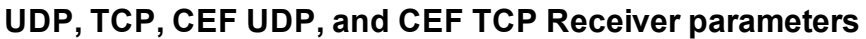

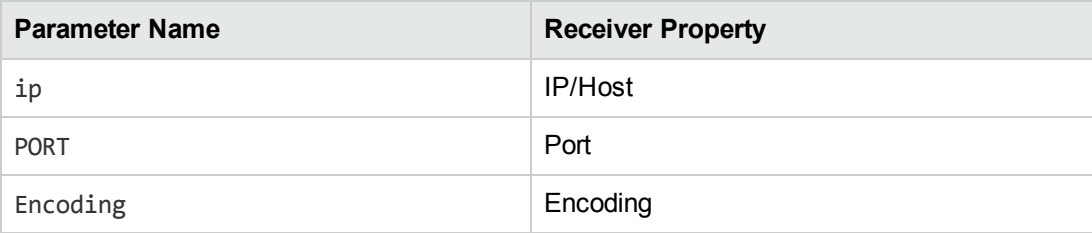

### **File Receiver parameters**

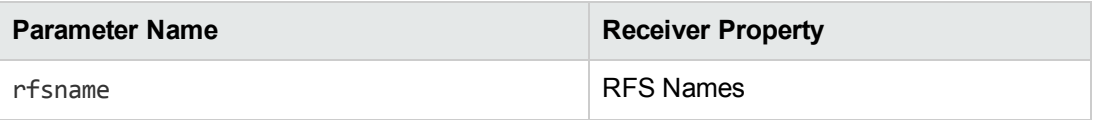

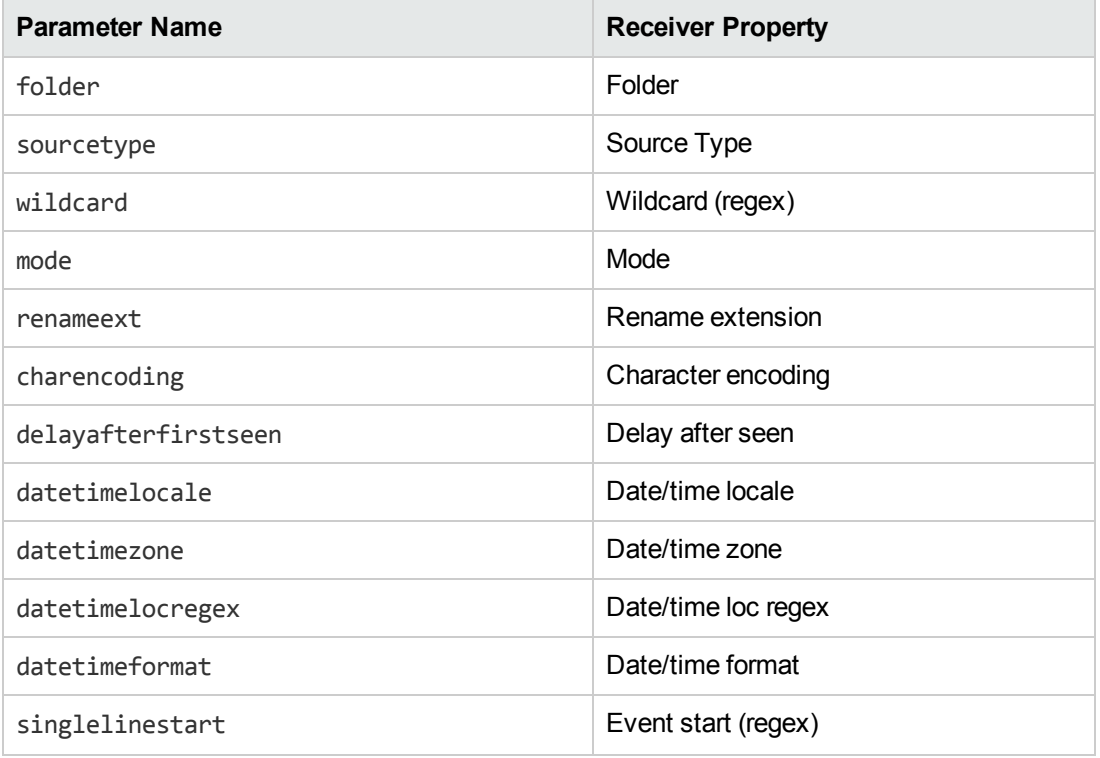

## **File Transfer Receiver parameters**

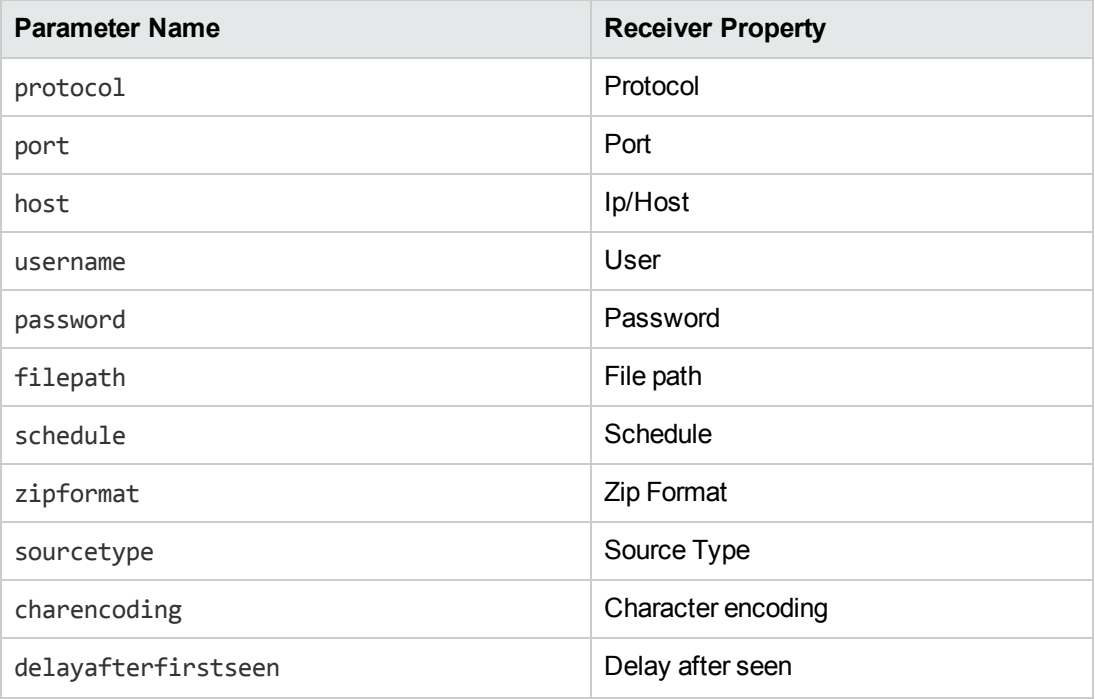

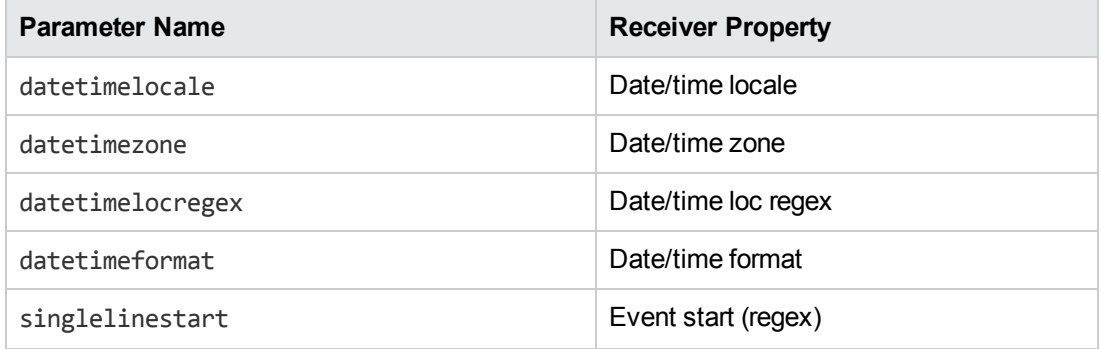

#### **Smart Message Receiver parameters**

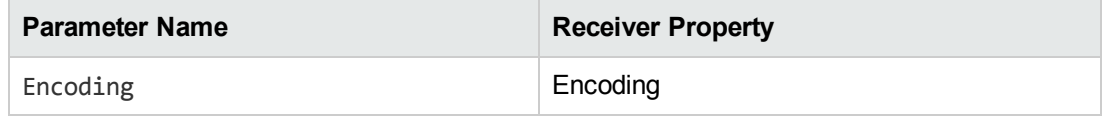

## <span id="page-112-0"></span>**Example ArcSight Logger Receiver Configuration Policy**

The following policy data creates an enabled ArcSight Logger receiver of the type "File Receiver". The receiver reads all files in the folder /home/arcsight/filereceiver01 on the ArcSight Logger system.

#### **Example:**

```
<?xml version="1.0" encoding="UTF-8"?>
<ParameterValues>
     <Parameter Name="_logger_receiver_type" Value="localfile"/>
     <Parameter Name="_logger_receiver_state" Value="true/>
  <Parameter Name="rfsname" Value="LOCAL"/>
     <Parameter Name="folder" Value="/home/arcsight/filereceiver01"/>
     <Parameter Name="sourcetype" Value="Other"/>
     <Parameter Name="wildcard" Value=".*"/>
     <Parameter Name="mode" Value="persist"/>
     <Parameter Name="renameext" Value=".done"/>
     <Parameter Name="charencoding" Value="US-ASCII"/>
     <Parameter Name="delayafterfirstseen" Value="10"/>
     <Parameter Name="datetimelocale" Value="en_US"/>
     <Parameter Name="datetimezone" Value="Europe/Berlin"/>
     <Parameter Name="datetimelocregex" Value=""/>
     <Parameter Name="datetimeformat" Value=""/>
     <Parameter Name="singlelinestart" Value=""/>
</ParameterValues>
```
## <span id="page-112-1"></span>**Assigning and Deploying ArcSight Logger Policy Templates**

You assign ArcSight Logger policy templates to the remote systems from which you want to receive data in ArcSight Logger. Based on the connected server configuration, Operations Management then selects an ArcSight Logger server and deploys the policy template to that server. The ArcSight Logger server finally creates the corresponding receivers and starts receiving data from the corresponding hosts.

To be able to assign and deploy an ArcSight Logger policy template, the ArcSight Logger system must be set up as a connected server in Operations Management and a node CI must exist for the system in Monitored Nodes. In addition, the remote systems that send data to ArcSight Logger must be represented as node CIs in the RTSM.

If the ArcSight Logger policy template contains parameters, you can choose to deploy the policy template with the default values or provide custom values during the assignment or tuning. For example, even if the default value of the logger receiver type parameter is localfile, you can tune this parameter before deployment and change it to udp.

## **Tasks**

This section includes:

- ["Prerequisites"](#page-113-0) below
- "How to Install the HP [Operations](#page-113-1) Subagent for ArcSight Logger" below
- <span id="page-113-0"></span>• "How to Create an [HP ArcSight](#page-114-0) Logger Policy" on the next page

#### **Prerequisites**

Before you can collect log data from a node using ArcSight Logger, you must complete the following steps:

- Install HP Operations Agent and the HP Operations Subagent for ArcSight Logger on the ArcSight Logger system. For details, see "How to Install the HP [Operations](#page-113-1) Subagent for ArcSight Logger" below.
- Set up the ArcSight Logger system as a connected server in Operations Management.

For details, see "Connected Servers" in the BSM Application Administration Guide.

• Verify that a node CI has been created for the ArcSight Logger system, access:

#### **Admin > Operations Management > Setup > Monitored Nodes**

• Make sure the systems that send data to ArcSight Logger are represented as node CIs in the RTSM, access:

**Admin > Operations Management > Setup > Monitored Nodes**

### <span id="page-113-1"></span>**How to Install the HP Operations Subagent for ArcSight Logger**

- 1. *Prerequisite:* Make sure HP Operations Agent is installed on the ArcSight Logger system.
- 2. On the BSM Data Processing Server, navigate to the subagent installation files:

<*HPBSM root directory*>/opr/subagents/arcsight\_logger

- 3. Copy the subagent installation files from the BSM Data Processing Server to a temporary directory on the ArcSight Logger system.
- 4. On the ArcSight Logger system, execute the installation script install asloggersubagent.sh.

The script prompts you for the installation directory on the ArcSight Logger system. Type /opt/arcsight/, for example.

## <span id="page-114-0"></span>**How to Create an HP ArcSight Logger Policy**

1. In the HP ArcSight Logger Policy Editor, in the Properties page, type a **Name** for the policy.

You can also type a **Description** of the policy, select the **Instrumentation** that will be deployed with the policy, and select the **OS Types** with which this policy is compatible.

For more details, see ["Properties](#page-116-0) Page" on page 117.

2. Use the Policy Parameters tab to create the logger receiver state and the logger receiver type parameters.

For more details, see ["Receiver](#page-108-1) name, type, and state syntax" on page 109 and "Policy [Parameters](#page-115-0) Tab" on the next page.

3. In the Policy Data page, type the details of the receiver using name-value pairs. If you are creating a new policy, copy and paste template data from an existing policy template. Alternatively, click the  $\frac{1}{2}$  button to load policy data from a policy template file on your computer.

For details, see "Receiver [parameter](#page-110-0) syntax" on page 111.

- 4. Click **OK** to save the policy template.
- 5. *Optional.* If the receiver state has been set to false (disabled), enable the receiver in ArcSight Logger (**Configuration > Event Inpout/Output**) after the deployment.

## **UI Reference**

This section includes:

- ["Policy](#page-115-1) Data Page" on the next page
- "Policy [Parameters](#page-115-0) Tab" on the next page
- ["Properties](#page-116-0) Page" on page 117

## <span id="page-115-1"></span>**Policy Data Page**

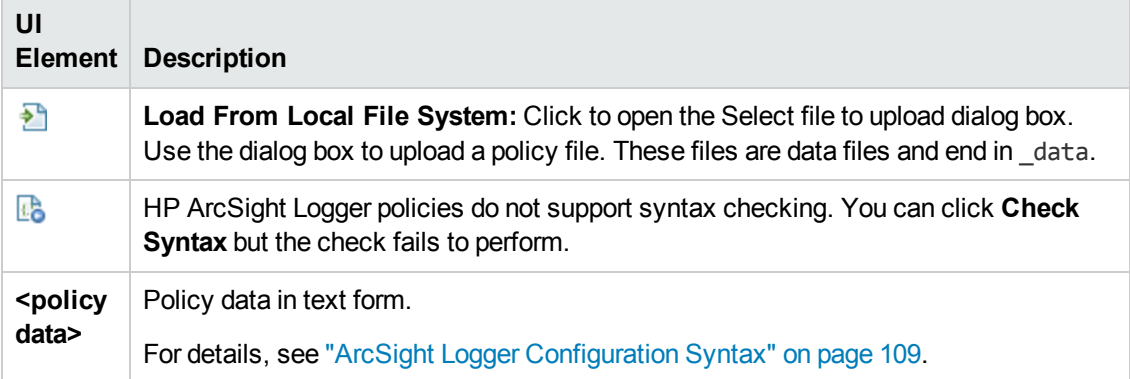

## <span id="page-115-0"></span>**Policy Parameters Tab**

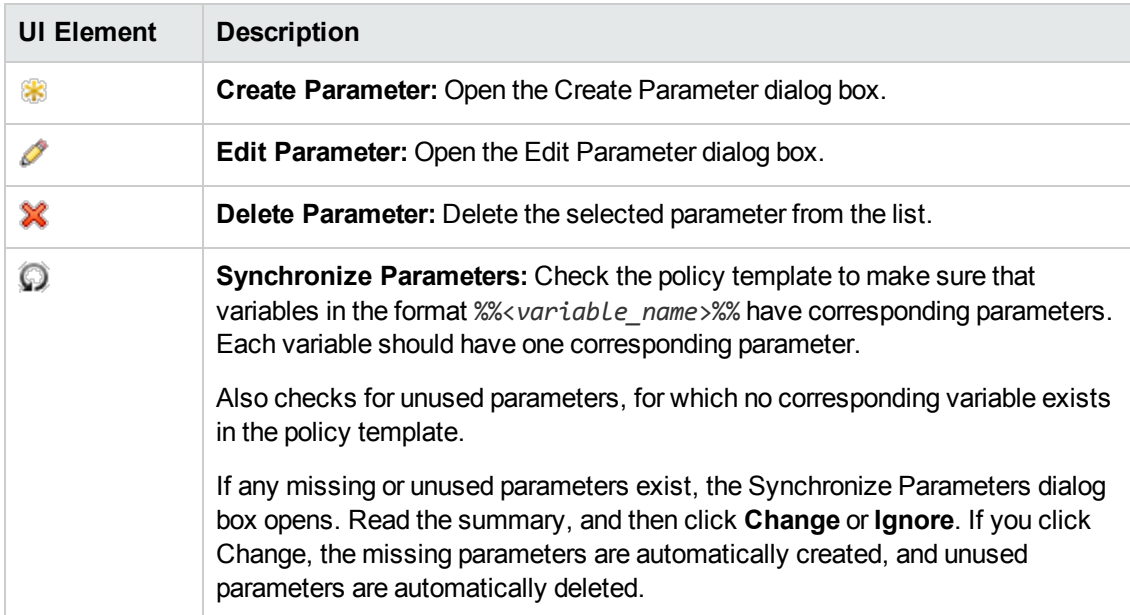

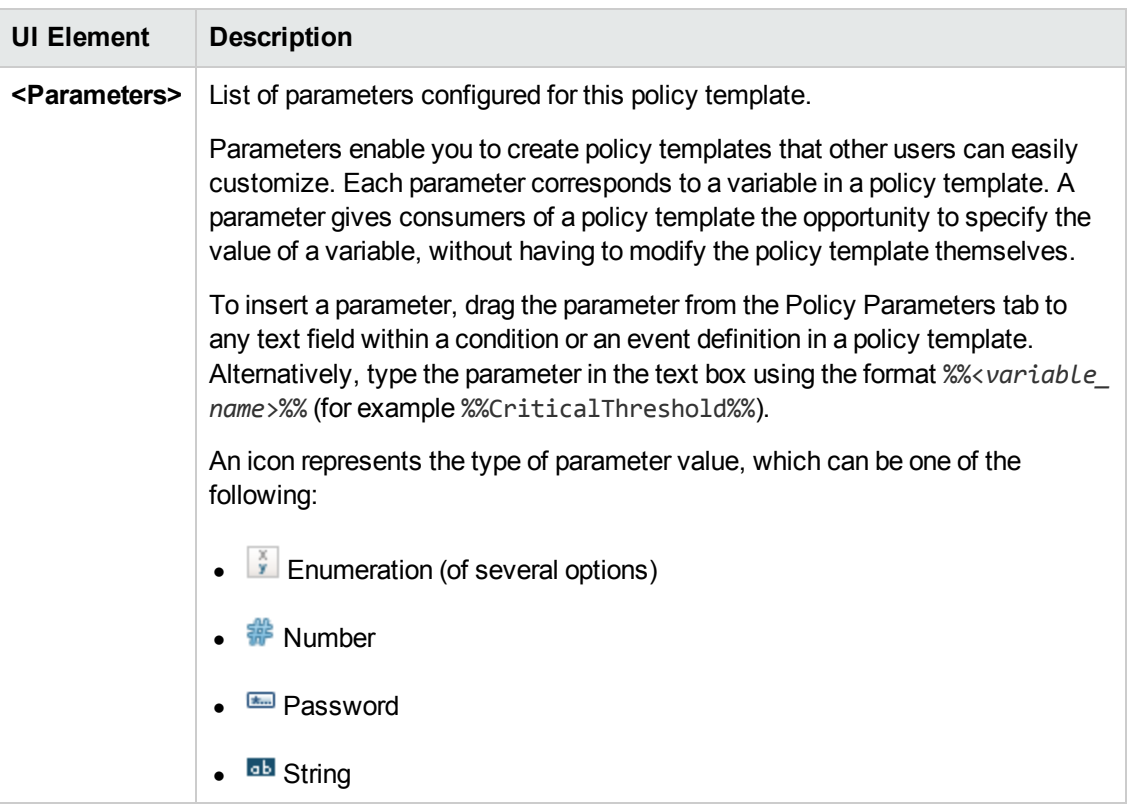

## <span id="page-116-0"></span>**Properties Page**

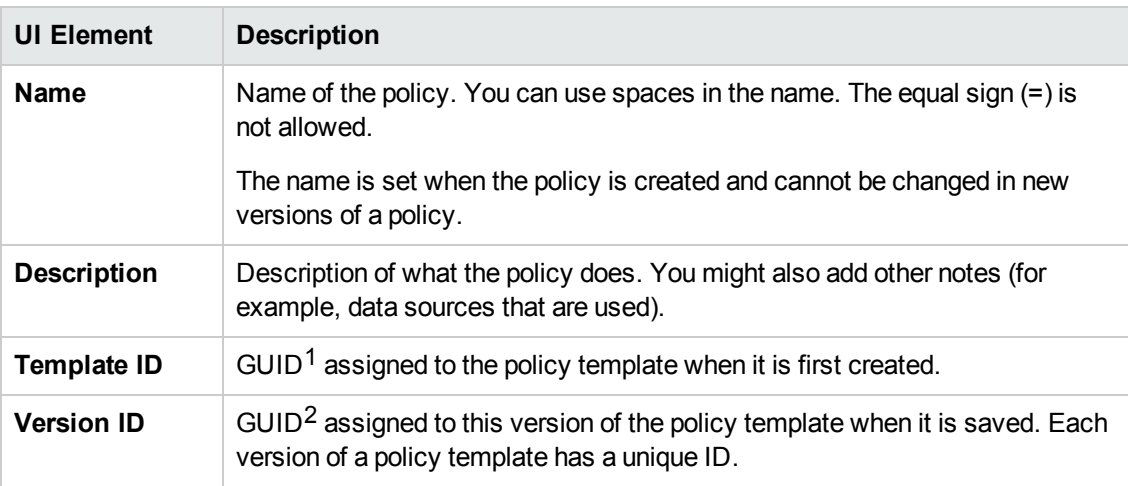

 $1$ (globally unique identifier)

 $2$ (globally unique identifier)

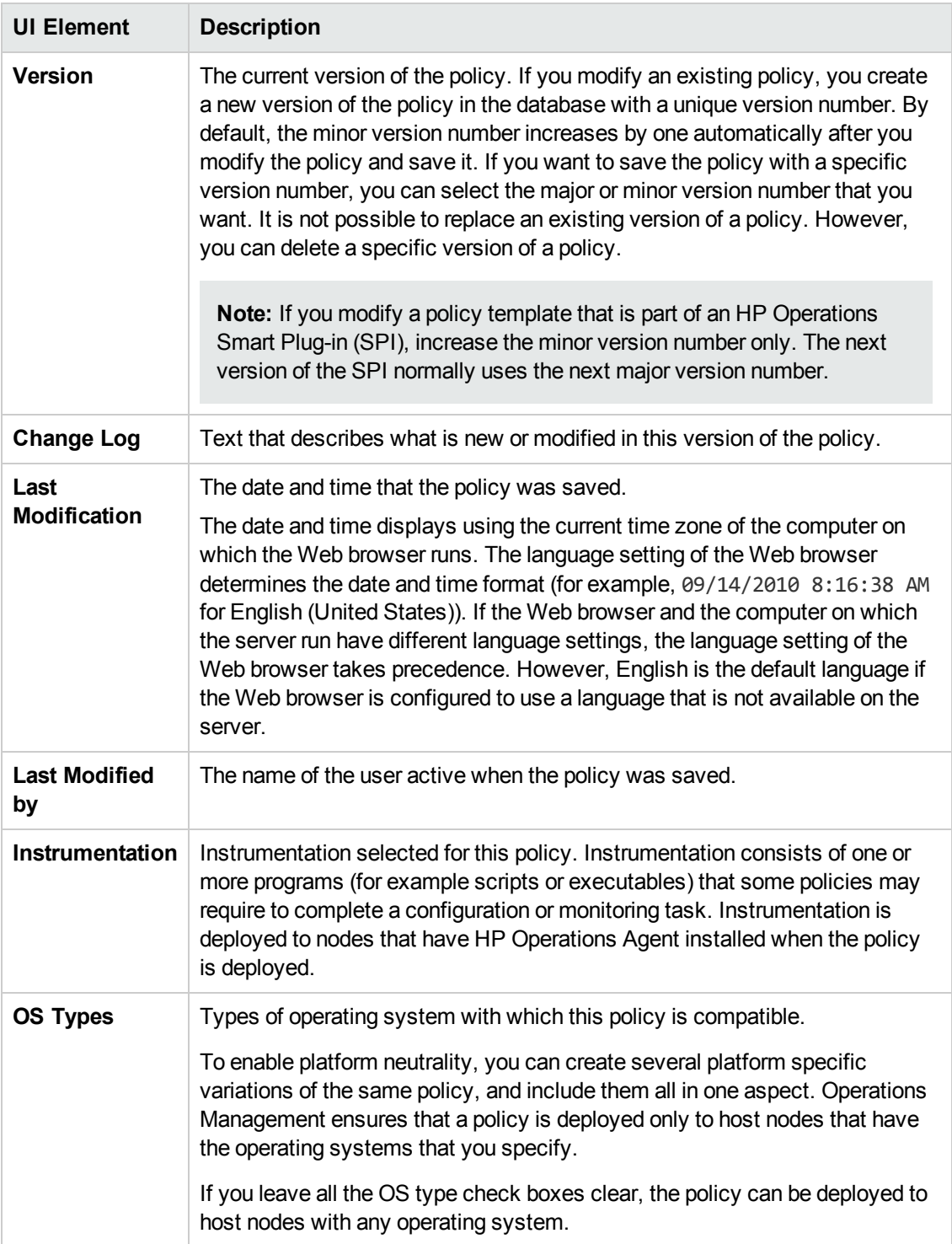

# **Configuring ConfigFile Policies**

HP Operations Smart Plug-ins (SPIs) provide predefined monitoring and management functionality for infrastructure, operating systems and applications. SPIs may include scripts or programs called instrumentation, which enable specific management and monitoring tasks. In some cases, it is necessary to configure the instrumentation after it is deployed. ConfigFile policies contain rules or instructions to configure SPI instrumentation.

#### **Note:**

- This release of Operations Management does not encrypt ConfigFile policies. It is therefore not recommended to insert passwords in the data part of these policies.
- This release of Operations Management does not support ConfigFile templates.

#### **To access**

You can create or edit a ConfigFile policy using the ConfigFile Policy Editor, which you can open in the following ways.

- To open the editor from the Edit Aspect dialog box:
	- a. Open the Management Templates & Aspects manager:

#### **Admin > Operations Management > Monitoring > Management Templates & Aspects**

- b. In the Configuration Folders pane, expand the configuration folders.
- c. In the Management Templates & Aspects pane, click an aspect, and then click the  $\mathscr O$ button.

The Edit Aspect dialog box opens.

- d. Click the **Policy Templates** tab, and then do one of the following:
	- o To add a new policy template:
		- $\circ$  Click the  $\bigoplus$  button. The Add Policy Template to Aspect dialog box opens.
		- **O** Click the <sup>★</sup> button, and then click the <sup>★</sup> Add New Policy Template or the <sup>★</sup> **Add New Policy Template (Raw Mode)** button. The Select Type for New Policy Template dialog box opens.
		- o Select the type **ConfigFile Template**, and then click **OK**.
	- $\circ$  To edit an existing policy template, click the policy template in the list, click the  $\mathscr O$ button, and then click the **Edit Policy Template** or the **Edit Policy Template (Raw Mode)** button.

The ConfigFile Policy Editor opens.

• To open the editor from the Policy Templates manager:

a. Open the Policy Templates manager:

#### **Admin > Operations Management > Monitoring > Policy Templates**

- b. In the Policy Template Groups pane, expand **Policy Template Group > Templates grouped by type**.
- c. Click the **ConfigFile Templates** folder, and then do one of the following:
	- $\circ$  To add a new policy template, in the Policy Templates pane, click the  $\bullet$  button, and then click the **Add New Policy Template** or the **Add New Policy Template (Raw Mode)** button.

The New ConfigFile Policy Editor opens.

○ To edit an existing policy template, click the policy template in the Policy Templates pane, click the button, and then click the **Edit Policy Template** or the **Edit Policy Template (Raw Mode)** button.

The Edit ConfigFile Policy Editor opens.

## **Learn More**

This section includes:

- **["ConfigFile](#page-119-0) Definition" below**
- ["ConfigFile](#page-120-0) Data" on the next page
- <span id="page-119-0"></span>• "Example [ConfigFile](#page-120-1) Policy" on the next page

### **ConfigFile Definition**

The first part of a ConfigFile policy (also known as ConfigFile variety) defines the path and file name of the configuration file that is associated with the policy. The ConfigFile definition contains the following attributes:

Application

Specifies the name of the managed application. This is usually the name of the SPI (for example dbspi).

SubGroup

Additional grouping mechanism that helps the SPI to manage configuration files by grouping them according to custom categories. For example, dbspi has one subgroup for every supported database vendor.

#### Filename

Specifies the file name of the configuration file (for example, dbmon.cfg).

## <span id="page-120-0"></span>**ConfigFile Data**

The data part of a ConfigFile policy contains the rules or instructions that configure the instrumentation on the node and begins with the following keyword:

Data:

The following generic keywords can be used after Data::

#\$Installcommand=<*command*> #\$Deinstallcommand=<*command*>

<*command*> contains the command to be run, including any required parameters. If necessary, use quotation marks to handle all platforms. \$Installcommand runs when the policy is deployed or enabled. \$Deinstallcommand runs when the policy is removed or disabled.

#\$Commandtype=<*value*>

<*value*> specifies the type of command to be used:

```
1—Executable (default)
```
If you do not specify the command type, the Config File policy assumes that the command is an executable.

2—VBScript or shell script

You do not need to add a .vbs or .sh extension to the command. Operations Management automatically appends the appropriate extension so that a single policy can be run on both Windows and UNIX nodes.

3—Perl script

## <span id="page-120-1"></span>**Example ConfigFile Policy**

When you deploy or enable the following example ConfigFile policy, the file acme.cfg is created, the last three lines are added to the file, and the file install.bat runs. When you remove or disable the policy, the file acme.cfg is removed and the file deinstall.bat runs.

#### **Example:**

```
Application=acme
SubGroup=acme_application
Filename=acme.cfg
Data:
#$Installcommand="C:\data\install.bat"
#$Deinstallcommand=C:\data\deinstall.bat"
```
AcmeSystemID = ACME AcmeUserName = acme\_root AcmePassword = acme\_password

## **Tasks**

## **How to Create a ConfigFile Policy**

1. In the ConfigFile Policy Editor, in the Properties page, type a **Name** for the policy.

You can also type a **Description** of the policy, select the **Instrumentation** that will be deployed with the policy, and select the **OS Types** with which this policy is compatible.

For more details, see ["Properties](#page-123-0) Page" on page 124.

2. In the Policy Data page, type the ConfigFile definition and data using the HP Operations Agent ConfigFile policy syntax. If you are creating a new policy, copy and paste template data from an existing policy template. Alternatively, click the **button to load policy data from a policy** template file on your computer.

For details, see ["ConfigFile](#page-119-0) Definition" on page 120 and ["ConfigFile](#page-120-0) Data" on the previous page.

You can also use policy [parameters.](#page-122-0) For more details, see "Policy Parameters Tab" on the next page.

3. Click **OK** to save the policy template.

## **UI Reference**

This section includes:

- ["Policy](#page-121-0) Data Page" below
- "Policy [Parameters](#page-122-0) Tab" on the next page
- <span id="page-121-0"></span>• ["Properties](#page-123-0) Page" on page 124

## **Policy Data Page**

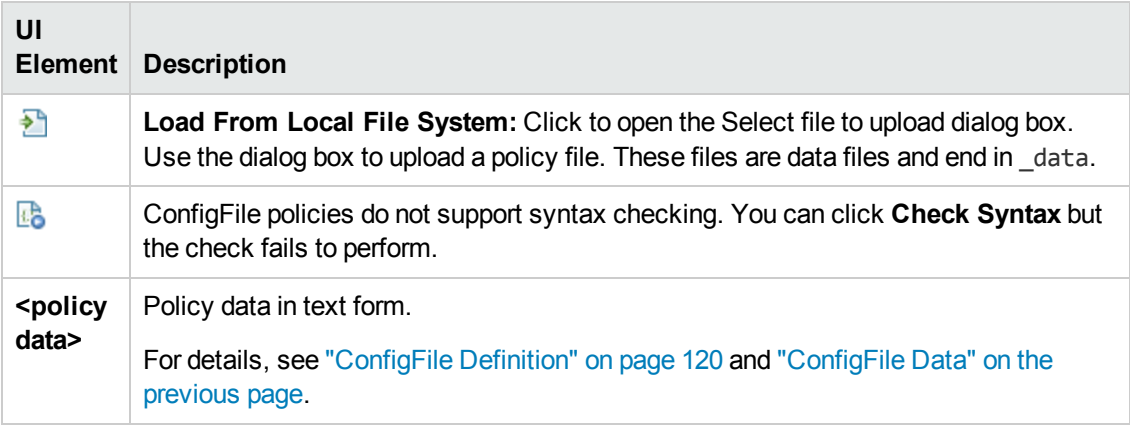

## <span id="page-122-0"></span>**Policy Parameters Tab**

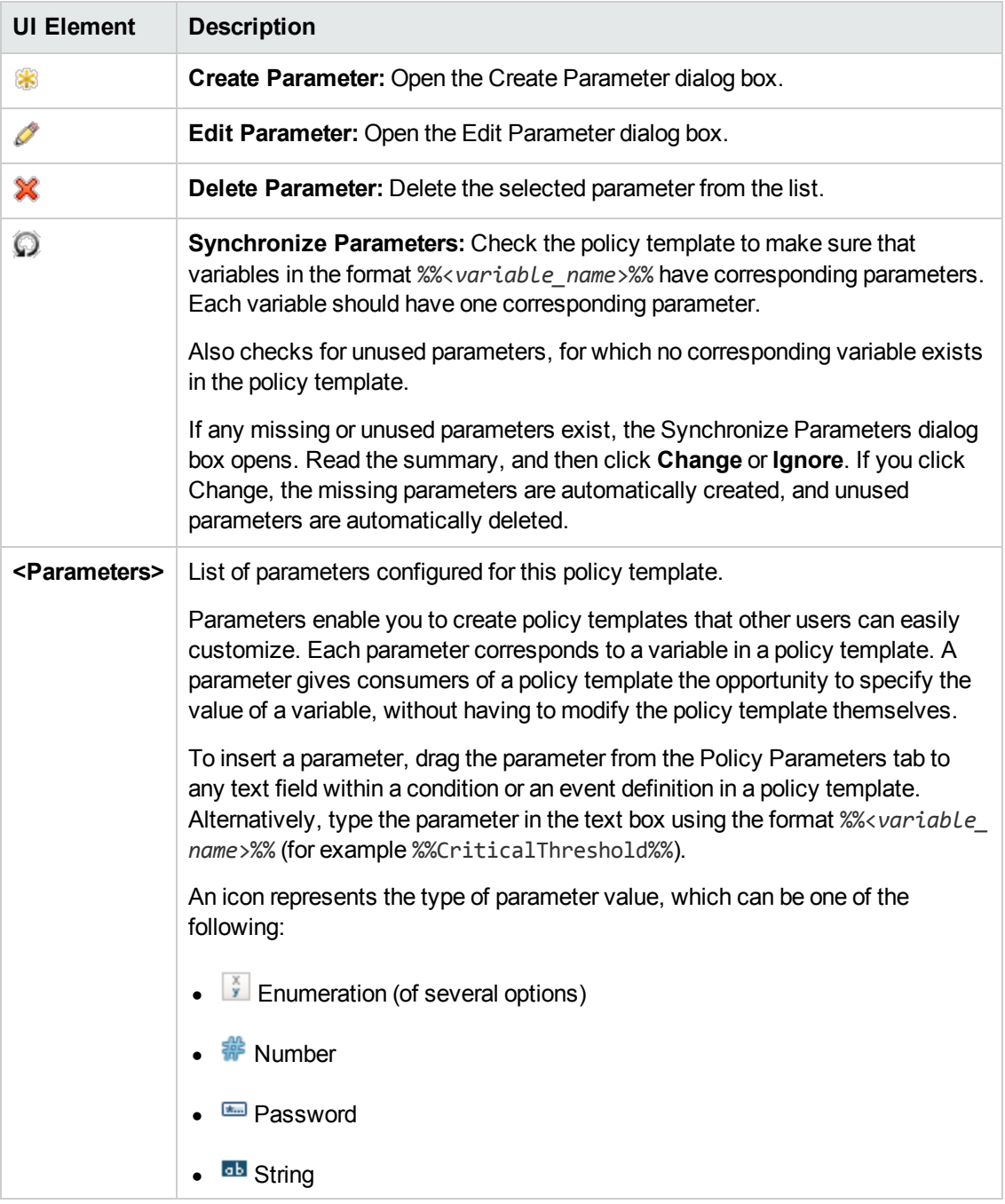

## <span id="page-123-0"></span>**Properties Page**

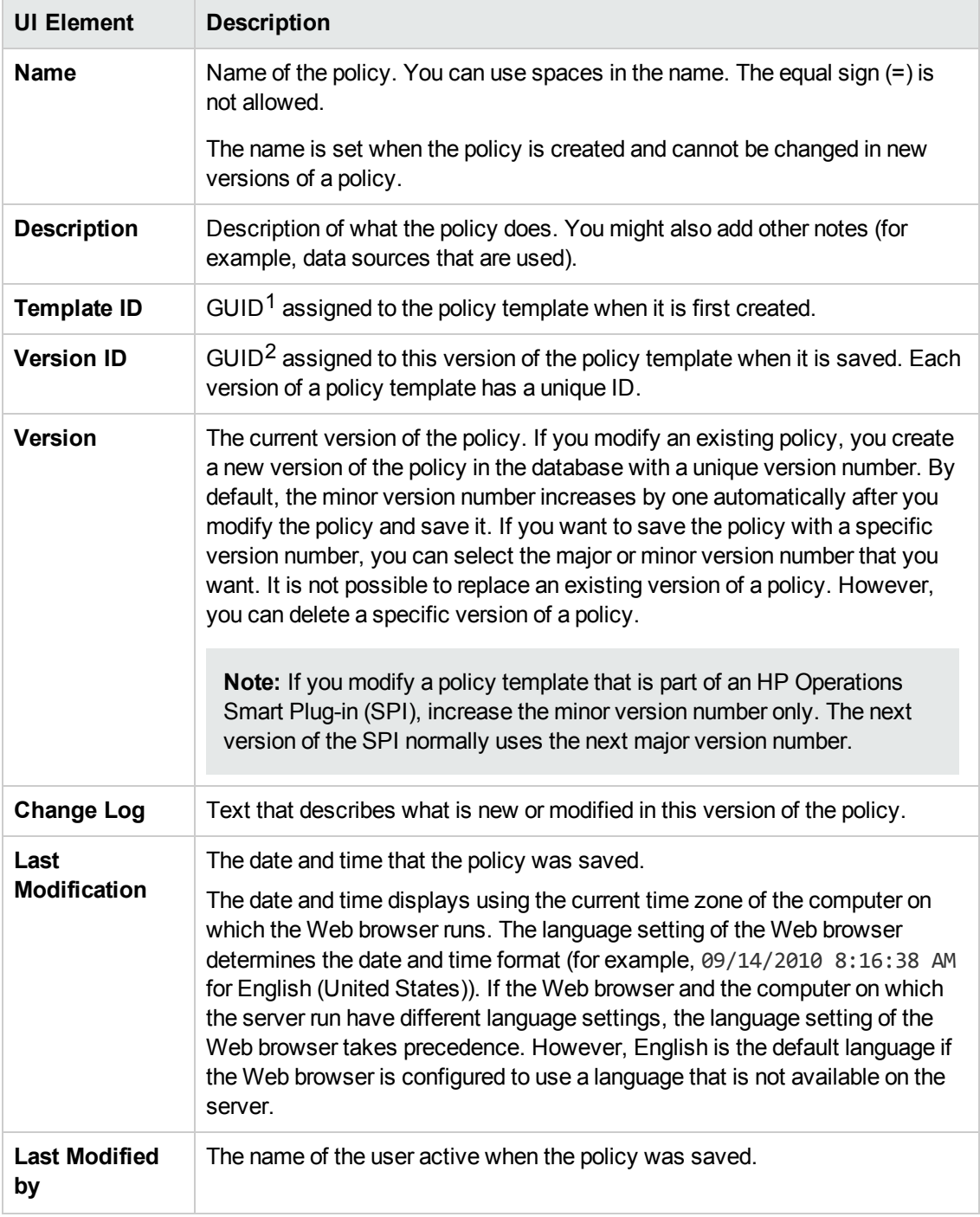

 $1$ (globally unique identifier)

 $2$ (globally unique identifier)

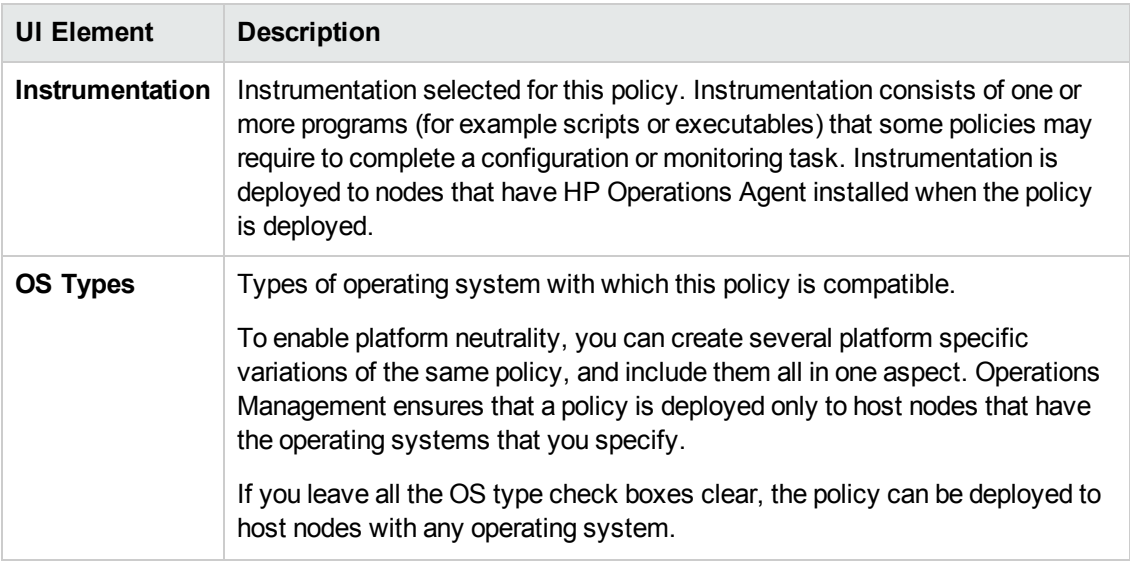

## <span id="page-124-0"></span>**Configuring Flexible Management Policies**

By default, HP Operations Agents send events to the BSM Operations Management server to which they are connected. This server is called the primary server. Flexible management policies enable you to configure HP Operations Agents to send events to different servers based on the time of day and the event attributes. They also enable you to configure secondary servers, and servers that can start actions on the agent.

If you want to switch the primary server after you connect the agent, you can change the OPC\_ PRIMARY\_MGR parameter in the agent configuration. After you do this, the agents send their events to the new primary server. For example, you may want to switch primary servers when migrating an agent from a BSM Operations Management server to another.

## **To access**

You can create or edit a flexible management policy using the Flexible Management Policy Editor, which you can open in the following ways.

- To open the editor from the Edit Aspect dialog box:
	- a. Open the Management Templates & Aspects manager:

#### **Admin > Operations Management > Monitoring > Management Templates & Aspects**

- b. In the Configuration Folders pane, expand the configuration folders.
- c. In the Management Templates & Aspects pane, click an aspect, and then click the button.

The Edit Aspect dialog box opens.

d. Click the **Policy Templates** tab, and then do one of the following:

- o To add a new policy template:
	- $\circ$  Click the  $\overline{\mathbb{G}}$  button. The Add Policy Template to Aspect dialog box opens.
	- **O** Click the **A** button, and then click the **A** Add New Policy Template or the **A Add New Policy Template (Raw Mode)** button. The Select Type for New Policy Template dialog box opens.
	- o Select the type **Flexible Management Template**, and then click **OK**.
- $\circ$  To edit an existing policy template, click the policy template in the list, click the  $\mathscr O$ button, and then click the **Edit Policy Template** or the **Edit Policy Template (Raw Mode)** button.

The Flexible Management Policy Editor opens.

- To open the editor from the Policy Templates manager:
	- a. Open the Policy Templates manager:

**Admin > Operations Management > Monitoring > Policy Templates**

- b. In the Policy Template Groups pane, expand **Policy Template Group > Templates grouped by type**.
- c. Click the **Flexible Management Templates** folder, and then do one of the following:
	- $\circ$  To add a new policy template, in the Policy Templates pane, click the  $\ast$  button, and then click the **Add New Policy Template** or the **Add New Policy Template (Raw Mode)** button.

The New Flexible Management Policy Editor opens.

○ To edit an existing policy template, click the policy template in the Policy Templates pane, click the button, and then click the **Edit Policy Template** or the **Edit Policy Template (Raw Mode)** button.

The Edit Flexible Management Policy Editor opens.

## **Learn More**

This section includes:

- "Flexible [Management](#page-126-0) Policies" on the next page
- "Flexible [Management](#page-126-1) Policy Syntax and Keywords" on the next page
- "Time [Templates"](#page-132-0) on page 133
- "Event Target [Rules"](#page-132-1) on page 133
- <span id="page-126-0"></span>• ["Action-Allowed](#page-133-0) and Secondary Servers" on page 134

#### **Flexible Management Policies**

A flexible management policy, enables you to configure the following:

- You can configure agents to communicate with multiple BSM Operations Management servers:
	- <sup>n</sup> Configure agents to send events to different BSM Operations Management servers based on the time of day or based on criteria in the event. (See "Time [Templates"](#page-132-0) on page 133 and "Event Target [Rules"](#page-132-1) on page 133.)
	- <sup>n</sup> Configure agents to allow actions from several BSM Operations Management servers. (See ["Action-Allowed](#page-133-0) and Secondary Servers" on page 134.)
	- <sup>n</sup> Switch the primary server function to another server to manage an expanding network environment, and reduce primary server bottlenecks. (See "Configuring Flexible [Management](#page-124-0) Policies" on page 125.)
- You can deploy policies to any agent from any server, if the servers are configured to be the agent's primary or secondary server.

Even though some policies are specific to a particular BSM Operations Management server, the events that result from the policies can be sent to any server.

If you want the configuration to apply to all nodes in a given environment, you would develop one policy for all nodes. If you want varying configuration on different nodes, you would develop one policy for each configuration type.

### <span id="page-126-1"></span>**Flexible Management Policy Syntax and Keywords**

You can use the syntax described in the following sections as a basis for configuring flexible management policies.

• Special Characters Used in the Syntax

The syntax uses the following special characters:

- **e.** Denotes an empty string.
- <sup>n</sup> **# (number sign).** Comment. Example: # This is a comment
- **N (backslash).** Escape character. Use a backslash to escape quotation marks in a syntax string. Example: \"quotation\"
- Syntax for Responsible Server Configuration policies

Use the following syntax for responsible server configuration policies:

```
respmgrconfigs ::= <respmgrconfigs> RESPMGRCONFIG DESCRIPTION <string> <respm
grconds> | e
respmgrconds ::= SECONDARYMANAGERS <secondmgrs> ACTIONALLOWMANAGERS <actallo
wmgrs>
                  [MSGTARGETRULES <msgtargetrules>]
secondmgrs ::= <secondmgrs> SECONDARYMANAGER NODE <node> [DESCRIPTION <st
ring>] | e
actallowmgrs ::= <actallowmgrs> ACTIONALLOWMANGER NODE <node> [DESCRIPTION <
string>] | e
msgtargetrules ::= <msgtargetrules> MSGTARGETRULE DESCRIPTION <string> <msgtar
getrule> | e
msgtargetrule ::= MSGTARGETRULECONDS <mtrconditions> MSGTARGETMANAGERS <msgta
rgetmgrs>
                  | MSGTARGETRULECONDS <mtrconditions> MSGTARGETMANAGERS <msg
targetmgrs> ACKNONLOCALMGR
mtrconditions ::= <mtrconditions> MSGTARGETRULECOND DESCRIPTION <string> <mtr
cond> | e
mtrcond ::= <mtrcond> SEVERITY <severity> |
                 <mtrcond> NODE <nodelist> |
                  <mtrcond> APPLICATION <string> |
                  <mtrcond> MSGGRP <string> |
                  <mtrcond> OBJECT <string> |
                  <mtrcond> MSGTYPE <string> |
                  <mtrcond> TEXT <pattern> |
                  <mtrcond> SERVICE_NAME <pattern> |
                  <mtrcond> MSGCONDTYPE <msgcondtype> | e
severity ::= Unknown | Normal | Warning | Critical |
                  Minor | Major
msgcondtype ::= Match | Suppress
nodelist ::= <node> | <nodelist> <node>
node ::= IP <ipaddress> | IP <ipaddress> <string> | IP <ipaddress> <
string> ID <string>
string ::= "any alphanumeric string"
ipaddress ::= <digits>.<digits>.<digits>.<digits>
pattern ::= <string> <separators> <icase>
separators ::= SEPARATORS <string>
icase ::= ICASE
```
• Syntax for Time Templates

Use the following syntax for time templates:

```
timetmpls ::= <timetmpls> TIMETEMPLATE <string>
                  DESCRIPTION
                  <string> <conditions> | e
conditions ::= TIMETMPLCONDS <timetmplconds> | e
timetmplconds ::= <timetmplconds> TIMETMPLCOND <timetmplcond>
timetmplcond ::= [TIMECONDTYPE <timecondtype>] [TIME FROM
                  <time> TO <time>] [WEEKDAY <weekday>]
```
Monitoring Automation for HP Operations Manager i Administrator Guide Chapter 3: Policy Templates

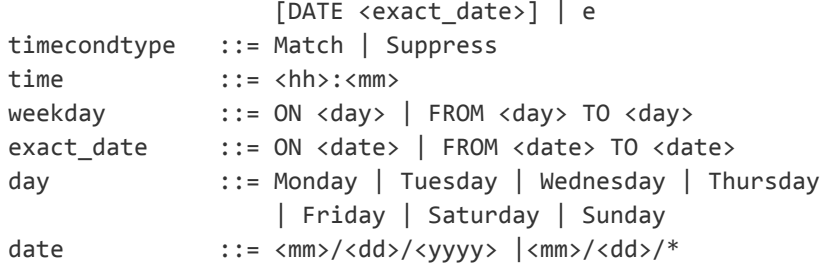

**Note:** The time template is compared with the creation time of the event on the node. Event creation time is always defined in GMT.

• Syntax for Management Responsibility Switching

Use the following syntax for templates that switch server responsibility:

configfile ::= [TIMETEMPLATES <timetmpls>] RESPMGRCONFIGS <respmgrconfigs>

• Syntax for Message Target Rules

Use the following syntax for templates that define message target rules:

```
msgtargetmgrs ::= <msgtargetmgrs> MSGTARGETMANAGER
                  TIMETEMPLATE <string> OPCMGR <node> |
                  <msgtargetmgrs> MSGTARGETMANAGER
                  TIMETEMPLATE <string> OPCMGR <node>
                  MSGCONTROLLINGMGR | <msgtargetmgrs>
                  MSGTARGETMANAGER TIMETEMPLATE <string>
                  OPCMGR <node> NOTIFYMGR | e
```
**Note:** You can replace <string> with \$OPC\_ALWAYS to specify that the time condition is always true. To specify that the current primary server is always used as the event target server, replace <node> with \$OPC\_PRIMARY\_MGR. Pattern matching is only available in <string>.

• Keywords in Flexible Management Policies

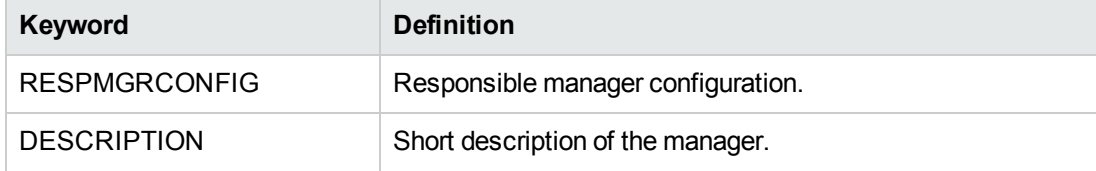

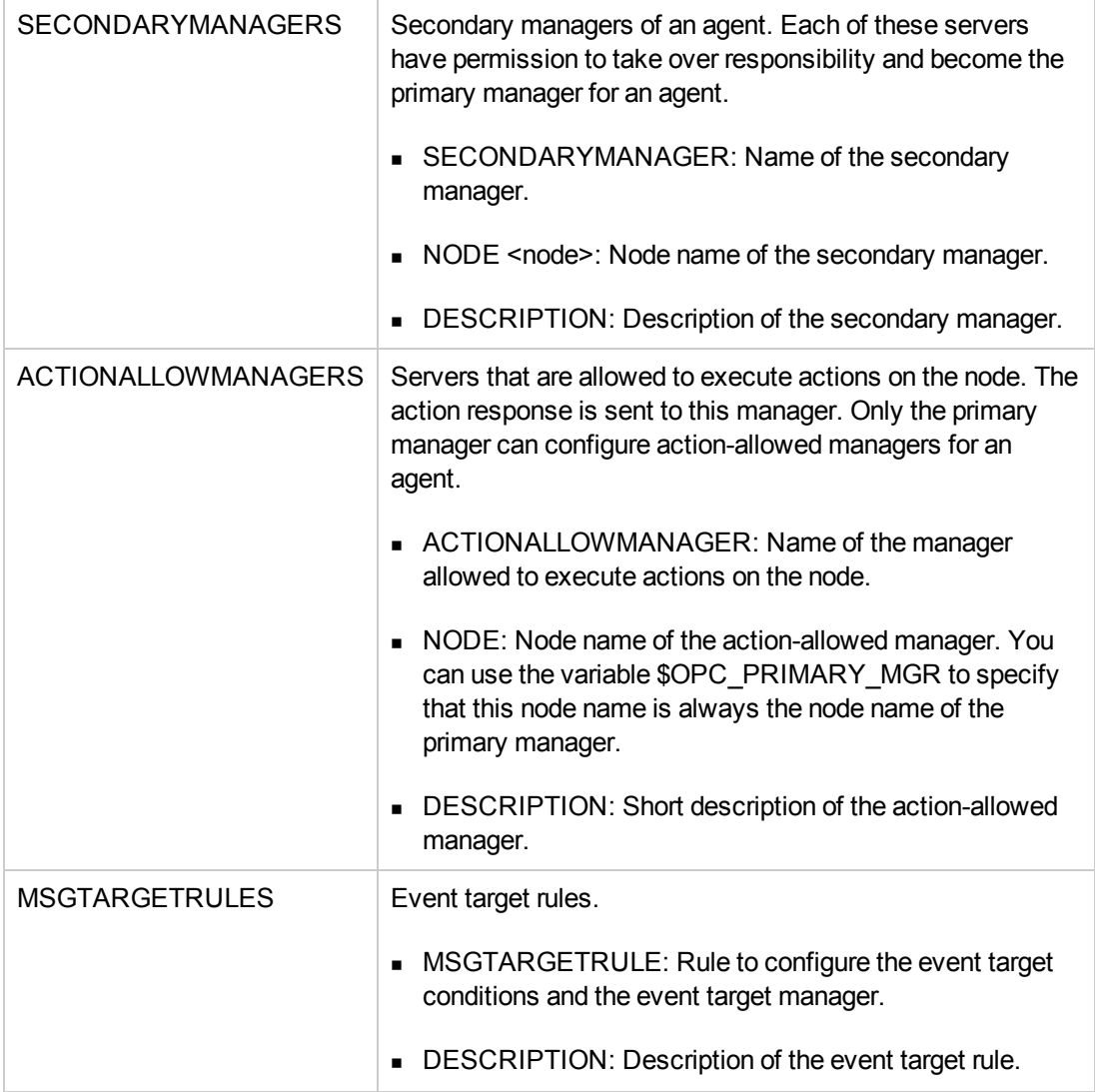

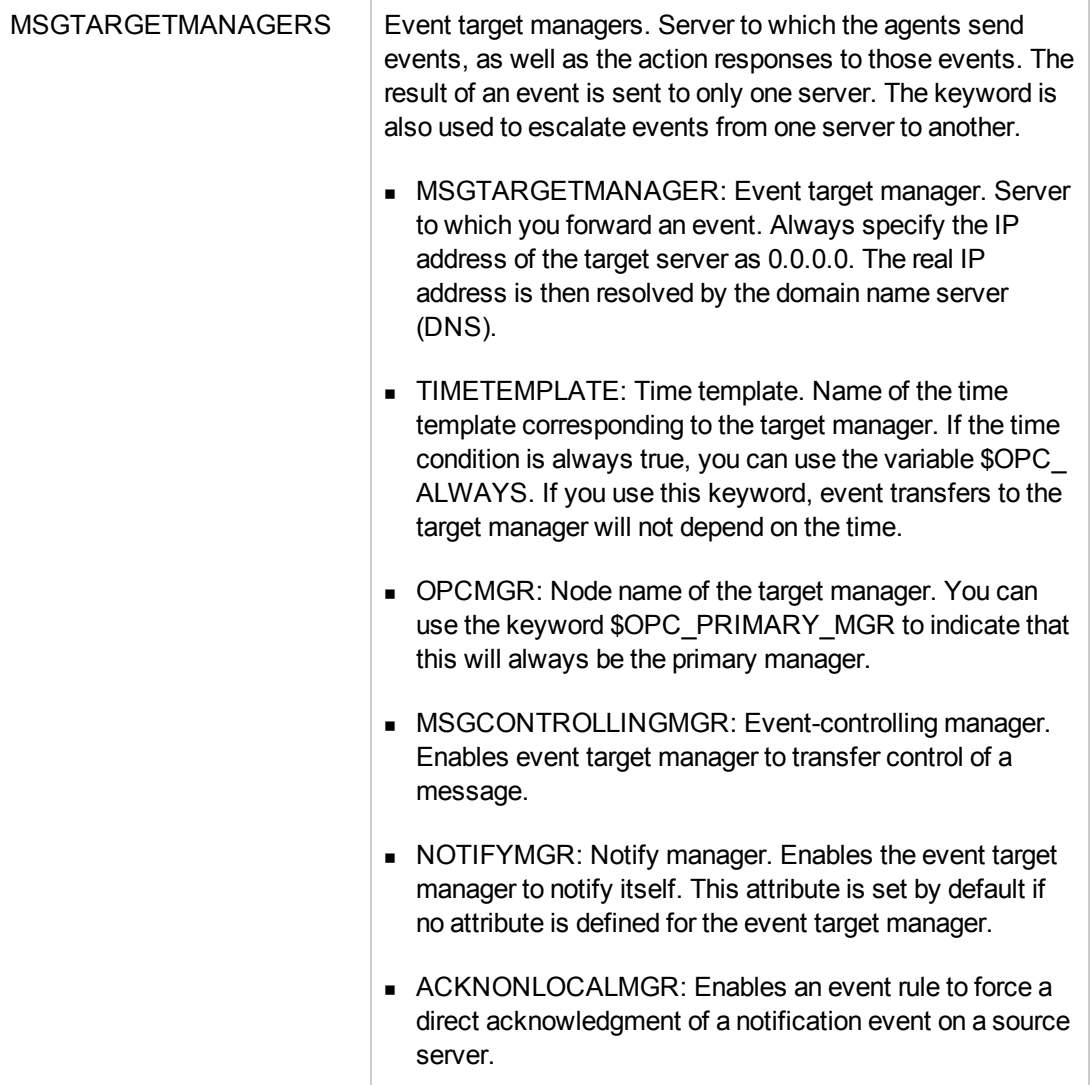

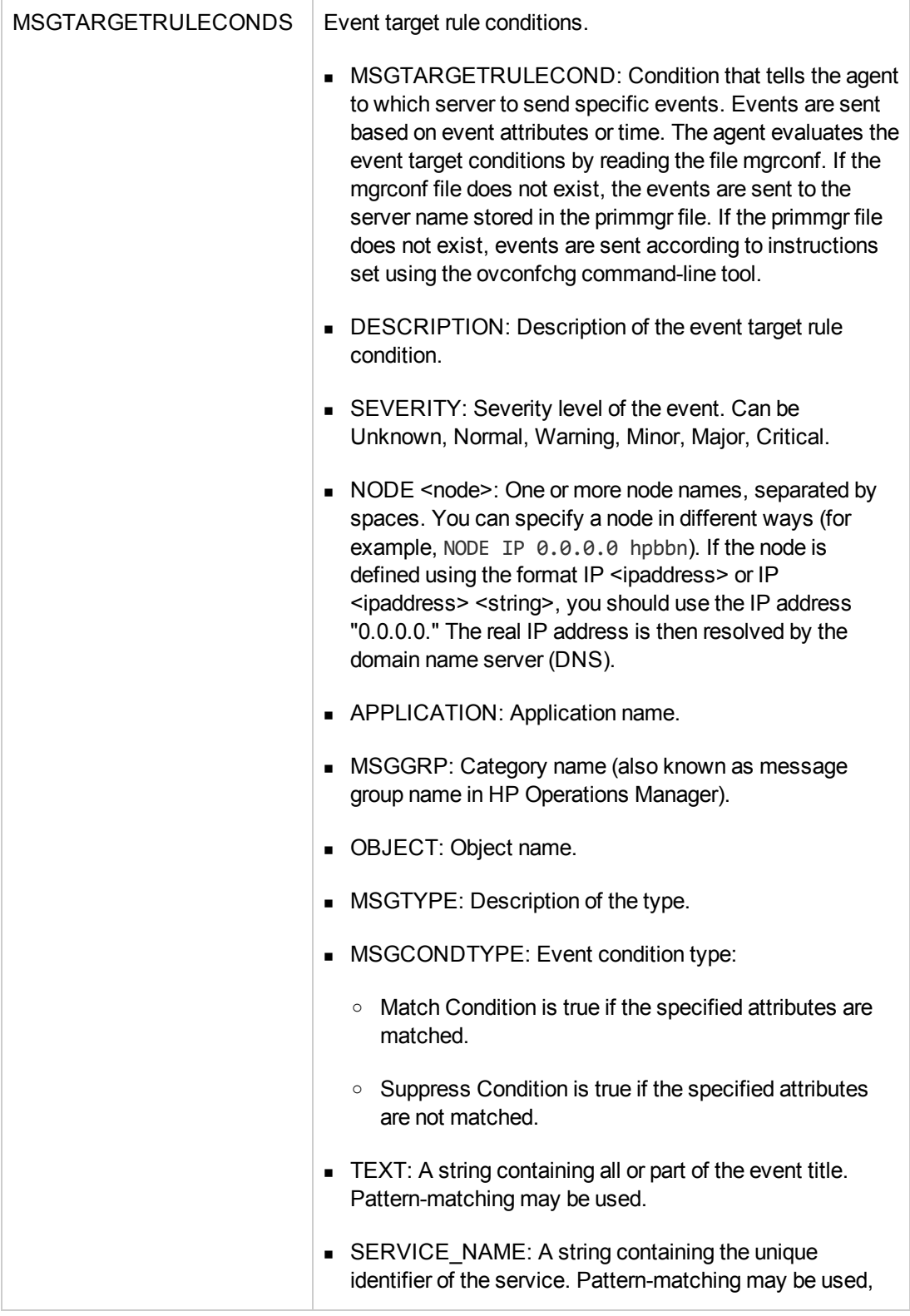

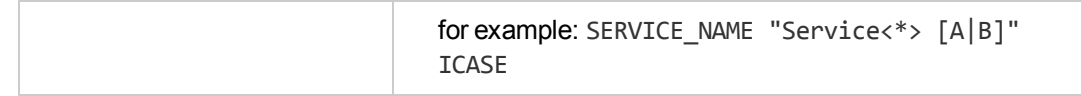

### <span id="page-132-0"></span>**Time Templates**

A time template is a set of conditions (or rules) that tells the agent to which server and at what time a given node should send specific events. You create time conditions and save them in time templates. You can combine simple rules to set up more complex constructions (for example, "on Monday, Wednesday and Thursday from 10 am to 11:35 am from January to March"). Time conditions are defined using the 24-hour clock notation (for example, for 1:00 p.m., you would enter "13:00").

• Setting Time Intervals

You can set several different time intervals as follows:

**No Time.** If you specify no particular time, day of the week, or year, HP Operations Agent assumes you want the condition to be true from 00:00 to 24:00 every day of the year, every year. If you specify a condition, HP Operations Agent assumes the condition should apply continually for the time and day specified.

For example, specifying "Tuesdays" triggers a condition every Tuesday from 00:00 to 24:00 throughout the year, every year.

- **s Span of Time.** Specify a time range (for example, "from 7:00 to 17:00").
- <sup>n</sup> **Wildcard (\*) Date or Period.** Use wildcards (\*) in dates or periods of time (for example, to set a condition for January 31 every year, you would enter "1/31/\*").
- Configuring Time-Indifferent Templates

HP Operations Agent requires that you set up a time template for the event target rules even if your scheduled action is time-indifferent. Use the variable \$OPC\_ALWAYS to configure timeindifferent templates.

### <span id="page-132-1"></span>**Event Target Rules**

You can use a list of event target rules to determine to which server an event should be sent.

An event target rule consists of three parts:

- $\bullet$  Event attribute rule
- Time template
- **Defined server**

#### <sup>l</sup> **Example of an Event Target Rule for Printing Group**

An event target rule for a printing group would have the following conceptual structure:

**Example:**

*category = "printing"* current time fits *time template 2 ............(event) --> mgr 2* current time fits *time template 1 ............(event) --> mgr 1* current time fits *time template 3 ............(event) --> mgr 3*

In this example, HP Operations Agent forwards all events with the category "printing" that meet the time conditions in template 1 to the server 1. All events that meet the time conditions in template 2 will be forwarded to server 2. Time template 3 functions the same.

## <sup>l</sup> **Example of an Event Target Rule for a Database Group**

An event target rule for a database group would have the following conceptual structure:

**Example:** *category = "database"* current time fits *time template 1 ............(event) --> mgr 2* current time fits *time template 2 ............(event) --> mgr 3* current time fits *time template 3 ............(event) --> mgr 1*

In this example, HP Operations Agent forwards all events with the category "database" that meet the time conditions in template 1 to the server 2. All events that meet the time conditions in template 2 are sent to the server 3. And so on.

## <span id="page-133-0"></span>**Action-Allowed and Secondary Servers**

By default, only a node's primary server can start actions on the node. To enable other servers to start actions on a node, you must specify action-allowed servers in a flexible management policy and deploy it to the node. This policy is important if you forward events that have automatic and operator-initiated actions to other servers.

The primary server is initially set during the agent installation. To enable other servers to become a node's primary server, you can specify secondary servers in the same policy. The secondary servers can deploy policies and packages to the node, without first becoming the primary management server.

A flexible management policy that configures action-allowed and secondary servers must contain the following statements:

```
RESPMGRCONFIGS
    RESPMGRCONFIG DESCRIPTION "Policy description"
```
SECONDARYMANAGERS ACTIONALLOWMANAGERS

You can add to this minimal policy as many secondary servers and action-allowed managers as you need. You can specify the IP address or host name, followed by the core ID of each server. To specify only a host name, use the IP address 0.0.0.0.

To get a server's core ID, open a command prompt and then type the following command:

bbcutil -ping <*server*>

The response includes the core ID of the server.

#### **Example:**

```
RESPMGRCONFIGS
     RESPMGRCONFIG DESCRIPTION "Enable manager1, manager2, and 192.168.1.3"
     SECONDARYMANAGERS
            SECONDARYMANAGER NODE IP 0.0.0.0 "manager1.example.com"
                                                            ID "e77b4992-5d78-753f-1387-c01230fe2648"
            SECONDARYMANAGER NODE IP 0.0.0.0 "manager2.example.com"
                                                                     ID "68f01602-8bfa-7557-0403-8467ba97477a"
     ACTIONALLOWMANAGERS
            ACTIONALLOWMANAGER NODE IP 0.0.0.0 "manager1.example.com"
                                      ID "e77b4992-5d78-753f-1387-c01230fe2648"
            ACTIONALLOWMANAGER NODE IP 0.0.0.0 "manager2.example.com"
                                      ID "68f01602-8bfa-7557-0403-8467ba97477a"
            ACTIONALLOWMANAGER NODE IP 192.168.1.3
                                        ID "bc180332-d338-7557-0384-a10be68caa36"
```
The example policy specifies manager1.example.com and manager2.example.com as secondary and action-allowed managers. It also specifies that the server with the IP address 192.168.1.3 is an action-allowed manager.

## **Tasks**

### **How to Create a Flexible Management Policy**

1. In the Flexible Management Policy Editor, in the Properties page, type a **Name** for the policy.

You can also type a **Description** of the policy, select the **Instrumentation** that will be deployed with the policy, and select the **OS Types** with which this policy is compatible.

For more details, see ["Properties](#page-136-0) Page" on page 137.

2. In the Policy Data page, type the flexible management policy data using the flexible management policy syntax. If you are creating a new policy, copy and paste template data from an existing policy template. Alternatively, click the  $\frac{1}{2}$  button to load policy data from a policy template file on your computer.

For details, see "Flexible [Management](#page-126-1) Policy Syntax and Keywords" on page 127.

You can also use policy parameters. For more details, see "Policy [Parameters](#page-135-0) Tab" below.

3. Click **OK** to save the policy template.

## **UI Reference**

This section includes:

- ["Policy](#page-135-1) Data Page" below
- **.** "Policy [Parameters](#page-135-0) Tab" below
- <span id="page-135-1"></span>• ["Properties](#page-136-0) Page" on the next page

## **Policy Data Page**

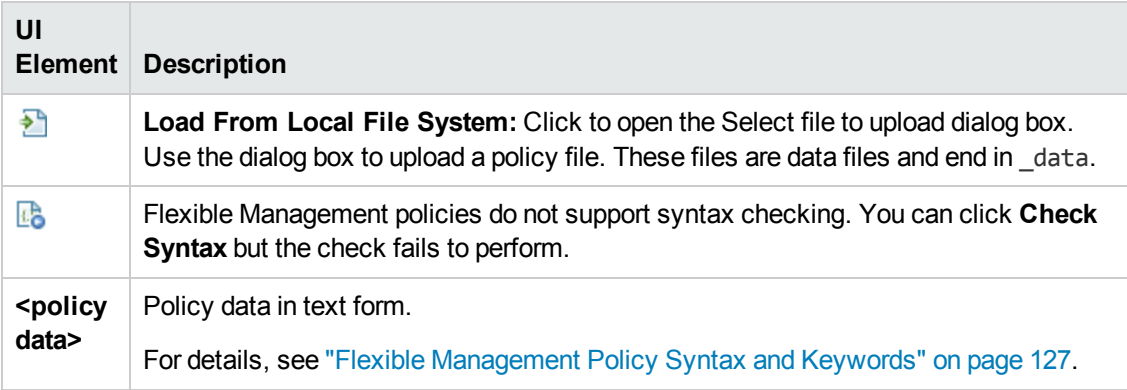

## <span id="page-135-0"></span>**Policy Parameters Tab**

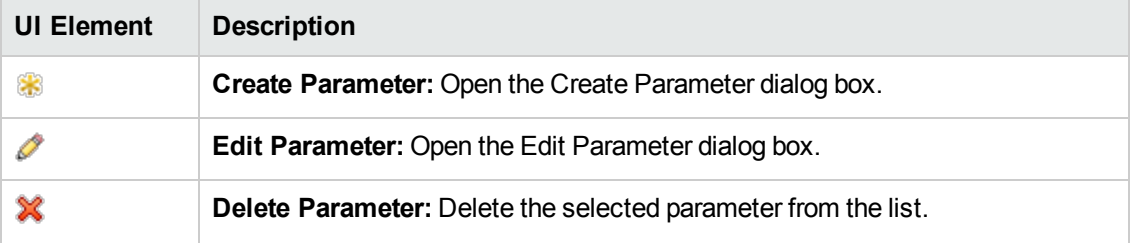

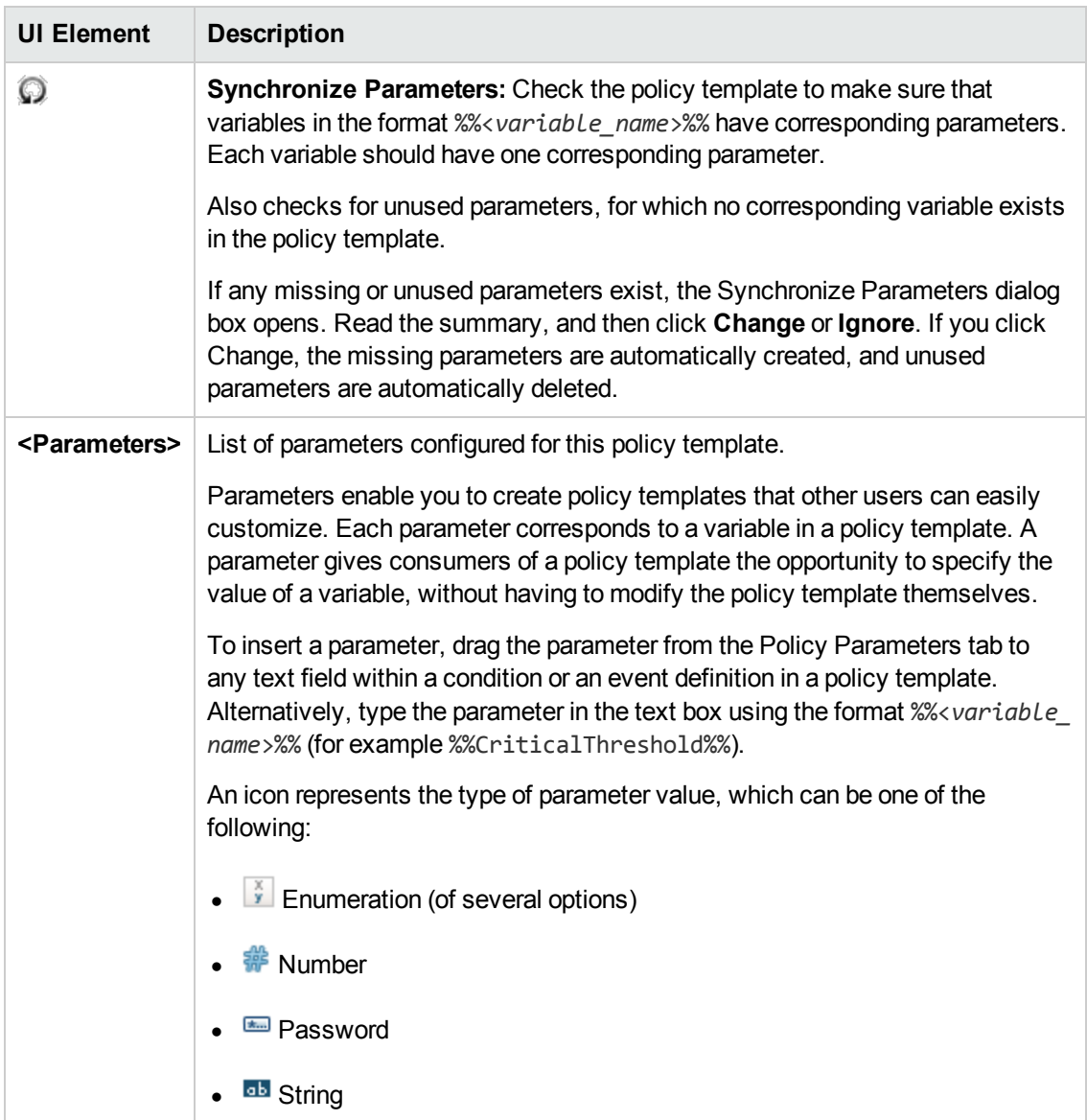

## <span id="page-136-0"></span>**Properties Page**

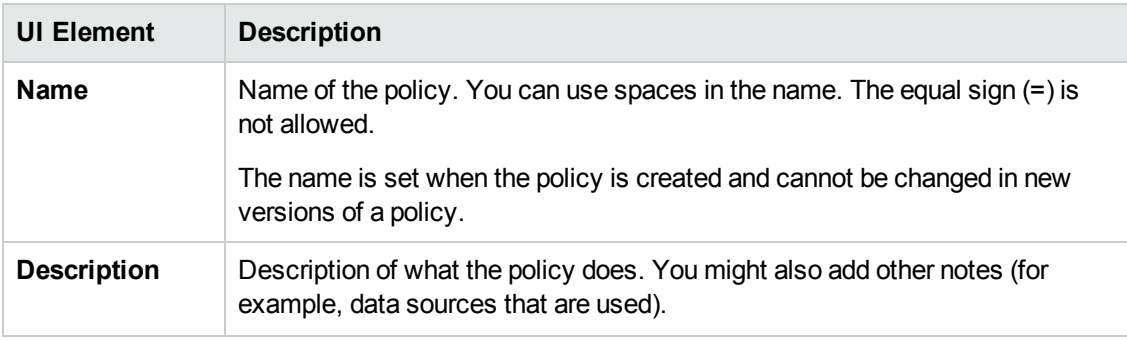

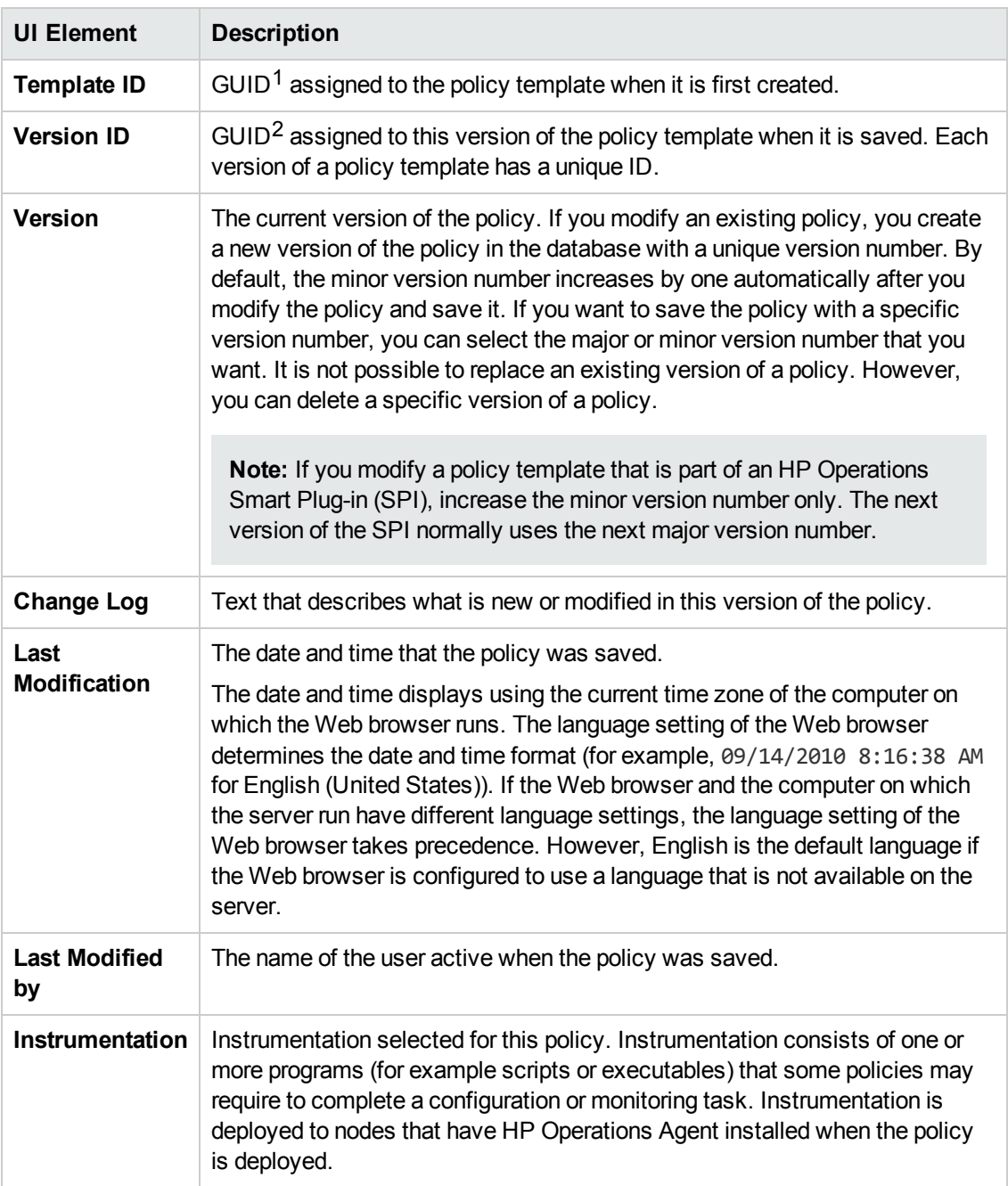

 $1$ (globally unique identifier)

 $2$ (globally unique identifier)

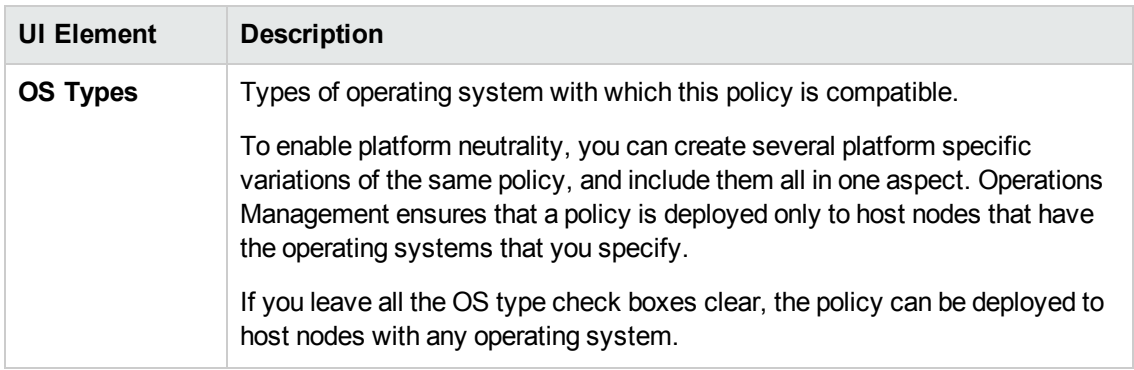

# **Configuring Log File Entry Policies**

Log file entry policies enable you to monitor log files for entries that match specific rules. You can configure policies to create events and launch commands whenever a log file entry matches one of your rules.

### **To access**

You can create or edit a log file entry policy using the Logfile Entry Policy Editor, which you can open in the following ways.

- To open the editor from the Edit Aspect dialog box:
	- a. Open the Management Templates & Aspects manager:

#### **Admin > Operations Management > Monitoring > Management Templates & Aspects**

- b. In the Configuration Folders pane, expand the configuration folders.
- c. In the Management Templates & Aspects pane, click an aspect, and then click the button.

The Edit Aspect dialog box opens.

- d. Click the **Policy Templates** tab, and then do one of the following:
	- o To add a new policy template:
		- $\circ$  Click the  $\Box$  button. The Add Policy Template to Aspect dialog box opens.
		- **Click the <sup>\*</sup> button, and then click the <sup>\*</sup> Add New Policy Template or the \* Add New Policy Template (Raw Mode)** button. The Select Type for New Policy Template dialog box opens.
		- o Select the type **Logfile Entry Template**, and then click **OK**.
	- $\circ$  To edit an existing policy template, click the policy template in the list, click the

button, and then click the **Edit Policy Template** or the **Edit Policy Template (Raw Mode)** button.

The Logfile Entry Policy Editor opens.

- To open the editor from the Policy Templates manager:
	- a. Open the Policy Templates manager:

#### **Admin > Operations Management > Monitoring > Policy Templates**

- b. In the Policy Template Groups pane, expand **Policy Template Group > Templates grouped by type**.
- c. Click the **Logfile Entry Templates** folder, and then do one of the following:
	- $\circ$  To add a new policy template, in the Policy Templates pane, click the  $\ast$  button, and then click the **Add New Policy Template** or the **Add New Policy Template (Raw Mode)** button.

The New Logfile Entry Policy Editor opens.

 $\circ$  To edit an existing policy template, click the policy template in the Policy Templates pane, click the button, and then click the **Edit Policy Template** or the **Edit Policy Template (Raw Mode)** button.

The Edit Logfile Entry Policy Editor opens.

## **Tasks**

### **How to Create a Log File Entry Policy**

1. In the Log File Entry Policy Editor, in the Properties page, type a **Name** for the policy.

You can also type a **Description** of the policy, select the **Instrumentation** that will be deployed with the policy, and select the **OS Types** with which this policy is compatible.

For more details, see ["Properties](#page-155-0) Page" on page 156.

- 2. In the Source page, define the log file that the policy reads (for example, the path and name of the log file).
	- a. In **Log File Path / Name**, type the full path to the log file on nodes.
	- b. *Optional.*Preprocess the log file.

If you want to reformat an original log file before the agent reads it, you can preprocess it using a command or program that you provide. For example, you can preprocess a binary log file to produce a text file in a format that the agent can then read.

To preprocess a log file:

- i. Select the **Preprocessing** check box.
- ii. In **File to be executed**, type the complete path and extension of the command or program that preprocesses the log file. The file that you specify must exist on the node.

If **Log file path \ name** is empty, the agent runs the command at the polling interval that you specify. If **Log file path \ name** contains the path of a log file, the agent runs the command at the specified polling interval only if the log file has changed.

iii. *Optional.* In **File to be read**, type the full path of the log file that the preprocessing command creates or updates.

If you specify a path in **File to be read**, the agent reads this log file. If you leave **File to be read** empty, the agent reads the log file that you specify in **Log file path \ name** instead.

c. Click **Logfile Character Set** and select the character set of the log file that you want to monitor.

For more details, see ["Source](#page-157-0) Page" on page 158.

3. *Optional.* In the Defaults page, set default attributes for all events that a policy sends. The event defaults only affect new rules. You can override the defaults for individual rules.

**Note:** You can set defaults for only a subset of event attributes. You can set the other event attributes within individual rules.

In text boxes, you can use indicators, policy variables, and policy parameters.

For more details, see "Event [Attributes](#page-147-0) Tab" on page 148, "Event Correlation Tab" on page 149, ["Instructions](#page-148-0) Tab" on page 151, and ["Advanced](#page-144-0) Tab" on page 145.

- 4. In the Rules page, define one or more policy rules.
	- a. In the Policy Rules list, click the  $\bullet\bullet$  button, and then click one of the following options:
		- o **Event on matched rule**: Use this option if you want to send an event to BSM when the conditions are met.
		- o **Suppress on matched rule**: Use this option if you want to stop processing the policy when the conditions that you specify are met.
- o **Suppress on unmatched rule**: Use this option if you want to stop processing the policy when the conditions that you specify are *not* met.
- b. Click the **Rule Description** and type a brief description of the rule.

For more details, see ["Policy](#page-154-0) Rules List" on page 155.

5. In Rule Content, use the Condition tab to specify a string that the policy searches for in the log file that the policy monitors.

You can enter pattern matching expressions and policy parameters in the text boxes.

For example, set these conditions to match the following log file line:

Warning: too many users on node celery.example.com

- **Node equals:** celery.example.com
- **Example Ine matches:**  $\text{Narning}: \langle ^{*}.text>tox \rangle$  node $\langle ^{@}. \text{node} \rangle ^{\text{C}}$

This pattern matches any message that starts with Warning and assigns too many users to text and celery.example.com to node.

For more details, see ["](#page-403-0)[Condition](#page-145-0) Tab" on page 146 and "Pattern Matching in Policy Rules" on page 404.

6. *Optional.* If you are creating a rule of the type 'event on matched rule', set attributes for events that you want the policy to send. You can override the default event attributes here. You can also write instructions that help operators handle the associated event and configure actions to solve problems automatically or manually.

In text boxes, you can use indicators, policy variables, and policy parameters.

For more details, see "Event [Attributes](#page-147-0) Tab" on page 148, "Event Correlation Tab" on page 149, "Custom [Attributes](#page-146-0) Tab" on page 147, ["Instructions](#page-148-0) Tab" on page 151, "Advanced Tab" on page 145, and ["Actions](#page-142-0) Tab" on the next page.

7. *Optional.* In the **Options** page, configure options for local event logs, unmatched events, and pattern matching.

For more details, see ["Options](#page-150-1) Page" on page 151.

8. Click **OK** to save the policy template.

## **UI Reference**

This section includes:

- ["Actions](#page-142-0) Tab" below
- ["Advanced](#page-144-0) Tab" on page 145
- ["Condition](#page-145-0) Tab" on page 146
- **.** "Custom [Attributes](#page-146-0) Tab" on page 147
- ["Defaults](#page-147-1) Page" on page 148
- "Event [Attributes](#page-147-0) Tab" on page 148
- "Event [Correlation](#page-148-0) Tab" on page 149
- ["Indicators](#page-148-1) Tab" on page 149
- ["Instructions](#page-150-0) Tab" on page 151
- ["Options](#page-150-1) Page" on page 151
- ["Policy](#page-152-0) Data Page" on page 153
- "Policy [Parameters](#page-153-0) Tab" on page 154
- ["Policy](#page-154-0) Rules List" on page 155
- "Policy [Variables](#page-155-1) Tab" on page 156
- ["Properties](#page-155-0) Page" on page 156
- ["Rules](#page-157-1) Page" on page 158
- <span id="page-142-0"></span>• ["Source](#page-157-0) Page" on page 158

### **Actions Tab**

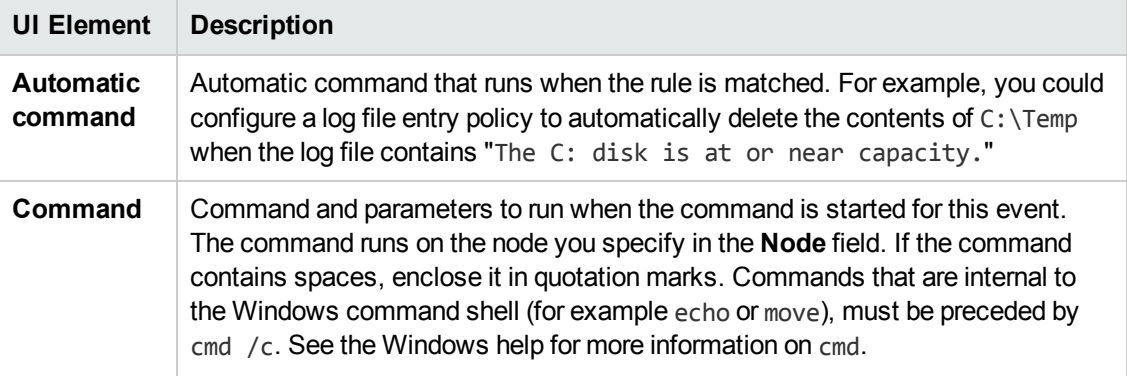

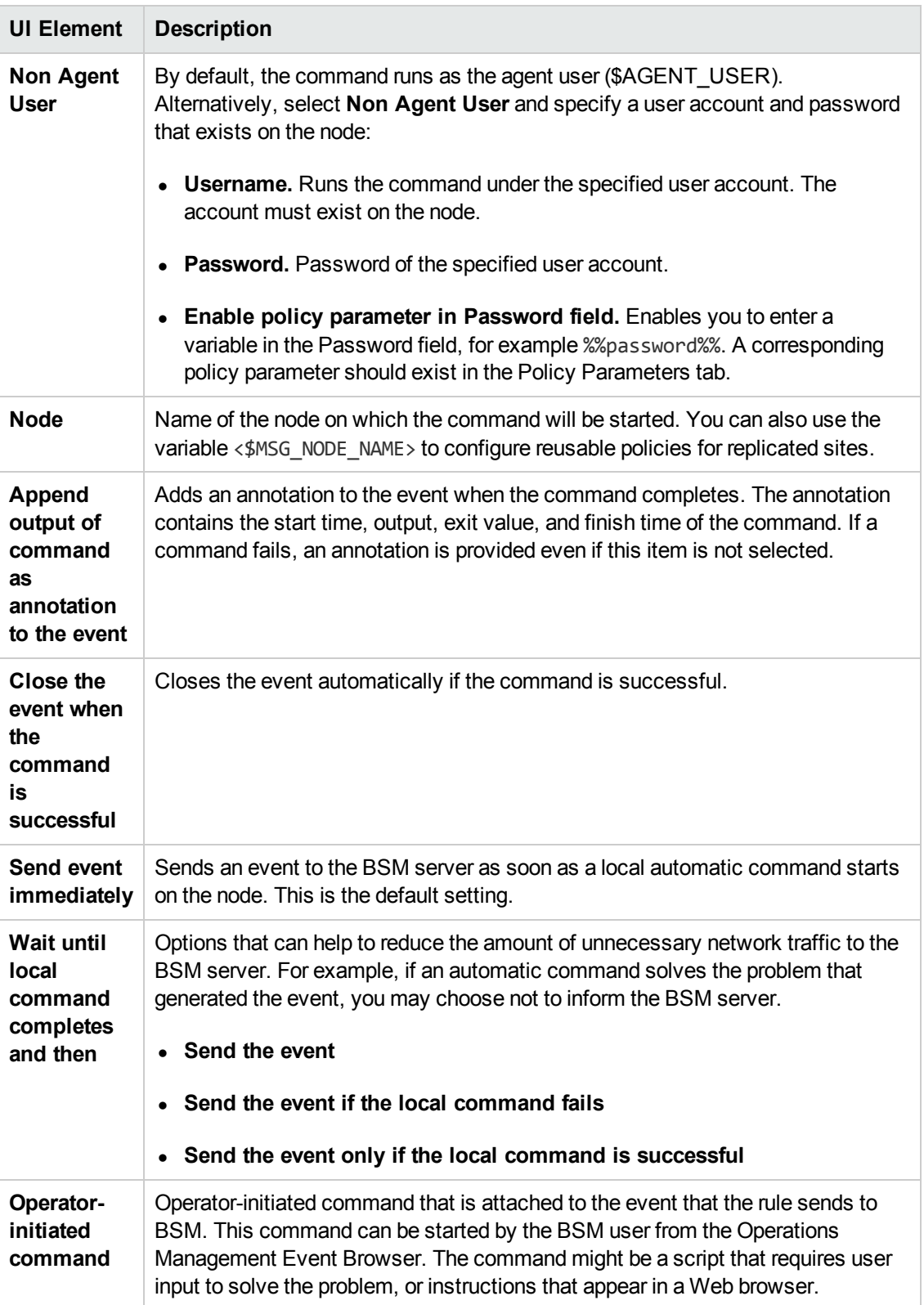
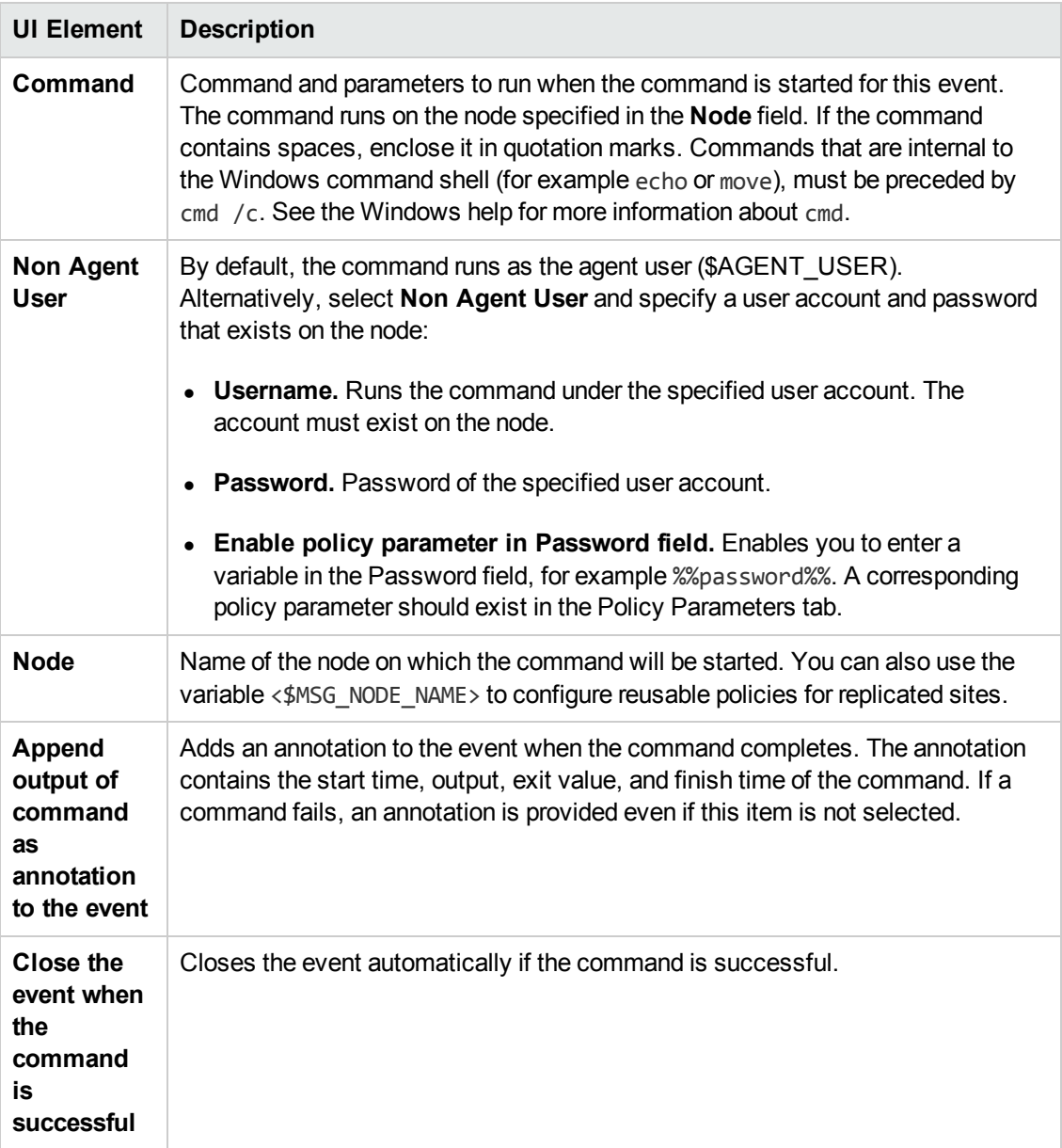

### <span id="page-144-0"></span>**Advanced Tab**

**Note:** In the default event attributes, you cannot set the Event Drilldown URL attribute. You can set this event attribute within individual rules.

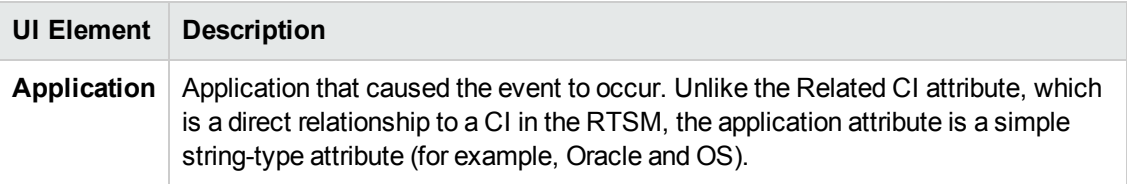

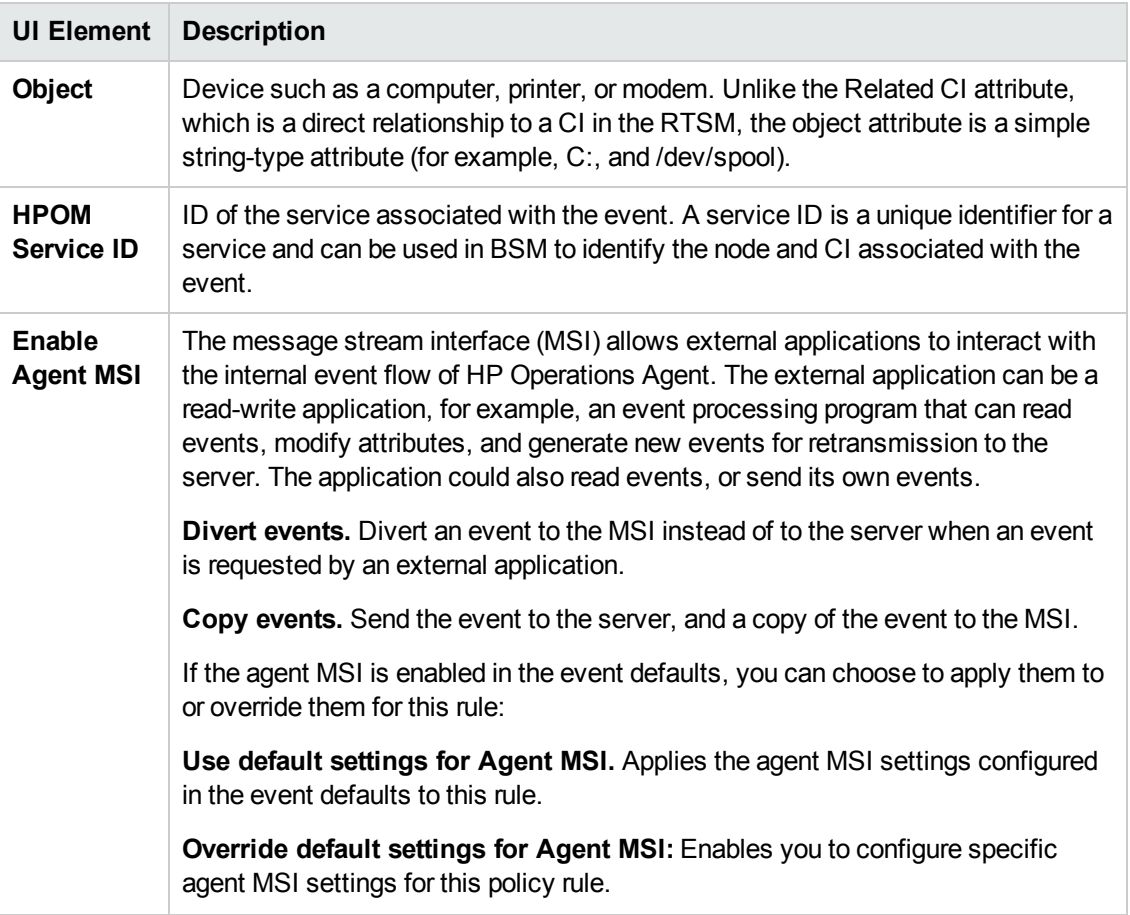

## <span id="page-145-0"></span>**Condition Tab**

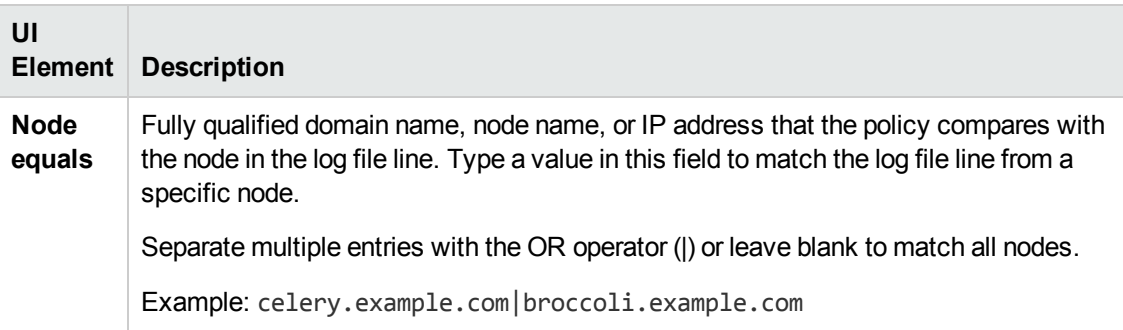

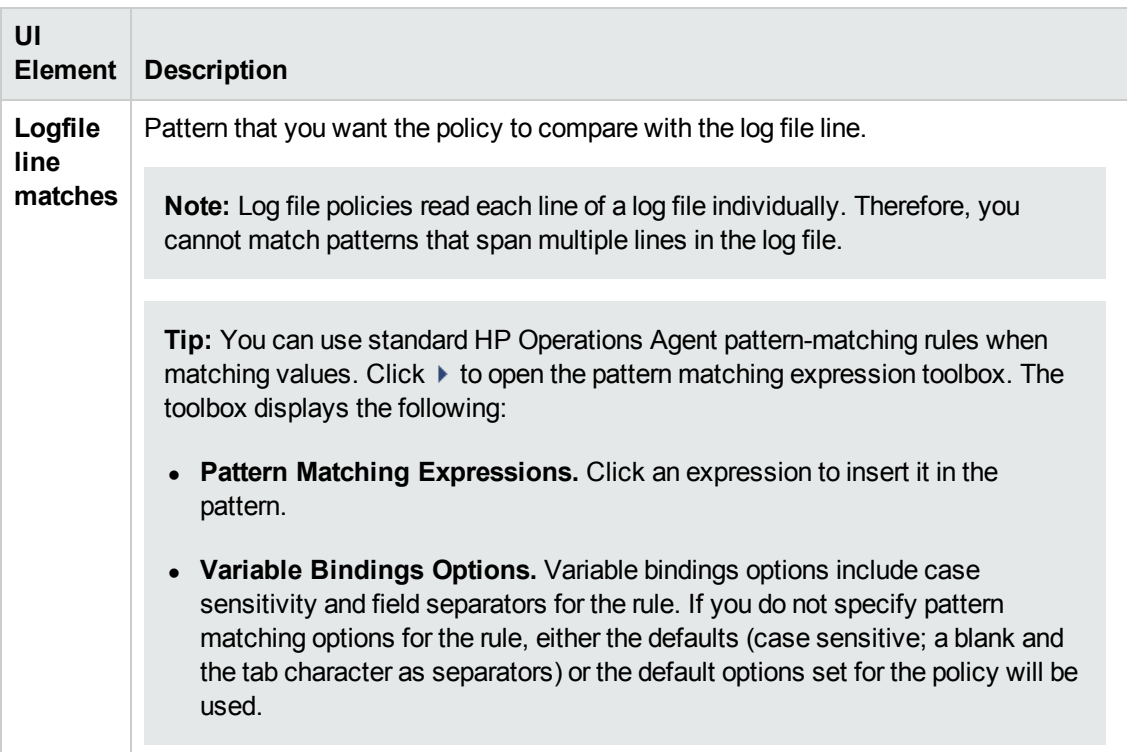

## <span id="page-146-0"></span>**Custom Attributes Tab**

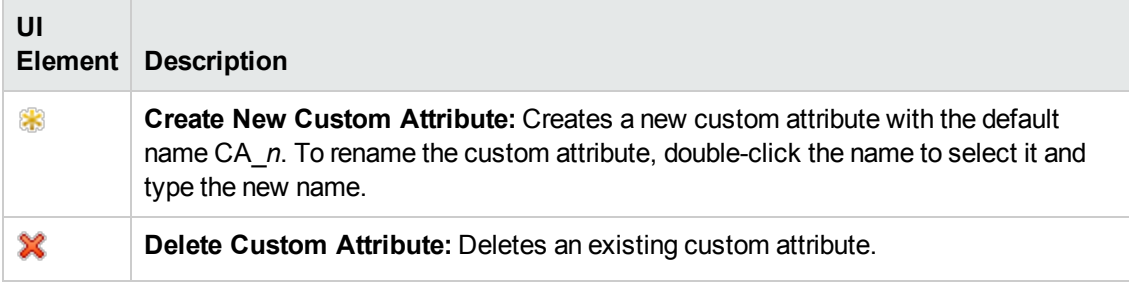

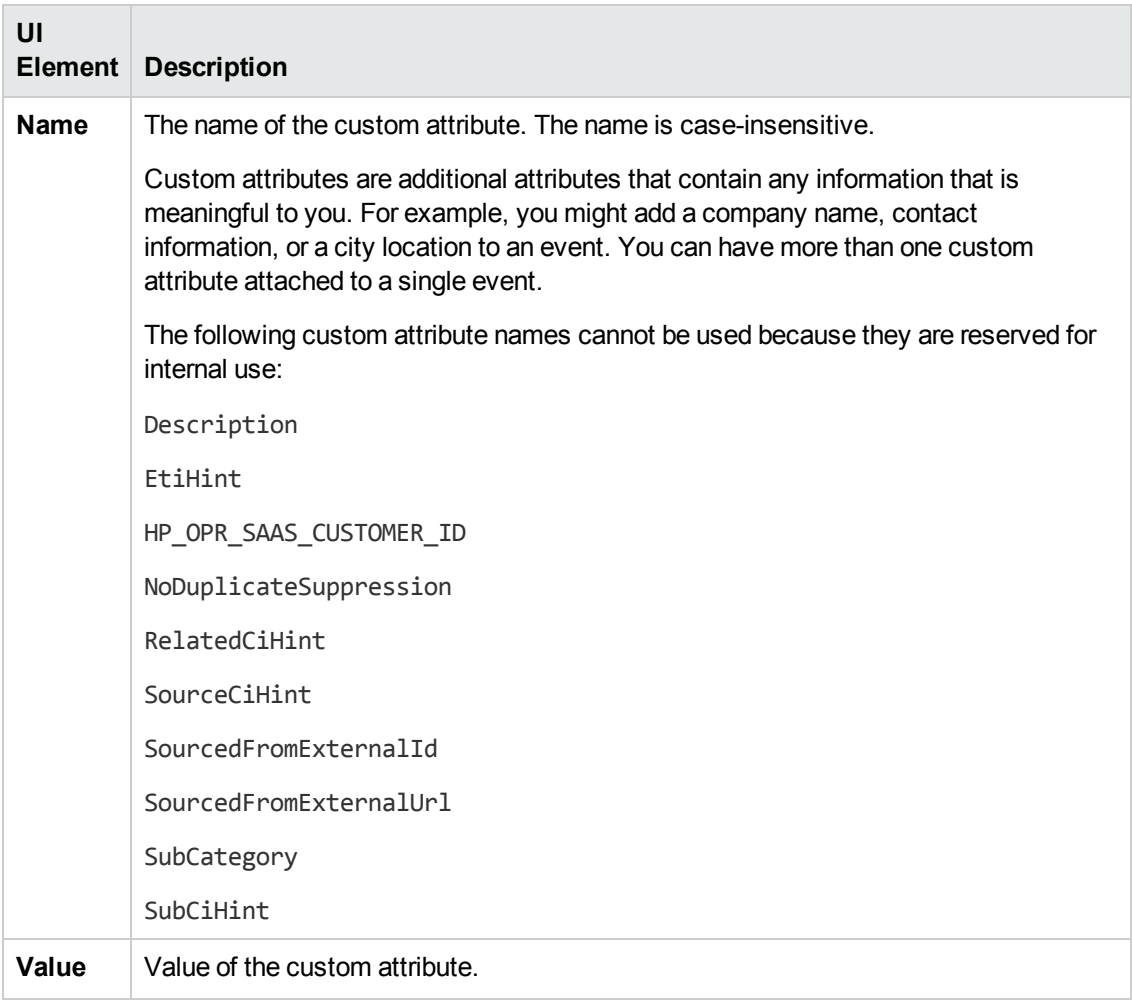

### **Defaults Page**

The Defaults page enables you to set default attributes for all events that a policy sends. The event defaults only affect new rules. You can override the defaults for individual rules.

For more details, see "Event [Attributes](#page-147-0) Tab" below, "Event [Correlation](#page-148-0) Tab" on the next page, ["Instructions](#page-150-0) Tab" on page 151, and ["Advanced](#page-144-0) Tab" on page 145.

### <span id="page-147-0"></span>**Event Attributes Tab**

**Note:** In the default event attributes, you can set only the Severity, Category, and Node attributes. You can set the other event attributes within individual rules.

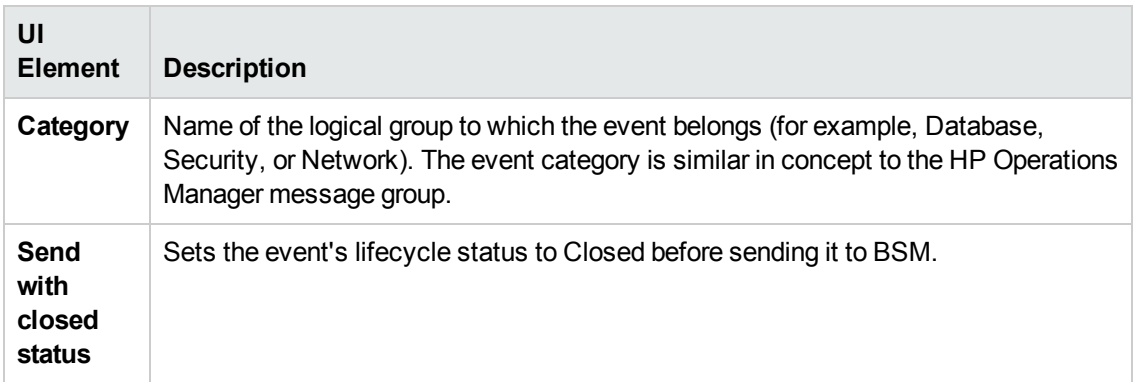

### <span id="page-148-0"></span>**Event Correlation Tab**

**Note:** The following event correlation attributes are only available in individual rules, not in the event defaults:

- Close Events with Key
- Suppress Deduplication on Server

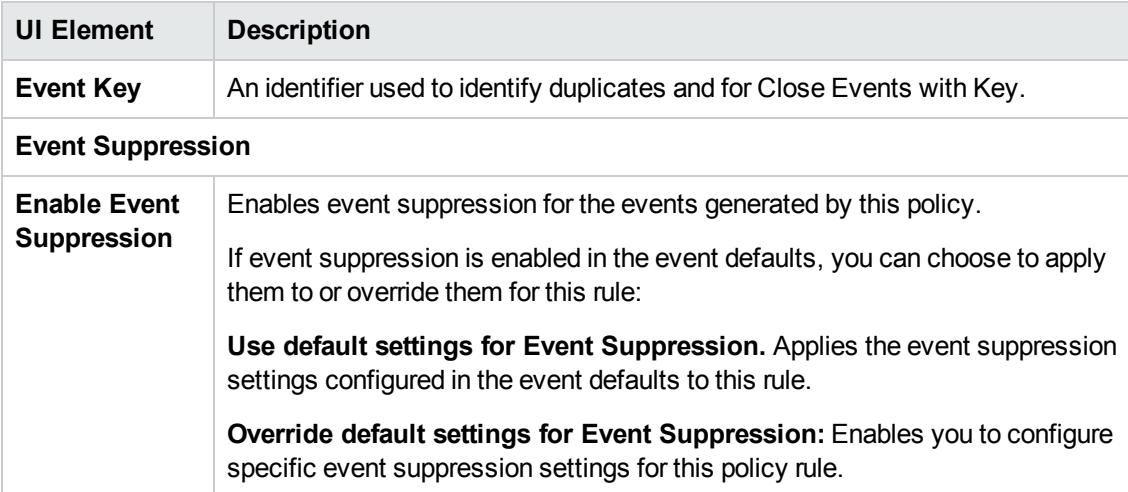

#### **Indicators Tab**

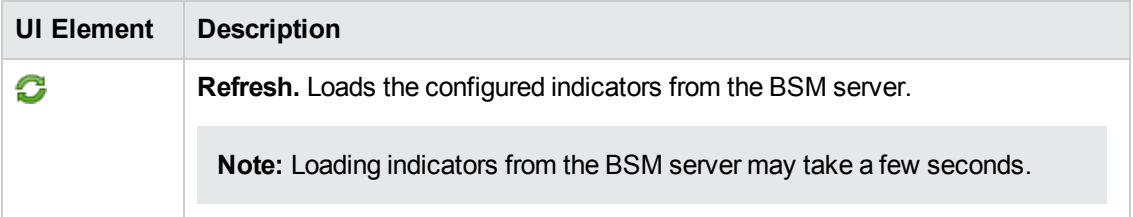

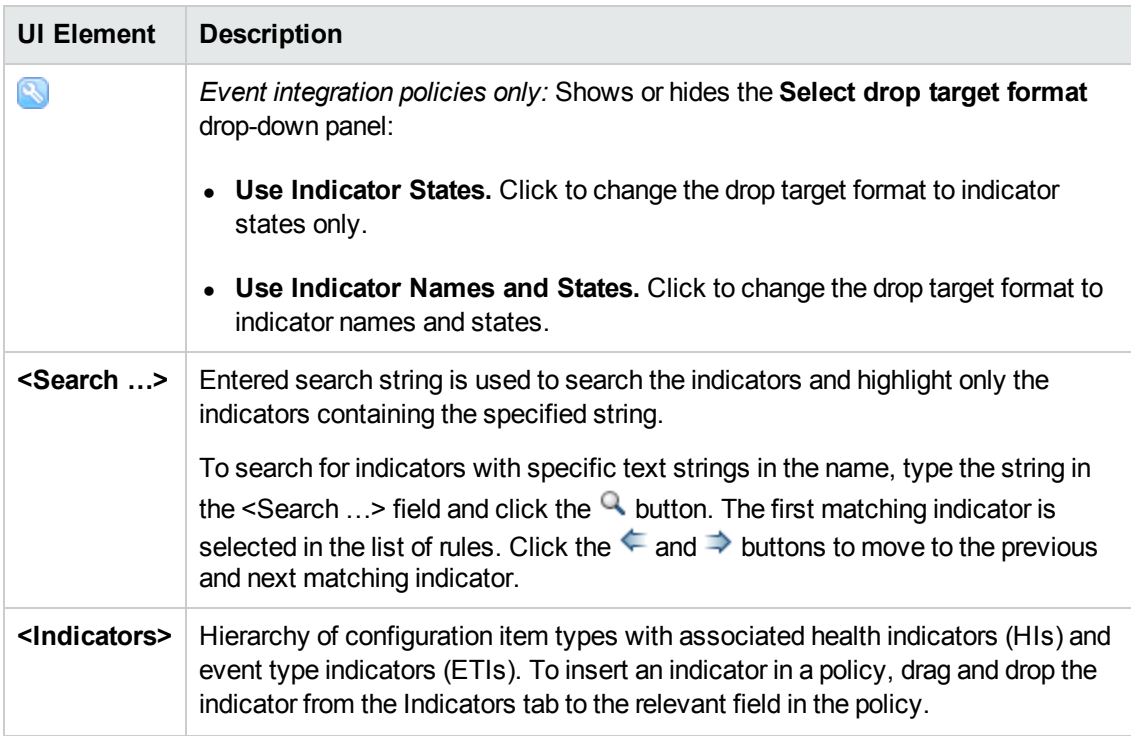

### <span id="page-150-0"></span>**Instructions Tab**

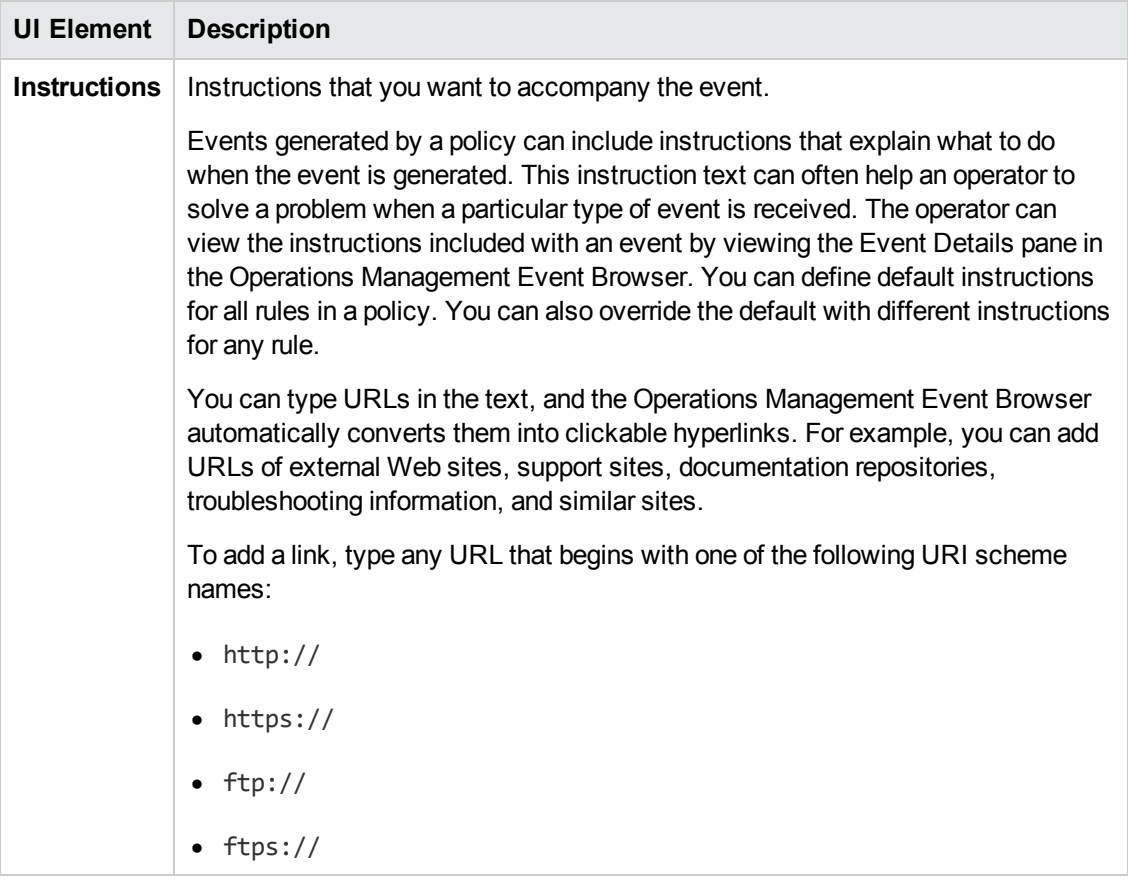

## **Options Page**

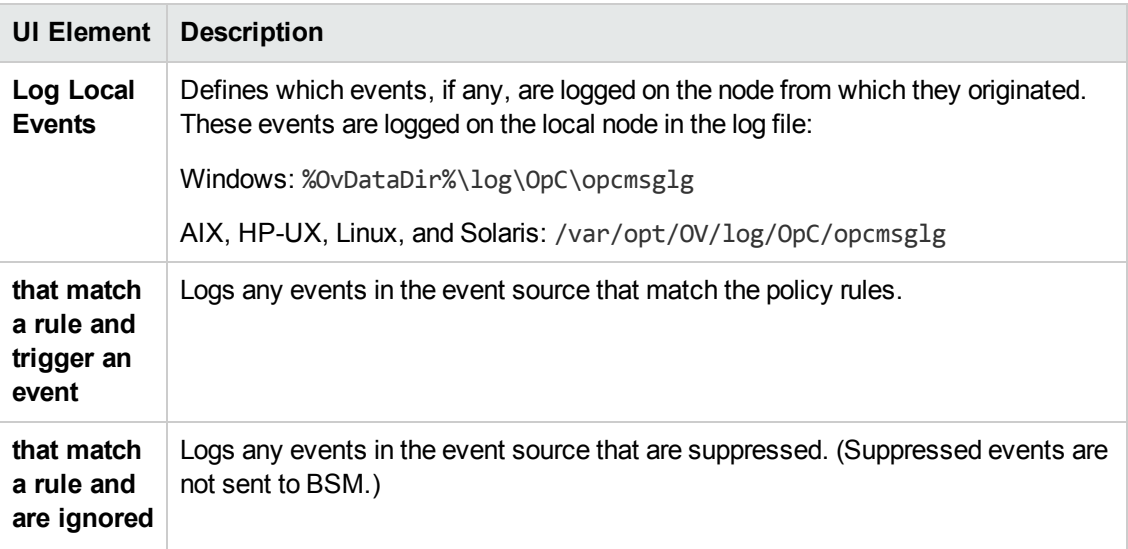

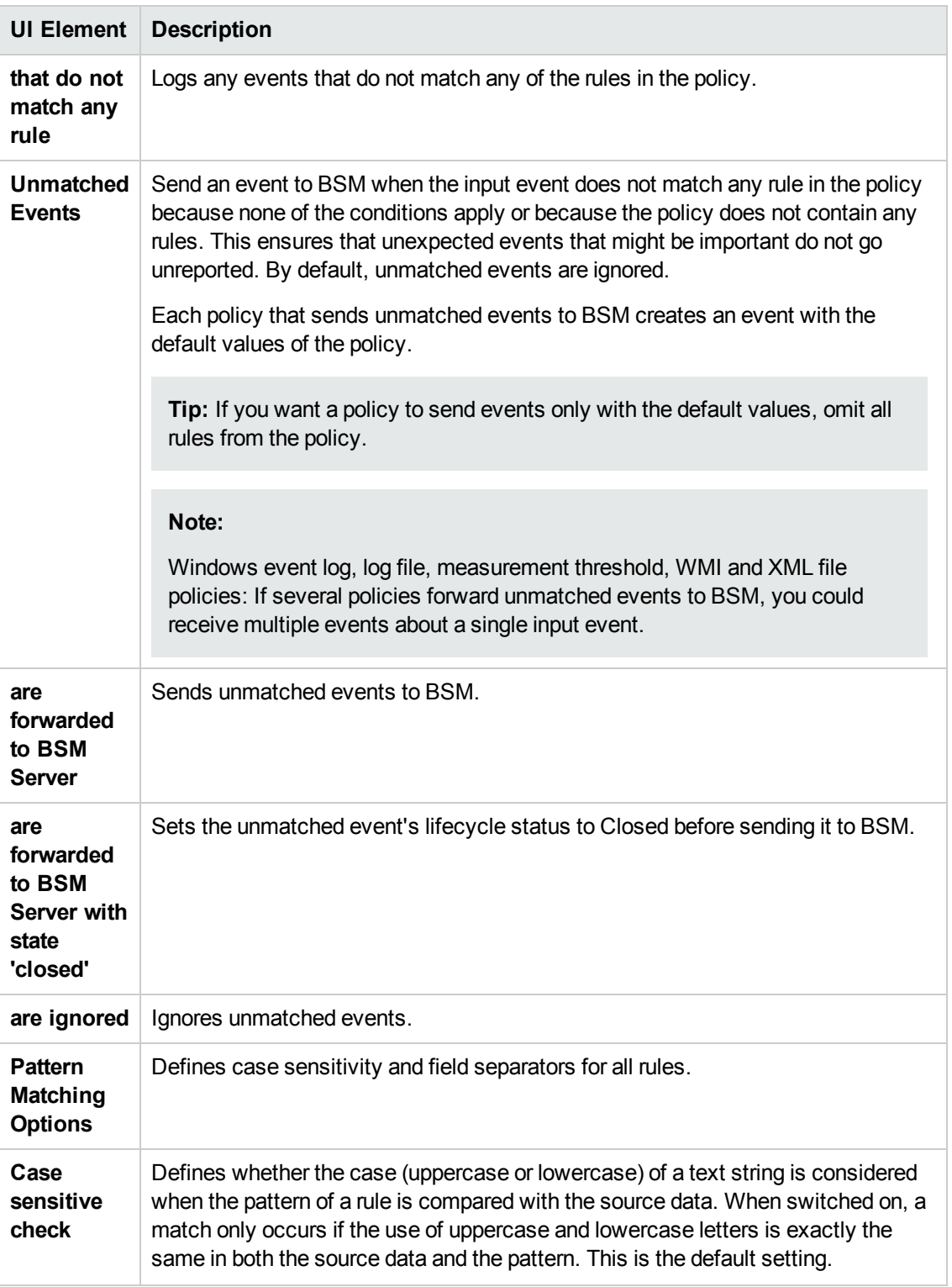

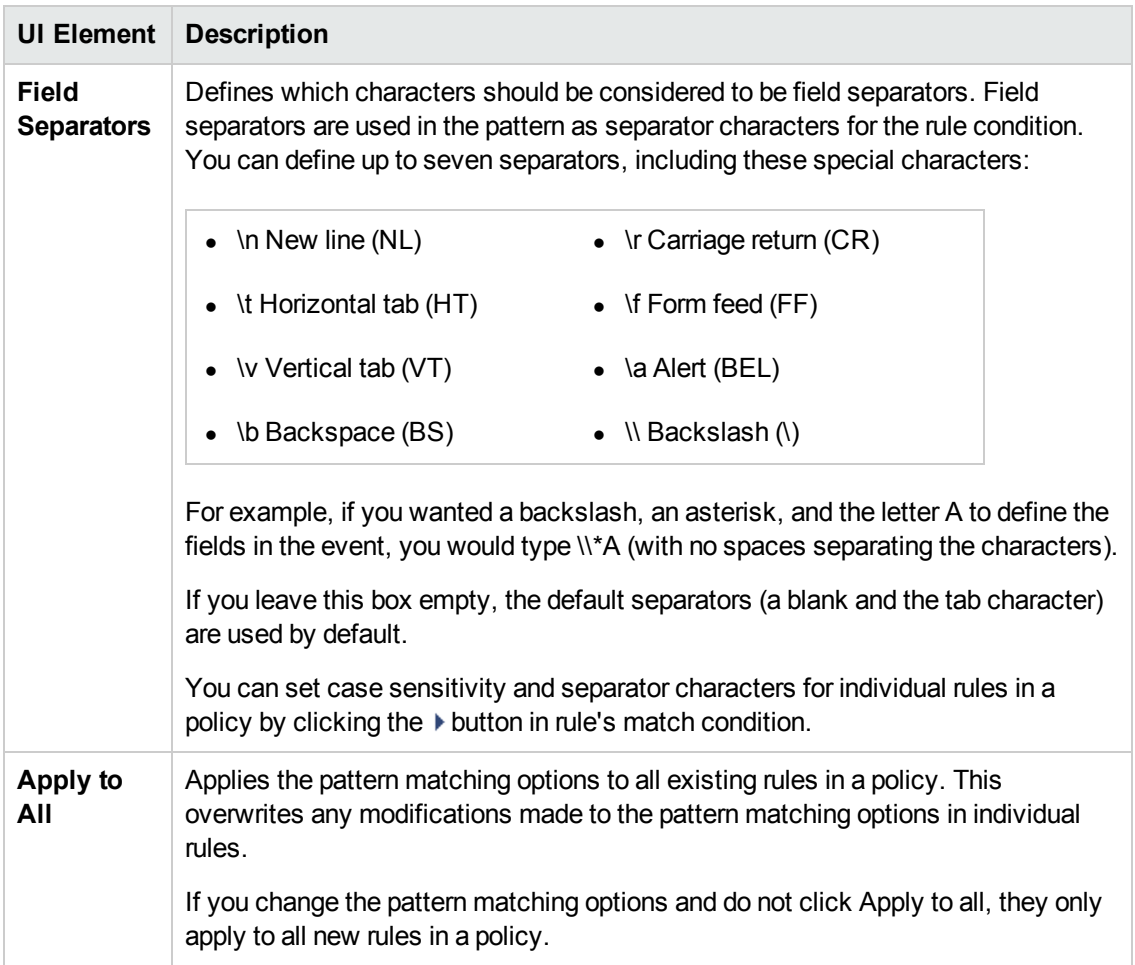

## **Policy Data Page**

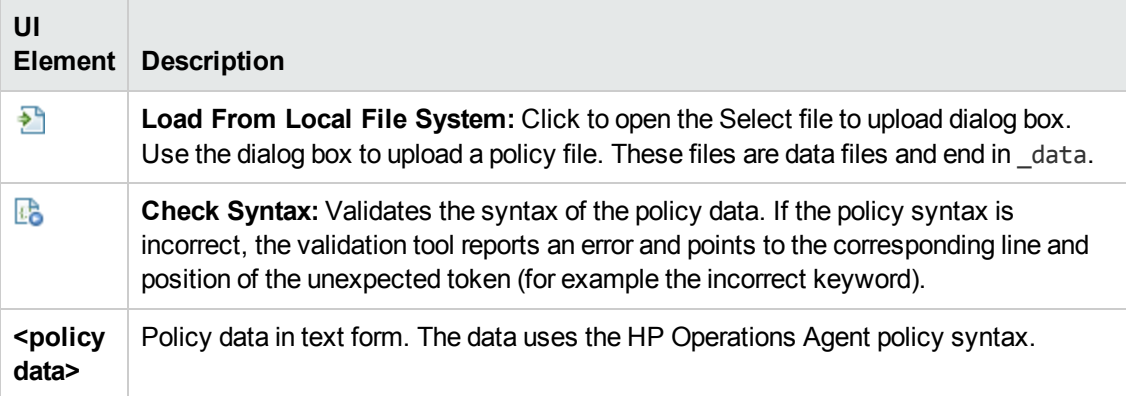

## **Policy Parameters Tab**

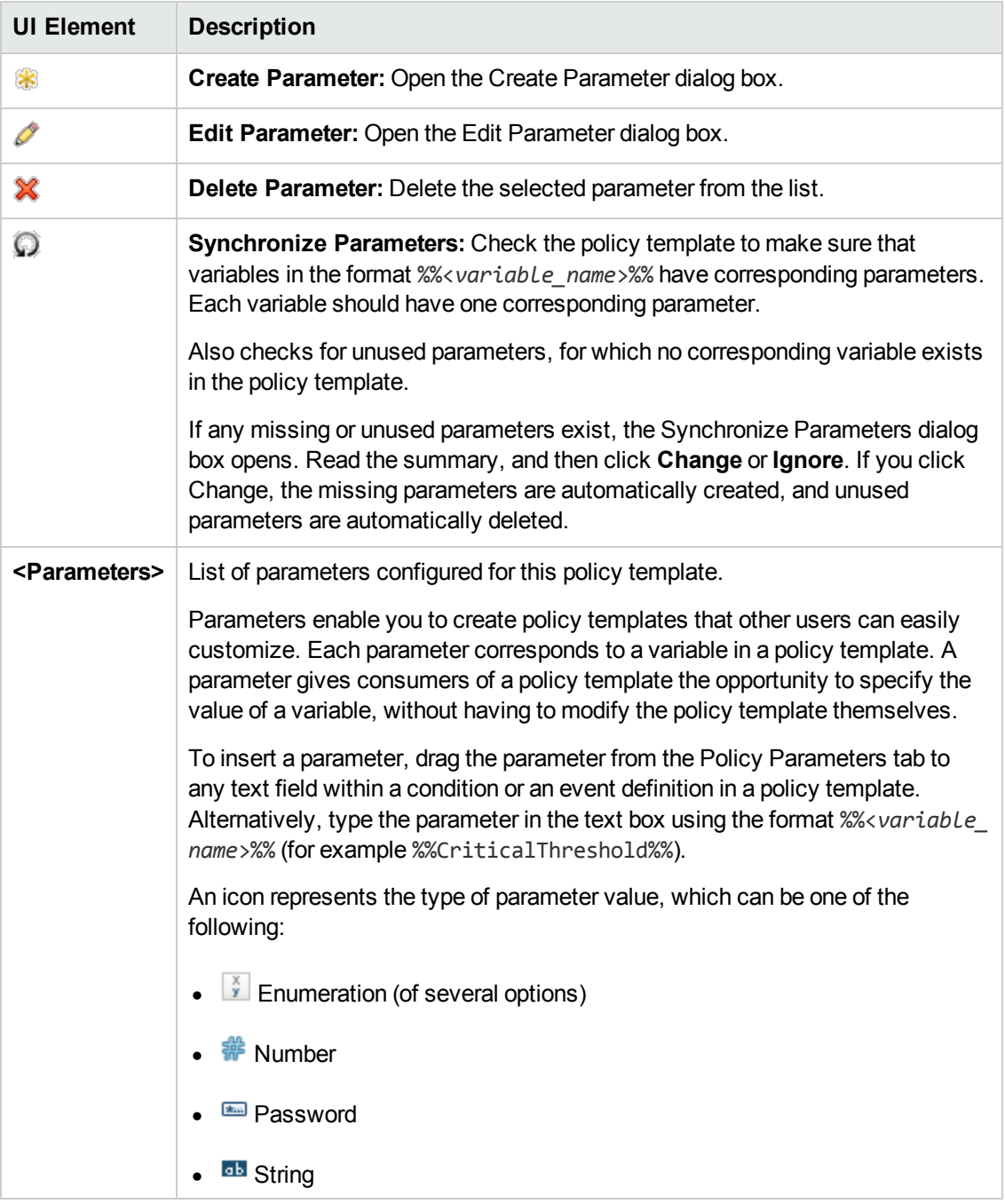

### <span id="page-154-0"></span>**Policy Rules List**

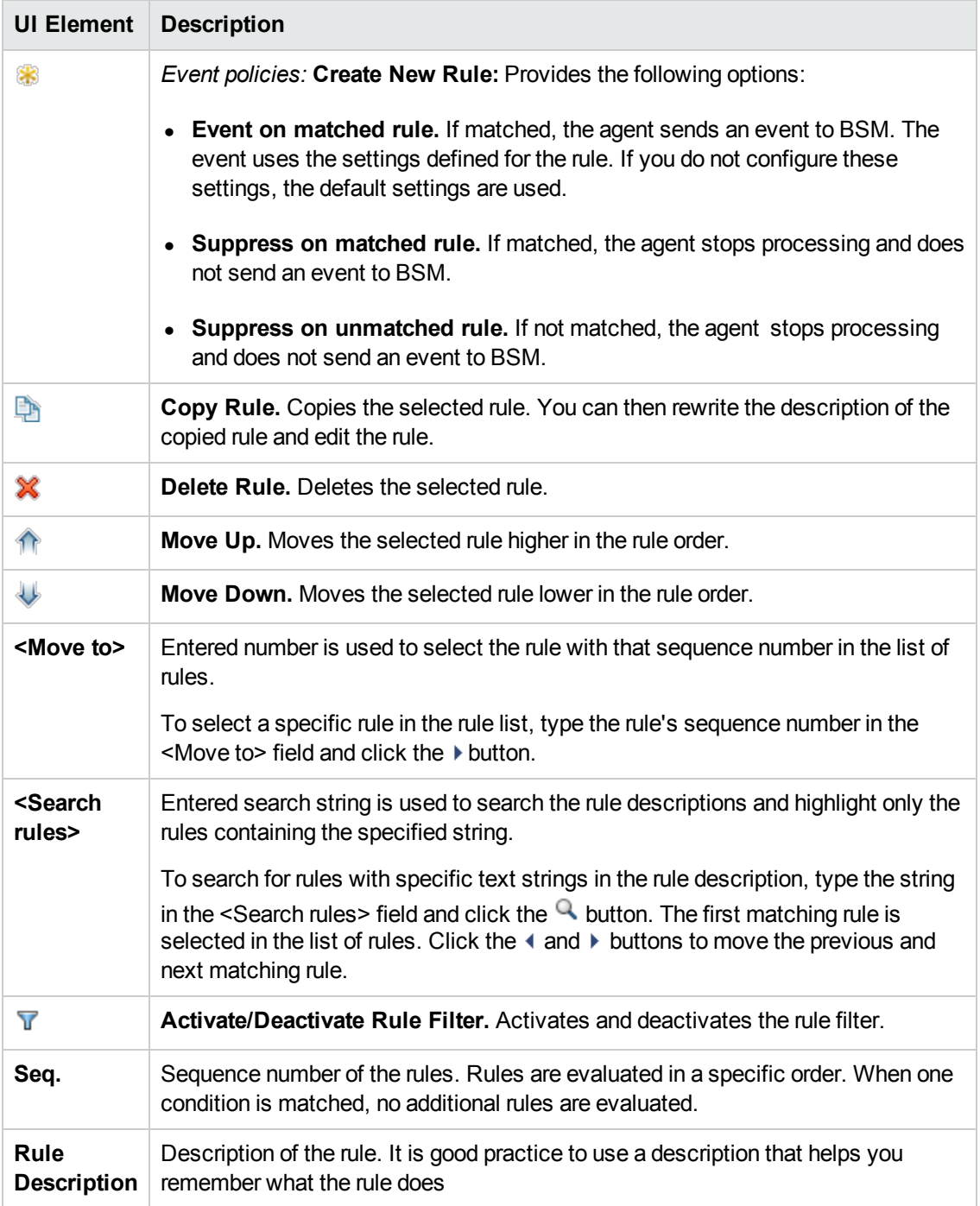

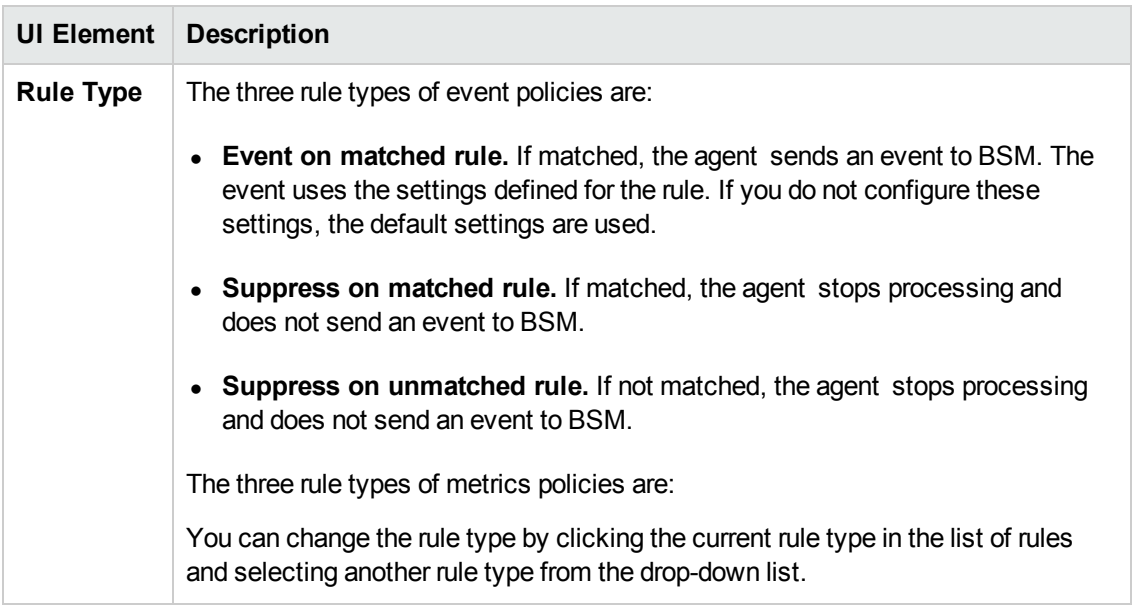

## **Policy Variables Tab**

You can use the following variables in log file entry policies. If a variable returns values that contain spaces, surround the variable with quotation marks.

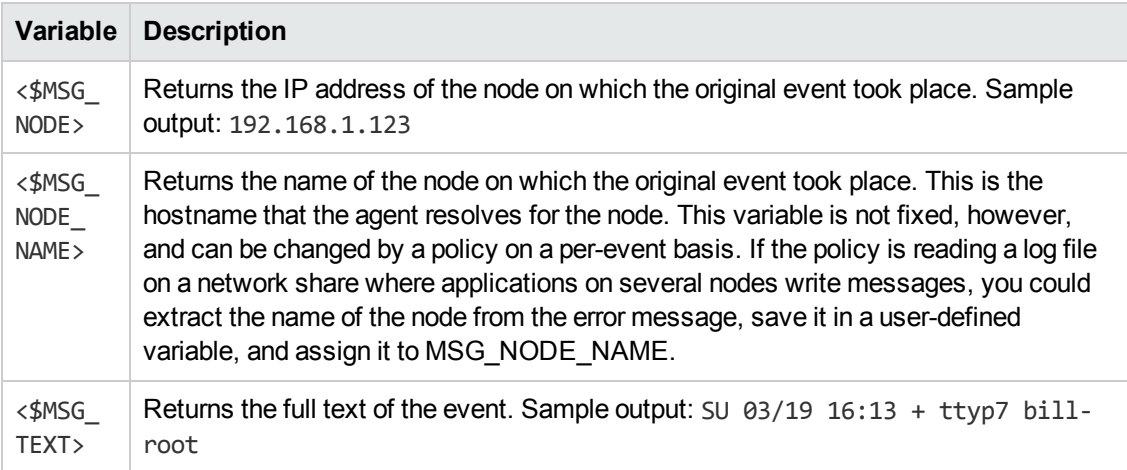

### **Properties Page**

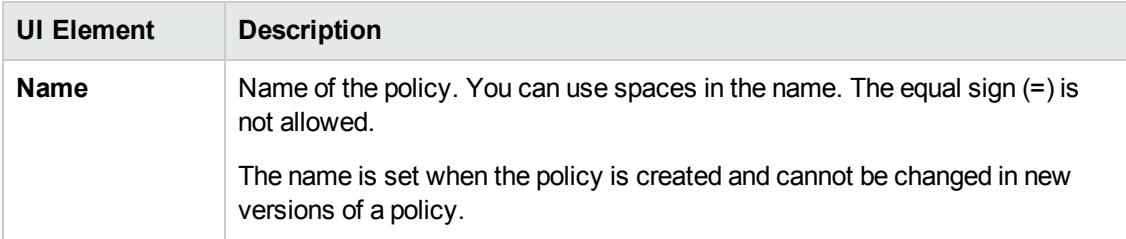

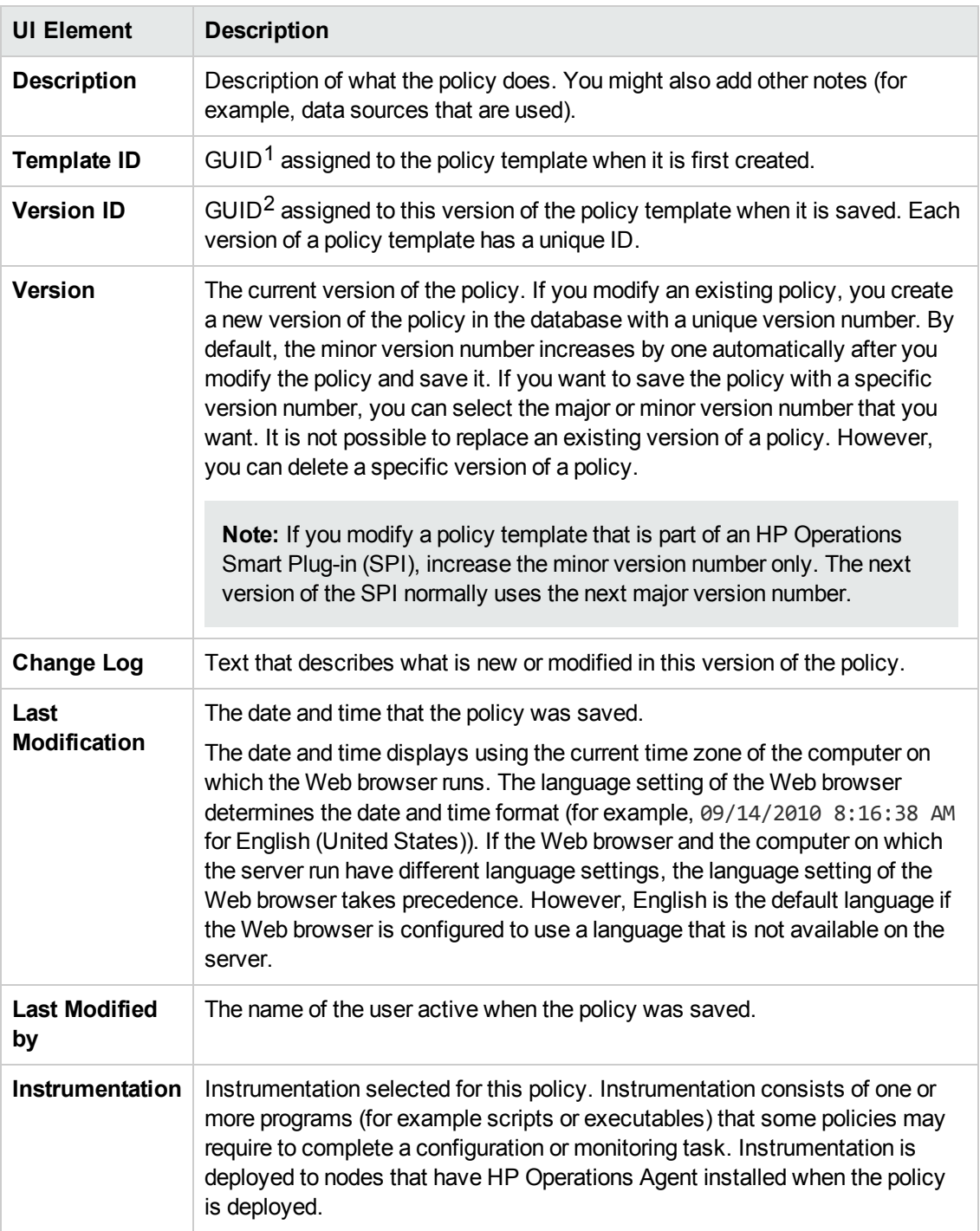

 $1$ (globally unique identifier)

 $2$ (globally unique identifier)

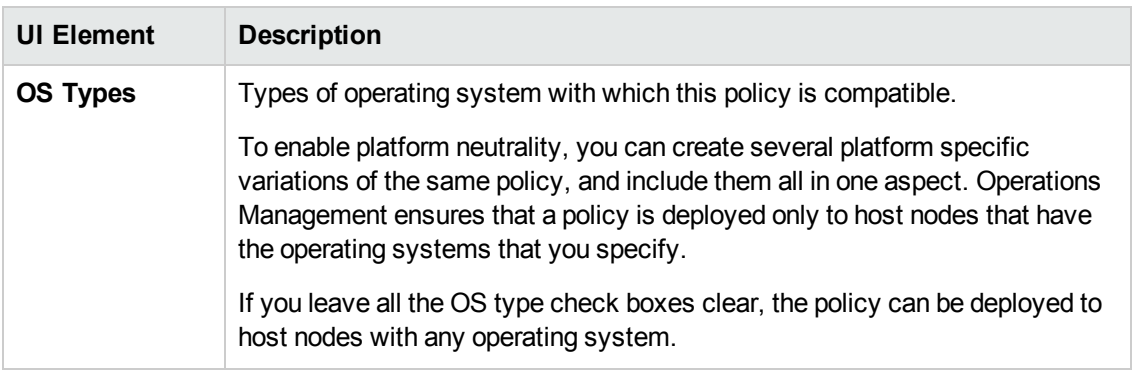

### **Rules Page**

The Rules page enables you to define one or more policy rules.

For more details, see ["Policy](#page-154-0) Rules List" on page 155, ["Condition](#page-145-0) Tab" on page 146, "Event Attributes Tab" on page 148, "Event [Correlation](#page-147-0) Tab" on page 149, "Custom Attributes Tab" on page 147, ["Advanced](#page-144-0) Tab" on page 145, and ["Actions](#page-142-0) Tab" on page 143.

### **Source Page**

**UI Element Description**

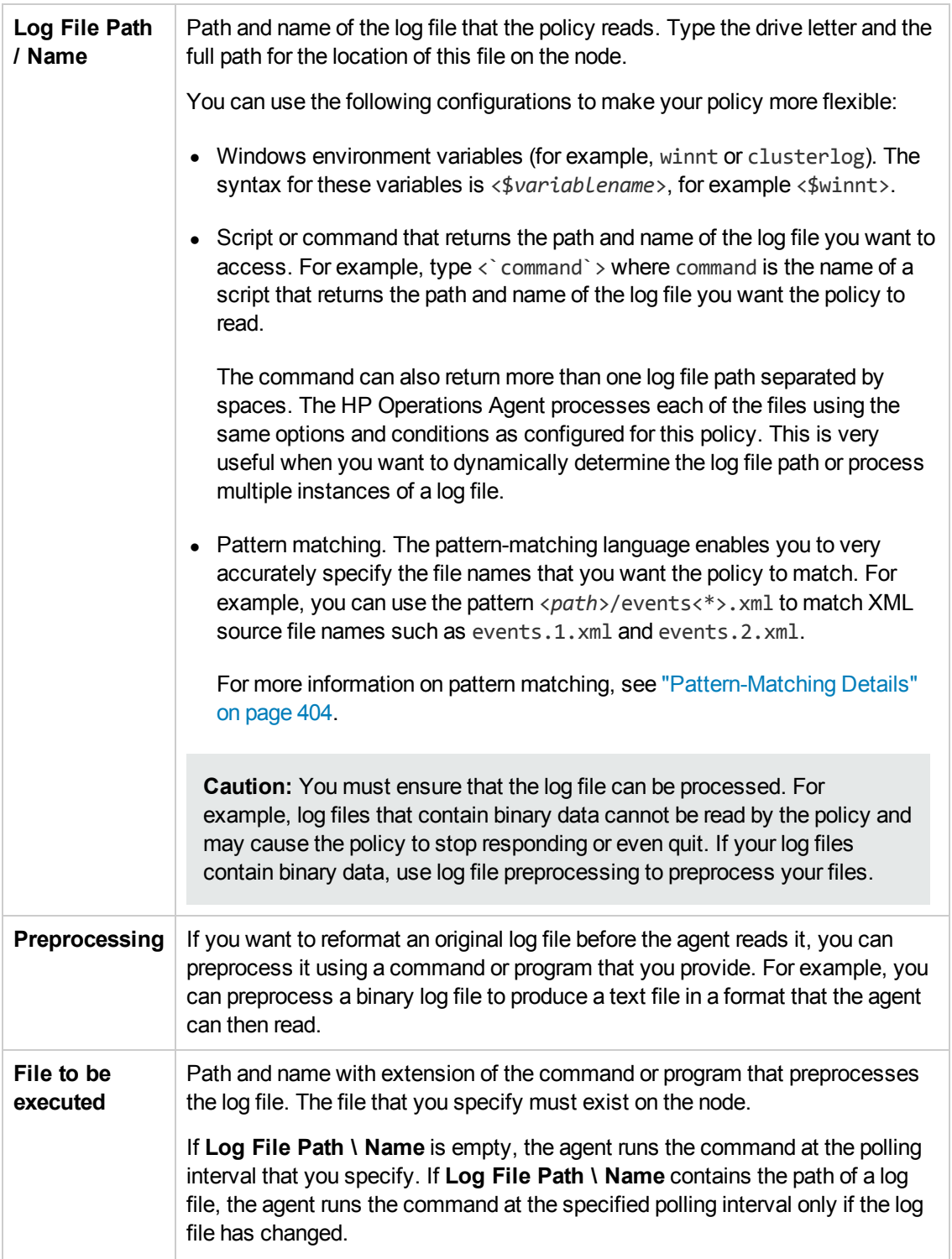

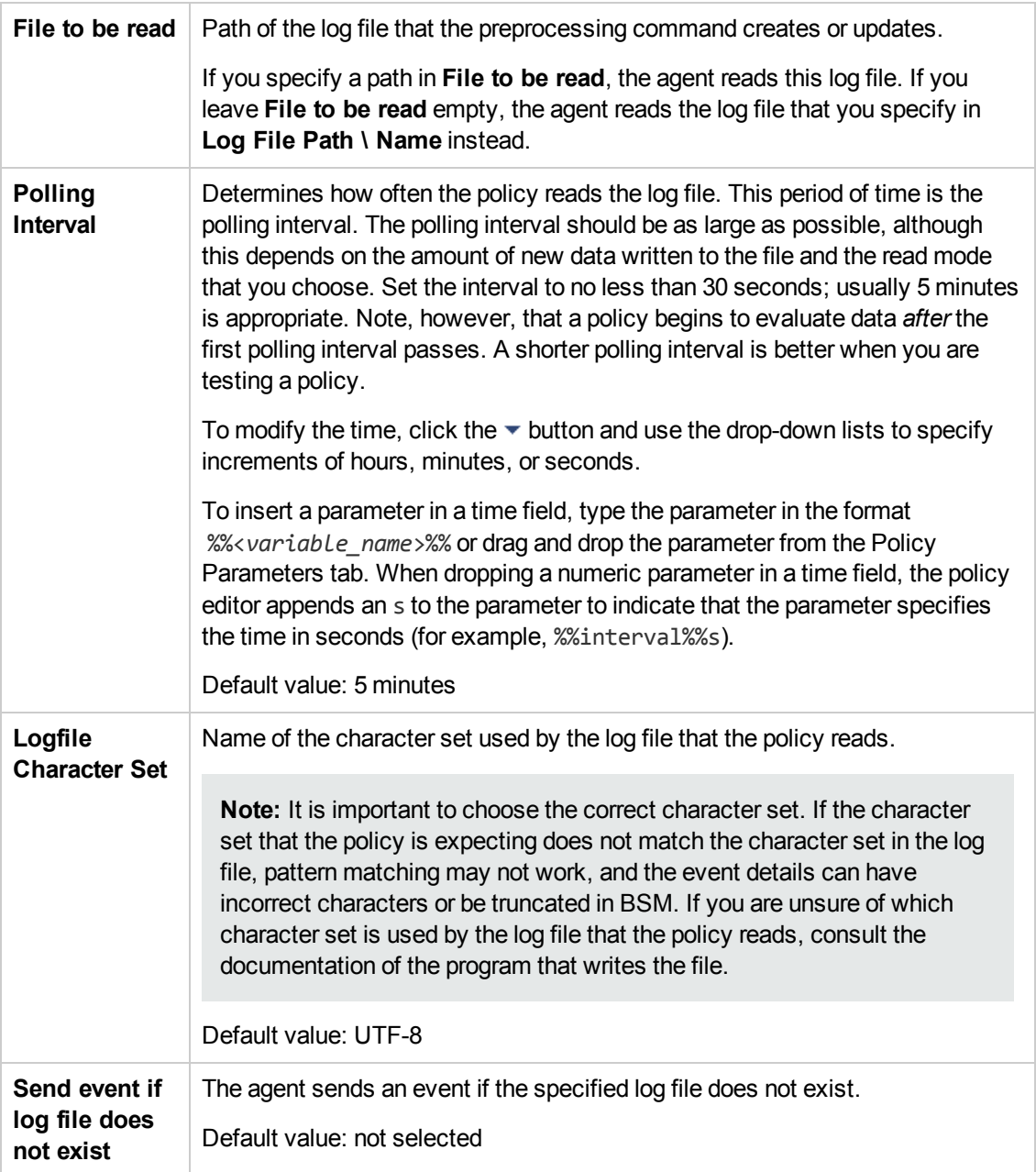

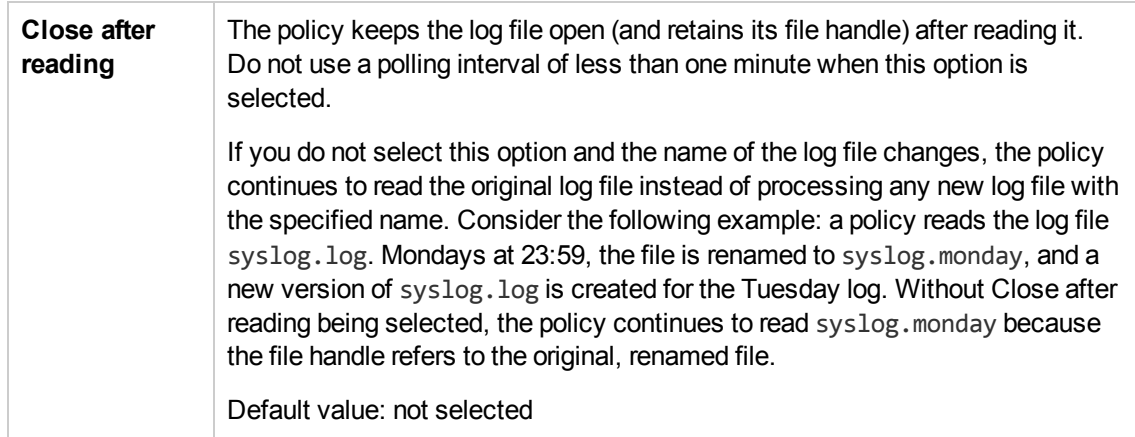

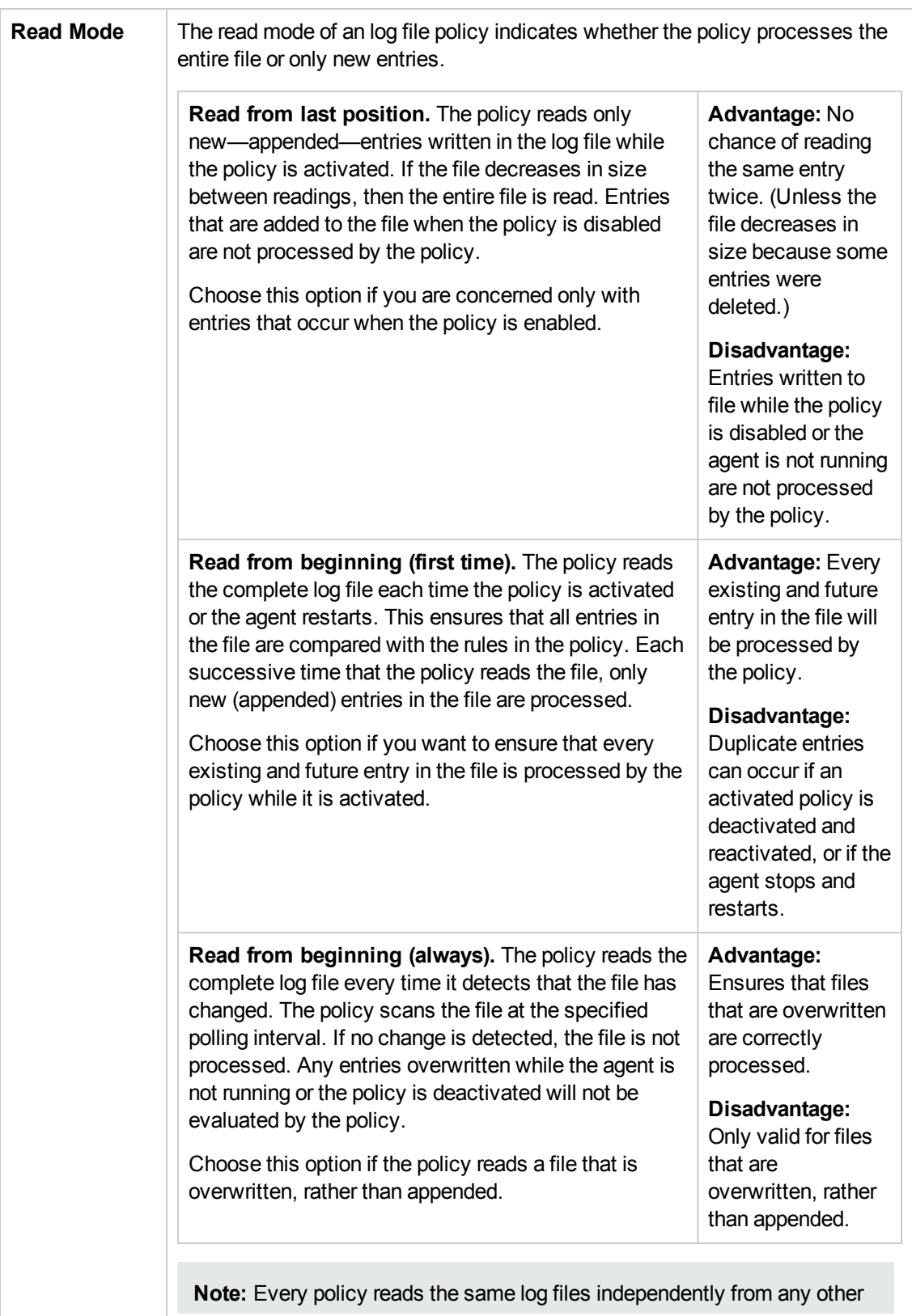

policies. This means, for example, that if "Policy 1" with read mode **Read from beginning (first time)** is activated and "Policy 2" with the same read mode already exists, "Policy 1" still reads the entire file after it has been activated.

Default value: Read from last position

# **Configuring Measurement Threshold Policies**

Measurement threshold policies enable you to monitor performance metrics from various sources. You can configure policies to create events and launch commands whenever a performance metric crosses a threshold that you specify.

### **To access**

You can create or edit a measurement threshold policy using the Measurement Threshold Policy Editor, which you can open in the following ways.

- To open the editor from the Edit Aspect dialog box:
	- a. Open the Management Templates & Aspects manager:

#### **Admin > Operations Management > Monitoring > Management Templates & Aspects**

- b. In the Configuration Folders pane, expand the configuration folders.
- c. In the Management Templates & Aspects pane, click an aspect, and then click the button.

The Edit Aspect dialog box opens.

- d. Click the **Policy Templates** tab, and then do one of the following:
	- o To add a new policy template:
		- $\circ$  Click the  $\overline{\mathbb{G}}$  button. The Add Policy Template to Aspect dialog box opens.
		- **O** Click the <sup>★</sup> button, and then click the <sup>★</sup> Add New Policy Template or the <sup>★</sup> **Add New Policy Template (Raw Mode)** button. The Select Type for New Policy Template dialog box opens.
		- o Select the type **Measurement Threshold Template**, and then click **OK**.
	- $\circ$  To edit an existing policy template, click the policy template in the list, click the button, and then click the **Edit Policy Template** or the **Edit Policy Template (Raw Mode)** button.

The Measurement Threshold Policy Editor opens.

- To open the editor from the Policy Templates manager:
	- a. Open the Policy Templates manager:

**Admin > Operations Management > Monitoring > Policy Templates**

- b. In the Policy Template Groups pane, expand **Policy Template Group > Templates grouped by type**.
- c. Click the **Measurement Threshold Templates** folder, and then do one of the following:
	- $\circ$  To add a new policy template, in the Policy Templates pane, click the  $\bullet\bullet$  button, and then click the **Add New Policy Template** or the **Add New Policy Template (Raw Mode)** button.

The New Measurement Threshold Policy Editor opens.

 $\circ$  To edit an existing policy template, click the policy template in the Policy Templates pane, click the button, and then click the **Edit Policy Template** or the **Edit Policy Template (Raw Mode)** button.

The Edit Measurement Threshold Policy Editor opens.

## **Learn More**

This section includes:

- ["Measurement](#page-163-0) Threshold Policies" below
- ["Instance](#page-164-0) Filters" on the next page
- "opcmon [Command"](#page-164-1) on the next page
- ["Java](#page-164-2) API" on the next page
- <span id="page-163-0"></span>• "C API" on [page](#page-165-0) 166

### **Measurement Threshold Policies**

Measurement threshold policies can monitor values received from the Embedded Performance Component (Coda), from external processes (opcmon), or from programs that the policies run. They can also monitor values in a Management Information Base, in the Windows Real Time Performance Monitor, and in a Windows Management Instrumentation database.

Measurement threshold policies provide predefined minimum and maximum processing rules, which set a threshold limit under which the monitored value must drop or that the monitored value must exceed for a rule to match. However, you can also write your own Perl or VB scripts to evaluate the sources you are monitoring and determine the threshold limit.

You need to use a script to determine the threshold for your measurement threshold policy if the source that you choose delivers something other than a number or a Boolean value, or if you want to evaluate multiple sources. A script makes it possible for you to perform your own calculations and decide if the threshold has been crossed.

Policies with only one data source can process data using the predefined minimum or maximum rules, or using scripts. Policies with more than one data source require you to write scripts to evaluate the threshold levels.

#### <span id="page-164-0"></span>**Instance Filters**

Instance filters provide a way for the policy to apply different sets of threshold levels to different instances of the object being monitored. For example, a threshold policy that monitors disk usage will apply the same threshold to all disks, but if you specify instance filters, you can specify one set of threshold levels for disk C:, another set for disk D: and so on.

Instance filters can be used with policies that evaluate the threshold based on a minimum, maximum, or scripts. Instance filters are not available for threshold policies based on the source MIB. Switching a policy to instance filters cannot be reverted.

### <span id="page-164-1"></span>**opcmon Command**

The opcmon command enables you to submit monitored values to the HP Operations Agent from a command prompt or script. HP Operations Agent evaluates and processes the submitted values based on measurement threshold policy configurations.

```
opcmon [-help]
       <object_name>[-<shortname>]=<value>
[-object <object>]
[-option <var>=<value>]
```
opcmon is available in one of the following locations.

- AIX, HP-UX, Linux, and Solaris: /opt/0V/bin/opcmon
- Windows 32-bit: %OvInstallDir%\bin\opcmon
- Windows 64-bit: %OvInstallDir%\bin\win64\opcmon

<span id="page-164-2"></span>For more details, see the *HP Operations Agent Reference Guide*.

#### **Java API**

The Java API enables you to create Java programs that submit monitored values to the HP Operations Agent. The required JAR files (jopcagtbase.jar and jopcagtmsg.jar) are installed with the HP Operations Agent in one of the following locations:

- AIX: /usr/lpp/0V/java/
- HP-UX, Linux, and Solaris: /opt/0V/java/
- Windows: %OvInstallDir%\java\

Javadoc style class documentation is available in the following location:

- AIX: /usr/lpp/0V/www/htdocs/jdoc\_agent/index.html
- HP-UX, Linux, and Solaris: /opt/0V/www/htdocs/jdoc\_agent/index.html
- Windows: %OvInstallDir%\www\htdocs\jdoc\_agent\index.html

<span id="page-165-0"></span>For more details, see the *HP Operations Agent Reference Guide*.

### **C API**

The C API enables you to create C programs that submit monitored values to the HP Operations Agent. The required header file (opcapi. h) is installed with the HP Operations Agent in one of the following directories:

- AIX: /usr/lpp/include/
- HP-UX, Linux, and Solaris: /opt/0V/include/
- Windows: %OvInstallDir%\include\

The required libraries (libopcagtapi, and on UNIX and Linux libOvXpl) are installed with the HP Operations Agent in one of the following directories:

- AIX 32-bit: /usr/lpp/0V/lib/
- AIX 64-bit: /usr/lpp/0V/lib64/
- HP-UX Itanium: /opt/0V/lib/hpux32
- HP-UX PA-RISC: /opt/0V/lib/
- Linux and Solaris 32-bit: /opt/0V/lib/
- Linux and Solaris 64-bit: /opt/0V/lib64/
- Windows 32-bit: %OvInstallDir%\bin\
- Windows 64-bit: %OvInstallDir%\bin\win64\

For more details about the C API and required compiler options, see the *HP Operations Agent Reference Guide*.

## **Tasks**

### **How to Create a Measurement Threshold Policy**

1. In the Measurement Threshold Policy Editor, in the Properties page, type a **Name** for the policy.

You can also type a **Description** of the policy, select the **Instrumentation** that will be deployed with the policy, and select the **OS Types** with which this policy is compatible.

For more details, see ["Properties](#page-189-0) Page" on page 190.

- 2. In the Source page, define the sources that you want to monitor.
	- a. Click **Add Source** and select one of the following source types:
		- o **Add Embedded Performance Component Source:** Use this option if you want to monitor performance counter and instance data collected by the Embedded Performance (Coda) component.
		- o **Add External Source:** Use this option if you want to monitor data sent from an external program (the opcmon command-line tool, for example). HP Operations Agent does not poll the external program but waits for values to arrive.
		- o **Add Management Information Base Source:** Use this option if you want to monitor data stored in a Management Information Base (MIB).
		- o **Add Program Source:** Use this option if you want to monitor data sent from an external program. HP Operations Agent runs the external program at each polling interval.
		- o **Add Real Time Performance Measurement Source:** Use this option if you want to monitor data gathered by the Windows performance monitor.
		- o **Add Windows Management Instrumentation Source:** Use this option if you want to monitor data stored in the WMI database.
	- b. Type a **Short Name** and optionally a **Description** of the source. These labels can help you recognize the value or metric for the threshold source.
	- c. *Optional.* Click **Store in Coda** to configure the policy to store the collected data in the Embedded Performance Component (Coda). Other users can then consume the data from Coda (for example, to create graphs in Performance Graphing).

You can enter a **Data Source**, **Object** and optionally a **Metric** of your own invention here. The policy will create them in the Embedded Performance Component (Coda) and will store the data from the policy's source each polling interval.

- d. *Optional.* Click **but and add another source to the policy. You can add as many sources as** required.
- e. Accept the default **Polling Interval** of five minutes or set another interval.

For more details, see ["Source](#page-191-0) Page" on page 192.

3. *Optional.* In the Defaults page, set default attributes for all events that the policy sends.

The event defaults only affect new rules. You can override the defaults for individual rules.

**Note:** You can set defaults for only a subset of event attributes. You can set the other event attributes within individual rules.

For more details, see "Event [Attributes](#page-177-0) Tab" on page 178, ["Instructions](#page-183-0) Tab" on page 184, and ["Advanced](#page-175-0) Tab" on page 176.

- 4. In the Processing page, set options that determine how the collected data is processed by the policy.
	- a. Select how you want to set the threshold level:
		- o **Minimum:** Sets a minimum threshold level under which the monitored value must drop for a rule to match.
		- **Maximum:** Sets a maximum threshold level that the monitored value must exceed for a rule to match.
		- o **Perl Script:** Configures the policy to use a Perl script that evaluates the sources you are monitoring and determines the threshold limit.
		- o **VB Script:** Configures the policy to use a VB script that evaluates the sources you are monitoring and determines the threshold limit.
	- b. *Optional.* Click **Use Instance Filter** to enable instance filters for the policy. Switching to instance filters cannot be reverted.
	- c. *Optional.* If you are using scripts to set and evaluate the threshold level, you can choose how the policy processes multiple instances of the value being measured.

Click **Process each instance separately** if you want each instance to be processed by the policy separately. For example, if the policy monitors each CPU in a multiple CPU server, and the activity of all CPUs exceeds the threshold, an event will be generated for each CPU.

Alternatively, accept the default, which is to process all instances once.

d. *Optional.* Click **Show only newest event in event browser** to ensure that only the most current status of a threshold is shown in the Operations Management Event Browser.

This option automatically inserts values in the Event Key and Close Events with Keys fields, which cause a threshold event to close all events that were created by the same policy and that have the same node and instance.

For more details, see ["Processing](#page-187-0) Page" on page 188.

5. If instance filters are not enabled, define one or more threshold rules in the Rules page.

- a. Click **Create New Threshold** to add a new threshold rule.
- b. In Threshold Definition, use the Definition tab to define the threshold value that you want to evaluate against the monitored value:
	- i. In **Threshold Level Description**, type a description of the rule to help you identify it.
	- ii. Define the threshold limit:
		- o Minimum thresholds: **<= (less than or equal to):** Set the value that triggers an event if the monitored value is equal or lower.
		- o Maximum thresholds: **>= (greater than or equal to):** Set the value that triggers an event if the monitored value is equal or higher.
		- $\circ$  Scripts: Write a script that evaluates the sources you are monitoring and sets the Rule Object to either TRUE or FALSE.

The script should use the short names and the policy objects to access the value for each source, and should perform some calculation to determine if a threshold has been crossed. The script should set the Rule Object to TRUE if the threshold has been crossed or FALSE if it has not been crossed.

When the policy is deployed, the script will evaluate the sources and sets the rule object to TRUE or FALSE after each polling interval. If rule object is set to TRUE, the policy will carry out the start, continue, or end actions depending on how long the threshold has been crossed. You can also use the script to send events or run commands directly if you require more flexibility than the start, continue, and end actions provide.

- iii. *Optional.* Click **Ignore single short-term peaks occurring within:** and set a value that is a multiple of the policy's polling interval. If the duration is set to 0 or the box is left empty, an alarm is generated as soon as HP Operations Agent detects that the threshold has been equaled or crossed.
- iv. *Optional.* Click **Specify a special reset value for the threshold level** and set the reset value. For minimum and maximum rules, type the value in the field; for scripts write a script that evaluates the sources and determines the reset value. Alternatively, use the same value as the threshold limit.

For more details, see "Threshold [Rules—Definition](#page-198-0) Tab" on page 199.

- c. *Optional.* Click **Actions** and indicate what the policy should do after evaluating the threshold level. The policy can send an event, start a command, prepare a command for the operator to start, or any combination or none of these actions.
	- o Start actions are always carried out.
	- o Continue actions are optional; they are carried out at each polling interval if the start

action of the rule was carried out at a previous polling interval, and the reset value is not reached. To configure continue actions, click **Define special "Continue Actions"**.

o End actions are also optional; they are carried out after the threshold crosses the reset value, only if the start action for that rule was carried out. To configure end actions, click **Start the specified "End Actions"**.

Complete the following steps to configure start, continue, and end actions:

- i. *Optional.* Click **Start Actions** and use the tabs to configure the event that the agent sends when the threshold is crossed for the first time. If you do not configure details of the event, the event defaults are used.
- ii. *Optional.* Click **Continue Actions** and use the tabs to configure the event that the agent sends at each polling interval if the reset value is not reached. If you do not configure details of the event, the event defaults are used.
- iii. *Optional.* Click **End Actions** and use the tabs to configure the event that the agent sends after the threshold crosses the reset value. If you do not configure details of the event, the event defaults are used.

For more details, see "Threshold [Rules—Actions](#page-201-0) Tab" on page 202.

- 6. If instance filters are enabled, define one or more instance rules in the Rules page.
	- a. Click **Create New Rule**, and then choose one of the following rule types:
		- o **Evaluate thresholds if matched.** If the instance matches the condition, all thresholds are evaluated and an event is sent to BSM.
		- o **Stop evaluation if matched.** If the instance matches the condition, the agent stops processing and does not send an event to BSM.
		- o **Stop evaluation if not matched.** If the instance does not match the condition, the agent stops processing and does not send an event to BSM.

For more details, see "Instance [Rules—Overview"](#page-179-0) on page 180.

- b. In Instance Rule Definition, use the Definition tab to define the condition that the instance must match:
	- i. Provide a **Rule Description** (for example, *matches the C drive*).
	- ii. *Optional.* Check the **Rule Type**. This is the type you selected in the previous step. If necessary, select another type from the drop-down list.
	- iii. Specify the instances that you want to monitor:

o Minimum and maximum:

In **Object Name**, type a pattern matching string that will match the instance (or instances) for which you want to write specific rules.

o Scripts:

Click **Filter using object name pattern** if you want to use a pattern matching string to match the instance (or instances) for which you want to write specific rules.

Alternatively, click **Filter using script** and type a VB Script or Perl Script that filters the object instances.

For a VB Script threshold, set Rule. Status = True if the object instance matches the condition. Otherwise set Rule. Status = False.

For a Perl Script threshold, set \$Rule->Status(TRUE); if the object instance matches the condition. Otherwise set \$Rule->Status(FALSE);

For more details, see "Instance [Rules—Definition"](#page-180-0) on page 181.

c. *Optional.* If you are creating a rule of the type 'evaluate thresholds if matched', create the threshold values that you want to evaluate against the instance values.

In Instance Rule Definition, click **Thresholds**, and then click **Create New Threshold** to add a new threshold rule.

- d. In Threshold Definition, use the Definition tab to define the threshold value that you want to evaluate against the instance value:
	- i. In **Threshold Level Description**, type a description of the rule to help you identify it.
	- ii. Define the threshold limit:
		- o Minimum thresholds: **<= (less than or equal to):** Set the value that triggers an event if the monitored value is equal or lower.
		- o Maximum thresholds: **>= (greater than or equal to):** Set the value that triggers an event if the monitored value is equal or higher.
		- $\circ$  Scripts: Write a script that evaluates the sources you are monitoring and sets the Rule Object to either TRUE or FALSE.

The script should use the short names and the policy objects to access the value for each source, and should perform some calculation to determine if a threshold has been crossed. The script should set the Rule Object to TRUE if the threshold has been crossed or FALSE if it has not been crossed.

When the policy is deployed, the script will evaluate the sources and sets the rule object to TRUE or FALSE after each polling interval. If rule object is set to TRUE, the policy will carry out the start, continue, or end actions depending on how long the threshold has been crossed. You can also use the script to send messages or execute commands directly if you require more flexibility than the start, continue, and end actions provide.

- iii. *Optional.* Click **Ignore single short-term peaks occurring within:** and set a value that is a multiple of the policy's polling interval. If the duration is set to 0 or the box is left empty, an alarm is generated as soon as HP Operations Agent detects that the threshold has been equaled or crossed.
- iv. *Optional.* Click **Specify a special reset value for the threshold level** and set the reset value. For minimum and maximum rules, type the value in the field; for scripts write a script that evaluates the sources and determines the reset value. Alternatively, use the same value as the threshold limit.

For more details, see "Threshold [Rules—Definition](#page-198-0) Tab" on page 199.

- e. *Optional.* Click **Actions** and indicate what the policy should do after evaluating the threshold level. The policy can send an event, start a command, prepare a command for the operator to start, or any combination or none of these actions.
	- o Start actions are always carried out.
	- Continue actions are optional; they are carried out at each polling interval if the start action of the rule was carried out at a previous polling interval, and the reset value is not reached. To configure continue actions, click **Define special "Continue Actions"**.
	- End actions are also optional; they are carried out after the threshold crosses the reset value, only if the start action for that rule was carried out. To configure end actions, click **Start the specified "End Actions"**.

Complete the following steps to configure start, continue, and end actions:

- i. *Optional.* Click **Start Actions** and use the tabs to configure the event that the agent sends when the threshold is crossed for the first time. If you do not configure details of the event, the event defaults are used.
- ii. *Optional.* Click **Continue Actions** and use the tabs to configure the event that the agent sends at each polling interval if the reset value is not reached. If you do not configure details of the event, the event defaults are used.
- iii. *Optional.* Click **End Actions** and use the tabs to configure the event that the agent sends after the threshold crosses the reset value. If you do not configure details of the event, the event defaults are used.

For more details, see "Threshold [Rules—Actions](#page-201-0) Tab" on page 202.

- f. Repeat for each object instance.
- 7. *Optional.* In the **Options** page, configure options for local event logs, unmatched events, and pattern matching.

For more details, see ["Options](#page-183-1) Page" on page 184.

8. Click **OK** to save the policy template.

## **UI Reference**

This section includes:

- ["Actions](#page-173-0) Tab" on the next page
- ["Advanced](#page-175-0) Tab" on page 176
- "Custom [Attributes](#page-176-0) Tab" on page 177
- ["Defaults](#page-177-1) Page" on page 178
- "Event [Attributes](#page-177-0) Tab" on page 178
- "Event [Correlation](#page-178-0) Tab" on page 179
- ["Indicators](#page-178-1) Tab" on page 179
- <sup>l</sup> "Instance [Rules—Overview"](#page-179-0) on page 180
- "Instance [Rules—Definition"](#page-180-0) on page 181
- "Instance [Rules—Thresholds"](#page-181-0) on page 182
- ["Instructions](#page-183-0) Tab" on page 184
- ["Options](#page-183-1) Page" on page 184
- ["Policy](#page-185-0) Data Page" on page 186
- "Policy [Parameters](#page-186-0) Tab" on page 187
- "Policy [Variables](#page-186-1) Tab" on page 187
- ["Processing](#page-187-0) Page" on page 188
- ["Properties](#page-189-0) Page" on page 190
- ["Rules](#page-190-0) Page" on page 191
- ["Script](#page-191-1) API Tab" on page 192
- ["Source](#page-191-2) Objects Tab" on page 192
- ["Source](#page-191-0) Page" on page 192
- "Threshold [Rules—Overview"](#page-197-0) on page 198
- "Threshold [Rules—Definition](#page-198-0) Tab" on page 199
- "Threshold [Rules—Actions](#page-201-0) Tab" on page 202
- "Threshold [Rules—Start](#page-201-1) Actions Tab" on page 202
- "Threshold [Rules—Continue](#page-201-2) Actions Tab" on page 202
- <span id="page-173-0"></span>• "Threshold [Rules—End](#page-202-0) Actions Tab" on page 203

### **Actions Tab**

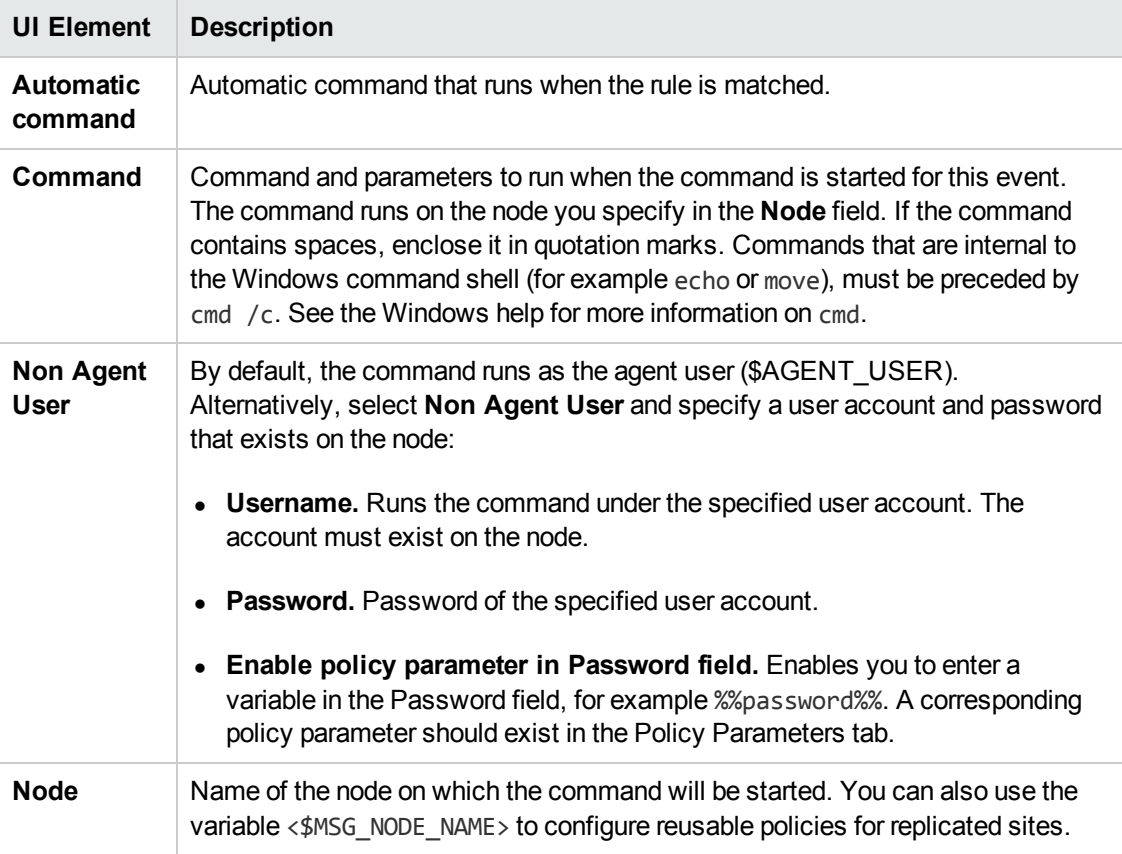

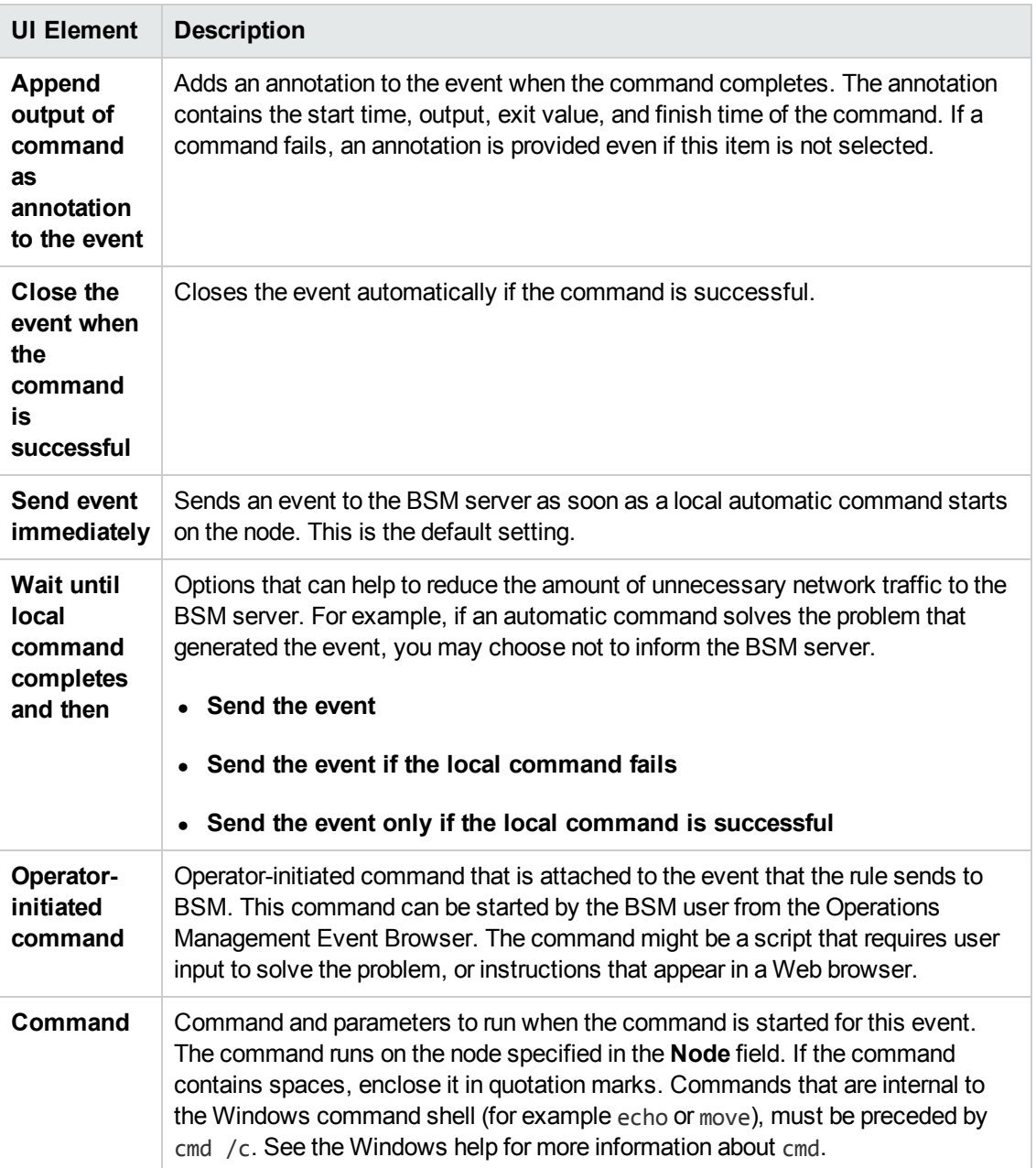

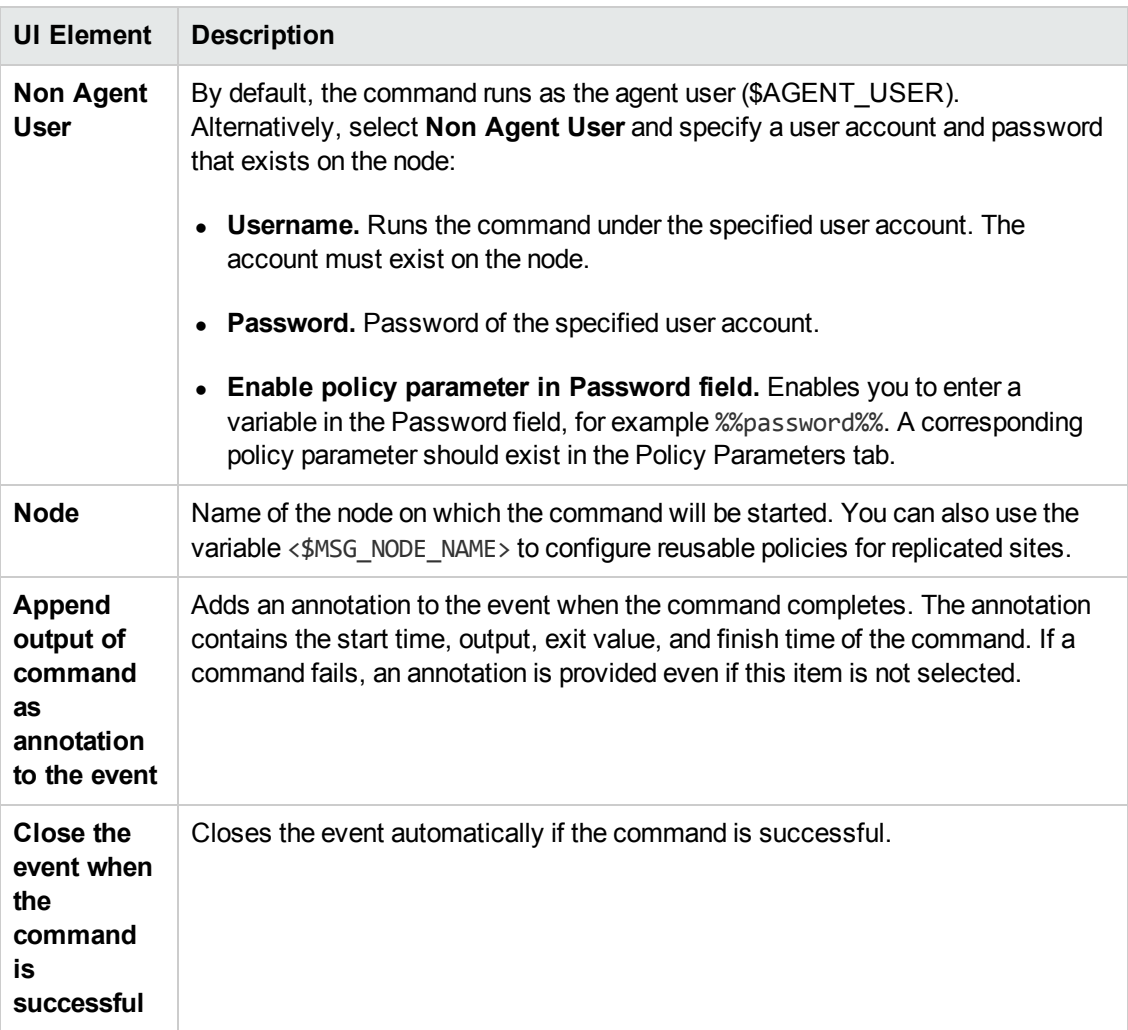

## <span id="page-175-0"></span>**Advanced Tab**

**Note:** In the default event attributes, you cannot set the following attributes:

- Event Drilldown URL
- $\bullet$  Type

You can set these event attributes within individual rules.

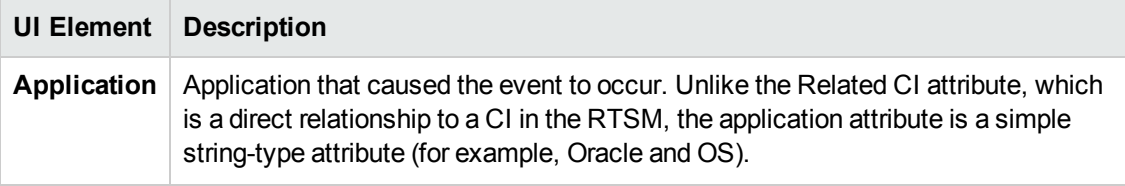

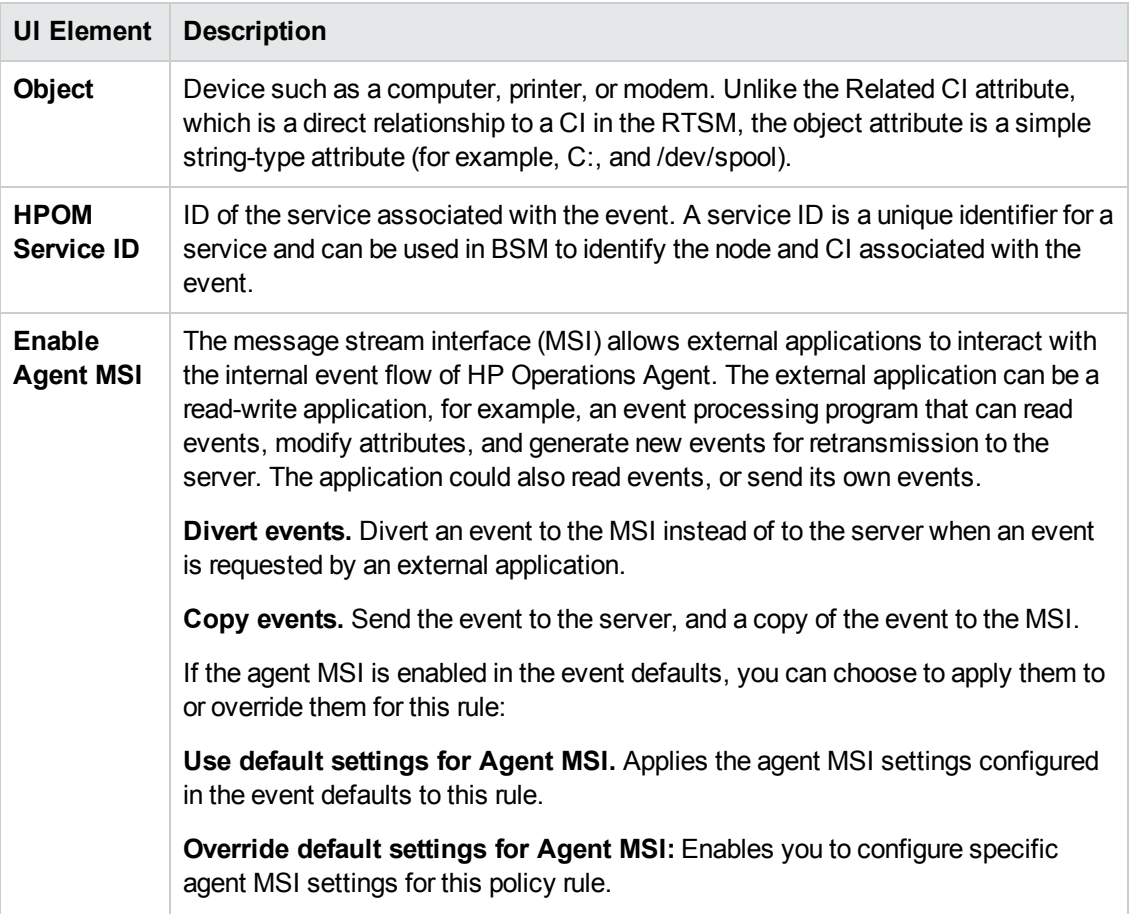

### <span id="page-176-0"></span>**Custom Attributes Tab**

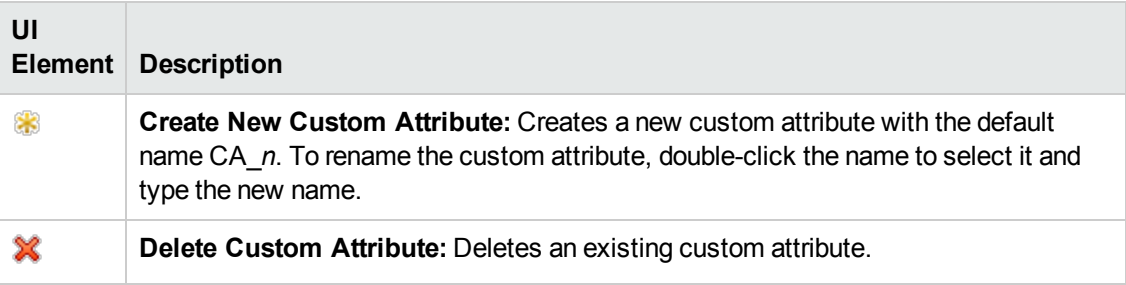

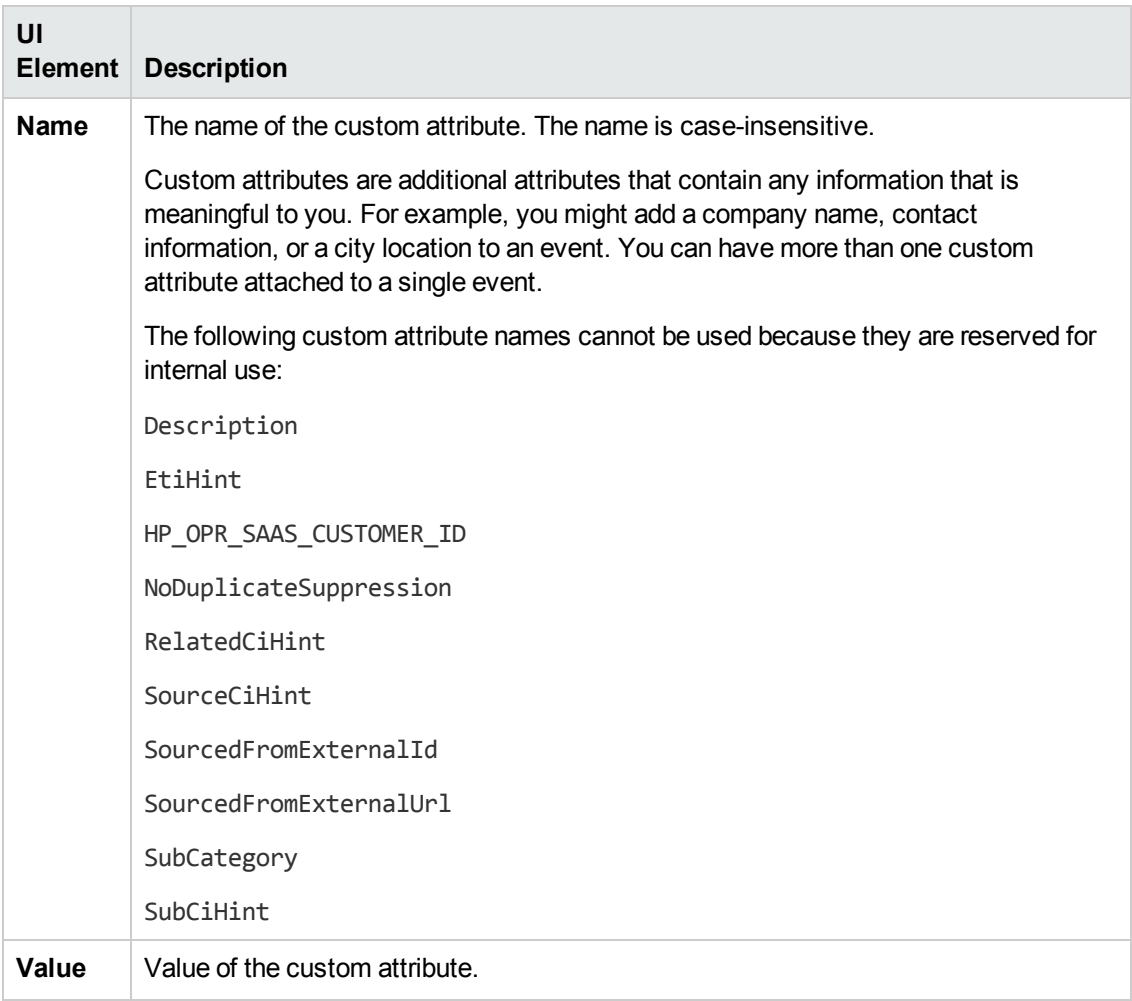

### <span id="page-177-1"></span>**Defaults Page**

The Defaults page enables you to set default attributes for all events that a policy sends. The event defaults only affect new rules. You can override the defaults for individual rules.

<span id="page-177-0"></span>For more details, see "Event [Attributes](#page-177-0) Tab" below and ["Advanced](#page-175-0) Tab" on page 176.

### **Event Attributes Tab**

**Note:** In the default event attributes, you can set only the following attributes:

- $\bullet$  Severity
- Category
- Node

You can set the other event attributes within individual rules.

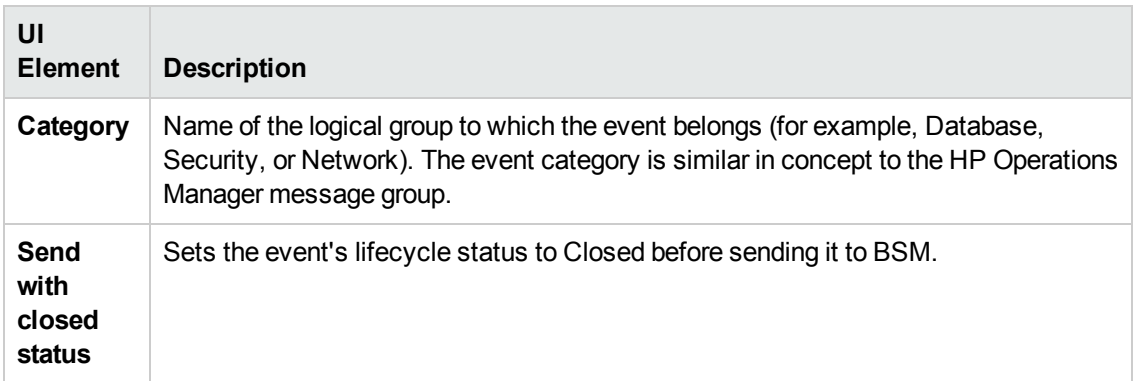

### <span id="page-178-0"></span>**Event Correlation Tab**

**Note:** In the default event attributes, you cannot set the following attributes:

- Close Events with Key
- Suppress Deduplication on Server

You can set these event attributes within individual rules.

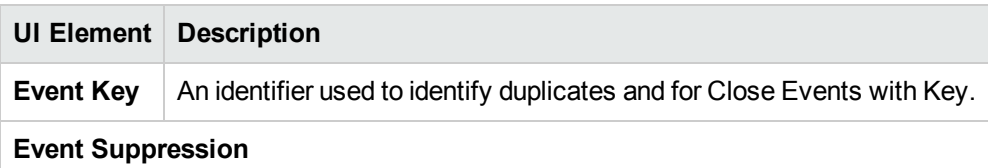

### <span id="page-178-1"></span>**Indicators Tab**

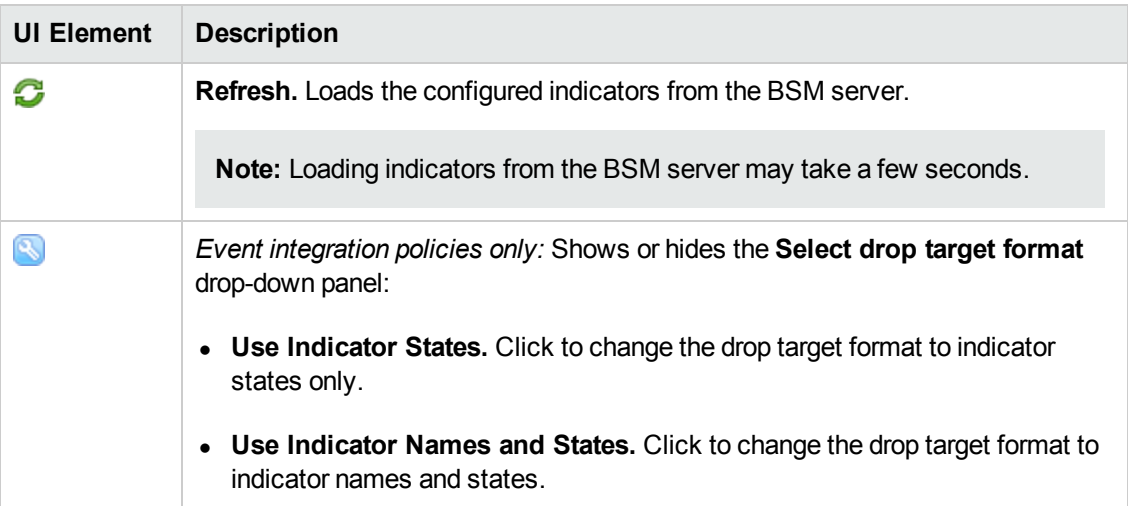

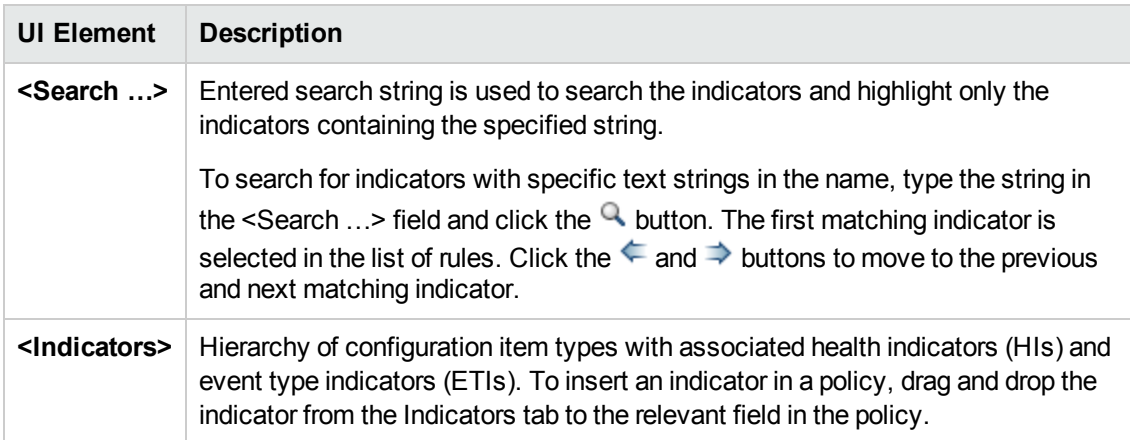

### <span id="page-179-0"></span>**Instance Rules—Overview**

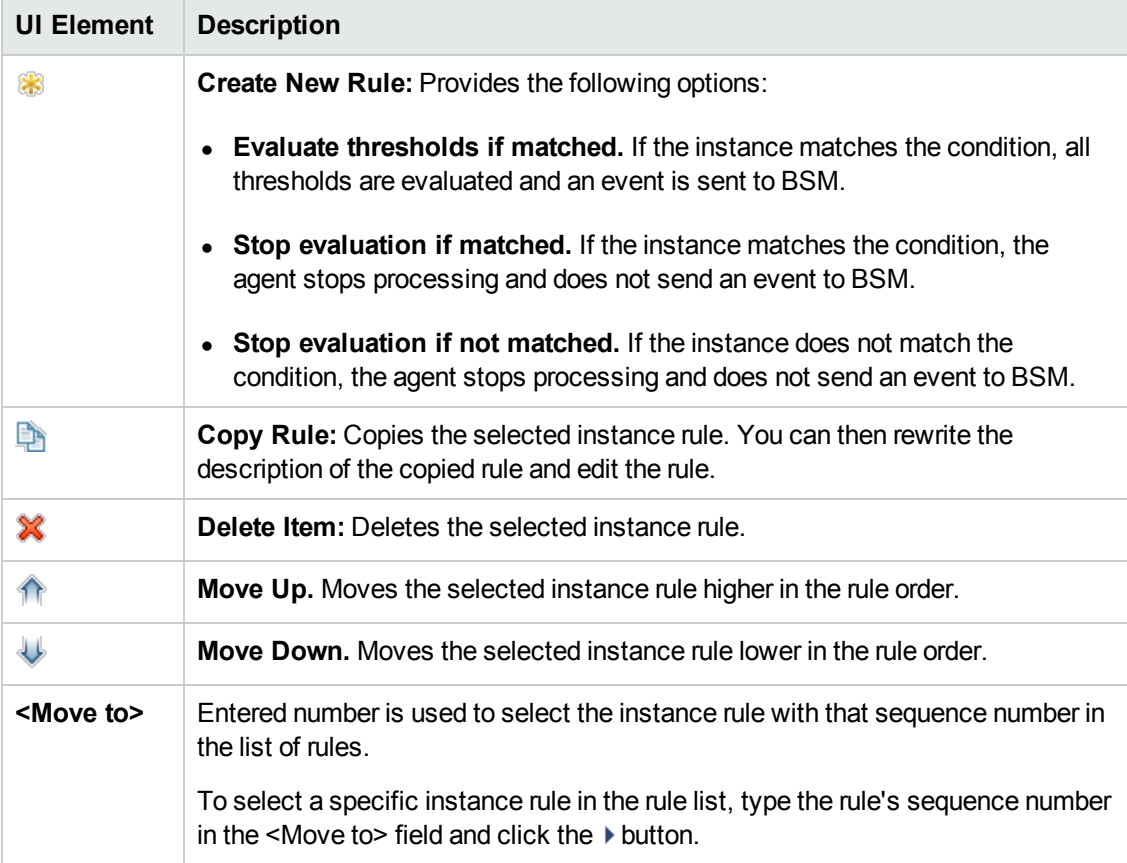
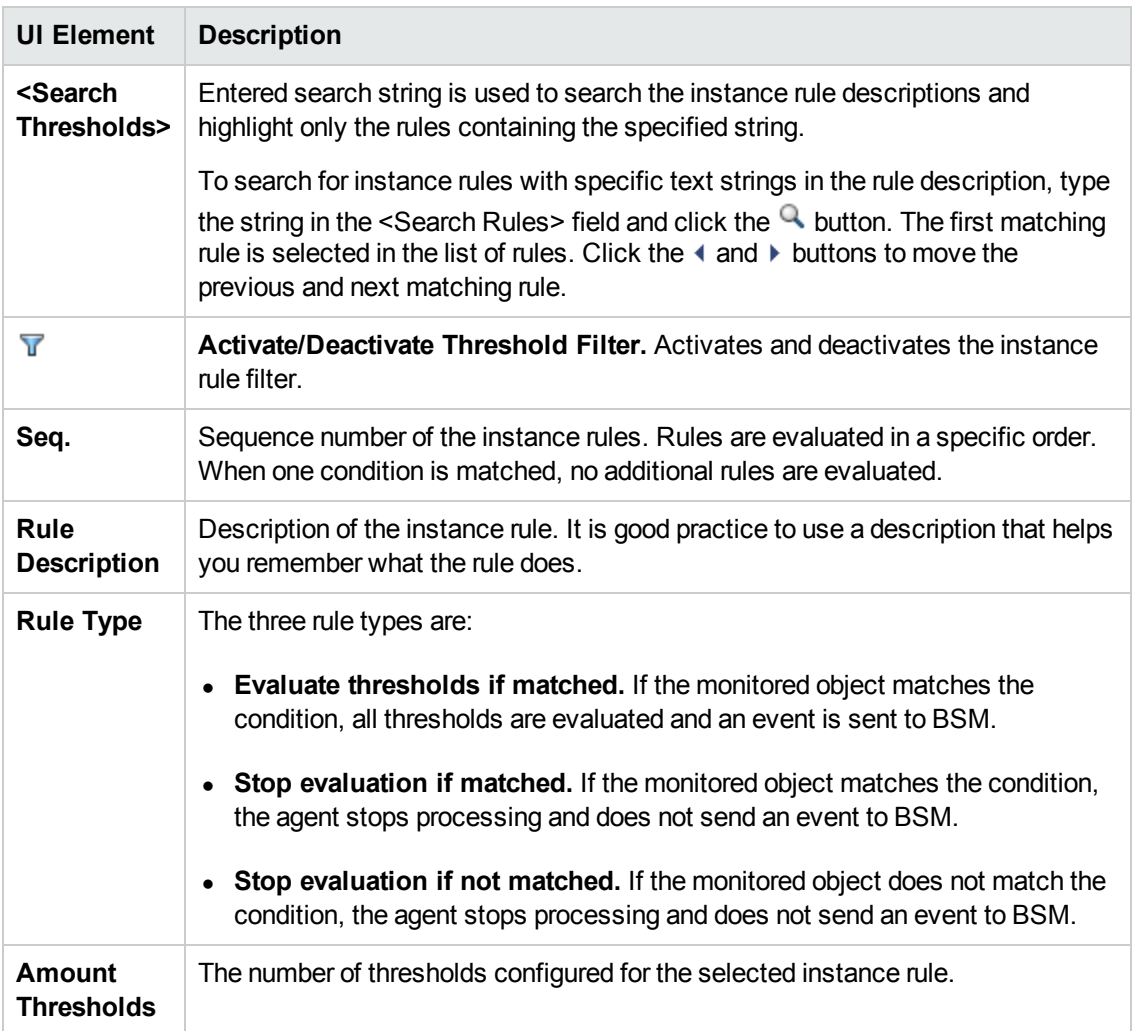

#### <span id="page-180-0"></span>**Instance Rules—Definition**

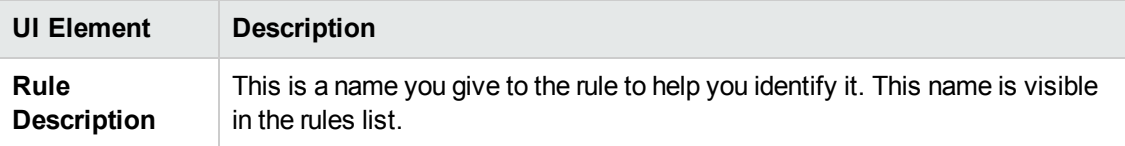

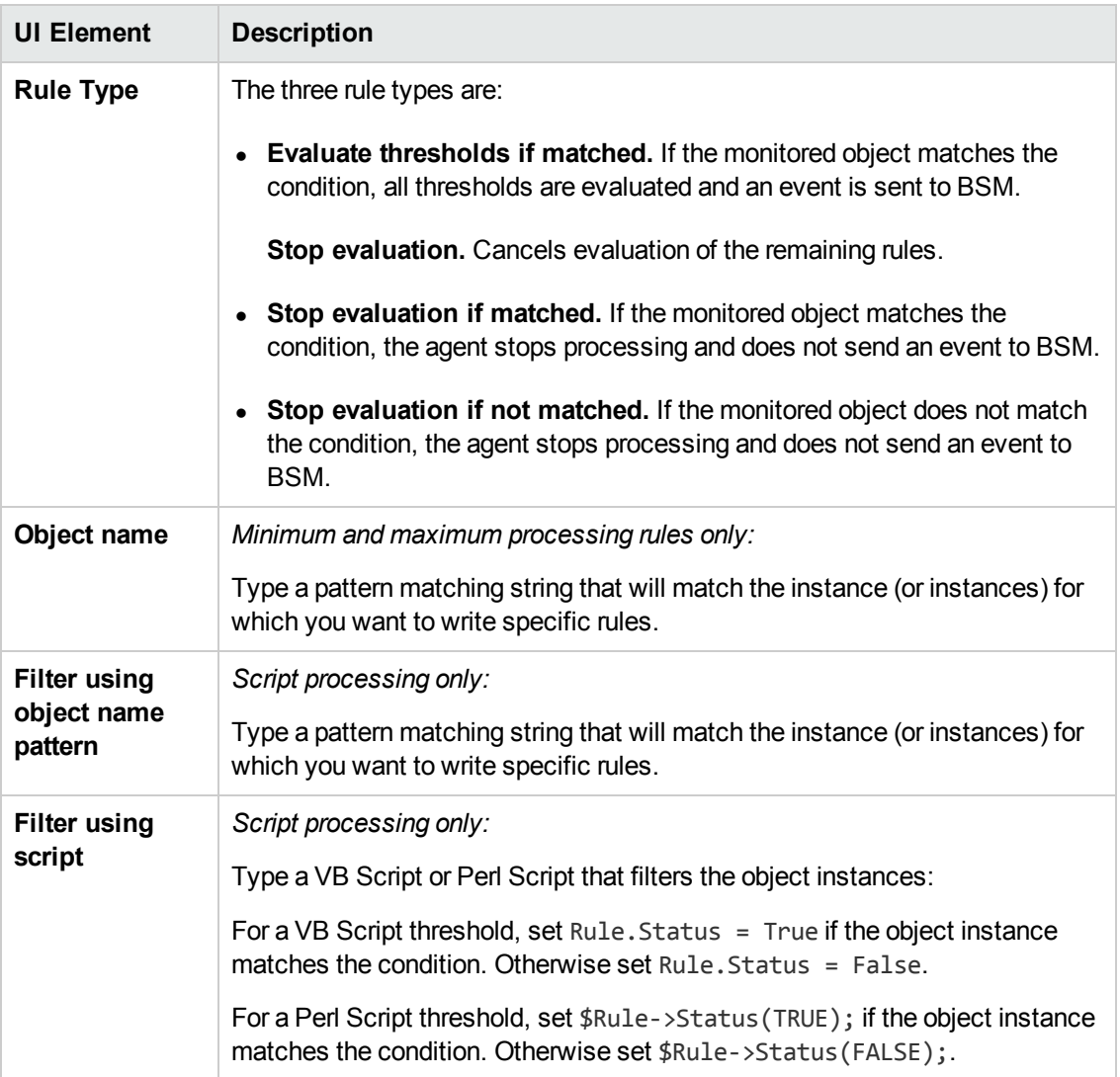

### <span id="page-181-0"></span>**Instance Rules—Thresholds**

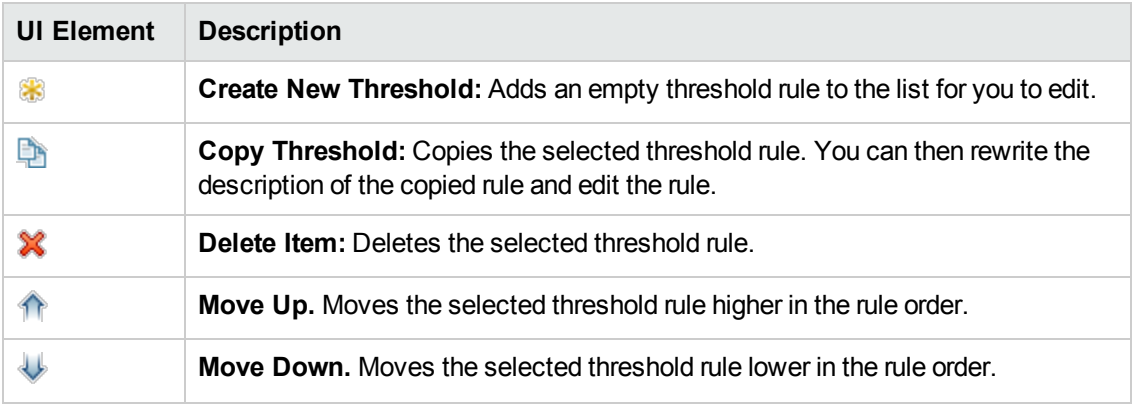

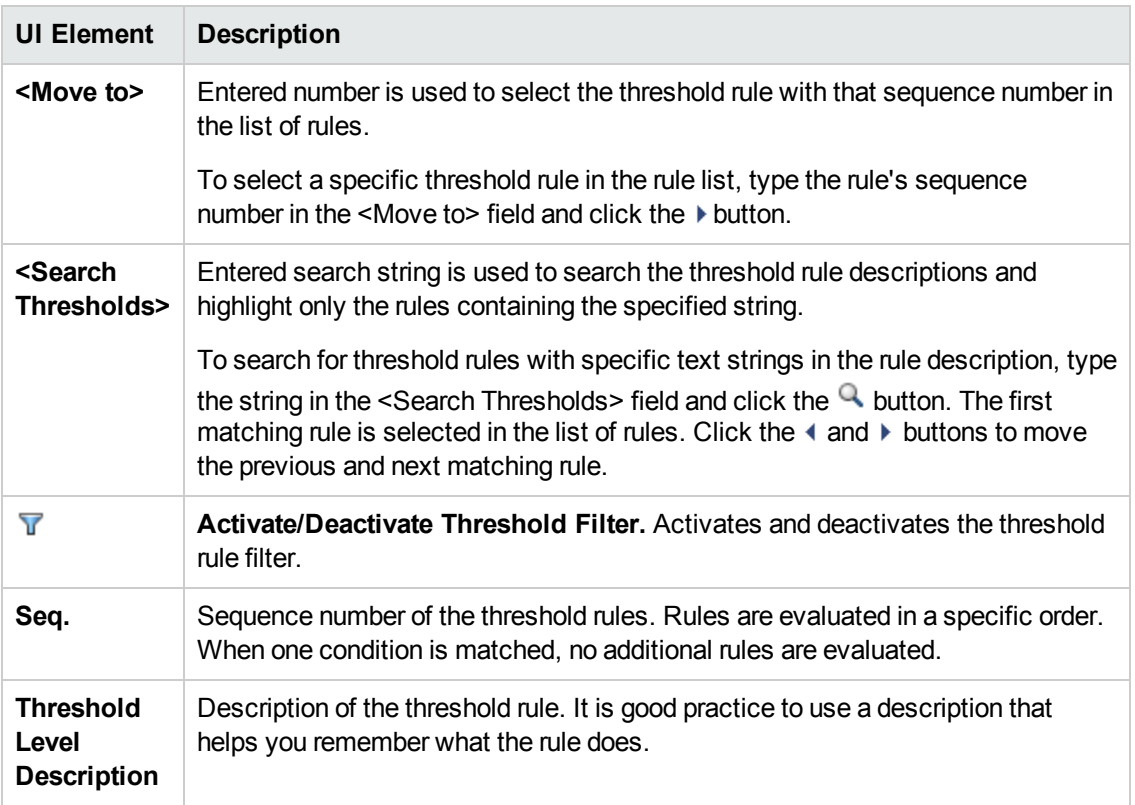

#### **Instructions Tab**

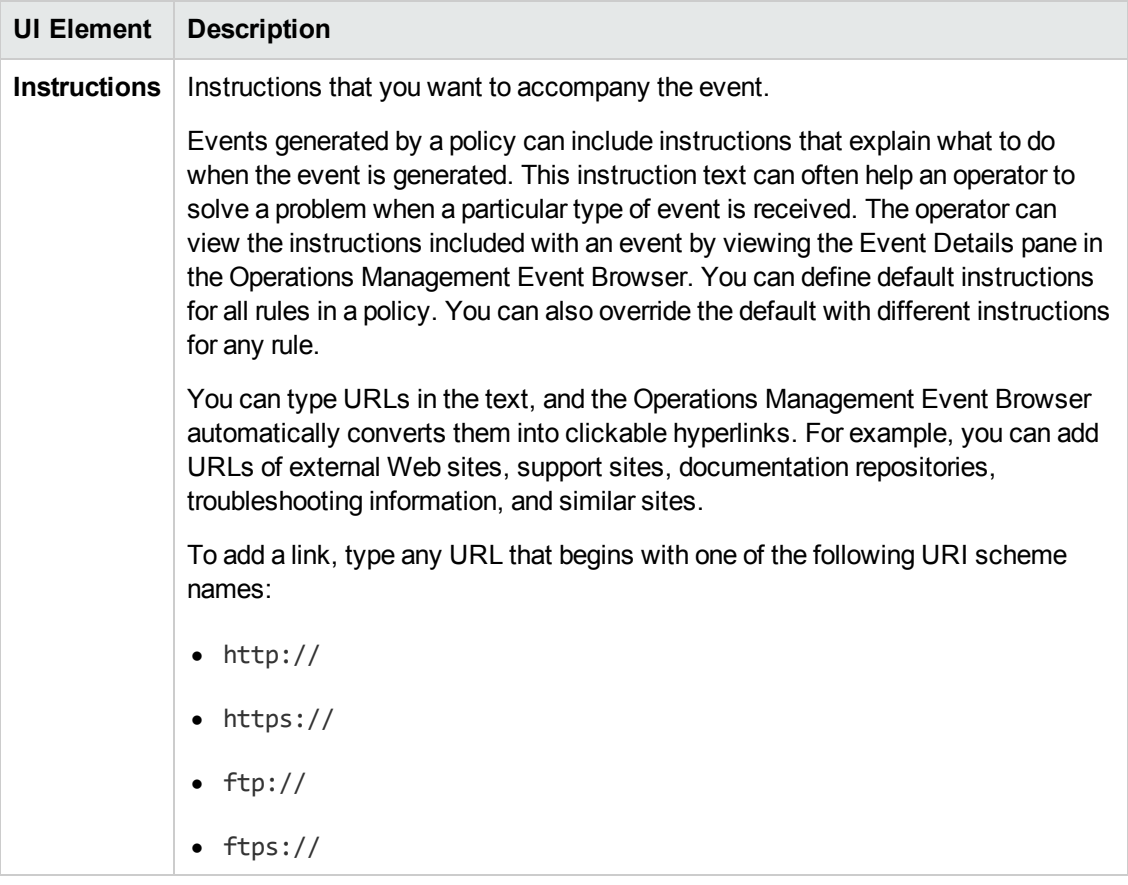

## **Options Page**

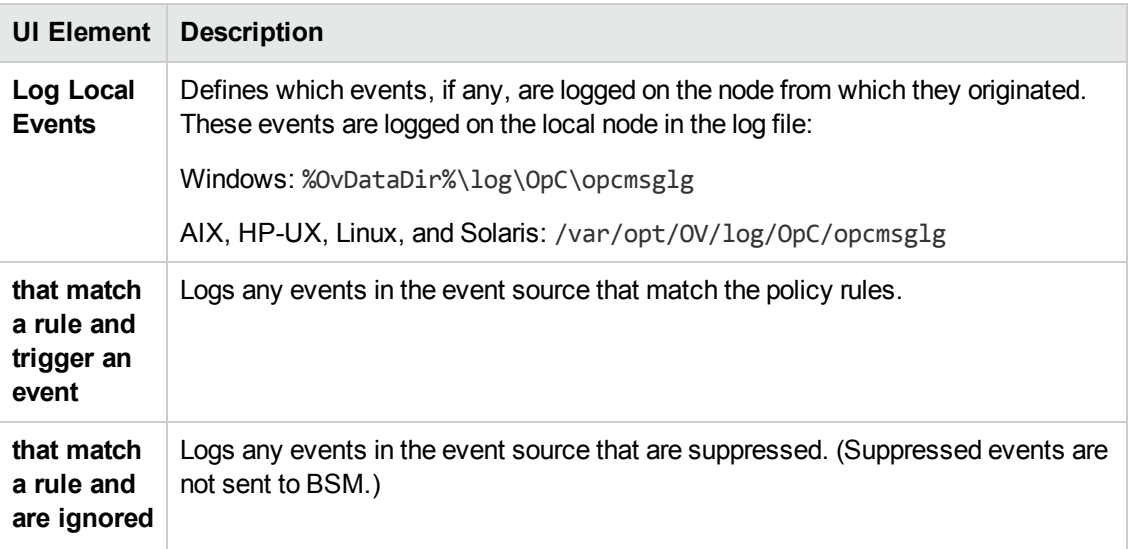

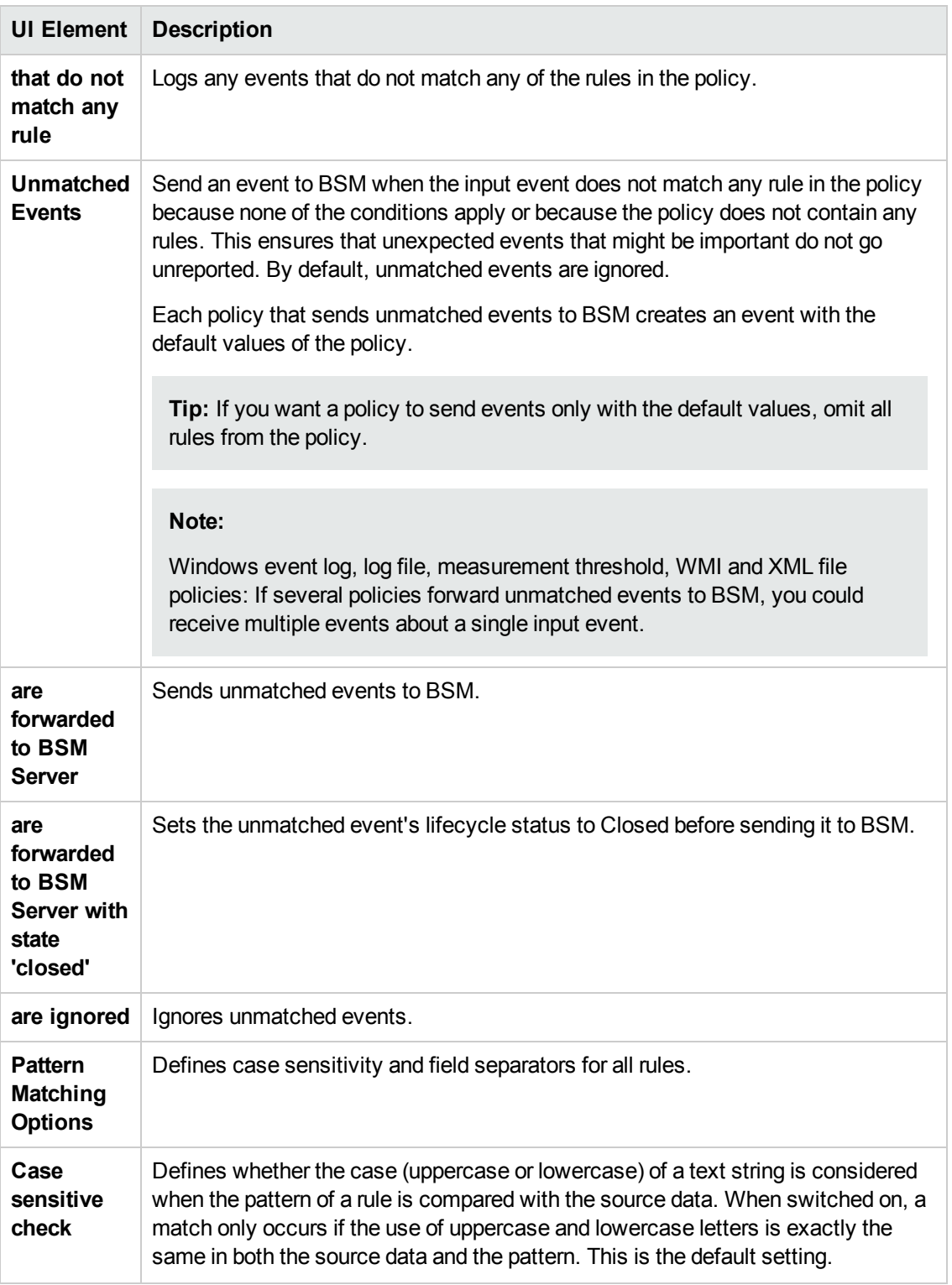

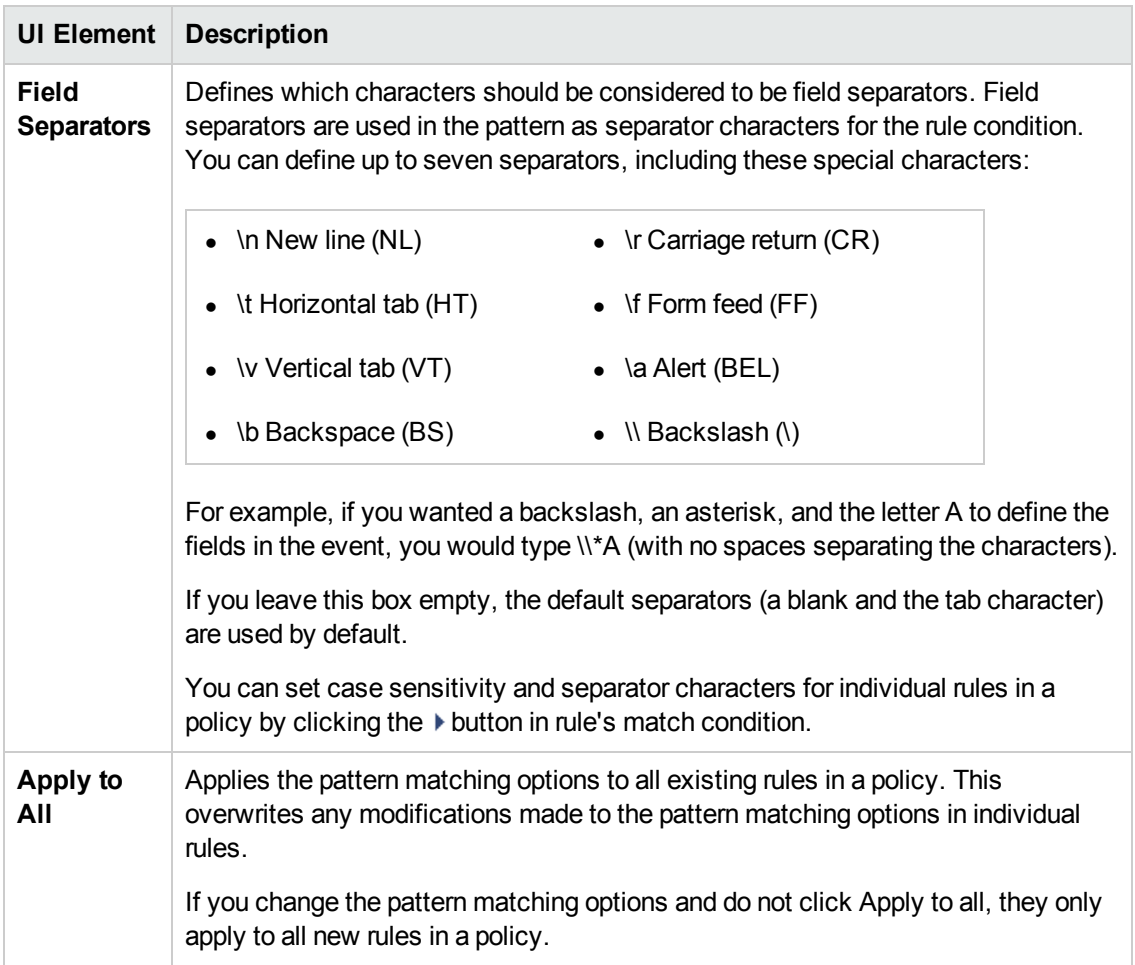

## **Policy Data Page**

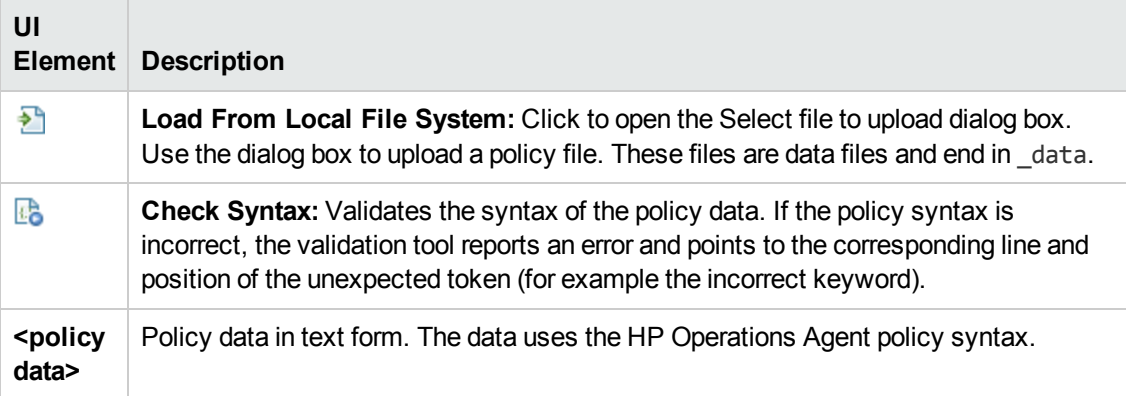

### **Policy Parameters Tab**

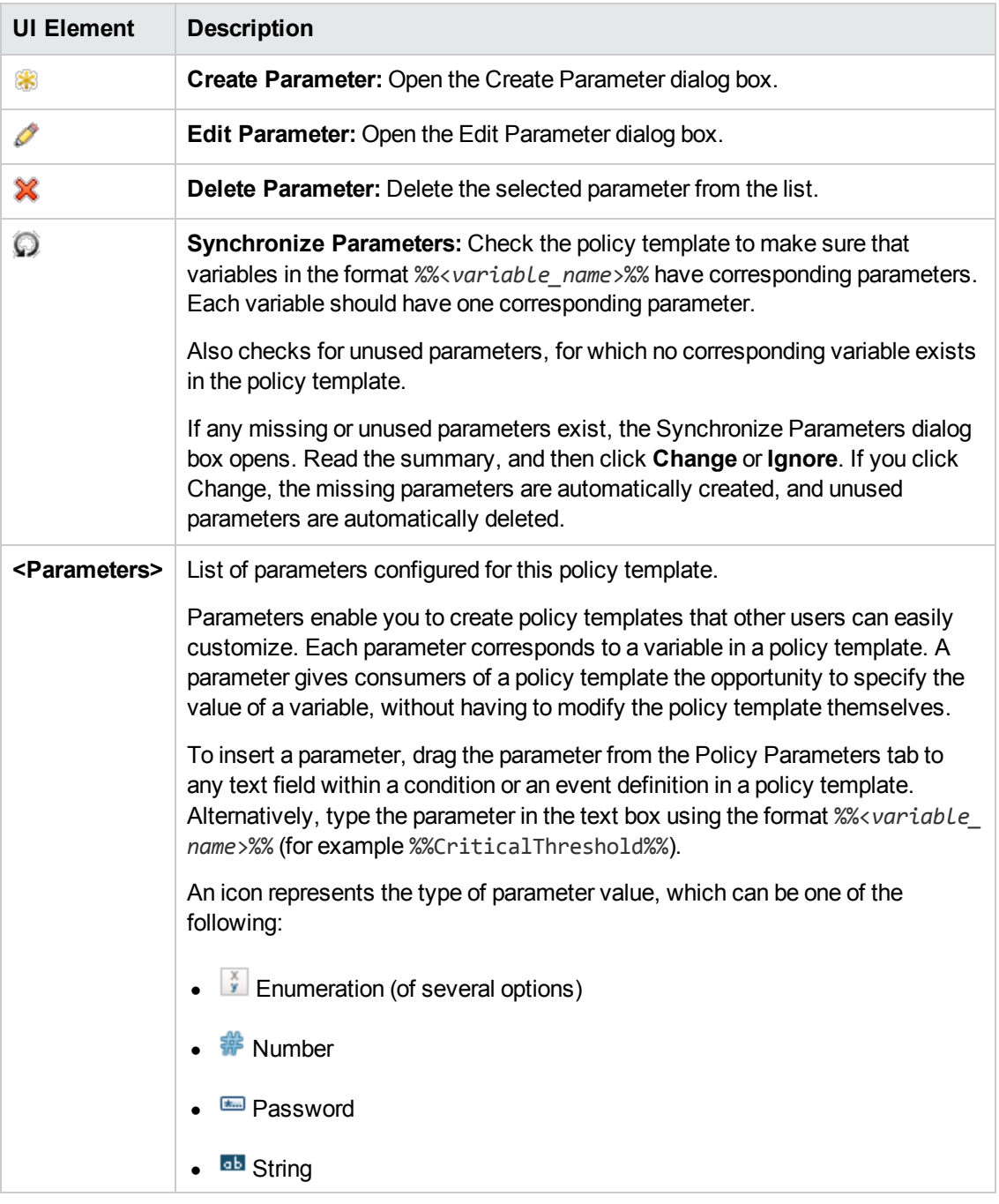

### **Policy Variables Tab**

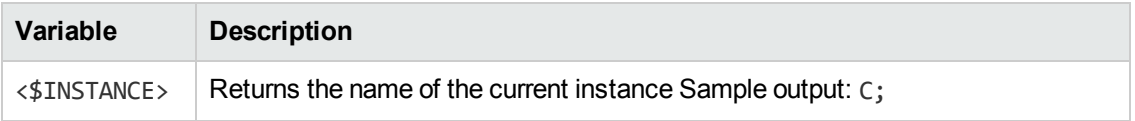

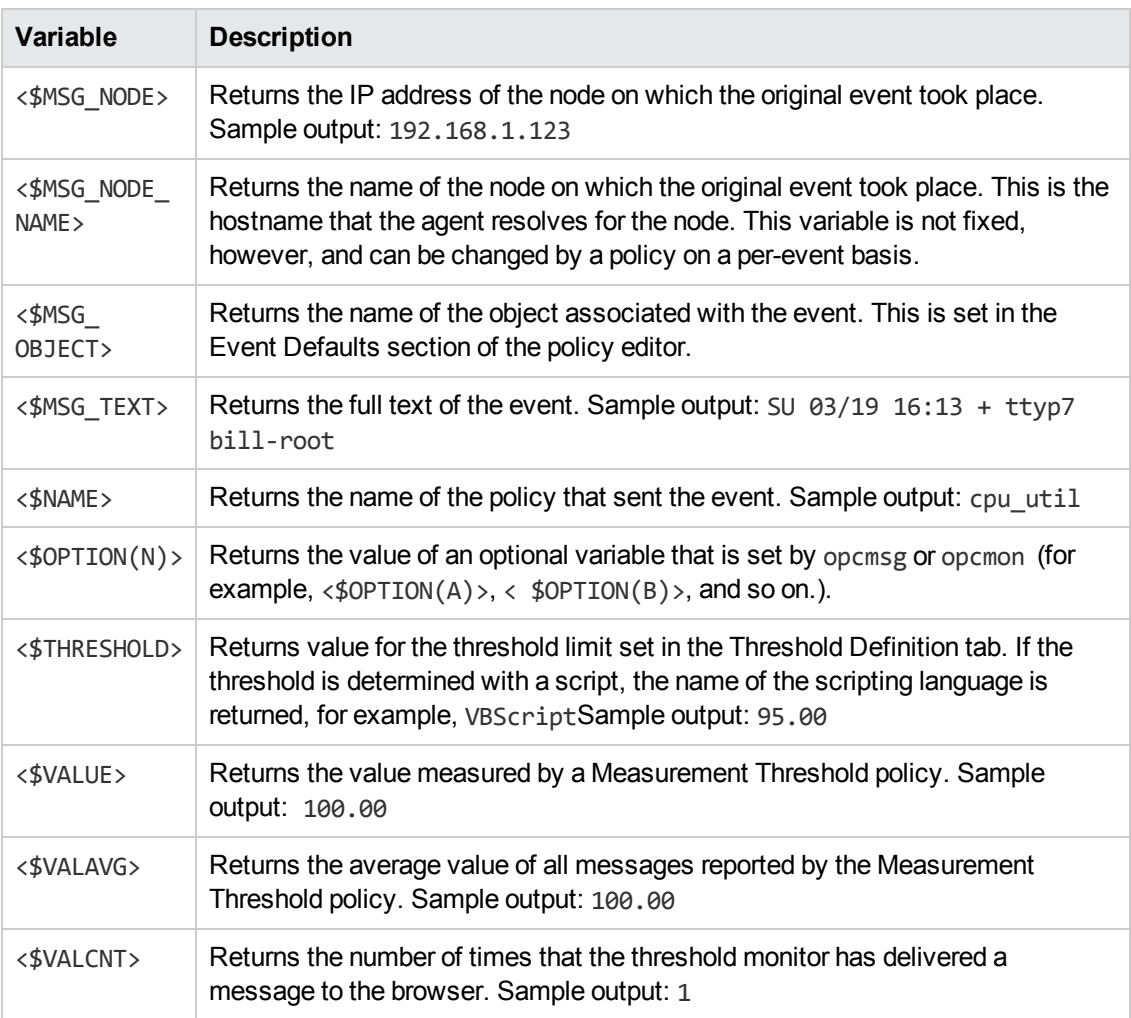

### **Processing Page**

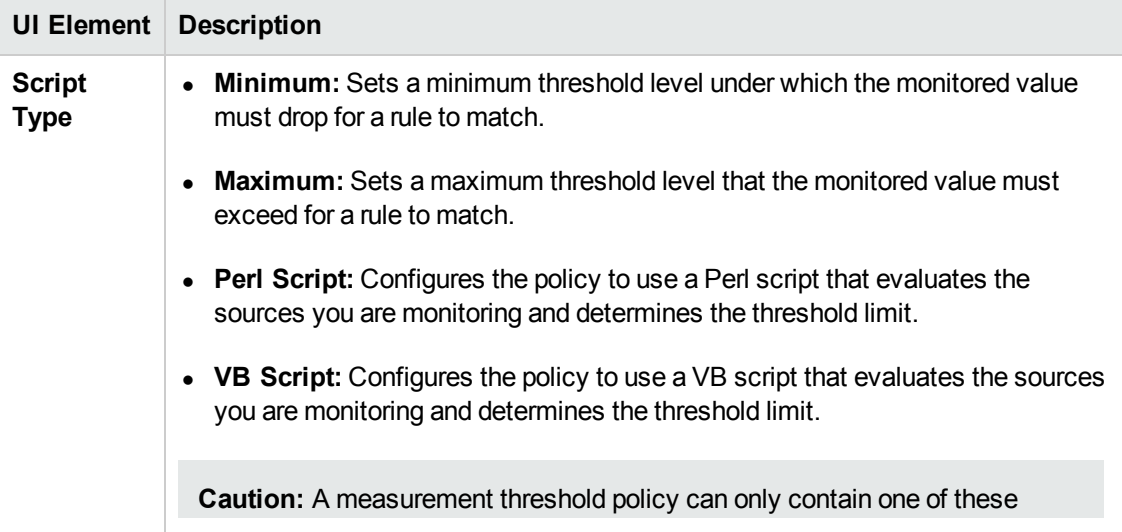

 $\Box$ 

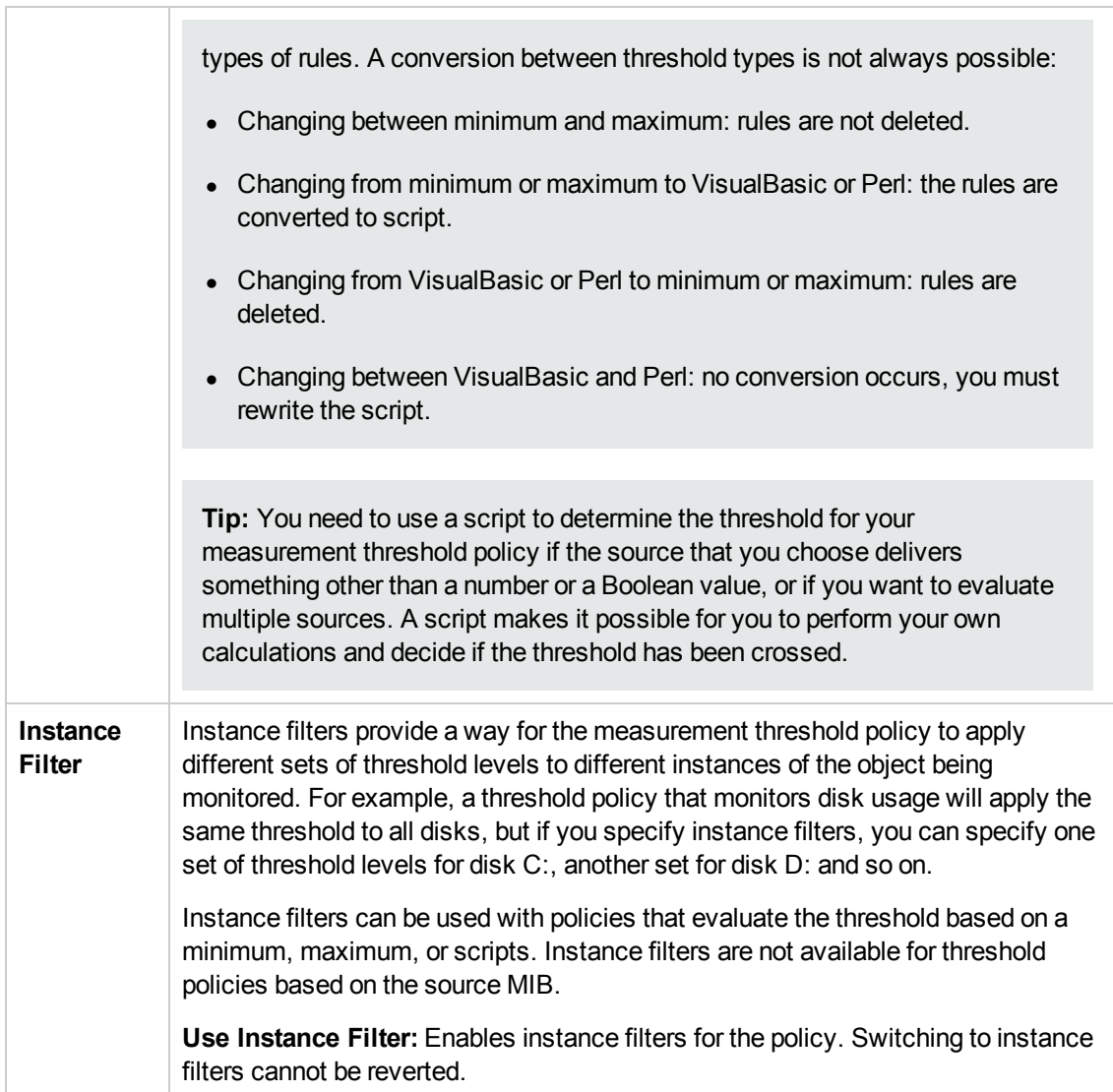

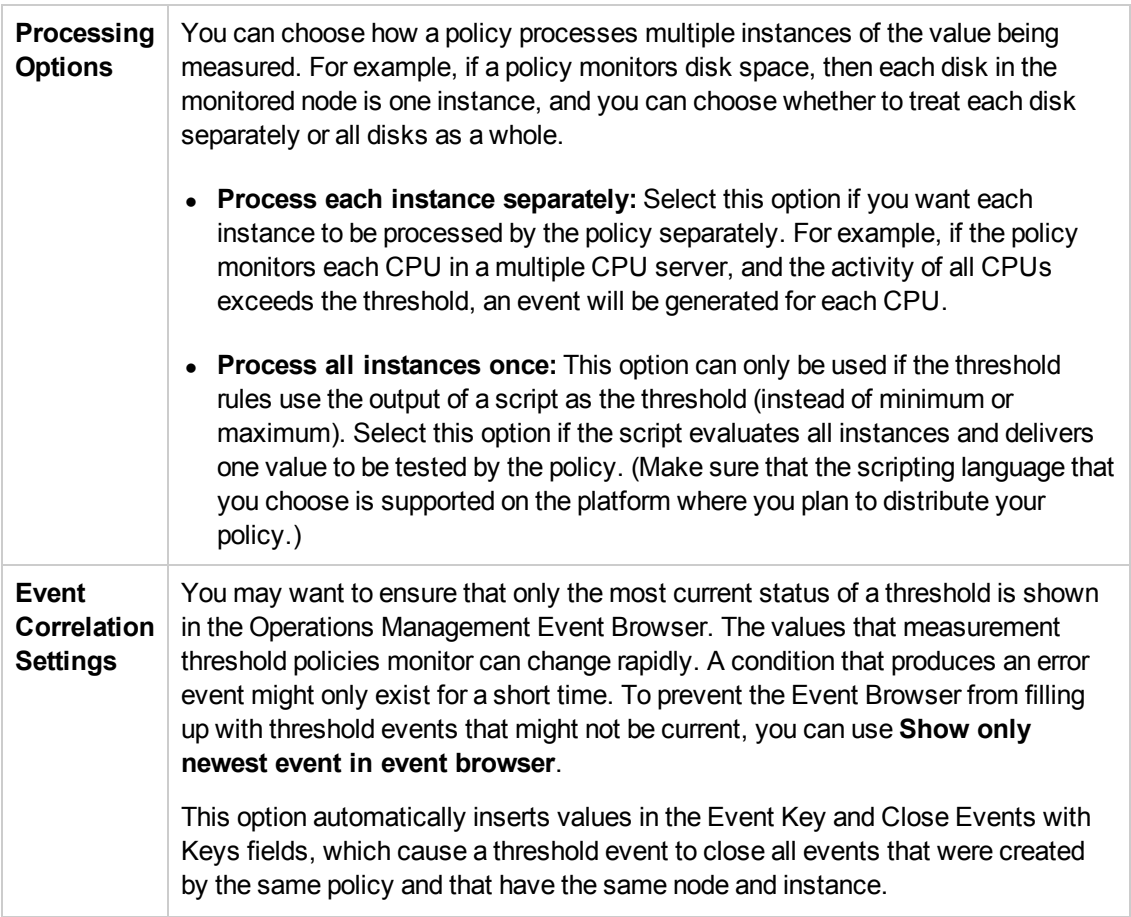

### **Properties Page**

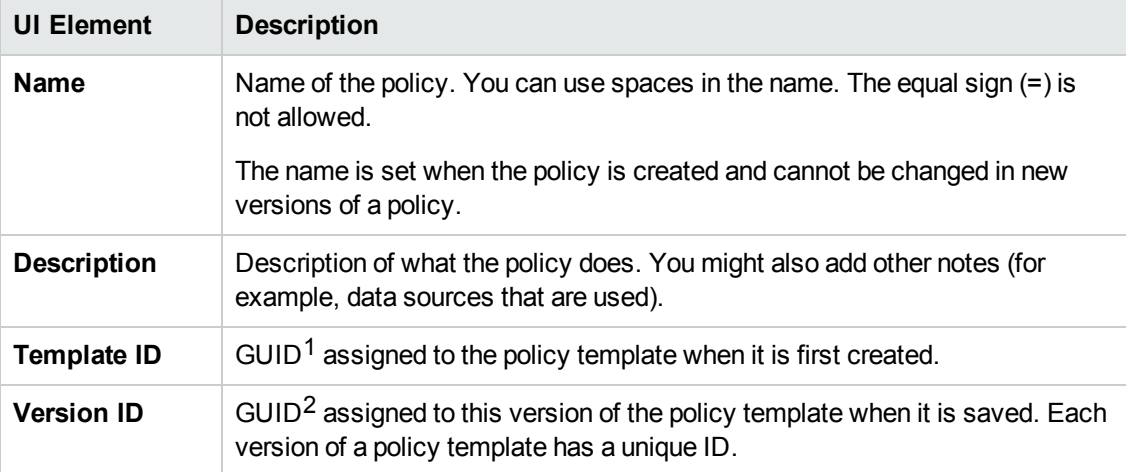

 $1$ (globally unique identifier)

 $2$ (globally unique identifier)

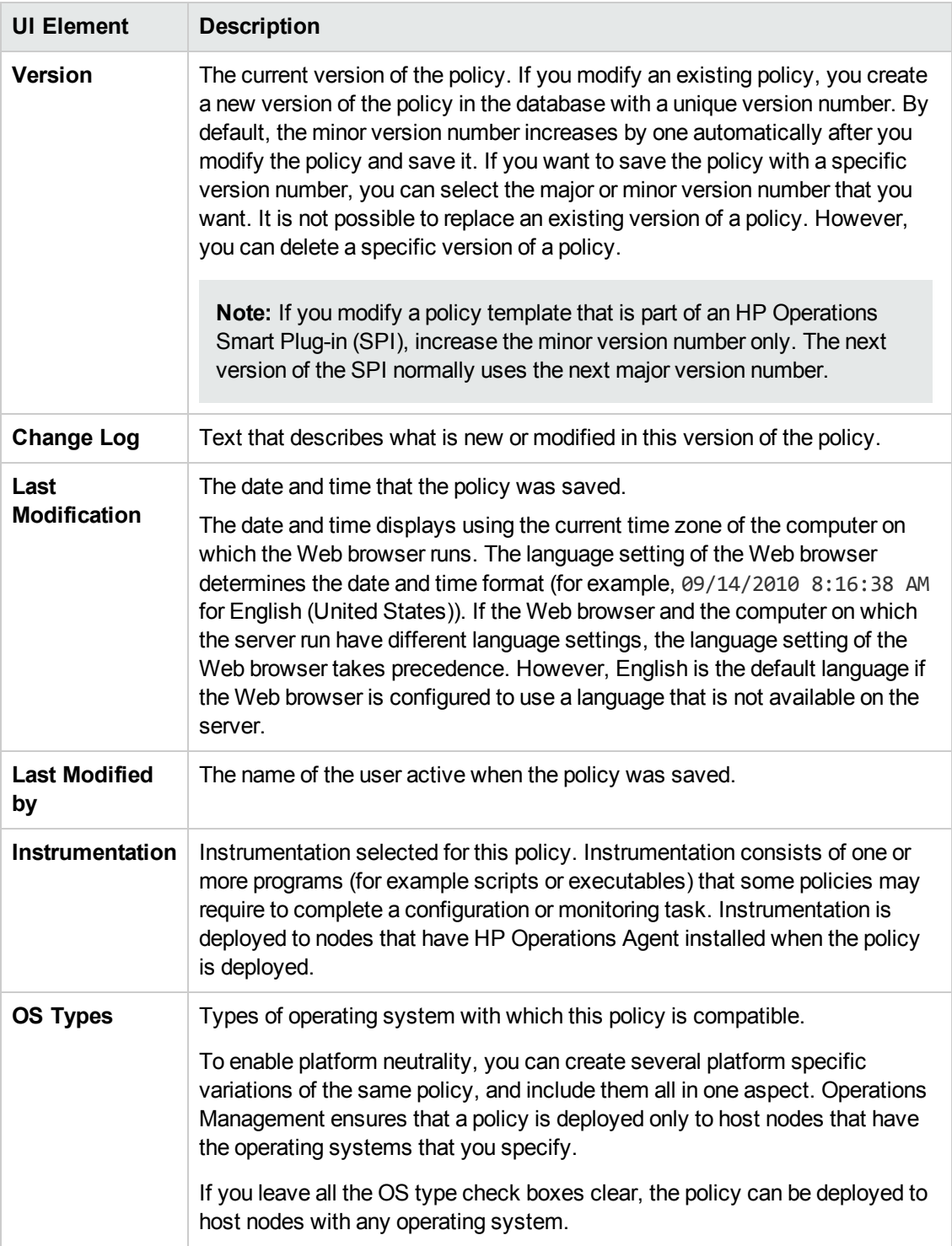

#### **Rules Page**

The Rules page enables you to define one or more instance or threshold rules.

For more details on instance rules, see "Threshold [Rules—Overview"](#page-197-0) on page 198, "Threshold Rules—Definition Tab" on page 199, "Threshold [Rules—Actions](#page-201-0) Tab" on page 202, ["Threshold](#page-201-1)

[Rules—Start](#page-201-1) Actions Tab" on page 202, "Threshold [Rules—Continue](#page-201-2) Actions Tab" on page 202, and "Threshold [Rules—End](#page-202-0) Actions Tab" on page 203.

For more details on threshold rules, see "Instance [Rules—Overview"](#page-179-0) on page 180, "Instance Rules—Definition" on page 181, "Instance [Rules—Thresholds"](#page-180-0) on page 182, "Threshold Rules— Definition Tab" on page 199, "Threshold [Rules—Actions](#page-201-0) Tab" on page 202, "Threshold Rules— Start Actions Tab" on page 202, "Threshold [Rules—Continue](#page-201-1) Actions Tab" on page 202, and "Threshold [Rules—End](#page-202-0) Actions Tab" on page 203.

#### **Script API Tab**

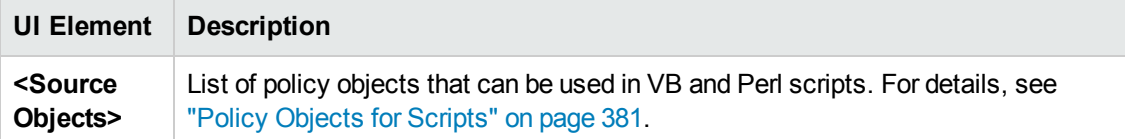

#### **Source Objects Tab**

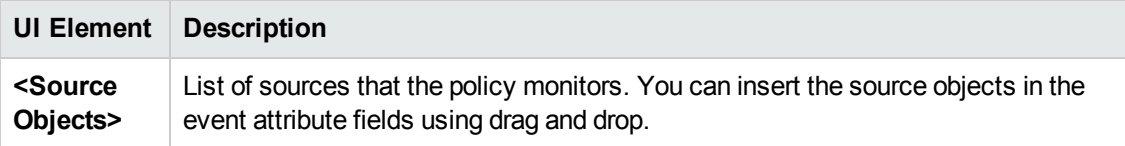

#### **Source Page**

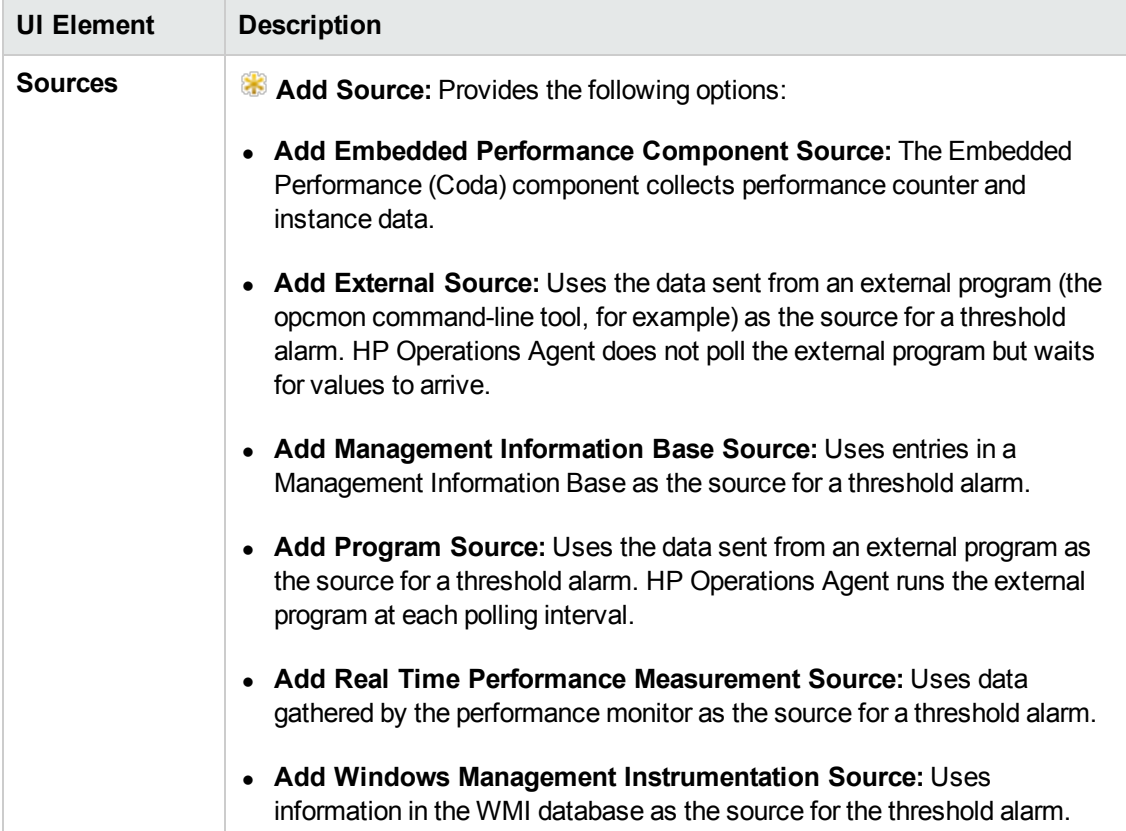

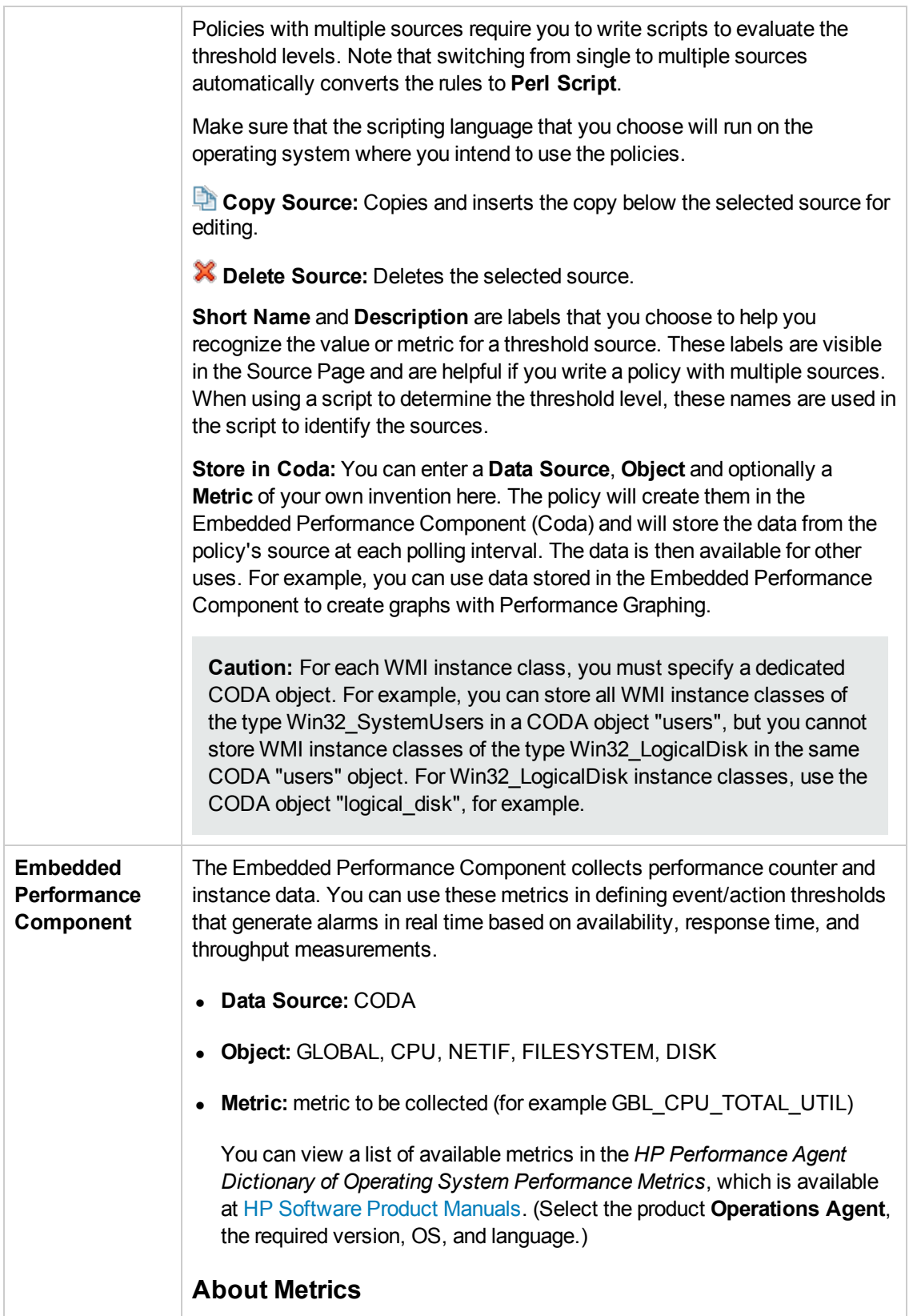

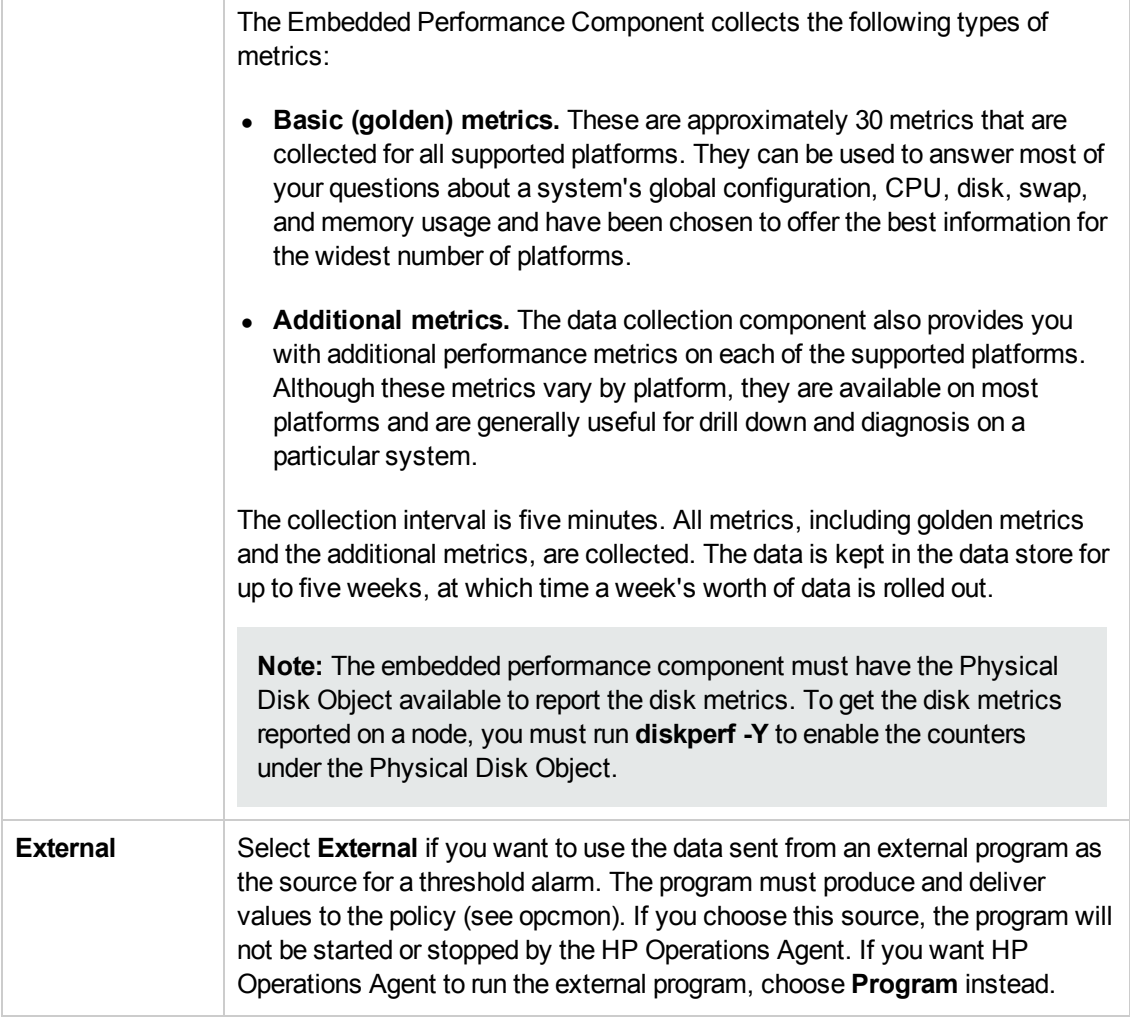

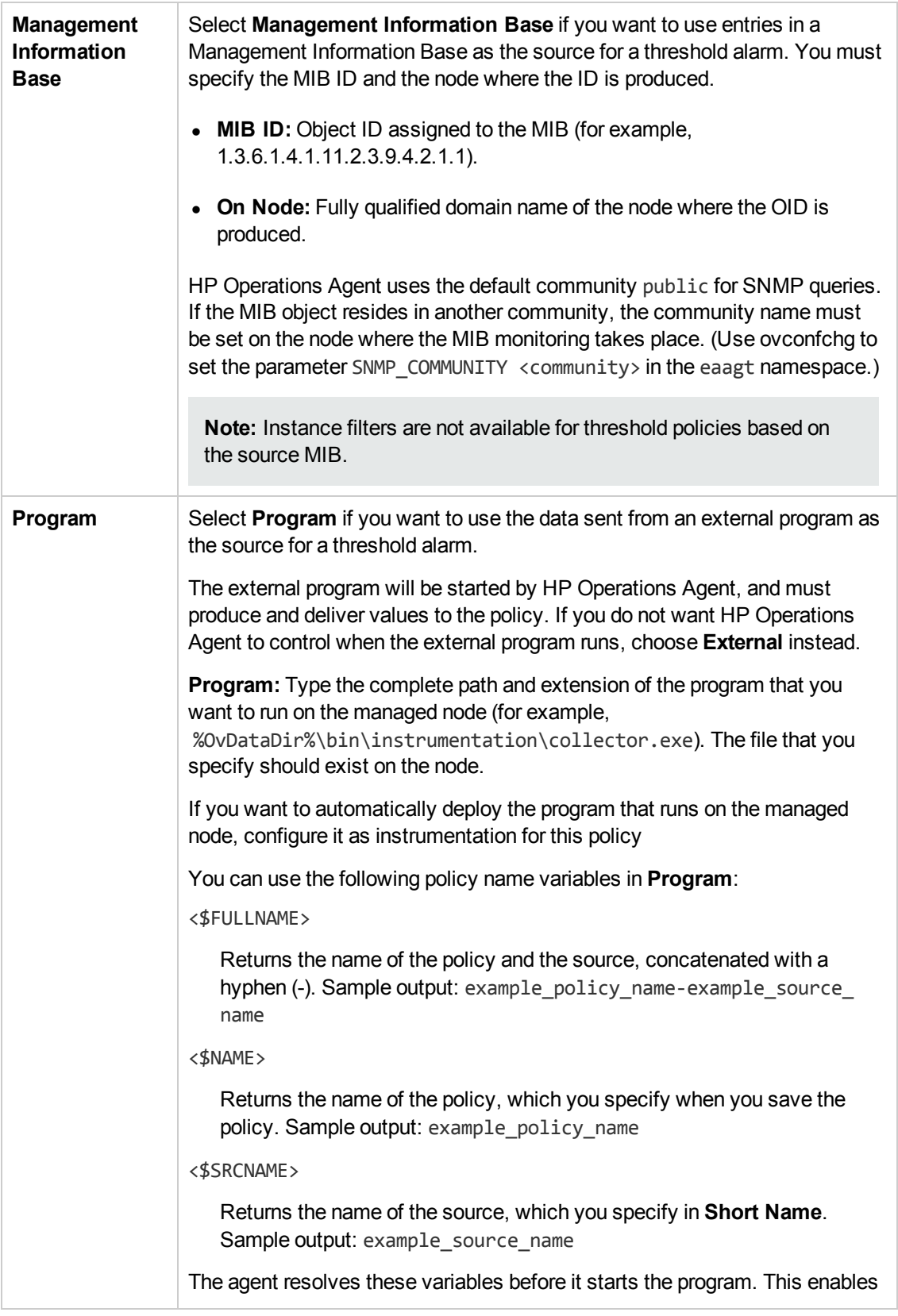

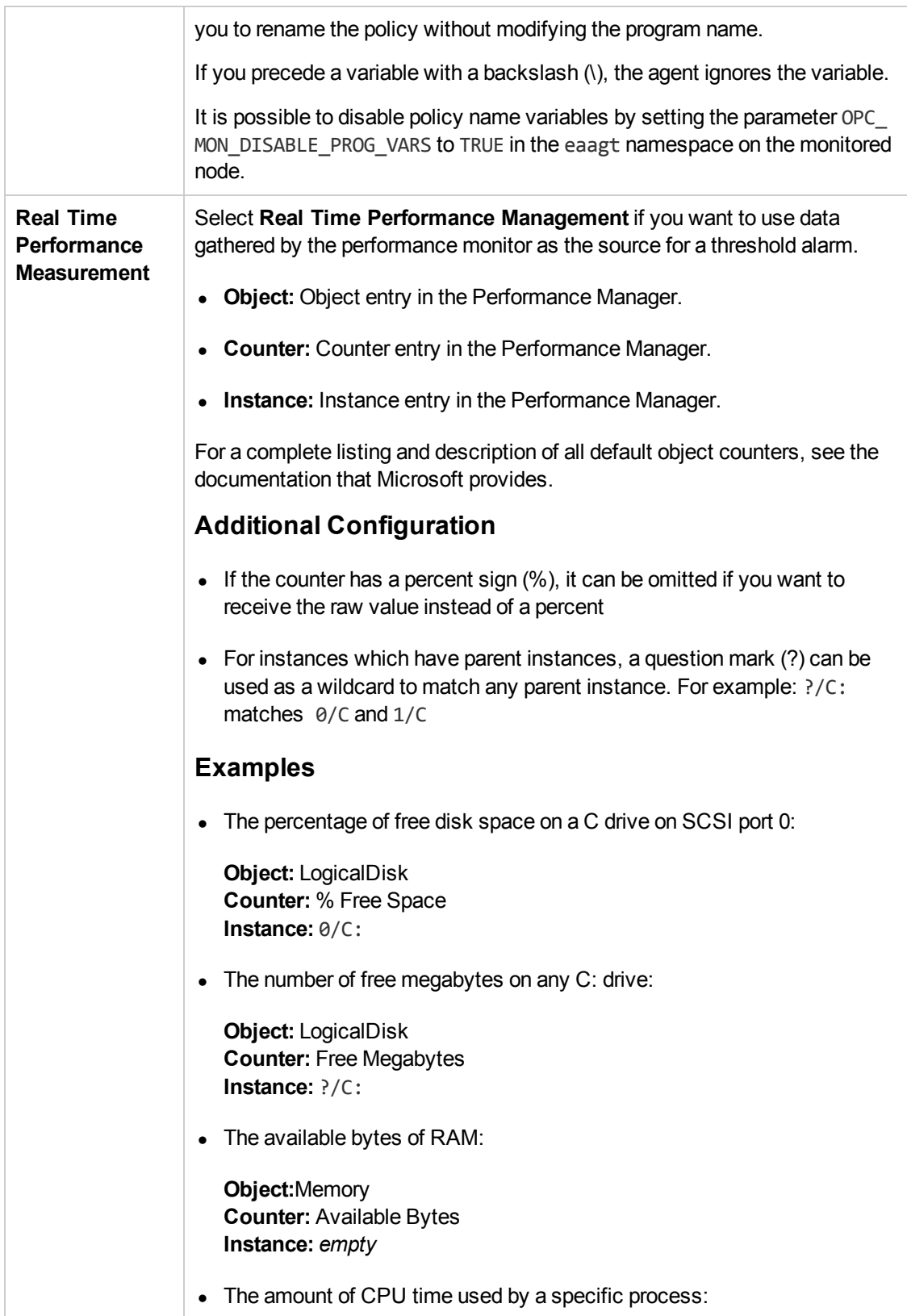

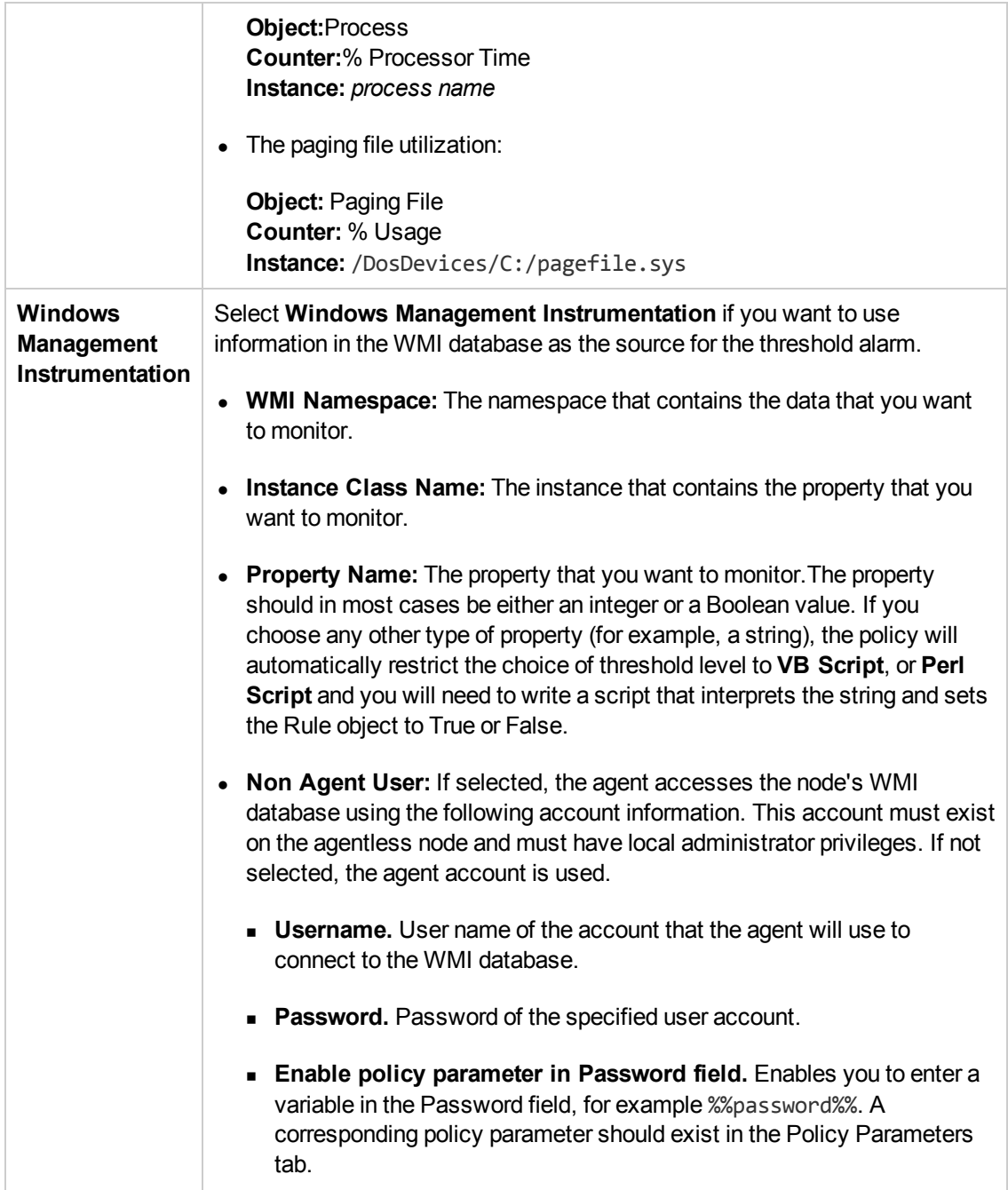

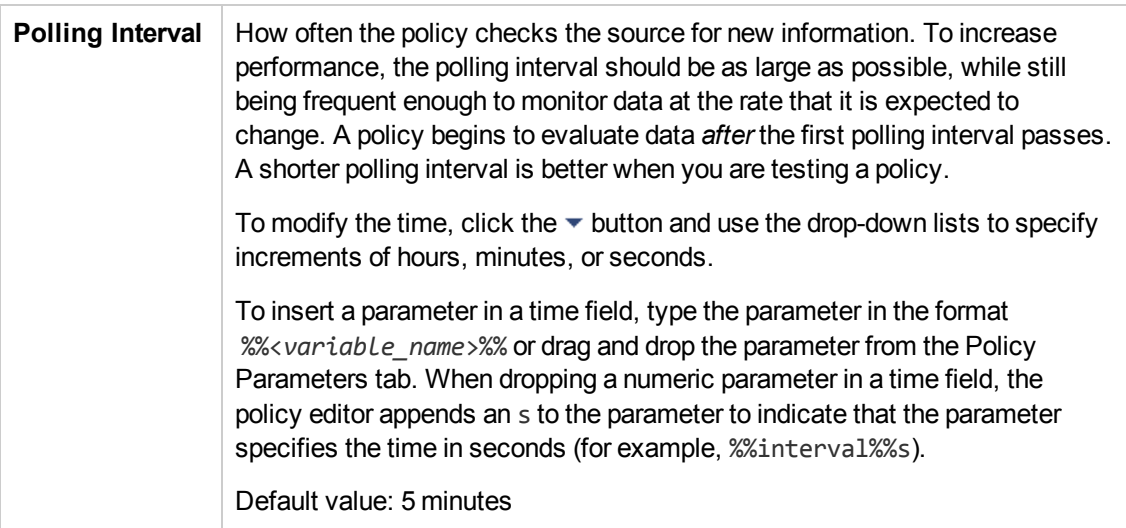

### <span id="page-197-0"></span>**Threshold Rules—Overview**

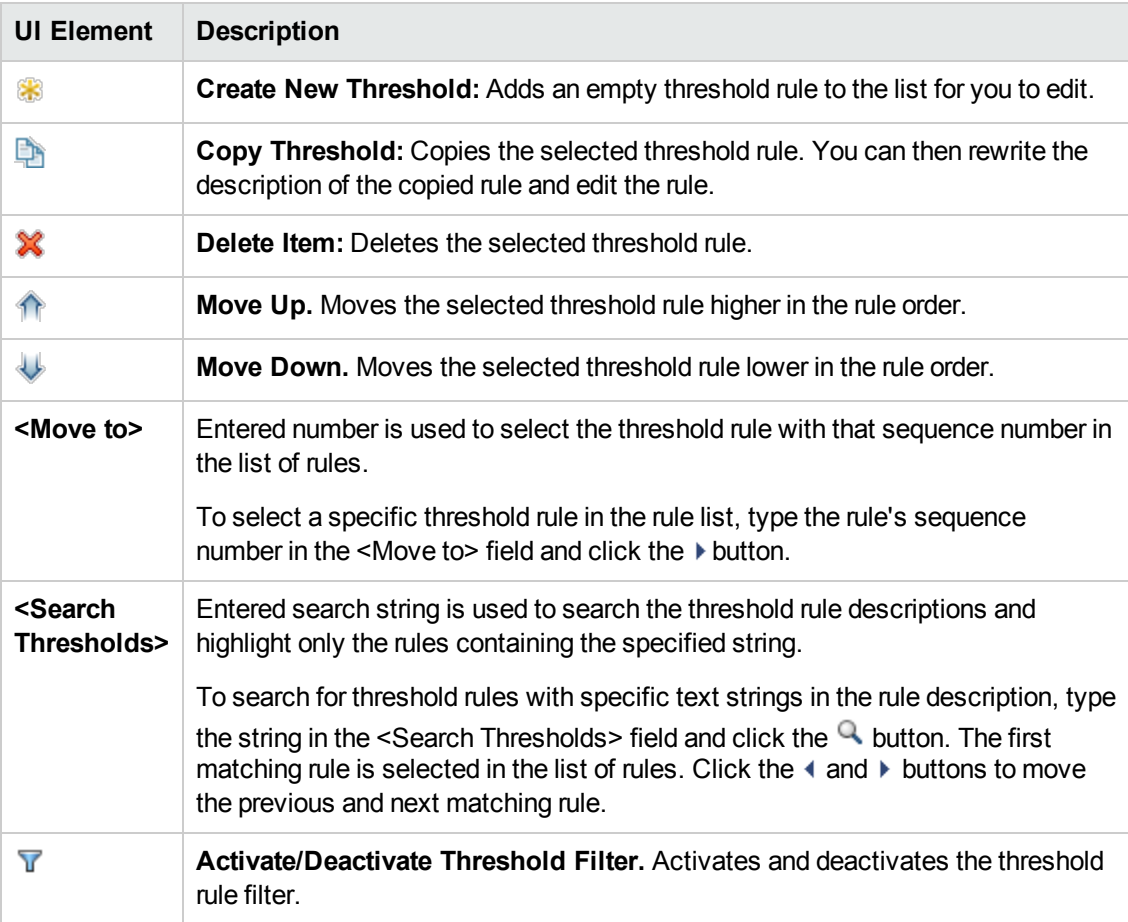

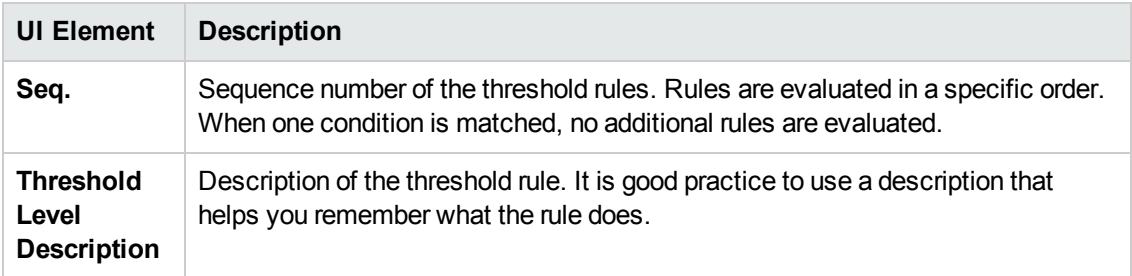

#### <span id="page-198-0"></span>**Threshold Rules—Definition Tab**

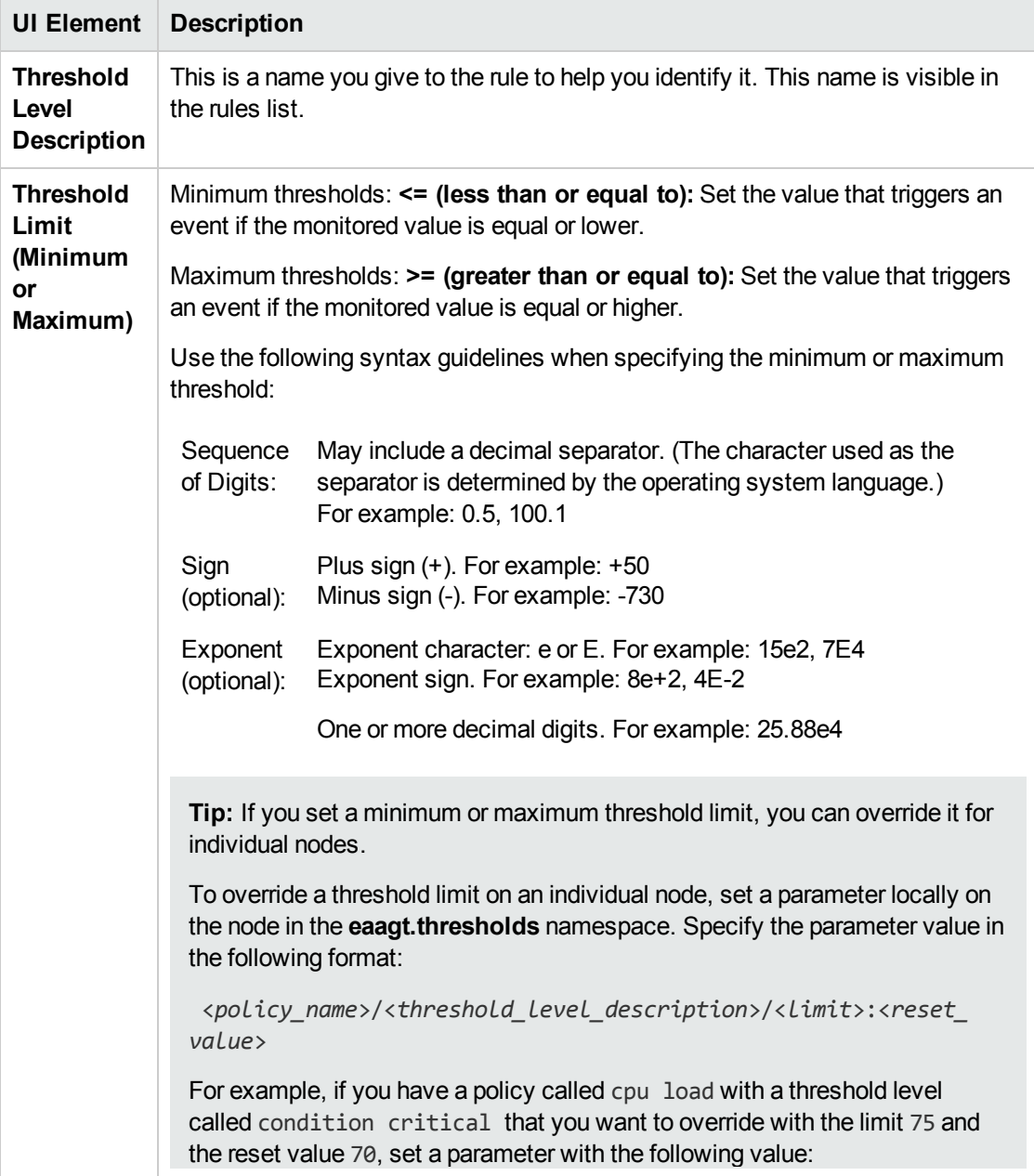

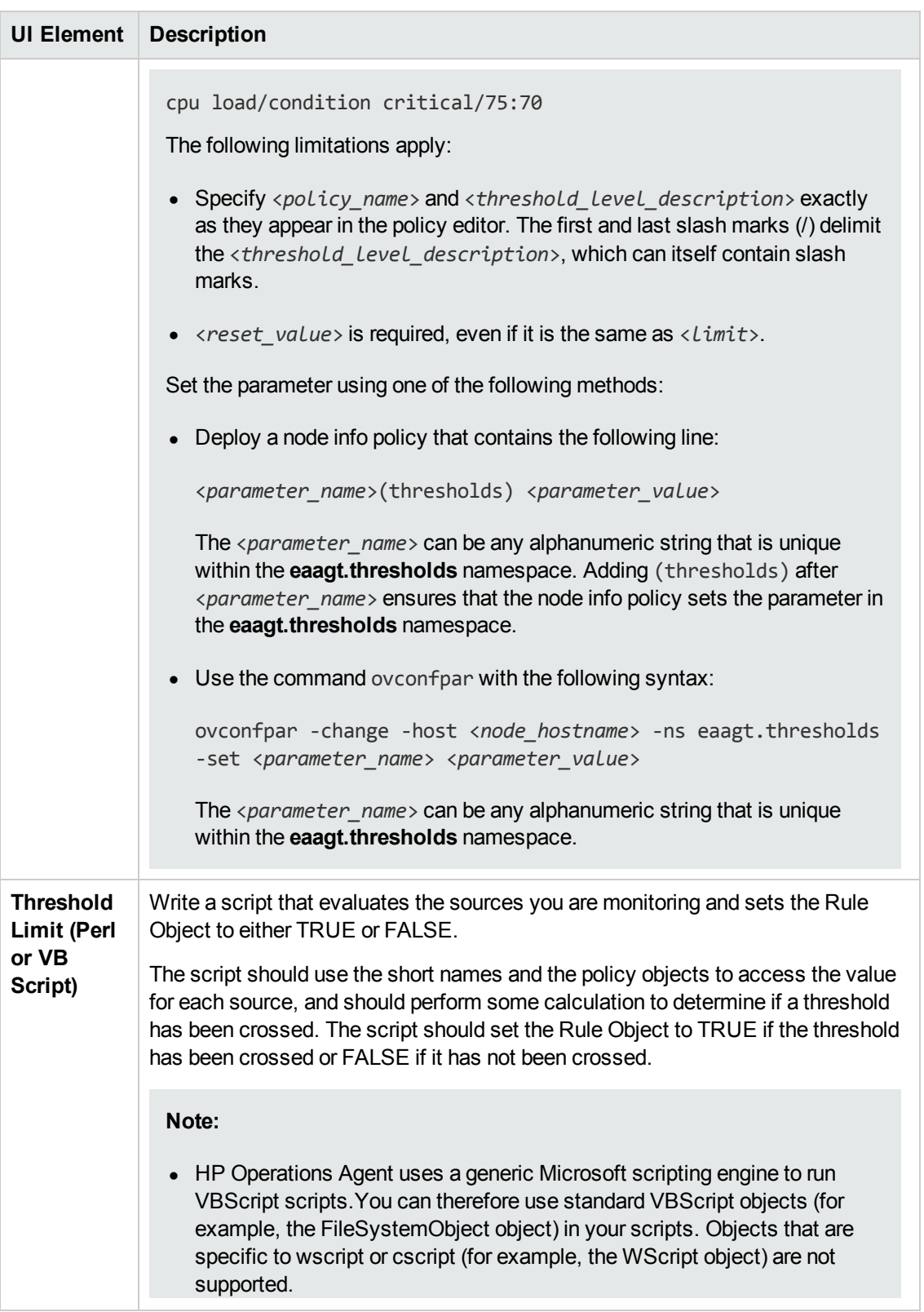

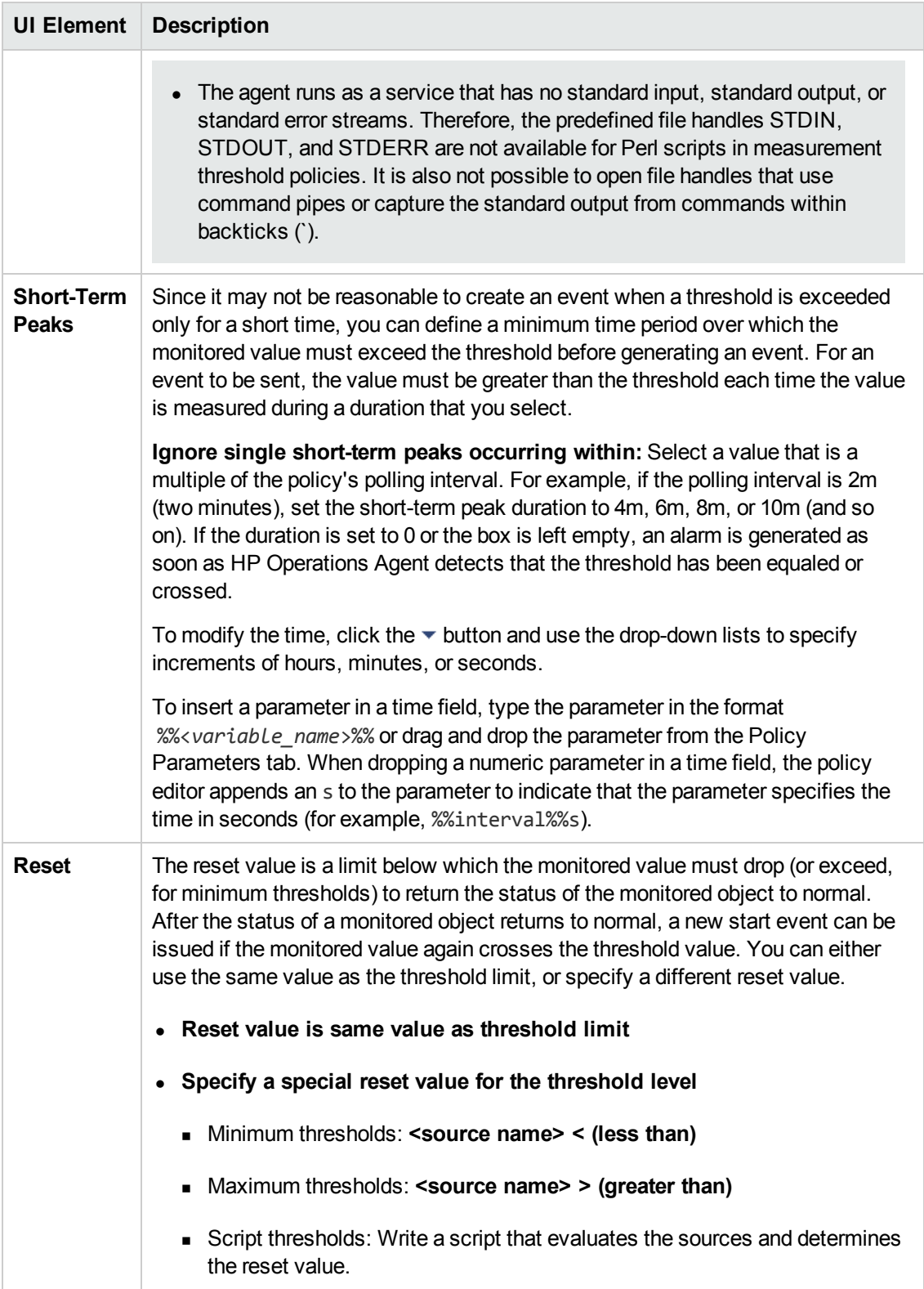

#### <span id="page-201-0"></span>**Threshold Rules—Actions Tab**

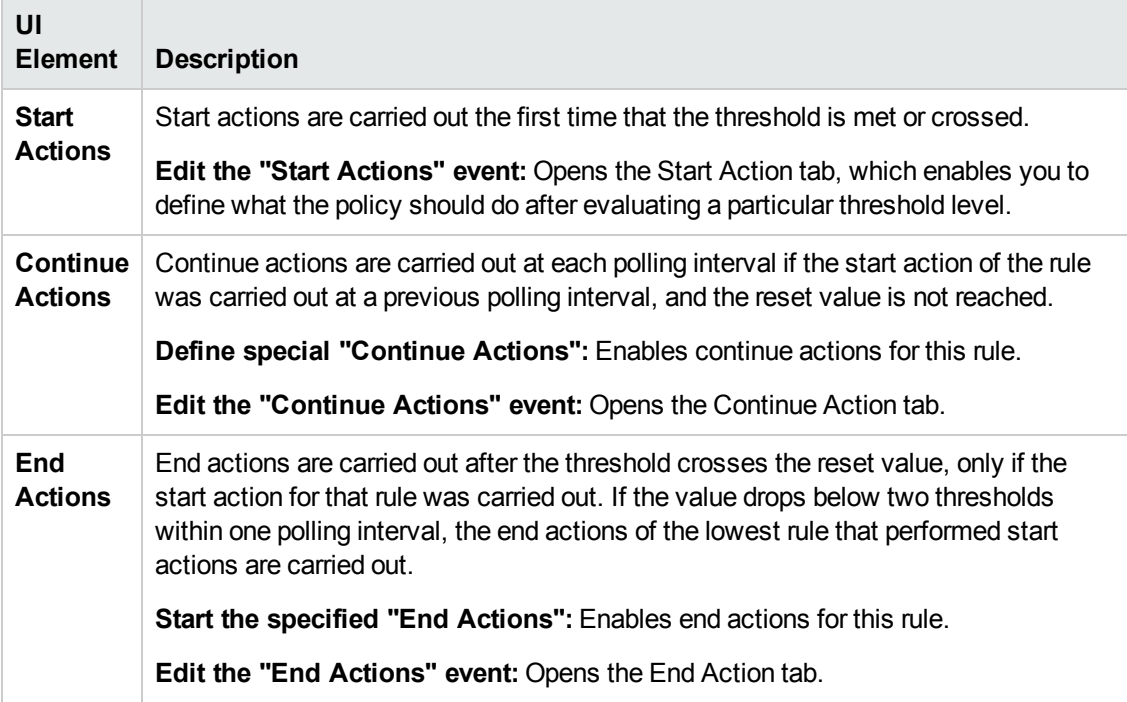

#### <span id="page-201-1"></span>**Threshold Rules—Start Actions Tab**

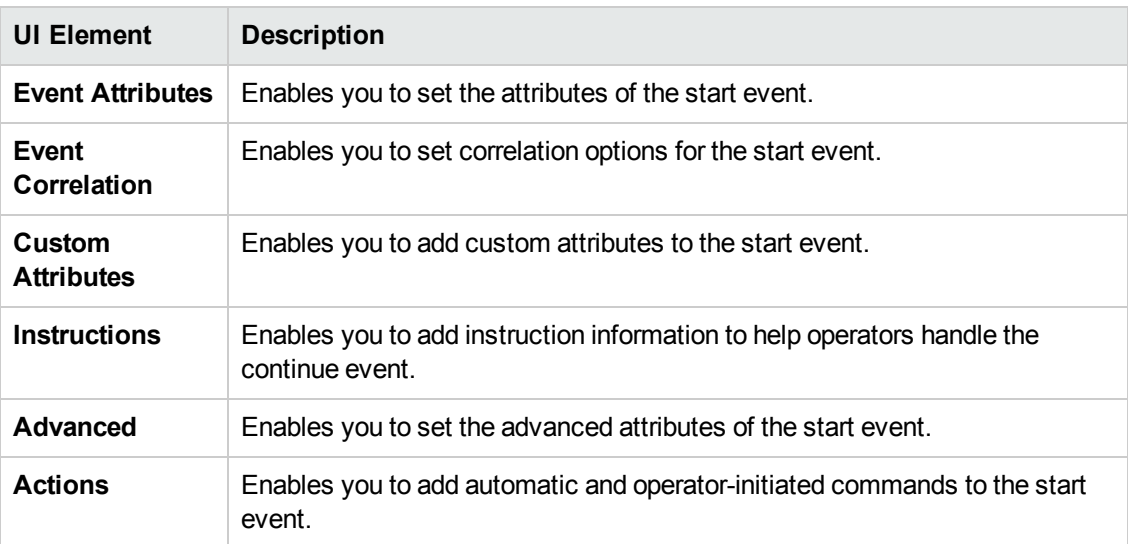

### <span id="page-201-2"></span>**Threshold Rules—Continue Actions Tab**

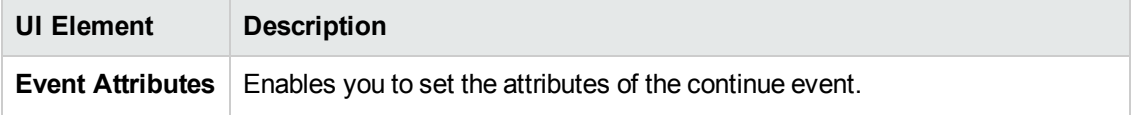

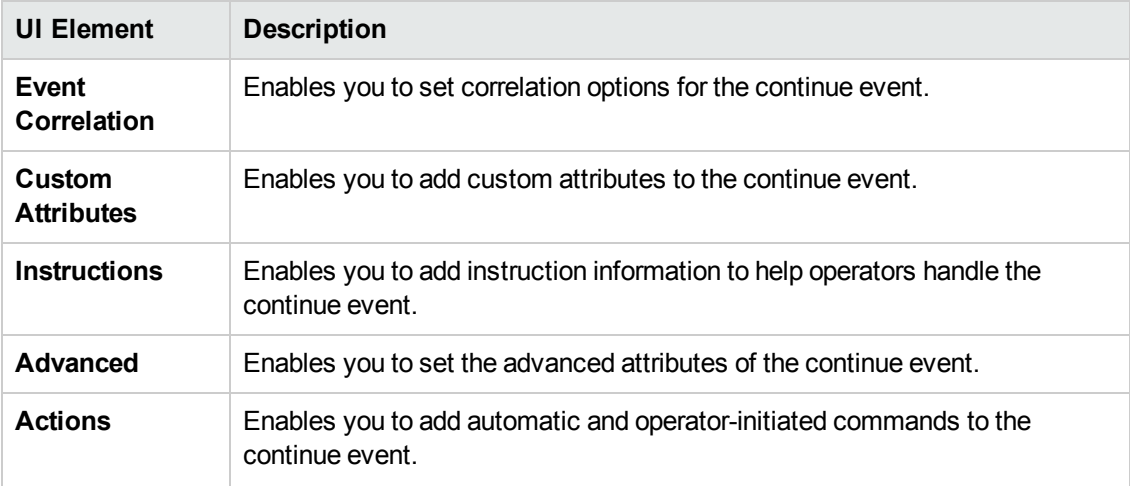

#### <span id="page-202-0"></span>**Threshold Rules—End Actions Tab**

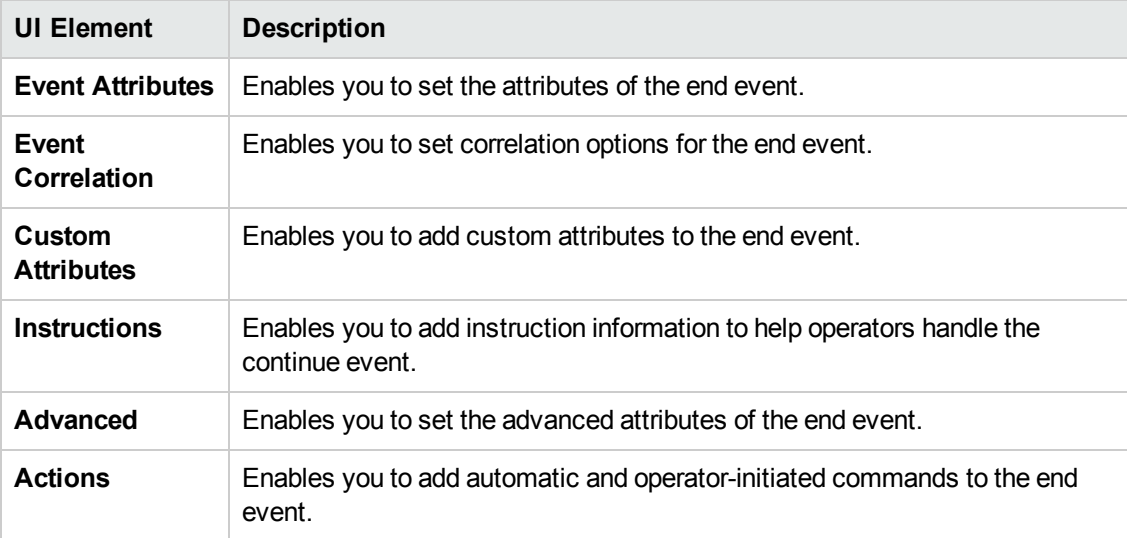

# **Configuring Node Info Policies**

Node info policies enable you to change configuration parameters of HP Operations Agent on managed nodes.

#### **To access**

You can create or edit a node info policy using the Node Info Policy Editor, which you can open in the following ways.

- To open the editor from the Edit Aspect dialog box:
	- a. Open the Management Templates & Aspects manager:

#### **Admin > Operations Management > Monitoring > Management Templates & Aspects**

- b. In the Configuration Folders pane, expand the configuration folders.
- c. In the Management Templates & Aspects pane, click an aspect, and then click the  $\mathscr O$ button.

The Edit Aspect dialog box opens.

- d. Click the **Policy Templates** tab, and then do one of the following:
	- o To add a new policy template:
		- $\circ$  Click the  $\bigoplus$  button. The Add Policy Template to Aspect dialog box opens.
		- **○** Click the **A** button, and then click the **A Add New Policy Template** or the **A Add New Policy Template (Raw Mode)** button. The Select Type for New Policy Template dialog box opens.
		- o Select the type **Node Info Template**, and then click **OK**.
	- $\circ$  To edit an existing policy template, click the policy template in the list, click the  $\mathscr O$ button, and then click the **Edit Policy Template** or the **Edit Policy Template (Raw Mode)** button.

The Node Info Policy Editor opens.

- To open the editor from the Policy Templates manager:
	- a. Open the Policy Templates manager:

**Admin > Operations Management > Monitoring > Policy Templates**

- b. In the Policy Template Groups pane, expand **Policy Template Group > Templates grouped by type**.
- c. Click the **Node Info Templates** folder, and then do one of the following:
	- $\circ$  To add a new policy template, in the Policy Templates pane, click the  $\bullet\bullet$  button, and then click the **Add New Policy Template** or the **Add New Policy Template (Raw Mode)** button.

The New Node Info Policy Editor opens.

○ To edit an existing policy template, click the policy template in the Policy Templates pane, click the button, and then click the **Edit Policy Template** or the **Edit Policy Template (Raw Mode)** button.

The Edit Node Info Policy Editor opens.

## **Learn More**

This section includes:

- "Node Info Policy [Syntax"](#page-204-0) below
- <span id="page-204-0"></span>• ["Example](#page-204-1) Node Info Policy" below

#### **Node Info Policy Syntax**

Node info policies use the following syntax:

```
;XPL config
[<namespace>]
<parameter_name>=<parameter_value>
```

```
[<namespace>]
```
The HP Operations Agent configuration namespace to be updated.

```
<parameter_name>
```
The name of the HP Operations Agent configuration parameter.

```
<parameter_value>
```
The value of the HP Operations Agent configuration parameter. Only ASCII characters are supported. New line characters are not permitted.

For a list of supported configuration parameters and their namespaces, see the HP Operations Agent Reference Guide.

#### <span id="page-204-1"></span>**Example Node Info Policy**

The following example node info policy enables the message stream interface (MSI) on the managed node and allows MSI instances to create or modify events with automatic actions. The policy also configures the agent to redirect all communication to the proxy proxy1.example.com at port 8080.

#### **Example:**

```
;XPL config
[eaagt]
OPC_AGTMSI_ENABLE=TRUE
OPC_AGTMSI_ALLOW_AA=FALSE
[bbc.http]
PROXY=proxy1.example.com:8080
```
# **Tasks**

#### **How to Create a Node Info Policy**

1. In the Node Info Policy Editor, in the Properties page, type a **Name** for the policy.

You can also type a **Description** of the policy, select the **Instrumentation** that will be deployed with the policy, and select the **OS Types** with which this policy is compatible.

For more details, see ["Properties](#page-206-0) Page" on the next page.

2. In the Policy Data page, type the configuration parameters and their values using the HP Operations Agent node info policy syntax. If you are creating a new policy, copy and paste template data from an existing policy template. Alternatively, click the **button to load policy** data from a policy template file on your computer.

For details, see "Node Info Policy Syntax" on the [previous](#page-204-0) page.

You can also use policy parameters. For more details, see "Policy [Parameters](#page-205-0) Tab" below.

3. Click **OK** to save the policy template.

# **UI Reference**

This section includes:

- ["Policy](#page-205-1) Data Page" below
- "Policy [Parameters](#page-205-0) Tab" below
- <span id="page-205-1"></span>• ["Properties](#page-206-0) Page" on the next page

#### **Policy Data Page**

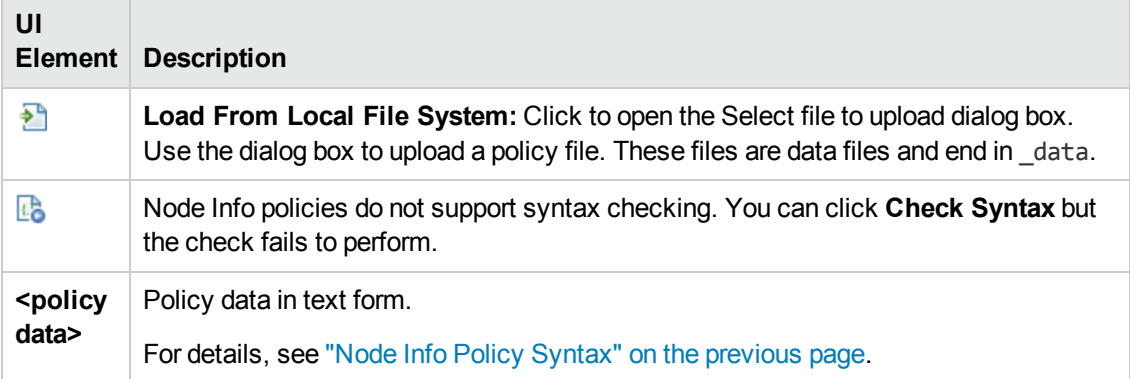

#### <span id="page-205-0"></span>**Policy Parameters Tab**

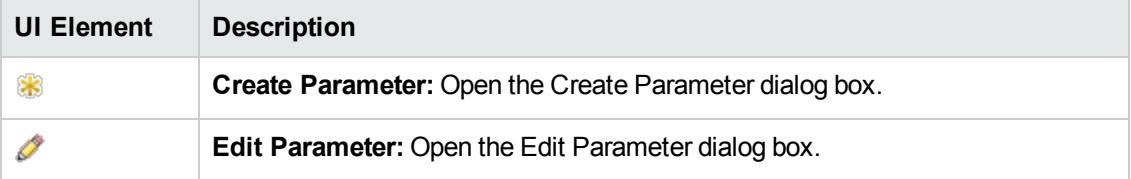

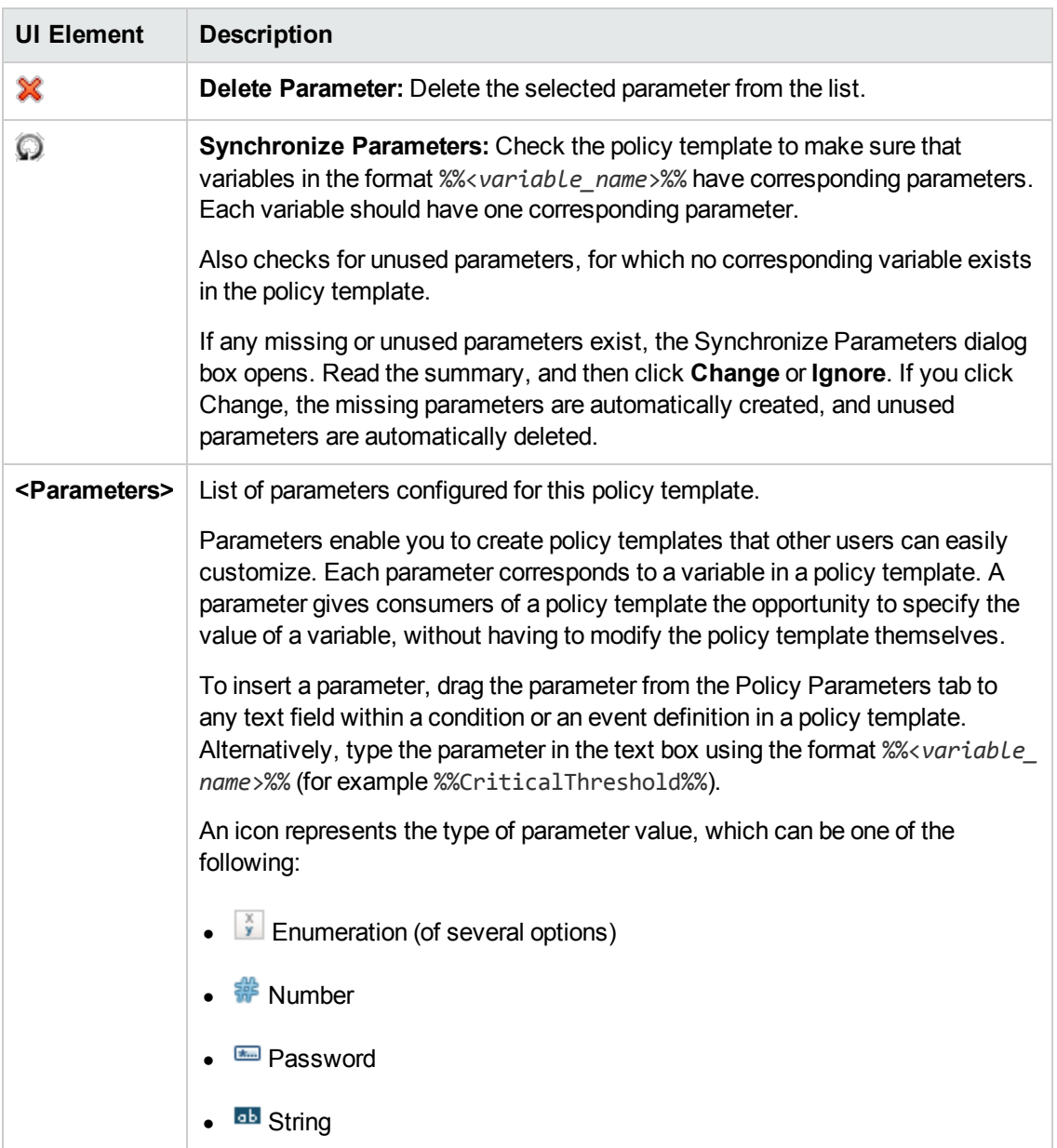

## <span id="page-206-0"></span>**Properties Page**

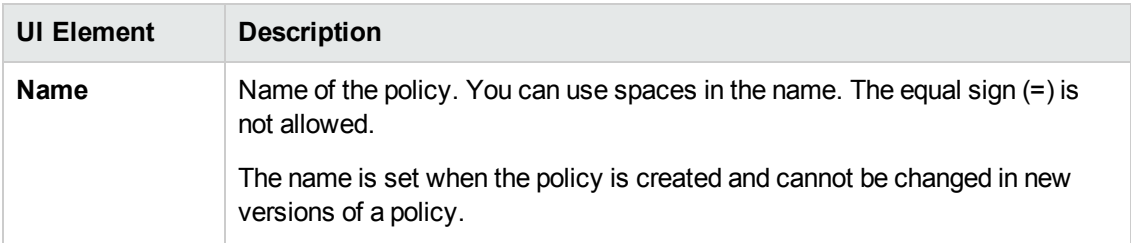

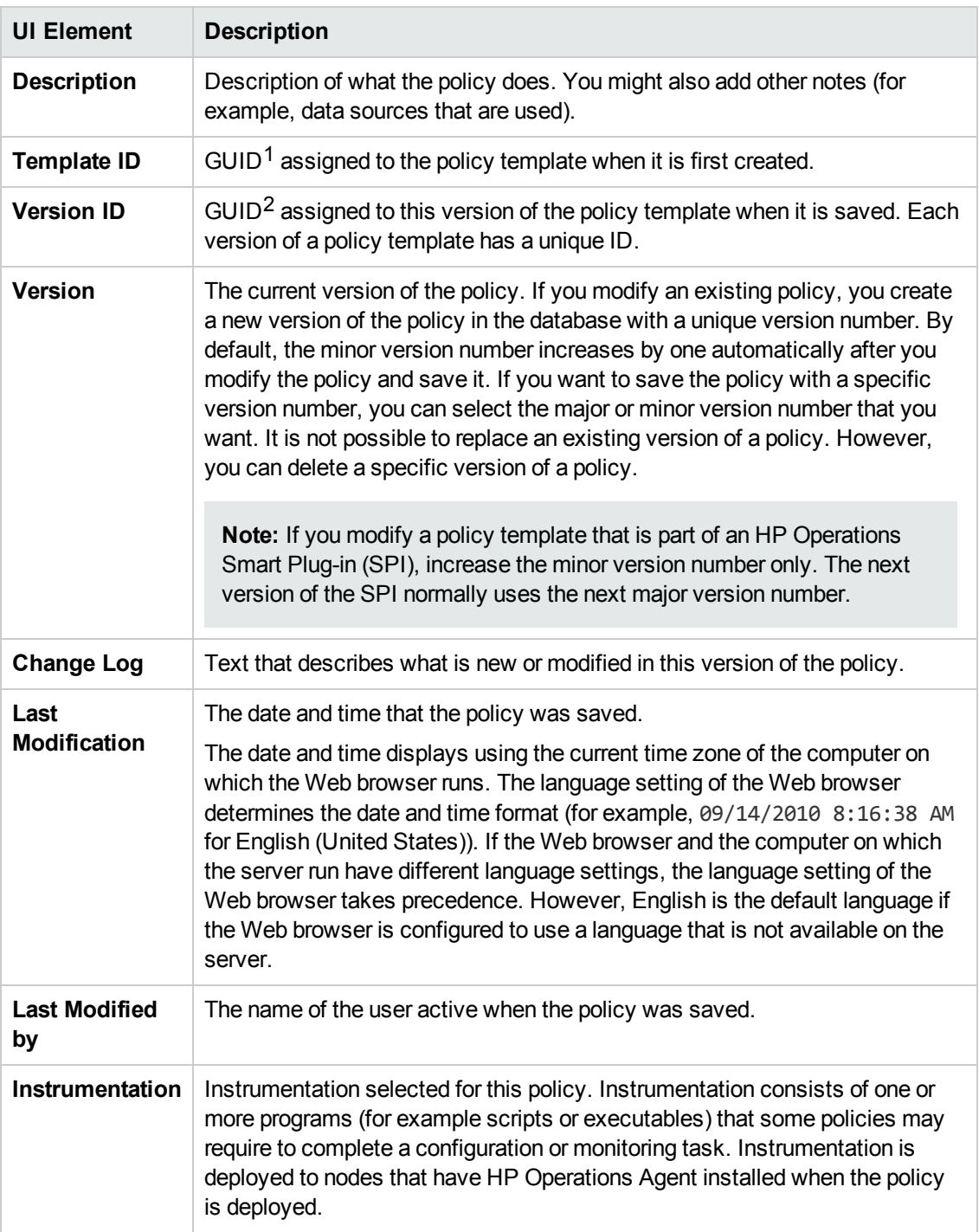

 $1$ (globally unique identifier)

 $2$ (globally unique identifier)

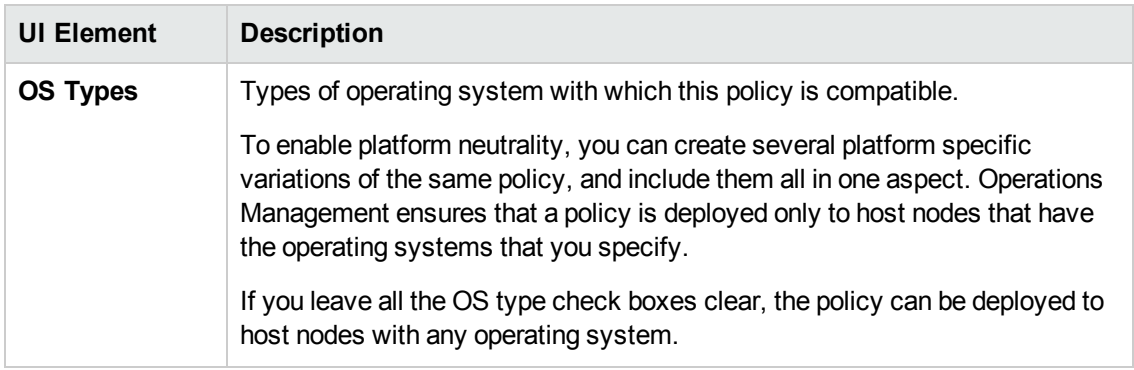

# **Configuring Open Message Interface Policies**

The HP Operations Agent provides a command (called opcmsg), a Java API, and a C API, which enable you to submit messages to the agent's message interface. Open message interface policies enable you to filter these messages through rules. Each rule consists of a condition definition, and optionally an event definition. Whenever a message matches your conditions, you can create an event.

#### **To access**

You can create or edit an open message interface policy using the Open Message Interface Policy Editor, which you can open in the following ways.

- To open the editor from the Edit Aspect dialog box:
	- a. Open the Management Templates & Aspects manager:

#### **Admin > Operations Management > Monitoring > Management Templates & Aspects**

- b. In the Configuration Folders pane, expand the configuration folders.
- c. In the Management Templates & Aspects pane, click an aspect, and then click the  $\mathscr O$ button.

The Edit Aspect dialog box opens.

- d. Click the **Policy Templates** tab, and then do one of the following:
	- o To add a new policy template:
		- $\circ$  Click the  $\Box$  button. The Add Policy Template to Aspect dialog box opens.
		- **O** Click the <sup>★</sup> button, and then click the <sup>★</sup> Add New Policy Template or the <sup>★</sup> **Add New Policy Template (Raw Mode)** button. The Select Type for New Policy Template dialog box opens.
		- o Select the type **Open Message Interface Template**, and then click **OK**.

 $\circ$  To edit an existing policy template, click the policy template in the list, click the  $\mathscr O$ button, and then click the **Edit Policy Template** or the **Edit Policy Template (Raw Mode)** button.

The Open Message Interface Policy Editor opens.

- To open the editor from the Policy Templates manager:
	- a. Open the Policy Templates manager:

#### **Admin > Operations Management > Monitoring > Policy Templates**

- b. In the Policy Template Groups pane, expand **Policy Template Group > Templates grouped by type**.
- c. Click the **Open Message Interface Templates** folder, and then do one of the following:
	- $\circ$  To add a new policy template, in the Policy Templates pane, click the  $\ast$  button, and then click the **Add New Policy Template** or the **Add New Policy Template (Raw Mode)** button.

The New Open Message Interface Policy Editor opens.

 $\circ$  To edit an existing policy template, click the policy template in the Policy Templates pane, click the button, and then click the **Edit Policy Template** or the **Edit Policy Template (Raw Mode)** button.

The Edit Open Message Interface Policy Editor opens.

## **Learn More**

This section includes:

- "opcmsg [Command"](#page-209-0) below
- ["Java](#page-210-0) API" on the next page
- <span id="page-209-0"></span>• "C API" on the next [page](#page-210-1)

#### **opcmsg Command**

The opcmsg command enables you to submit messages to the open message interface from a command prompt or script.

```
opcmsg [-help]
        [-id][severity=normal|warning|minor|major|critical]
               application=<application>
              object=<object>
               msg_text=<text>
```
Monitoring Automation for HP Operations Manager i Administrator Guide Chapter 3: Policy Templates

```
[msg_grp=<message group>]
[node=<node>]
[service_id=<svcid>]
[-option <var>=<value>]
```
opcmsg is available in one of the following locations.

- AIX, HP-UX, Linux, and Solaris: /opt/0V/bin/opcmsg
- Windows 32-bit: %OvInstallDir%\bin\opcmsg
- Windows 64-bit: %OvInstallDir%\bin\win64\opcmsg

<span id="page-210-0"></span>For more details, see the *HP Operations Agent Reference Guide*.

#### **Java API**

The Java API enables you to create Java programs that submit messages to the open message interface. The required JAR files (jopcagtbase.jar and jopcagtmsg.jar) are installed with the HP Operations Agent in one of the following locations:

- AIX: /usr/lpp/0V/java/
- HP-UX, Linux, and Solaris: /opt/0V/java/
- Windows: %OvInstallDir%\java\

Javadoc style class documentation is available in the following location:

- AIX: /usr/lpp/OV/www/htdocs/jdoc agent/index.html
- HP-UX, Linux, and Solaris: /opt/OV/www/htdocs/jdoc\_agent/index.html
- Windows: %OvInstallDir%\www\htdocs\jdoc\_agent\index.html

<span id="page-210-1"></span>For more details, see the *HP Operations Agent Reference Guide*.

#### **C API**

The C API enables you to create C programs that submit messages to the open message interface. The required header file (opcapi.h) is installed with the HP Operations Agent in one of the following directories:

- AIX: /usr/lpp/include/
- HP-UX, Linux, and Solaris: /opt/0V/include/
- Windows: %OvInstallDir%\include\

The required libraries (libopcagtapi, and on UNIX and Linux libOvXpl) are installed with the HP Operations Agent in one of the following directories:

- AIX 32-bit: /usr/lpp/0V/lib/
- AIX 64-bit: /usr/lpp/0V/lib64/
- HP-UX Itanium: /opt/0V/lib/hpux32
- HP-UX PA-RISC: /opt/0V/lib/
- $\bullet$  Linux and Solaris 32-bit: /opt/0V/lib/
- Linux and Solaris 64-bit: /opt/0V/lib64/
- Windows 32-bit: %OvInstallDir%\bin\
- <sup>l</sup> Windows 64-bit: %OvInstallDir%\bin\win64\

For more details about the C API and required compiler options, see the *HP Operations Agent Reference Guide*.

## **Tasks**

#### **How to Create an Open Message Interface Policy**

1. In the Message Interceptor Policy Editor, in the Properties page, type a **Name** for the policy.

You can also type a **Description** of the policy, select the **Instrumentation** that will be deployed with the policy, and select the **OS Types** with which this policy is compatible.

For more details, see ["Properties](#page-226-0) Page" on page 227.

2. *Optional.* In the Defaults page, set default attributes for all events that a policy sends. The event defaults only affect new rules. You can override the defaults for individual rules.

**Note:** You can set defaults for only a subset of event attributes. You can set the other event attributes within individual rules.

In text boxes, you can use indicators, policy variables, and policy parameters.

For more details, see "Event [Attributes](#page-218-0) Tab" on page 219, "Event Correlation Tab" on page 220, ["Instructions](#page-219-0) Tab" on page 222, and ["Advanced](#page-215-0) Tab" on page 216

- 3. In the Rules page, define one or more policy rules.
	- a. In the Policy Rules list, click the  $\mathbb{S}^3$  button, and then click one of the following options:
		- o **Event on matched rule**: Use this option if you want to send an event to BSM when the conditions are met.
- o **Suppress on matched rule**: Use this option if you want to stop processing the policy when the conditions that you specify are met.
- o **Suppress on unmatched rule**: Use this option if you want to stop processing the policy when the conditions that you specify are *not* met.
- b. Click the **Rule Description** and type a brief description of the rule.

For more details, see ["Policy](#page-225-0) Rules List" on page 226.

4. In Rule Content, use the Condition tab to define values that you want to evaluate against messages that arrive at the agent's message interface. The attributes that are available in the Condition tab correspond to the attributes that you can set when you submit a message to the message interface.

You can enter pattern matching expressions and policy parameters in the text boxes.

For example, to match all such fatal error messages for the insurance application's server process, set the following attributes:

- **Application:** Insurance Application
- **Dbject:** Server Process
- **n Message Text: FATAL ERROR<\*>**

This condition would match a message that you send to the message interface using the following command:

opcmsg application="Insurance Application" object="Server Process" msg\_ text="FATAL ERROR: The server process failed to start."

For more details, see ["Condition](#page-216-0) Tab" on page 217.

5. *Optional.* If you are creating a rule of the type 'event on matched rule', set attributes for events that you want the policy to send. You can override the default event attributes here. You can also write instructions that help operators handle the associated event and configure actions to solve problems automatically or manually.

In text boxes, you can use indicators, policy variables, and policy parameters.

For more details, see "Event [Attributes](#page-218-0) Tab" on page 219, "Event Correlation Tab" on page 220, "Custom [Attributes](#page-217-0) Tab" on page 218, ["Instructions](#page-219-0) Tab" on page 222, "Advanced Tab" on page 216, and ["Actions](#page-213-0) Tab" on the next page.

6. *Optional.* In the **Options** page, configure options for local event logs, unmatched events, and pattern matching.

For more details, see ["Options](#page-221-1) Page" on page 222.

7. Click **OK** to save the policy template.

# **UI Reference**

This section includes:

- ["Actions](#page-213-0) Tab" below
- ["Advanced](#page-215-0) Tab" on page 216
- ["Condition](#page-216-0) Tab" on page 217
- **.** "Custom [Attributes](#page-217-0) Tab" on page 218
- ["Defaults](#page-218-1) Page" on page 219
- "Event [Attributes](#page-218-0) Tab" on page 219
- **.** "Event [Correlation](#page-219-0) Tab" on page 220
- ["Indicators](#page-219-1) Tab" on page 220
- ["Instructions](#page-221-0) Tab" on page 222
- ["Options](#page-221-1) Page" on page 222
- ["Policy](#page-223-0) Data Page" on page 224
- "Policy [Parameters](#page-224-0) Tab" on page 225
- ["Policy](#page-225-0) Rules List" on page 226
- "Policy [Variables](#page-226-1) Tab" on page 227
- ["Properties](#page-226-0) Page" on page 227
- <span id="page-213-0"></span>• ["Rules](#page-228-0) Page" on page 229

#### **Actions Tab**

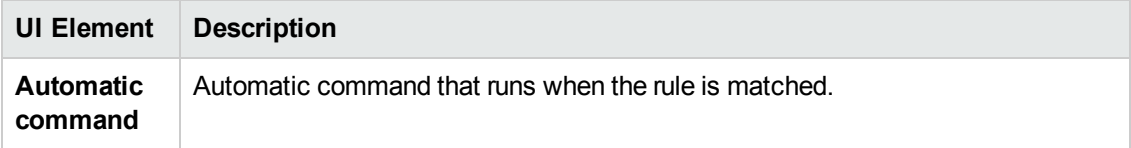

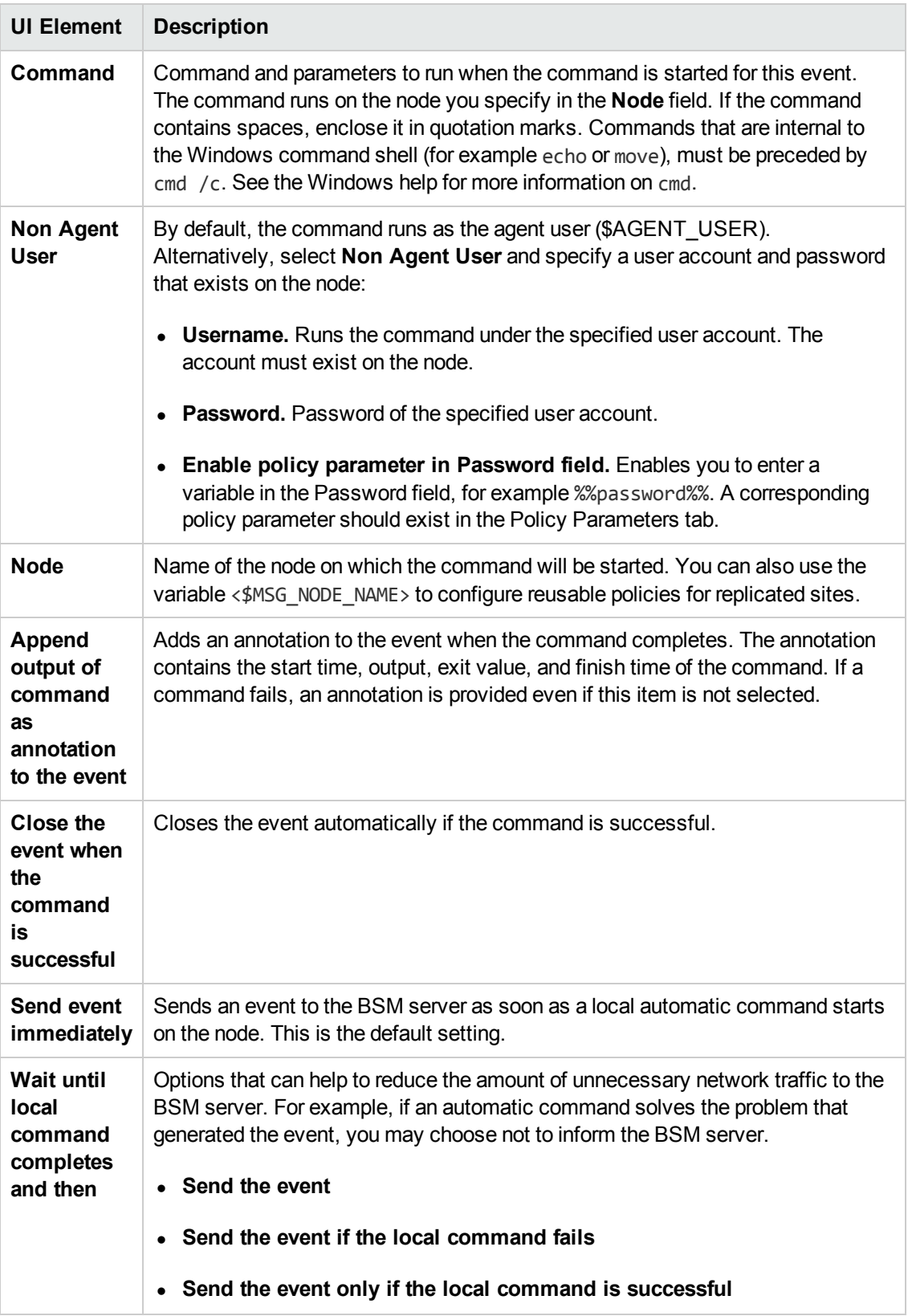

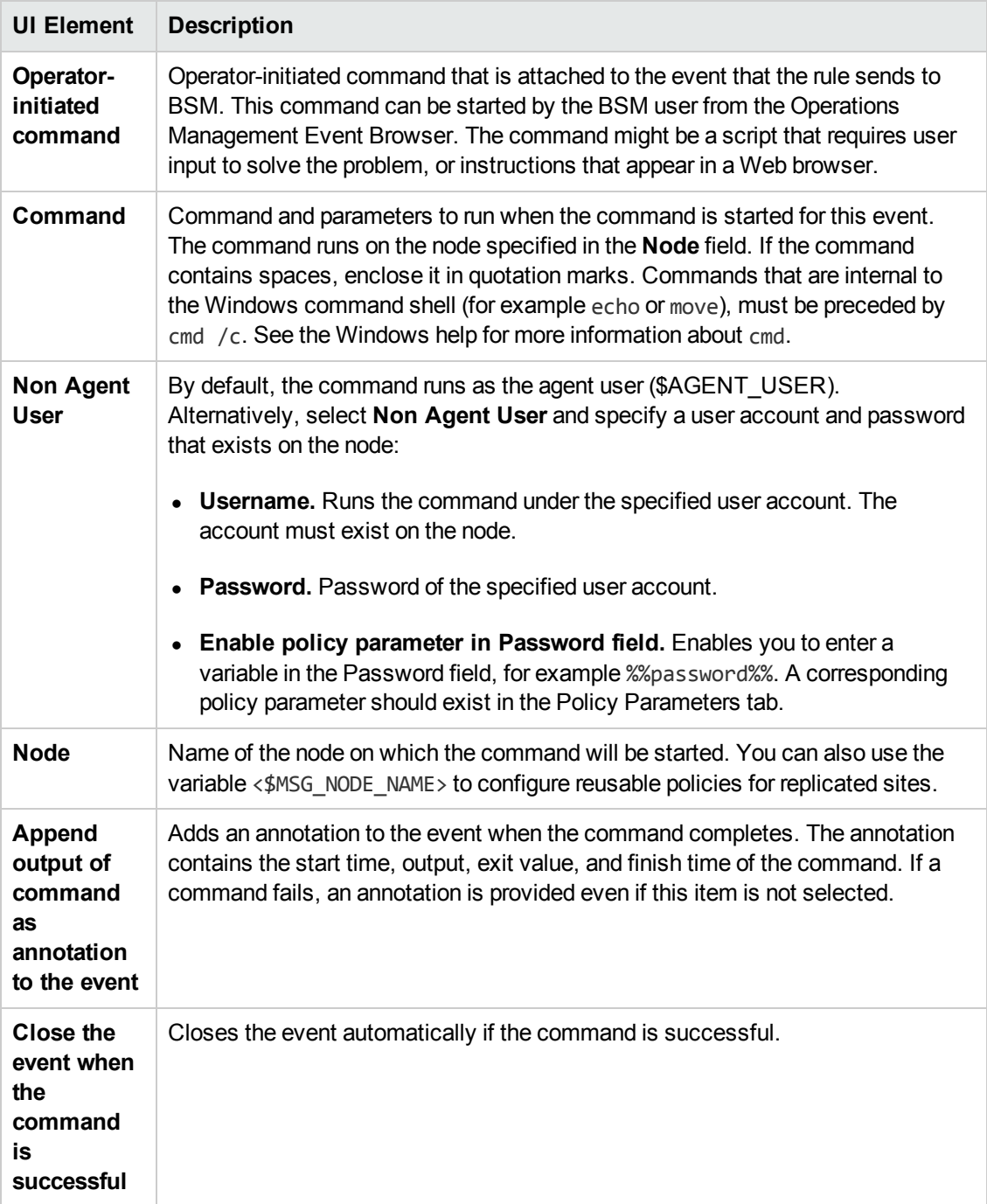

### <span id="page-215-0"></span>**Advanced Tab**

**Note:** In the default event attributes, you cannot set the following attributes:

- Event Drilldown URL
- $\bullet$  Type
You can set these event attributes within individual rules.

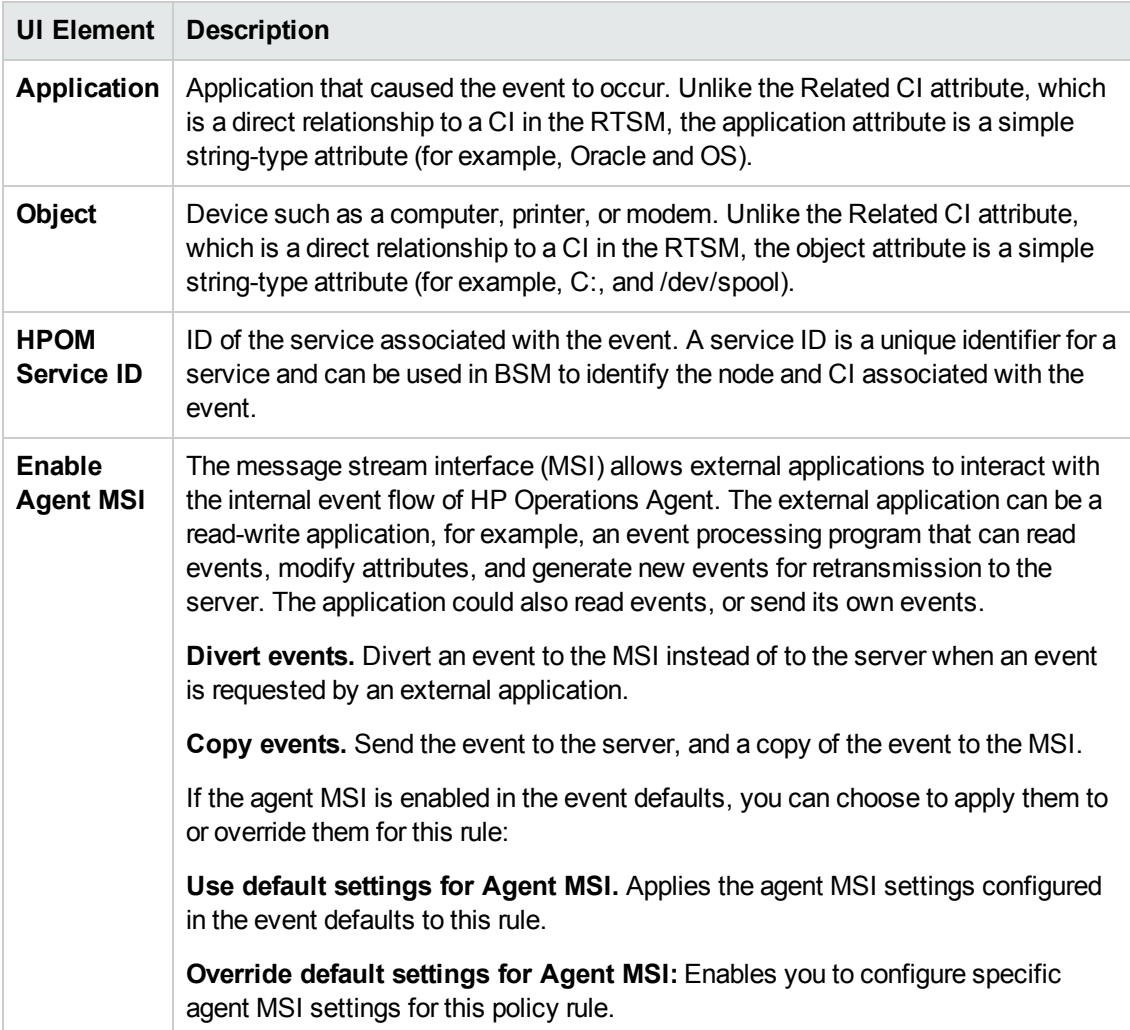

#### <span id="page-216-0"></span>**Condition Tab**

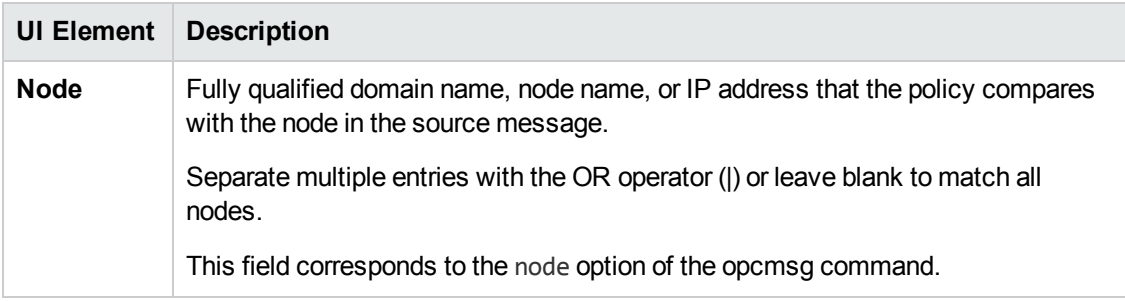

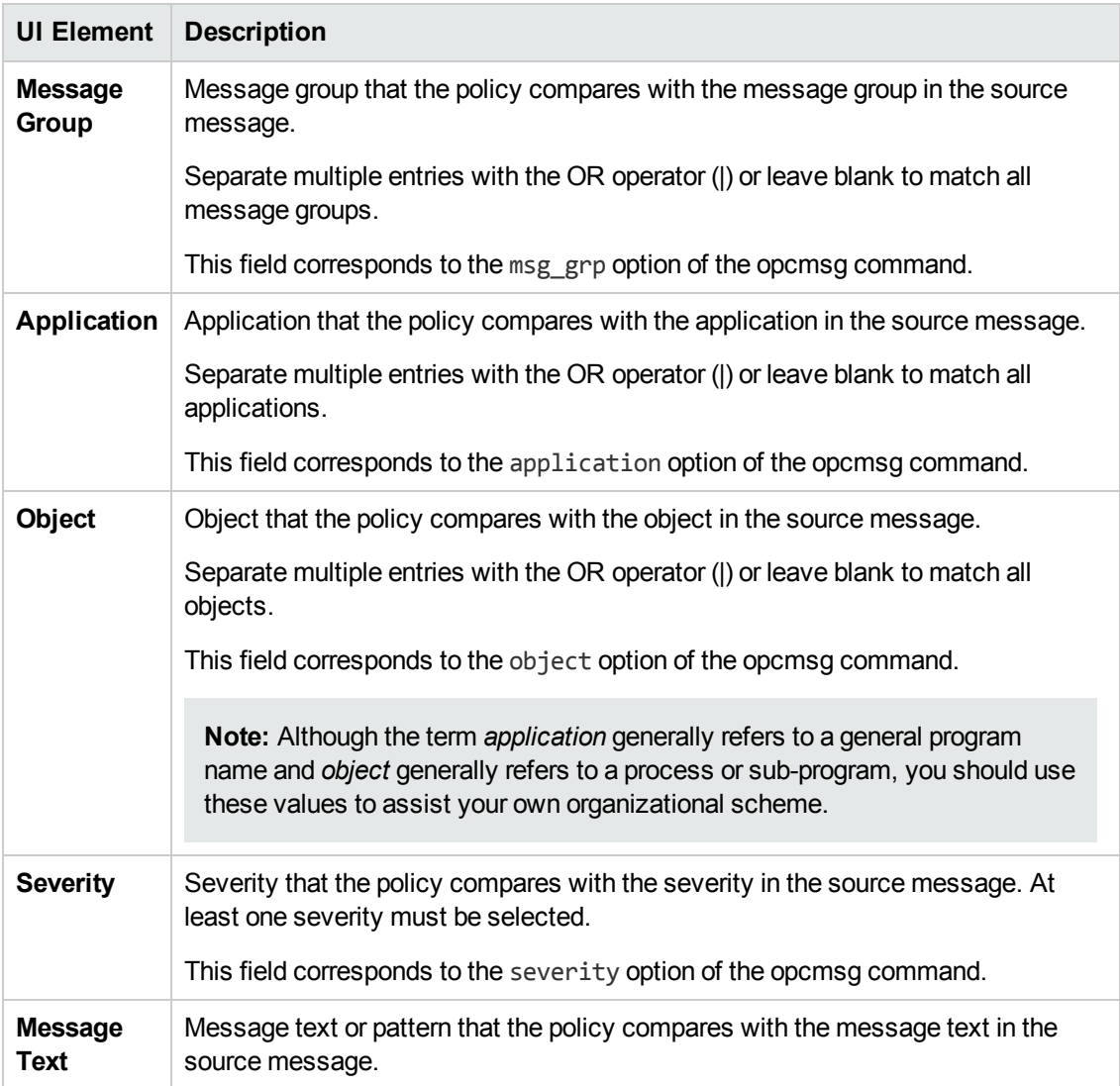

## <span id="page-217-0"></span>**Custom Attributes Tab**

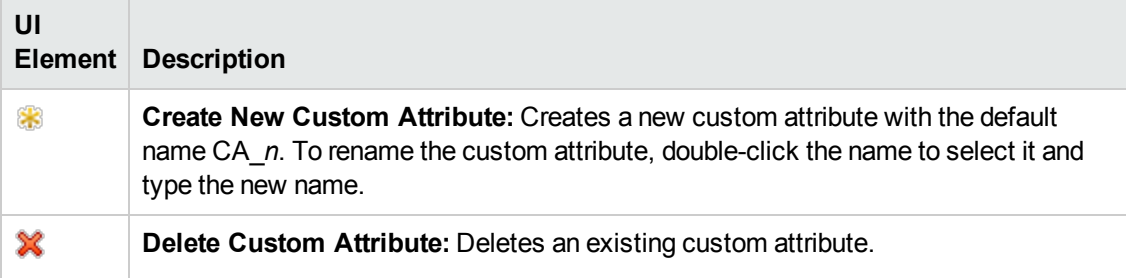

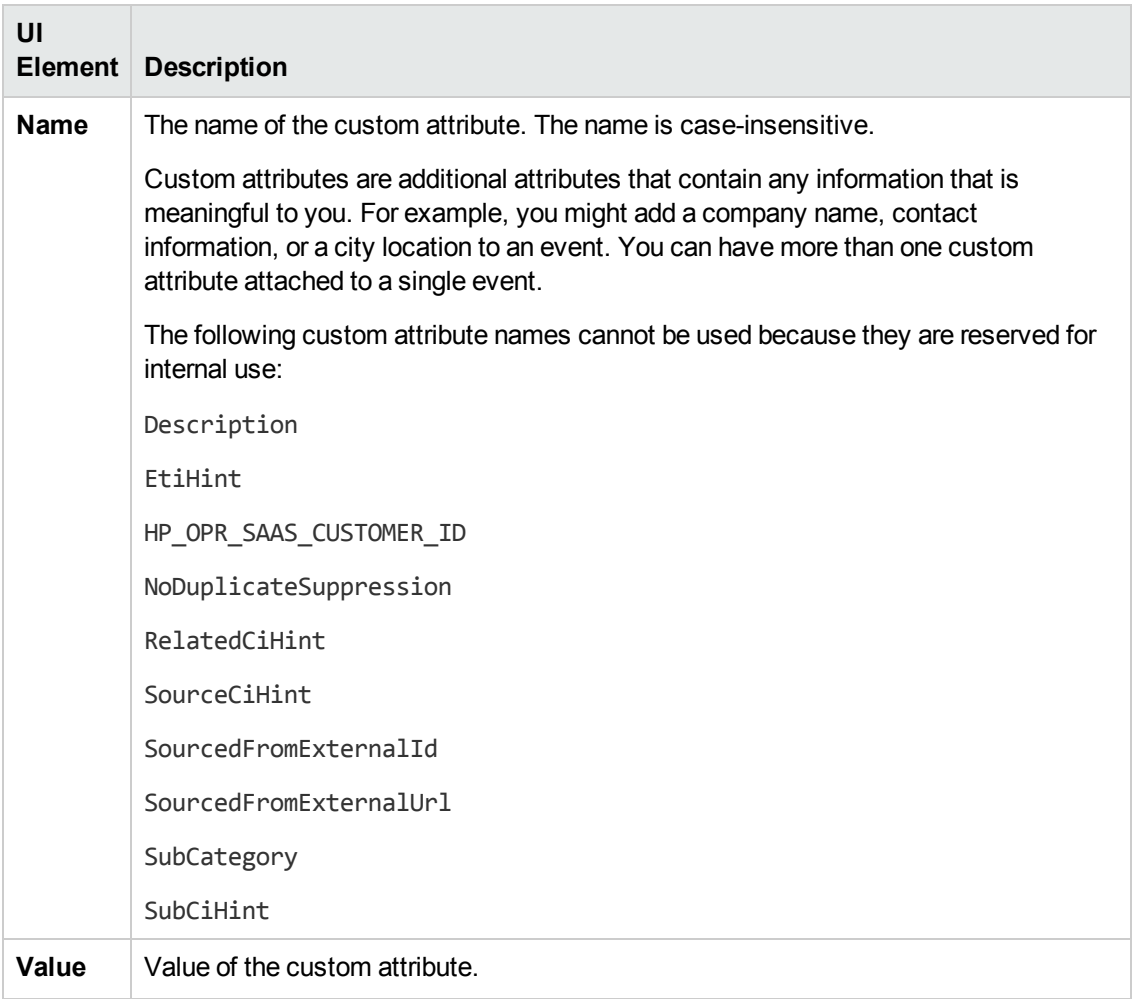

#### **Defaults Page**

The Defaults page enables you to set default attributes for all events that a policy sends. The event defaults only affect new rules. You can override the defaults for individual rules.

For more details, see "Event [Attributes](#page-218-0) Tab" below, "Event [Correlation](#page-219-0) Tab" on the next page, and ["Advanced](#page-215-0) Tab" on page 216.

#### <span id="page-218-0"></span>**Event Attributes Tab**

**Note:** In the default event attributes, you can set only the Category attribute. You can set the other event attributes within individual rules.

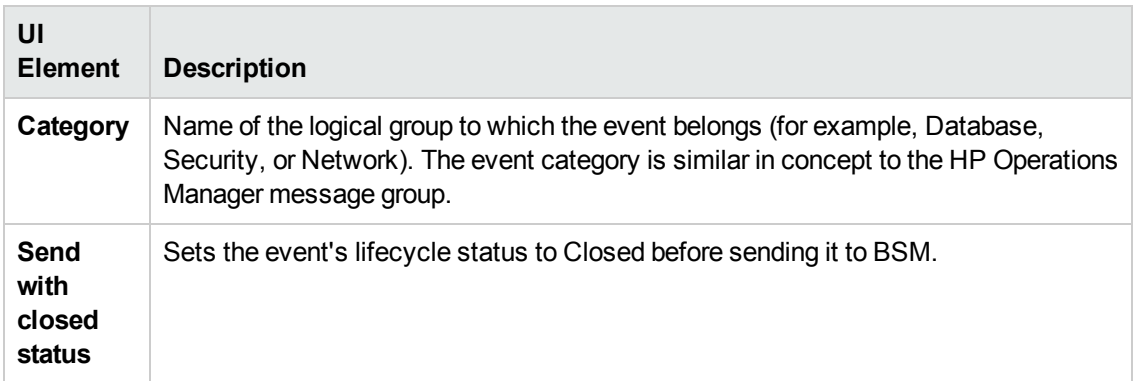

## <span id="page-219-0"></span>**Event Correlation Tab**

**Note:** In the default event attributes, you cannot set the following attributes:

- Close Events with Key
- Suppress Deduplication on Server

You can set these event attributes within individual rules.

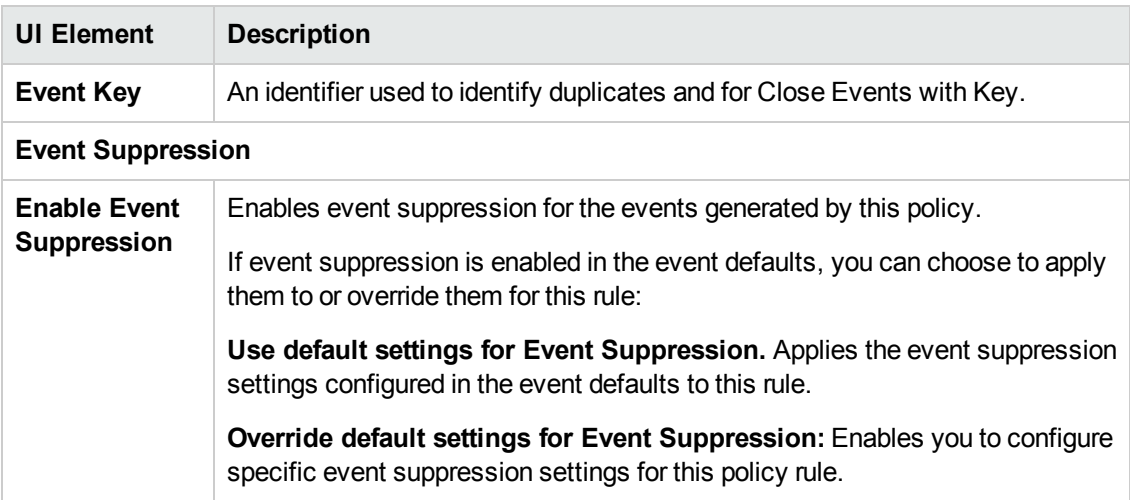

#### **Indicators Tab**

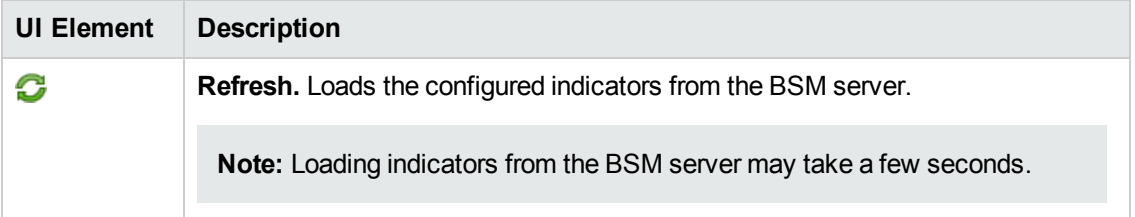

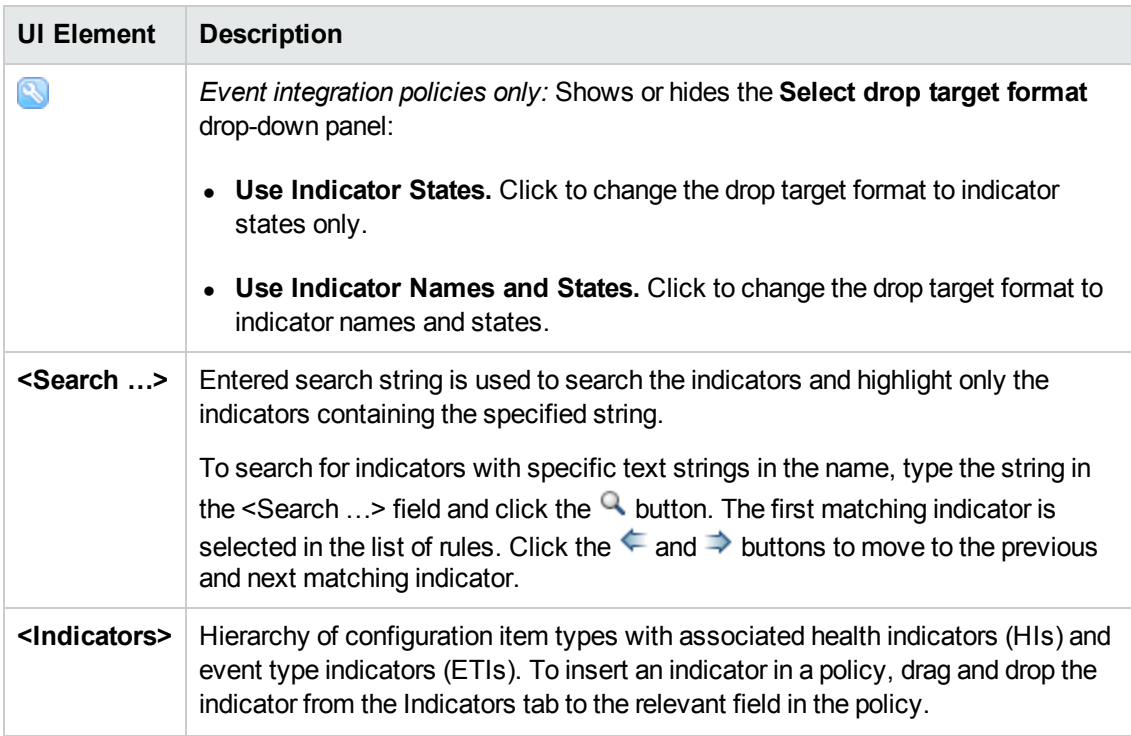

### **Instructions Tab**

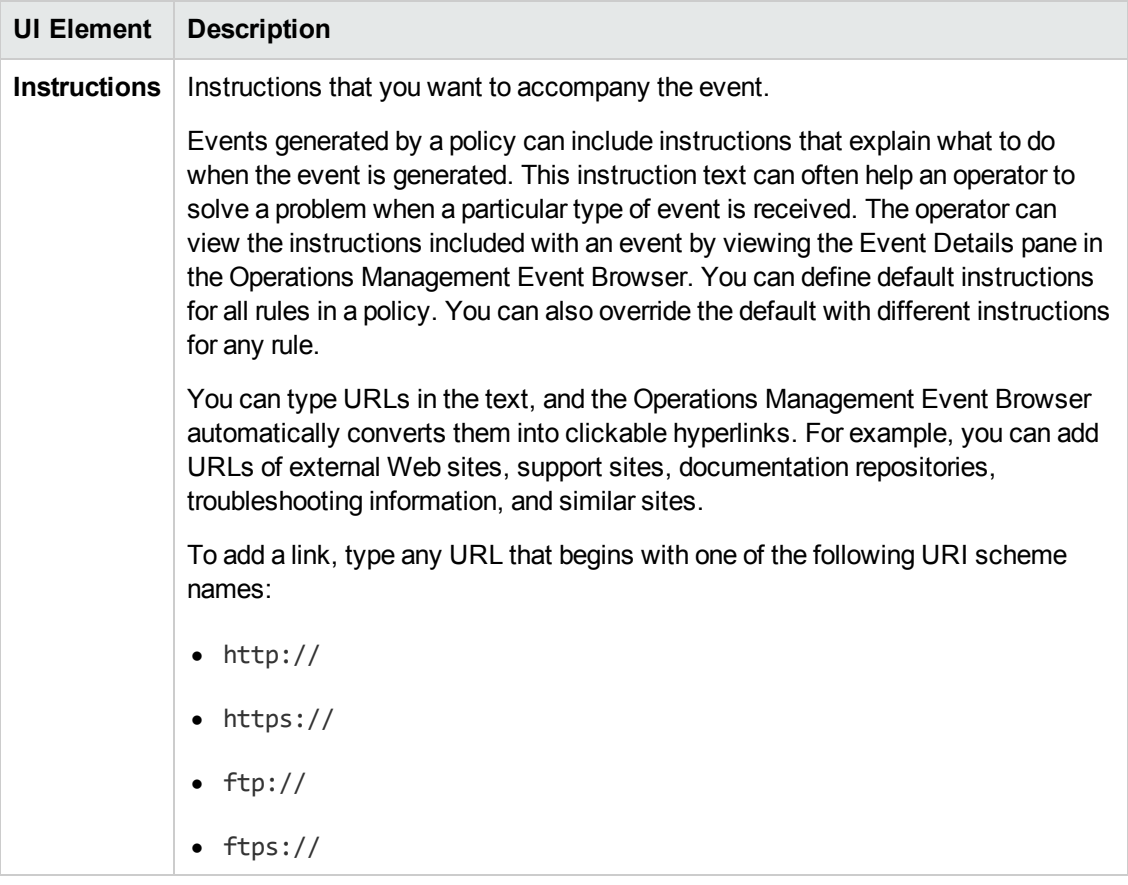

## **Options Page**

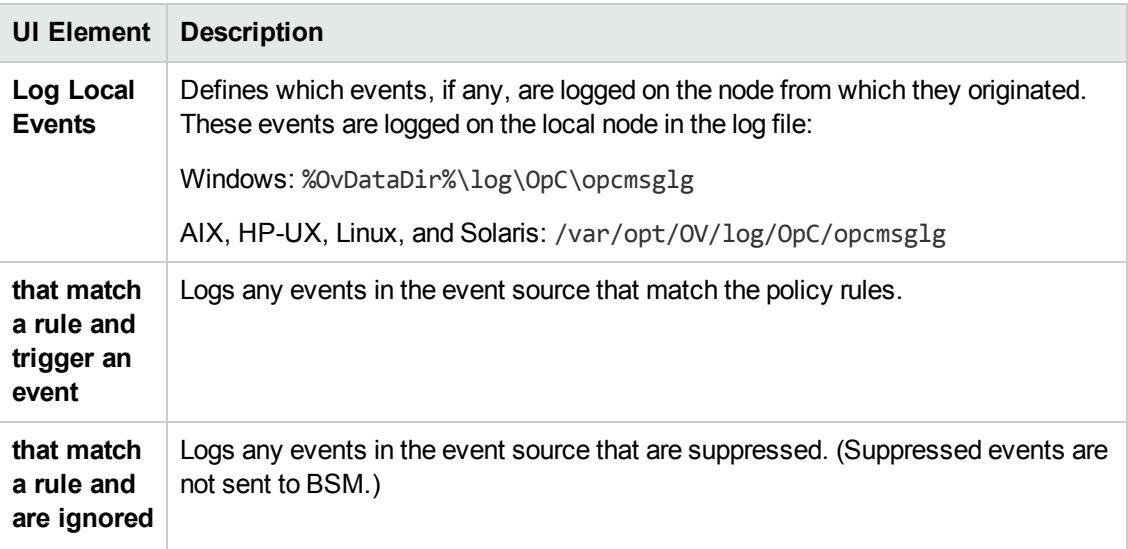

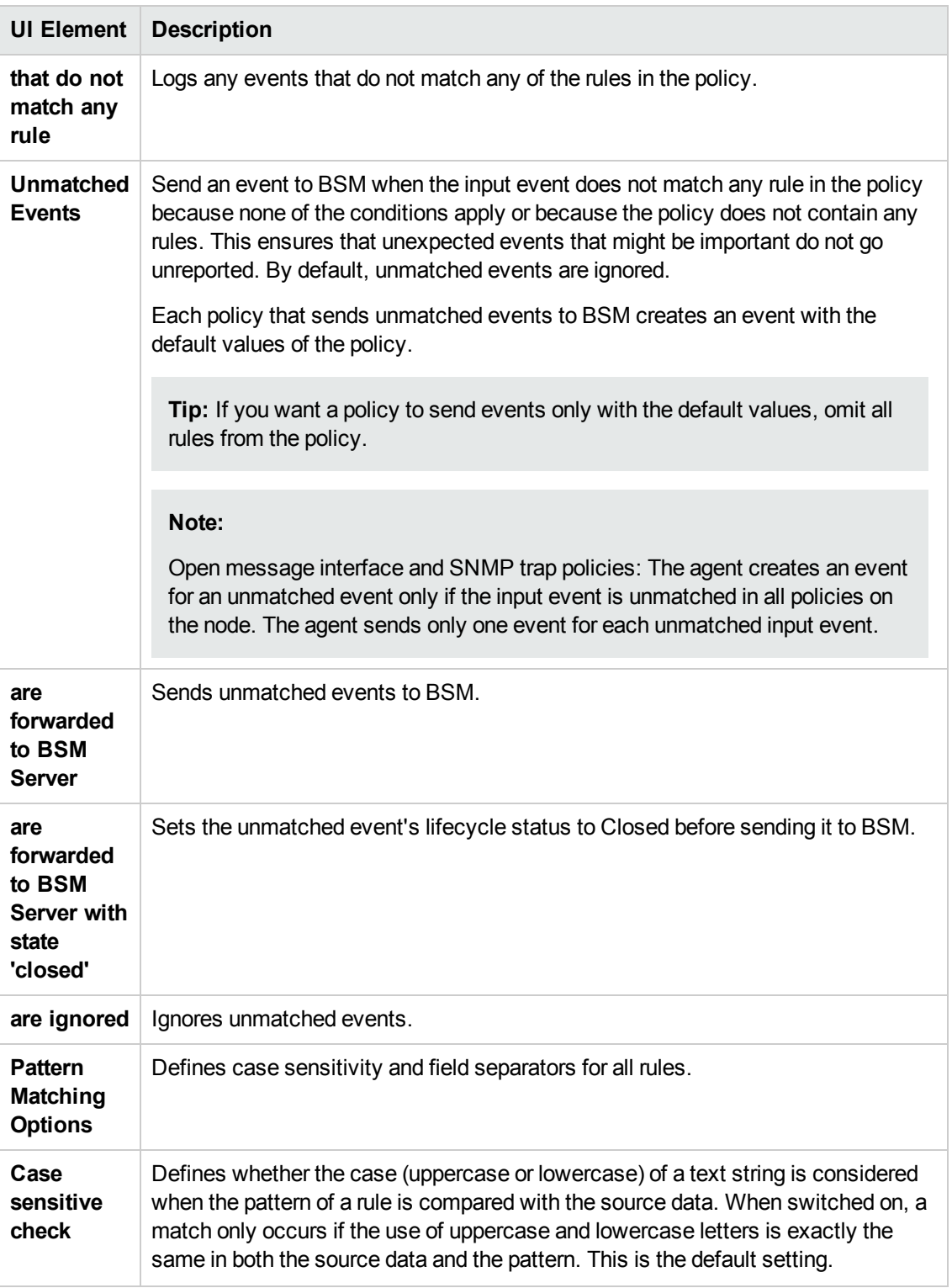

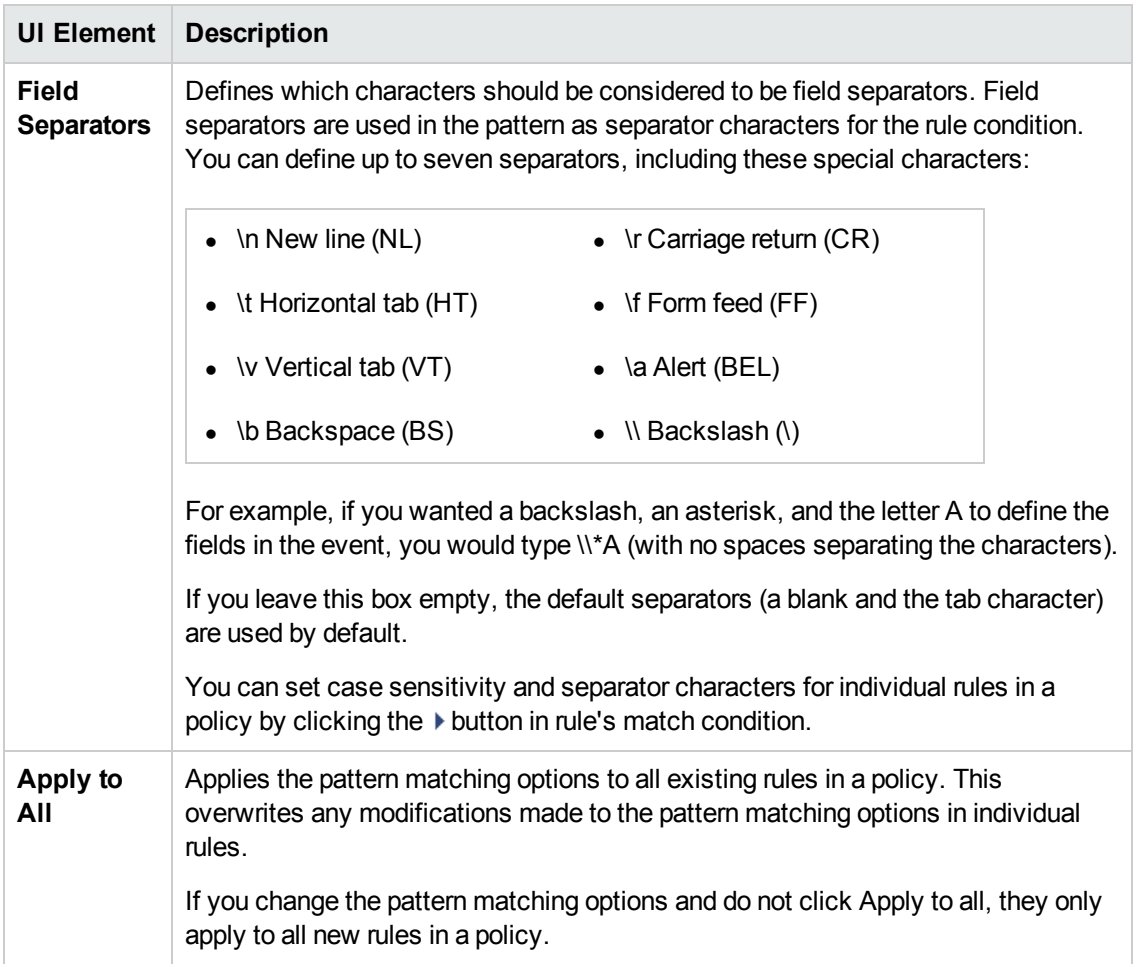

## **Policy Data Page**

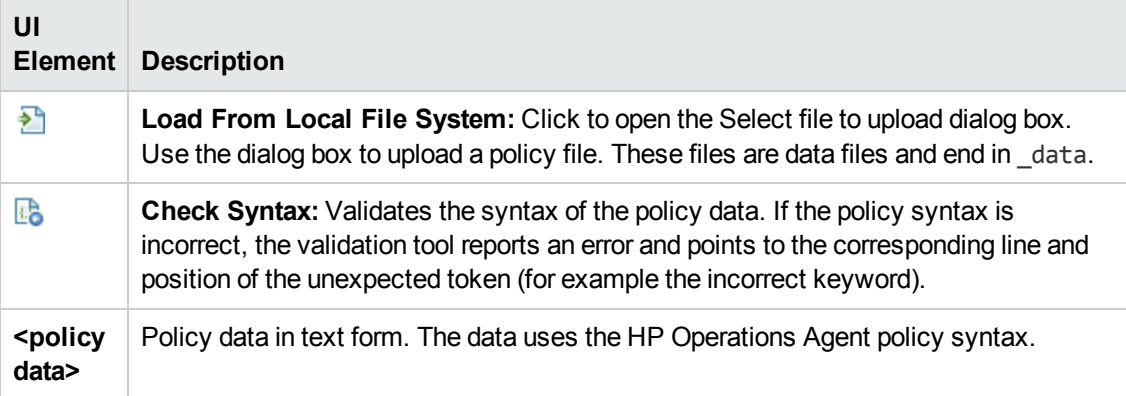

## **Policy Parameters Tab**

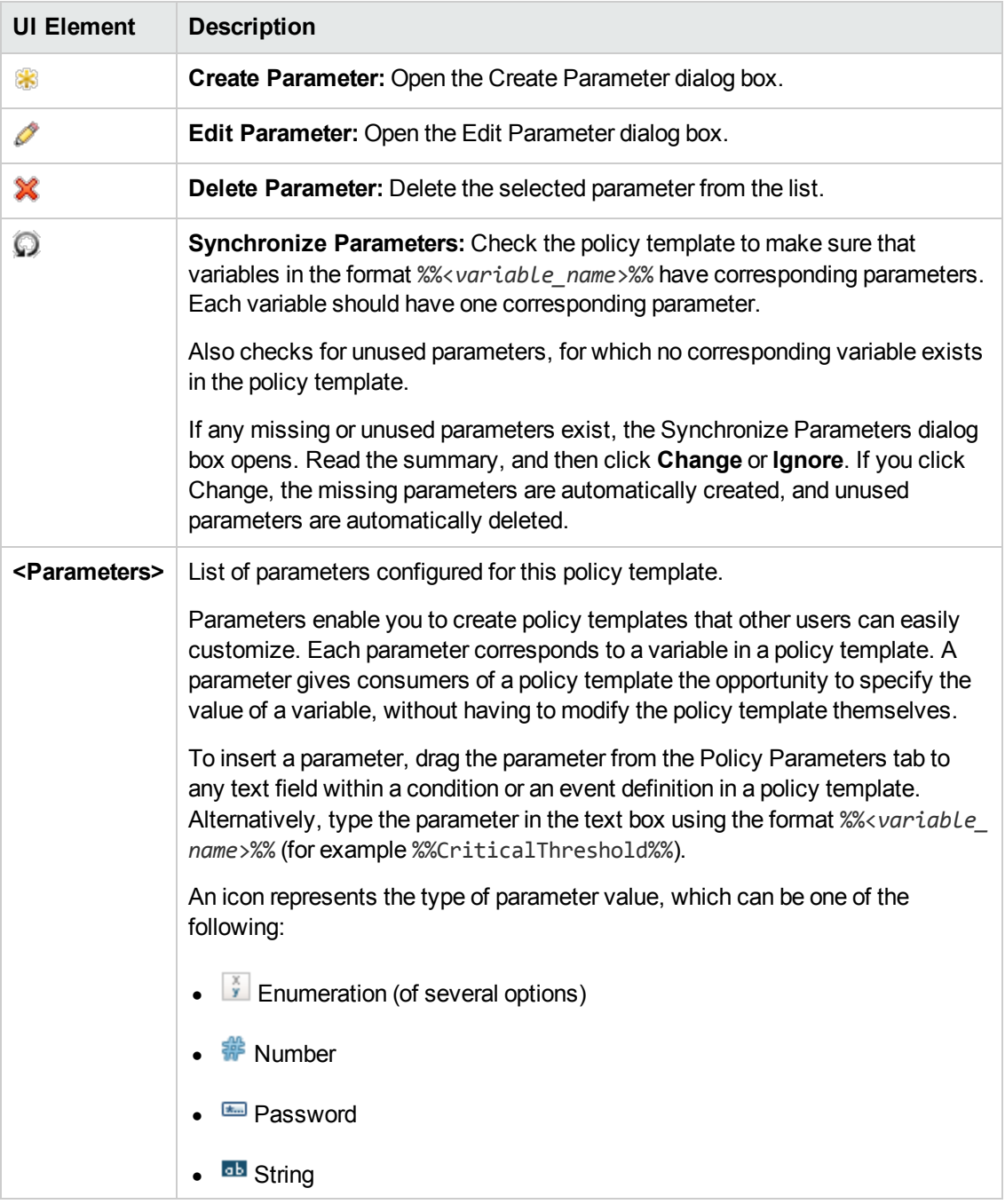

## <span id="page-225-0"></span>**Policy Rules List**

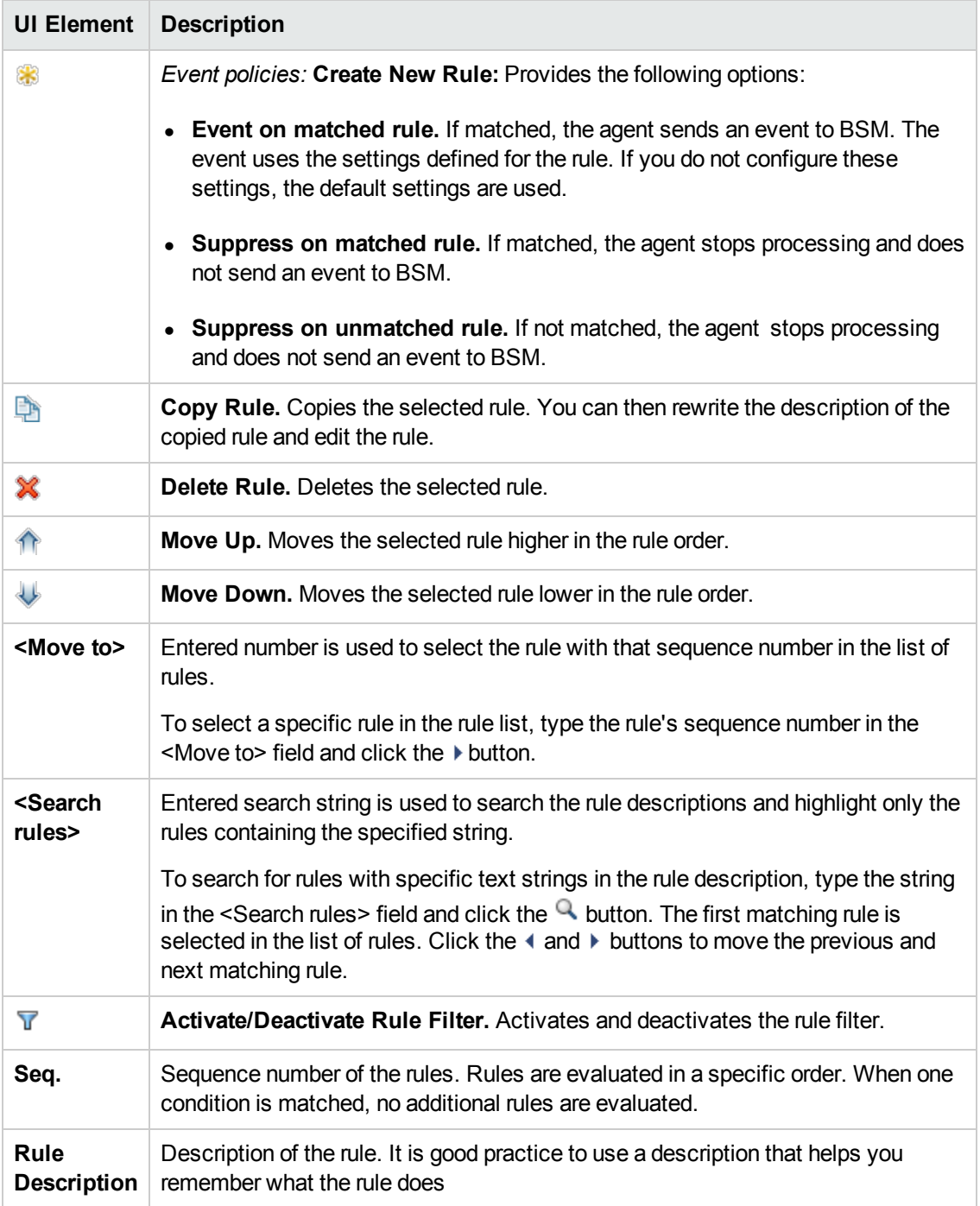

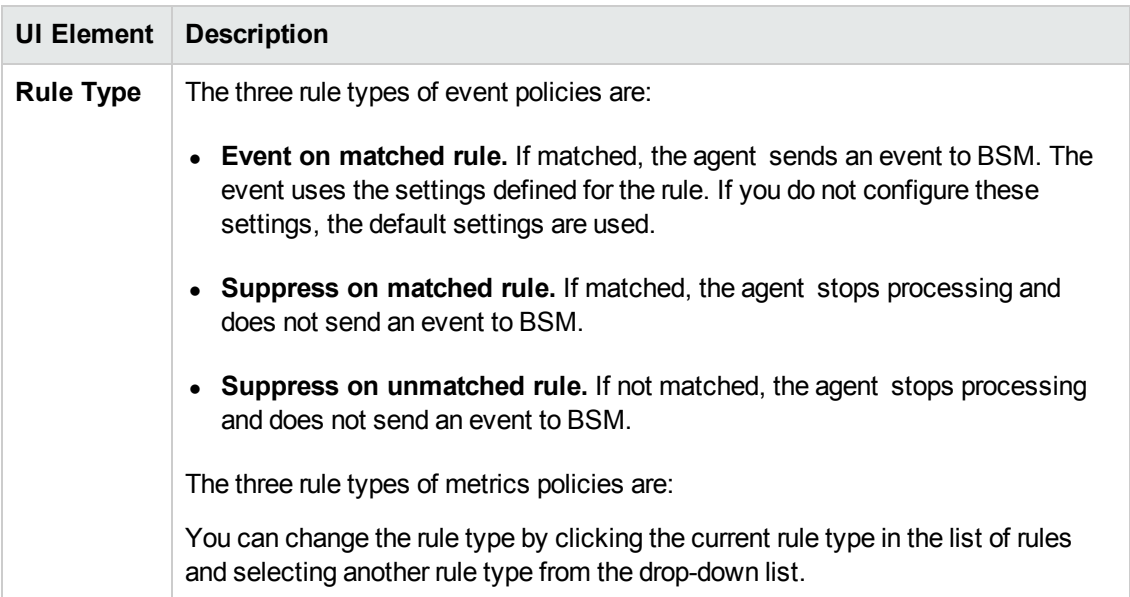

## **Policy Variables Tab**

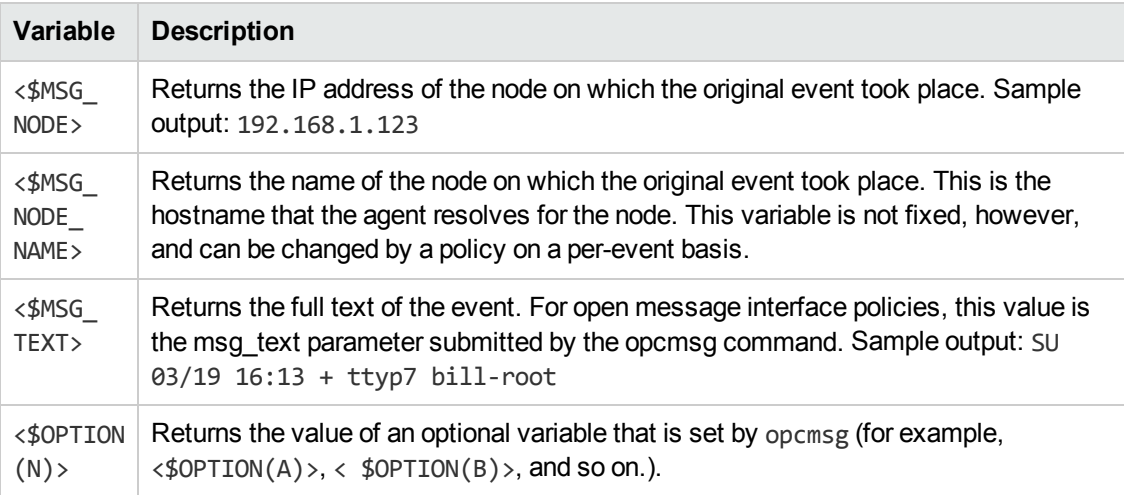

## **Properties Page**

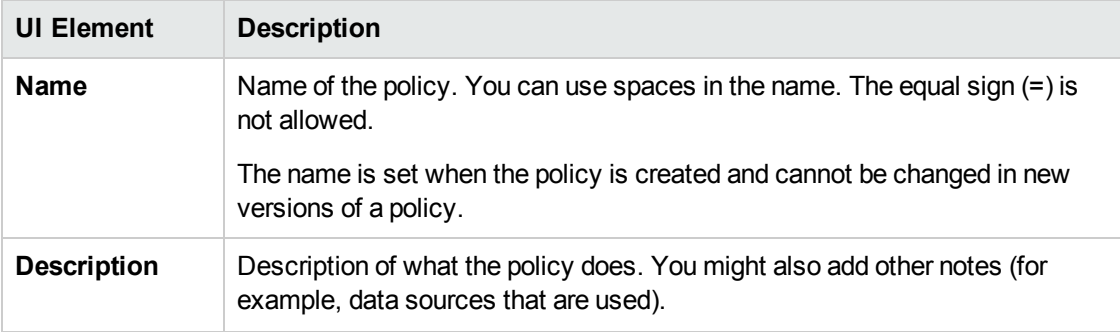

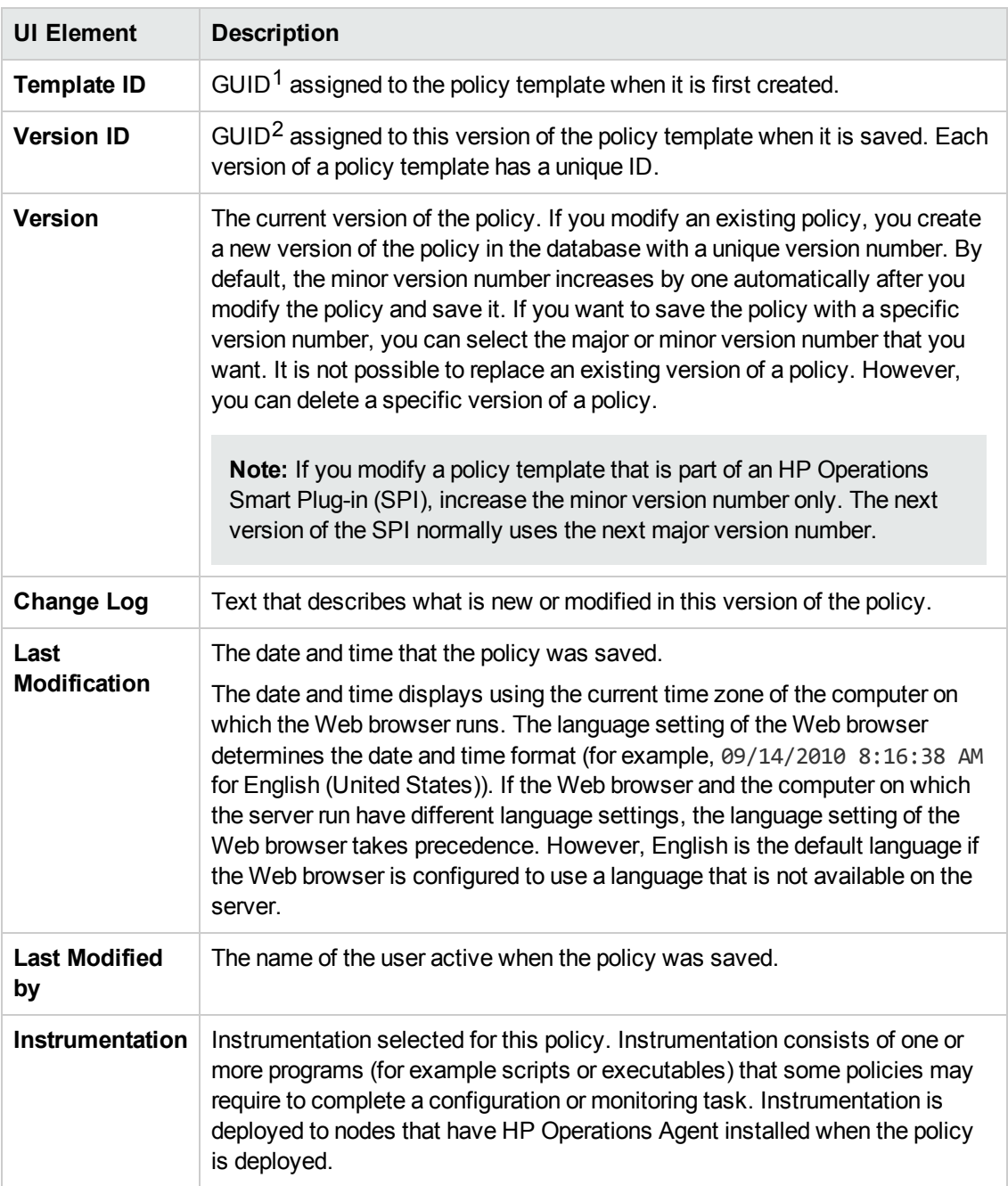

 $1$ (globally unique identifier)

 $2$ (globally unique identifier)

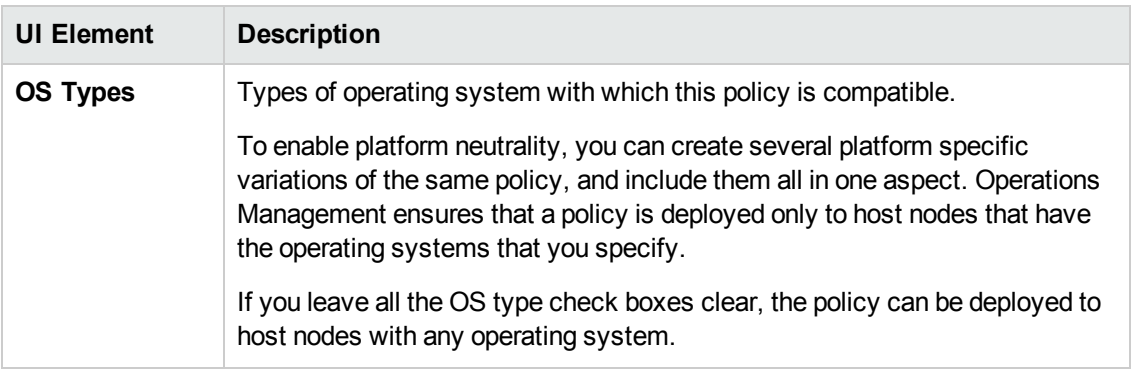

#### **Rules Page**

The Rules page enables you to define one or more policy rules.

For more details, see ["Policy](#page-225-0) Rules List" on page 226, ["Condition](#page-216-0) Tab" on page 217, "Event Attributes Tab" on page 219, "Event [Correlation](#page-218-0) Tab" on page 220, "Custom Attributes Tab" on page 218, ["Advanced](#page-215-0) Tab" on page 216, and ["Actions](#page-213-0) Tab" on page 214.

# **Configuring Scheduled Task Policies**

Scheduled task policies enable you to start commands and scripts on nodes that have the HP Operations Agent. You can start a task once, or regularly according to a schedule. You can configure the policies to create events when the task starts and if it succeeds or fails.

#### **To access**

You can create or edit a scheduled task policy using the Scheduled Task Policy Editor, which you can open in the following ways.

- To open the editor from the Edit Aspect dialog box:
	- a. Open the Management Templates & Aspects manager:

#### **Admin > Operations Management > Monitoring > Management Templates & Aspects**

- b. In the Configuration Folders pane, expand the configuration folders.
- c. In the Management Templates & Aspects pane, click an aspect, and then click the button.

The Edit Aspect dialog box opens.

- d. Click the **Policy Templates** tab, and then do one of the following:
	- o To add a new policy template:
		- $\circ$  Click the  $\Box$  button. The Add Policy Template to Aspect dialog box opens.
		- **O** Click the <sup>★</sup> button, and then click the <sup>★</sup> Add New Policy Template or the <sup>★</sup>

**Add New Policy Template (Raw Mode)** button. The Select Type for New Policy Template dialog box opens.

- o Select the type **Scheduled Task Template**, and then click **OK**.
- $\circ$  To edit an existing policy template, click the policy template in the list, click the  $\mathscr O$ button, and then click the **Edit Policy Template** or the **Edit Policy Template (Raw Mode)** button.

The Scheduled Task Policy Editor opens.

- To open the editor from the Policy Templates manager:
	- a. Open the Policy Templates manager:

**Admin > Operations Management > Monitoring > Policy Templates**

- b. In the Policy Template Groups pane, expand **Policy Template Group > Templates grouped by type**.
- c. Click the **Scheduled Task Templates** folder, and then do one of the following:
	- $\circ$  To add a new policy template, in the Policy Templates pane, click the  $\bullet\bullet$  button, and then click the **Add New Policy Template** or the **Add New Policy Template (Raw Mode)** button.

The New Scheduled Task Policy Editor opens.

○ To edit an existing policy template, click the policy template in the Policy Templates pane, click the button, and then click the **Edit Policy Template** or the **Edit Policy Template (Raw Mode)** button.

The Edit Scheduled Task Policy Editor opens.

## **Tasks**

#### **How to Create a Scheduled Task Policy**

1. In the Scheduled Task Policy Editor, in the Properties page, type a **Name** for the policy.

You can also type a **Description** of the policy, select the **Instrumentation** that will be deployed with the policy, and select the **OS Types** with which this policy is compatible.

For more details, see ["Properties](#page-236-0) Page" on page 237.

2. In the Task page, click Task Type, and then click one of the following options:

- **Command**: Use this option if you want to start a command or program that already exists on the node.
- **VB Script**: Use this option if you want to start a VB Script, which you embed in the policy.
- **Perl Script**: Use this option if you want to start a Perl Script, which you embed in the policy.

For more details, see "Task [Page"](#page-239-0) on page 240.

- 3. In the Schedule page, specify when you want the task to run. The following options are available:
	- **Once**: Use this option when you want to run the task at one specific date and time.
	- **Once per interval:** Use this option when you want to run the task at regular intervals.
	- **Advanced:** Use this option when you want the task to run to a complex schedule. You have full control over the year, months, days, hours, and minutes at which the task runs.

For more details, see ["Schedule](#page-237-0) Page" on page 238.

4. *Optional.* In the **Start Event**, **Success Event**, and **Failure Event** pages, set attributes for events that you want the policy to send when the task starts, succeeds, or fails. You can also write instructions that help operators handle the associated event.

In text boxes, you can use indicators, policy variables, and policy parameters.

For more details, see "Event [Attributes](#page-232-0) Tab" on page 233, "Event Correlation Tab" on page 234, "Custom [Attributes](#page-231-0) Tab" on the next page, ["Instructions](#page-233-0) Tab" on page 235, and ["Advanced](#page-231-1) Tab" on the next page

5. Click **OK** to save the policy template.

## **UI Reference**

This section includes:

- ["Advanced](#page-231-1) Tab" on the next page
- "Custom [Attributes](#page-231-0) Tab" on the next page
- "Event [Attributes](#page-232-0) Tab" on page 233
- "Event [Correlation](#page-233-0) Tab" on page 234
- ["Indicators](#page-233-1) Tab" on page 234
- ["Instructions](#page-234-0) Tab" on page 235
- ["Policy](#page-234-1) Data Page" on page 235
- "Policy [Parameters](#page-234-2) Tab" on page 235
- "Policy [Variables](#page-235-0) Tab" on page 236
- ["Properties](#page-236-0) Page" on page 237
- ["Schedule](#page-237-0) Page" on page 238
- "Start, [Success,](#page-239-1) and Failure Event Page" on page 240
- <span id="page-231-1"></span>• "Task [Page"](#page-239-0) on page 240

#### **Advanced Tab**

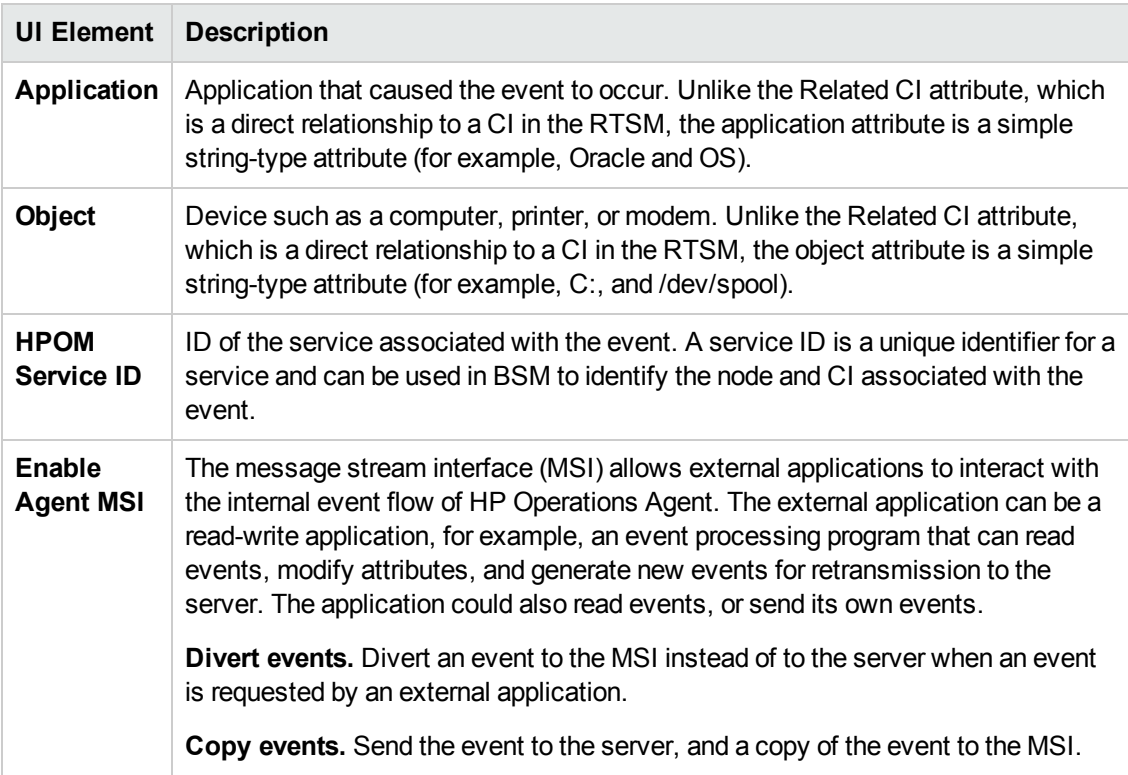

#### <span id="page-231-0"></span>**Custom Attributes Tab**

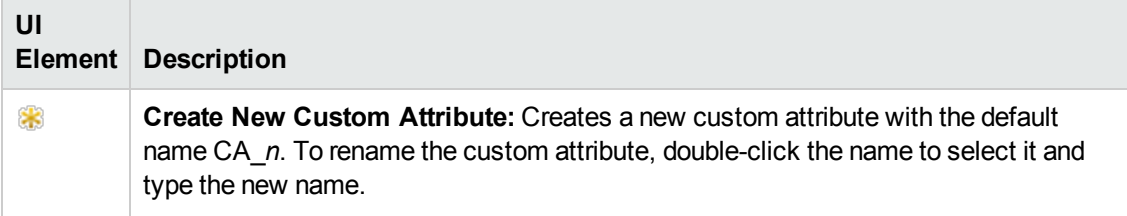

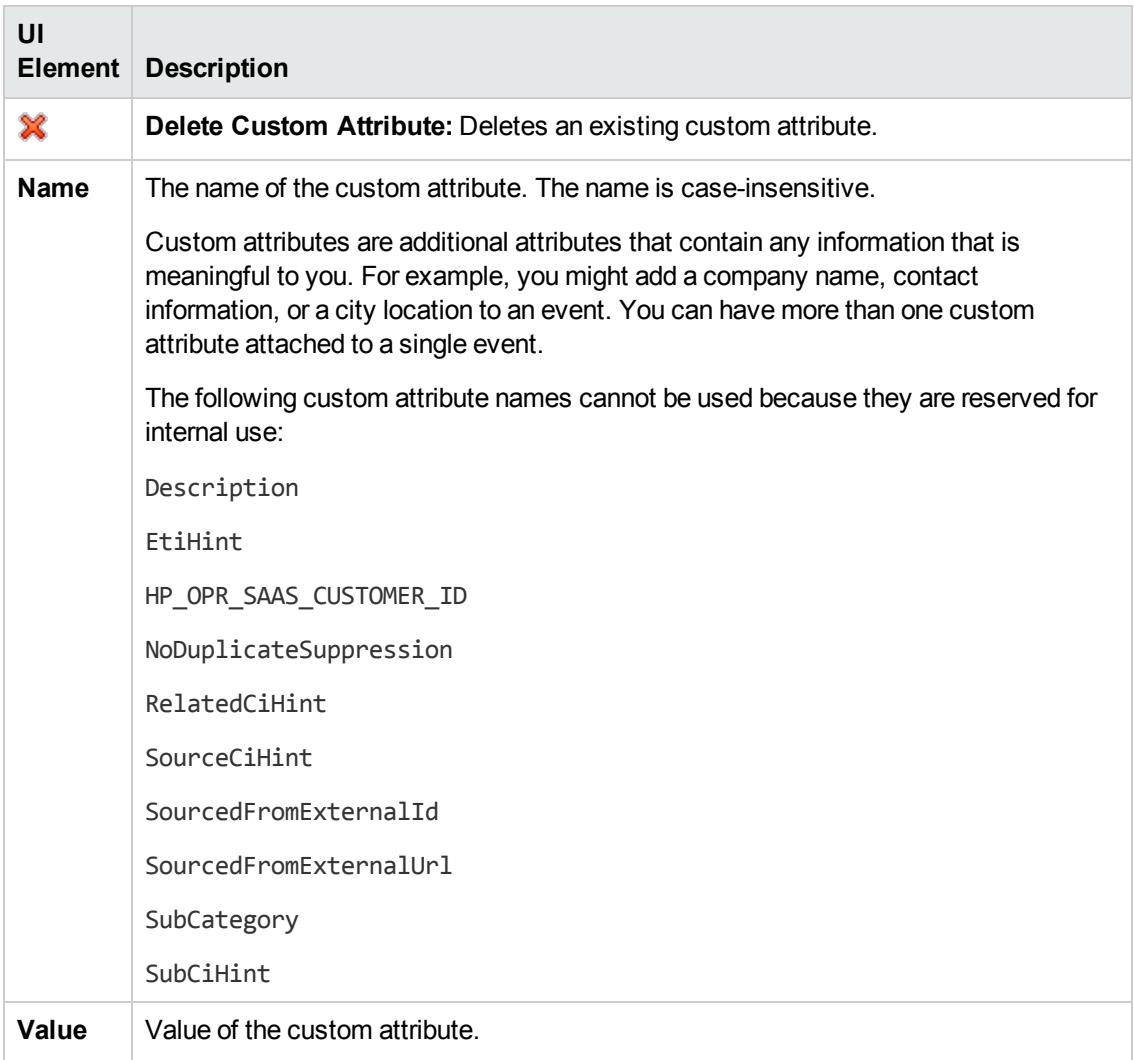

## <span id="page-232-0"></span>**Event Attributes Tab**

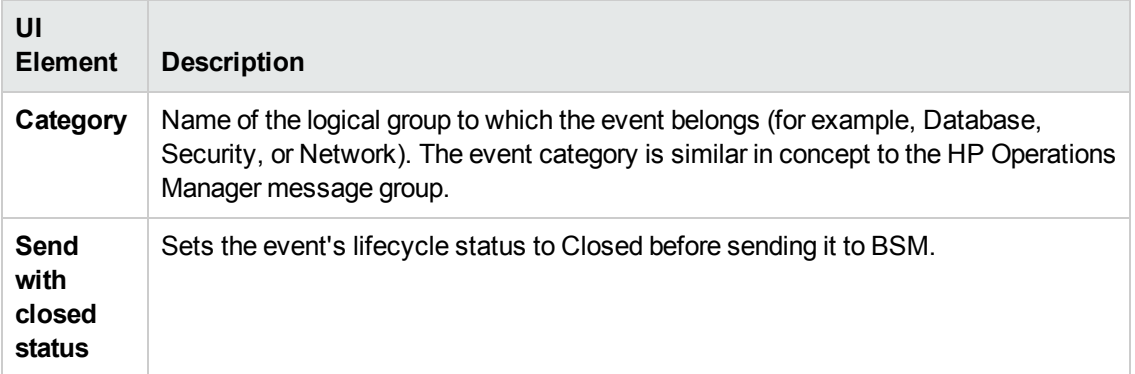

## <span id="page-233-0"></span>**Event Correlation Tab**

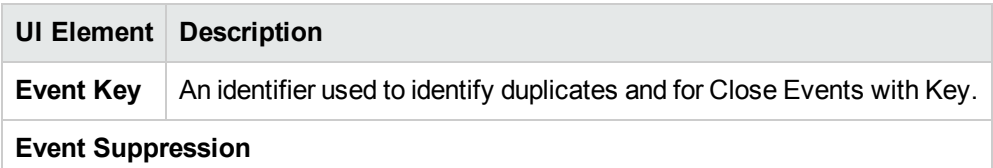

#### <span id="page-233-1"></span>**Indicators Tab**

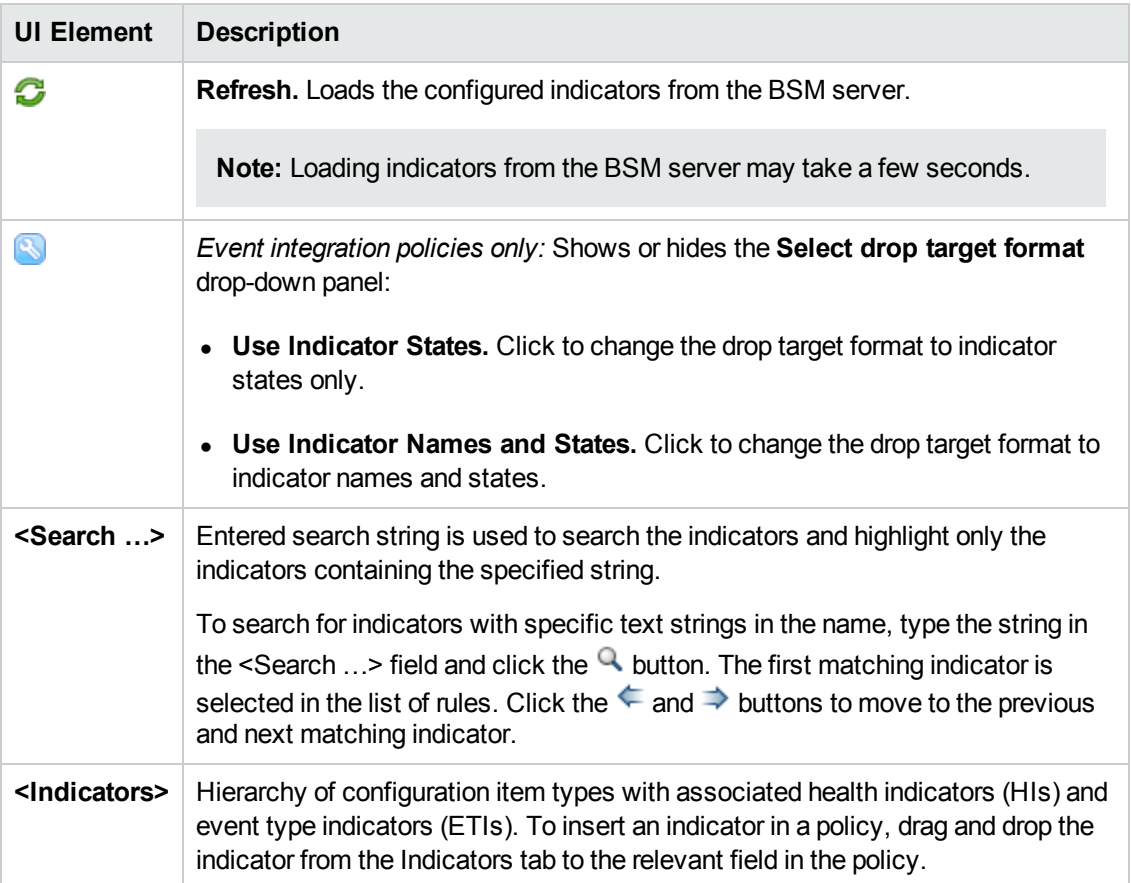

#### <span id="page-234-0"></span>**Instructions Tab**

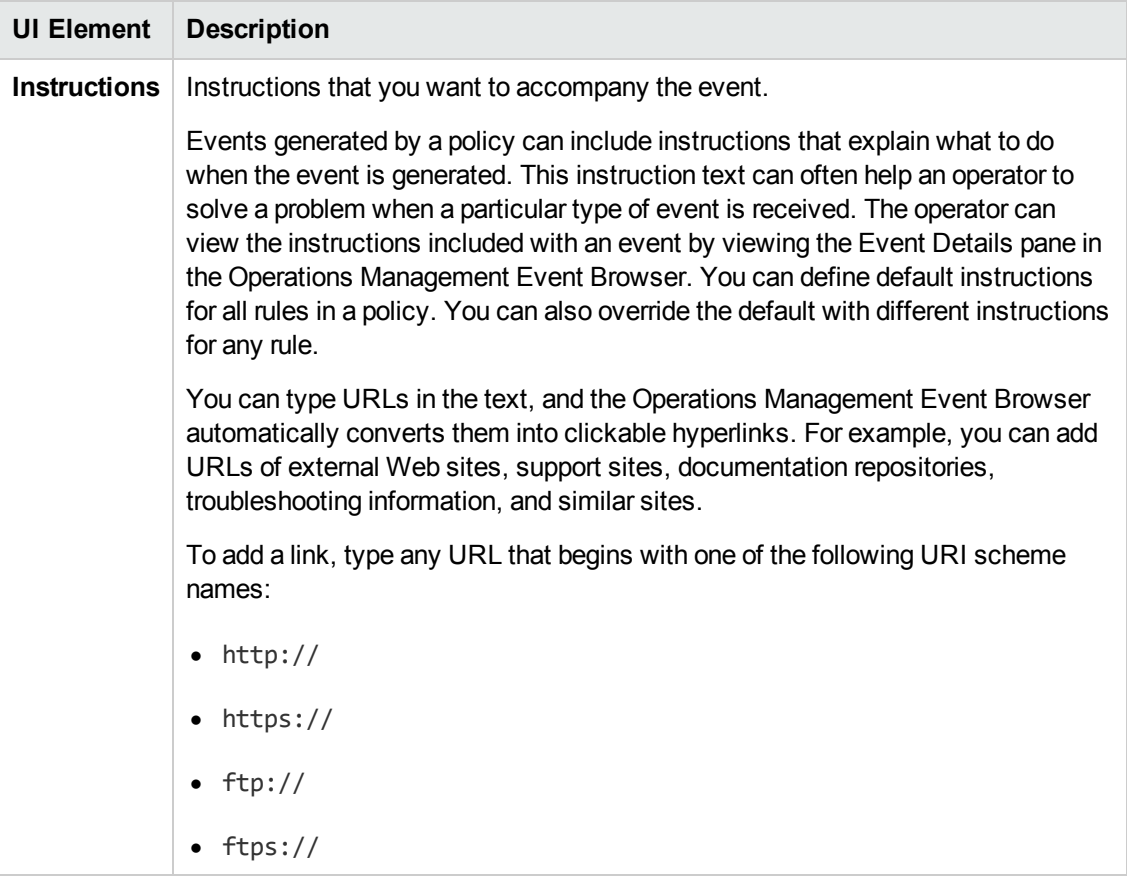

## <span id="page-234-1"></span>**Policy Data Page**

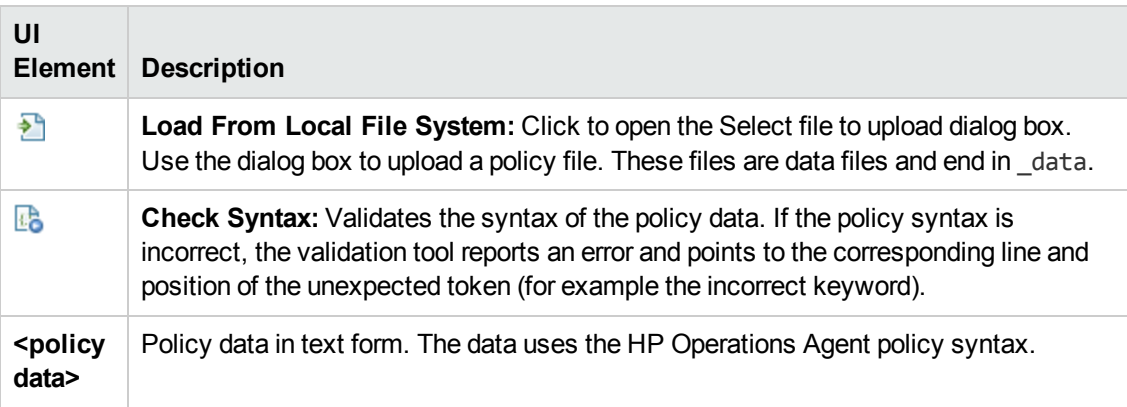

## <span id="page-234-2"></span>**Policy Parameters Tab**

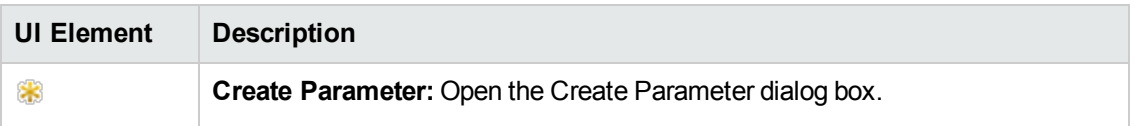

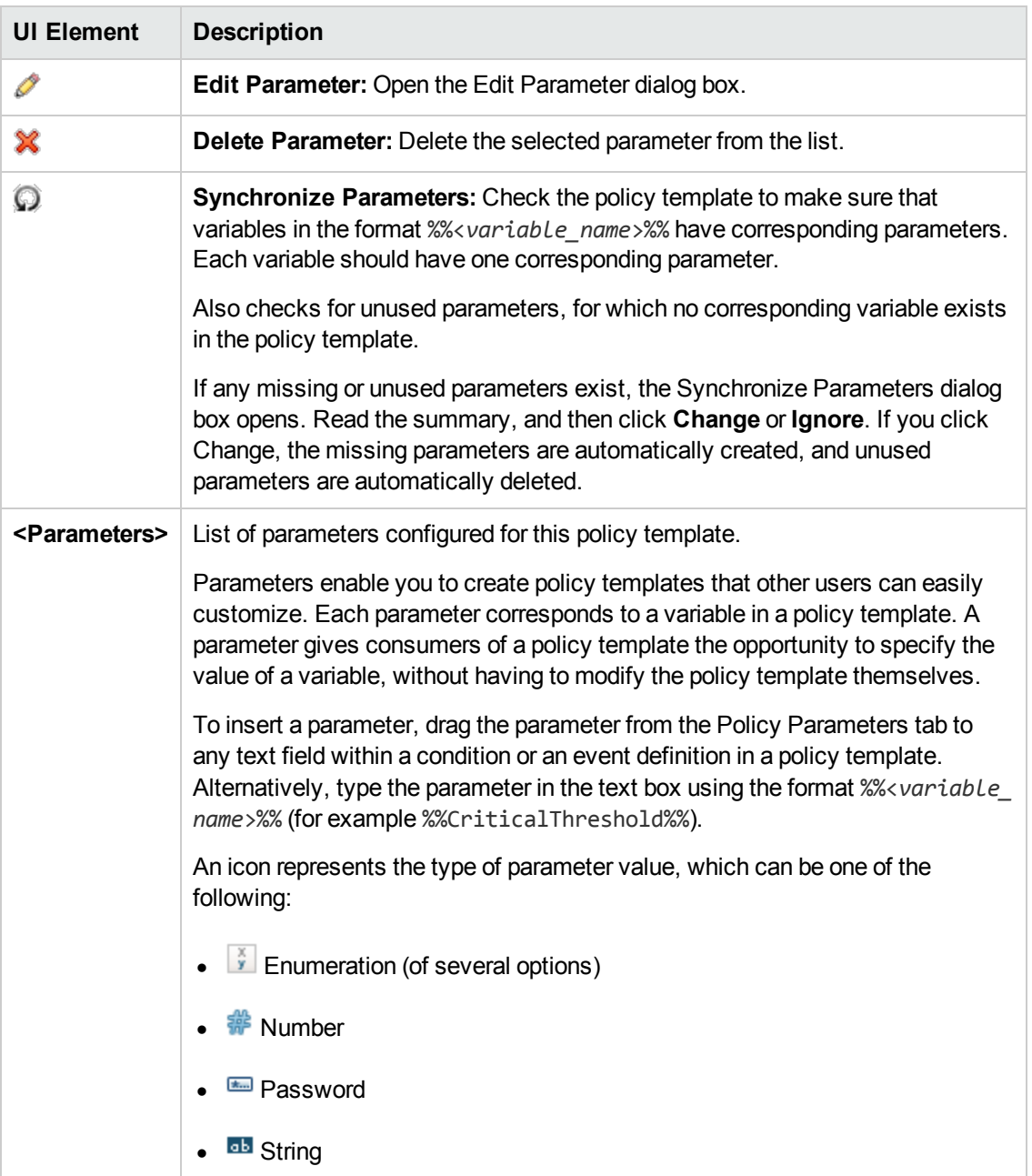

## <span id="page-235-0"></span>**Policy Variables Tab**

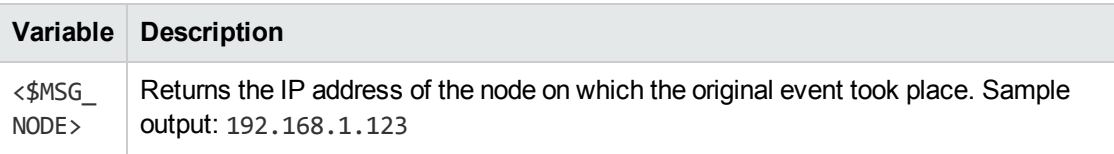

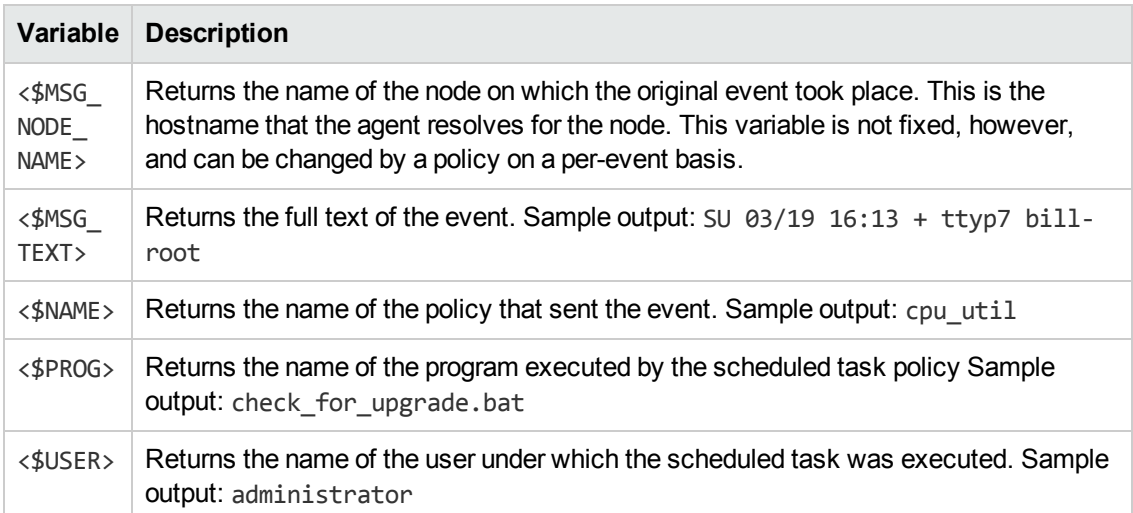

## <span id="page-236-0"></span>**Properties Page**

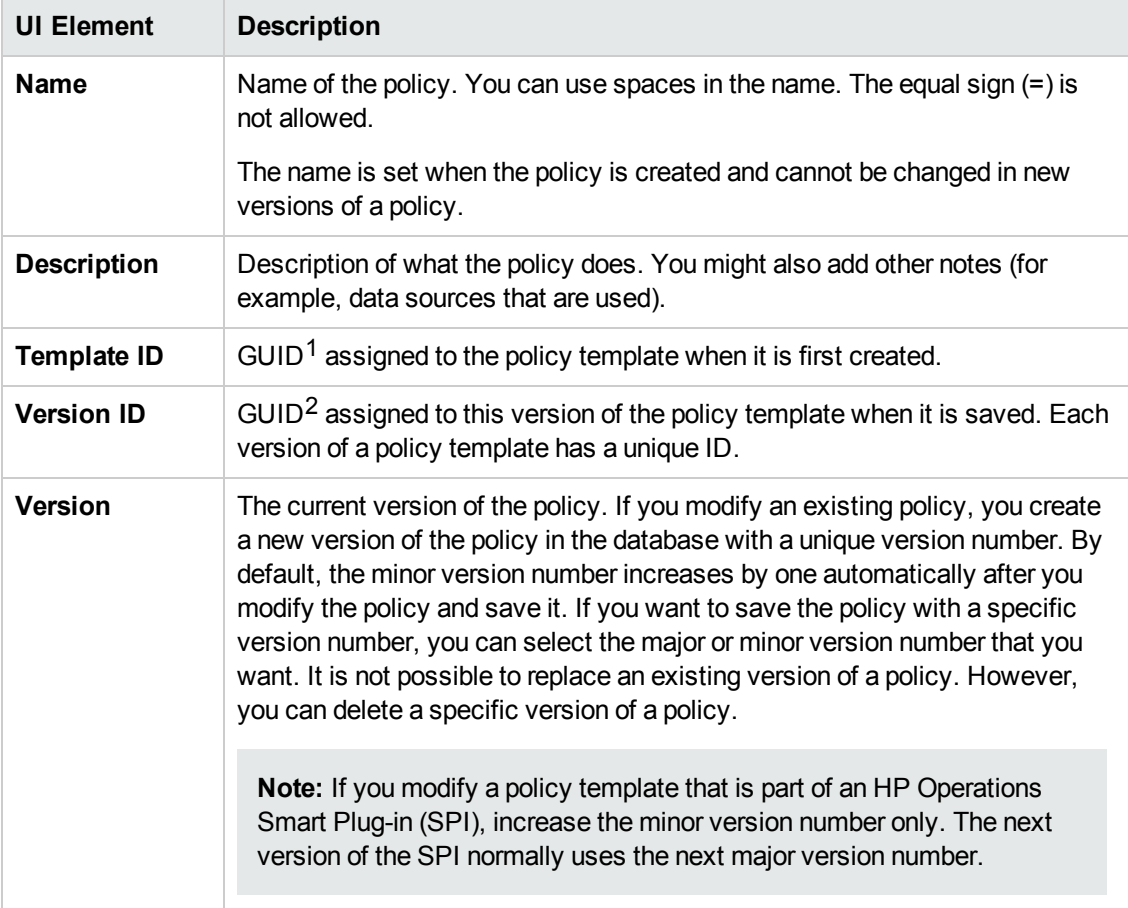

 $1$ (globally unique identifier)  $2$ (globally unique identifier)

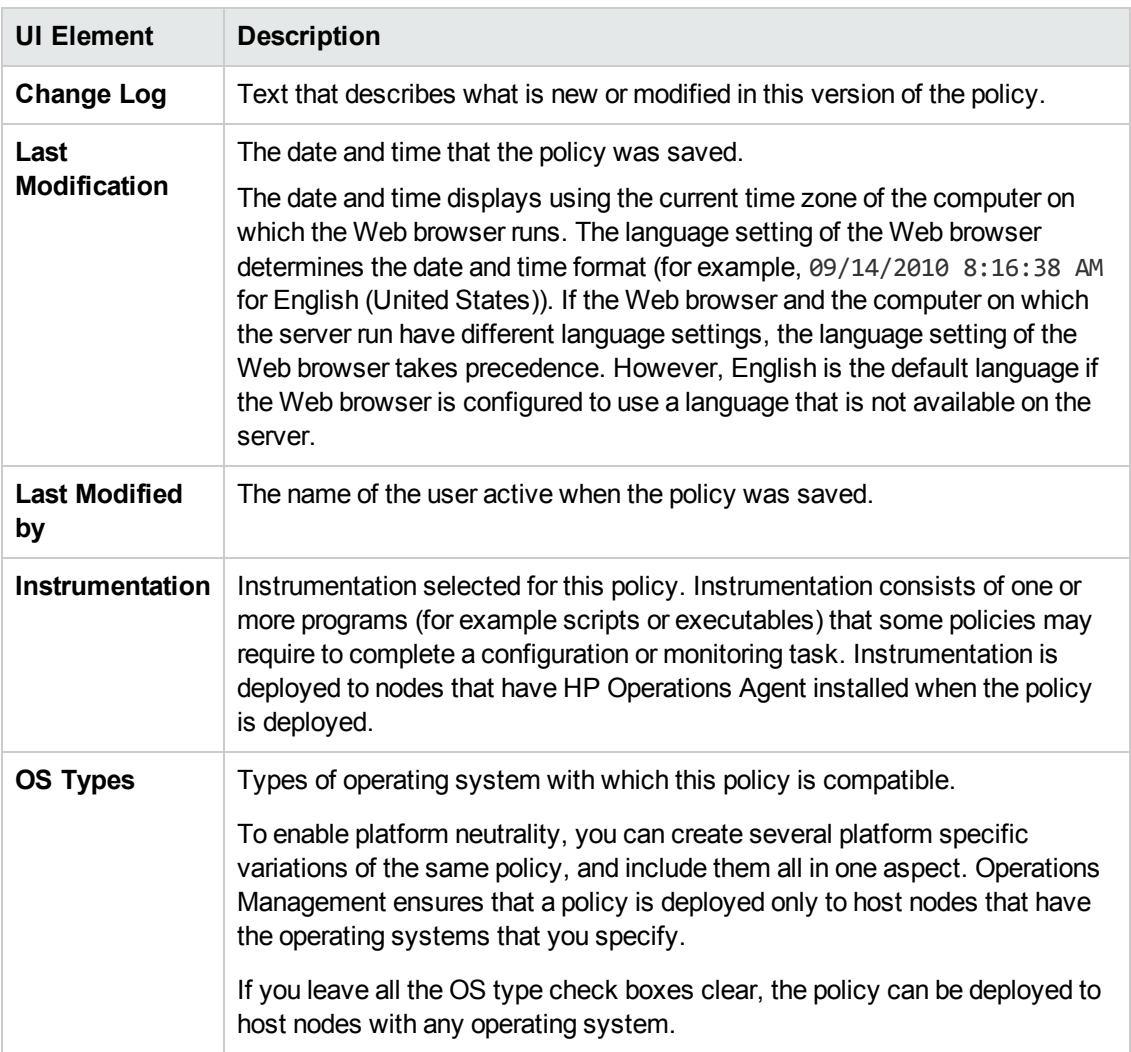

## <span id="page-237-0"></span>**Schedule Page**

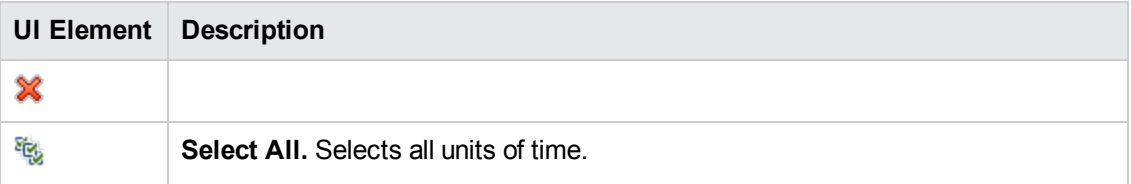

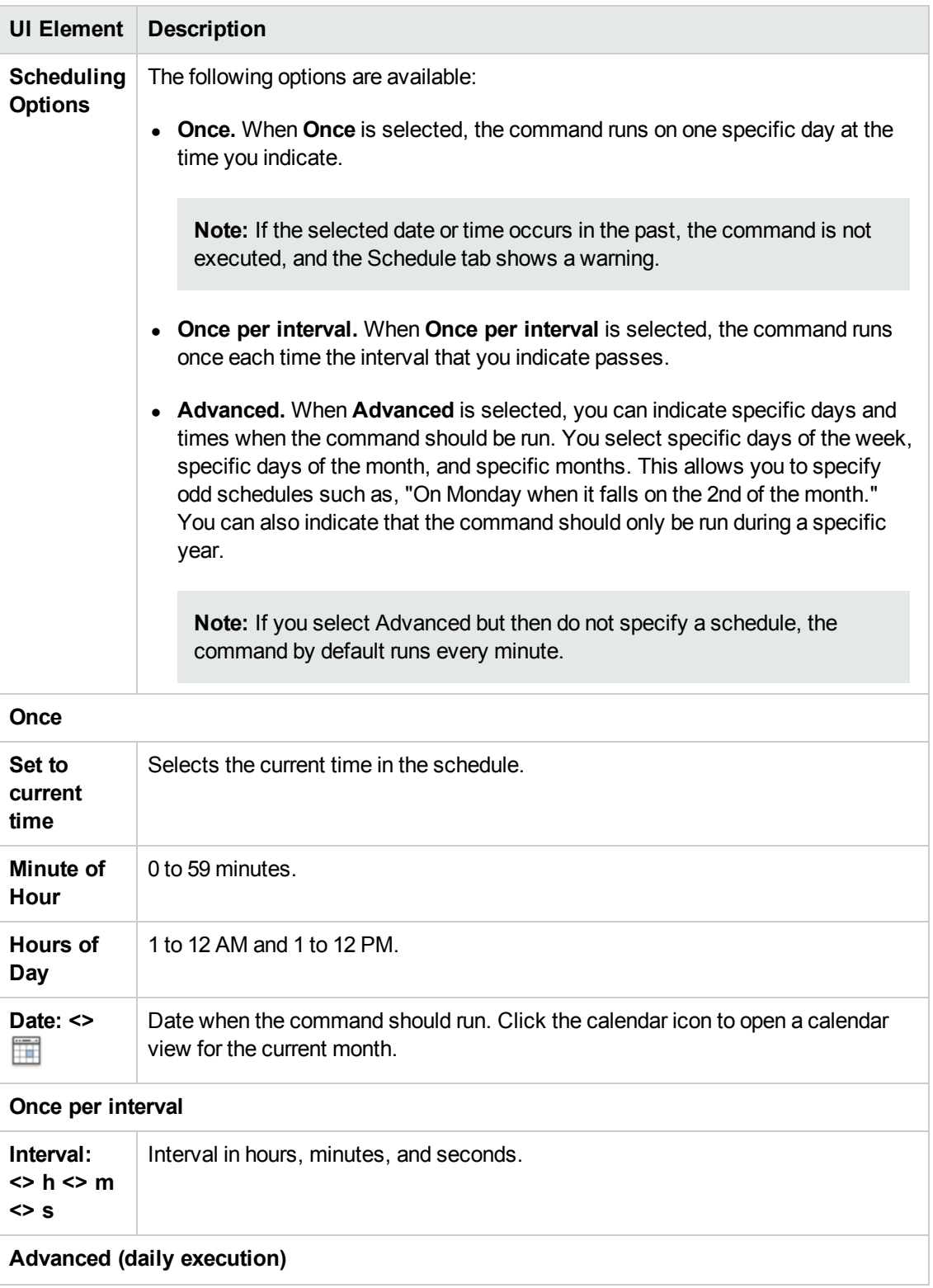

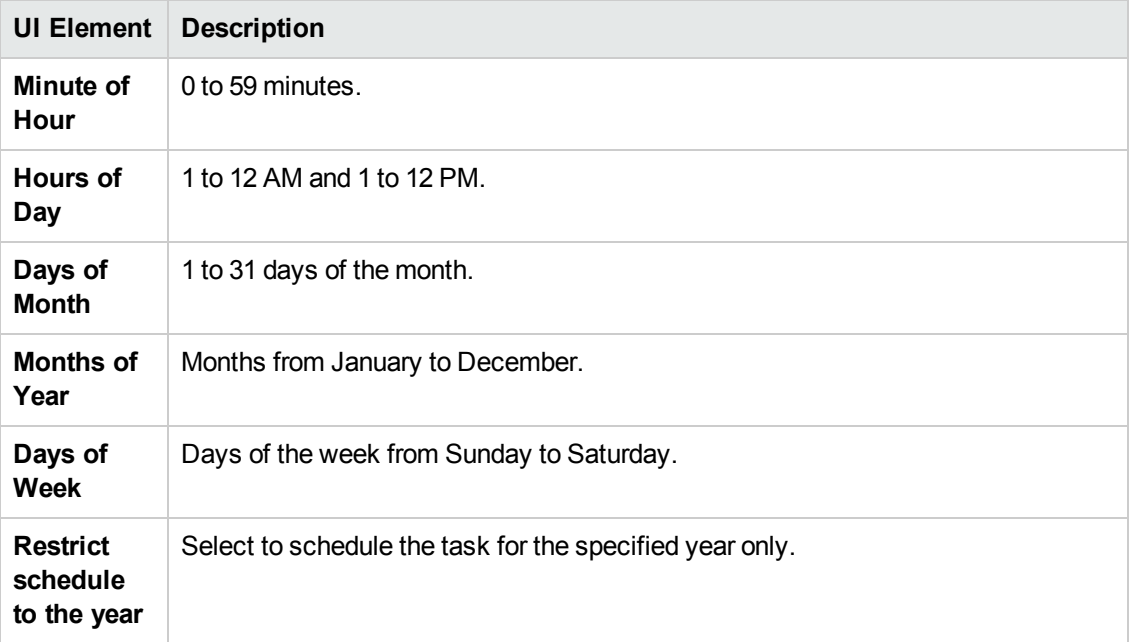

## <span id="page-239-1"></span>**Start, Success, and Failure Event Page**

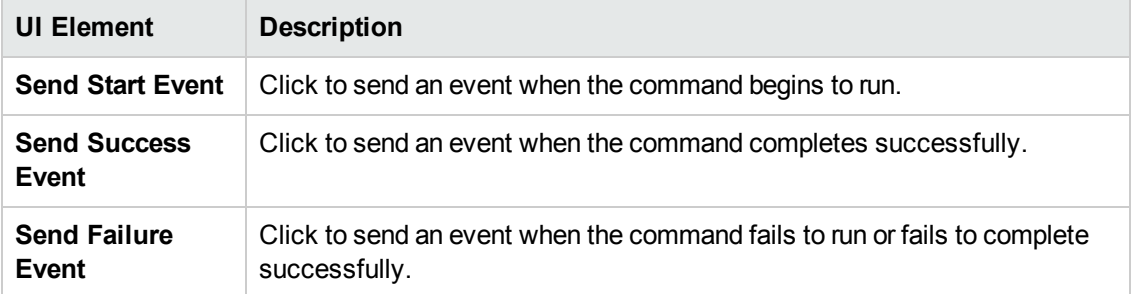

## <span id="page-239-0"></span>**Task Page**

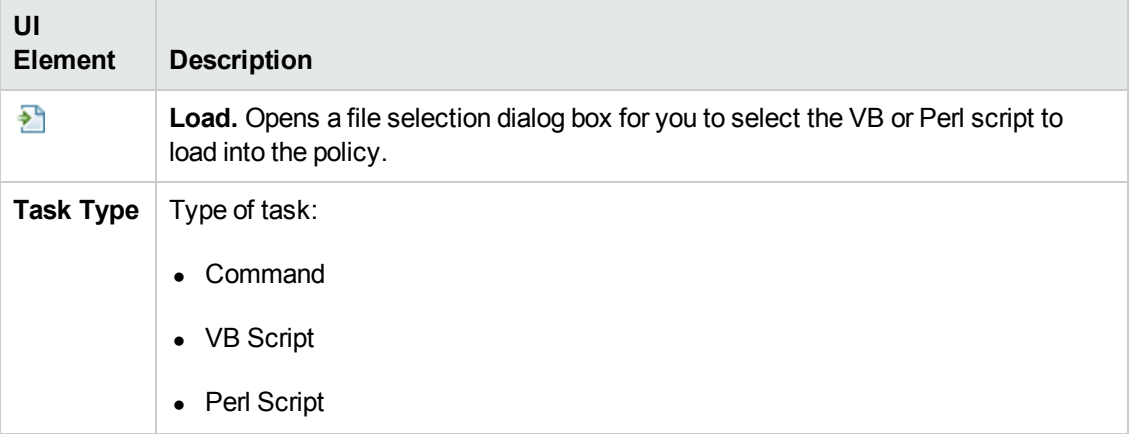

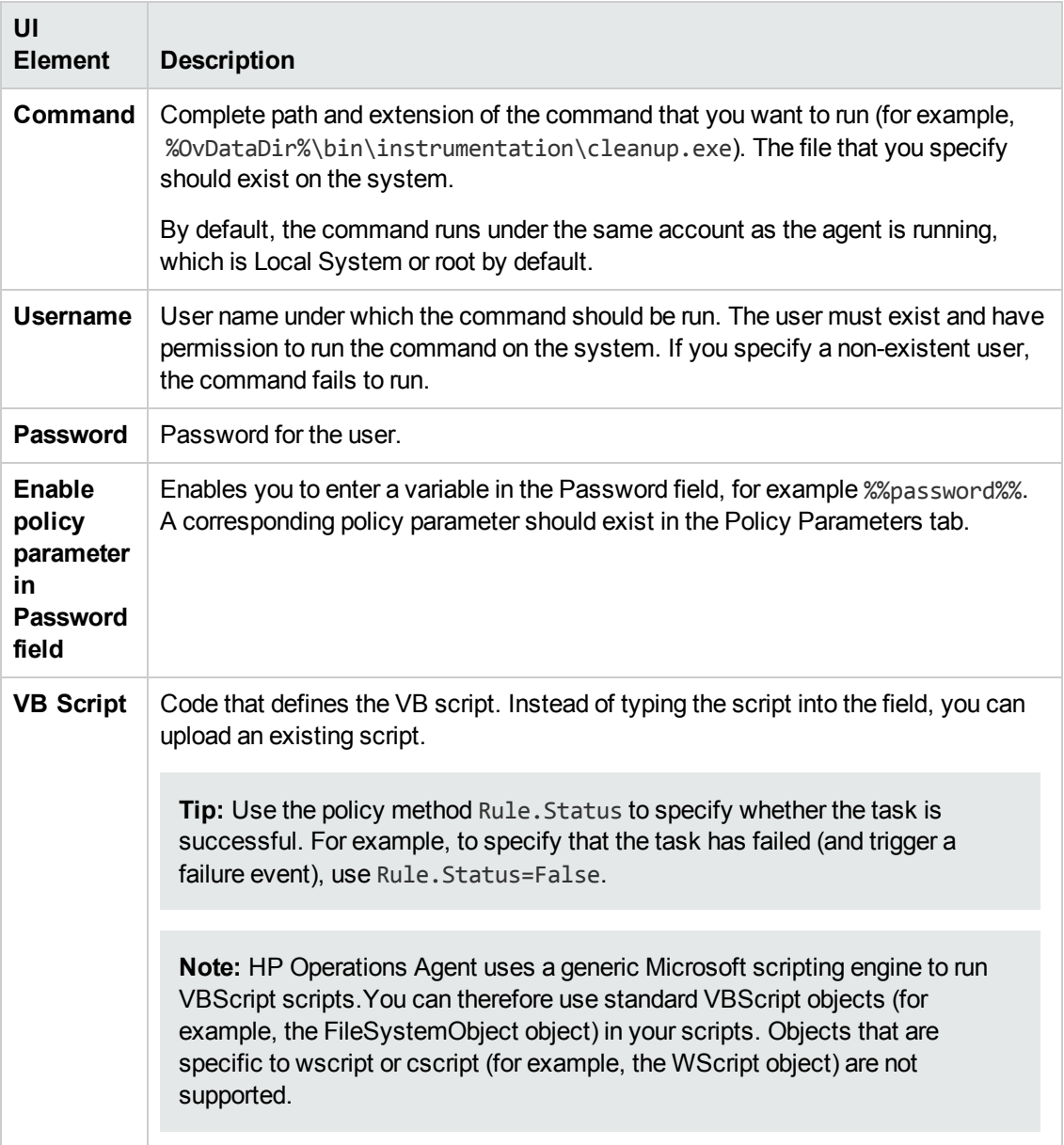

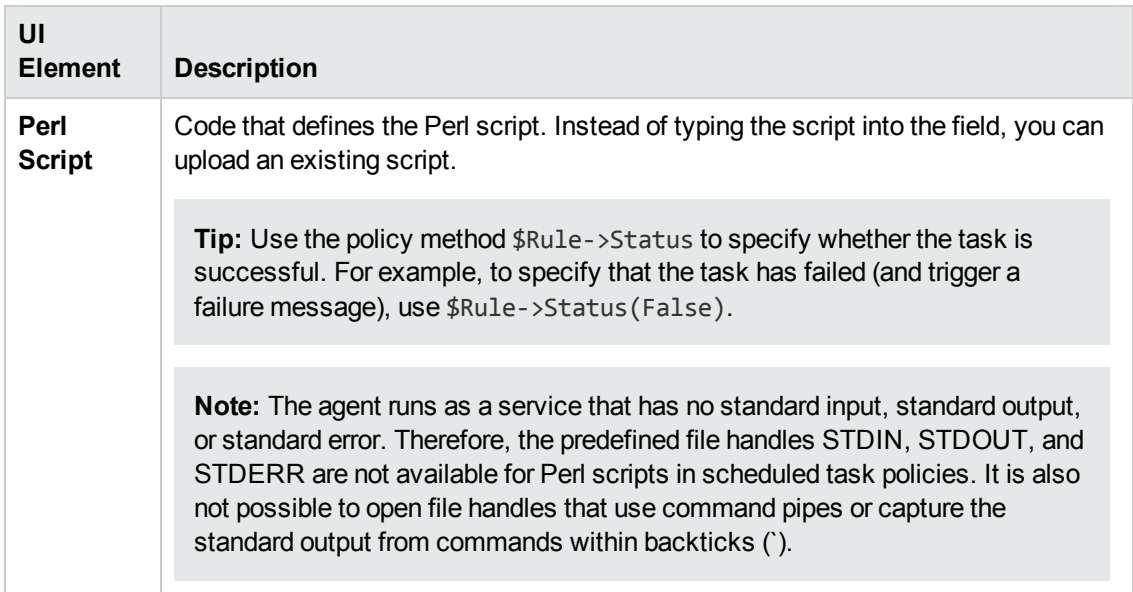

# **Configuring Service Auto-Discovery Policies**

Service auto-discovery policies enable you to run scripts (or programs) that discover configuration items in your managed environment. The output of a discovery script is used to automatically populate the BSM Run-time Service Model (RTSM). HP Operations Smart Plug-ins (SPIs) supply many service auto-discovery policies. You can also create your own custom service autodiscovery policies.

#### **To access**

You can create or edit a service auto-discovery policy using the Discovery Policy Editor, which you can open in the following ways.

- To open the editor from the Edit Aspect dialog box:
	- a. Open the Management Templates & Aspects manager:

#### **Admin > Operations Management > Monitoring > Management Templates & Aspects**

- b. In the Configuration Folders pane, expand the configuration folders.
- c. In the Management Templates & Aspects pane, click an aspect, and then click the  $\mathscr O$ button.

The Edit Aspect dialog box opens.

d. Click the **Policy Templates** tab, and then do one of the following:

- o To add a new policy template:
	- $\circ$  Click the  $\overline{\mathbb{G}}$  button. The Add Policy Template to Aspect dialog box opens.
	- **O** Click the **A** button, and then click the **A** Add New Policy Template or the **A Add New Policy Template (Raw Mode)** button. The Select Type for New Policy Template dialog box opens.
	- o Select the type **Service Auto-Discovery Template**, and then click **OK**.
- $\circ$  To edit an existing policy template, click the policy template in the list, click the  $\mathscr O$ button, and then click the **Edit Policy Template** or the **Edit Policy Template (Raw Mode)** button.

The Discovery Policy Editor opens.

- To open the editor from the Policy Templates manager:
	- a. Open the Policy Templates manager:

**Admin > Operations Management > Monitoring > Policy Templates**

- b. In the Policy Template Groups pane, expand **Policy Template Group > Templates grouped by type**.
- c. Click the **Service Auto-Discovery Templates** folder, and then do one of the following:
	- $\circ$  To add a new policy template, in the Policy Templates pane, click the  $\bullet\bullet$  button, and then click the **Add New Policy Template** or the **Add New Policy Template (Raw Mode)** button.

The New Node Info Policy Editor opens.

○ To edit an existing policy template, click the policy template in the Policy Templates pane, click the button, and then click the **Edit Policy Template** or the **Edit Policy Template (Raw Mode)** button.

The Edit Node Info Policy Editor opens.

## **Learn More**

This section includes:

- "Service [Auto-Discovery](#page-243-0) Policy Syntax" on the next page
- ["Configuration](#page-243-1) Item XML Schema Definition (XSD)" on the next page
- ["Configuration](#page-245-0) Item XML Element Description" on page 246

#### <span id="page-243-0"></span>**Service Auto-Discovery Policy Syntax**

The data part of a service auto-discovery policy is in XML and defines the management module, the service type definition, the discovery command, and the schedule. If you are creating your own custom service auto-discovery policy, choose the customdiscovery management module and the DiscoveredElement service type definition.

**Tip:** Because of the complexity of the service auto-discovery policy XML, it is recommended that you copy and paste policy data from an existing discovery policy and modify it.

## <span id="page-243-1"></span>**Configuration Item XML Schema Definition (XSD)**

Your discovery script must output XML that conforms to the following schema:

```
<?xml version="1.0" encoding="utf-8"?>
<xs:schema xmlns:xs="http://www.w3.org/2001/XMLSchema">
      <xs:element name="Service">
             <xs:complexType>
                    <xs:choice maxOccurs="unbounded">
                          <xs:element ref="NewInstance" />
                          <xs:element ref="DeleteInstance" />
                          <xs:element ref="NewRelationship" />
                          <xs:element ref="DeleteRelationship" />
                    </xs:choice>
             </xs:complexType>
             <xs:key name="InstanceKey">
                    <xs:selector xpath="NewInstance|DeleteInstance">
                    </xs:selector>
                    <xs:field xpath="Key"></xs:field>
             </xs:key>
             <xs:keyref refer="InstanceKey" name="InstanceKeyRef">
                    <xs:selector xpath="NewInstance|DeleteInstance">
                    </xs:selector>
                    <xs:field xpath="@ref"></xs:field>
             </xs:keyref>
             <xs:keyref refer="InstanceKey" name="InstanceRef">
                    <xs:selector xpath="NewRelationship/*/Instance|DeleteRelationship/*/Ins
tance">
                    </xs:selector>
                    <xs:field xpath="@ref"></xs:field>
             </xs:keyref>
      </xs:element>
      <xs:element name="NewInstance" type="InstanceType" />
      <xs:element name="DeleteInstance" type="InstanceType" />
      <xs:complexType name="InstanceType">
             <xs:sequence>
                    <xs:element ref="Std" />
                    <xs:element ref="Virtual" minOccurs="0" />
                    <xs:element ref="Key" />
                    <xs:element ref="Attributes" />
             </xs:sequence>
```

```
      <xs:attribute name="ref" type="xs:string" use="required" />
   </xs:complexType>
   <xs:element name="NewRelationship" type="RelationType" />
   <xs:element name="DeleteRelationship" type="RelationType" />
   <xs:complexType name="RelationType">
         <xs:sequence>
                <xs:element ref="Parent" />
                <xs:element ref="GenericRelations" minOccurs="0" />
         </xs:sequence>
   </xs:complexType>
   <xs:element name="Std">
         <xs:simpleType>
                <xs:restriction base="xs:string">
                       <xs:enumeration value="DiscoveredElement" />
                </xs:restriction>
         </xs:simpleType>
   </xs:element>
   <xs:element name="Virtual">
         <xs:complexType />
   </xs:element>
   <xs:element name="Key" type="xs:string" />
   <xs:element name="Attributes">
         <xs:complexType>
                <xs:sequence>
                       <xs:element ref="Attribute" maxOccurs="unbounded" />
                </xs:sequence>
         </xs:complexType>
   </xs:element>
   <xs:element name="Attribute">
         <xs:complexType>
                <xs:attribute name="value" type="xs:string" use="required" />
                <xs:attribute name="name" type="xs:string" use="required" />
         </xs:complexType>
   </xs:element>
   <xs:element name="Parent">
         <xs:complexType>
                <xs:sequence>
                       <xs:element ref="Instance" />
                </xs:sequence>
         </xs:complexType>
   </xs:element>
   <xs:element name="GenericRelations" type="RelationsList" />
   <xs:complexType name="RelationsList">
         <xs:sequence>
                <xs:element name="Relations" maxOccurs="unbounded">
                       <xs:complexType>
                              <xs:attribute name="type" type="xs:string" use="required" />
                              <xs:sequence>
                                     <xs:element ref="Instance" maxOccurs="unbounded" />
```

```
               </xs:sequence>
                           </xs:complexType>
                     </xs:element>
             </xs:sequence>
       </xs:complexType>
       <xs:element name="Instance">
             <xs:complexType>
                     <xs:attribute name="ref" type="xs:string" use="required" />
             </xs:complexType>
       </xs:element>
</xs:schema>
```
## <span id="page-245-0"></span>**Configuration Item XML Element Description**

The following table describes the elements that the XML document can contain.

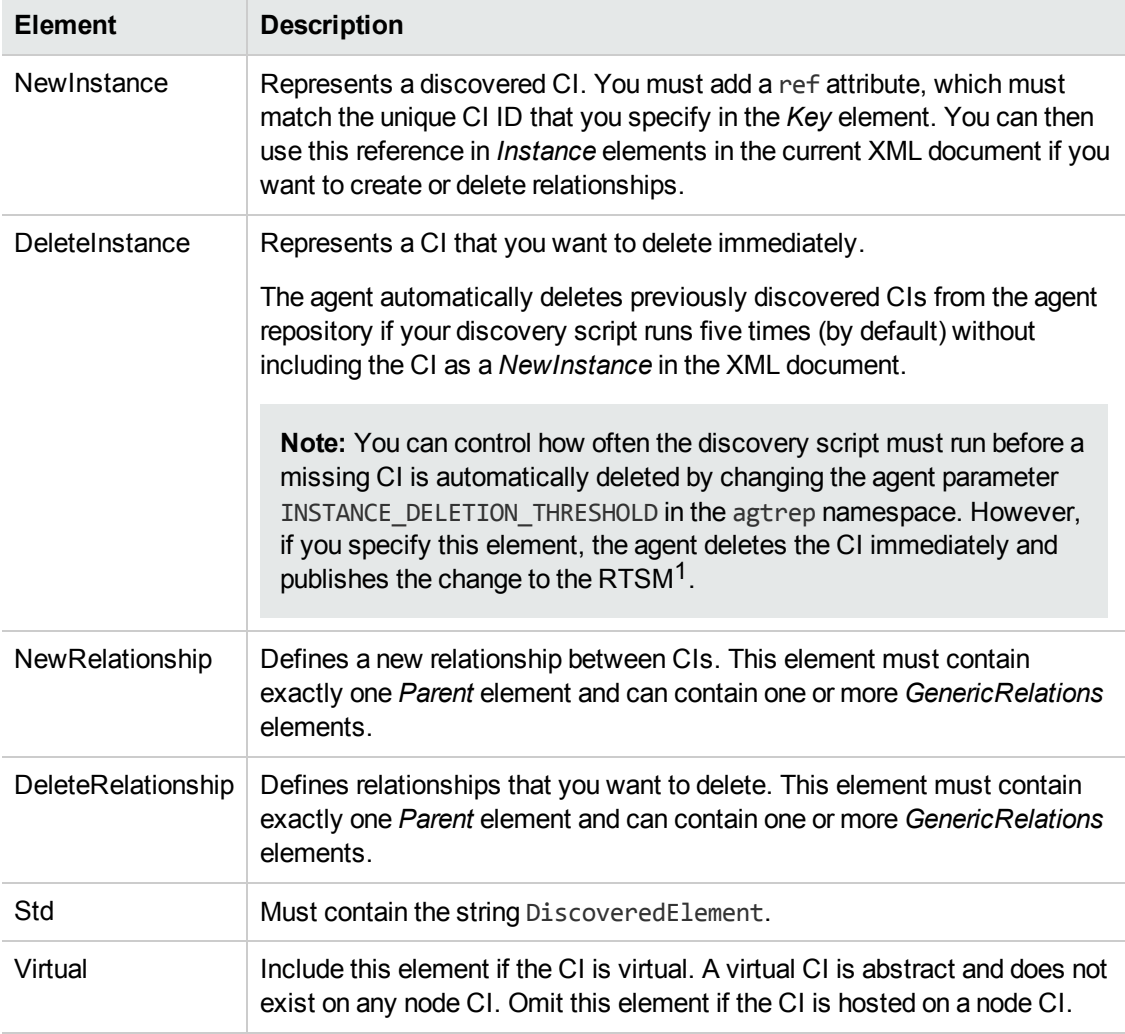

1(Run-time Service Model)

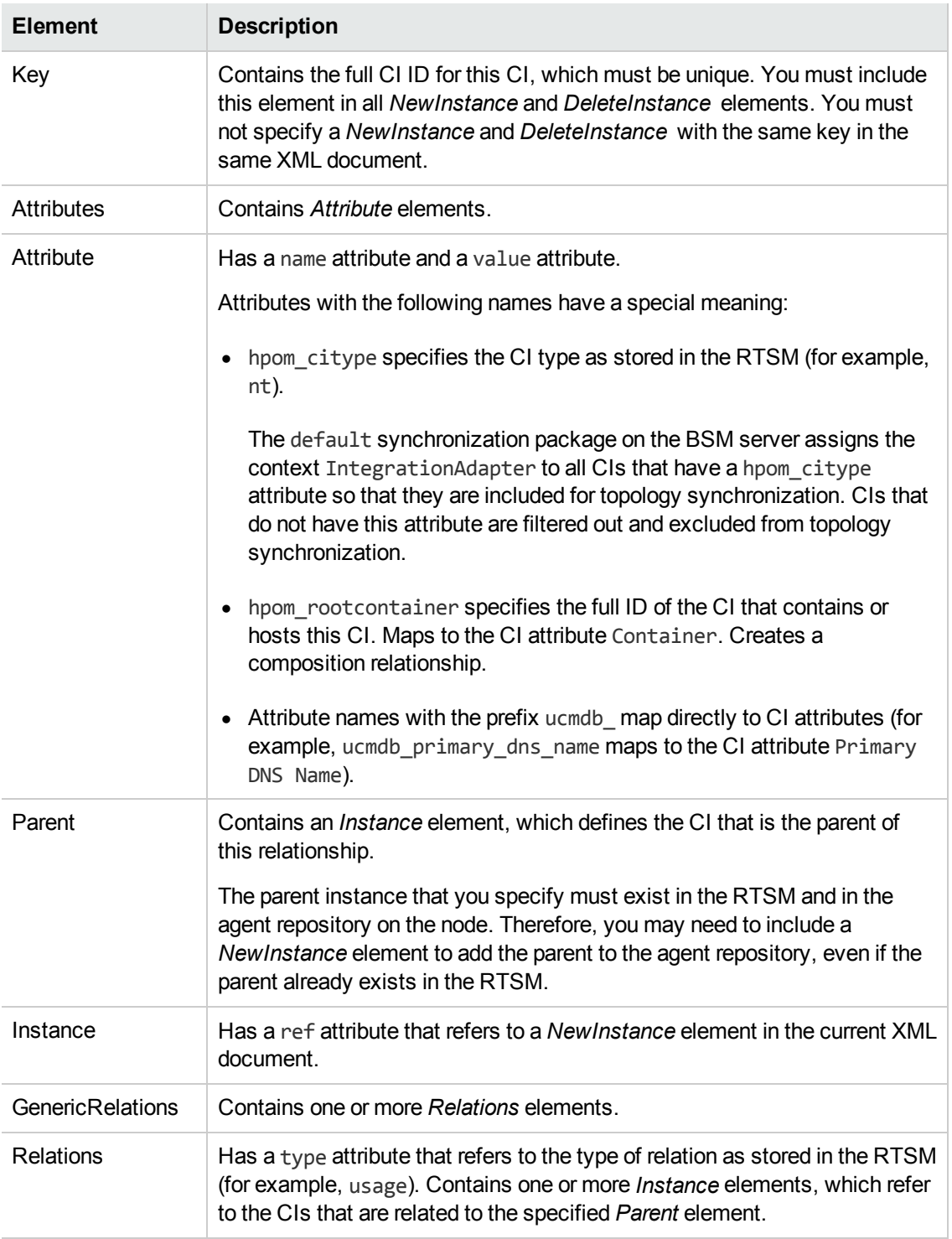

# **Tasks**

#### **How to Create a Service Auto-Discovery Policy**

1. In the Properties page, type a **Name** for the policy.

You can also type a **Description** of the policy, select the **Instrumentation** that will be deployed with the policy, and select the **OS Types** with which this policy is compatible.

For more details, see ["Properties](#page-249-0) Page" on page 250.

2. In the Policy Data page, type the policy data using the HP Operations Agent service autodiscovery policy syntax. If you are creating a new policy, copy and paste template data from an existing policy template. Alternatively, click the **button to load policy data from a policy** template file on your computer.

For details, see "Service [Auto-Discovery](#page-243-0) Policy Syntax" on page 244.

The discovery command that you reference in the policy must output XML that conforms to the XSD described in ["Configuration](#page-243-1) Item XML Schema Definition (XSD)" on page 244.

You can also use policy [parameters.](#page-248-0) For more details, see "Policy Parameters Tab" on the next page.

3. Click **OK** to save the policy template.

# **UI Reference**

This section includes:

- ["Policy](#page-247-0) Data Page" below
- "Policy [Parameters](#page-248-0) Tab" on the next page
- <span id="page-247-0"></span>• ["Properties](#page-249-0) Page" on page 250

#### **Policy Data Page**

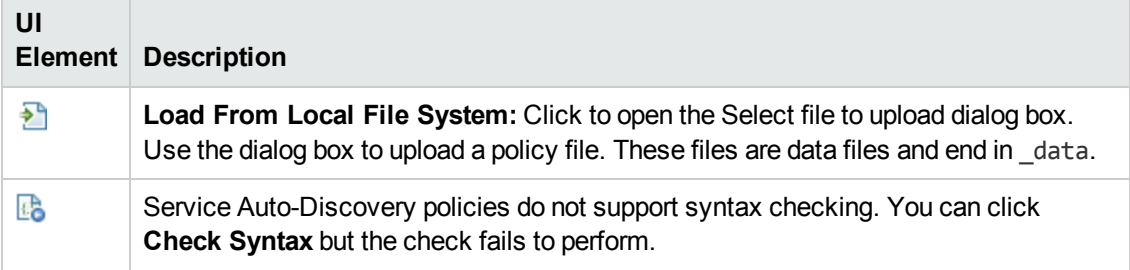

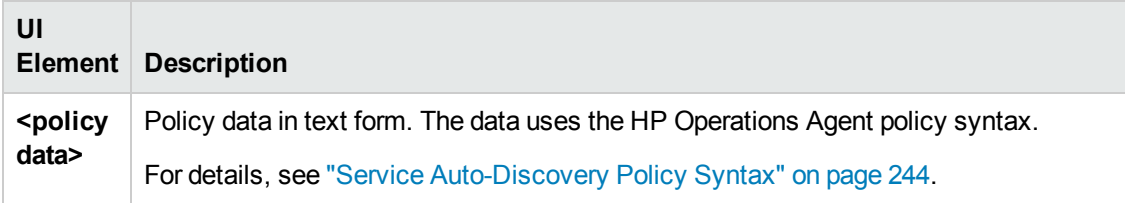

## <span id="page-248-0"></span>**Policy Parameters Tab**

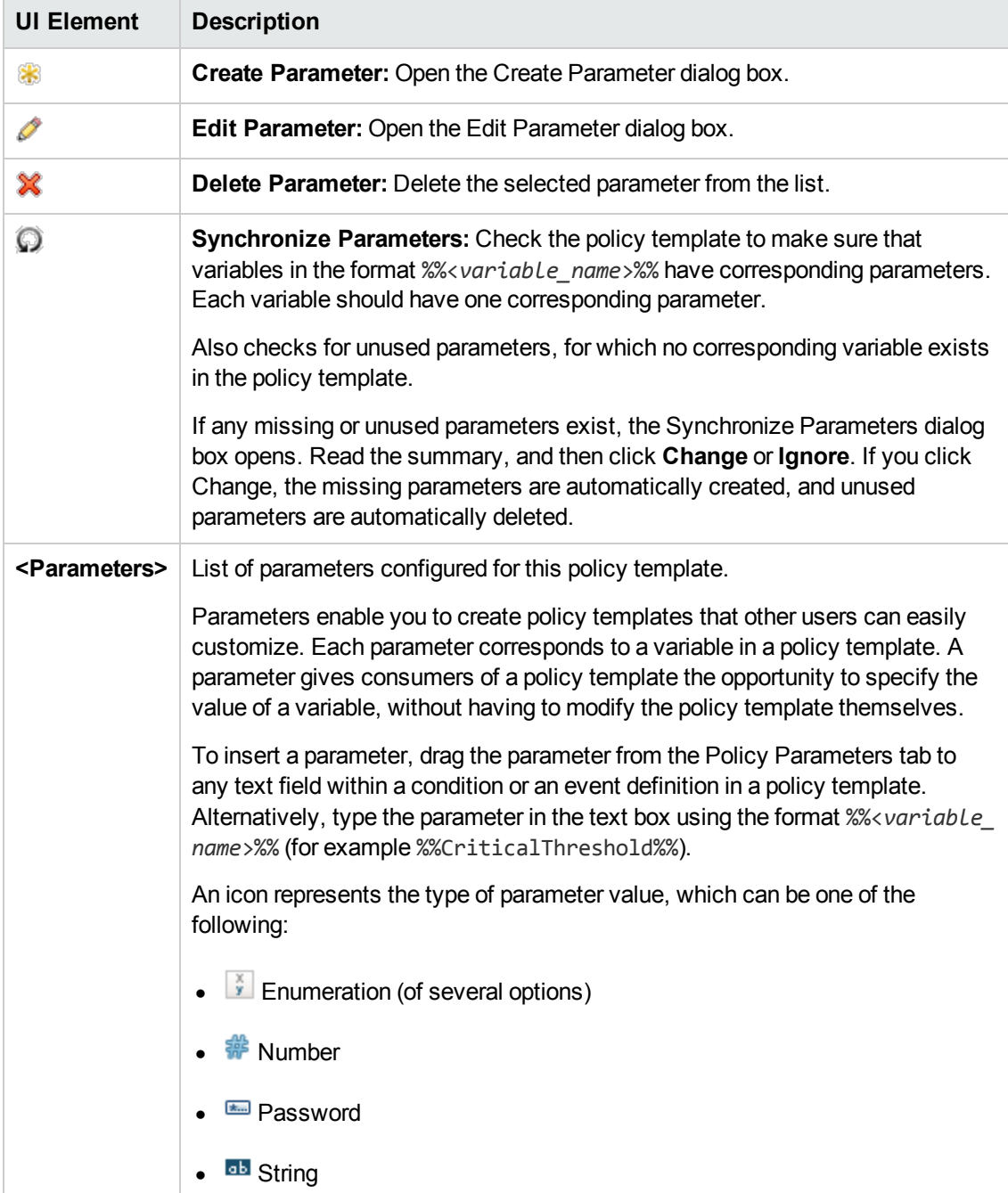

## <span id="page-249-0"></span>**Properties Page**

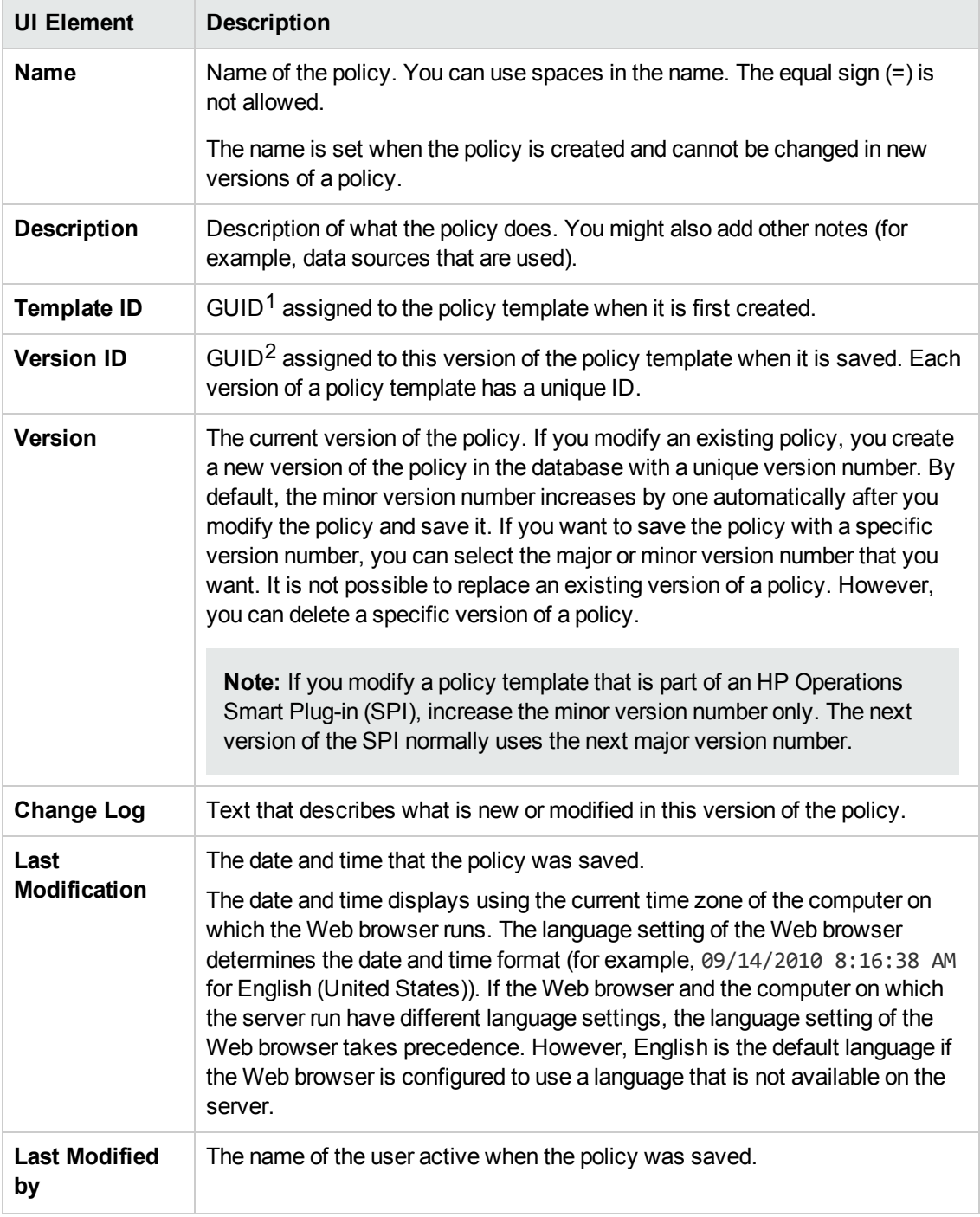

 $1$ (globally unique identifier)

 $2$ (globally unique identifier)

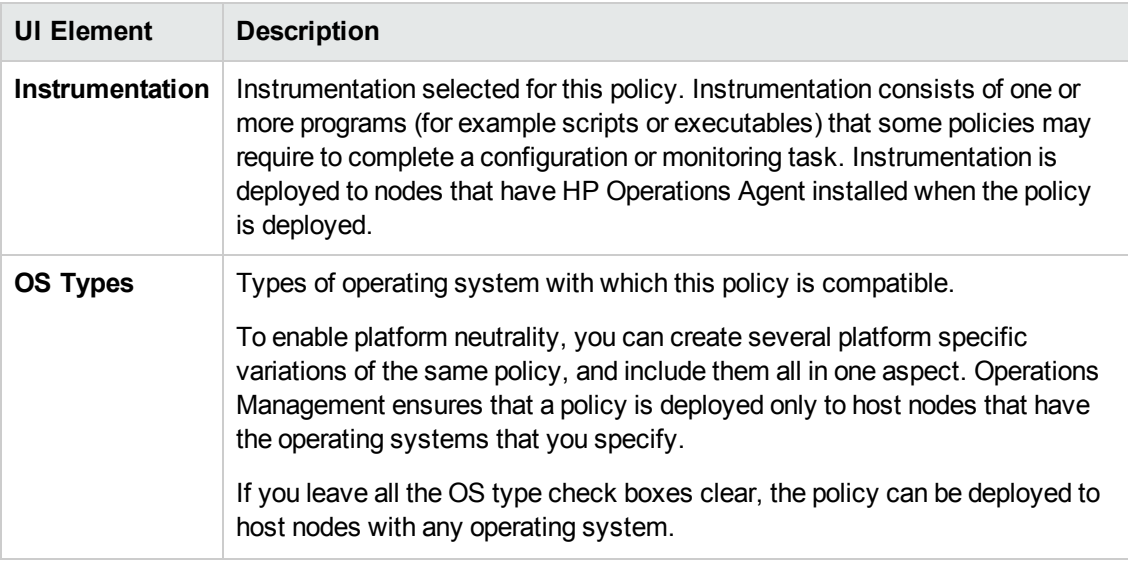

# **Configuring Service/Process Monitoring Policies**

Service/process monitoring policies enable you to monitor the status of services (on Windows) and processes (on any operating system that the HP Operations Agent supports). You can configure the policies to create events and launch commands when a change occurs in either the status of a service or the number of running processes.

#### **To access**

You can create or edit a service/process monitoring policy using the Service/Process Monitoring Policy Editor, which you can open in the following ways.

- To open the editor from the Edit Aspect dialog box:
	- a. Open the Management Templates & Aspects manager:

#### **Admin > Operations Management > Monitoring > Management Templates & Aspects**

- b. In the Configuration Folders pane, expand the configuration folders.
- c. In the Management Templates & Aspects pane, click an aspect, and then click the  $\mathscr O$ button.

The Edit Aspect dialog box opens.

- d. Click the **Policy Templates** tab, and then do one of the following:
	- o To add a new policy template:
		- o Click the **button.** The Add Policy Template to Aspect dialog box opens.
		- **O** Click the <sup>★</sup> button, and then click the <sup>★</sup> Add New Policy Template or the <sup>★</sup>

**Add New Policy Template (Raw Mode)** button. The Select Type for New Policy Template dialog box opens.

- o Select the type **Service/Process Monitoring Template**, and then click **OK**.
- $\circ$  To edit an existing policy template, click the policy template in the list, click the  $\mathscr O$ button, and then click the **Edit Policy Template** or the **Edit Policy Template (Raw Mode)** button.

The Service/Process Monitoring Policy Editor opens.

- To open the editor from the Policy Templates manager:
	- a. Open the Policy Templates manager:

**Admin > Operations Management > Monitoring > Policy Templates**

- b. In the Policy Template Groups pane, expand **Policy Template Group > Templates grouped by type**.
- c. Click the **Service/Process Monitoring Templates** folder, and then do one of the following:
	- $\circ$  To add a new policy template, in the Policy Templates pane, click the  $\bullet\bullet$  button, and then click the **Add New Policy Template** or the **Add New Policy Template (Raw Mode)** button.

The New Service/Process Monitoring Policy Editor opens.

 $\circ$  To edit an existing policy template, click the policy template in the Policy Templates pane, click the button, and then click the **Edit Policy Template** or the **Edit Policy Template (Raw Mode)** button.

The Edit Service/Process Monitoring Policy Editor opens.

## **Learn More**

This section includes:

- "Default and Custom [Actions"](#page-251-0) below
- <span id="page-251-0"></span>• "Default [Session](#page-252-0) Object Values" on the next page

#### **Default and Custom Actions**

A service/process monitoring policy can run an action when a change occurs in the status of a service or the number of running processes. The following types of action responses are available:

**Start action.** A start action is triggered when the service is not in the state you specified, or the number of processes, CPU utilization, or memory usage is not as you specified.
- **Continue action.** After the start action runs, continue actions are carried out at each subsequent polling interval if the reset value is not reached.
- **End action.** After the start action runs, end actions are carried out after the service or process returns to the expected state.

You can configure default actions, which apply to all service or process monitors. You can also configure custom actions in policy rules. Custom actions apply to individual service or process monitors. By default, service or process monitors do not have any default actions specified.

### **Default Session Object Values**

You can also use some default session object values in event and command text boxes. The agent automatically sets these values for service/process monitoring policies.

<sup>l</sup> **Session object values for service monitoring policies.** The agent automatically sets the following values in the session object for service monitor policies:

<\$SESSION(SERVICENAME)>

Returns the name used to access the Windows service on the node.

<\$SESSION(SERVICEDISPLAYNAME)>

Returns the display name of the Windows service. This value is retrieved on the specified node and can be displayed in the local language of the node.

#### <\$SESSION(SERVICEMONITORSTATE)>

Returns the state of the Windows service to monitor, for example; "running", "stopped", or "disabled". If an agent catalog is available in the local language set on the node, this is the localized text for the monitor state. If no agent catalog is available in the local language of the node, English text is used to display the monitor state.

#### <\$SESSION(SERVICECURRENTSTATE)>

Returns the current state of the Windows service being monitored, for example; "running", "stopped", or "disabled". If an agent catalog is available in the local language set on the node, this is the localized text for the monitor state. If no agent catalog is available in the local language of the node, English text is used to display the monitor state.

#### <\$SESSION(SERVICEACTION)>

Returns the string used to build the event title. It depends on the monitor mode you define:

- **Nonitor state "running" net start /Y <***service\_name***>**
- **Nonitor state "stopped" net stop /Y <***service\_name***>**
- **n** Monitor state "disabled" empty
- <sup>l</sup> **Session object values for process monitoring policies.** The agent automatically sets the following values in the session object for process monitor policies:

```
<$SESSION(PROCESSNAME)>
```
Returns the name used to access the process on the node.

<\$SESSION(PROCESSPARAMETERS)>

Returns the parameter pattern used to access the process on the node.

<\$SESSION(PROCESSNBREXPECTED)>

Returns the number of monitored processes.

<\$SESSION(PROCESSNBRAVAILABLE)>

Returns the number of available processes matching the process name and parameter pattern.

```
<$SESSION(PROCESSCPUUSAGEEXPECTED)>
```
Returns the percentage of CPU usage that you expect the process to use.

```
<$SESSION(PROCESSCPUUSAGE)>
```
Returns the percentage of the current CPU usage of the monitored process.

```
<$SESSION(PROCESSMEMUSAGEEXPECTED)>
```
Returns the amount of memory (in megabytes) that you expect the process to use.

```
<$SESSION(PROCESSMEMUSAGE)>
```
Returns the current memory usage of the monitored process.

```
<$SESSION(PROCESSMODE)>
```
Returns the string used to build the message text. It depends on the monitor you specify, for example:

 $-MIN$ 

PROCESSMODE is: ">= "

 $-MAX$ 

PROCESSMODE is: "<= "

<sup>n</sup> EQUAL

PROCESSMODE is: " " (empty string)

# **Tasks**

## **How to Create a Service/Process Monitoring Policy**

1. In the Service/Process Monitoring Policy Editor, in the Properties page, type a **Name** for the policy.

You can also type a **Description** of the policy, select the **Instrumentation** that will be deployed with the policy, and select the **OS Types** with which this policy is compatible.

For more details, see ["Properties](#page-267-0) Page" on page 268.

- 2. In the Source page, select **Services** or **Processes**, depending on what you want to monitor. Optionally modify the polling interval. The polling interval determines how often the policy checks the source for new information.
- 3. *Optional.* In the Defaults page, configure start, continue, or end actions for the policy. Default actions apply to all service or process monitors. You can also configure custom actions in policy rules. Custom actions apply to individual service or process monitors. By default, service or process monitors do not have any default actions specified.

For details, see "Start, Continue, and End Actions [\(Defaults\)"](#page-269-0) on page 270.

In text boxes, you can use indicators, policy variables, and policy parameters. You can also use default session object values. The agent automatically sets these values for service/process monitoring policies.

For details on the each event tab, see "Event [Attributes](#page-263-0) Tab" on page 264, "Event [Correlation](#page-264-0) Tab" on page 265, "Custom [Attributes](#page-263-1) Tab" on page 264, "UI [Element"](#page-264-1) on page 265, ["Advanced](#page-260-0) Tab" on page 261, and "Actions Tab [\(Events\)"](#page-257-0) on page 258.

4. In the Rules page, define one or more policy rules. For each service or process that you want to monitor, add a rule by clicking the  $\bullet$  button.

For details, see ["Policy](#page-265-0) Rules List" on page 266.

- 5. *Service monitors only.* In the Condition tab, define the service that you want to monitor and the state you expect:
	- a. Type the *real* name of the Windows service you want to monitor.
	- b. *Optional.* Type a **Display Name** of the monitor. The Display Name is used in the policy

editor for information purposes only. It is not used to identify the Windows service.

- c. Select the state that you want to monitor for the selected Windows service. For example, the default monitoring status "Running" checks whether the selected Windows service is running. Other states include "Disabled" and "Stopped". If the policy detects a change in state for the selected Windows service, it starts the actions defined for the policy.
- d. *Optional.* Click **Send event if service doesn't exist** to ensure that you are informedif the Windows service is not present when you deploy the policy to the node.
- 6. *Process monitors only.* In the Condition tab, specify the process that you want to monitor:
	- a. Type the name of the process you want to monitor.

For Windows nodes, the string you enter here must match the name of the process as it is known to Windows, including the file extension, for example: "notepad.exe". Duplicates are not allowed.

For UNIX or Linux nodes, specify *only* the name of the executable file for the process that you want to monitor. Do not include the path.

- b. *Optional.* Define the strings or parameters that you need to match in the **Parameters** field. If you use this option, the parameters you specify are used to identify the running process. Standard pattern matching is used to evaluate the contents of this fields, which for Windows managed nodes are not case sensitive. Note that:
	- o If the **Parameters** field is empty, the policy editor matches only processes running without parameters.
	- o If the **Parameters** field contains a string with no pattern-matching characters, the policy editor matches only processes with the defined string.
	- o If the **Parameters** field contains pattern-matching characters, the policy editor matches all process parameters with the string defined (for example, <\*> matches *all* parameters, and <\*>abc<\*> matches all parameters containing the string "abc").
- c. Use the drop-down list to specify an operator, and the **Number of processes** text box to specify the number of processes that you expect to be running. Use the equals operator (==) to specify an exact value. Alternatively, use less than or equal to (<=), or greater than or equal to  $(>=)$  to define a range (for example,  $>=1$ ).
- d. *Optional.* Use the drop-down list to specify an operator, and the **CPU utilization** text box to specify the percentage of CPU that you expect the process to use. Use the equals operator  $(==)$  to specify an exact value. Alternatively, use less than or equal to  $(<=)$ , or greater than or equal to  $(>=)$  to define a range (for example,  $<=60$ ).
- e. *Optional.* Use the drop-down list to specify an operator, and the **Memory usage** text box to specify the amount of memory (in megabytes) that you expect the process to use. Use the

equals operator  $(==)$  to specify an exact value. Alternatively, use less than or equal to  $(<=)$ , or greater than or equal to  $(>=)$  to define a range (for example,  $\leq$ =200).

You can insert policy parameters in the text boxes of the Condition tab.

- 7. *Optional.* Use the Actions tab to define how the policy responds when the status of a monitored service changes, for example from "running" to stopped", or when the number of processes, CPU utilization, or memory usage changes. Complete the following steps to configure custom actions for a service or process monitor:
	- a. Click **Override default actions**.
	- b. Click **Edit the "Start Actions" event** to open the Start Action tab. A start action is triggered when service is not in the state you specified or when the number of processes, CPU utilization, or memory usage is not as you specified.

Use the event tabs in the Start Action tab to define the details of the event.

For details on the each event tab, see "Event [Attributes](#page-263-0) Tab" on page 264, "Event [Correlation](#page-264-0) Tab" on page 265, "Custom [Attributes](#page-263-1) Tab" on page 264, "UI Element" on page 265, ["Advanced](#page-260-0) Tab" on page 261, and "Actions Tab [\(Events\)"](#page-257-0) on the next page.

- c. *Optional.* If you want to configure continue actions, click one of the following:
	- o **Use the specified "Start Actions".** This option enables you to send an event that is a duplicate of the start action event. In addition, if the start action has an automatic command, the agent starts this command again.
	- o **Define special "Continue Actions".** This option enables you to configure an event and commands that are different to those in the start action.

To configure the event that the continue action sends, click **Edit the "Continue Action" event** and use the tabs in the Continue Action tab to define the details of the event.

For details on the each event tab, see "Event [Attributes](#page-263-0) Tab" on page 264, "Event [Correlation](#page-264-0) Tab" on page 265, "Custom [Attributes](#page-263-1) Tab" on page 264, "UI Element" on page 265, ["Advanced](#page-260-0) Tab" on page 261, and "Actions Tab [\(Events\)"](#page-257-0) on the next page.

d. *Optional.* If you want to configure an end action, click **Start the specified "End Actions"**. Then click **Edit the "End Action" event** and use the tabs in the End Action tab to define the details of the event.

For details on the each event tab, see "Event [Attributes](#page-263-0) Tab" on page 264, "Event [Correlation](#page-264-0) Tab" on page 265, "Custom [Attributes](#page-263-1) Tab" on page 264, "UI Element" on page 265, ["Advanced](#page-260-0) Tab" on page 261, and "Actions Tab [\(Events\)"](#page-257-0) on the next page.

In text boxes, you can use indicators, policy variables, and policy parameters. You can also use default session object values. The agent automatically sets these values for service/process monitoring policies.

8. Click **OK** to save the policy template.

# **UI Reference**

This section includes:

- "Actions Tab [\(Events\)"](#page-257-0) below
- ["Actions](#page-259-0) Tab (Rules)" on page 260
- ["Advanced](#page-260-0) Tab" on page 261
- ["Condition](#page-261-0) Tab" on page 262
- "Custom [Attributes](#page-263-1) Tab" on page 264
- "Event [Attributes](#page-263-0) Tab" on page 264
- "Event [Correlation](#page-264-0) Tab" on page 265
- ["Instructions](#page-264-2) Tab" on page 265
- ["Policy](#page-264-3) Data Page" on page 265
- "Policy [Parameters](#page-265-1) Tab" on page 266
- ["Policy](#page-265-0) Rules List" on page 266
- "Policy [Variables](#page-266-0) Tab" on page 267
- ["Properties](#page-267-0) Page" on page 268
- ["Source](#page-268-0) Page" on page 269
- "Start, Continue, and End Actions [\(Defaults\)"](#page-269-0) on page 270
- <span id="page-257-0"></span>• "Start, [Continue,](#page-269-1) and End Actions (Rules)" on page 270

## **Actions Tab (Events)**

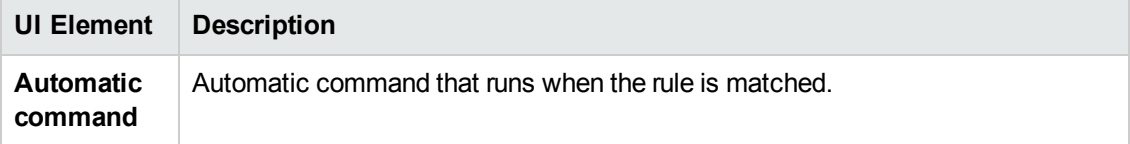

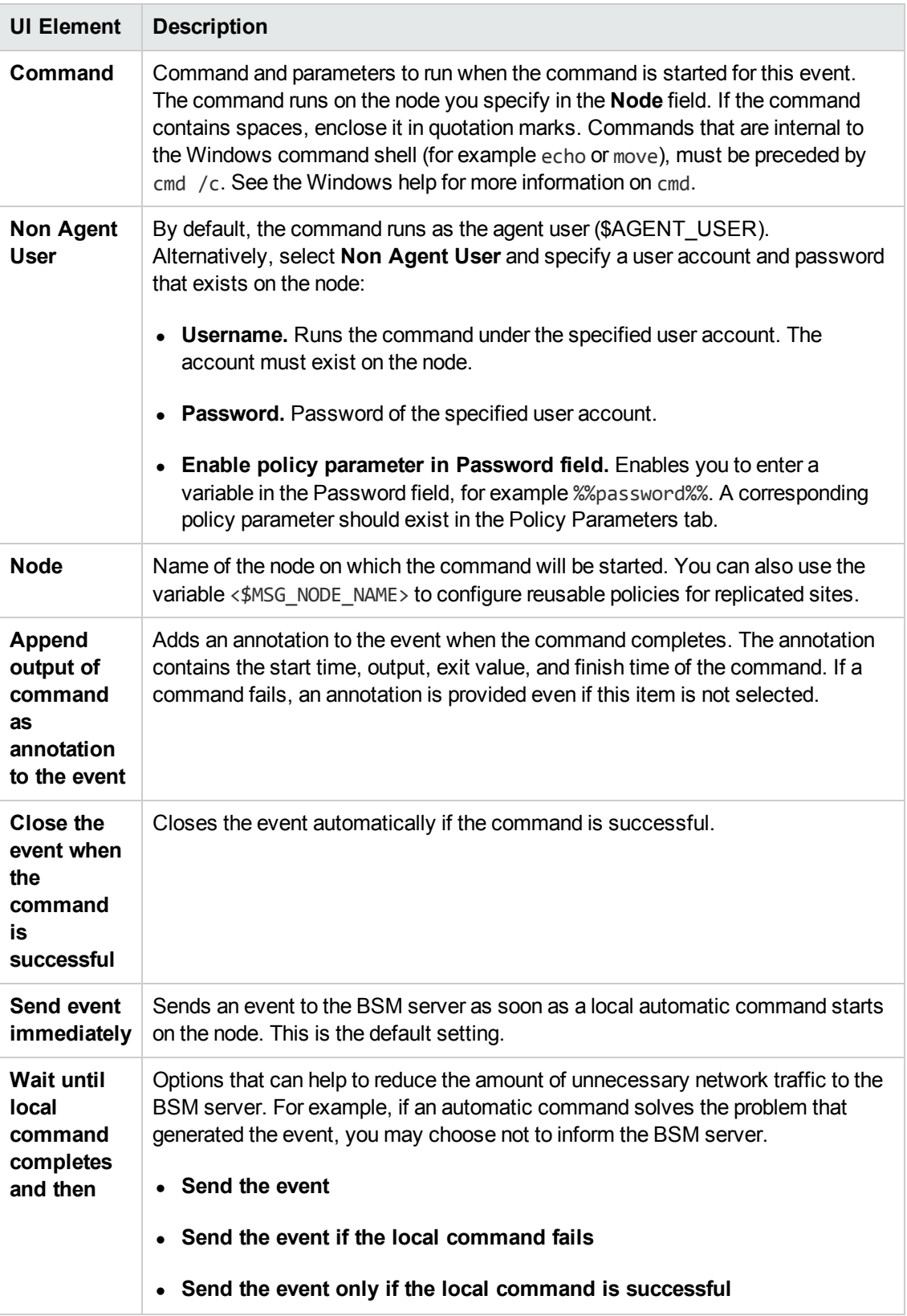

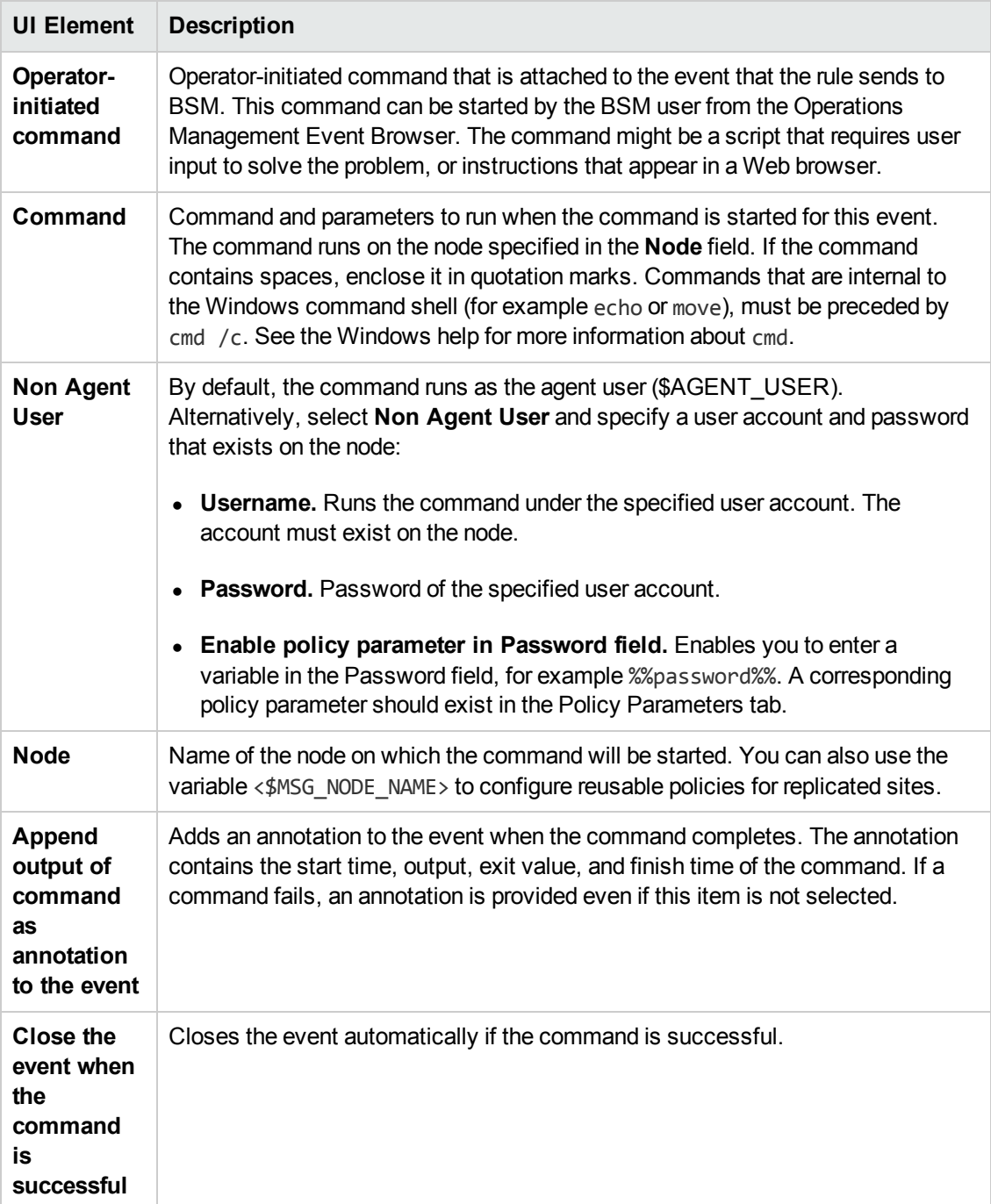

## <span id="page-259-0"></span>**Actions Tab (Rules)**

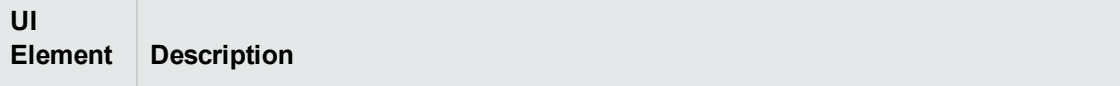

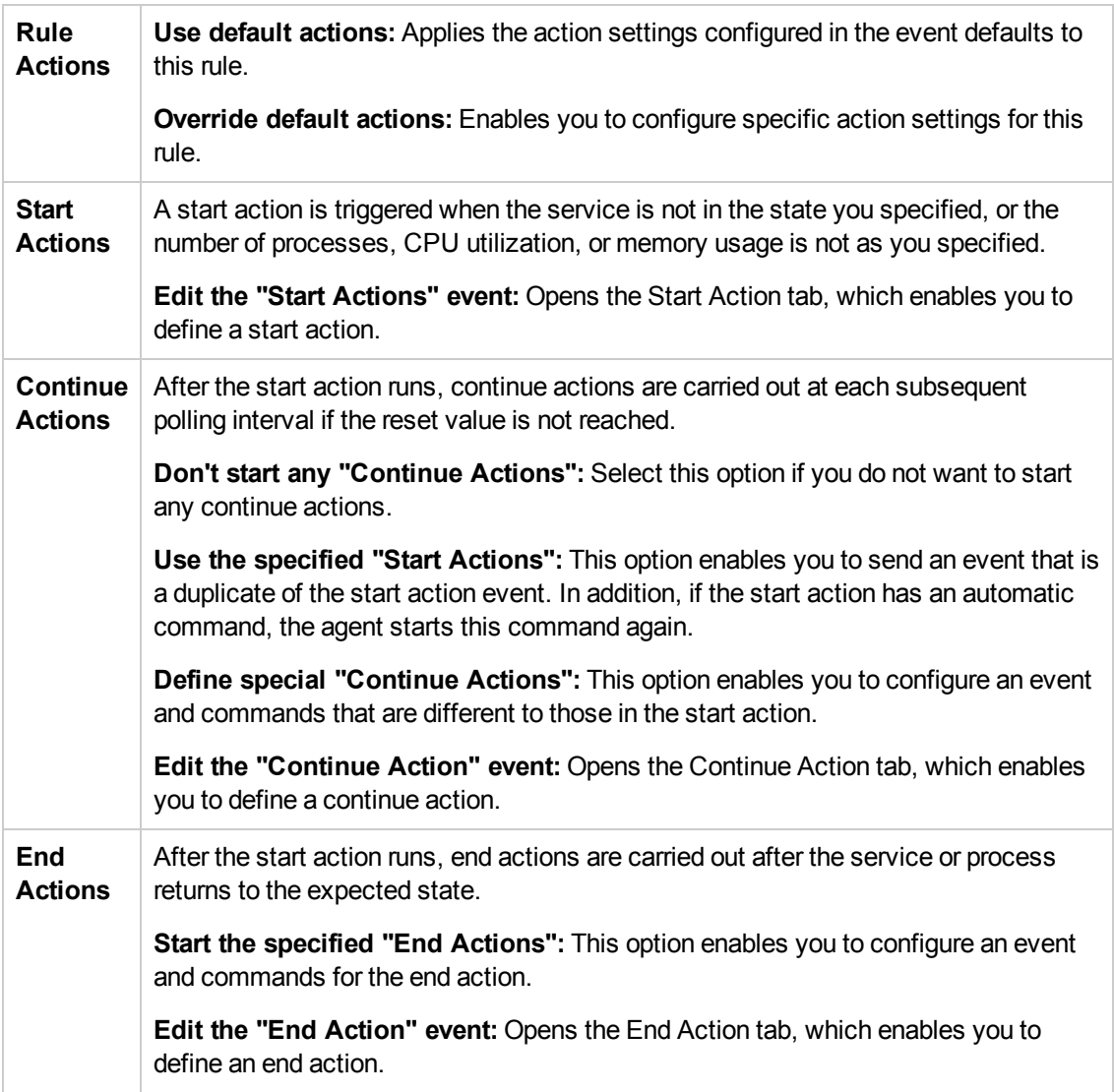

## <span id="page-260-0"></span>**Advanced Tab**

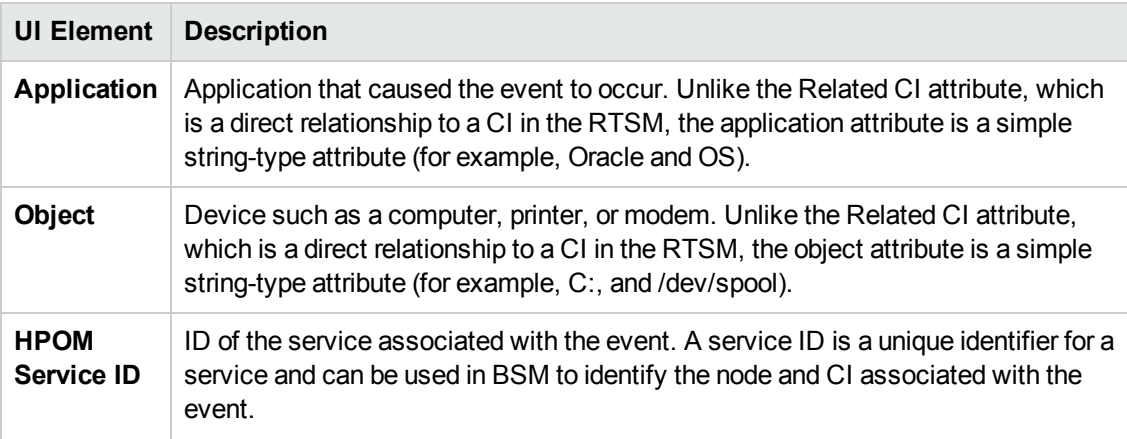

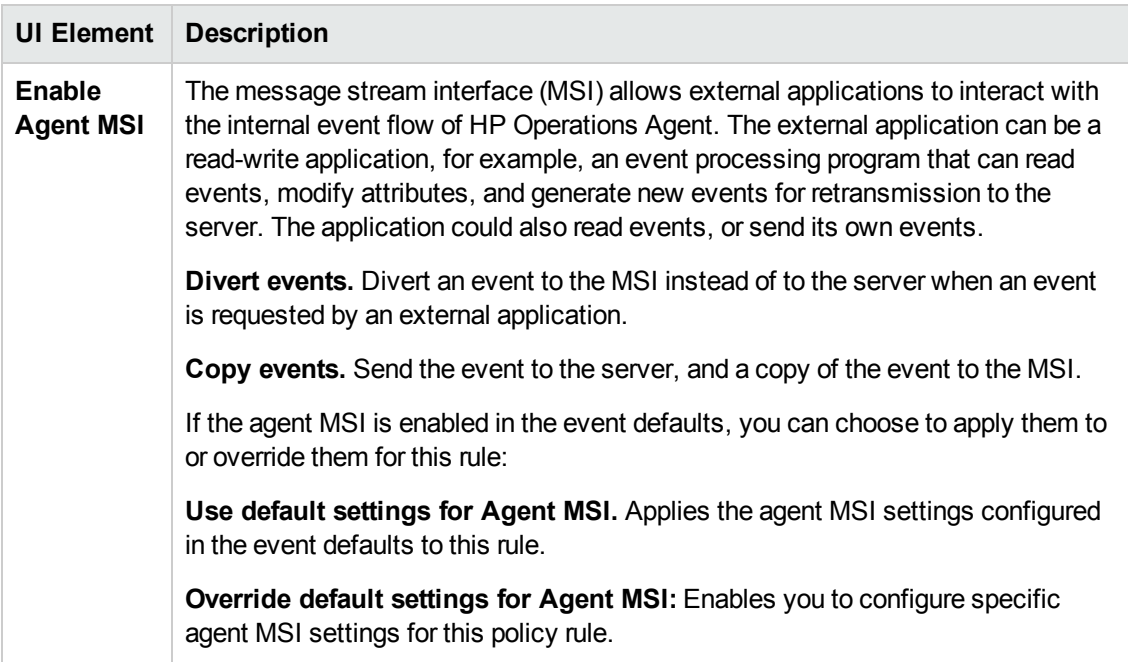

# <span id="page-261-0"></span>**Condition Tab**

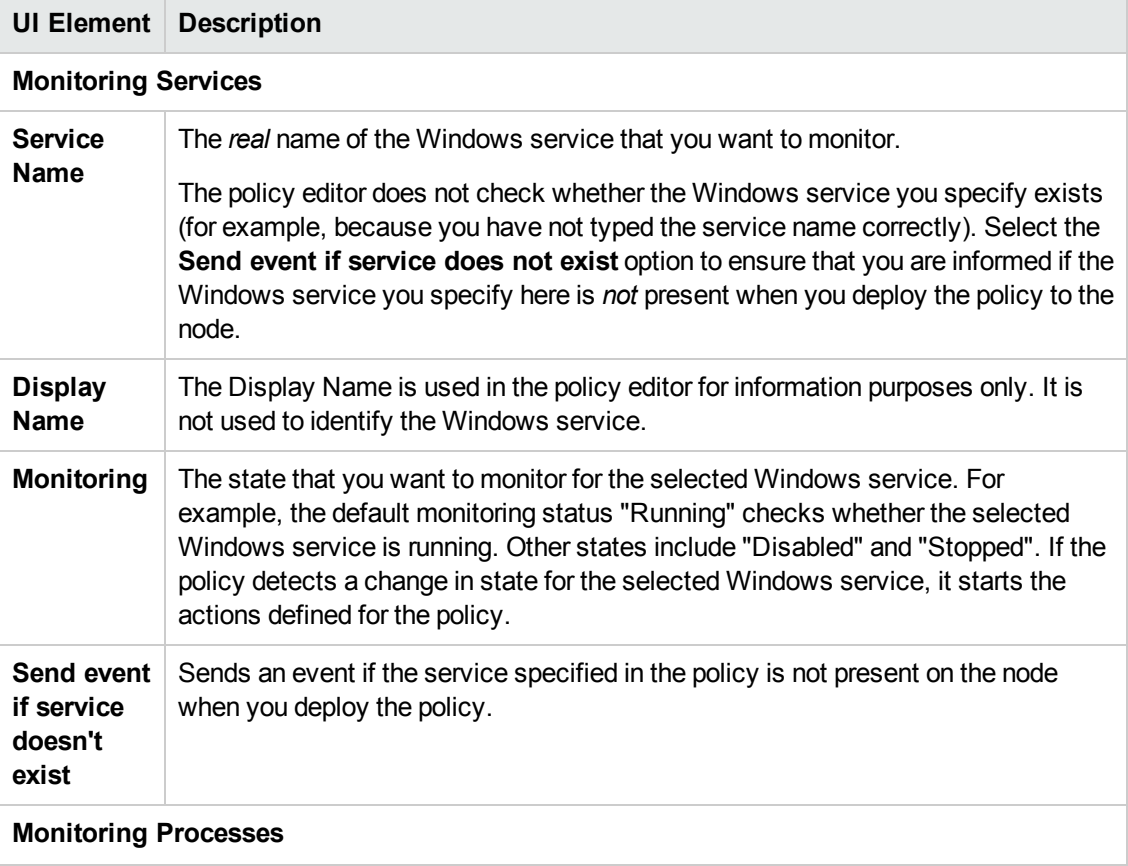

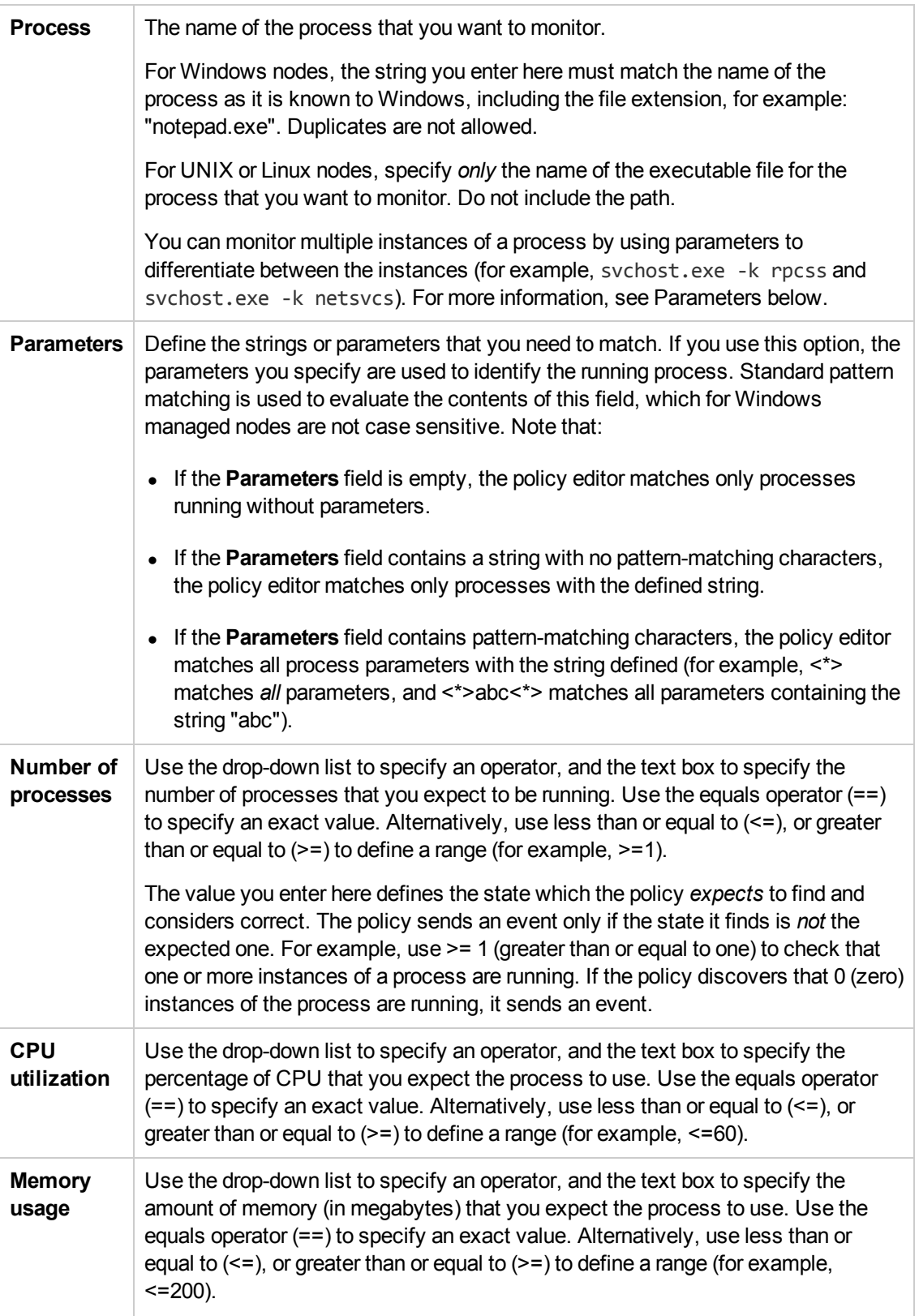

## <span id="page-263-1"></span>**Custom Attributes Tab**

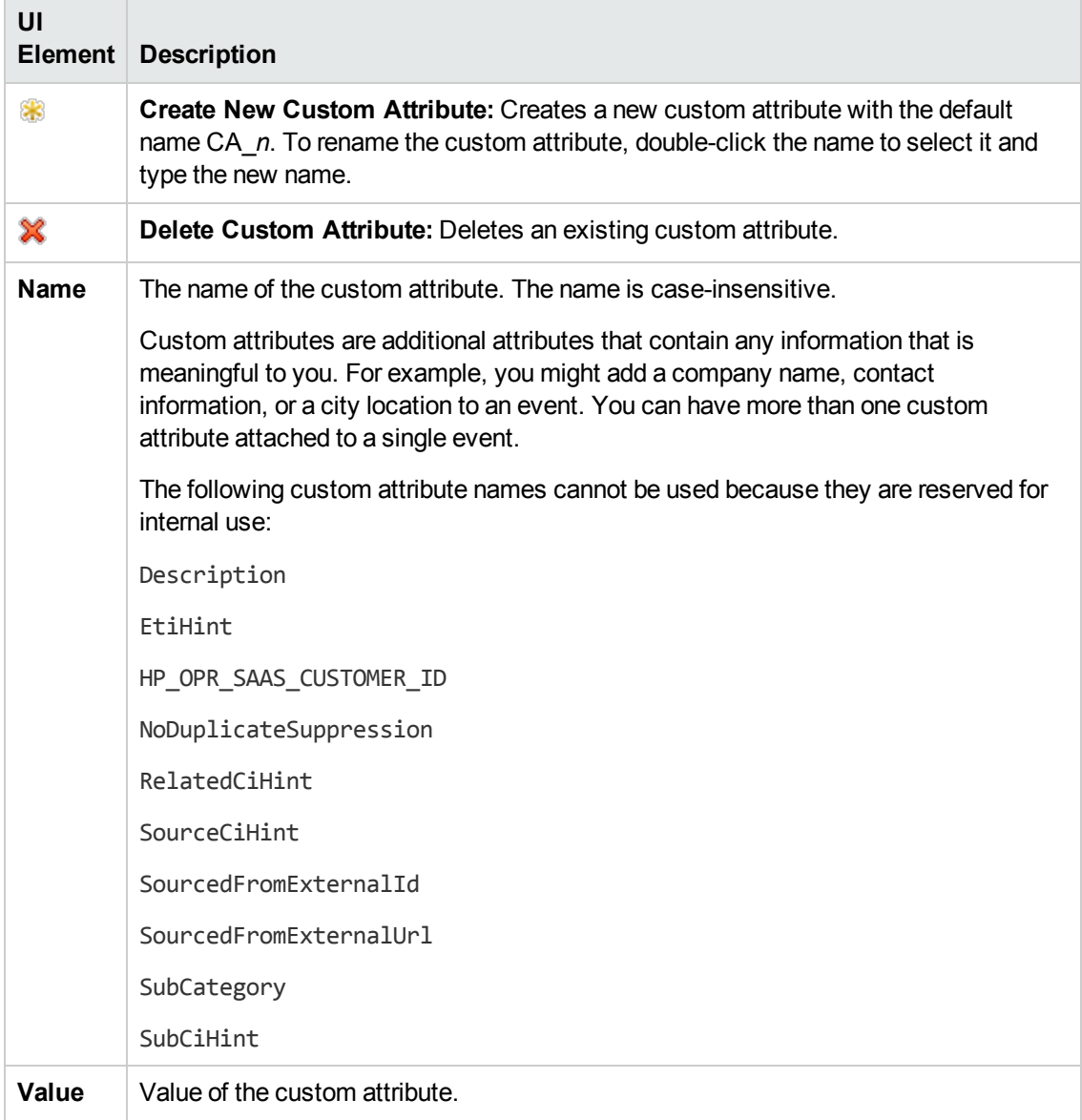

# <span id="page-263-0"></span>**Event Attributes Tab**

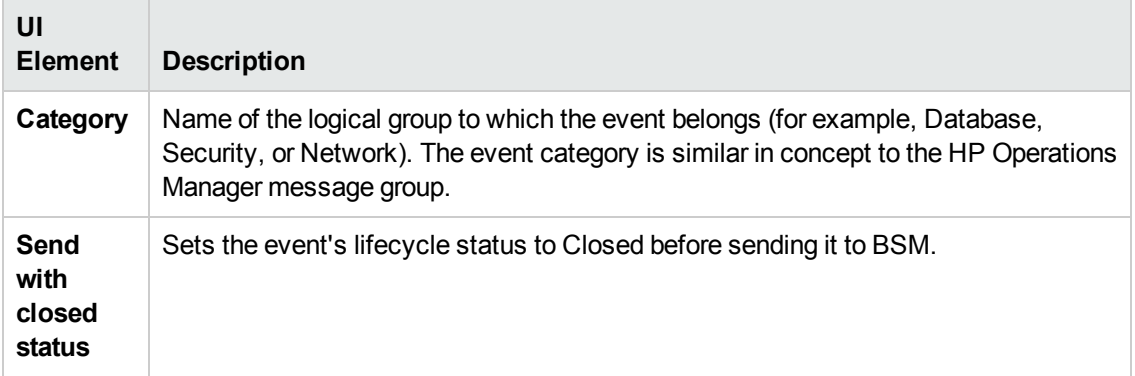

## <span id="page-264-0"></span>**Event Correlation Tab**

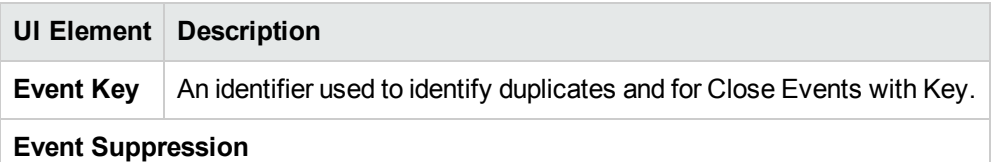

# <span id="page-264-2"></span>**Instructions Tab**

<span id="page-264-1"></span>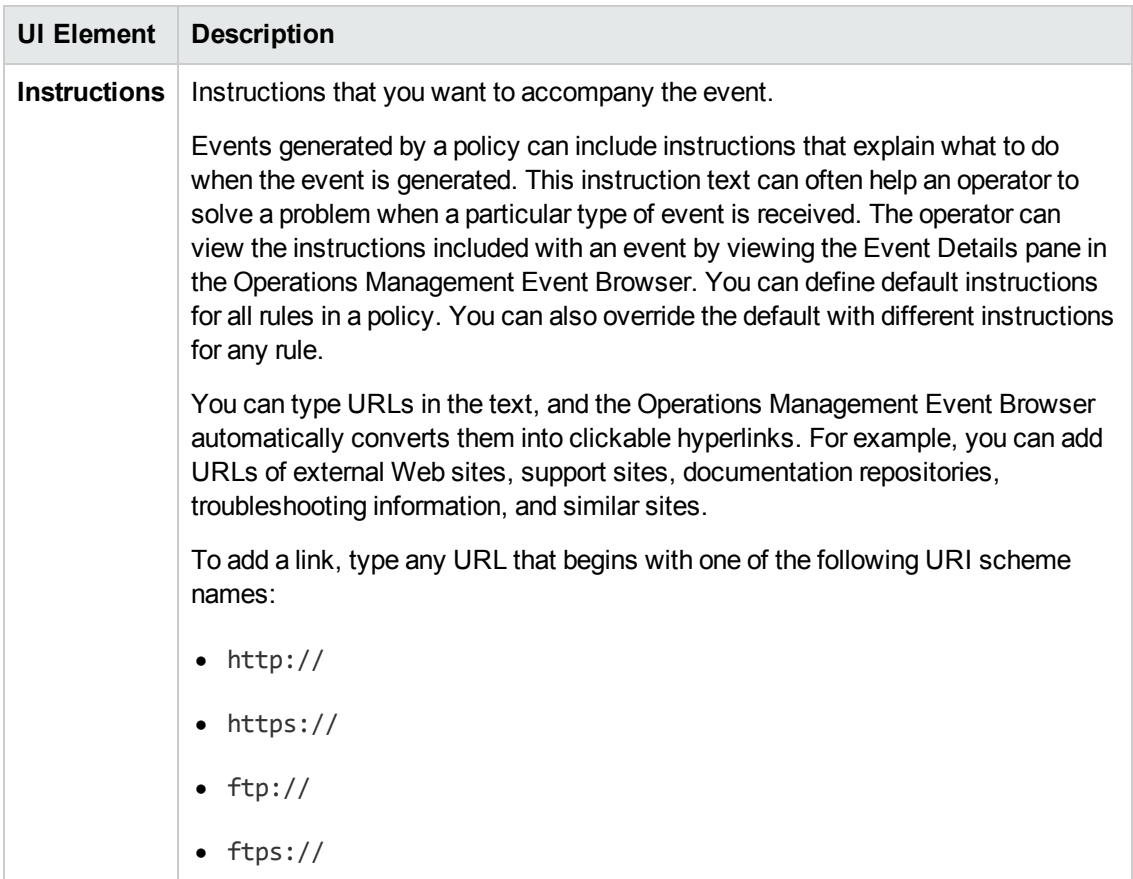

## <span id="page-264-3"></span>**Policy Data Page**

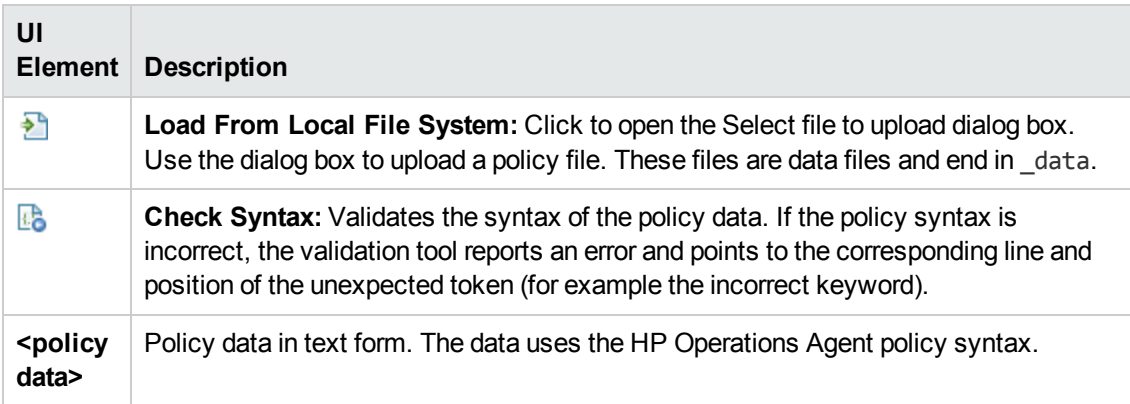

## <span id="page-265-1"></span>**Policy Parameters Tab**

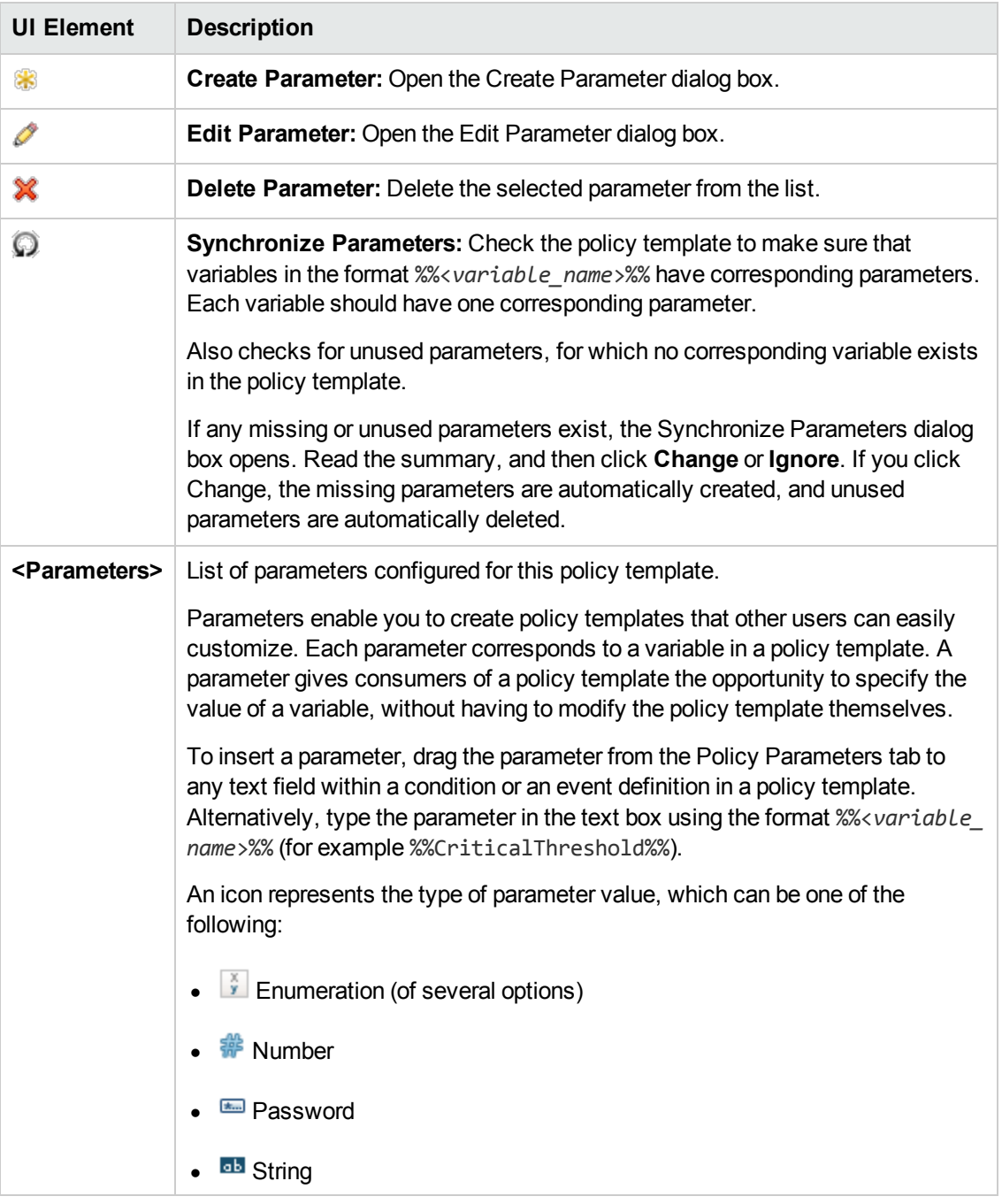

## <span id="page-265-0"></span>**Policy Rules List**

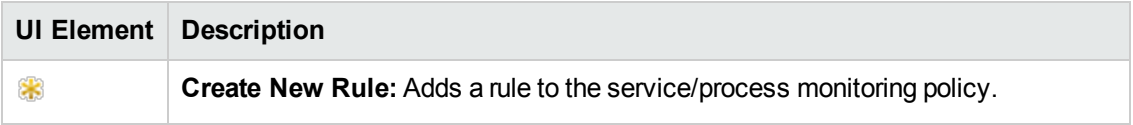

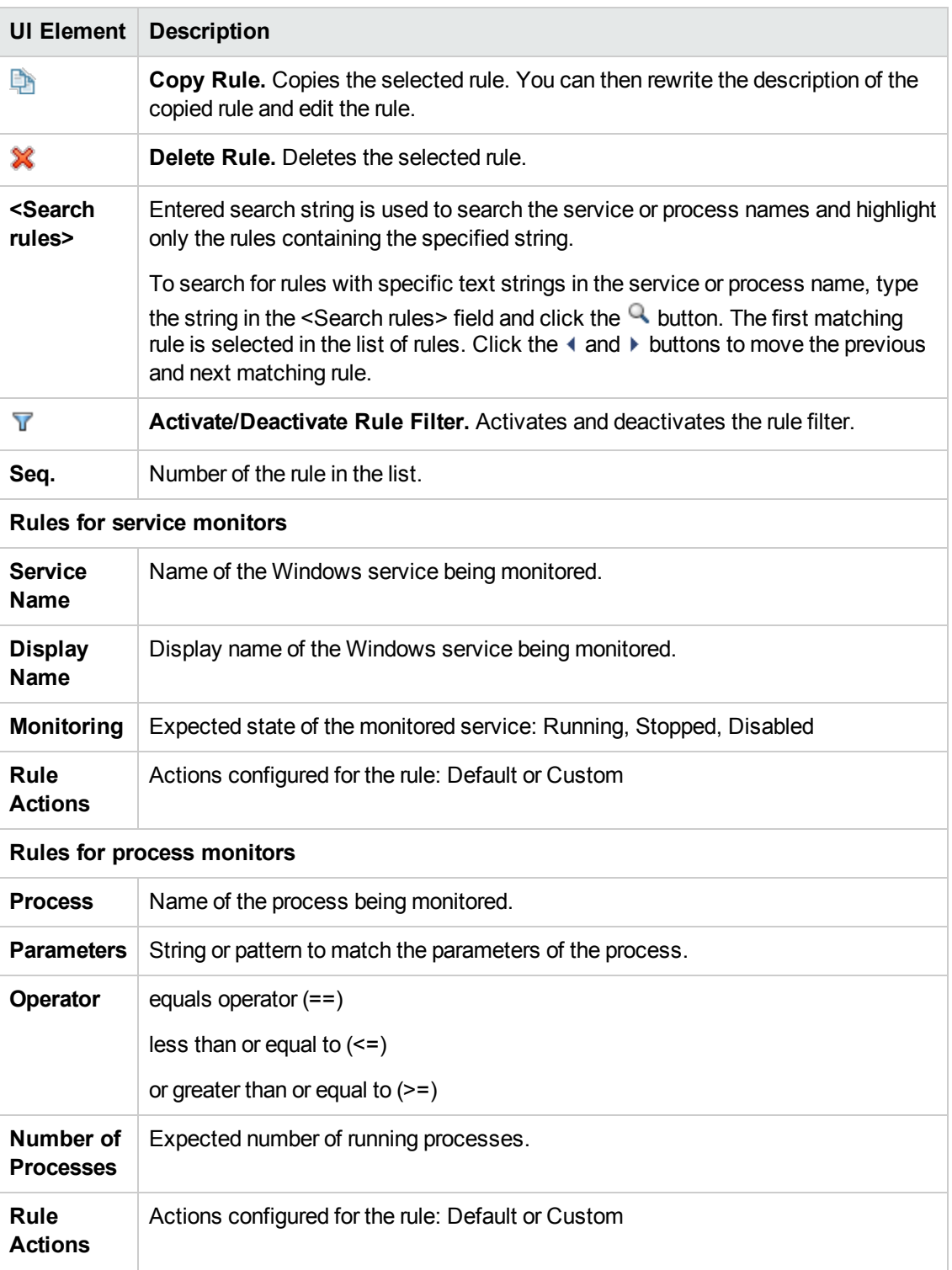

## <span id="page-266-0"></span>**Policy Variables Tab**

You can use the following variables in Windows event log policies. If a variable returns values that contain spaces, surround the variable with quotation marks.

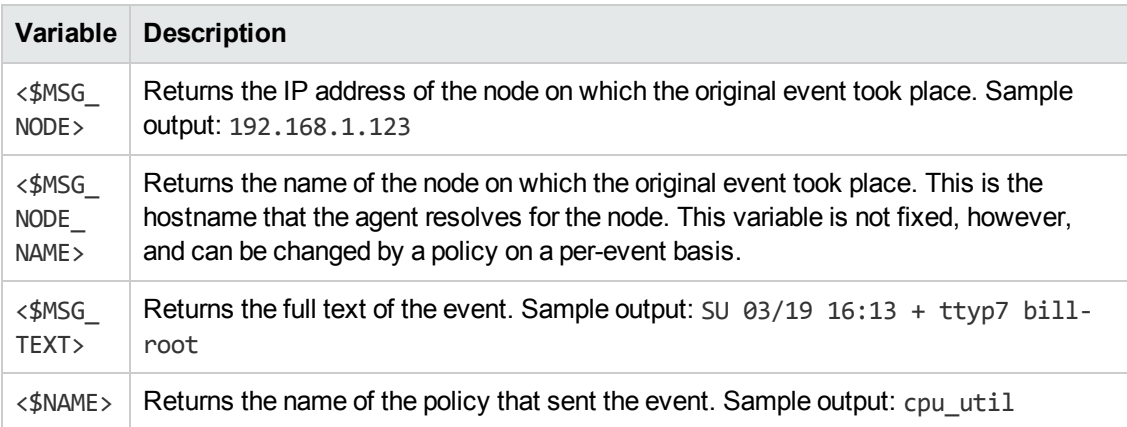

# <span id="page-267-0"></span>**Properties Page**

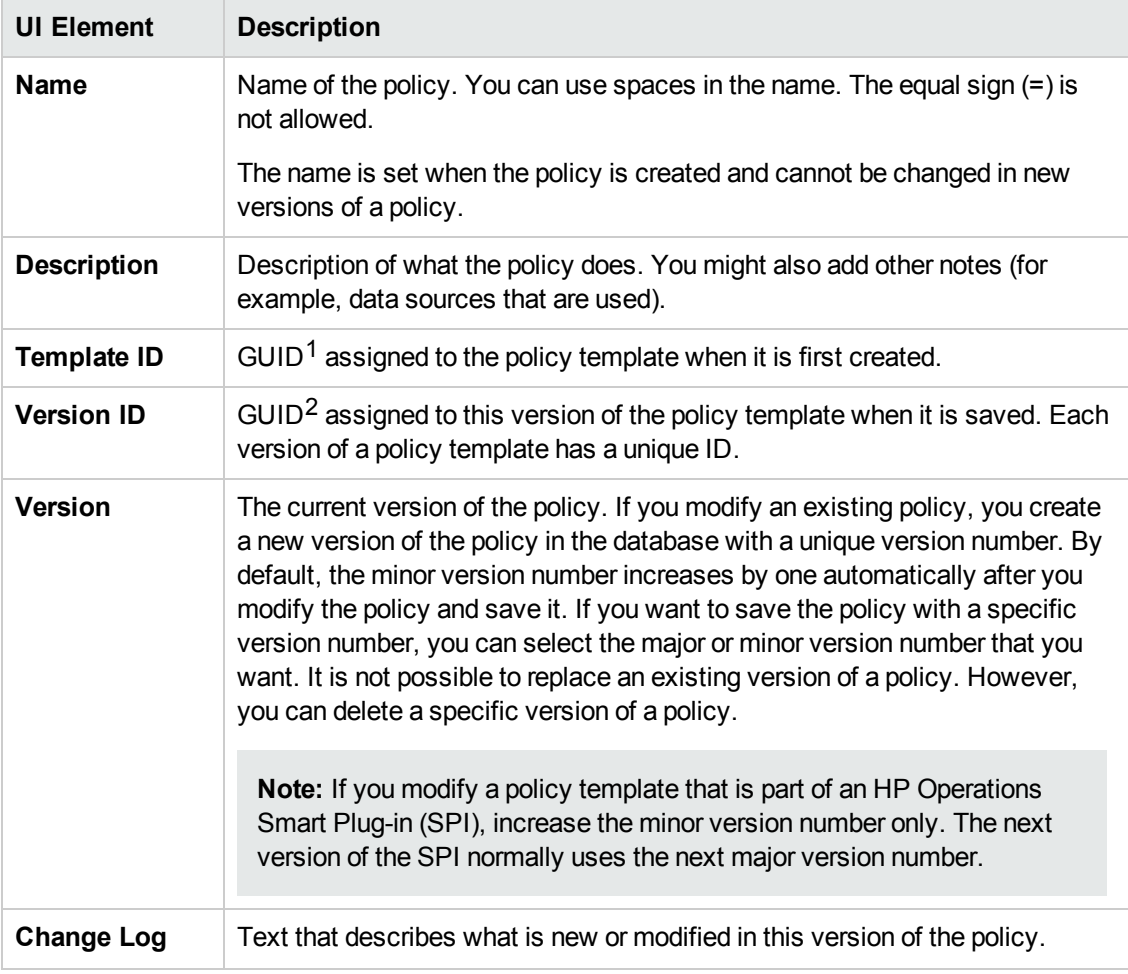

 $1$ (globally unique identifier)

 $2$ (globally unique identifier)

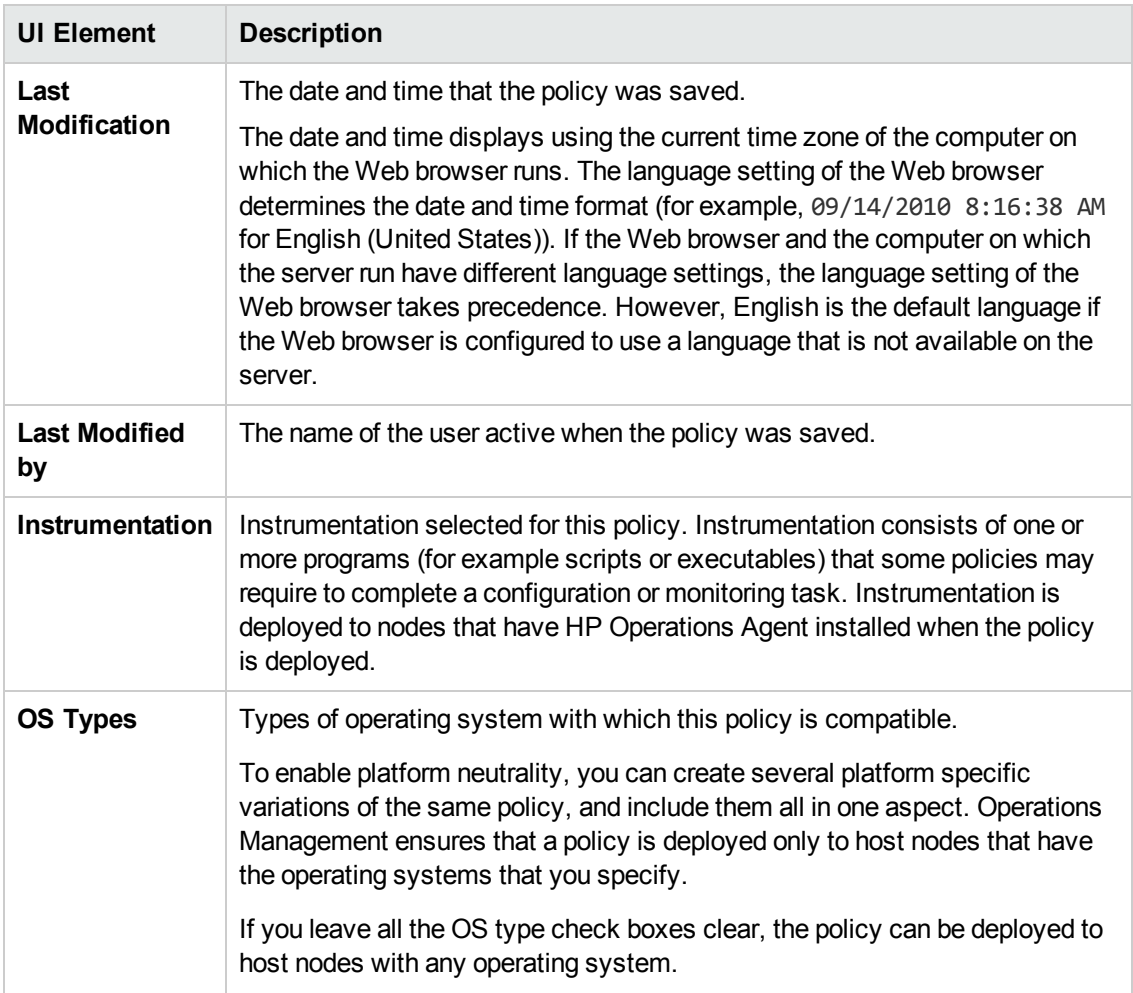

## <span id="page-268-0"></span>**Source Page**

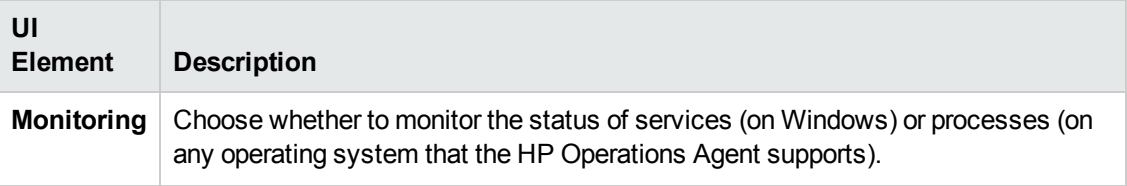

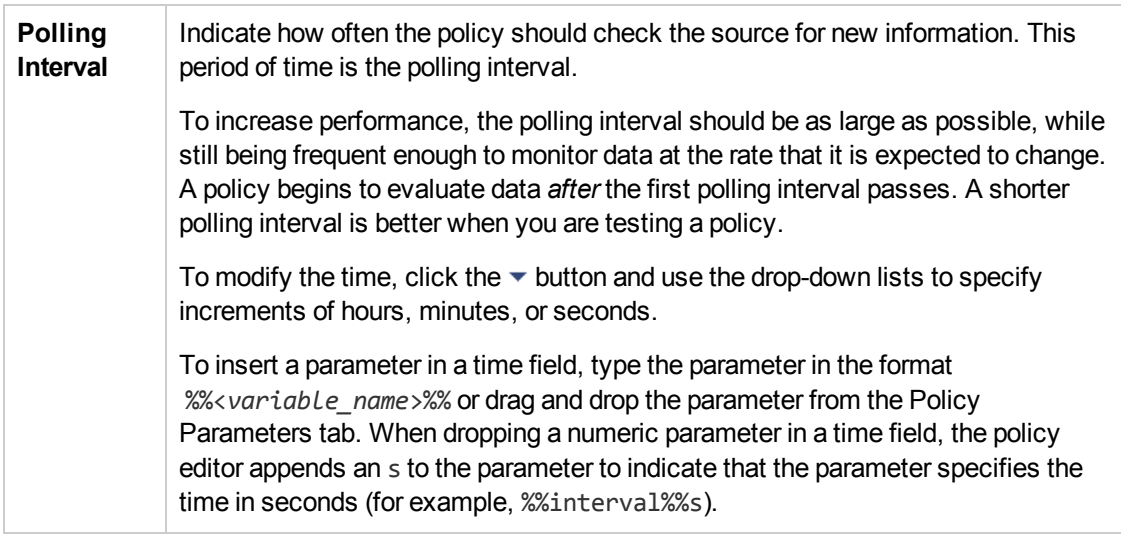

## <span id="page-269-0"></span>**Start, Continue, and End Actions (Defaults)**

**Note:** The Default Start, Continue, and End Action pages enable you to configure default settings for any actions started by the policy. For details on the each tab, see "Event Attributes Tab" on page 264, "Event [Correlation](#page-263-0) Tab" on page 265, "Custom [Attributes](#page-263-1) Tab" on page 264, "UI [Element"](#page-264-1) on page 265, ["Advanced](#page-260-0) Tab" on page 261, and "Actions Tab (Events)" on page 258.

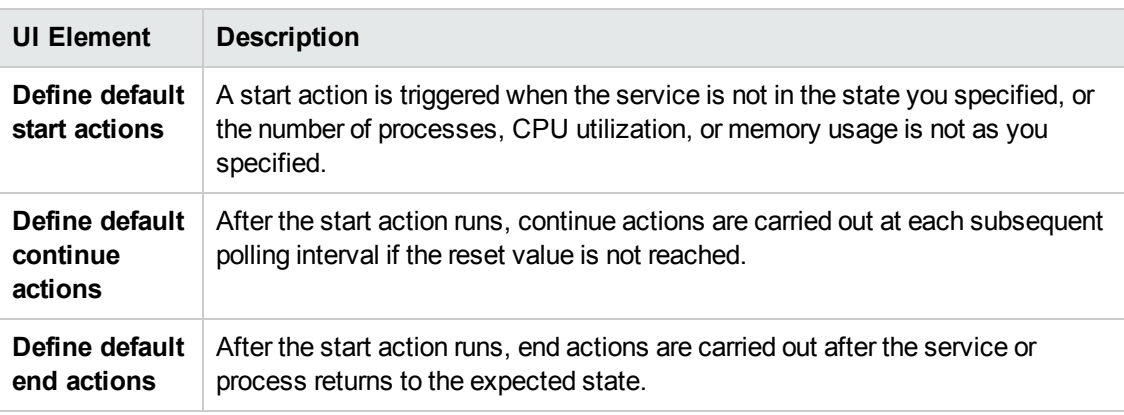

## <span id="page-269-1"></span>**Start, Continue, and End Actions (Rules)**

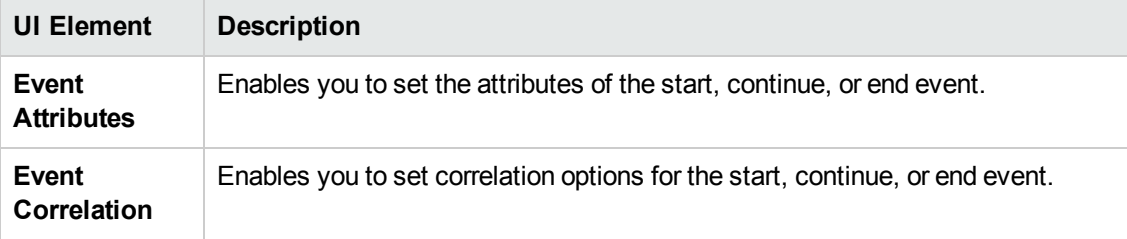

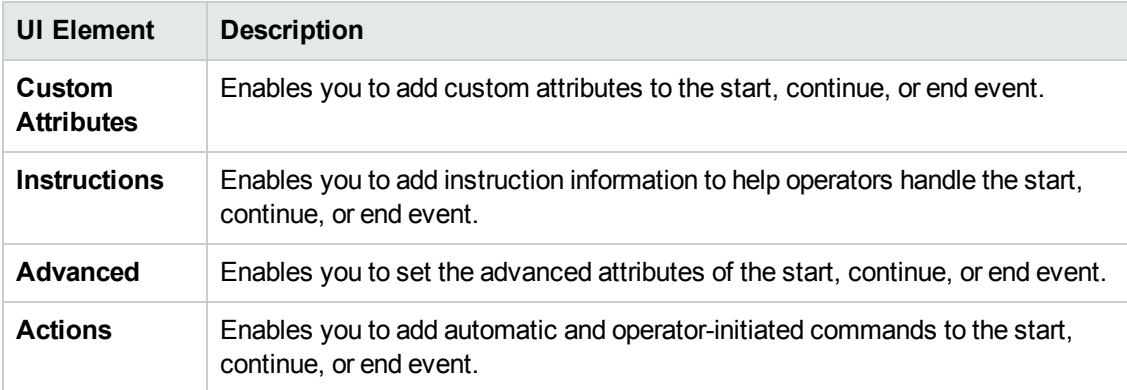

# **Configuring SNMP Interceptor Policies**

SNMP interceptor policies enable you to monitor devices that send SNMP notifications (for example, printers, routers, computers with unsupported operating systems) to the HP Operations Agent. SNMP interceptor policies enable you to filter SNMP notifications through rules. Each rule consists of a condition definition, and optionally an event definition. When an SNMP notification matches your conditions, you can create an event.

### **To access**

You can create or edit an SNMP interceptor policy using the SNMP Trap Policy Editor, which you can open in the following ways.

- To open the editor from the Edit Aspect dialog box:
	- a. Open the Management Templates & Aspects manager:

#### **Admin > Operations Management > Monitoring > Management Templates & Aspects**

- b. In the Configuration Folders pane, expand the configuration folders.
- c. In the Management Templates & Aspects pane, click an aspect, and then click the  $\mathscr O$ button.

The Edit Aspect dialog box opens.

- d. Click the **Policy Templates** tab, and then do one of the following:
	- o To add a new policy template:
		- $\circ$  Click the  $\Box$  button. The Add Policy Template to Aspect dialog box opens.
		- **O** Click the <sup>★</sup> button, and then click the <sup>★</sup> Add New Policy Template or the <sup>★</sup> **Add New Policy Template (Raw Mode)** button. The Select Type for New Policy Template dialog box opens.
		- o Select the type **SNMP Interceptor Template**, and then click **OK**.

 $\circ$  To edit an existing policy template, click the policy template in the list, click the  $\mathscr O$ button, and then click the **Edit Policy Template** or the **Edit Policy Template (Raw Mode)** button.

The SNMP Policy Editor opens.

- To open the editor from the Policy Templates manager:
	- a. Open the Policy Templates manager:

#### **Admin > Operations Management > Monitoring > Policy Templates**

- b. In the Policy Template Groups pane, expand **Policy Template Group > Templates grouped by type**.
- c. Click the **SNMP Interceptor Templates** folder, and then do one of the following:
	- $\circ$  To add a new policy template, in the Policy Templates pane, click the  $\bullet\bullet$  button, and then click the **Add New Policy Template** or the **Add New Policy Template (Raw Mode)** button.

The New SNMP Trap Policy Editor opens.

 $\circ$  To edit an existing policy template, click the policy template in the Policy Templates pane, click the button, and then click the **Edit Policy Template** or the **Edit Policy Template (Raw Mode)** button.

The Edit SNMP Trap Policy Editor opens.

# **Learn More**

### **Receiving SNMP Notifications**

SNMP interceptor policies enable you to filter SNMP notifications that other devices send to a node that runs HP Operations Agent. HP Operations Agent has a built-in SNMP interceptor daemon or service (called opctrapi), which accepts SNMP notifications on port 162 by default. Therefore, in many cases, you can configure your SNMP devices to send notifications to port 162 on the node that runs HP Operations Agent.

If port 162 is already in use by another process (for example the Microsoft SNMP Trap service or the Linux snmptrapd daemon), opctrapi cannot start. In this case, you can reconfigure opctrapi to use a different port by setting the SNMP\_TRAP\_PORT agent configuration variable (in the eaagt namespace). You must also configure your SNMP devices to send notifications to the same port.

Alternatively, for nodes that run a Windows operating system, you can configure opctrapi to subscribe to the Microsoft SNMP Trap service. However, this configuration provides only SNMPv1 traps.

To configure opctrapi to subscribe to the Microsoft SNMP Trap service, complete the following steps:

1. Open a command prompt, and then type:

**ovconfchg -ns eaagt -set SNMP\_SESSION\_MODE WIN\_SNMP**

2. Restart the SNMP interceptor:

**ovc -restart opctrapi**

For more information about the available SNMP configuration variables and how to set them, see the *HP Operations Agent Reference Guide*.

# **Tasks**

### **How to Create an SNMP Interceptor Policy**

1. In the SNMP Policy Editor, in the Properties page, type a **Name** for the policy.

You can also type a **Description** of the policy, select the **Instrumentation** that will be deployed with the policy, and select the **OS Types** with which this policy is compatible.

For more details, see ["Properties](#page-290-0) Page" on page 291.

2. *Optional.* In the Defaults page, set default attributes for all events that a policy sends. The event defaults only affect new rules. You can override the defaults for individual rules.

**Note:** You can set defaults for only a subset of event attributes. You can set the other event attributes within individual rules.

In text boxes, you can use indicators, policy variables, and policy parameters.

For more details, see "Event [Attributes](#page-280-0) Tab" on page 281, "Event Correlation Tab" on page 282, ["Instructions](#page-281-0) Tab" on page 284, and ["Advanced](#page-276-0) Tab" on page 277.

- 3. In the Rules page, define one or more policy rules.
	- a. In the Policy Rules list, click the  $\mathbb{S}^3$  button, and then click one of the following options:
		- o **Event on matched rule**: Use this option if you want to send an event to BSM when the conditions are met.
		- o **Suppress on matched rule**: Use this option if you want to stop processing the policy when the conditions that you specify are met.
		- o **Suppress on unmatched rule**: Use this option if you want to stop processing the policy when the conditions that you specify are *not* met.
	- b. Click the **Rule Description** and type a brief description of the rule.

For more details, see ["Policy](#page-287-0) Rules List" on page 288.

4. In Rule Content, use the Condition tab to define values that you want to evaluate against SNMP notifications that arrive at the agent. The attributes that are available in the Condition tab correspond to the attributes that an SNMP notification may contain.

You can enter pattern matching expressions and policy parameters in the text boxes.

For example, to match generic linkDown traps from 192.168.100.123, set the following attributes:

- **Node:** 192.168.100.123
- **n** SNMPv1 notation (selected)
- <sup>n</sup> **Generic ID:** linkDown

For more details, see ["Condition](#page-277-0) Tab" on page 278.

5. In the Condition Variable Bindings tab, select the variable bindings you want the policy to evaluate, and write one or more match patterns for each binding. You can use pattern-matching rules and policy parameters when matching variable bindings.

For example, in many SNMP notifications, \$2 contains the hostname of the sender. To match events only from systems in the domain example.com, do the following:

- a. Click the  $\bullet$  button.
- b. In **Variable**, type **2**.
- c. In **Pattern**, type **<\*>.example.com**.
- 6. *Optional.* If you are creating a rule of the type 'event on matched rule', set attributes for events that you want the policy to send. You can override the default event attributes here. You can also write instructions that help operators handle the associated event and configure actions to solve problems automatically or manually.

In text boxes, you can use indicators, policy variables, and policy parameters.

For more details, see "Event [Attributes](#page-280-0) Tab" on page 281, "Event Correlation Tab" on page 282, "Custom [Attributes](#page-279-0) Tab" on page 280, ["Instructions](#page-281-0) Tab" on page 284, "Advanced Tab" on page 277, and ["Actions](#page-274-0) Tab" on the next page.

7. *Optional.* In the **Options** page, configure options for local event logs, unmatched events, and pattern matching.

For more details, see ["Options](#page-283-1) Page" on page 284.

8. Click **OK** to save the policy template.

# **UI Reference**

This section includes:

- ["Actions](#page-274-0) Tab" below
- ["Advanced](#page-276-0) Tab" on page 277
- ["Condition](#page-277-0) Tab" on page 278
- **.** ["Condition](#page-279-1) Variable Bindings Tab" on page 280
- **.** "Custom [Attributes](#page-279-0) Tab" on page 280
- ["Defaults](#page-280-1) Page" on page 281
- "Event [Attributes](#page-280-0) Tab" on page 281
- "Event [Correlation](#page-281-0) Tab" on page 282
- ["Indicators](#page-281-1) Tab" on page 282
- ["Instructions](#page-283-0) Tab" on page 284
- ["Options](#page-283-1) Page" on page 284
- ["Policy](#page-285-0) Data Page" on page 286
- "Policy [Parameters](#page-286-0) Tab" on page 287
- ["Policy](#page-287-0) Rules List" on page 288
- "Policy [Variables](#page-288-0) Tab" on page 289
- ["Properties](#page-290-0) Page" on page 291
- <span id="page-274-0"></span>• ["Rules](#page-291-0) Page" on page 292

### **Actions Tab**

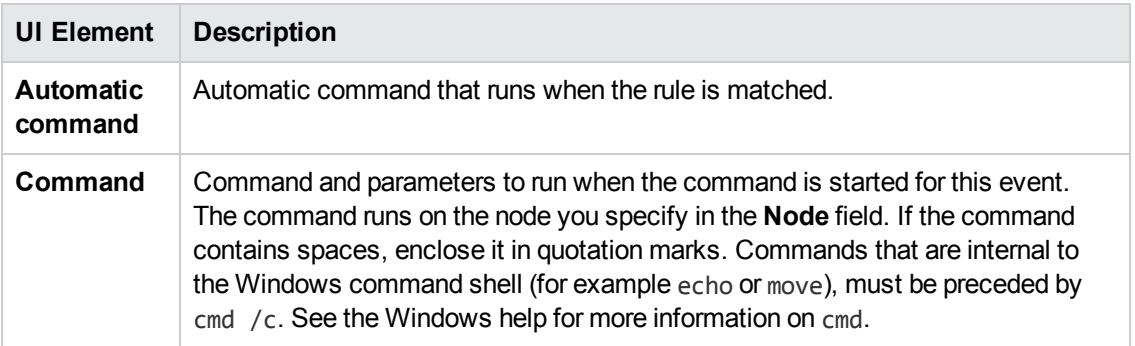

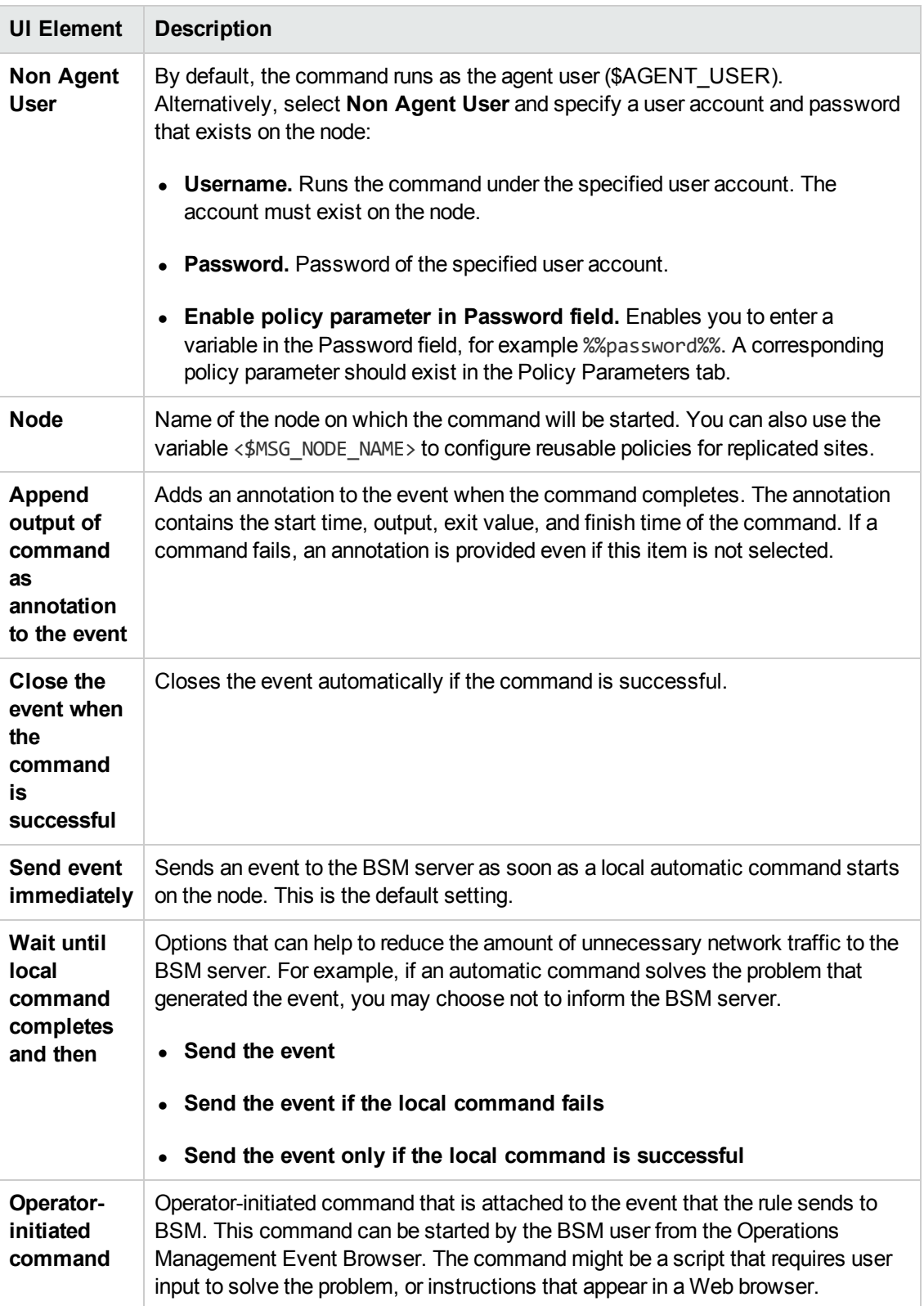

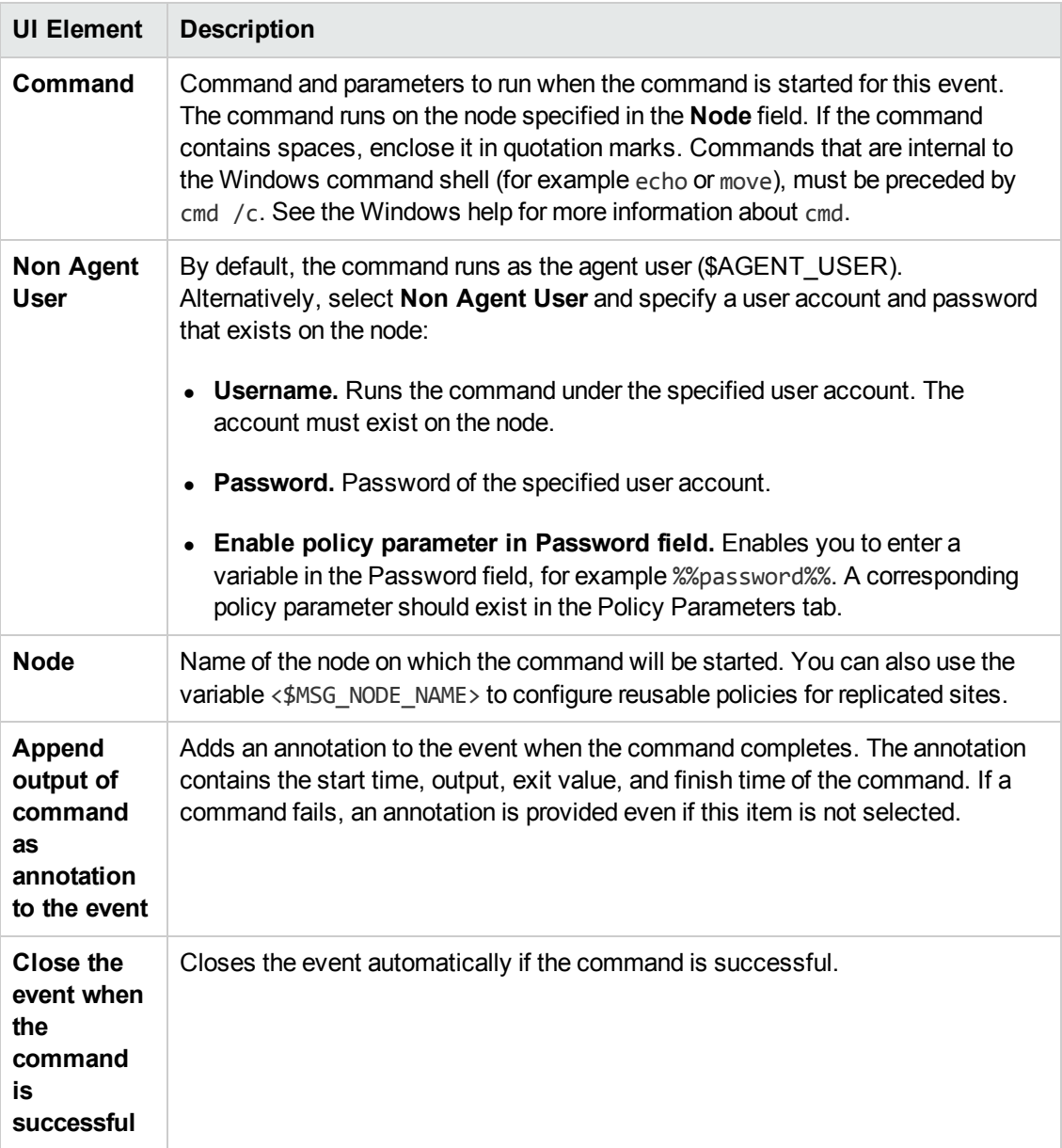

## <span id="page-276-0"></span>**Advanced Tab**

**Note:** In the default event attributes, you cannot set the following attributes:

- Event Drilldown URL
- $\bullet$  Type

You can set these event attributes within individual rules.

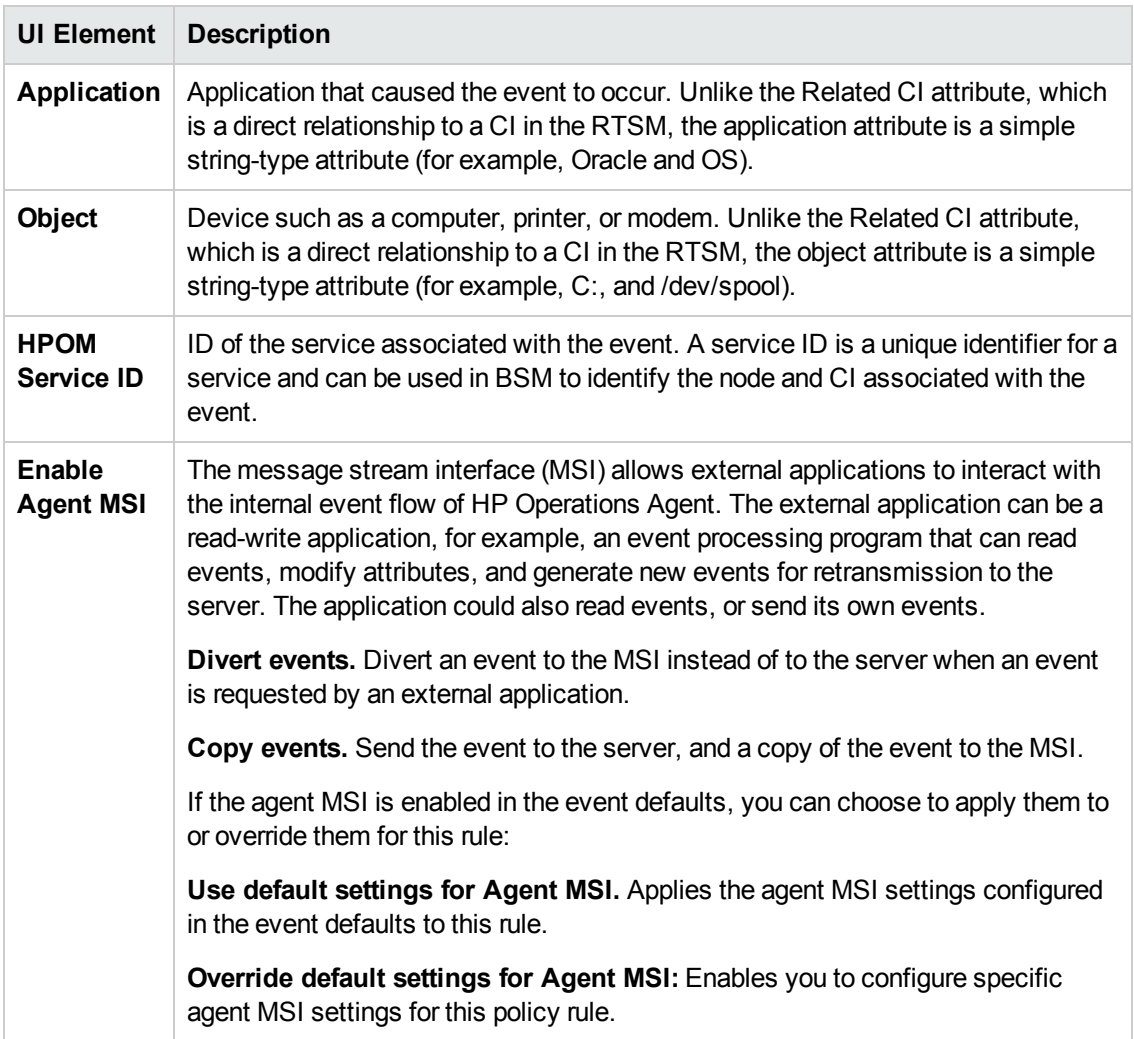

## <span id="page-277-0"></span>**Condition Tab**

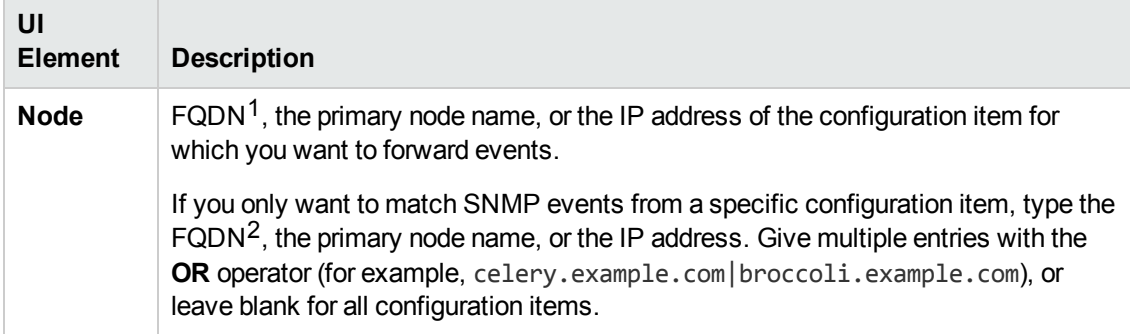

 $<sup>1</sup>$ (Fully Qualified Domain Name)</sup>  $2$ (Fully Qualified Domain Name)

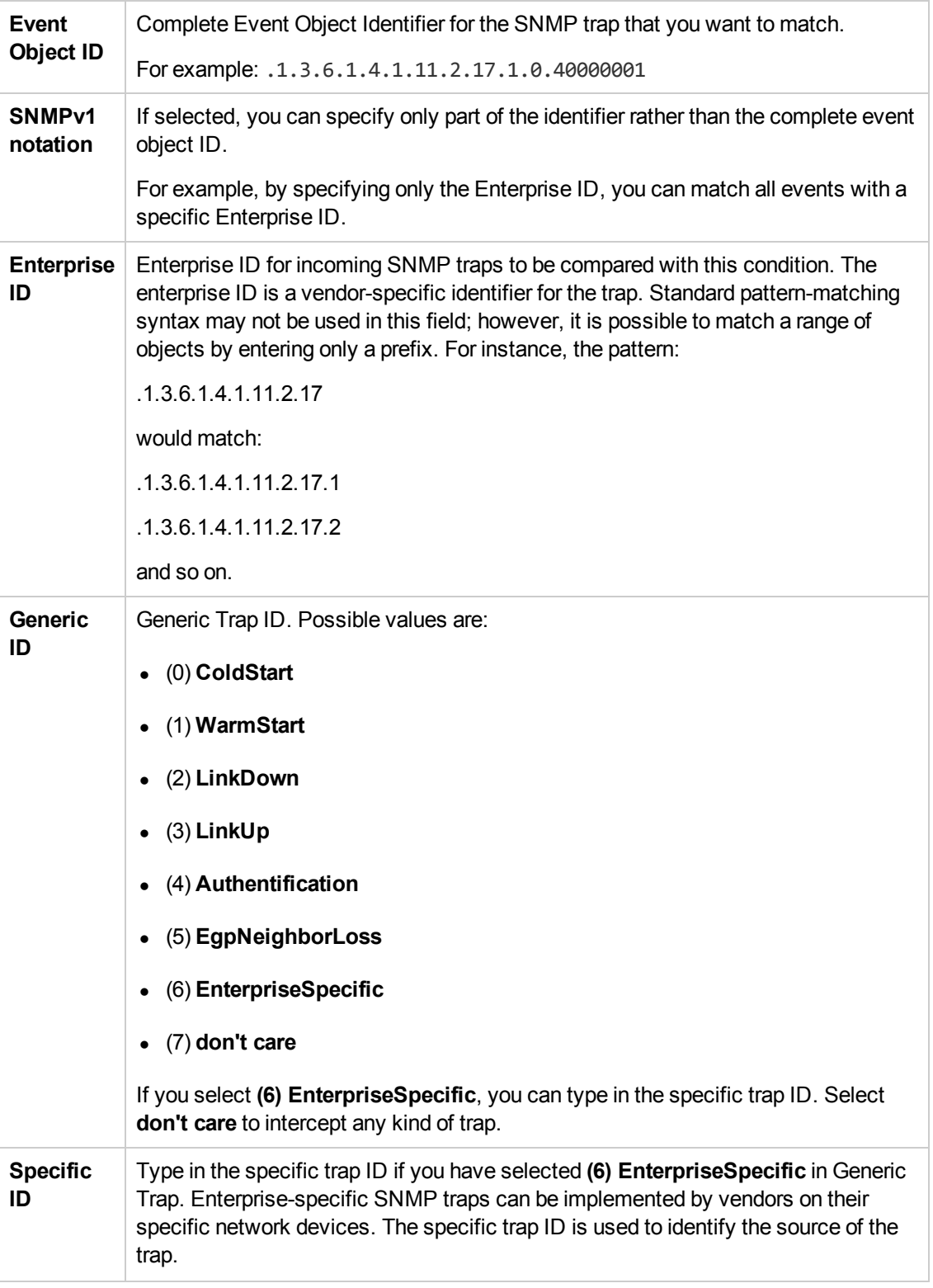

**Note:** The SNMP syntax used by the editor requires that the trap string begins with a point.

# <span id="page-279-1"></span>**Condition Variable Bindings Tab**

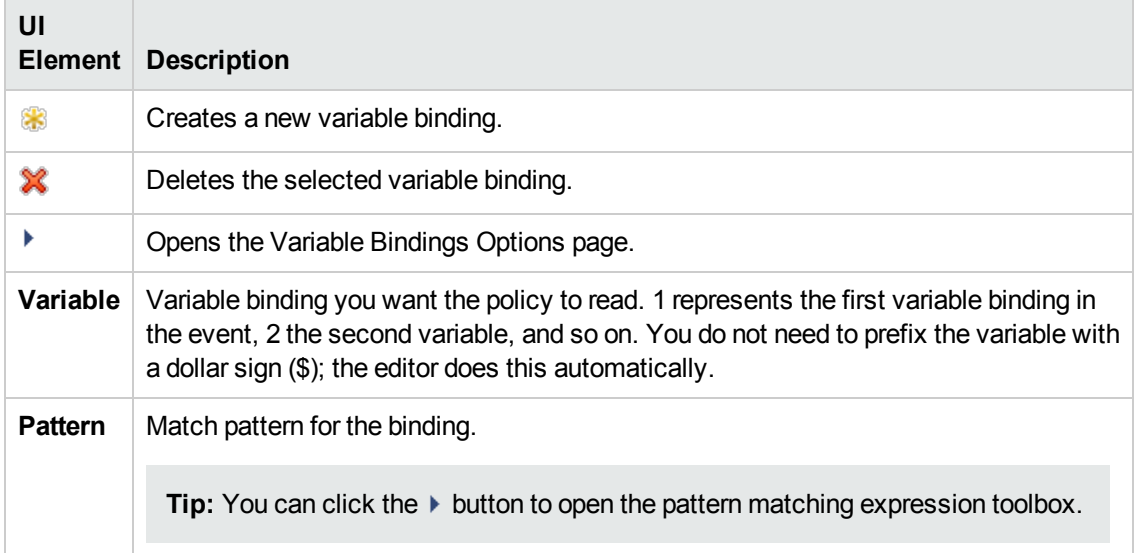

# <span id="page-279-0"></span>**Custom Attributes Tab**

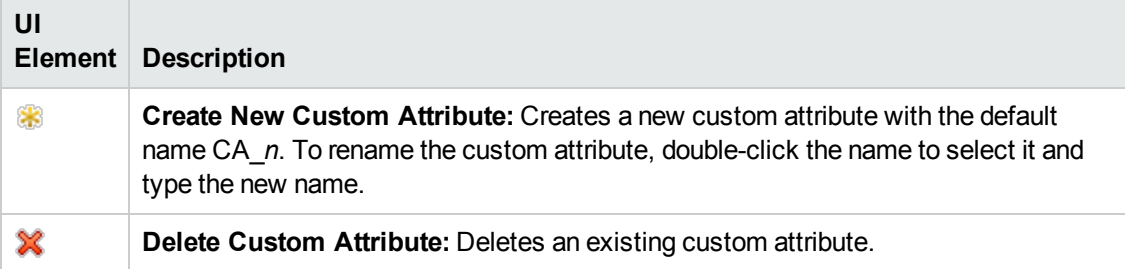

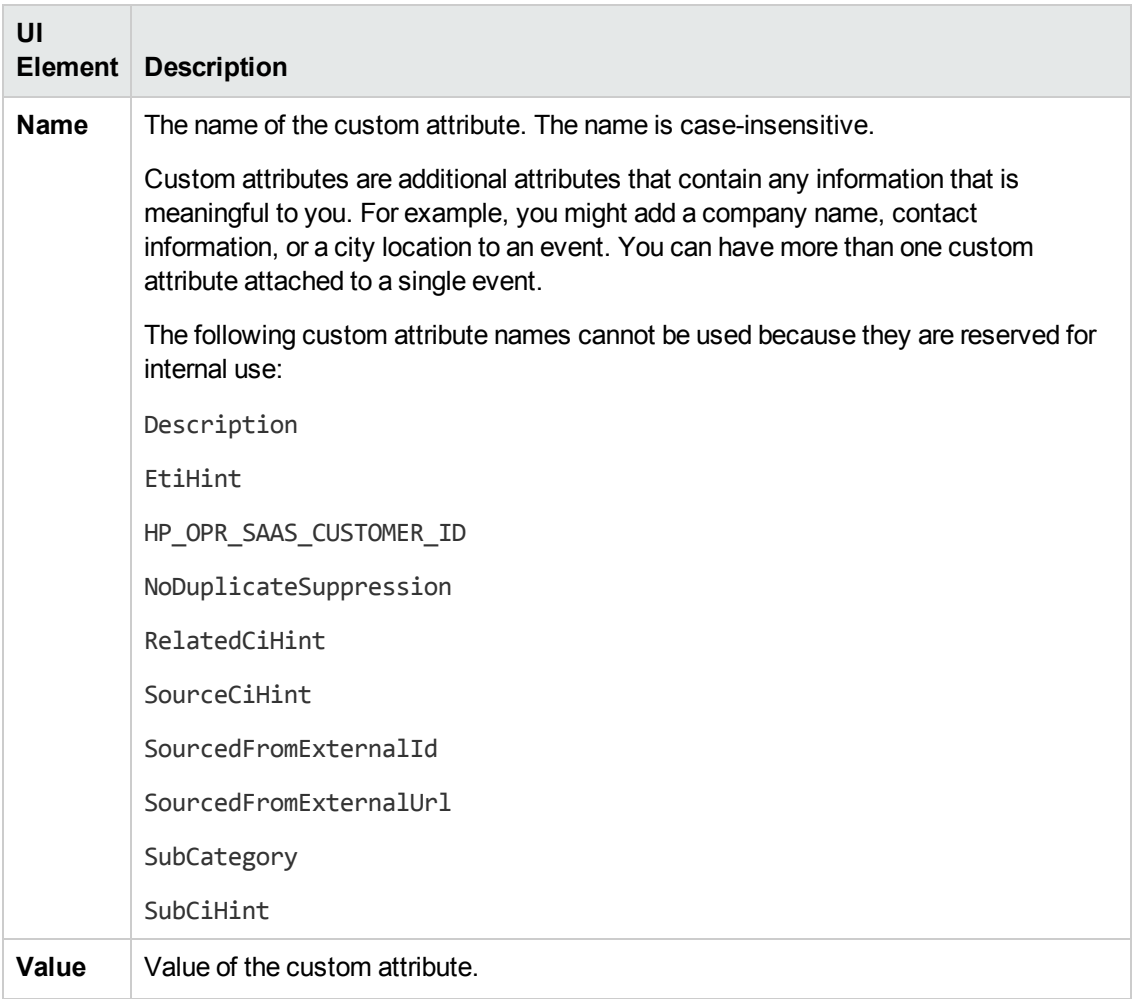

## <span id="page-280-1"></span>**Defaults Page**

The Defaults page enables you to set default attributes for all events that a policy sends. The event defaults only affect new rules. You can override the defaults for individual rules.

For more details, see "Event [Attributes](#page-280-0) Tab" below, "Event [Correlation](#page-281-0) Tab" on the next page, and ["Advanced](#page-276-0) Tab" on page 277.

## <span id="page-280-0"></span>**Event Attributes Tab**

**Note:** In the default event attributes, you can set only the Severity and Category attributes. You can set the other event attributes within individual rules.

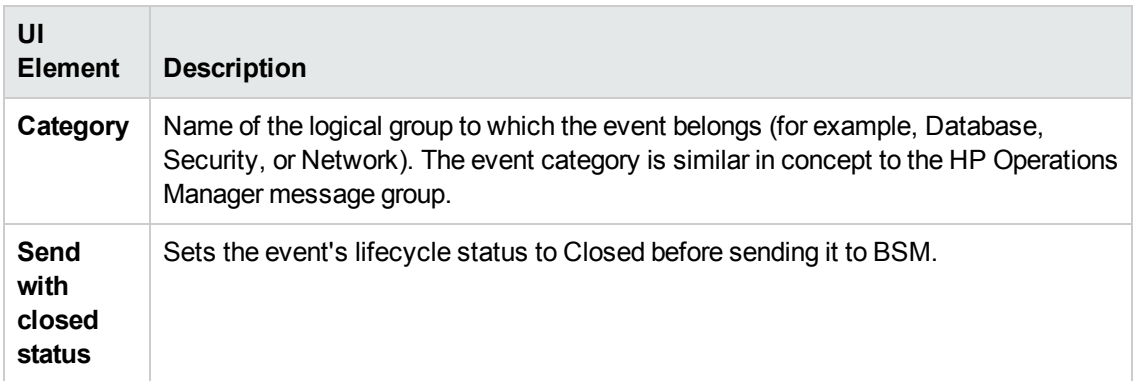

## <span id="page-281-0"></span>**Event Correlation Tab**

**Note:** In the default event attributes, you cannot set the following attributes:

- Close Events with Key
- Suppress Deduplication on Server

You can set these event attributes within individual rules.

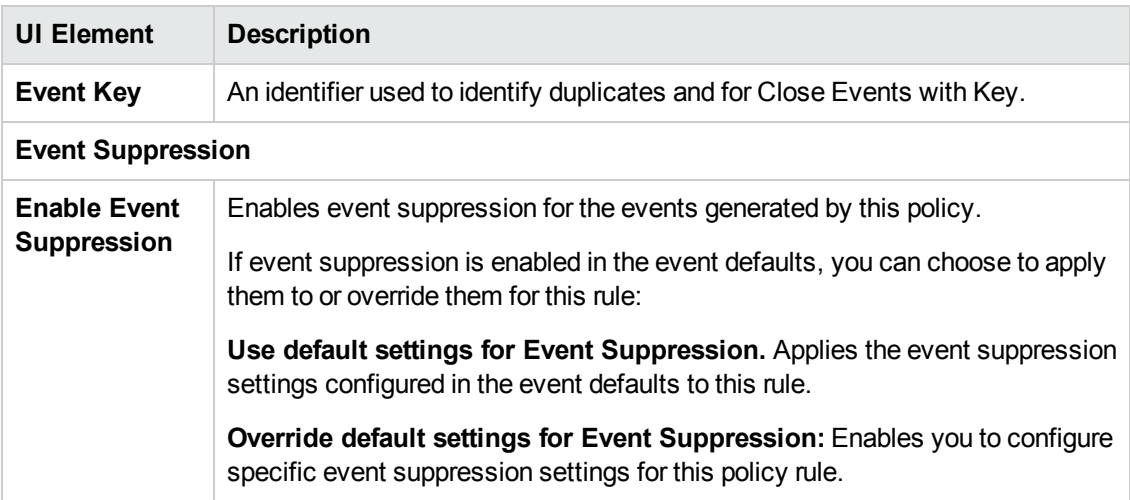

### <span id="page-281-1"></span>**Indicators Tab**

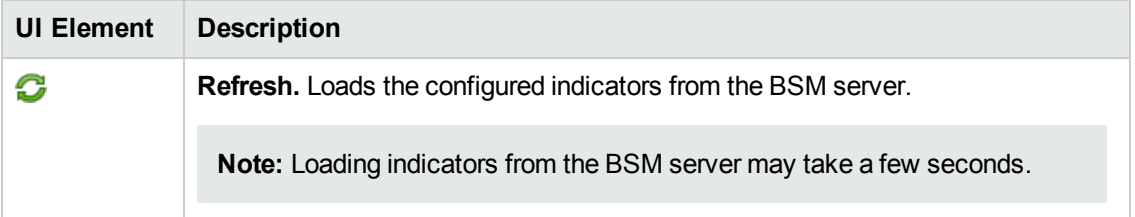

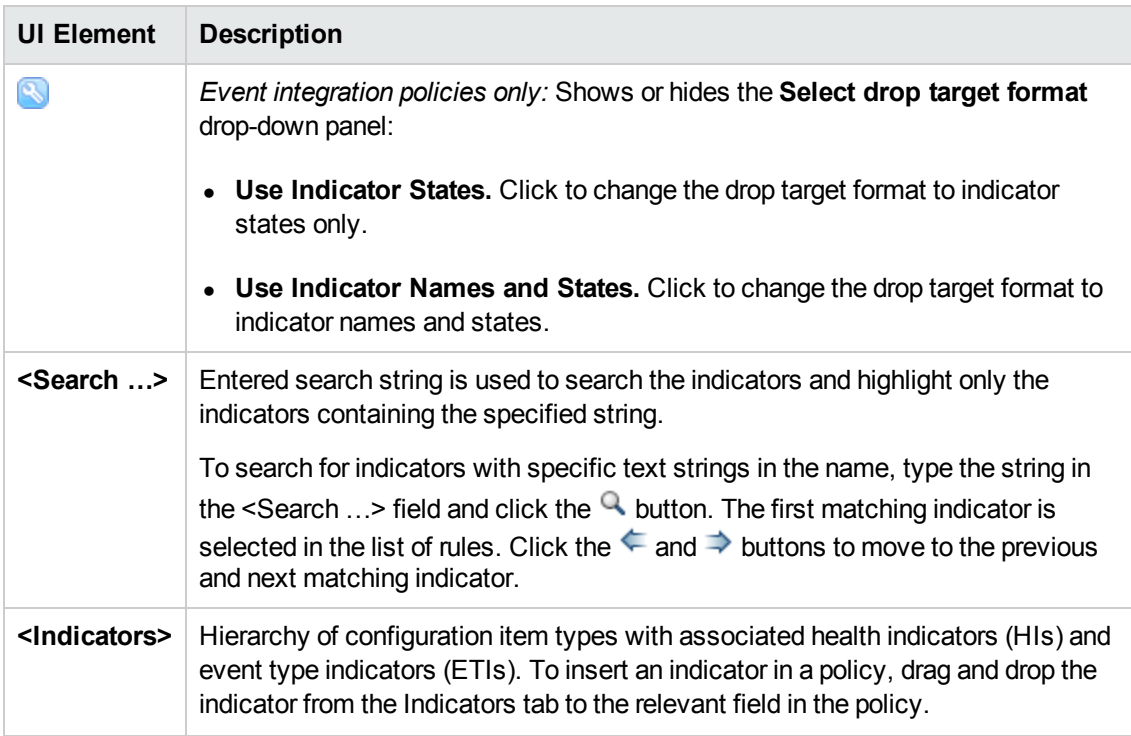

## <span id="page-283-0"></span>**Instructions Tab**

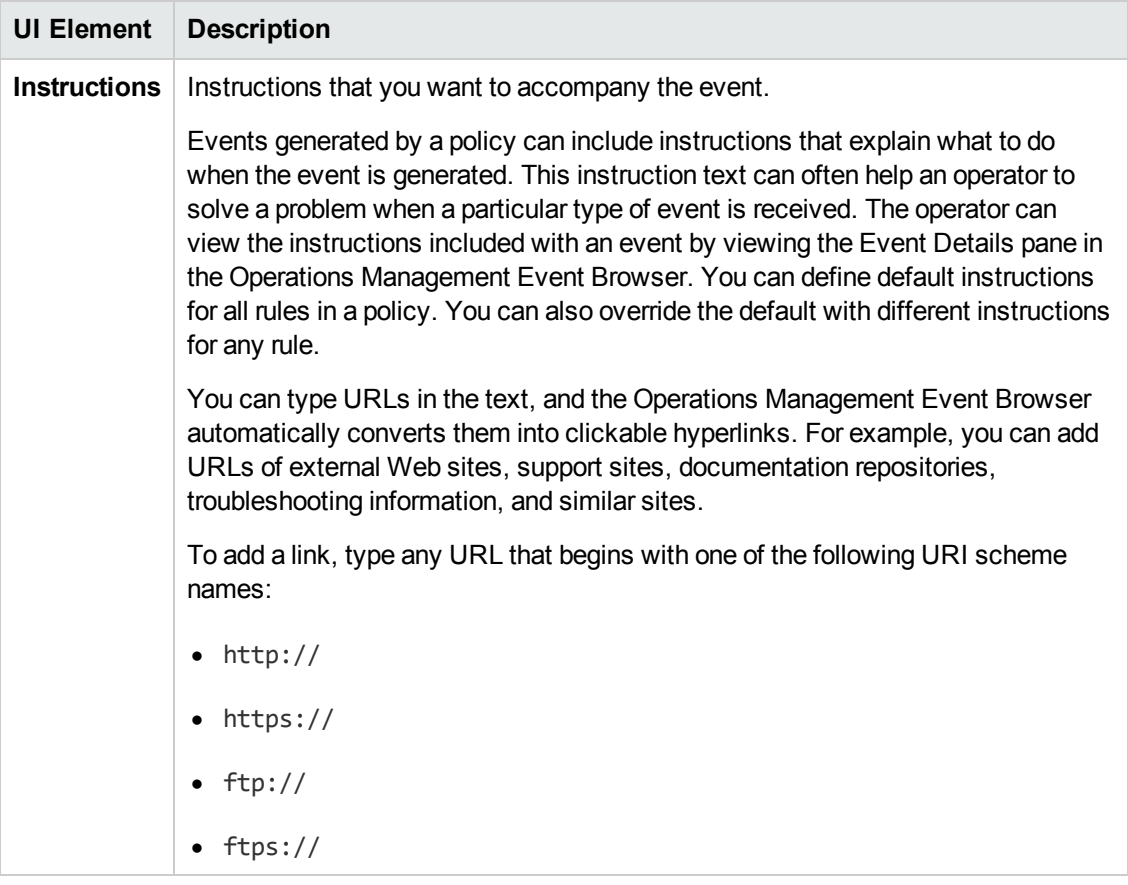

# <span id="page-283-1"></span>**Options Page**

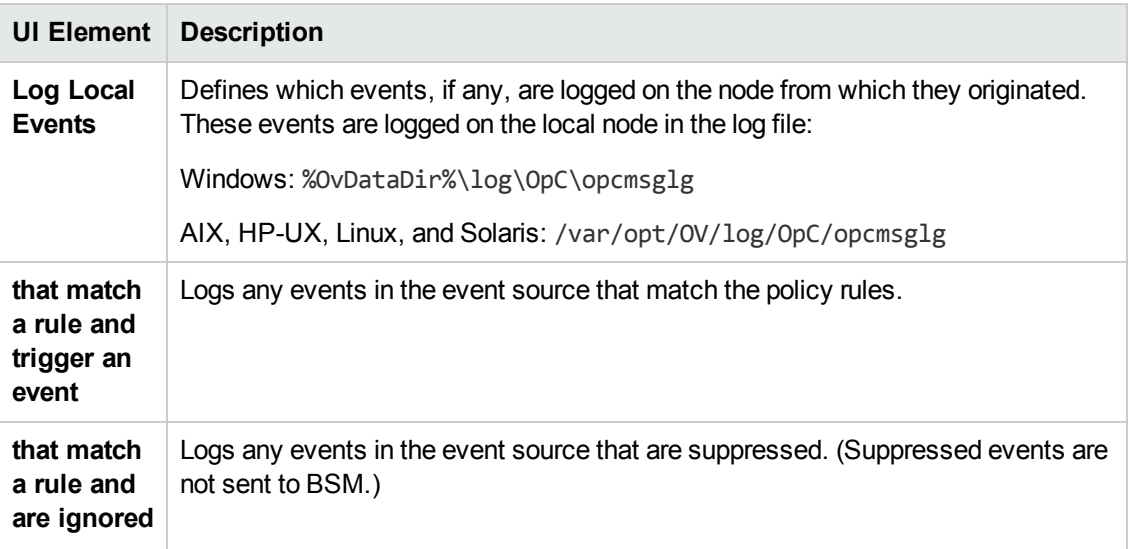

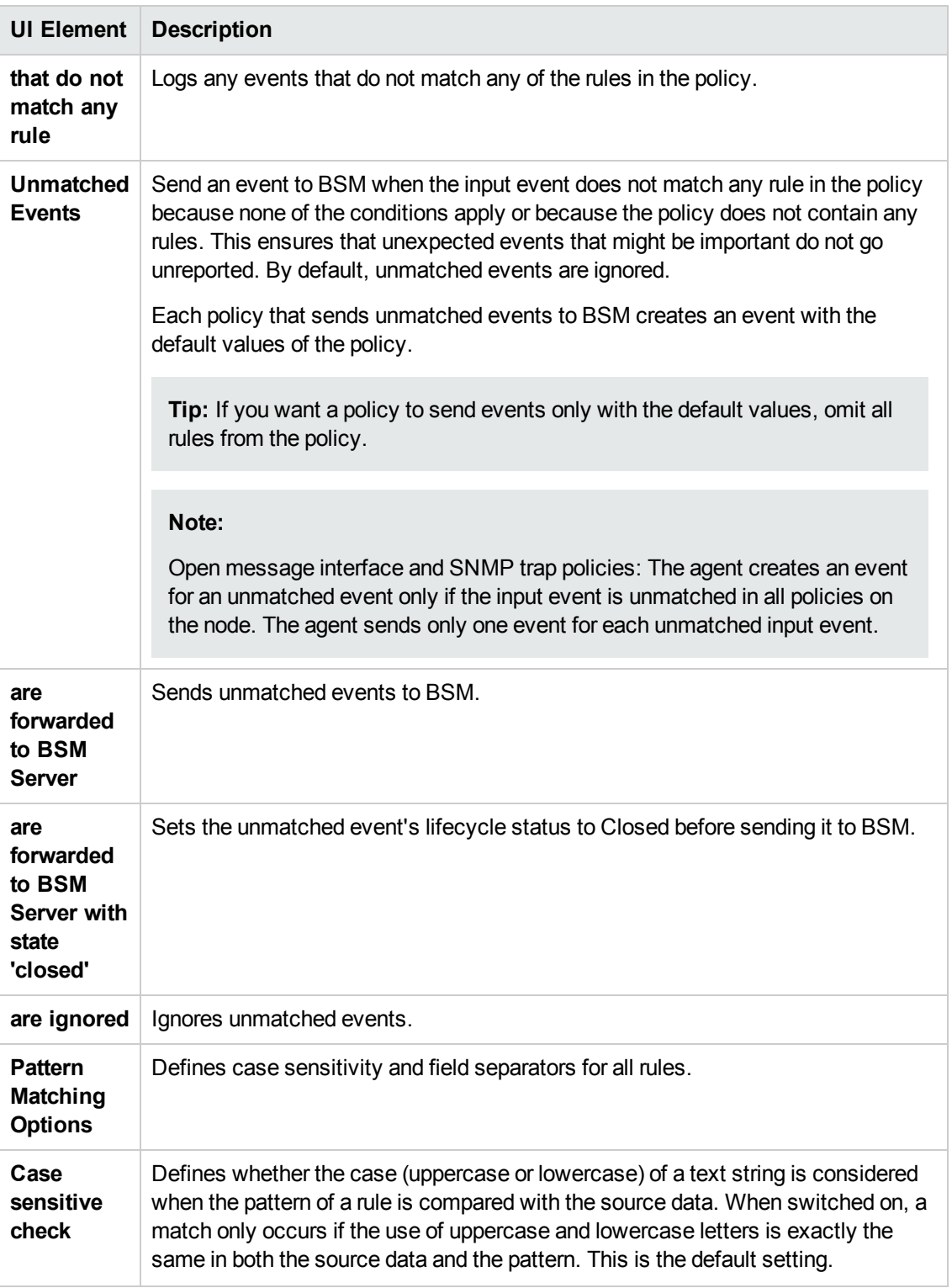

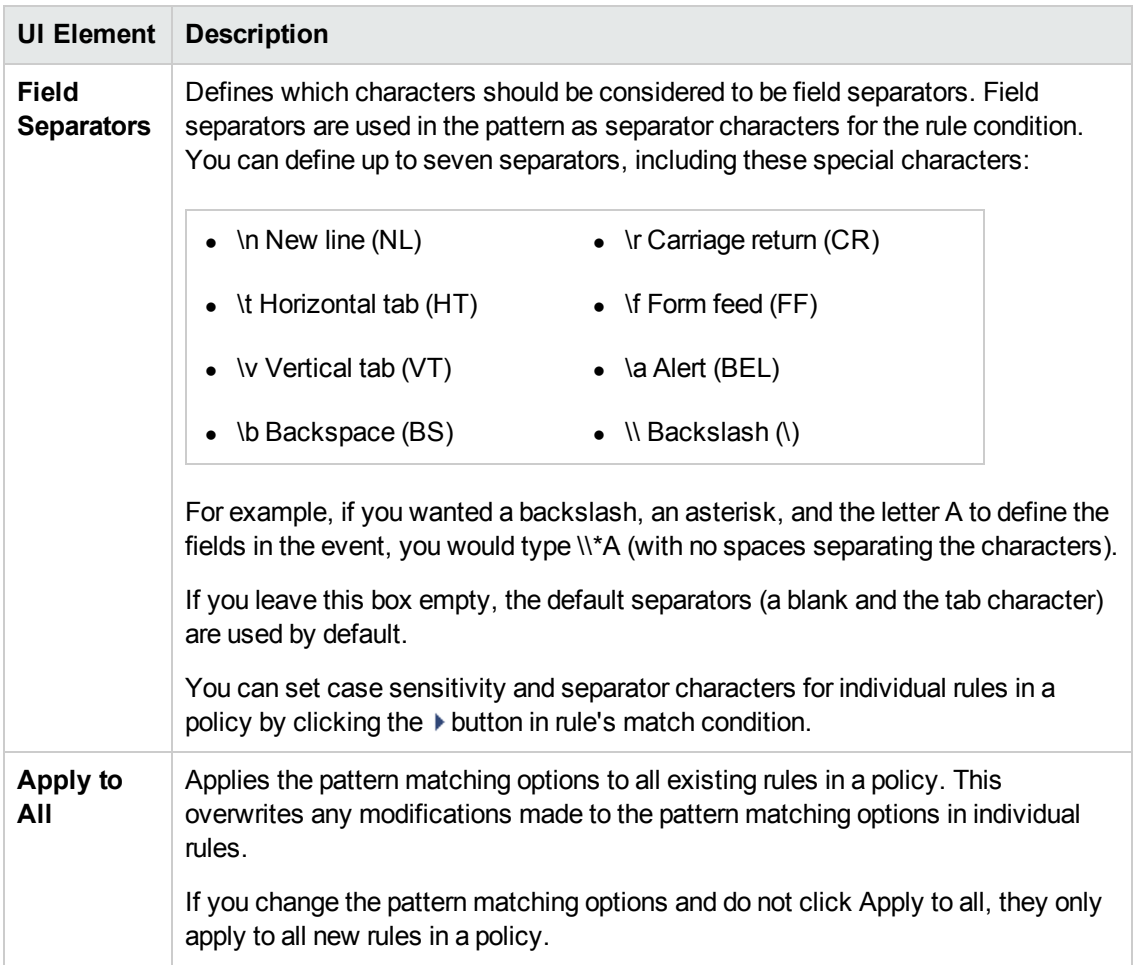

# <span id="page-285-0"></span>**Policy Data Page**

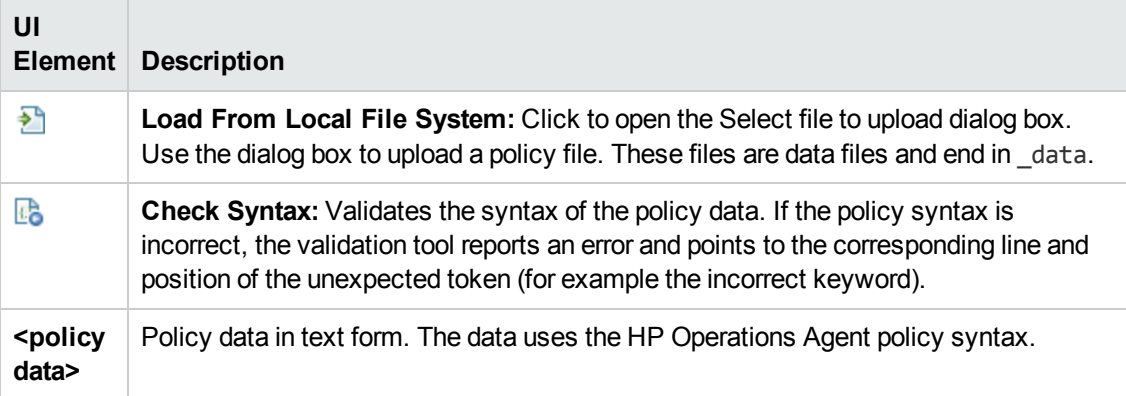

## <span id="page-286-0"></span>**Policy Parameters Tab**

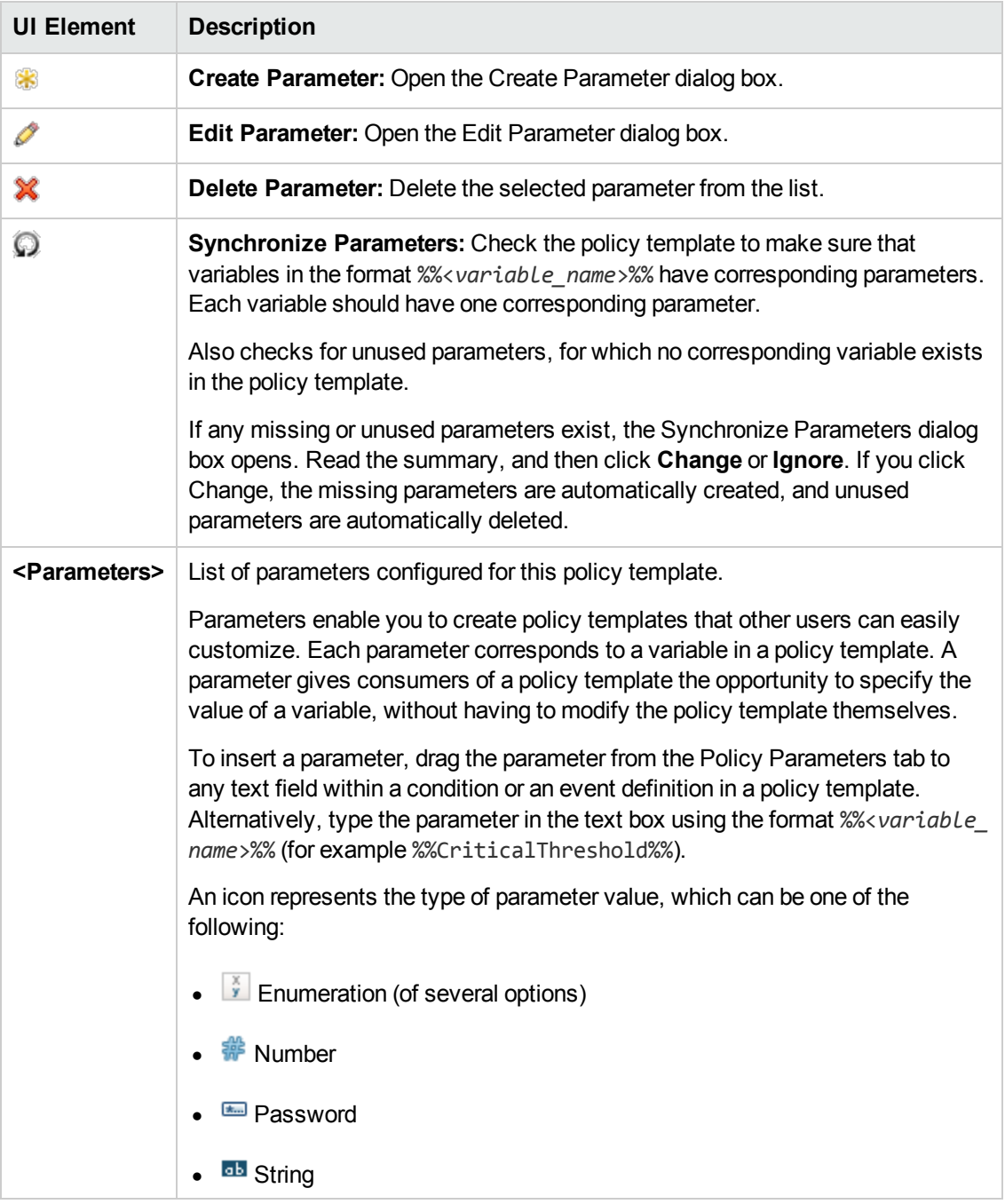

## <span id="page-287-0"></span>**Policy Rules List**

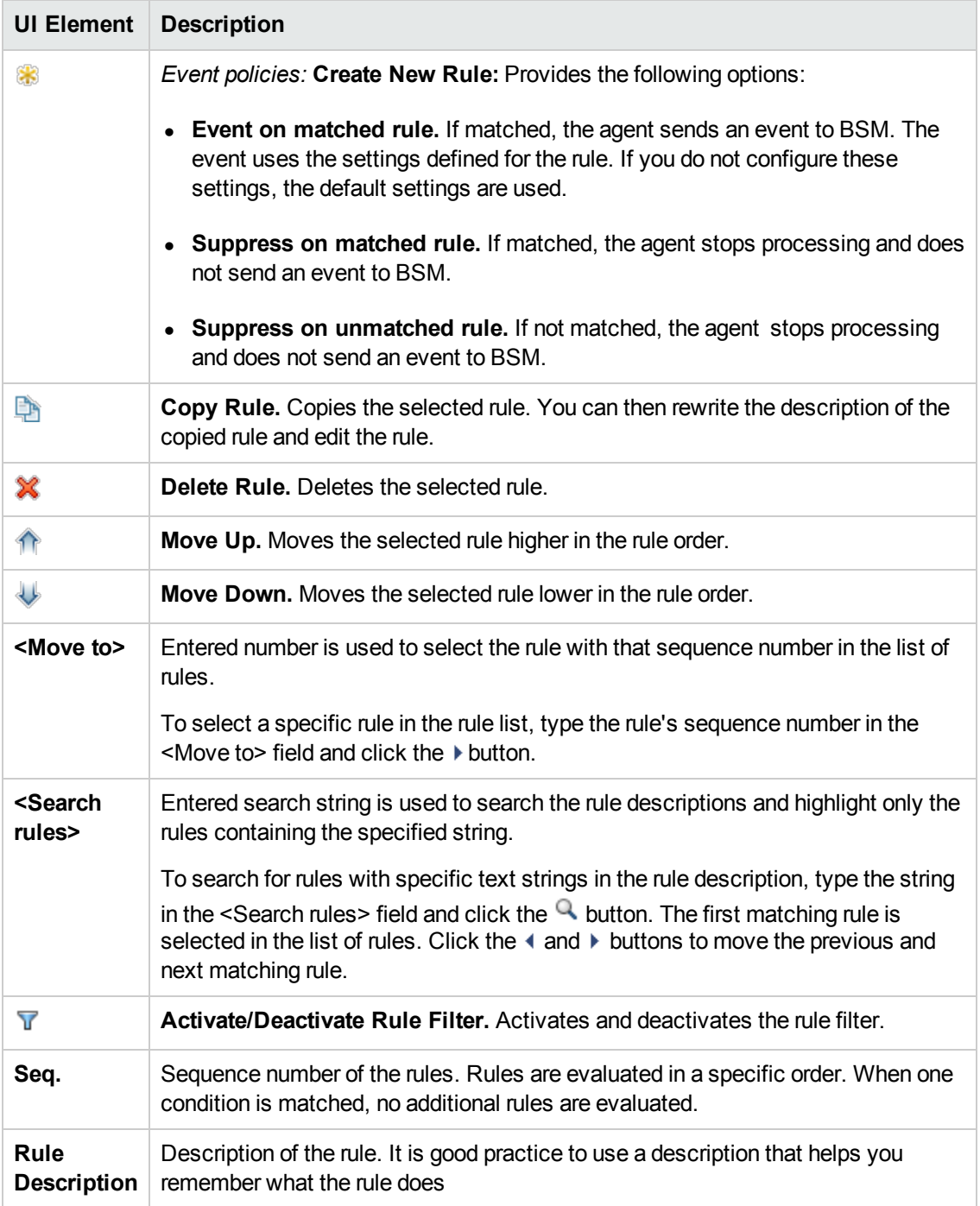
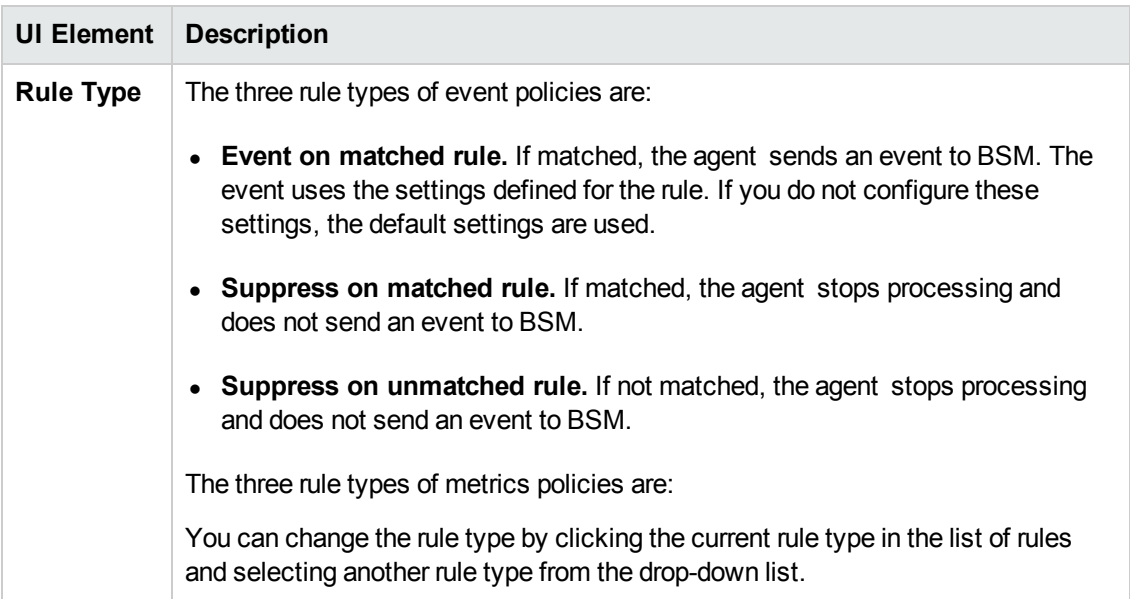

# **Policy Variables Tab**

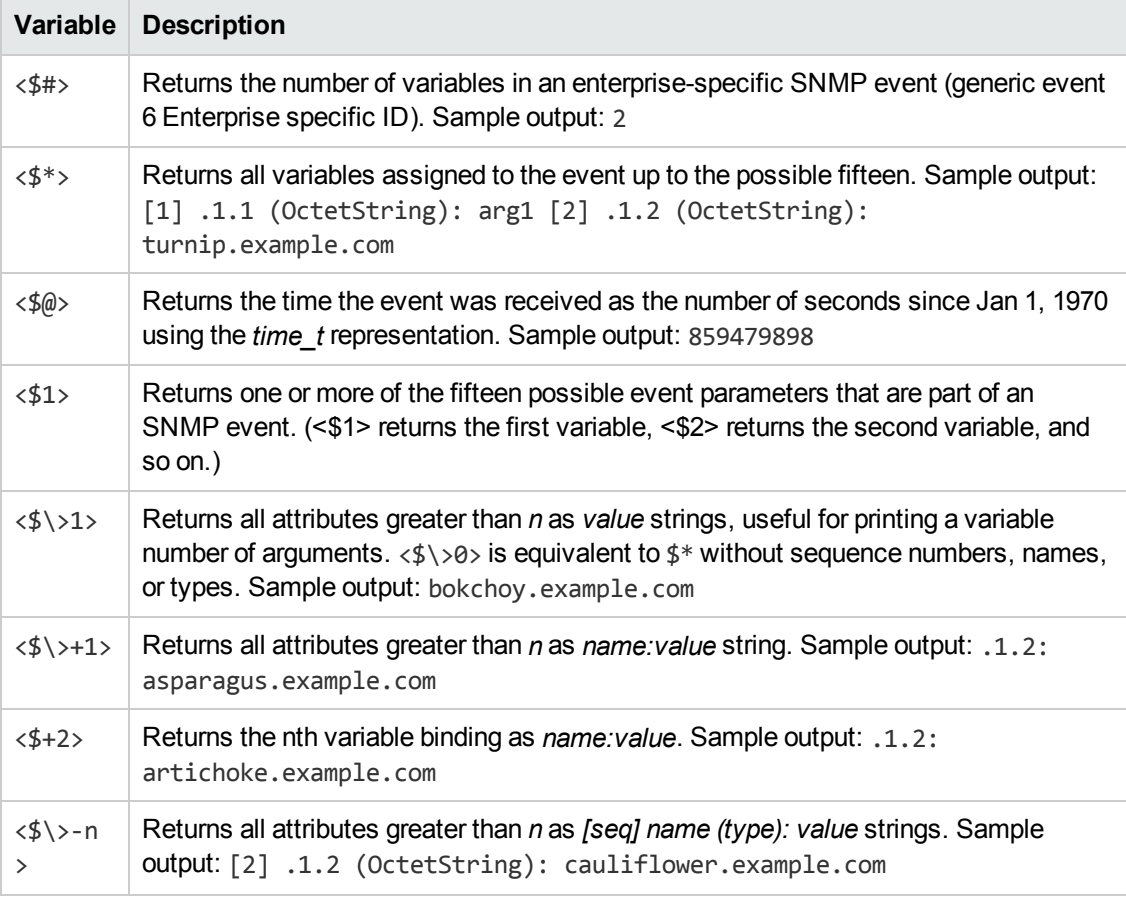

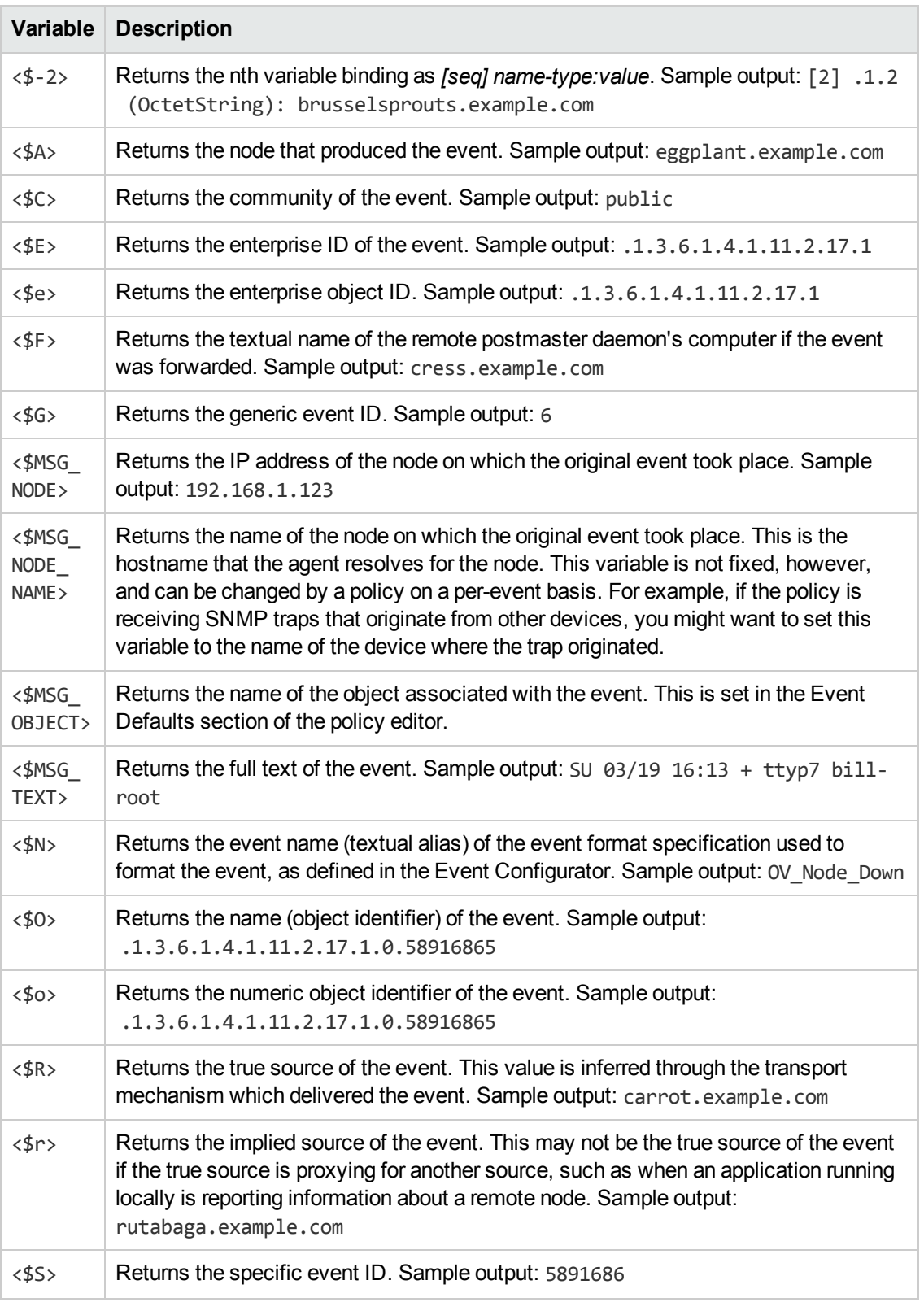

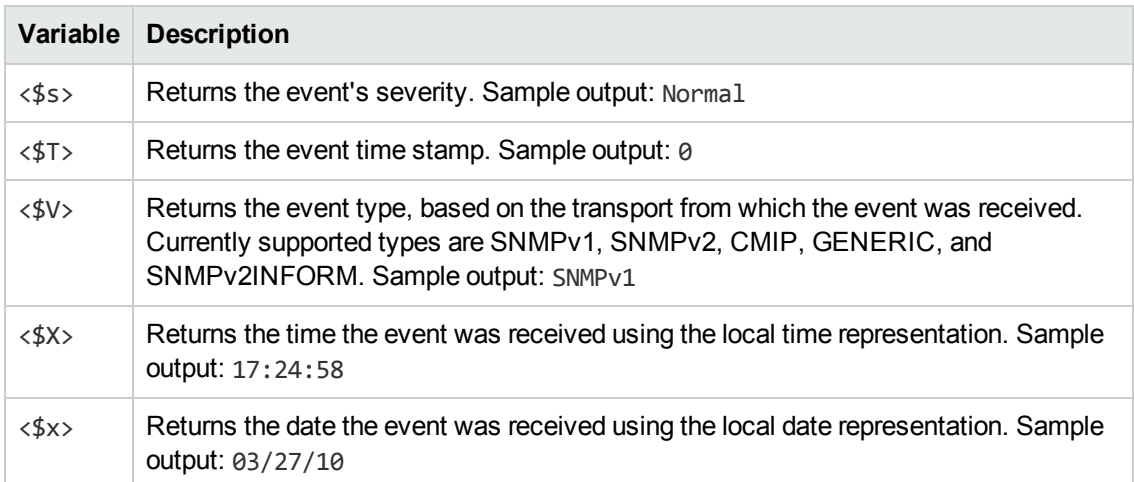

## **Properties Page**

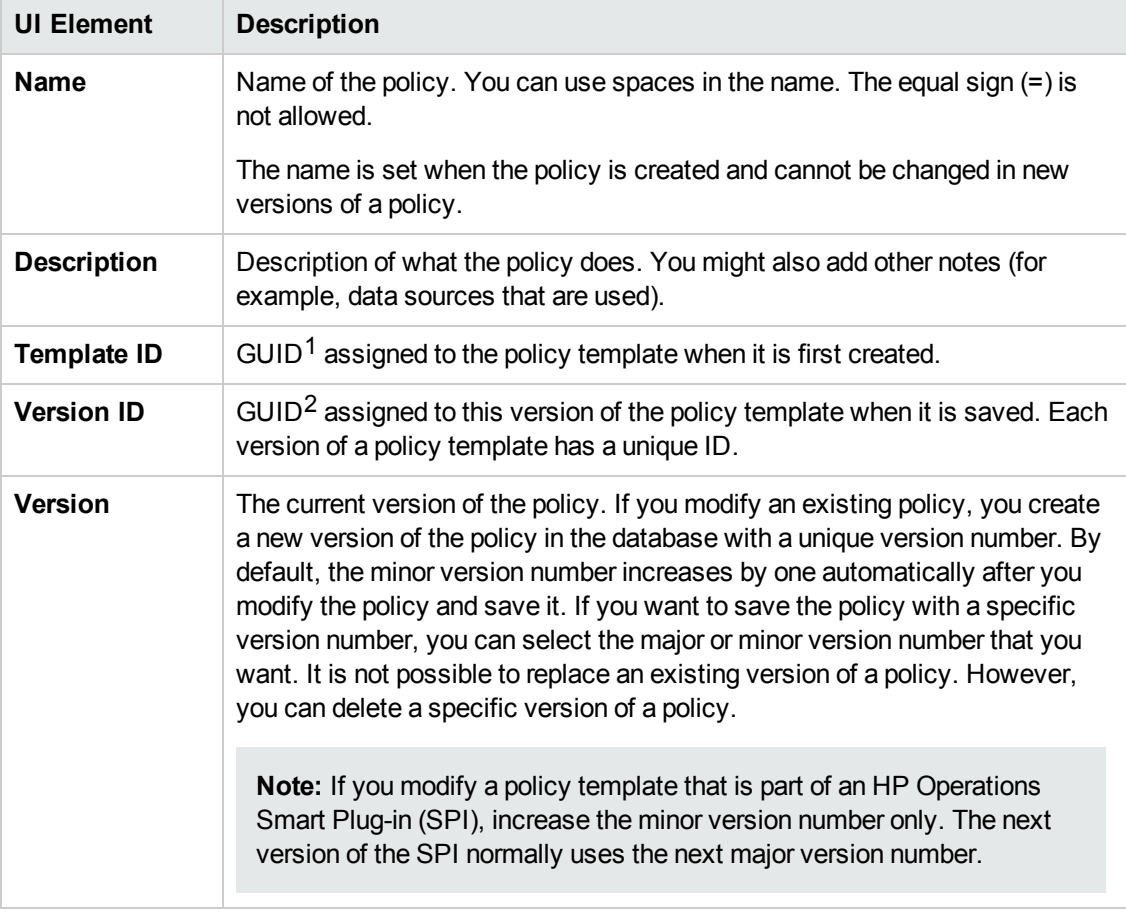

 $1$ (globally unique identifier)  $2$ (globally unique identifier)

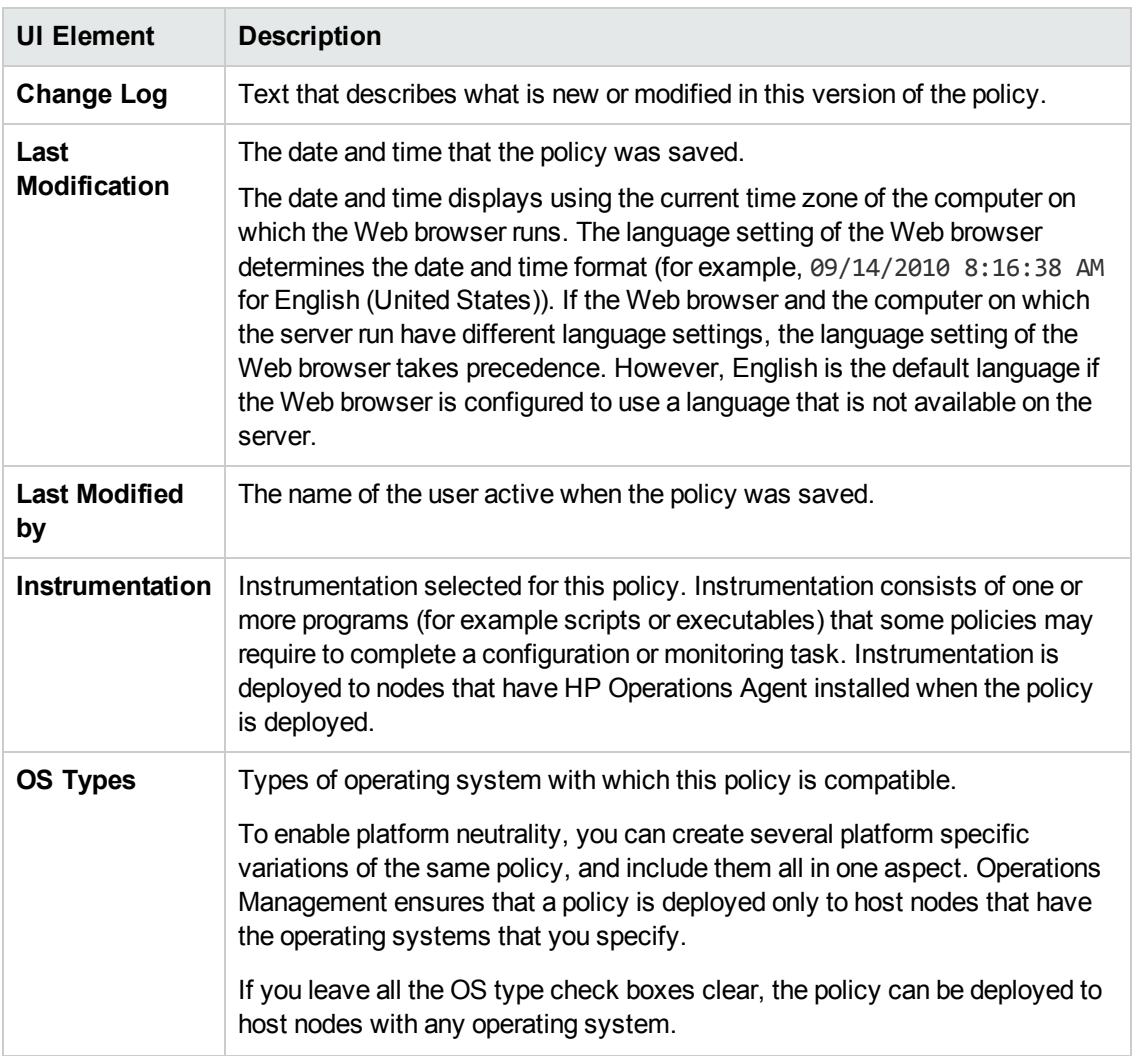

#### **Rules Page**

The Rules page enables you to define one or more policy rules.

For more details, see ["Policy](#page-287-0) Rules List" on page 288, ["Condition](#page-277-0) Tab" on page 278, "Condition Variable Bindings Tab" on page 280, "Event [Attributes](#page-280-0) Tab" on page 281, "Event [Correlation](#page-279-0) Tab" on page 282, "Custom [Attributes](#page-279-1) Tab" on page 280, ["Advanced](#page-276-0) Tab" on page 277, and "Actions Tab" on page 275.

# **Configuring Windows Event Log Policies**

Windows event log policies enable you to monitor Windows event logs for entries that match specific rules. You can configure policies to create events and launch commands whenever an event log entry matches one of your rules.

#### **To access**

You can create or edit a Windows event log policy using the Windows Event Log Policy Editor, which you can open in the following ways.

- To open the editor from the Edit Aspect dialog box:
	- a. Open the Management Templates & Aspects manager:

#### **Admin > Operations Management > Monitoring > Management Templates & Aspects**

- b. In the Configuration Folders pane, expand the configuration folders.
- c. In the Management Templates & Aspects pane, click an aspect, and then click the button.

The Edit Aspect dialog box opens.

- d. Click the **Policy Templates** tab, and then do one of the following:
	- o To add a new policy template:
		- $\circ$  Click the  $\overline{\bullet}$  button. The Add Policy Template to Aspect dialog box opens.
		- **O** Click the <sup>★</sup> button, and then click the <sup>★</sup> Add New Policy Template or the <sup>★</sup> **Add New Policy Template (Raw Mode)** button. The Select Type for New Policy Template dialog box opens.
		- o Select the type **Windows Event Log Template**, and then click **OK**.
	- $\circ$  To edit an existing policy template, click the policy template in the list, click the button, and then click the **Edit Policy Template** or the **Edit Policy Template (Raw Mode)** button.

The Windows Event Log Policy Editor opens.

- To open the editor from the Policy Templates manager:
	- a. Open the Policy Templates manager:

#### **Admin > Operations Management > Monitoring > Policy Templates**

- b. In the Policy Template Groups pane, expand **Policy Template Group > Templates grouped by type**.
- c. Click the **Windows Event Log Templates** folder, and then do one of the following:
	- $\circ$  To add a new policy template, in the Policy Templates pane, click the  $\ast$  button, and then click the **Add New Policy Template** or the **Add New Policy Template (Raw Mode)** button.

The New Windows Event Log Policy Editor opens.

 $\circ$  To edit an existing policy template, click the policy template in the Policy Templates pane, click the button, and then click the **Edit Policy Template** or the **Edit Policy Template (Raw Mode)** button.

The Edit Windows Event Log Policy Editor opens.

# **Tasks**

## **How to Create a Windows Event Log Policy**

1. In the Windows Event Log Policy Editor, in the Properties page, type a **Name** for the policy.

You can also type a **Description** of the policy, select the **Instrumentation** that will be deployed with the policy, and select the **OS Types** with which this policy is compatible.

For more details, see ["Properties](#page-308-0) Page" on page 309.

2. In the Source page, indicate which event log the policy reads and where the policy should begin to read the event log. You can also choose to receive an event if the event log is missing.

For more details, see ["Source](#page-310-0) Page" on page 311.

3. *Optional.* In the Defaults page, set default attributes for all events that a policy sends. The event defaults only affect new rules. You can override the defaults for individual rules.

**Note:** You can set defaults for only a subset of event attributes. You can set the other event attributes within individual rules.

In text boxes, you can use indicators, policy variables, and policy parameters.

For more details, see "Event [Attributes](#page-300-0) Tab" on page 301, "Event Correlation Tab" on page 302, ["Instructions](#page-301-0) Tab" on page 304, and ["Advanced](#page-297-0) Tab" on page 298.

- 4. In the Rules page, define one or more policy rules.
	- a. In the Policy Rules list, click the  $\mathbb{Z}$  button, and then click one of the following options:
		- o **Event on matched rule**: Use this option if you want to send an event to BSM when the conditions are met.
		- o **Suppress on matched rule**: Use this option if you want to stop processing the policy when the conditions that you specify are met.
		- o **Suppress on unmatched rule**: Use this option if you want to stop processing the policy when the conditions that you specify are *not* met.
	- b. Click the **Rule Description** and type a brief description of the rule.

For more details, see ["Policy](#page-307-0) Rules List" on page 308.

5. In Rule Content, use the Condition tab to match an entry in the Windows event log that the policy monitors.

In text boxes, you can use policy parameters and pattern-matching.

For example, set these conditions to match an entry in the System event log reporting a problem with the BSM Connector service:

- **source equals:** Service Control Manager
- **Type equals:** Error / Critical
- <sup>n</sup> **Event ID equals:** 7016
- **Description matches:** <\*>BSM Connector service has reported an invalid current state<\*>

For more details, see ["](#page-403-0)[Condition](#page-298-0) Tab" on page 299 and "Pattern Matching in Policy Rules" on page 404.

6. *Optional.* If you are creating a rule of the type 'event on matched rule', set attributes for events that you want the policy to send. You can override the default event attributes here. You can also write instructions that help operators handle the associated event and configure actions to solve problems automatically or manually.

In text boxes, you can use indicators, policy variables, and policy parameters.

For more details, see "Event [Attributes](#page-300-0) Tab" on page 301, "Event Correlation Tab" on page 302, "Custom [Attributes](#page-300-1) Tab" on page 301, ["Instructions](#page-301-0) Tab" on page 304, "Advanced Tab" on page 298, and ["Actions](#page-295-0) Tab" on the next page.

7. *Optional.* In the **Options** page, configure options for local event logs, unmatched events, and pattern matching.

For more details, see ["Options](#page-303-1) Page" on page 304.

8. Click **OK** to save the policy template.

# **UI Reference**

This section includes:

- ["Actions](#page-295-0) Tab" on the next page
- ["Advanced](#page-297-0) Tab" on page 298
- ["Condition](#page-298-0) Tab" on page 299
- "Custom [Attributes](#page-300-1) Tab" on page 301
- ["Defaults](#page-300-2) Page" on page 301
- "Event [Attributes](#page-300-0) Tab" on page 301
- "Event [Correlation](#page-301-0) Tab" on page 302
- ["Indicators](#page-301-1) Tab" on page 302
- ["Instructions](#page-303-0) Tab" on page 304
- ["Options](#page-303-1) Page" on page 304
- ["Policy](#page-305-0) Data Page" on page 306
- "Policy [Parameters](#page-306-0) Tab" on page 307
- ["Policy](#page-307-0) Rules List" on page 308
- "Policy [Variables](#page-308-1) Tab" on page 309
- ["Properties](#page-308-0) Page" on page 309
- ["Rules](#page-310-1) Page" on page 311
- <span id="page-295-0"></span>• ["Source](#page-310-0) Page" on page 311

#### **Actions Tab**

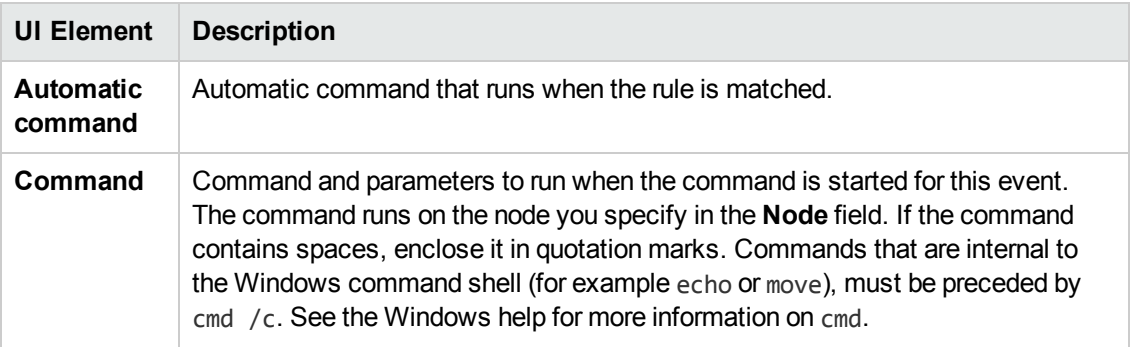

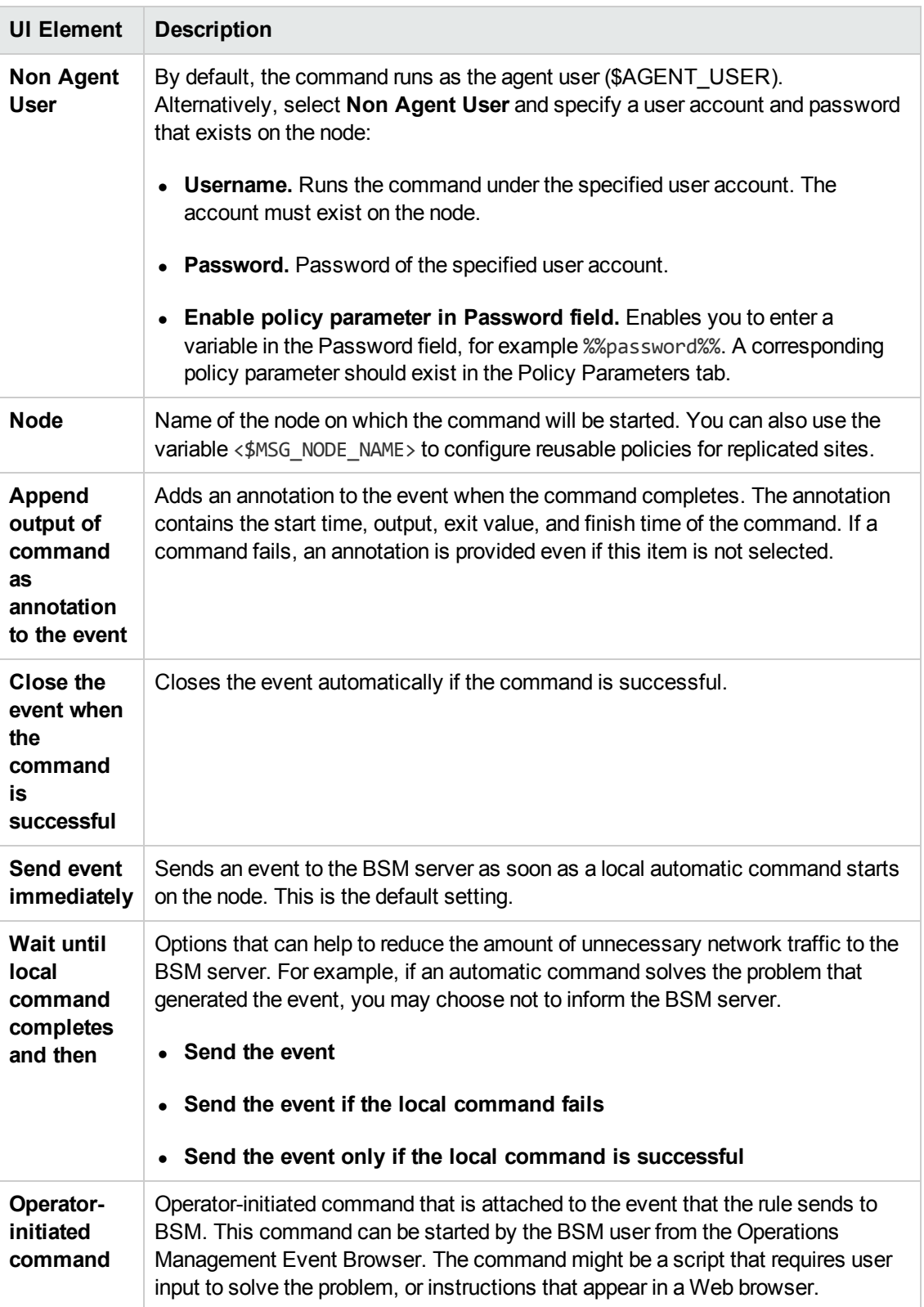

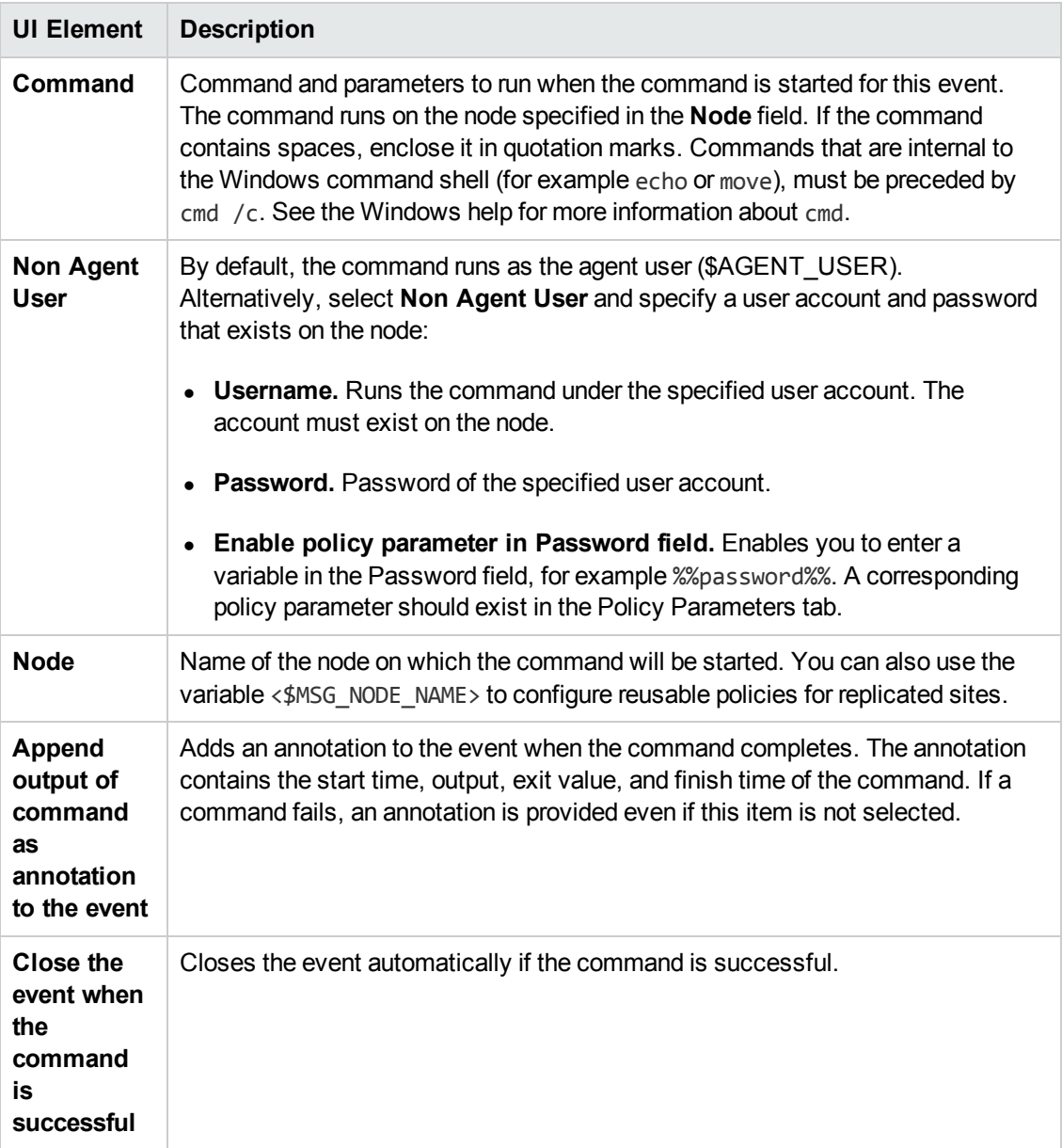

#### <span id="page-297-0"></span>**Advanced Tab**

**Note:** In the default event attributes, you cannot set the Event Drilldown URL attribute. You can set this event attribute within individual rules.

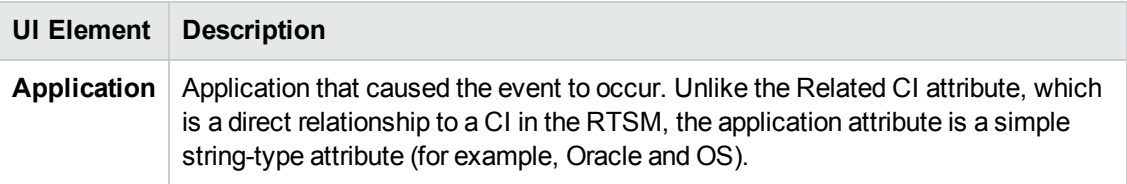

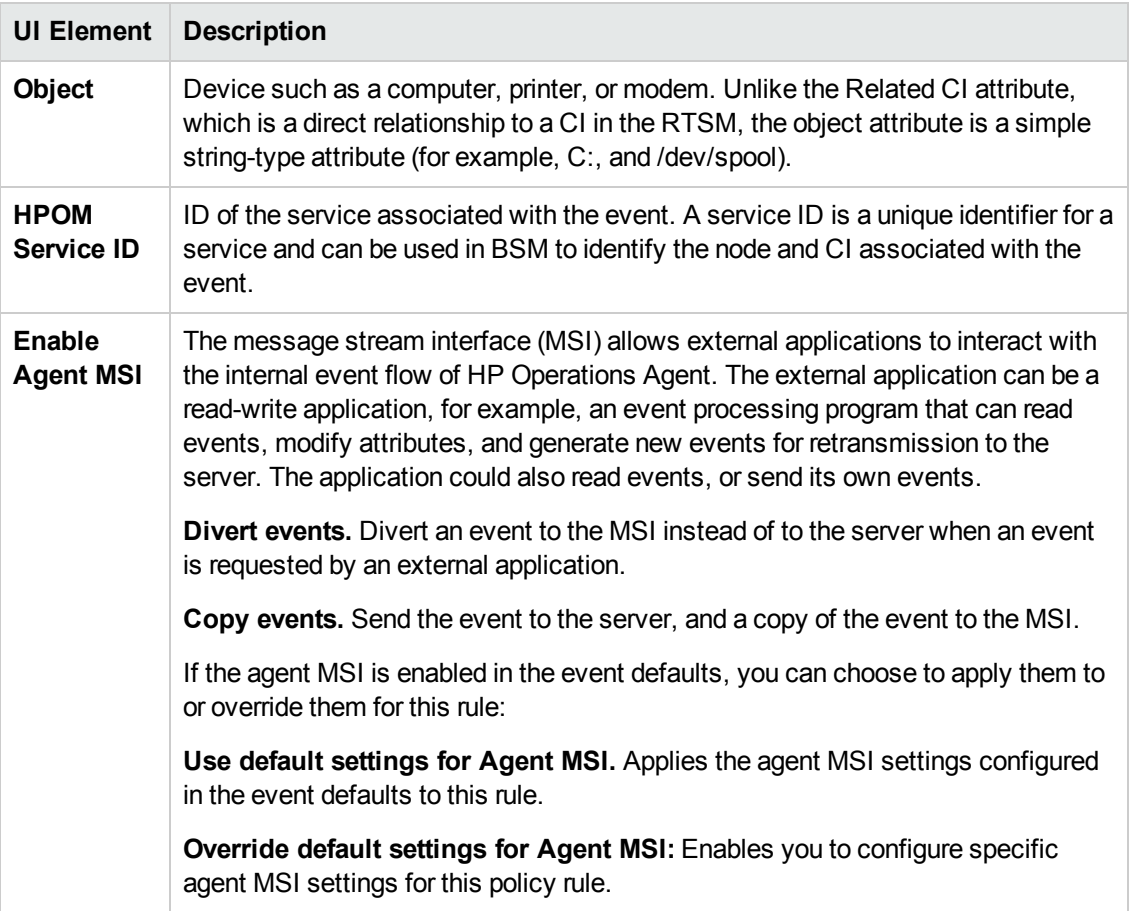

## <span id="page-298-0"></span>**Condition Tab**

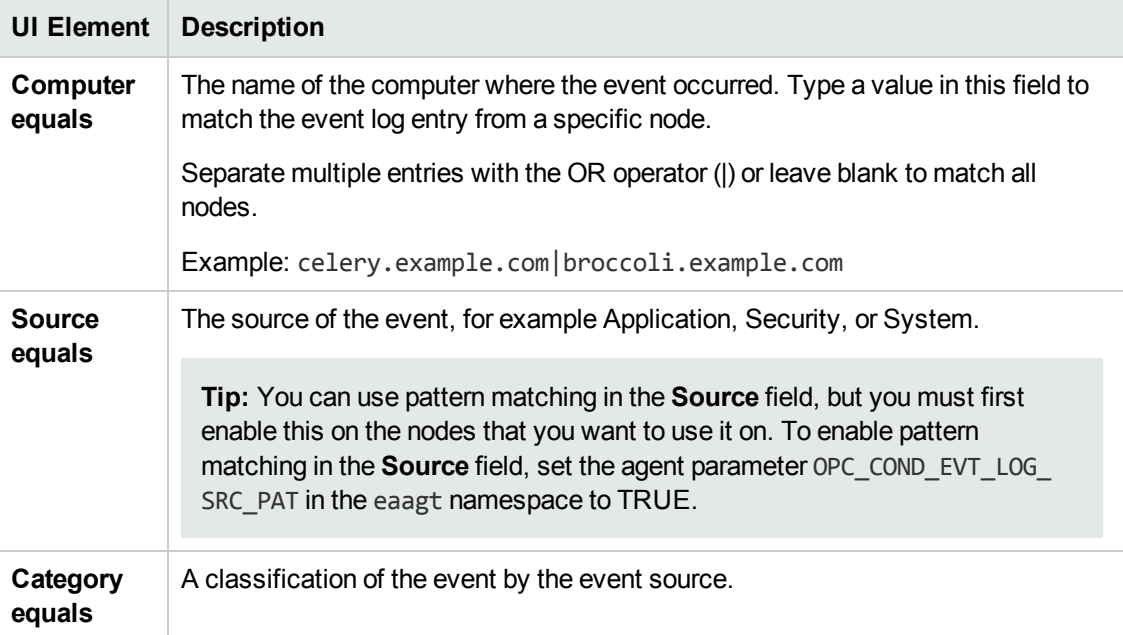

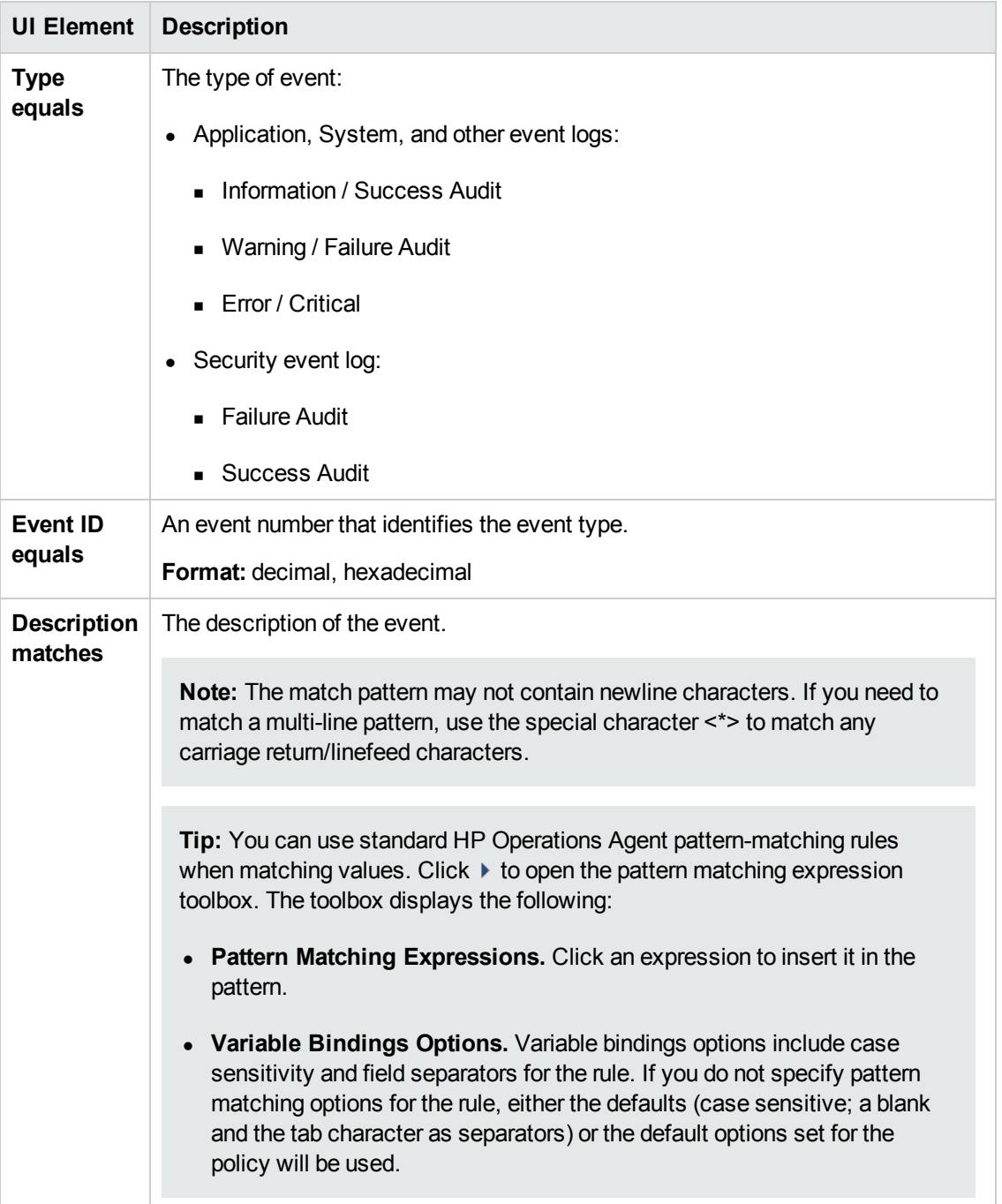

### <span id="page-300-1"></span>**Custom Attributes Tab**

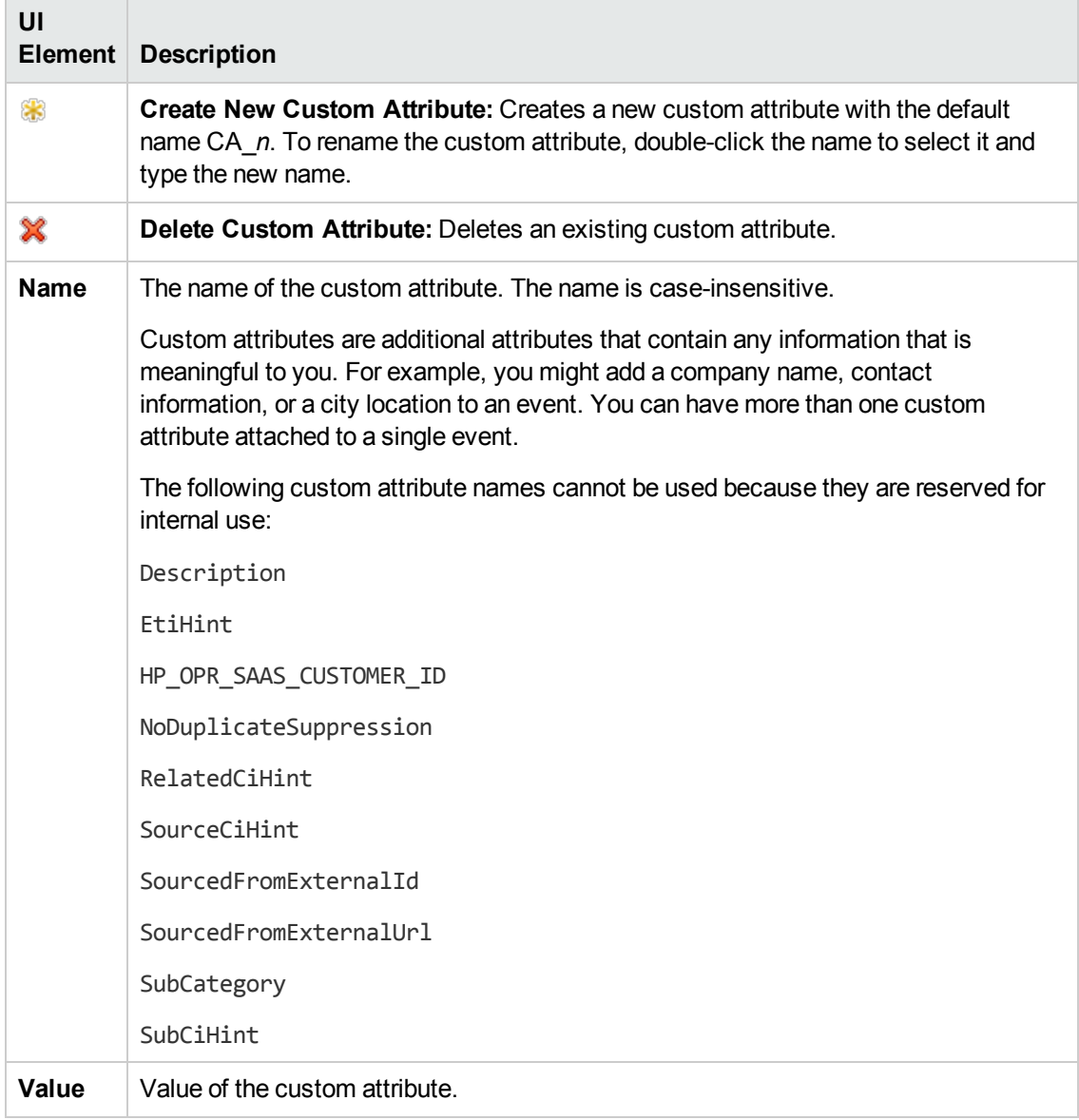

#### <span id="page-300-2"></span>**Defaults Page**

The Defaults page enables you to set default attributes for all events that a policy sends. The event defaults only affect new rules. You can override the defaults for individual rules.

For more details, see "Event [Attributes](#page-300-0) Tab" below, "Event [Correlation](#page-301-0) Tab" on the next page, ["Instructions](#page-303-0) Tab" on page 304, and ["Advanced](#page-297-0) Tab" on page 298.

#### <span id="page-300-0"></span>**Event Attributes Tab**

**Note:** In the default event attributes, you can set only the Severity, Category, and Node attributes. You can set the other event attributes within individual rules.

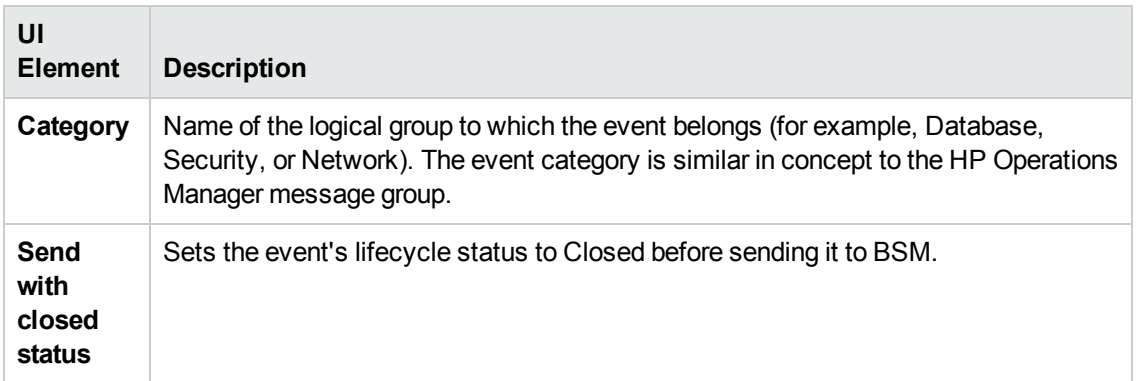

## <span id="page-301-0"></span>**Event Correlation Tab**

**Note:** In the default event attributes, you cannot set the following attributes:

- Close Events with Key
- Suppress Deduplication on Server

You can set these event attributes within individual rules.

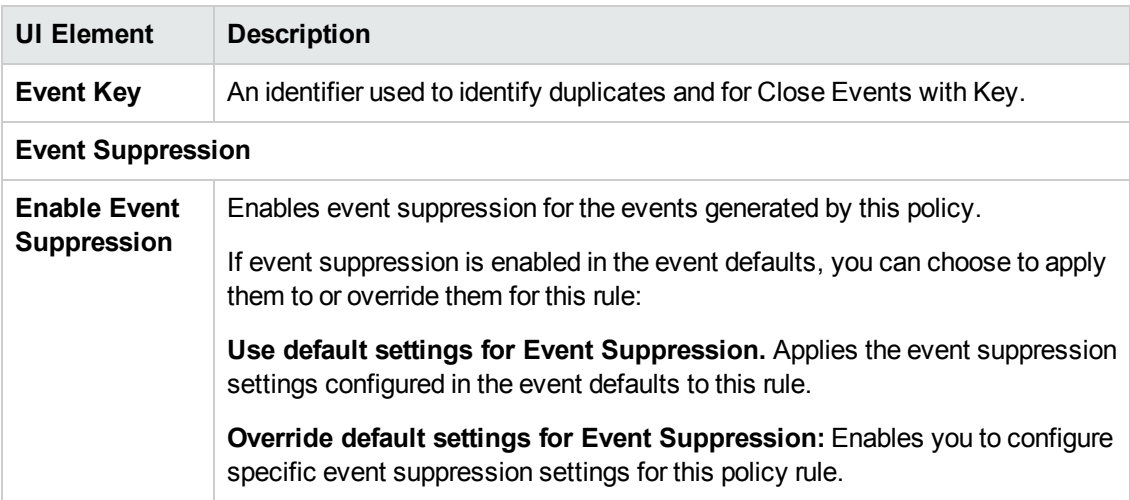

#### <span id="page-301-1"></span>**Indicators Tab**

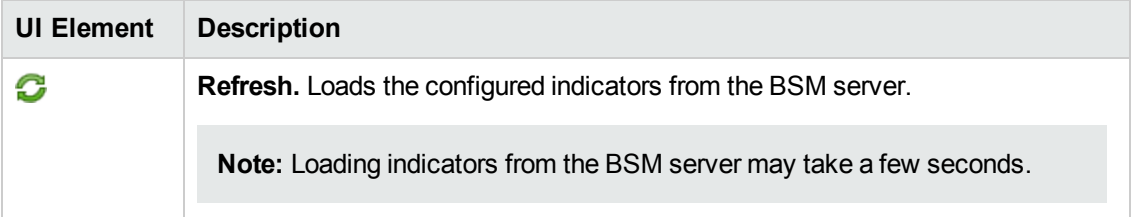

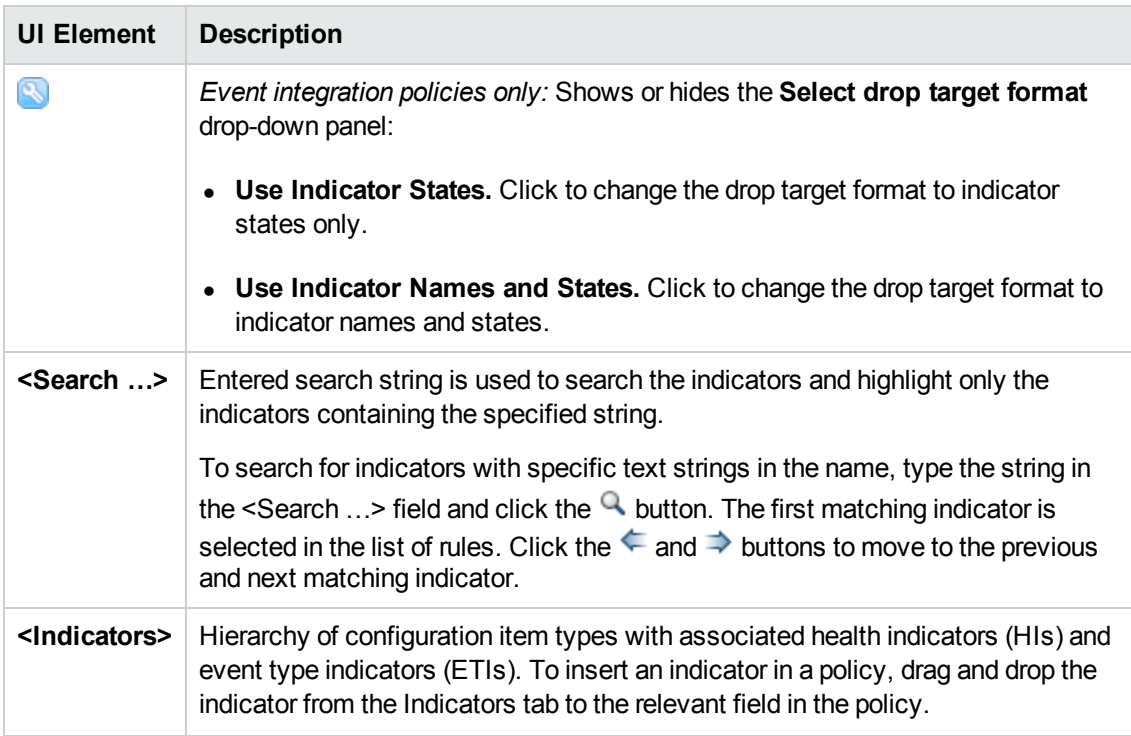

## <span id="page-303-0"></span>**Instructions Tab**

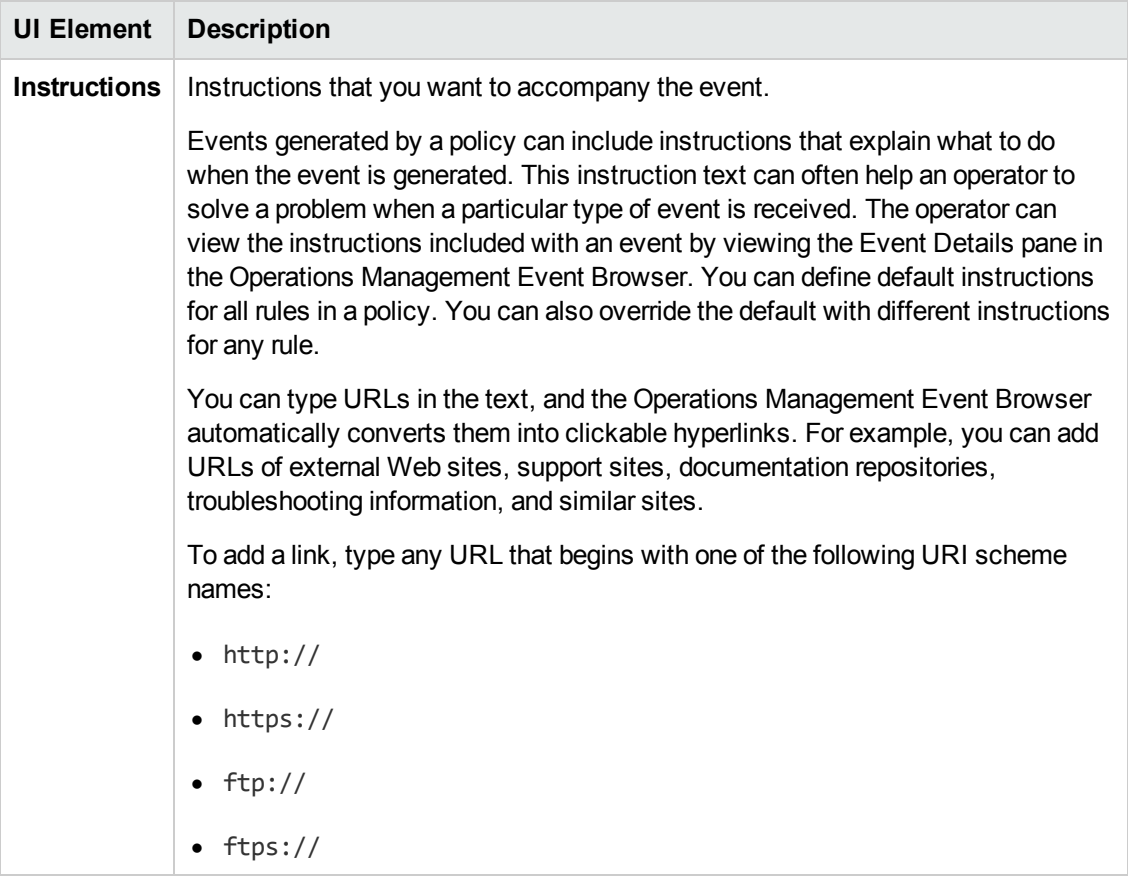

# <span id="page-303-1"></span>**Options Page**

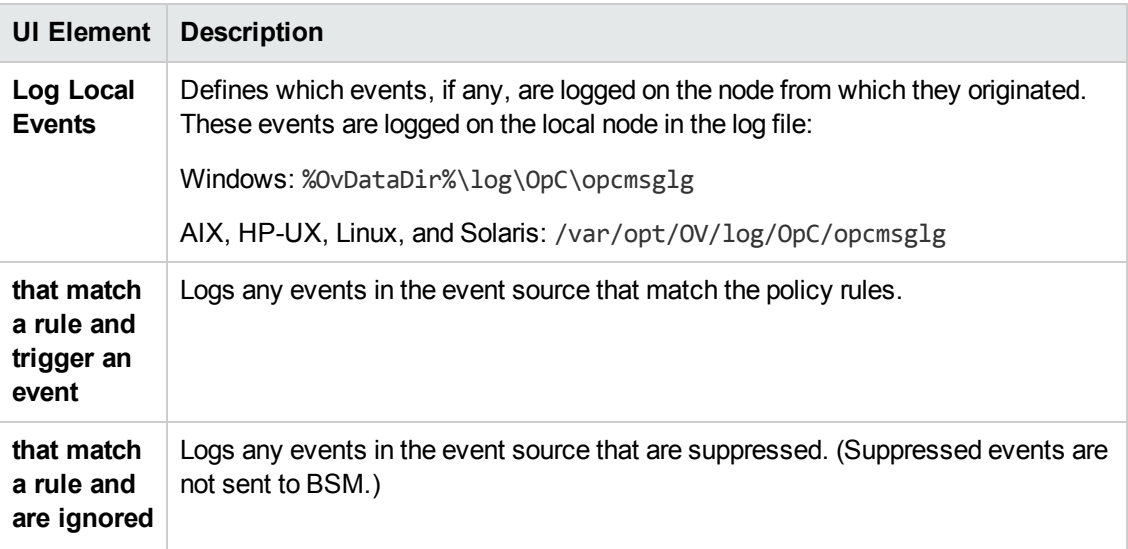

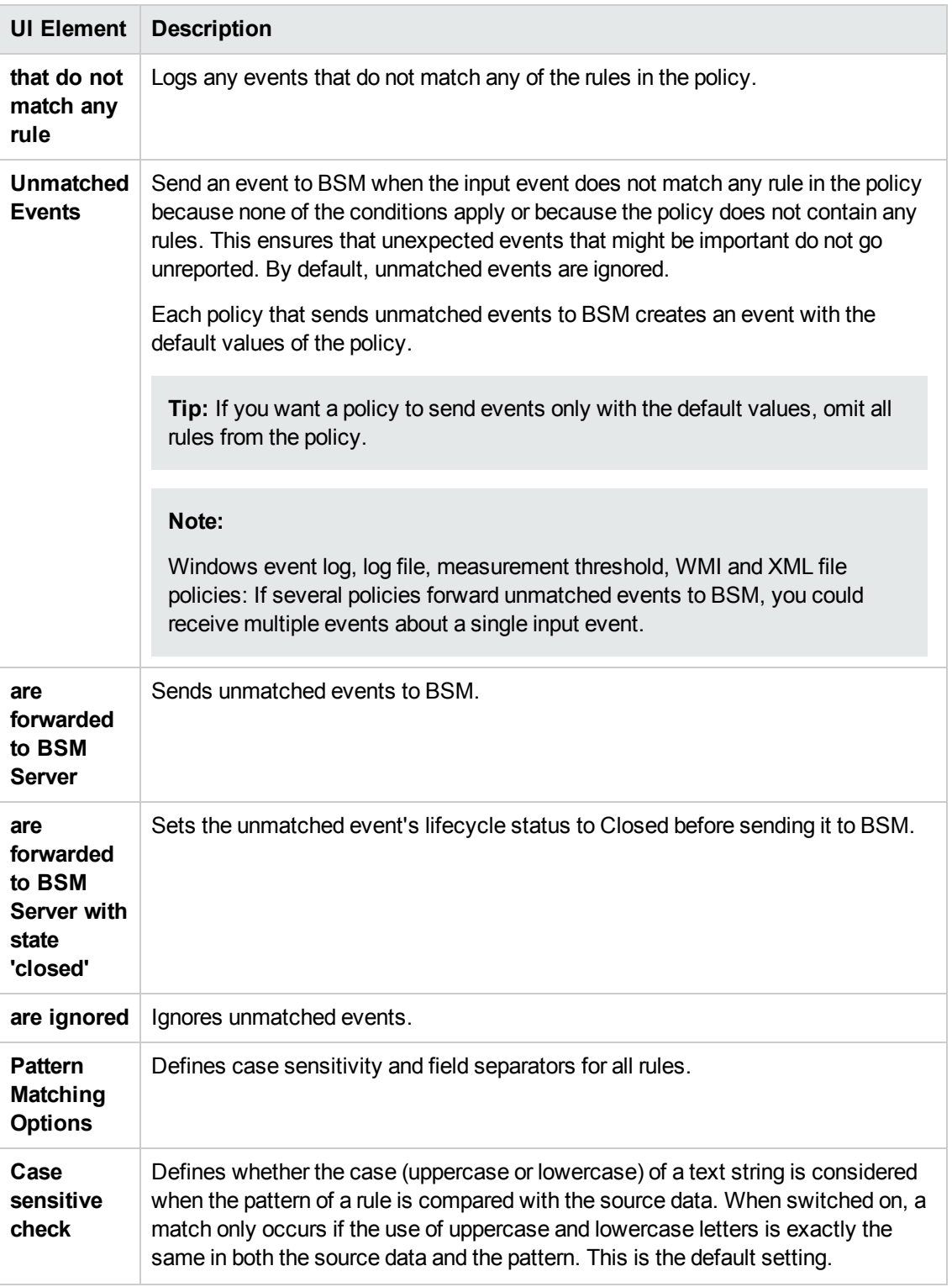

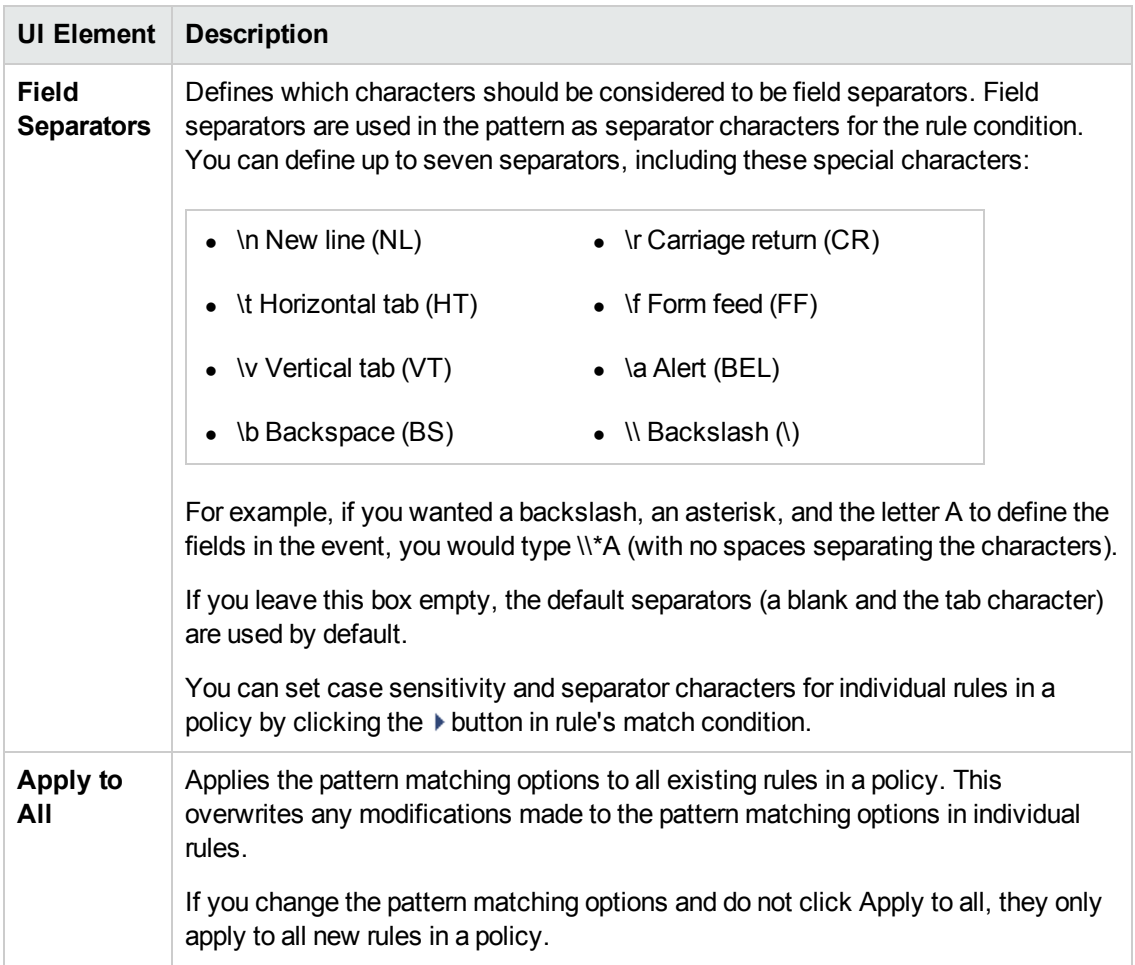

# <span id="page-305-0"></span>**Policy Data Page**

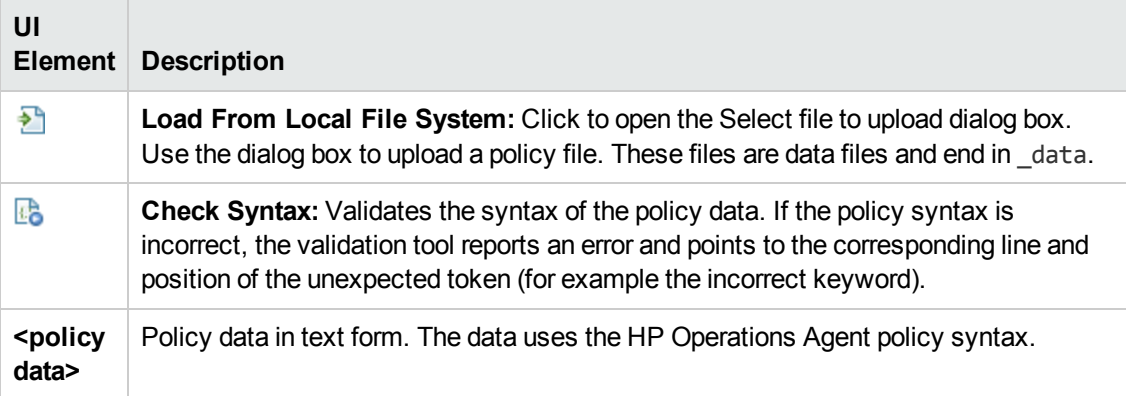

# <span id="page-306-0"></span>**Policy Parameters Tab**

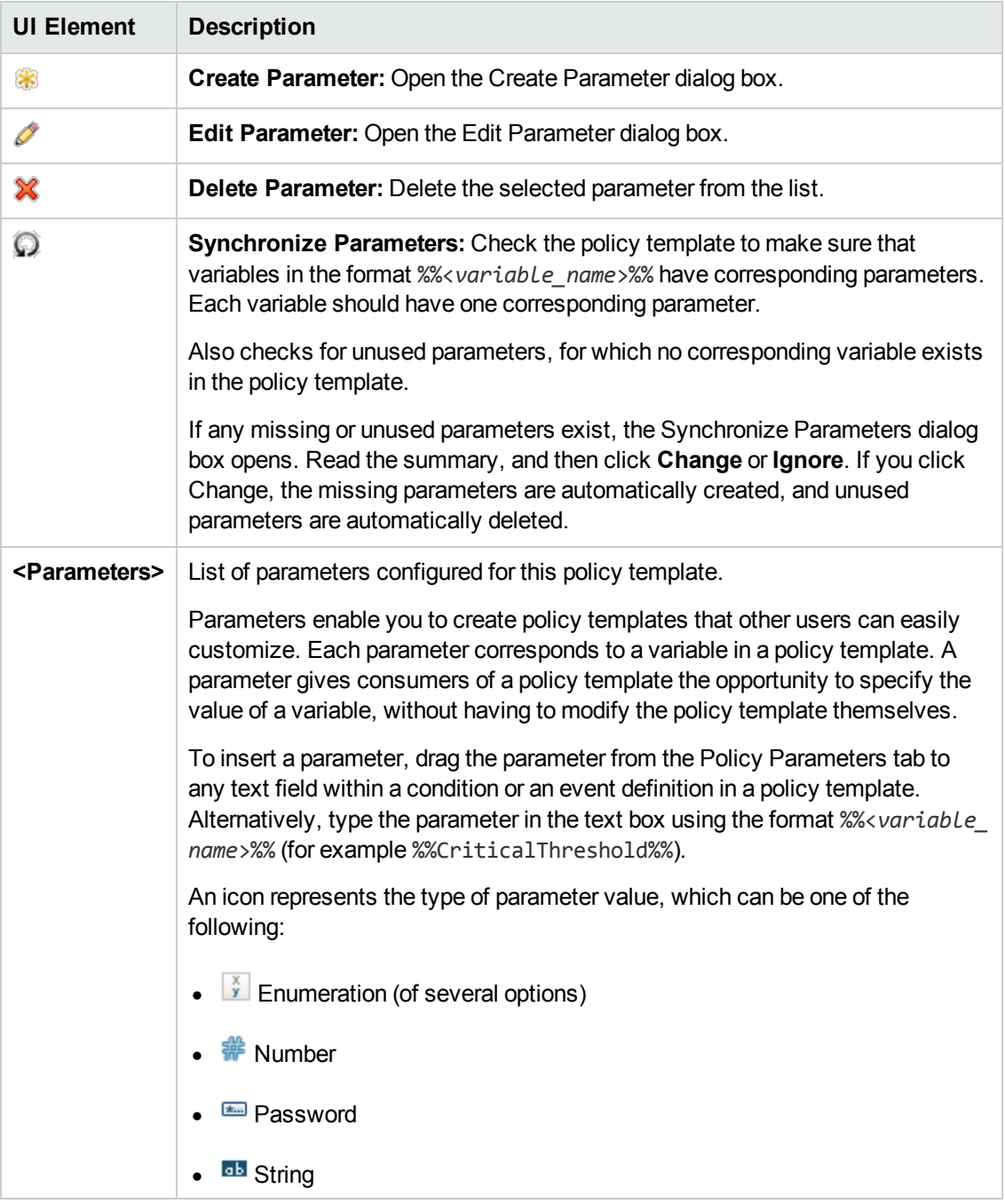

## <span id="page-307-0"></span>**Policy Rules List**

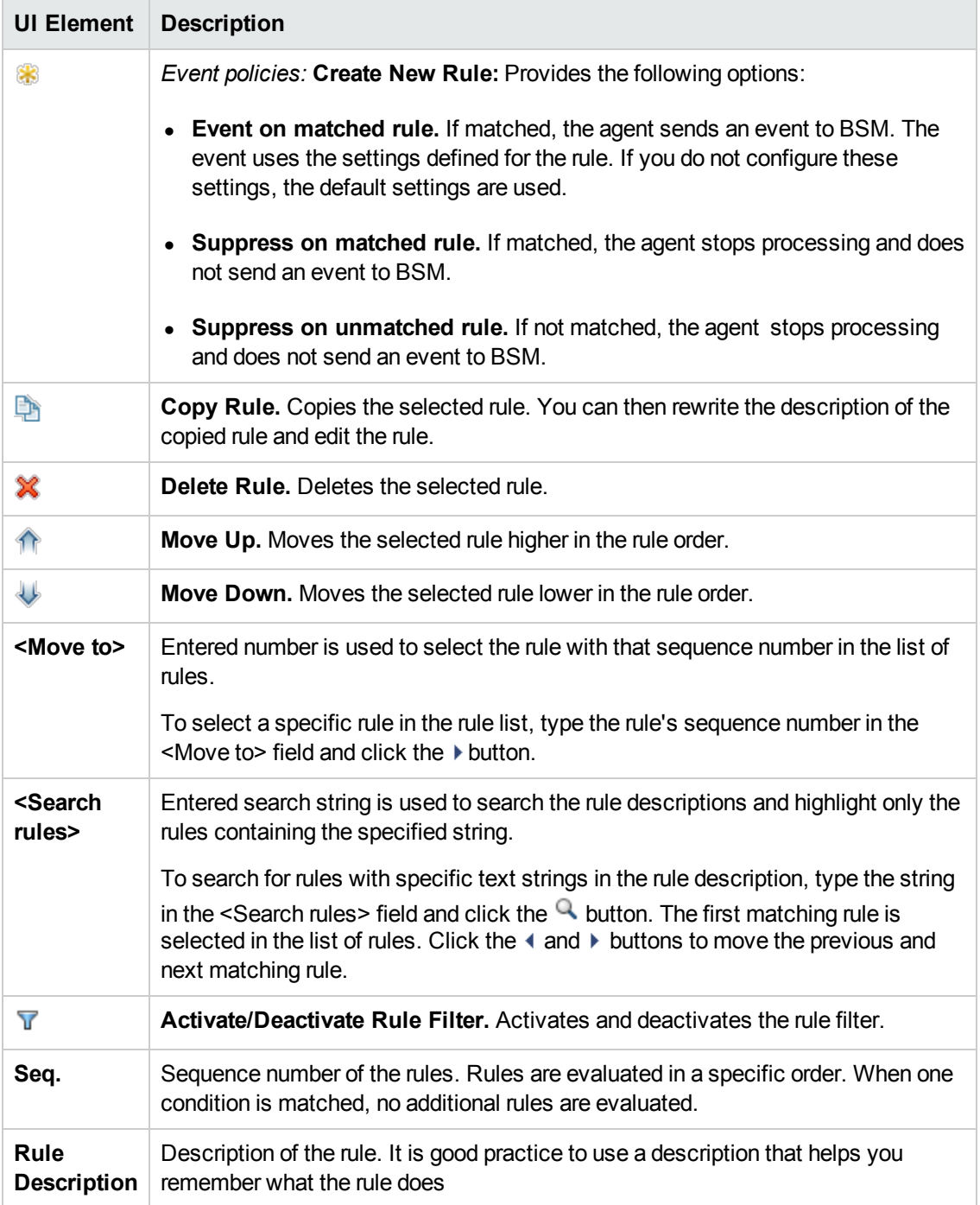

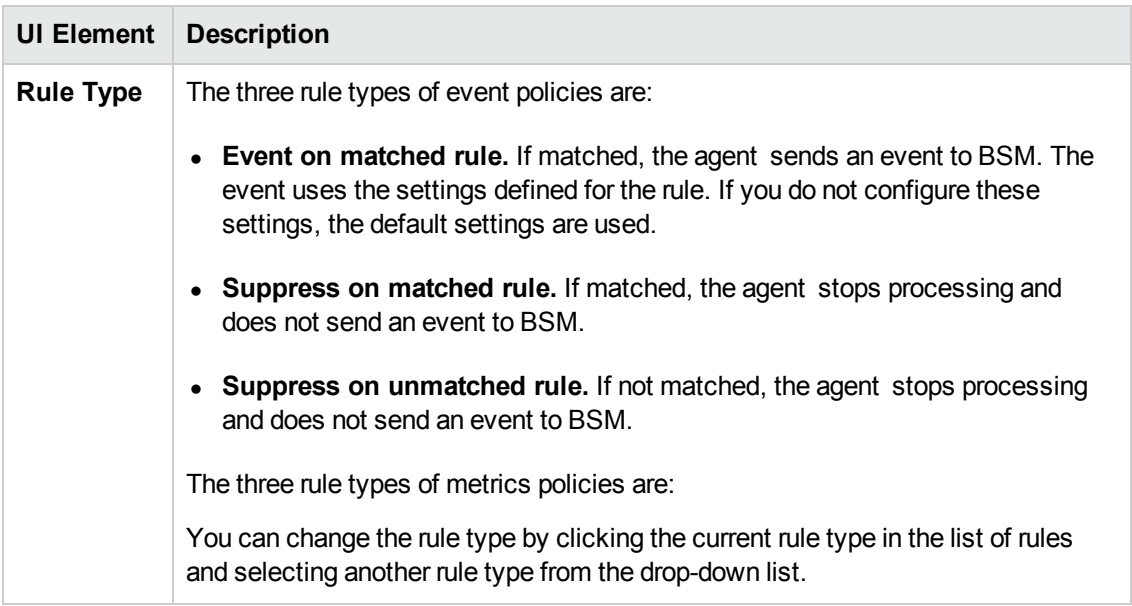

#### <span id="page-308-1"></span>**Policy Variables Tab**

You can use the following variables in Windows event log policies. If a variable returns values that contain spaces, surround the variable with quotation marks.

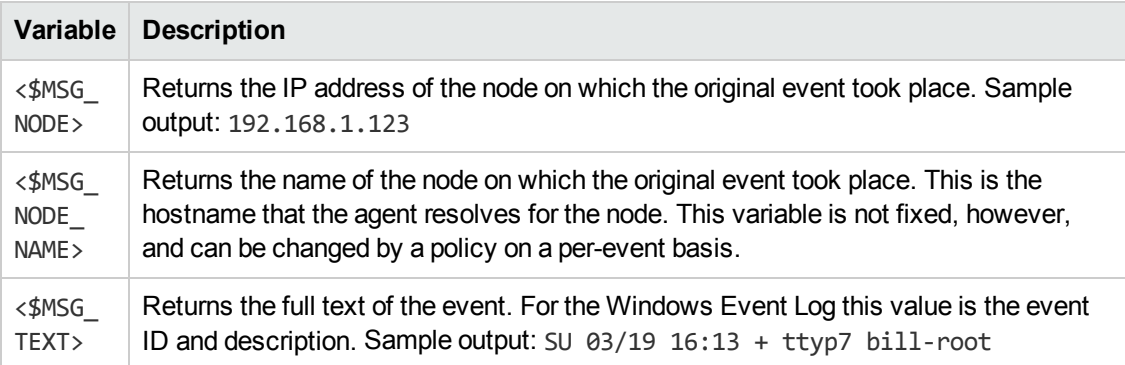

#### <span id="page-308-0"></span>**Properties Page**

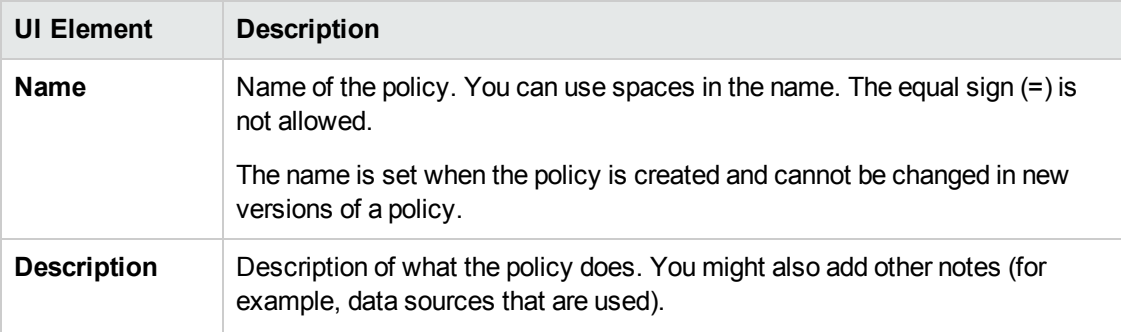

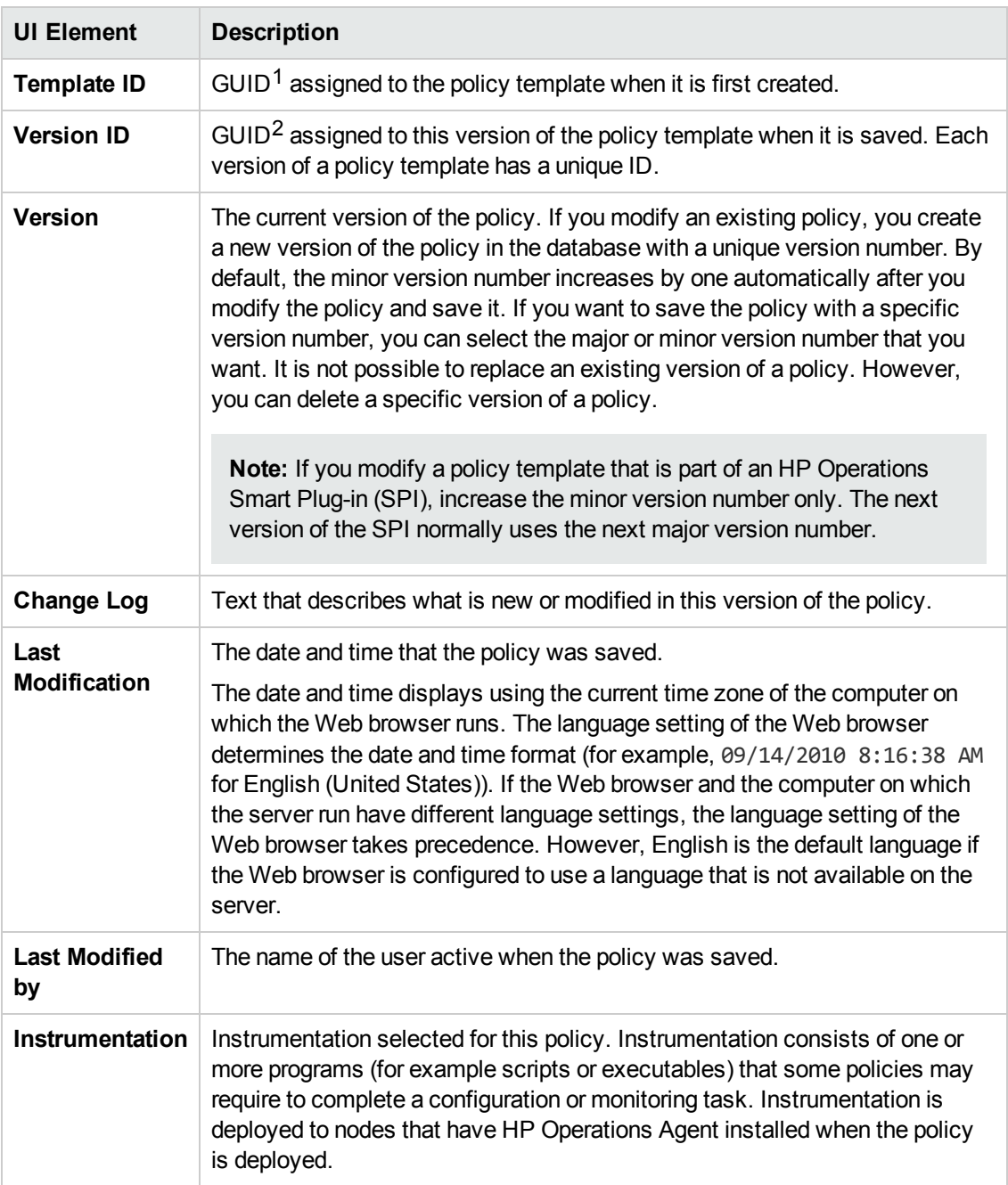

 $1$ (globally unique identifier)

 $2$ (globally unique identifier)

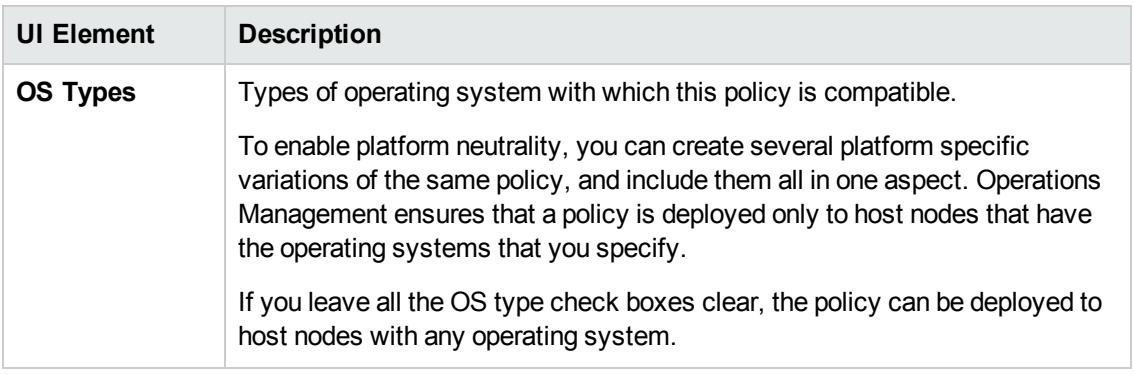

#### <span id="page-310-1"></span>**Rules Page**

The Rules page enables you to define one or more policy rules.

For more details, see ["Policy](#page-307-0) Rules List" on page 308, ["Condition](#page-298-0) Tab" on page 299, "Event Attributes Tab" on page 301, "Event [Correlation](#page-300-0) Tab" on page 302, "Custom Attributes Tab" on page 301, ["Advanced](#page-297-0) Tab" on page 298, and ["Actions](#page-295-0) Tab" on page 296.

#### <span id="page-310-0"></span>**Source Page**

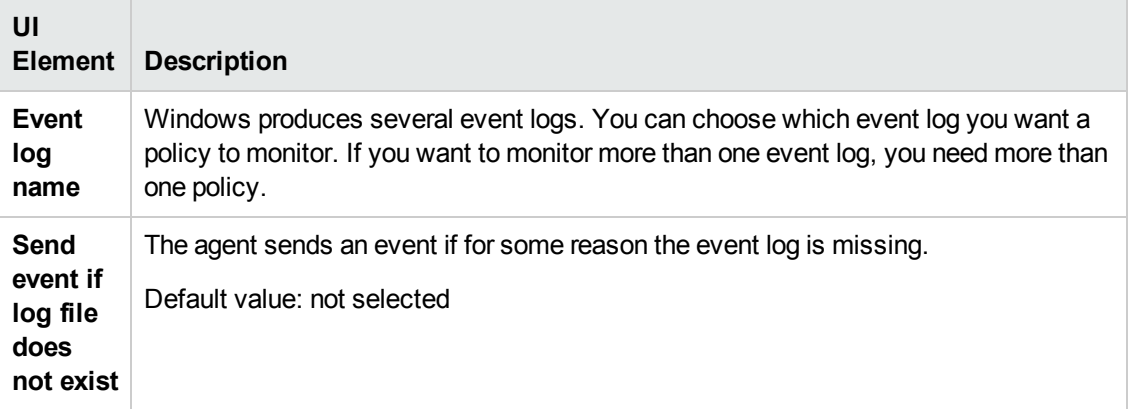

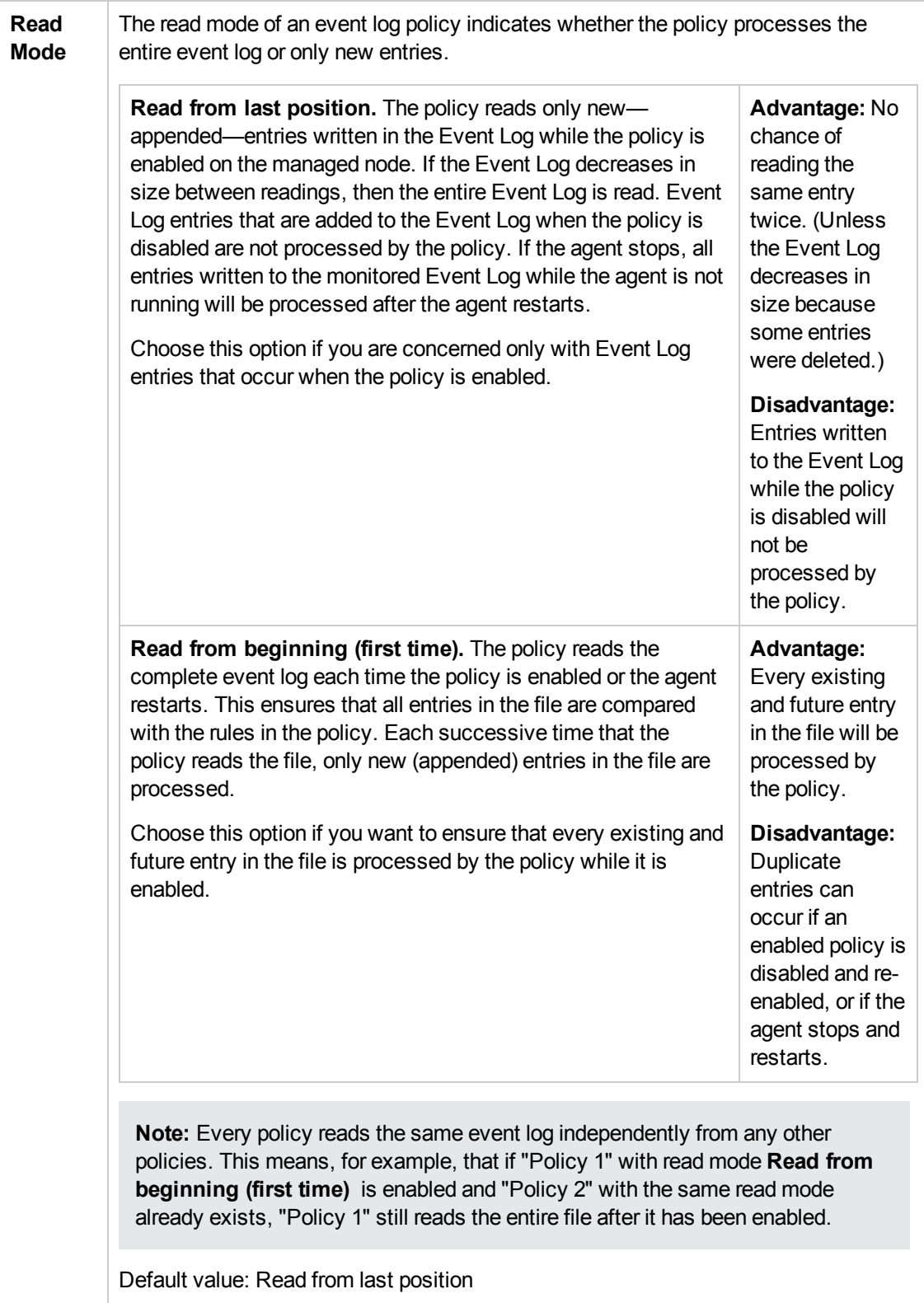

# **Configuring Windows Management Interface Policies**

Windows Management Interface (WMI) policies enable you to monitor the properties of WMI classes and instances. You can configure policies to create events and launch commands whenever a WMI property matches a value you specify, or when a WMI instance you specify is created, modified, or deleted.

#### **To access**

You can create or edit a Window Management Interface policy using the Window Management Interface Policy Editor, which you can open in the following ways.

- To open the editor from the Edit Aspect dialog box:
	- a. Open the Management Templates & Aspects manager:

#### **Admin > Operations Management > Monitoring > Management Templates & Aspects**

- b. In the Configuration Folders pane, expand the configuration folders.
- c. In the Management Templates & Aspects pane, click an aspect, and then click the  $\mathscr O$ button.

The Edit Aspect dialog box opens.

- d. Click the **Policy Templates** tab, and then do one of the following:
	- o To add a new policy template:
		- $\circ$  Click the  $\overline{\mathbb{G}}$  button. The Add Policy Template to Aspect dialog box opens.
		- **O** Click the <sup>★</sup> button, and then click the <sup>★</sup> Add New Policy Template or the <sup>★</sup> **Add New Policy Template (Raw Mode)** button. The Select Type for New Policy Template dialog box opens.
		- o Select the type **Windows Management Interface Templates**, and then click **OK**.
	- $\circ$  To edit an existing policy template, click the policy template in the list, click the button, and then click the **Edit Policy Template** or the **Edit Policy Template (Raw Mode)** button.

The Windows Management Interface Policy Editor opens.

• To open the editor from the Policy Templates manager:

a. Open the Policy Templates manager:

#### **Admin > Operations Management > Monitoring > Policy Templates**

- b. In the Policy Template Groups pane, expand **Policy Template Group > Templates grouped by type**.
- c. Click the **Windows Management Interface Templates** folder, and then do one of the following:
	- $\circ$  To add a new policy template, in the Policy Templates pane, click the  $\bullet\bullet$  button, and then click the **Add New Policy Template** or the **Add New Policy Template (Raw Mode)** button.

The New Windows Management Interface Policy Editor opens.

 $\circ$  To edit an existing policy template, click the policy template in the Policy Templates pane, click the button, and then click the **Edit Policy Template** or the **Edit Policy Template (Raw Mode)** button.

The Edit Windows Management Interface Policy Editor opens.

# **Learn More**

This section includes:

- <sup>l</sup> ["Information](#page-313-0) in WMI" below
- <span id="page-313-0"></span>• "WMI [Instances](#page-313-1) and Events" below

#### **Information in WMI**

WMI contains a very large amount of information about the configuration of Windows, and about the configuration of other programs that write information to WMI namespaces. In order to write a useful WMI policy, you need to gain an understanding of the kinds of information that are available in WMI.

The information provided by WMI is divided into namespaces. The default namespaces provided by WMI are Root, Root\Default, Root\security and Root\CimV2. Other applications may add other namespaces.

Namespace Root\CimV2 is one of the most interesting namespaces, as it contains a large amount of information about the Windows operating system, and about hardware installed on the computer. The classes that are most useful are prefixed with Win32, for example, Win32 Service, Win32 Desktop, Win32\_Share, Win32\_PhysicalDisk and so on. A good way to become acquainted with the information is to use a tool like wbemtest to examine the contents of the classes.

#### <span id="page-313-1"></span>**WMI Instances and Events**

An instance is static information that is written to the WMI repository. This information remains in the repository until it is changed or deleted.

WMI events contain information that briefly appears in the WMI repository. This information is transitory, and never remains in the repository. Some events are defined by WMI by default, and are known as **intrinsic events**. Intrinsic events include the creation, modification, or deletion of an instance, class, or namespace. Other events, known as **extrinsic events**, are only available to a WMI policy if the namespace designer has defined them. In both cases, the event is only available to the WMI policy if the namespace designer has written a provider for the event, although intrinsic events can be simulated by the WMI policy by using a polling interval.

# **Tasks**

How to Create a Windows Management Interface Policy

1. In the Windows Management Interface Policy Editor, in the Properties page, type a **Name** for the policy.

You can also type a **Description** of the policy, select the **Instrumentation** that will be deployed with the policy, and select the **OS Types** with which this policy is compatible.

For more details, see ["Properties](#page-329-0) Page" on page 330.

- 2. In the Source page, choose the instance or event that you want the WMI policy to monitor:
	- a. *Optional.* Type the **Node** that hosts the WMI database that you want to monitor. If you do not specify a node, the policy monitors the WMI database of the node that has this policy deployed.
	- b. Type the **WMI namespace** that contains the data that you want to manage, for example Root\CimV2.
	- c. As **Object type**, choose **Event** or **Instance**.
	- d. Type the **Event/Instance class name** that contains the event that you want to monitor, for example Win32\_Service.
	- e. *Optional.* If you want to access the WMI database using an account other than the default agent account, click **Non Agent User** and provide the user name and password of a user with local administrator privileges.
	- f. Define how the policy queries the event or instance:
		- $\circ$  If you are monitoring an event for which a provider is defined, you do not need to enter any information in **Type of query**.
		- If you are monitoring an intrinsic event for which no provider is defined, then you need to specify a polling interval in **Type of query**.
		- o Select **Query instances of class** if you want to match specific values contained within the class. You must indicate the polling interval to indicate the frequency with which the WMI policy checks the instances you selected.
- o Alternatively, select **Query the intrinsic event for these instances** if you want to check for the creation, modification or deletion of the instance, the class that contains the instance, or the namespace that contains the instance. If there is no provider for the event, you must also set the **Polling interval** to indicate the frequency with which the Windows Management Interface policy will check the object you selected. (This results a WBEM Query Language **within** clause.)
- g. *Optional.* Click **Use global WQL filter** to define a global filter that is applied to the instance or event before the policy begins to evaluate it. Events or instances that do not get through the filter are not evaluated by the policy.

Use the syntax *PROPERTY OPERATOR VALUE*; for example, StartMode = "Auto" filters all instances that have the property StartMode set to Auto.

If the global filter filters intrinsic events, the syntax is one of the following:

- o TargetInstance.*PROPERTY OPERATOR VALUE*
- o TargetClass.*PROPERTY OPERATOR VALUE*
- o TargetNamespace.*PROPERTY OPERATOR VALUE*

For example, TargetInstance ISA "ds\_domaindns"

3. *Optional.* In the Defaults page, set default attributes for all events that a policy sends. The event defaults only affect new rules. You can override the defaults for individual rules.

**Note:** You can set defaults for only a subset of event attributes. You can set the other event attributes within individual rules.

In text boxes, you can use indicators, policy variables, and policy parameters.

For more details, see "Event [Attributes](#page-322-0) Tab" on page 323, "Event Correlation Tab" on page 324, ["Instructions](#page-323-0) Tab" on page 325, and ["Advanced](#page-319-0) Tab" on page 320.

- 4. In the Rules page, define one or more policy rules.
	- a. In the Policy Rules list, click the  $\mathbb{R}$  button, and then click one of the following options:
		- o **Event on matched rule**: Use this option if you want to send an event to BSM when the conditions are met.
		- o **Suppress on matched rule**: Use this option if you want to stop processing the policy when the conditions that you specify are met.
		- o **Suppress on unmatched rule**: Use this option if you want to stop processing the

policy when the conditions that you specify are *not* met.

b. Click the **Rule Description** and type a brief description of the rule.

For more details, see ["Policy](#page-328-0) Rules List" on page 329.

5. In Rule Content, use the Condition tab to specify conditions for a WMI policy rule. Conditions are sets of WMI instance or event properties, along with values that these properties must have in order for a match to be successful.

In text boxes, you can use policy parameters and pattern-matching.

For example, the following condition checks whether a service (an instance of the class Win32 Service in the namespace Root\CimV2) is in the state "Stopped":

- **Property name:** State
- **n Operator:** equals
- **Dperand:** Stopped

For more details, see ["](#page-403-0)[Condition](#page-320-0) Tab" on page 321 and "Pattern Matching in Policy Rules" on page 404.

6. *Optional.* If you are creating a rule of the type 'event on matched rule', set attributes for events that you want the policy to send. You can override the default event attributes here. You can also write instructions that help operators handle the associated event and configure actions to solve problems automatically or manually.

In text boxes, you can use indicators, policy variables, and policy parameters.

For more details, see "Event [Attributes](#page-322-0) Tab" on page 323, "Event Correlation Tab" on page 324, "Custom [Attributes](#page-321-0) Tab" on page 322, ["Instructions](#page-323-0) Tab" on page 325, "Advanced Tab" on page 320, and ["Actions](#page-317-0) Tab" on the next page.

7. *Optional.* In the **Options** page, configure options for local event logs, unmatched events, and pattern matching.

For more details, see ["Options](#page-324-1) Page" on page 325.

8. Click **OK** to save the policy template.

# **UI Reference**

This section includes:

- ["Actions](#page-317-0) Tab" on the next page
- ["Advanced](#page-319-0) Tab" on page 320
- ["Condition](#page-320-0) Tab" on page 321
- "Custom [Attributes](#page-321-0) Tab" on page 322
- ["Defaults](#page-322-1) Page" on page 323
- "Event [Attributes](#page-322-0) Tab" on page 323
- "Event [Correlation](#page-323-0) Tab" on page 324
- ["Indicators](#page-323-1) Tab" on page 324
- ["Instructions](#page-324-0) Tab" on page 325
- ["Options](#page-324-1) Page" on page 325
- ["Policy](#page-326-0) Data Page" on page 327
- "Policy [Parameters](#page-327-0) Tab" on page 328
- ["Policy](#page-328-0) Rules List" on page 329
- "Policy [Variables](#page-329-1) Tab" on page 330
- ["Properties](#page-329-0) Page" on page 330
- ["Rules](#page-331-0) Page" on page 332
- <span id="page-317-0"></span>• ["Source](#page-331-1) Page" on page 332

#### **Actions Tab**

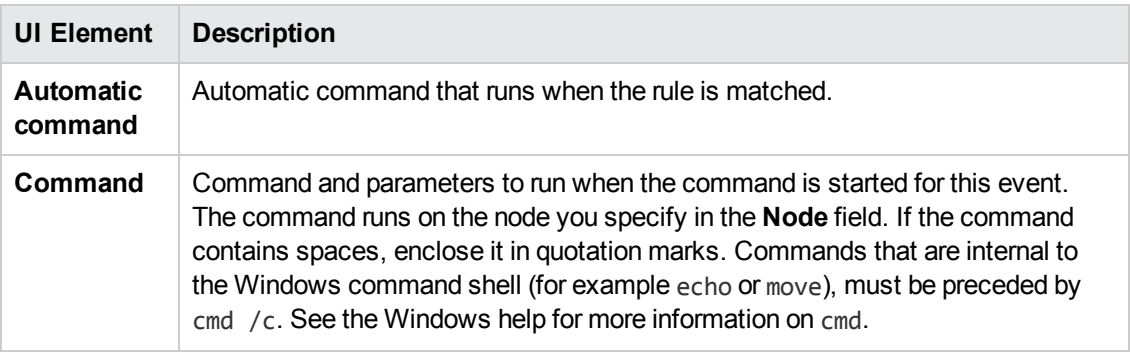

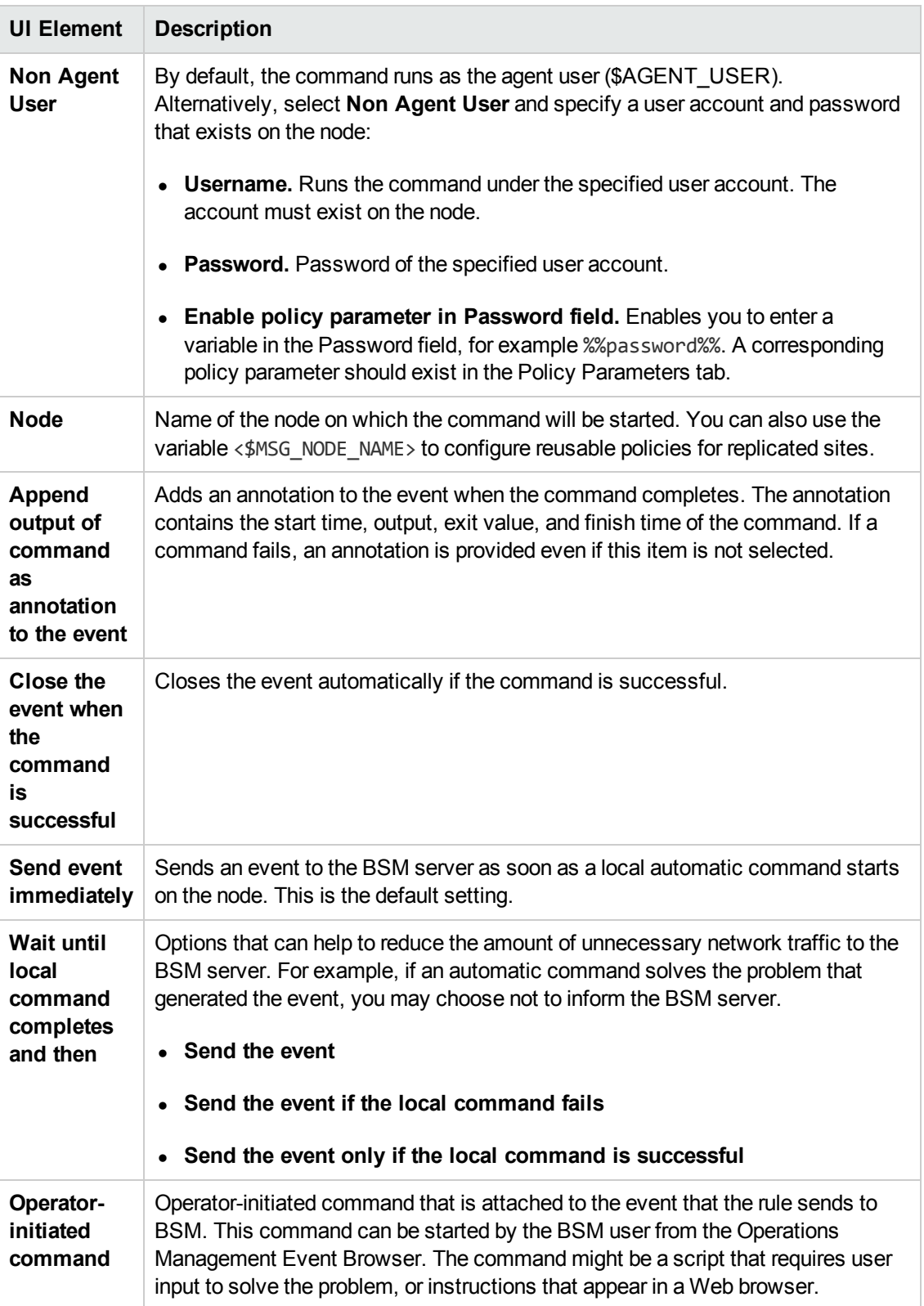

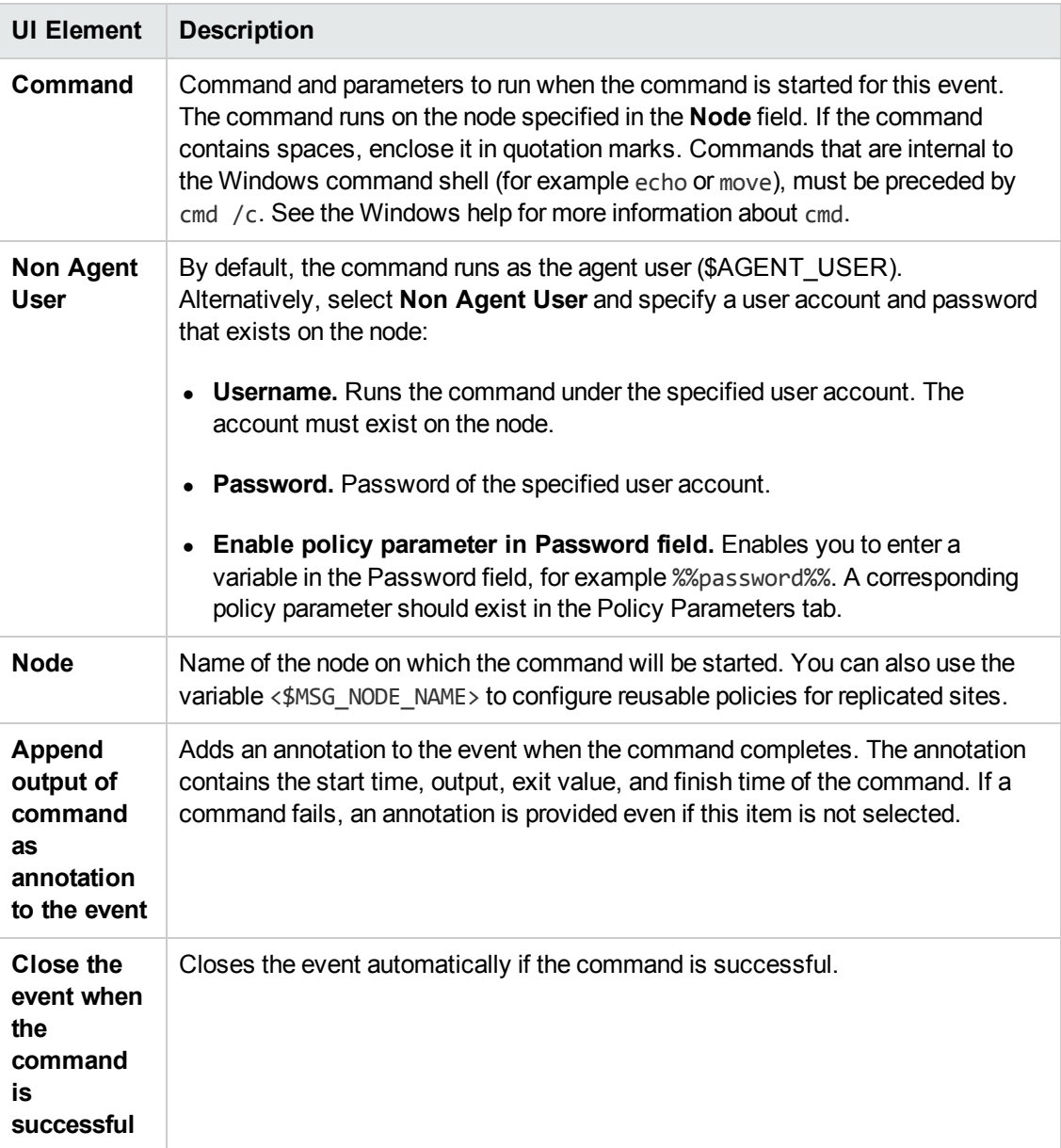

#### <span id="page-319-0"></span>**Advanced Tab**

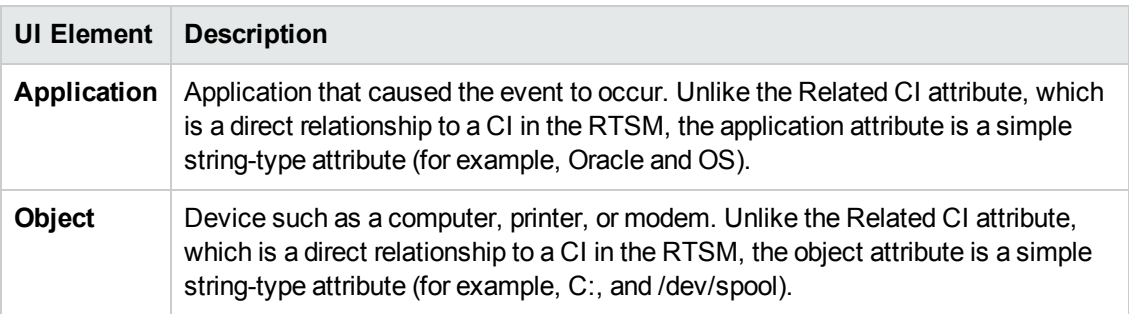

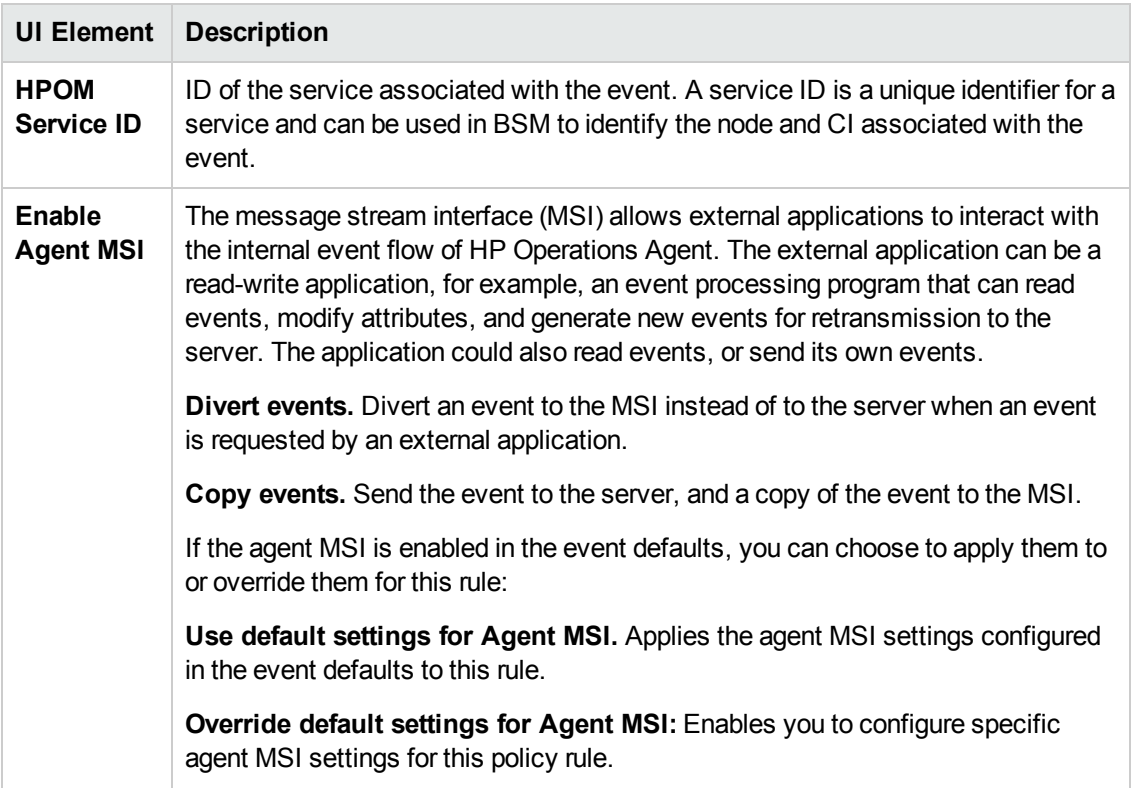

### <span id="page-320-0"></span>**Condition Tab**

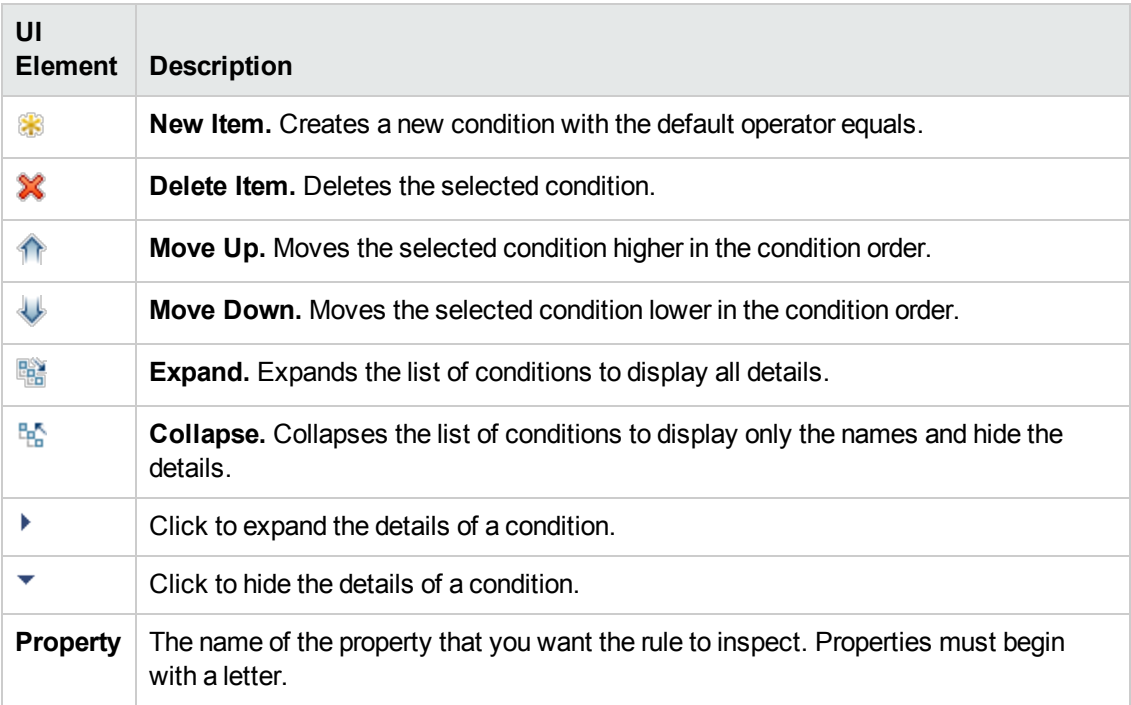

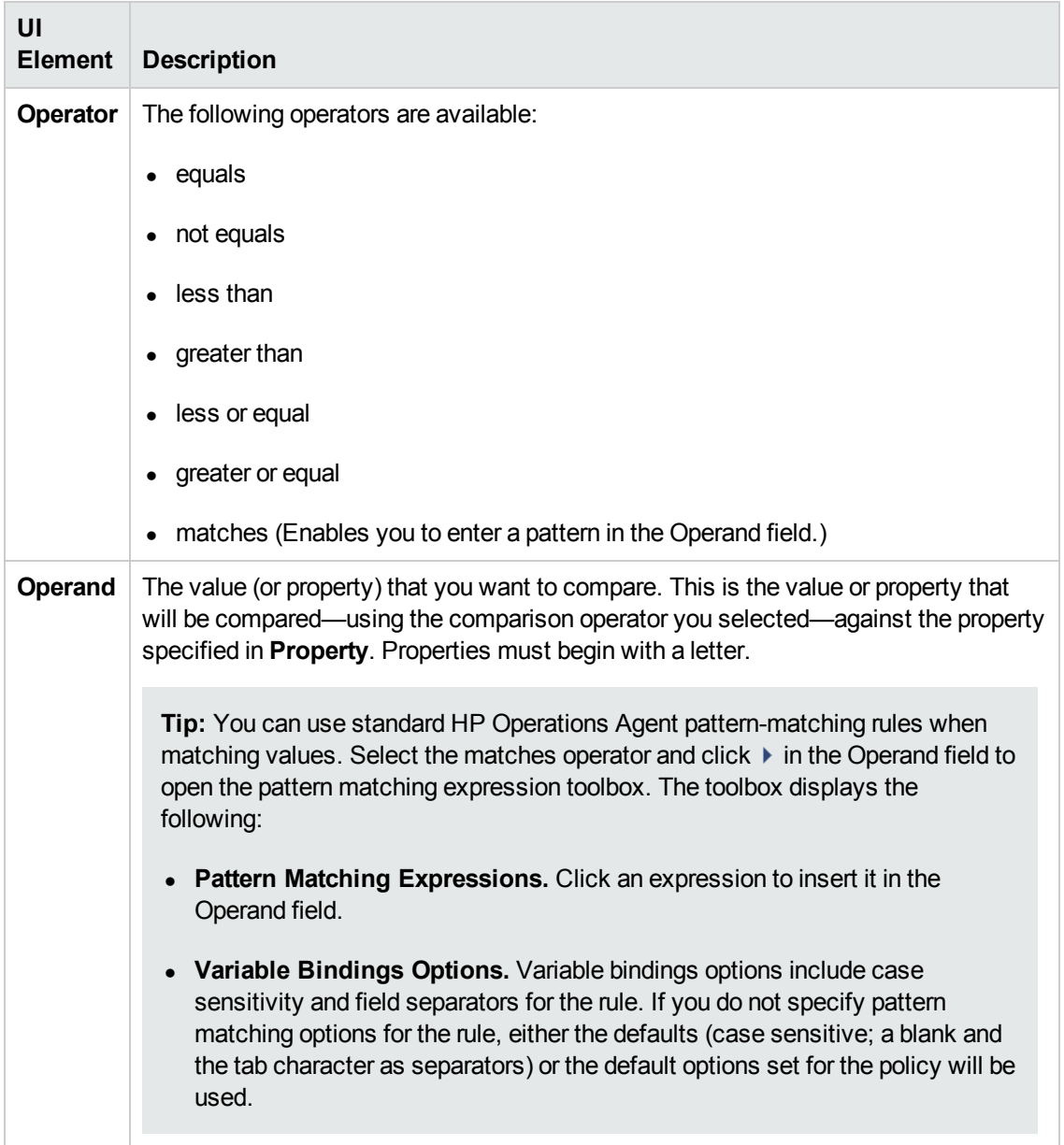

# <span id="page-321-0"></span>**Custom Attributes Tab**

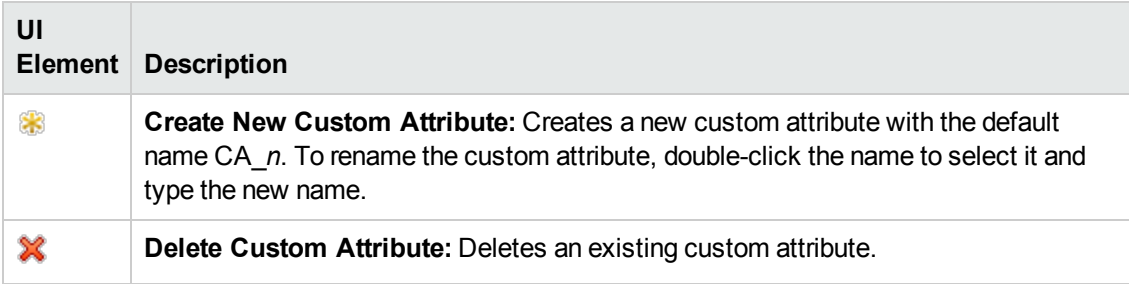

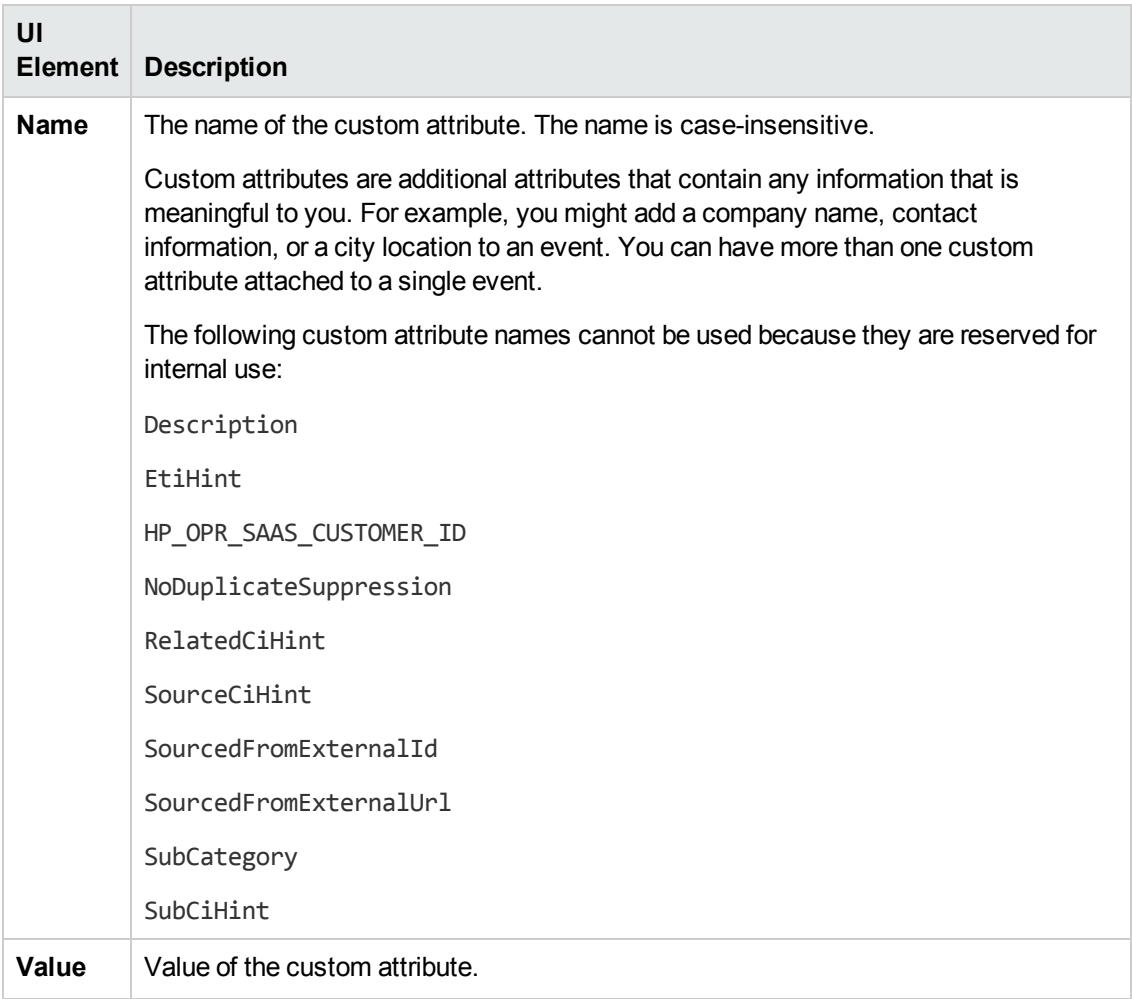

#### <span id="page-322-1"></span>**Defaults Page**

The Defaults page enables you to set default attributes for all events that a policy sends. The event defaults only affect new rules. You can override the defaults for individual rules.

For more details, see "Event [Attributes](#page-322-0) Tab" below, "Event [Correlation](#page-323-0) Tab" on the next page, ["Instructions](#page-324-0) Tab" on page 325, and ["Advanced](#page-319-0) Tab" on page 320.

#### <span id="page-322-0"></span>**Event Attributes Tab**

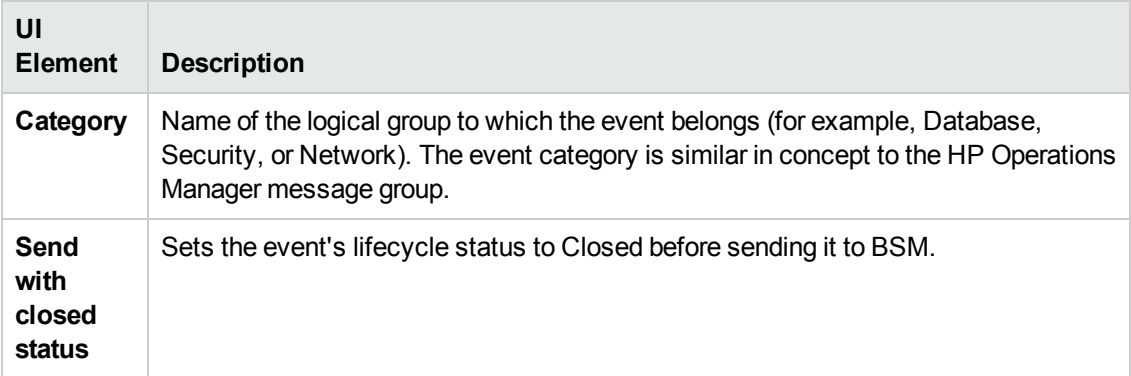

## <span id="page-323-0"></span>**Event Correlation Tab**

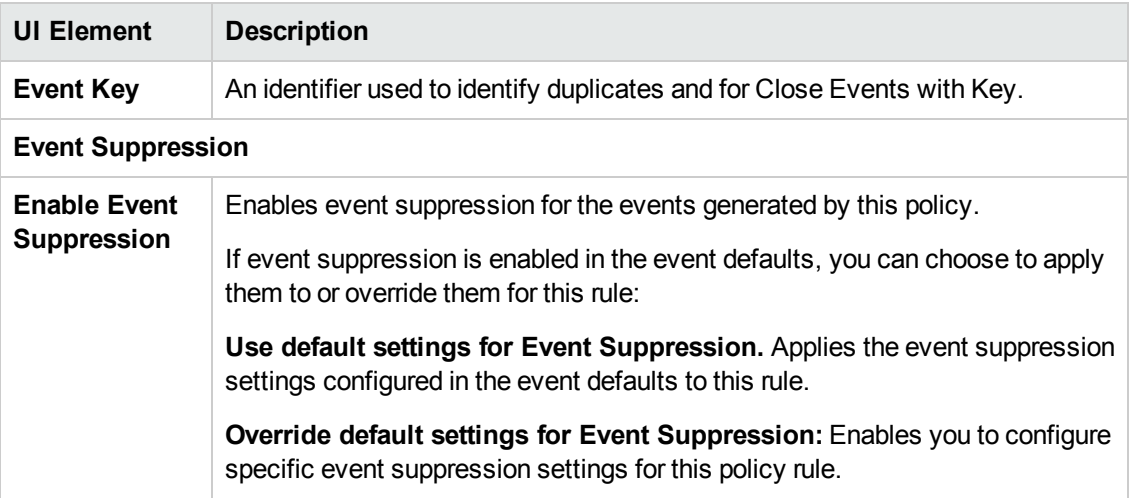

# <span id="page-323-1"></span>**Indicators Tab**

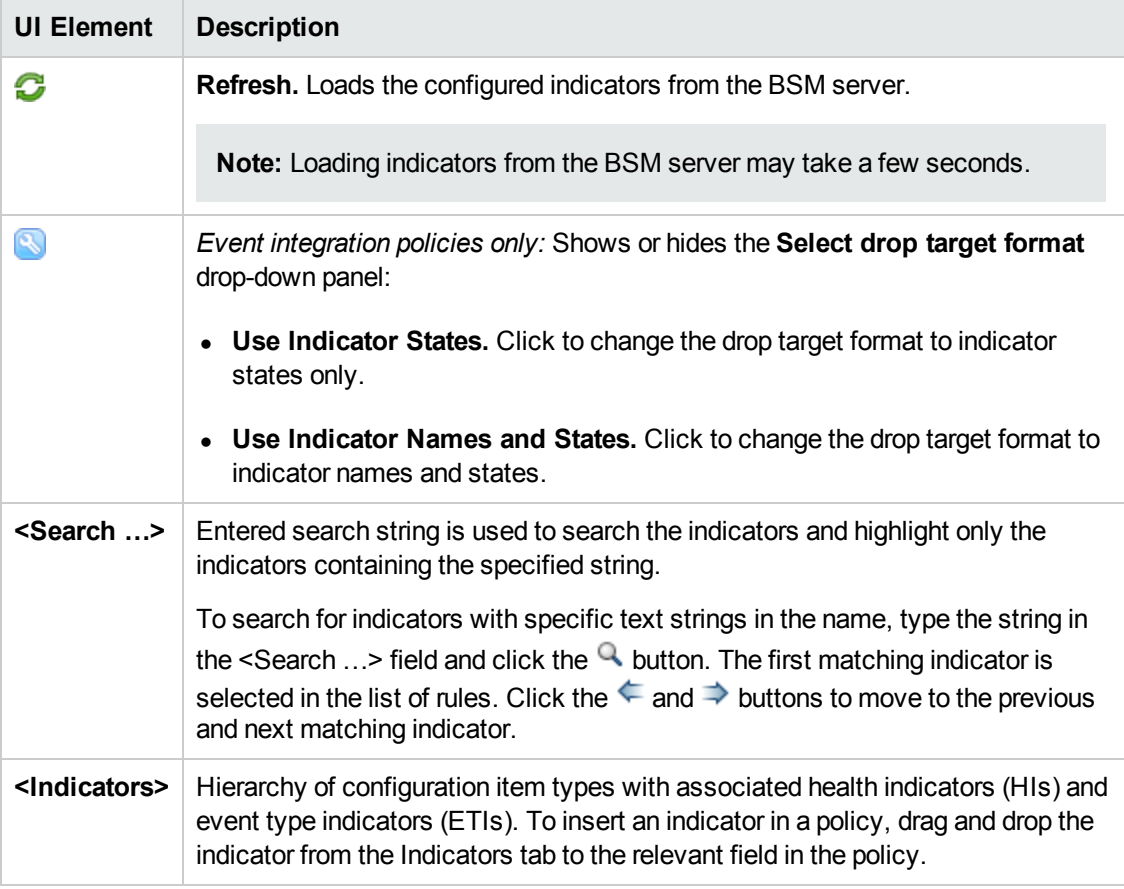
## **Instructions Tab**

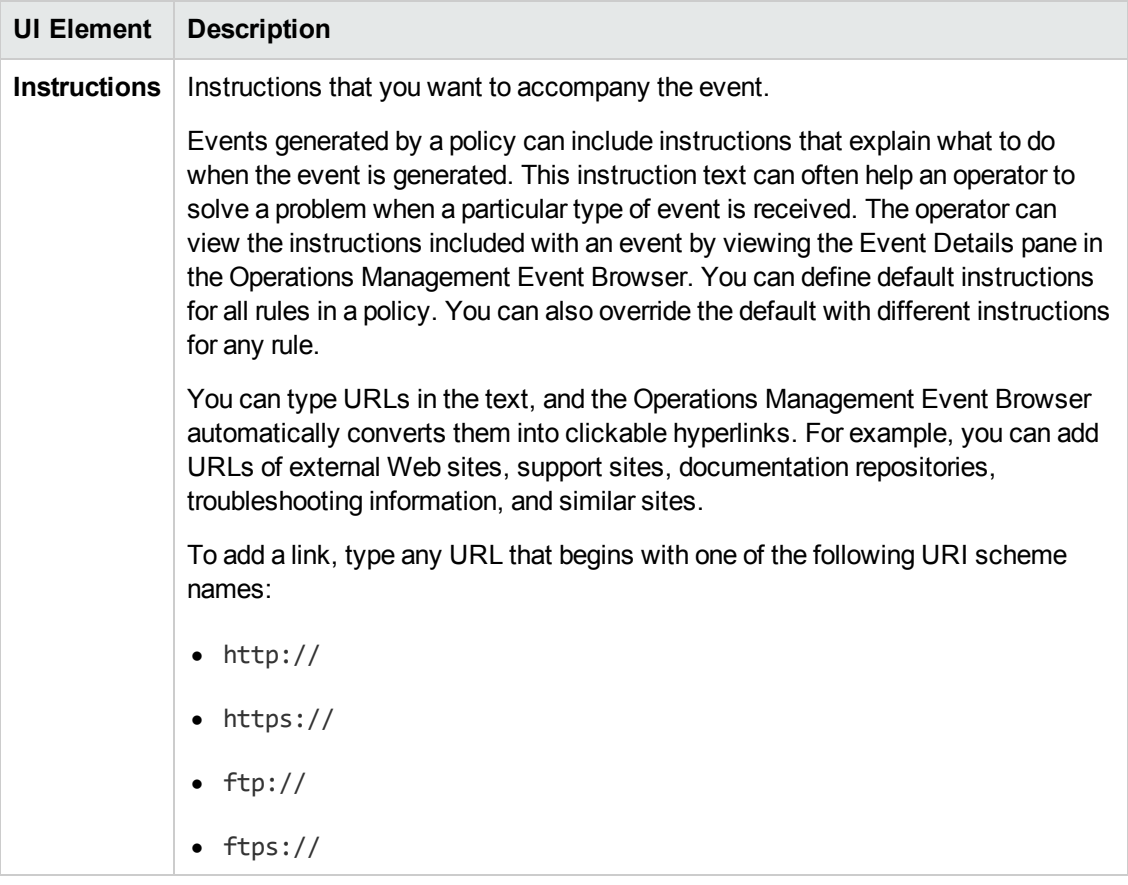

# **Options Page**

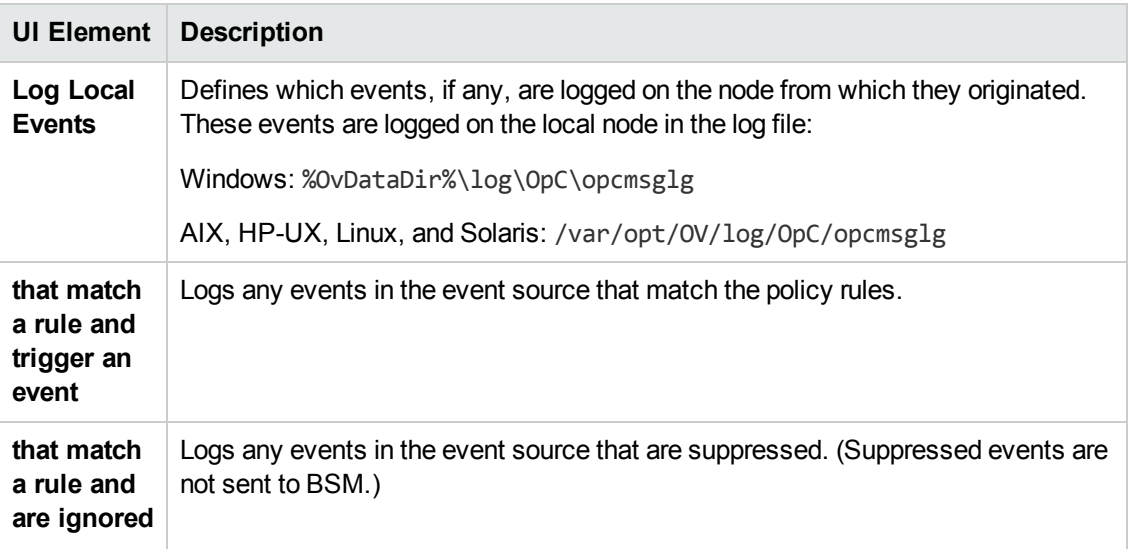

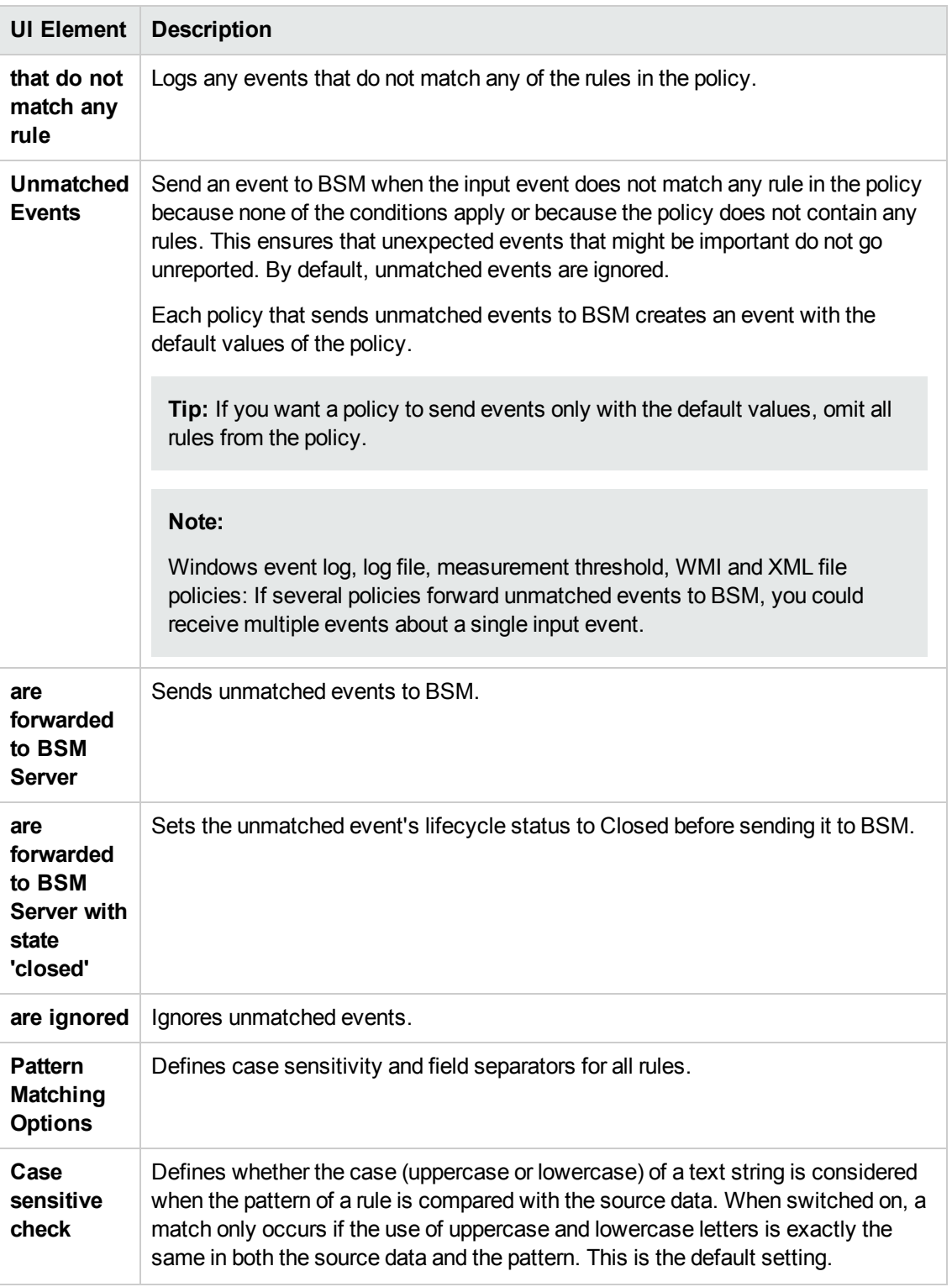

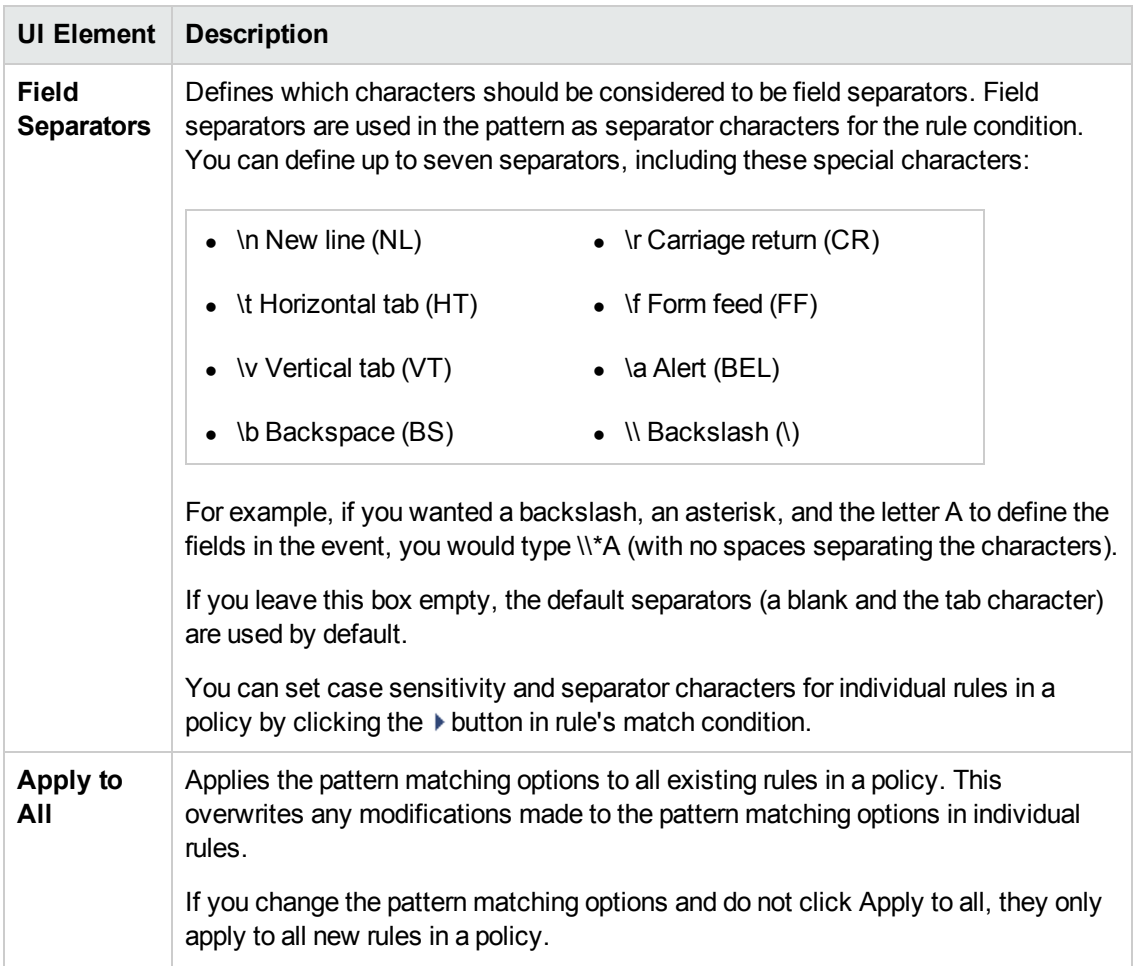

# **Policy Data Page**

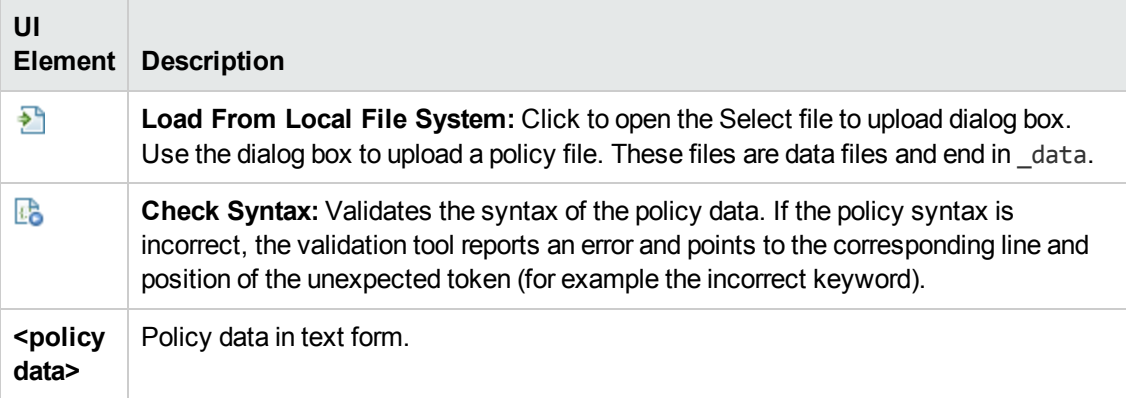

# **Policy Parameters Tab**

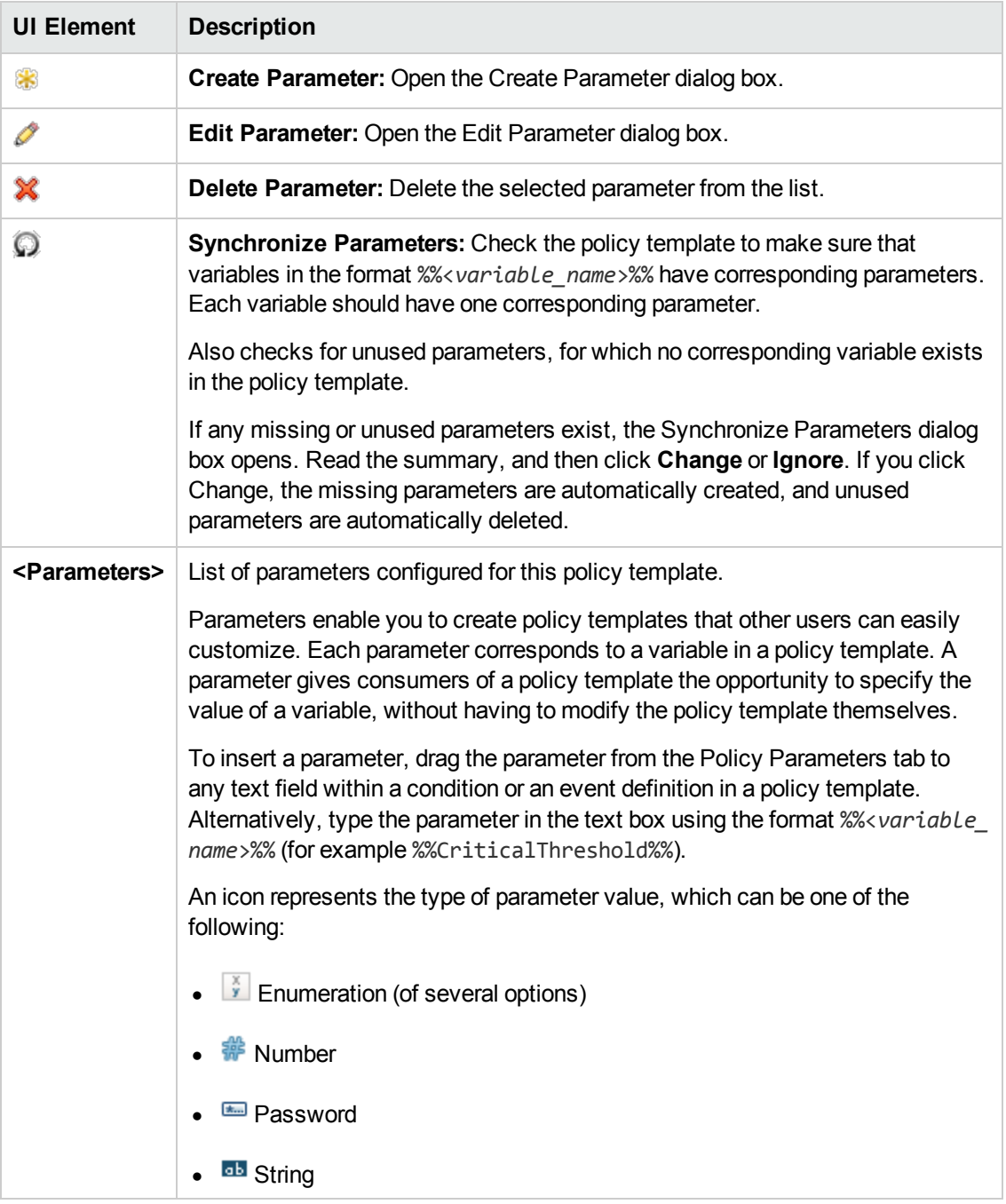

# <span id="page-328-0"></span>**Policy Rules List**

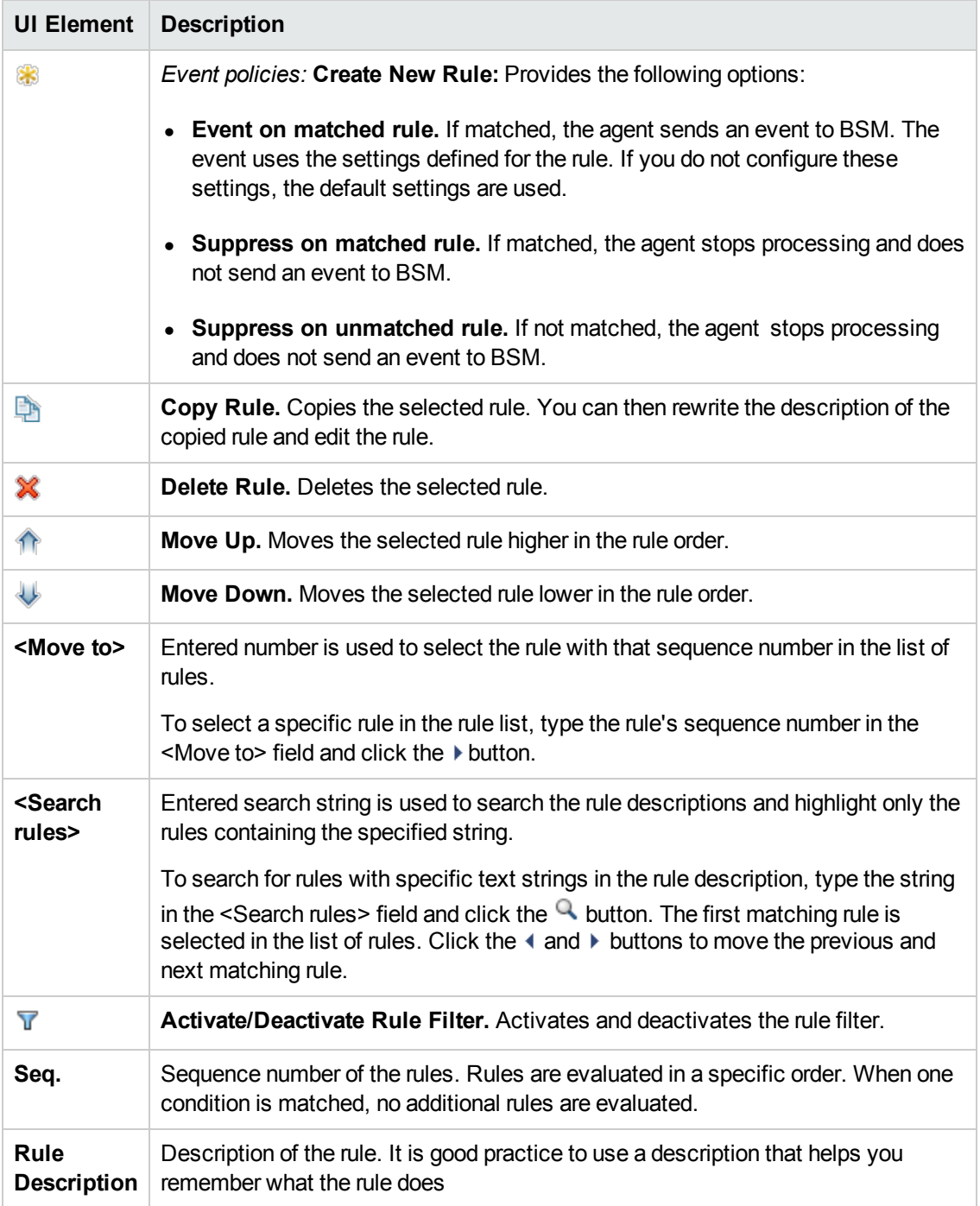

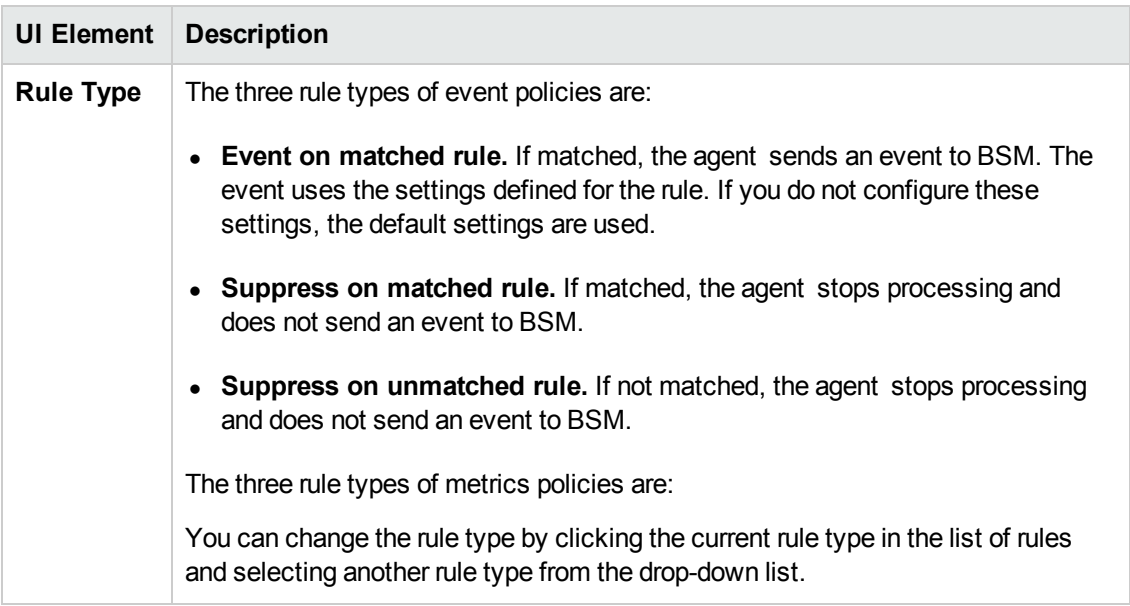

## **Policy Variables Tab**

You can use the following variables in Windows event log policies. If a variable returns values that contain spaces, surround the variable with quotation marks.

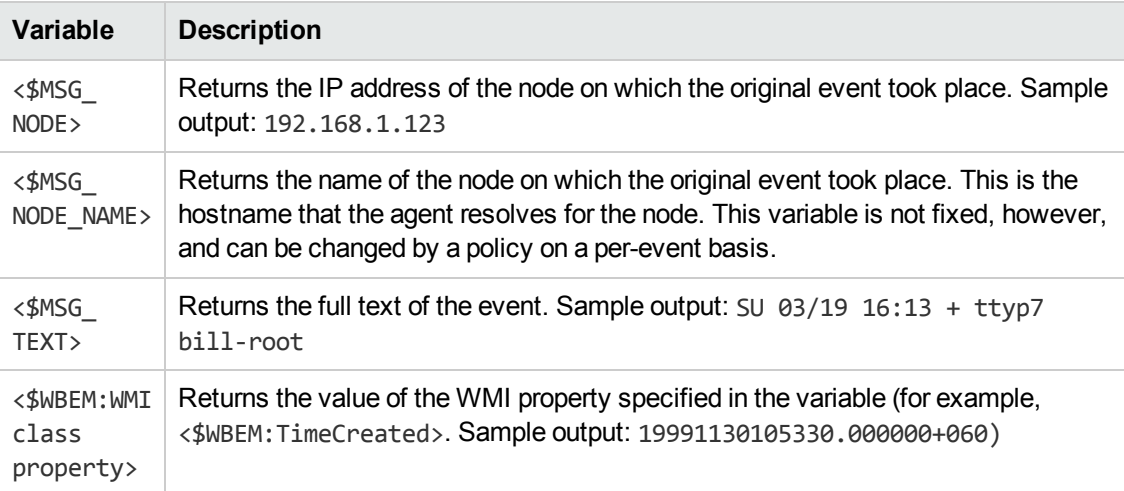

# **Properties Page**

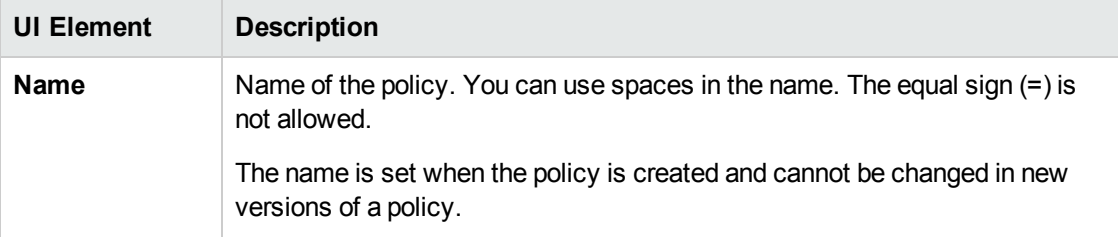

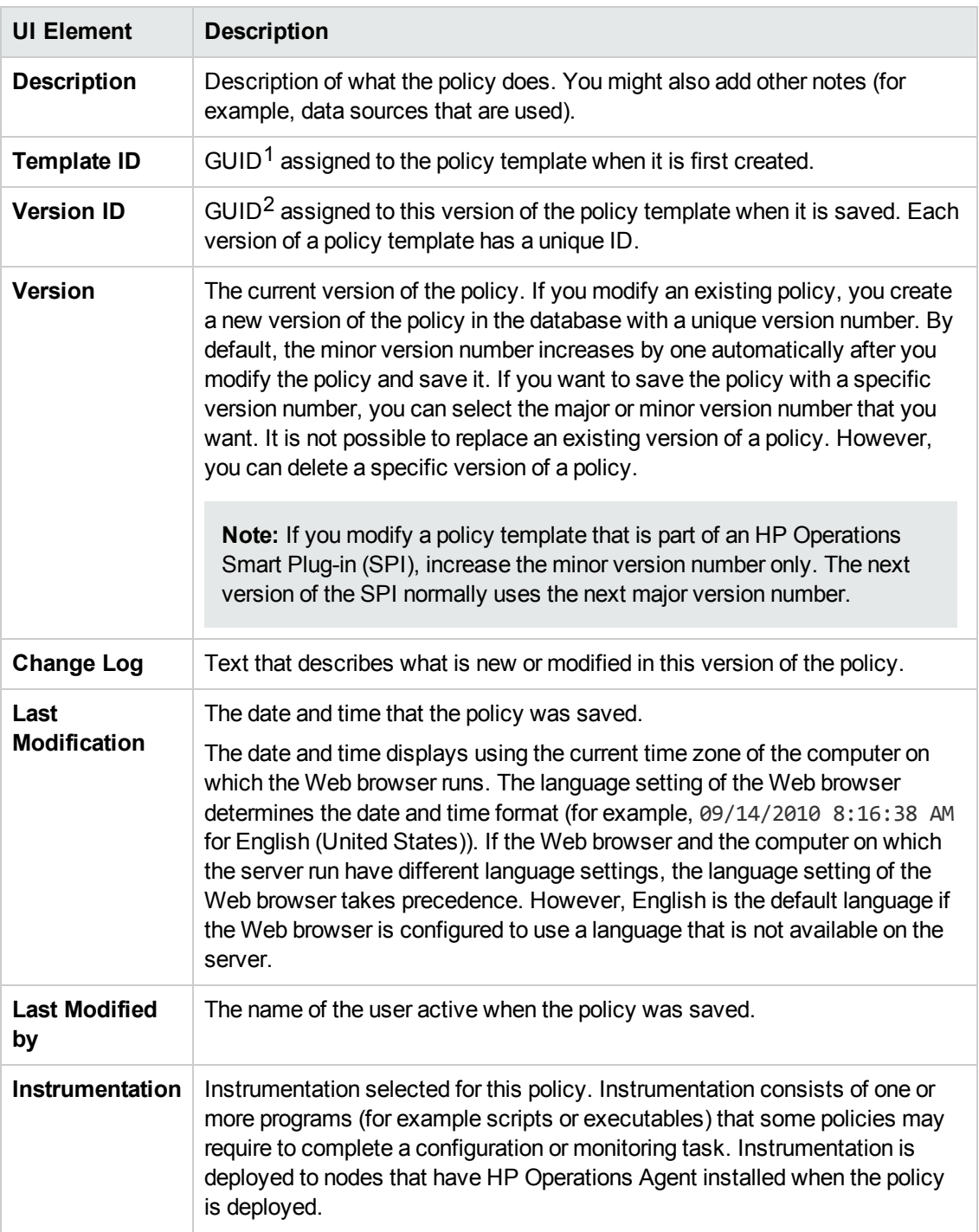

 $1$ (globally unique identifier)

 $2$ (globally unique identifier)

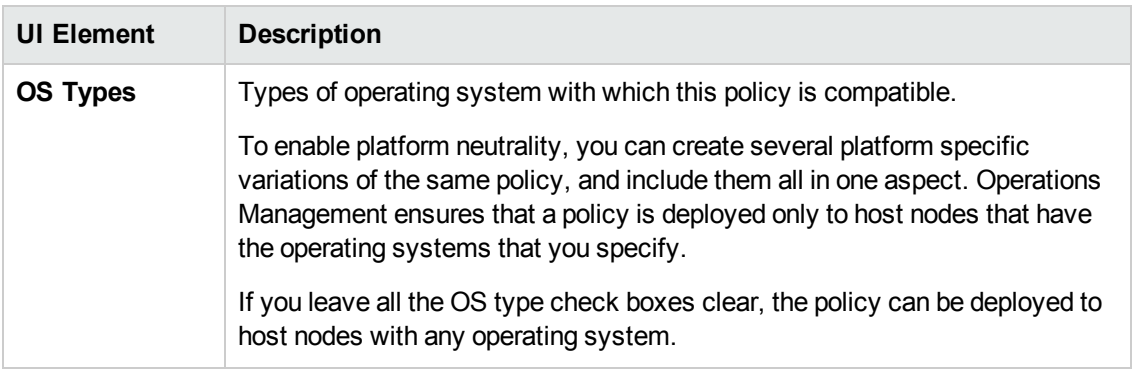

## **Rules Page**

The Rules page enables you to define one or more policy rules.

For more details, see ["Policy](#page-328-0) Rules List" on page 329, ["Condition](#page-320-0) Tab" on page 321, "Event Attributes Tab" on page 323, "Event [Correlation](#page-322-0) Tab" on page 324, "Custom Attributes Tab" on page 322, ["Advanced](#page-319-0) Tab" on page 320, and ["Actions](#page-317-0) Tab" on page 318.

### **Source Page**

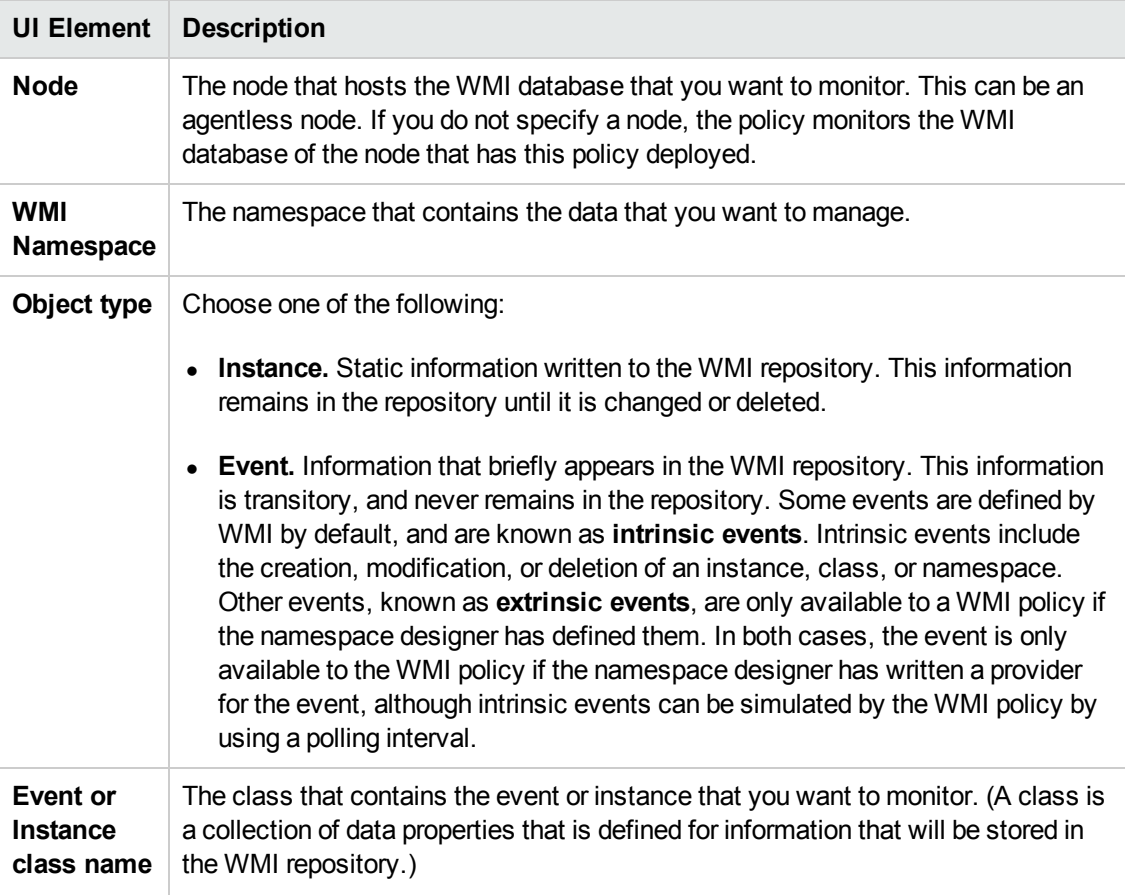

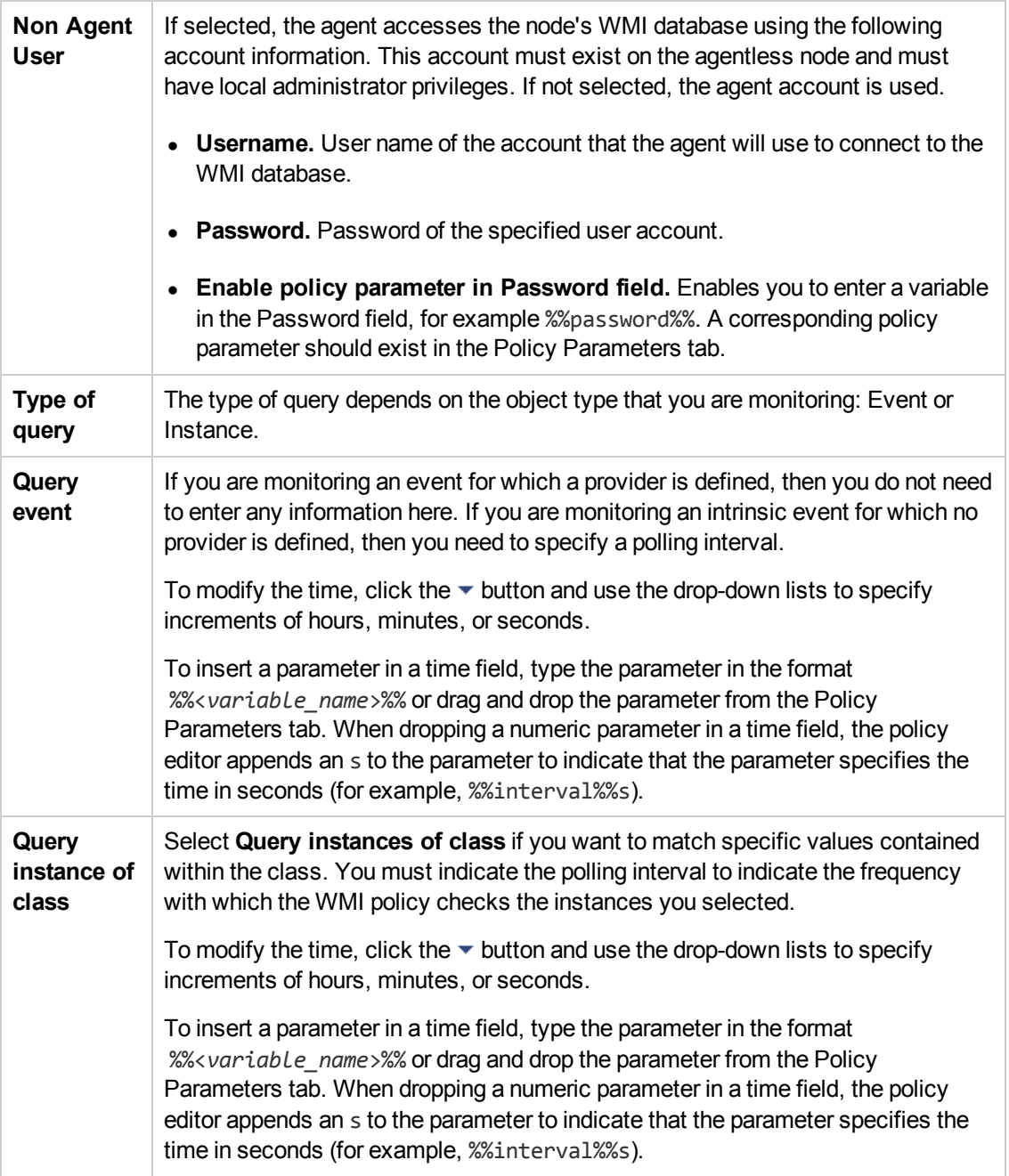

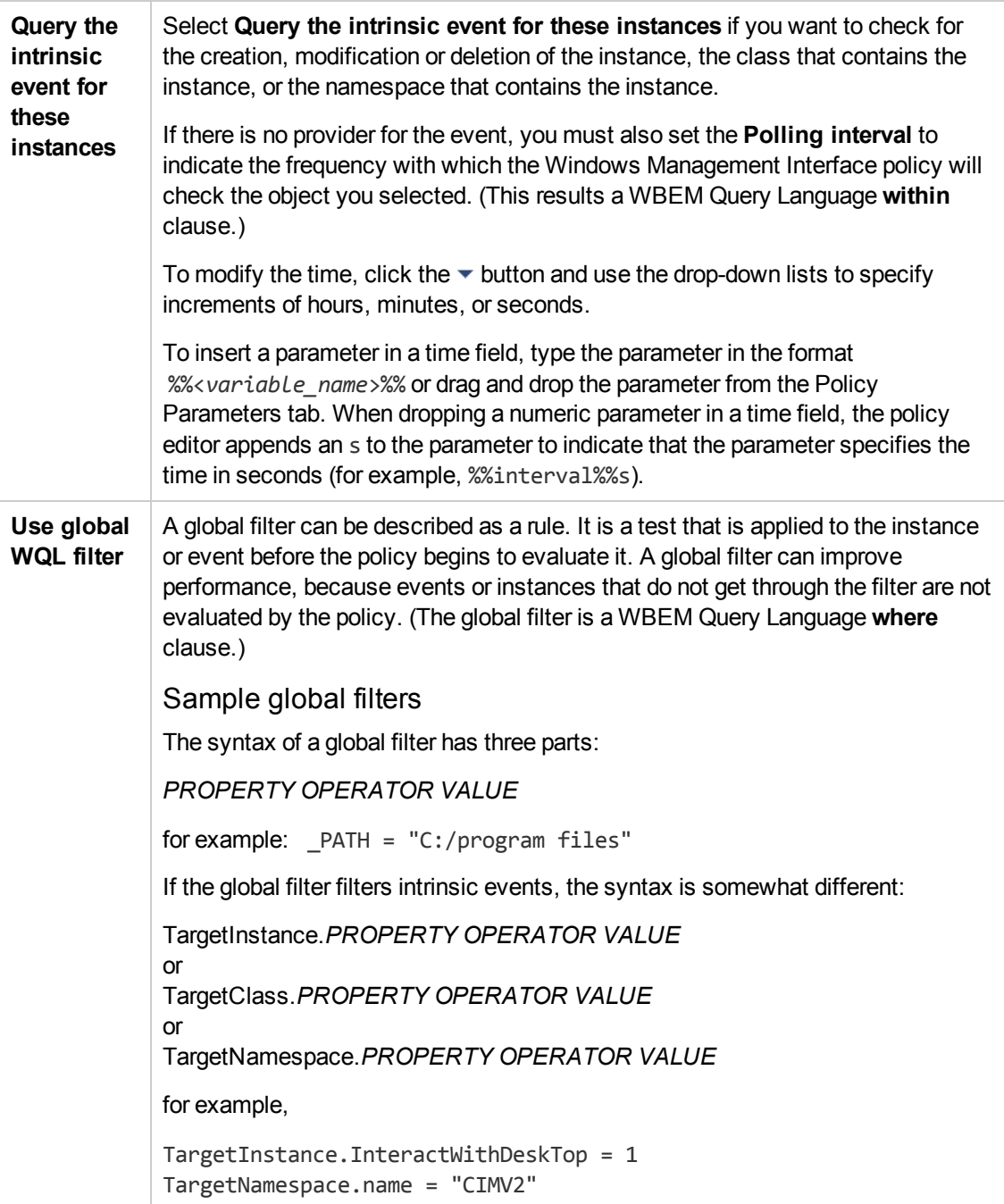

# **Configuring XML File Policies**

XML file policies enable you to monitor XML files for elements and attributes that match specific rules. Each rule consists of a condition definition, and optionally an event definition. When the XML file contains elements or attributes that match your conditions, you can create an event.

### **To access**

You can create or edit an XML file policy using the XML File Policy Editor, which you can open in the following ways.

- To open the editor from the Edit Aspect dialog box:
	- a. Open the Management Templates & Aspects manager:

#### **Admin > Operations Management > Monitoring > Management Templates & Aspects**

- b. In the Configuration Folders pane, expand the configuration folders.
- c. In the Management Templates & Aspects pane, click an aspect, and then click the button.

The Edit Aspect dialog box opens.

- d. Click the **Policy Templates** tab, and then do one of the following:
	- o To add a new policy template:
		- $\circ$  Click the  $\overline{\bullet}$  button. The Add Policy Template to Aspect dialog box opens.
		- **O** Click the <sup>★</sup> button, and then click the <sup>★</sup> Add New Policy Template or the <sup>★</sup> **Add New Policy Template (Raw Mode)** button. The Select Type for New Policy Template dialog box opens.
		- o Select the type **XML File Template**, and then click **OK**.
	- $\circ$  To edit an existing policy template, click the policy template in the list, click the button, and then click the **Edit Policy Template** or the **Edit Policy Template (Raw Mode)** button.

The XML Policy Editor opens.

- To open the editor from the Policy Templates manager:
	- a. Open the Policy Templates manager:

#### **Admin > Operations Management > Monitoring > Policy Templates**

- b. In the Policy Template Groups pane, expand **Policy Template Group > Templates grouped by type**.
- c. Click the **XML File Templates** folder, and then do one of the following:
	- $\circ$  To add a new policy template, in the Policy Templates pane, click the  $\ast$  button, and then click the **Add New Policy Template** or the **Add New Policy Template (Raw Mode)** button.

The New XML File Policy Editor opens.

 $\circ$  To edit an existing policy template, click the policy template in the Policy Templates pane, click the button, and then click the **Edit Policy Template** or the **Edit Policy Template (Raw Mode)** button.

The Edit XML File Policy Editor opens.

# **Learn More**

This section includes:

- ["Requirements](#page-335-0) for XML source files" below
- <span id="page-335-0"></span>• ["Mappings](#page-336-0) overview" on the next page

#### **Requirements for XML source files**

XML files must meet the following criteria so that they can be processed correctly by XML file policies:

- XML file requirements:
	- <sup>n</sup> Use file rolling to create at least two or more XML input files. BSM Connector first reads the older file before starting to process the younger file. Each file should not be larger than 2 GB.

You can use wildcards in the **Log File Path / Name** field to match multiple file names. For example, to match the XML source file names events.1.xml and events.2.xml, use the pattern <*path*>/events<\*>.xml in the Log File Path / Name field. For more information on pattern matching, see ["Pattern-Matching](#page-403-0) Details" on page 404.

Make sure the **Close after reading** check box is cleared when using file rolling.

- n Make sure the polling interval is shorter than the frequency in which data is written to the file.
- XML format requirements:
	- The root element is optional.
	- $\blacksquare$  If a root element exists, it must not be closed by an end tag.
	- All other XML elements must be complete.

The following example XML begins with the root tag <AllAlerts> and contains two types of events: performance alerts and availability alerts. If you define the XML elements <PerformanceAlert> and <AvailabilityAlert> as event tags in the Source tab of XML file policies, only those events are processed by XML file policies.

#### **Example:**

```
<AllAlerts>
<AvailabilityAlert>
   <Title>Host Unreachable</Title>
   <Severity>Critical</Severity>
   <TimeOccured>02/11/10 03:52:18AM</TimeOccured>
    <Object>Host:fish.example.com</Object>
</AvailabilityAlert>
<PerformanceAlert>
   <Title>Disk IO rate high</Title>
   <Severity>Warning</Severity>
    <TimeOccured>02/11/10 04:08:31AM</TimeOccured>
   <Object>Disk:disk0:dog.example.com</Object>
 </PerformanceAlert>
<AvailabilityAlert>
   <Title>Web Application unresponsive</Title>
   <Severity>Critical</Severity>
   <TimeOccured>02/11/10 05:01:26AM</TimeOccured>
    <Object>WebApp:http://employeeportal.intra.example.com</Object>
 </AvailabilityAlert>
 <PerformanceAlert>
    <Title>Phyiscal Read Rate high for Bufferpool BP1</Title>
   <Severity>Warning</Severity>
   <TimeOccured>02/11/10 08:37:09AM</TimeOccured>
    <Object>DB:USRDB:cat.example.com</Object>
</PerformanceAlert>
 <PerformanceAlert>
   <Title>Phyiscal Read Rate high for Bufferpool BP1</Title>
   <Severity>Warning</Severity>
   <TimeOccured>02/11/10 08:37:09AM</TimeOccured>
    <Object>DB:USRDB:cat.example.com</Object>
 </PerformanceAlert>
```
#### <span id="page-336-0"></span>**Mappings overview**

A custom variable consists of a map name, an optional XML property (XML elements or attributes), and one or more source and target value pairs. For example, you can assign the XML element Severity to the map name mapSeverity, and add a source value of Warning. You can then assign the target value Major to the variable so that HP Operations Agent inserts the value Major into the event in all places where the variable is used and the source value is Warning in the XML log file.

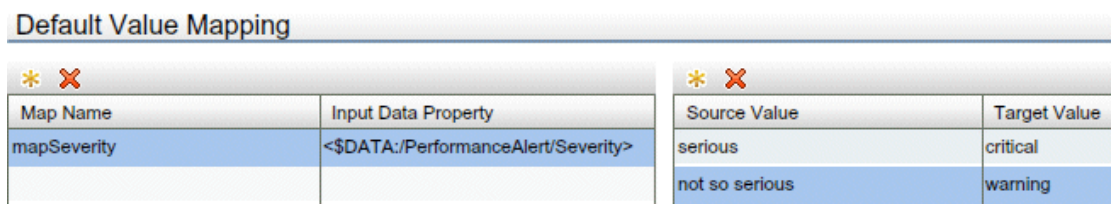

XML properties use the following syntax: <\$DATA:/*<XML\_property>*>

<*XML\_property*> is the XML path, separated by slash marks (/), from the XML event tag to the XML element or attribute.

For example, the custom variable mapSeverity has the following XML property: <\$DATA:/Performance\_Alert/Severity> where Severity is a child element of Performance\_ Alert.

XML properties are optional. If you do not assign an XML property to a variable, you must add the source value directly to the variable when you insert the variable in an event attribute.

**Note:** The Sample Data tab is empty if no sample data has been loaded into the policy or if the sample data does not match any specified XML event tags.

The Sample Data tab shows the following information if sample data is available:

• XML Properties section

If sample data is available, then the XML Properties section of the Sample Data tab shows all XML elements and attributes that match an XML event tag. (You can identify attributes based on the preceding at sign  $(\mathcal{Q})$ .)

The XML Properties section by default shows the short path to the XML property or value. To view the full path, click  $\overline{\mathbb{R}}$ . The full path begins with the XML event tag specified in the Source tab.

To search for an XML property or value, type the search string in the Search Properties box. The list changes as you type; only matching items appear.

• The Values section displays the values of an XML property selected in the XML Properties section. If a value appears more than once, click  $\Phi$  to show or hide duplicate values. To find values that belong to more than one XML property, select the value and click  $\mathbb{R}$ . The XML Sample Data window opens and shows all XML properties that have the selected value.

When you drag an XML element or attribute from the XML properties list and drop it on the Default Value Mapping List, the editor automatically adds the default prefix map to the map name and inserts the correct path to the XML property. You can then drag one or more XML source values from the XML values list and drop them on the Source Value list. You then finally only have to type the target values.

# **Tasks**

#### **How to Create an XML File Policy**

1. In the XM File Policy Editor, in the Properties page, type a **Name** for the policy.

You can also type a **Description** of the policy, select the **Instrumentation** that will be deployed with the policy, and select the **OS Types** with which this policy is compatible. For more details, see ["Properties](#page-355-0) Page" on page 356.

- 2. In the Source page, define the XML file that the policy reads (for example, the path and name of the XML file).
	- a. In **Log File Path / Name**, type the full path to the XML file on nodes.
	- b. Click **Logfile Character Set** and select the character set of the XML file that you want to monitor.
	- c. *Optional.* Click **th** to load a sample XML file from your system.
	- d. Click  $\ddot{\bullet}$  to create one or more XML event tags. You can create a tag manually by typing the XML element. If you are working with sample data, you can create a tag by doubleclicking the XML element in the list.

The XML event tag creates a shortcut to the XML element that you want the policy to process. An event tag typically identifies an event record in an XML log file. You can define more than one event tag. For example, an XML file may contain two types of events: <PerformanceAlert> and <AvailabilityAlert>. To process both types, define both elements as event tags.

For more details, see ["Source](#page-357-0) Page" on page 358.

- 3. In the Mappings page, configure the default mappings of XML elements and attributes to custom variables.
	- a. Create one or more custom variables.

If you are working with sample data, drag the XML elements or attributes from the XML Properties list to the Map Name column.The editor automatically adds the default prefix map to the map name and inserts the correct path to the XML property.

Alternatively, click  $\gg$  above the Map Name column and type the variable name in the map name field. XML properties are optional. If you do not assign an XML property to a variable, you must add the source value directly to the variable when you insert the variable in an event attribute.

- b. Add one or more source and target value pairs to each custom variable.
	- $\circ$  If you are working with sample data, drag the group value from the Values list to the Source Value column, and type the target value in the corresponding field.

Alternatively, click  $\bullet$  above the Source Value column and type the source and target values in the corresponding fields.

o Optionally, use the Indicators tab to add indicators to the source or target value fields. After loading the indicators from the BSM server, the Indicators tab shows a hierarchy of configuration item types with the associated health indicators (HIs) and event type indicators (ETIs).

To insert an indicator in a source or target value field, drag the indicator from the Indicators tab. When dropping an indicator state, you can choose between inserting the state only (for example, Normal) or the indicator name and state (for example, HTTPServer:Normal).

For more details, see ["Mappings](#page-349-0) Page" on page 350 and ["Indicators](#page-348-0) Tab" on page 349.

4. *Optional.* In the Defaults page, set default attributes for all events that a policy sends. The event defaults only affect new rules. You can override the defaults for individual rules.

**Note:** You can set defaults for only a subset of event attributes. You can set the other event attributes within individual rules.

In text boxes, you can use indicators, policy variables, and policy parameters.

For more details, see "Event [Attributes](#page-347-0) Tab" on page 348, "Event Correlation Tab" on page 349, "Custom [Attributes](#page-346-0) Tab" on page 347, ["Instructions](#page-348-1) Tab" on page 350, and "Advanced Tab" on page 345.

- 5. In the Rules page, define one or more policy rules.
	- a. In the Policy Rules list, click the  $\bullet\bullet$  button, and then click one of the following options:
		- o **Event on matched rule**: Use this option if you want to send an event to BSM when the conditions are met.
		- o **Suppress on matched rule**: Use this option if you want to stop processing the policy when the conditions that you specify are met.
		- o **Suppress on unmatched rule**: Use this option if you want to stop processing the policy when the conditions that you specify are *not* met.
	- b. Click **Rule Description** and type a brief description of the rule.

For more details, see ["Policy](#page-354-0) Rules List" on page 355.

- 6. In Rule Content, use the Condition tab to define values that you want to evaluate against elements and attributes in the XML file.
	- a. Click  $\ddot{\bullet}$  to create a new condition. New conditions by default use the equals operator.
	- b. Click  $\blacktriangleright$  to expand the new condition.
	- c. In the **Property** field, specify the XML element or attribute that the policy searches for. You

must specify the XML path from the XML event tag to the property, separated by slash marks (/) (for example, /PerformanceAlert/Severity).

If you are working with sample data, you can drag and drop the XML element or attribute from the XML Properties list to the Properties field.

d. Select the pattern operator.

If you select the matches operator, you can type a pattern in the Operand field.

e. In the **Operand** field, type the value or pattern that you want the policy to compare with the XML property. If you are working with sample data, you can drag the value from the Values list and drop it in the Operand field.

**Tip:** You can use standard HP Operations Agent pattern-matching rules when matching values. Select the matches operator and click  $\blacktriangleright$  in the Operand field to open the pattern matching expression toolbox. The toolbox displays the following:

- o **Pattern Matching Expressions.** Click an expression to insert it in the Operand field.
- o **Variable Bindings Options.** Variable bindings options include case sensitivity and field separators for the rule. If you do not specify pattern matching options for the rule, either the defaults (case sensitive; a blank and the tab character as separators) or the default options set for the policy will be used.

For more details, see ["Condition](#page-344-1) Tab" on page 345.

7. *Optional.* If you are creating a rule of the type 'event on matched rule', set attributes for events that you want the policy to send. You can override the default event attributes here. You can also write instructions that help operators handle the associated event and configure actions to solve problems automatically or manually.

In text boxes, you can use sample data, mappings, pattern-matching variables, indicators, policy variables, and policy parameters.

For more details, see "Event [Attributes](#page-347-0) Tab" on page 348, "Event Correlation Tab" on page 349, "Custom [Attributes](#page-346-0) Tab" on page 347, ["Instructions](#page-348-1) Tab" on page 350, "Advanced Tab" on page 345, and ["Actions](#page-342-0) Tab" on page 343.

8. *Optional.* In the **Options** page, configure options for local event logs, unmatched events, and pattern matching.

For more details, see ["Options](#page-350-0) Page" on page 351.

9. Click **OK** to save the policy template.

# **UI Reference**

This section includes:

- ["Actions](#page-342-0) Tab" on the next page
- ["Advanced](#page-344-0) Tab" on page 345
- ["Condition](#page-344-1) Tab" on page 345
- "Custom [Attributes](#page-346-0) Tab" on page 347
- ["Defaults](#page-347-1) Page" on page 348
- "Event [Attributes](#page-347-0) Tab" on page 348
- "Event [Correlation](#page-348-1) Tab" on page 349
- ["Indicators](#page-348-0) Tab" on page 349
- **["Instructions](#page-349-1) Tab" on page 350**
- ["Mappings](#page-349-0) Page" on page 350
- ["Mappings](#page-350-1) Tab" on page 351
- ["Options](#page-350-0) Page" on page 351
- <sup>l</sup> "Pattern Matching [Variables](#page-352-0) Tab" on page 353
- ["Policy](#page-352-1) Data Page" on page 353
- <sup>l</sup> "Policy [Parameters](#page-353-0) Tab" on page 354
- ["Policy](#page-354-0) Rules List" on page 355
- "Policy [Variables](#page-355-1) Tab" on page 356
- ["Properties](#page-355-0) Page" on page 356
- ["Rules](#page-357-1) Page" on page 358
- ["Sample](#page-357-2) Data Tab" on page 358
- ["Source](#page-357-0) Page" on page 358

# <span id="page-342-0"></span>**Actions Tab**

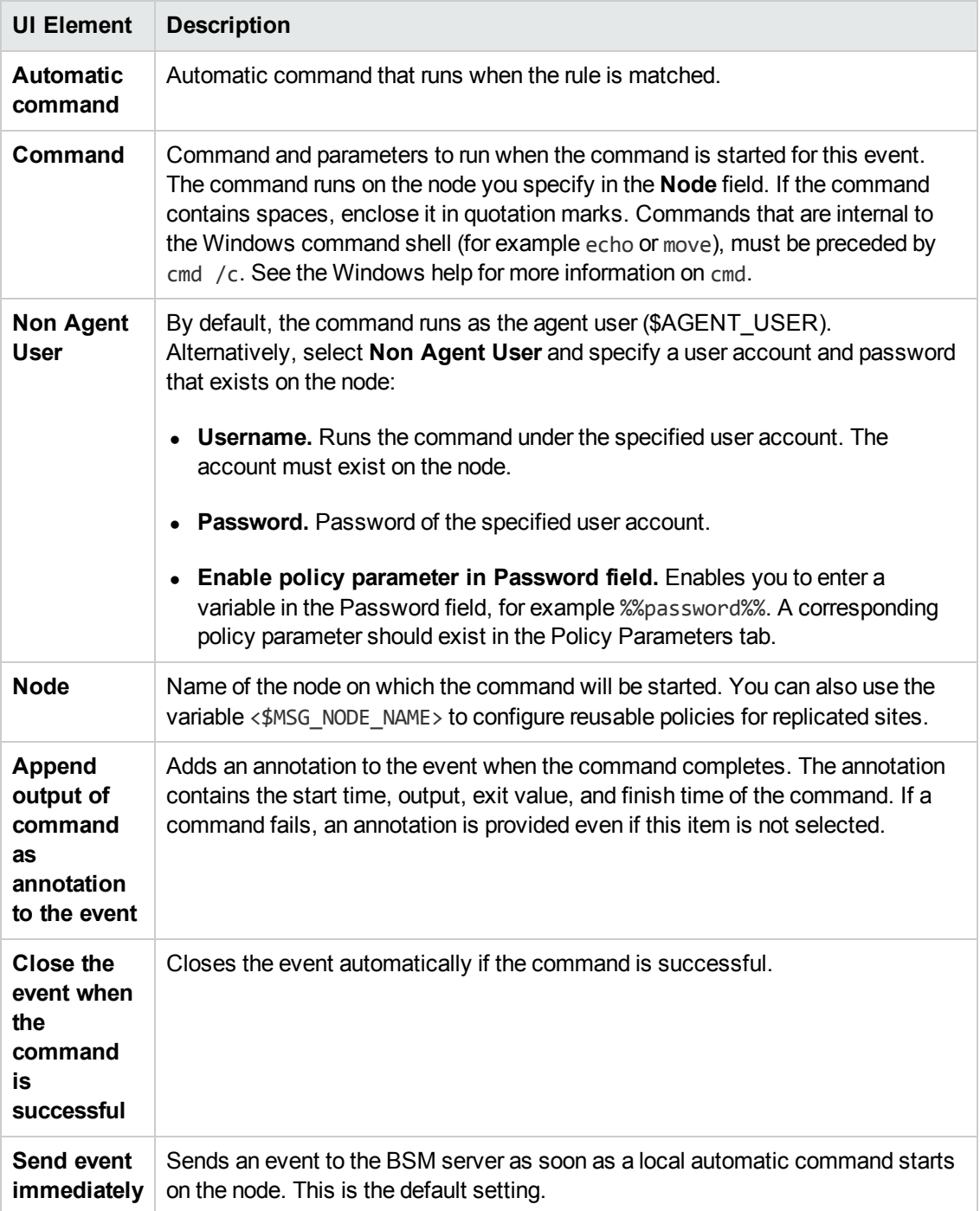

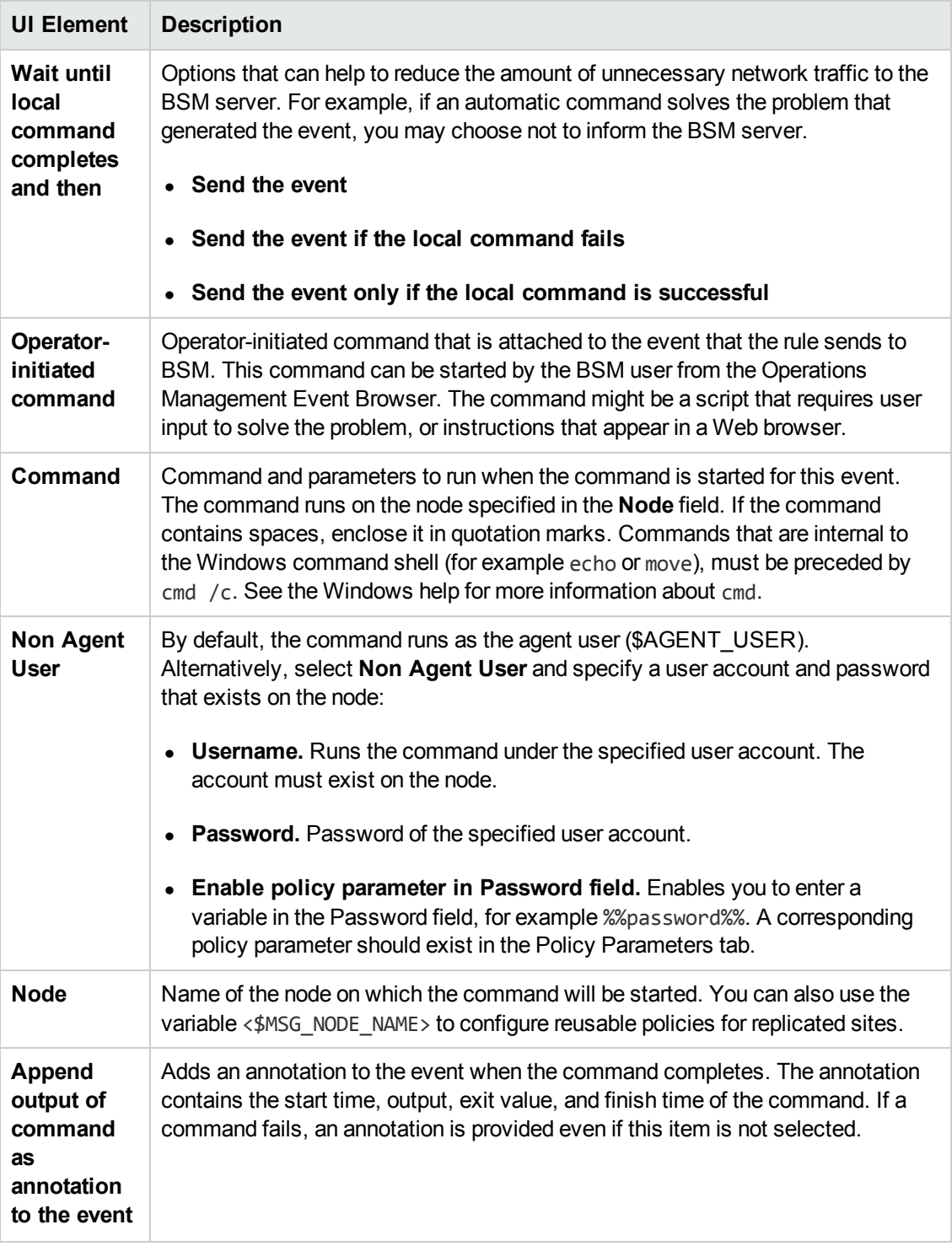

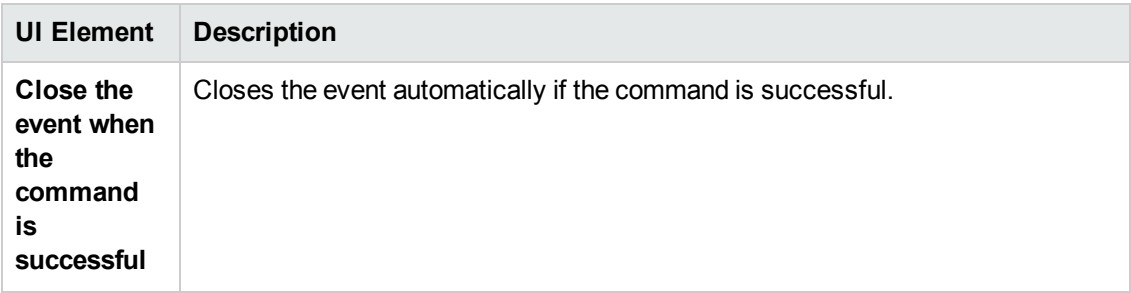

# <span id="page-344-0"></span>**Advanced Tab**

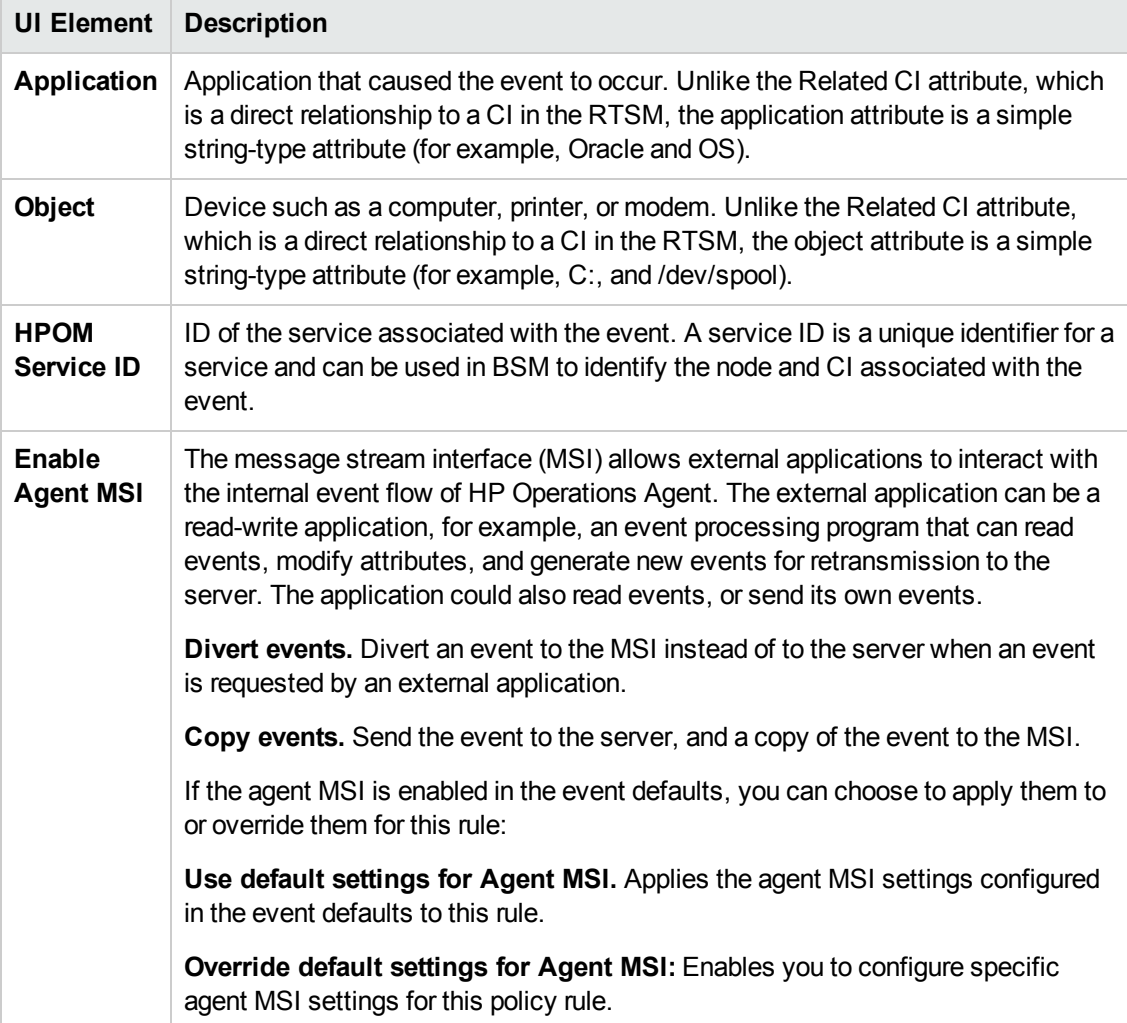

# <span id="page-344-1"></span>**Condition Tab**

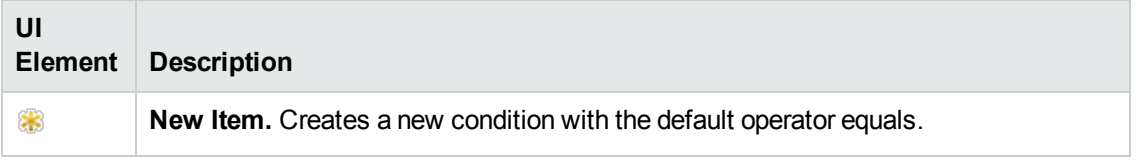

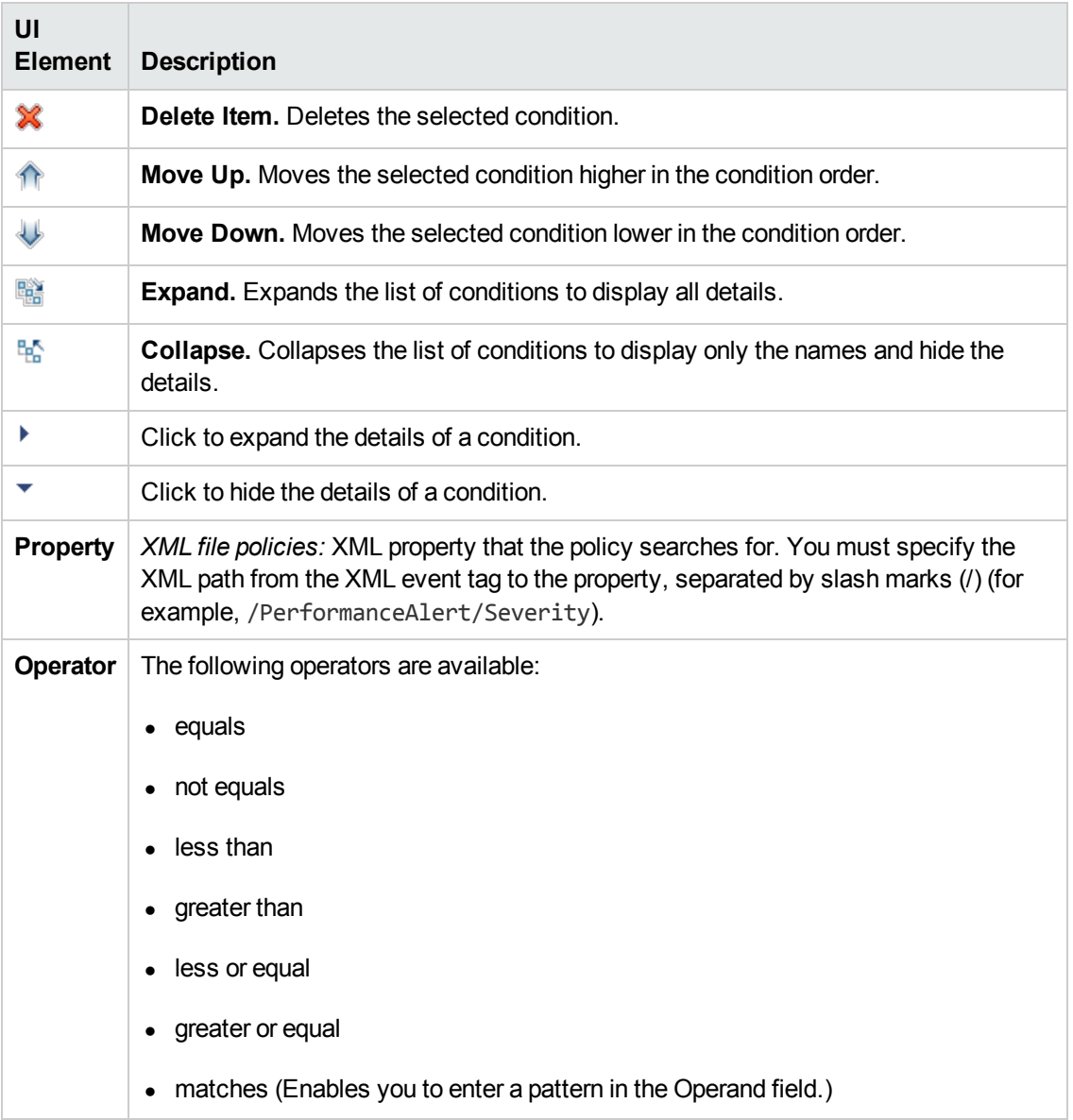

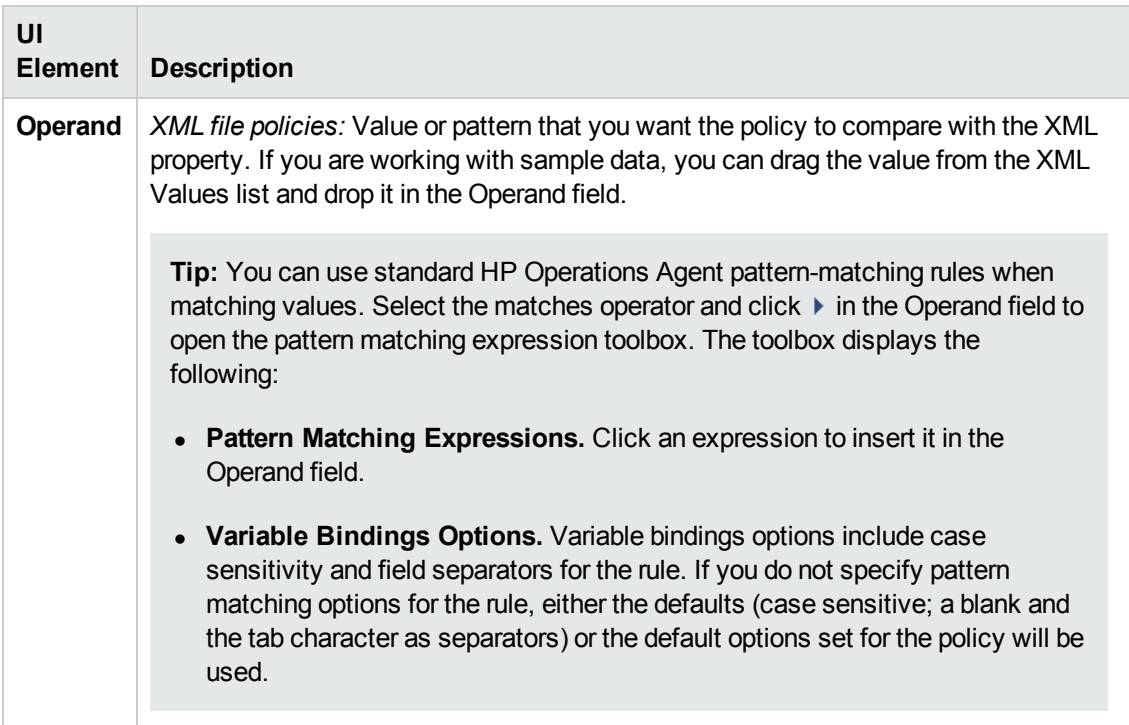

# <span id="page-346-0"></span>**Custom Attributes Tab**

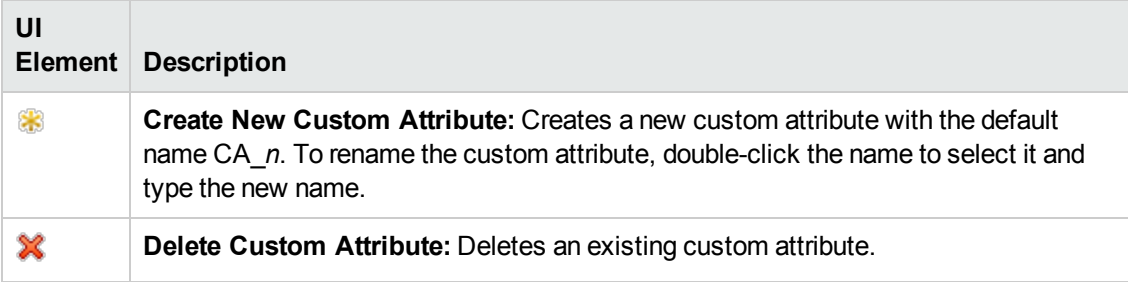

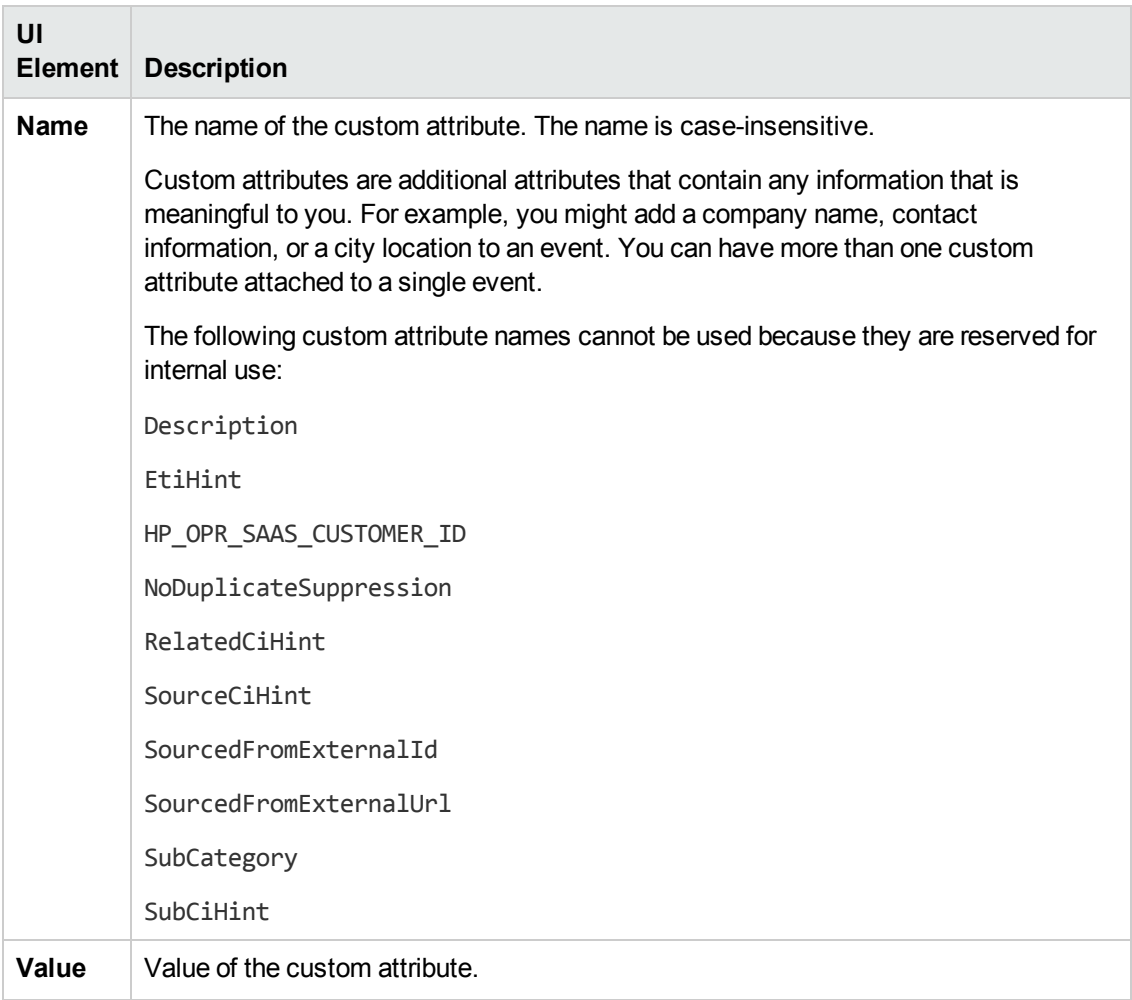

### <span id="page-347-1"></span>**Defaults Page**

The Defaults page enables you to set default attributes for all events that a policy sends. The event defaults only affect new rules. You can override the defaults for individual rules.

For more details, see "Event [Attributes](#page-347-0) Tab" below, "Event [Correlation](#page-348-1) Tab" on the next page, "Custom [Attributes](#page-346-0) Tab" on the previous page, ["Instructions](#page-349-1) Tab" on page 350, and "Advanced Tab" on page 345.

### <span id="page-347-0"></span>**Event Attributes Tab**

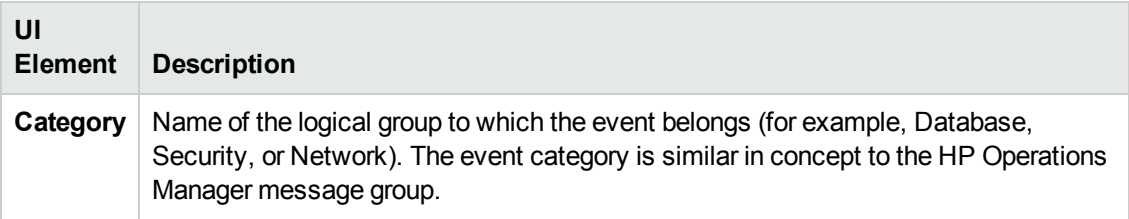

## <span id="page-348-1"></span>**Event Correlation Tab**

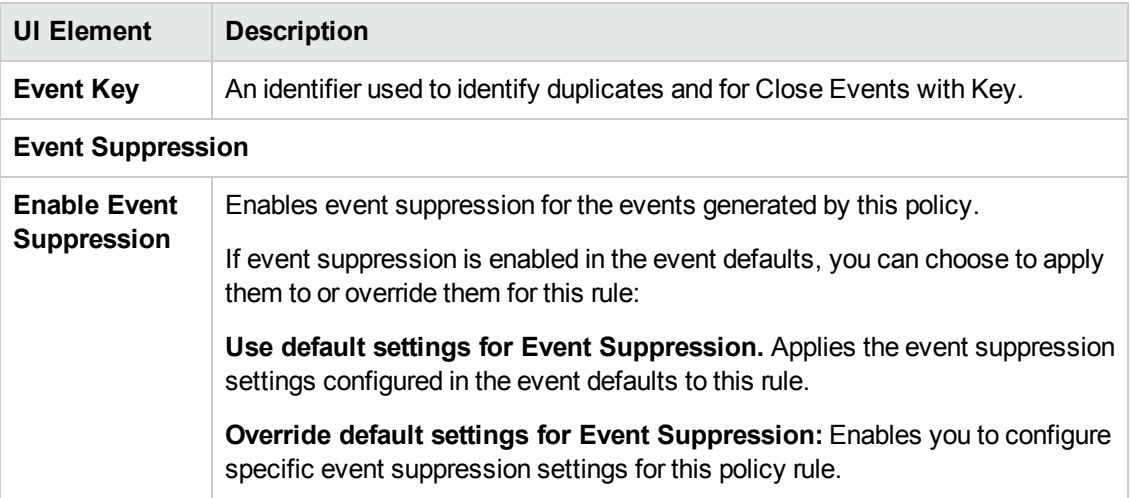

# <span id="page-348-0"></span>**Indicators Tab**

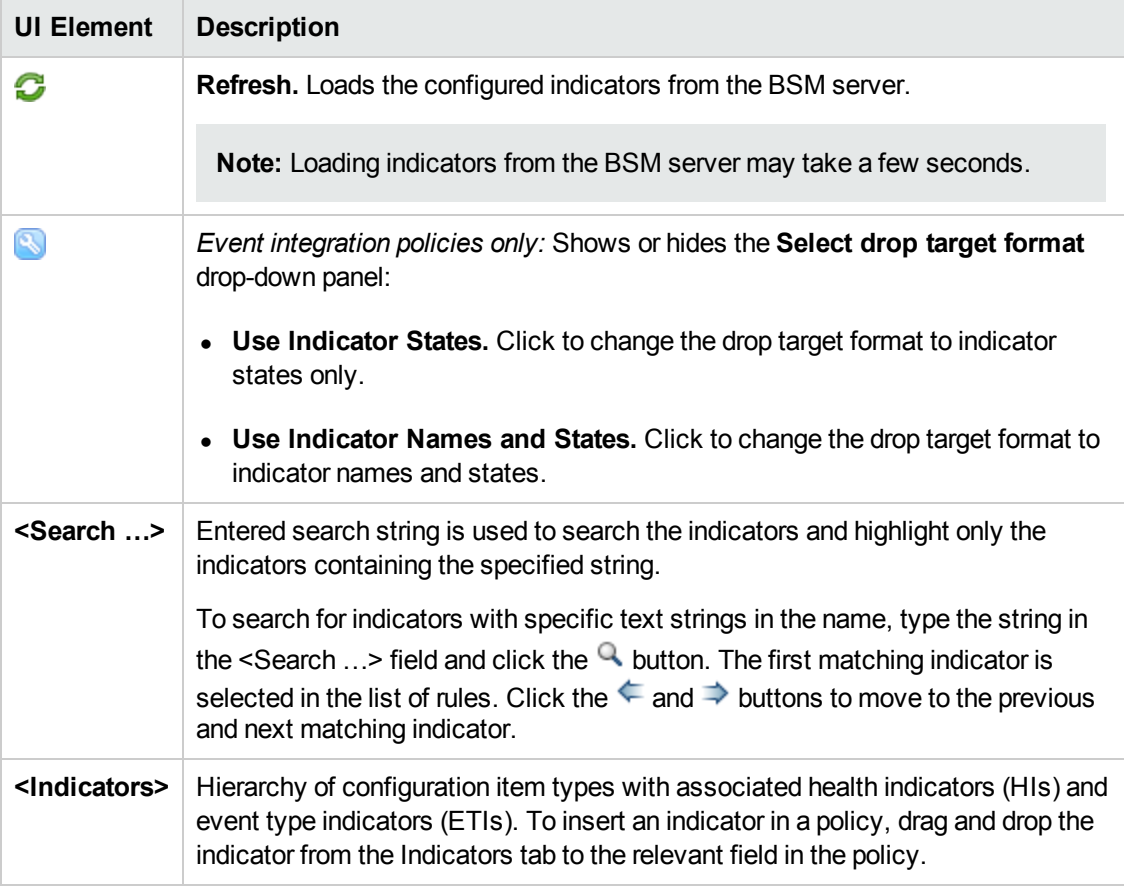

## <span id="page-349-1"></span>**Instructions Tab**

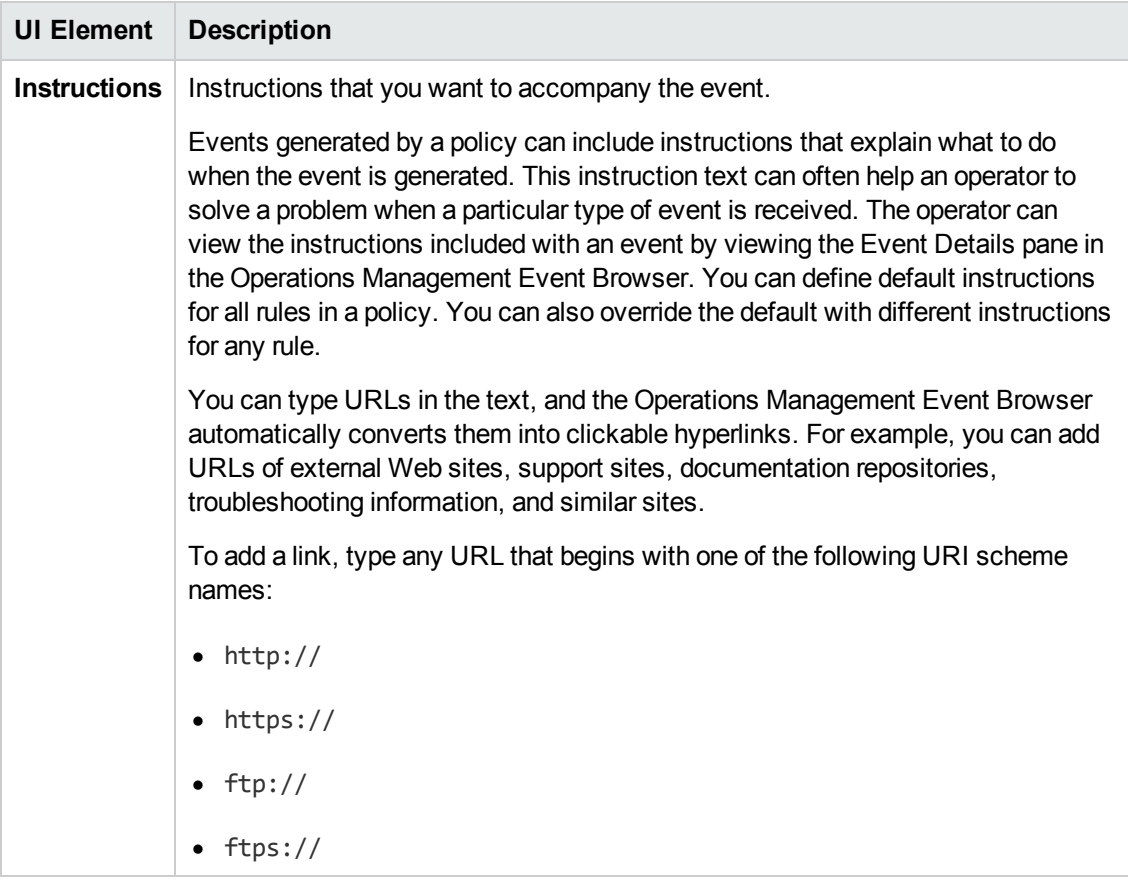

# <span id="page-349-0"></span>**Mappings Page**

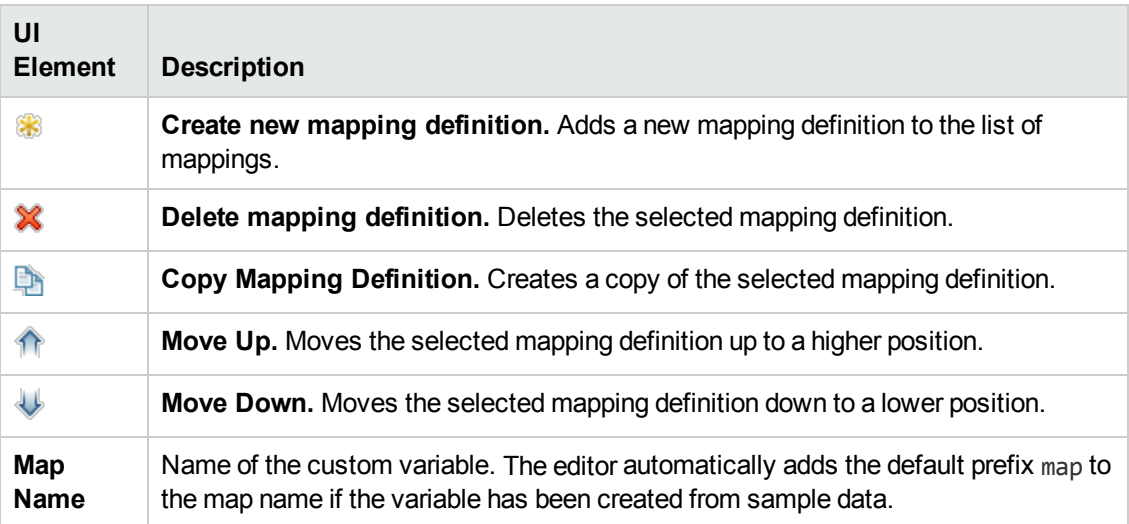

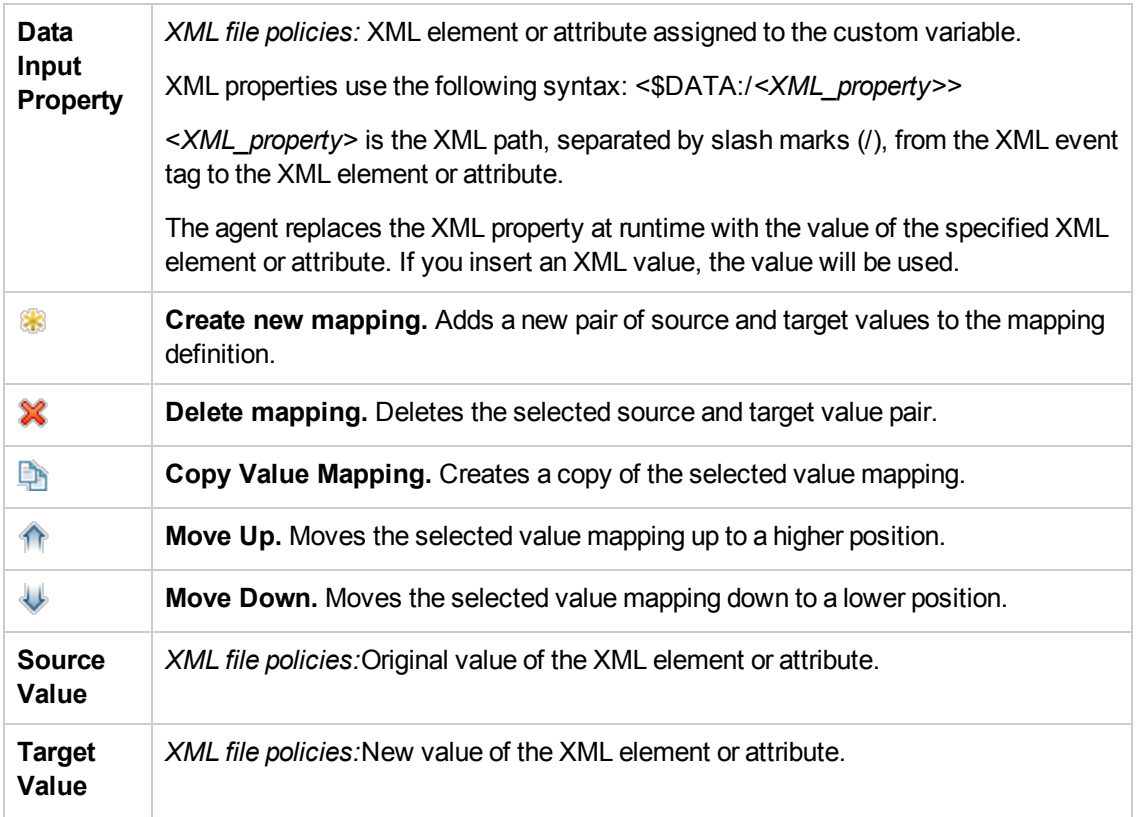

# <span id="page-350-1"></span>**Mappings Tab**

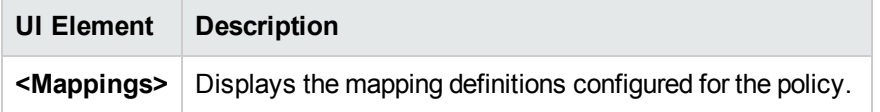

# <span id="page-350-0"></span>**Options Page**

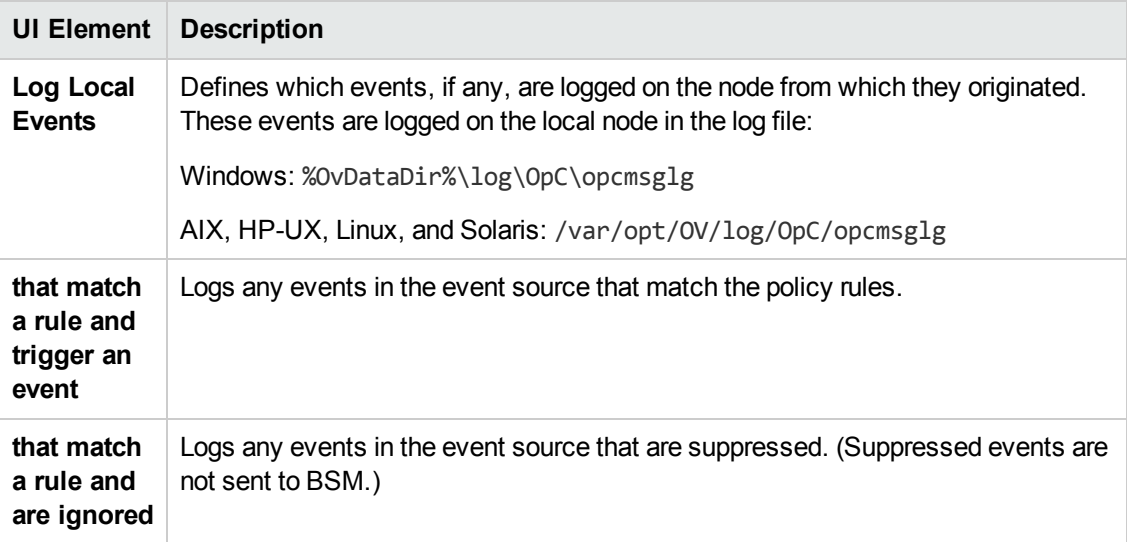

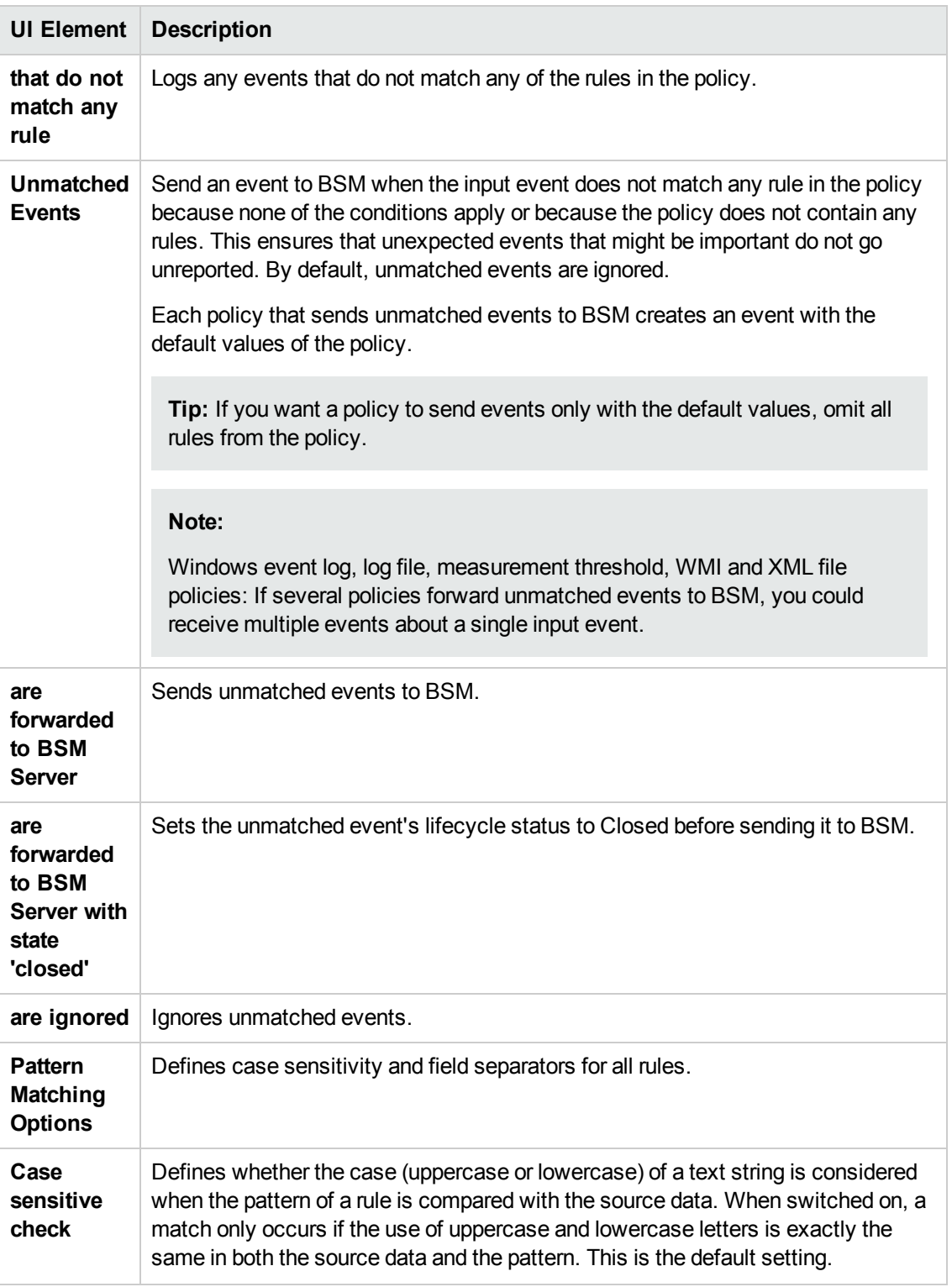

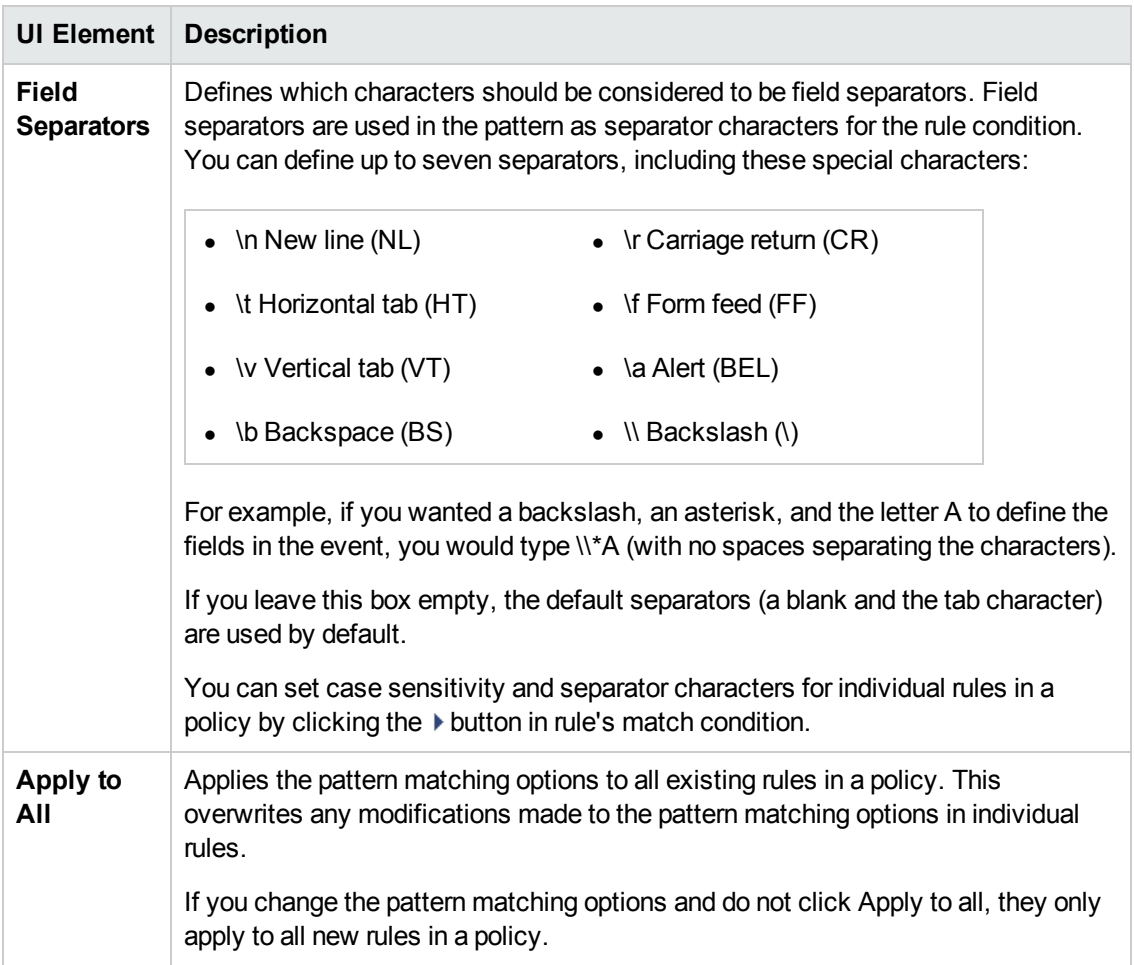

# <span id="page-352-0"></span>**Pattern Matching Variables Tab**

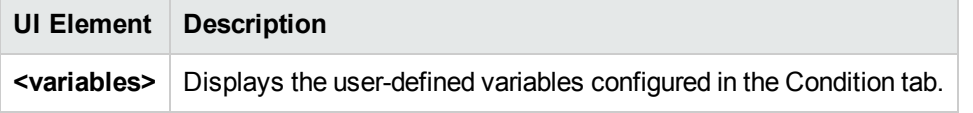

# <span id="page-352-1"></span>**Policy Data Page**

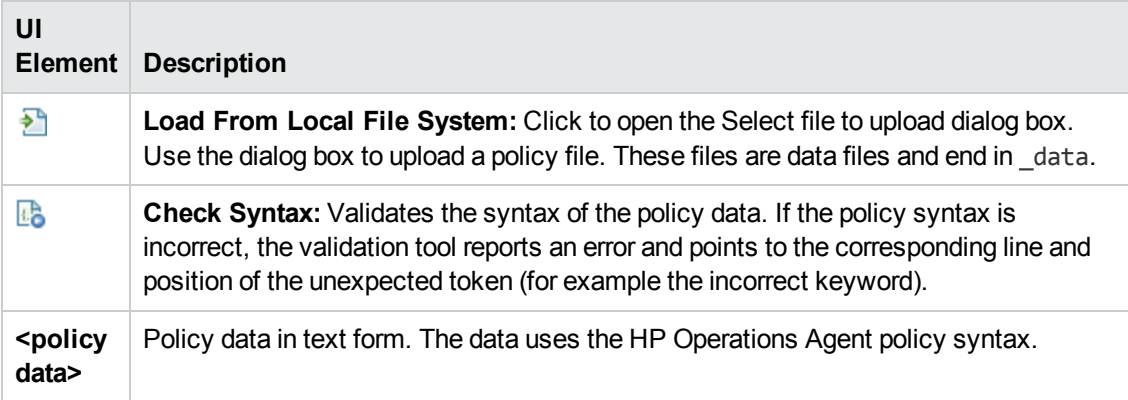

# <span id="page-353-0"></span>**Policy Parameters Tab**

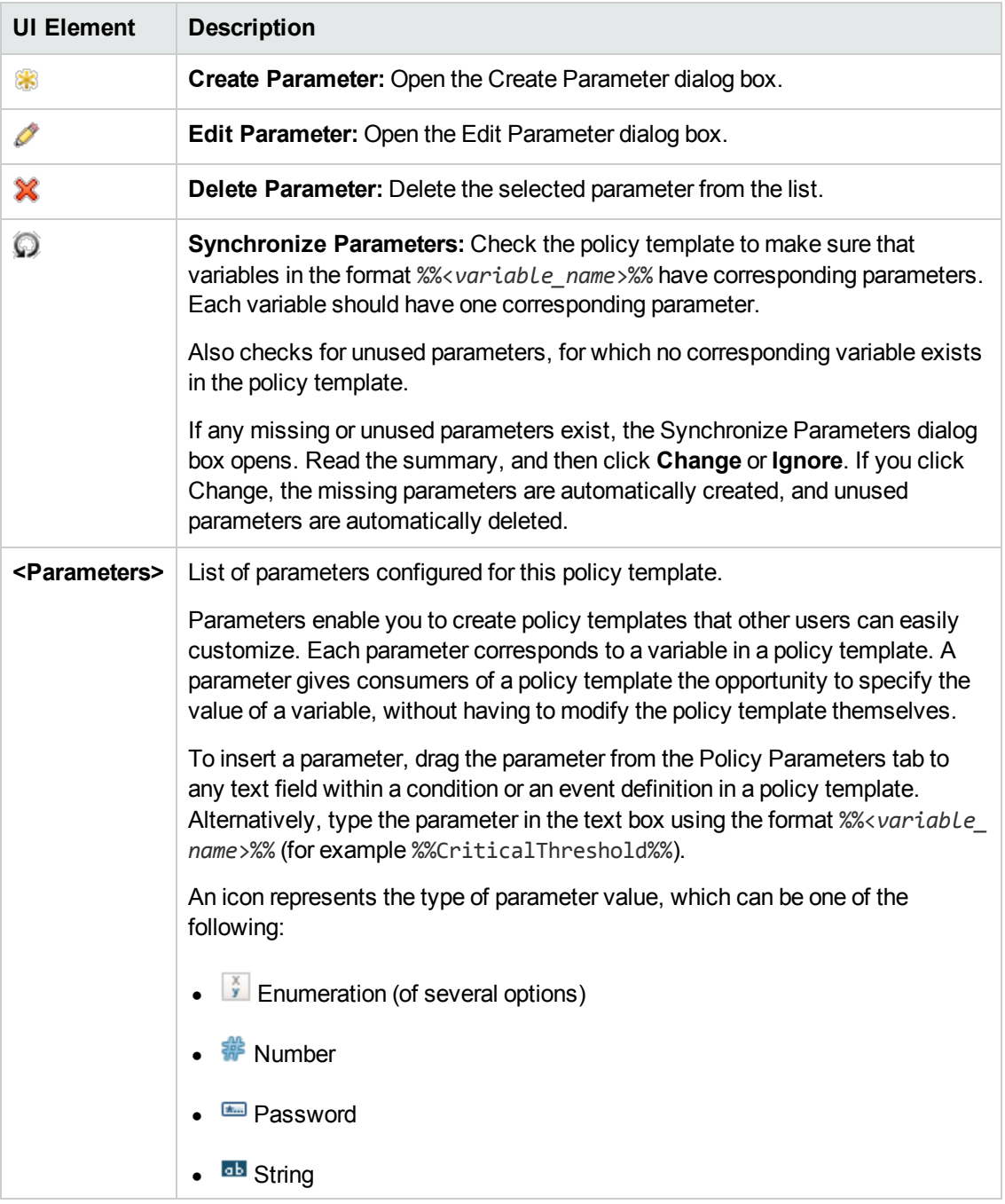

# <span id="page-354-0"></span>**Policy Rules List**

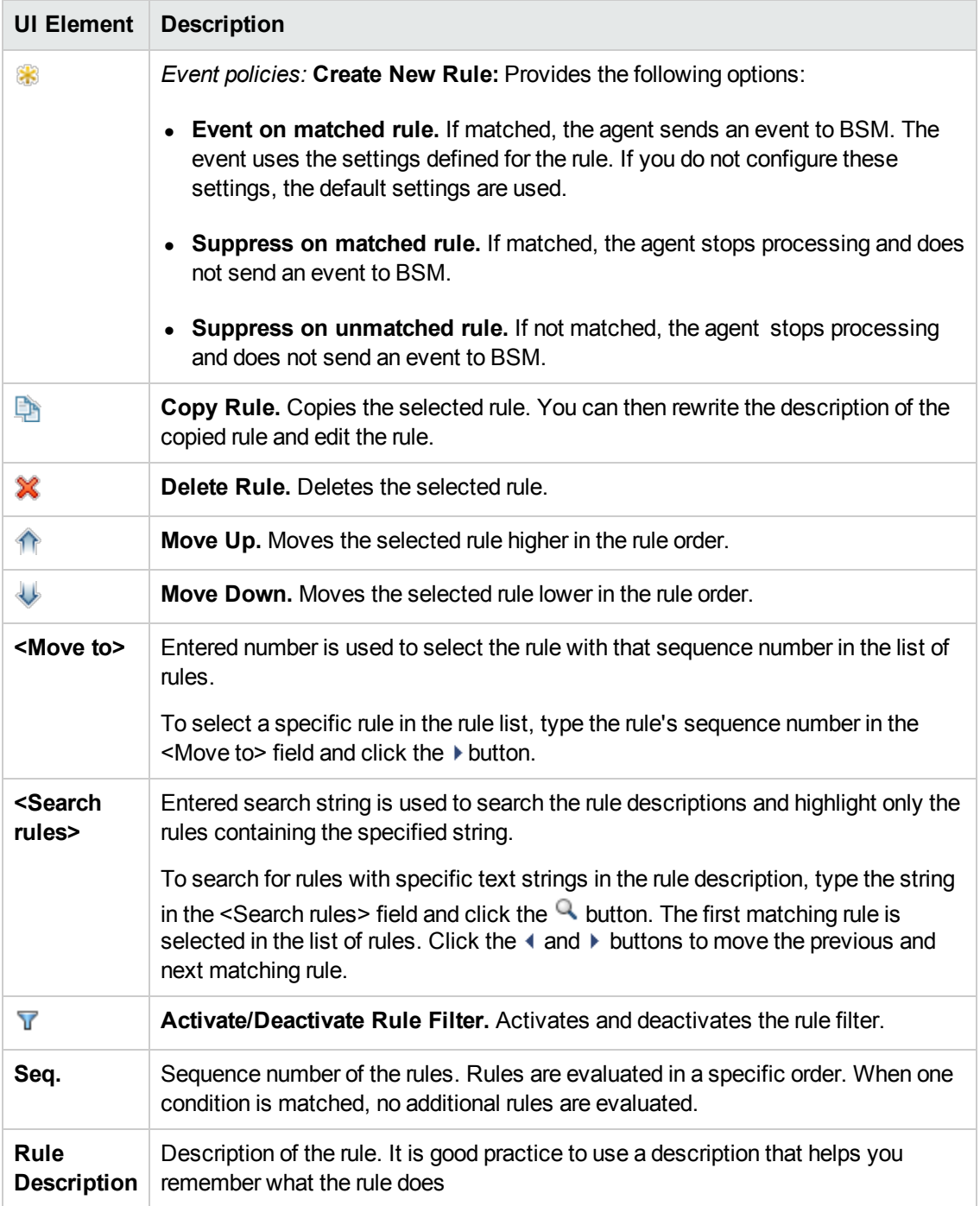

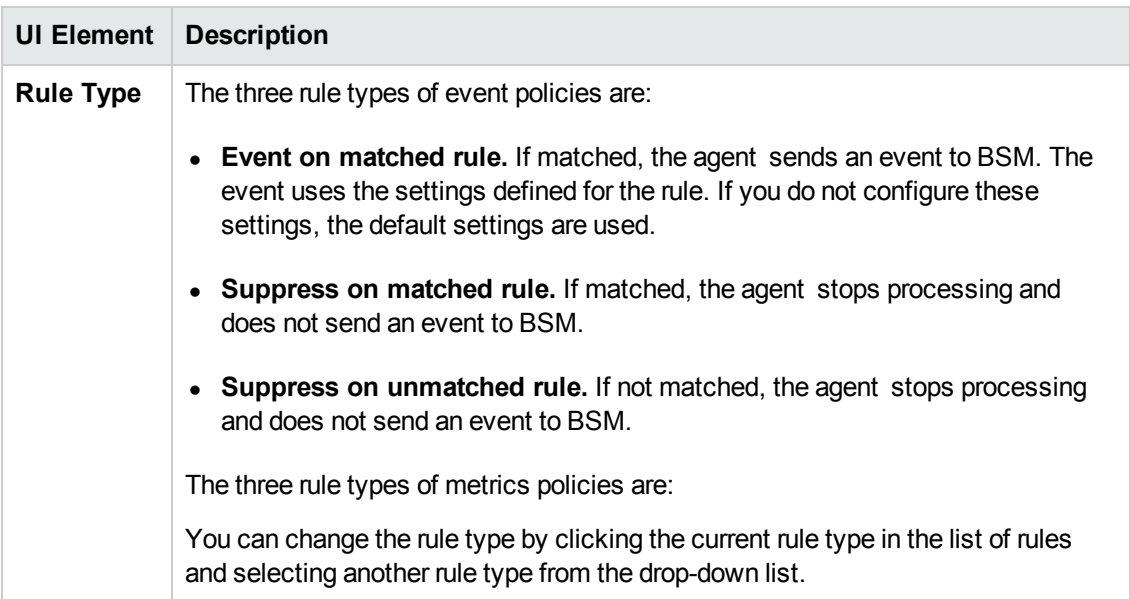

# <span id="page-355-1"></span>**Policy Variables Tab**

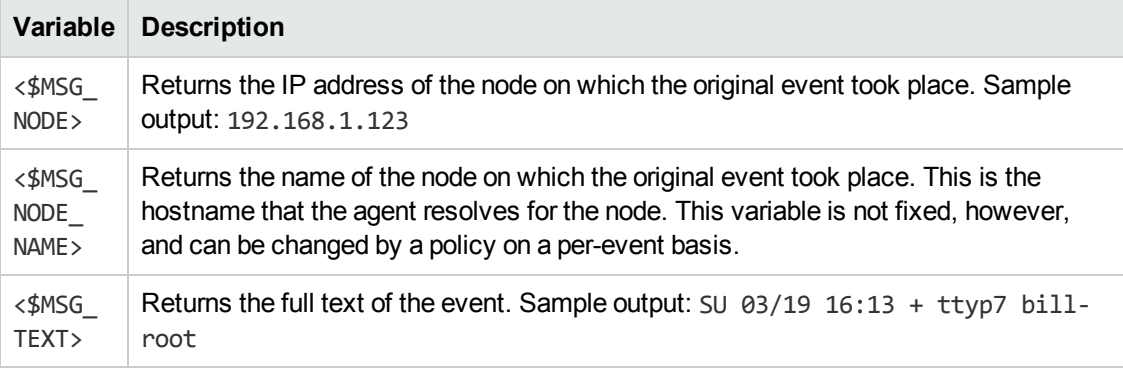

# <span id="page-355-0"></span>**Properties Page**

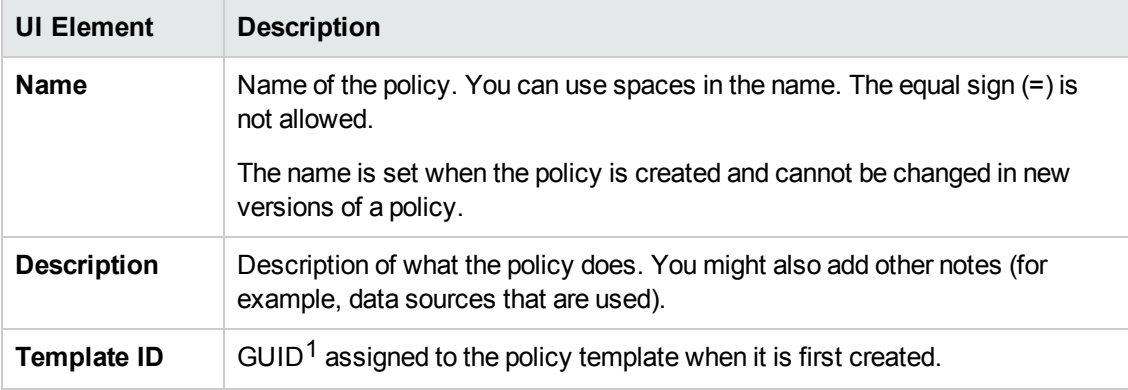

1(globally unique identifier)

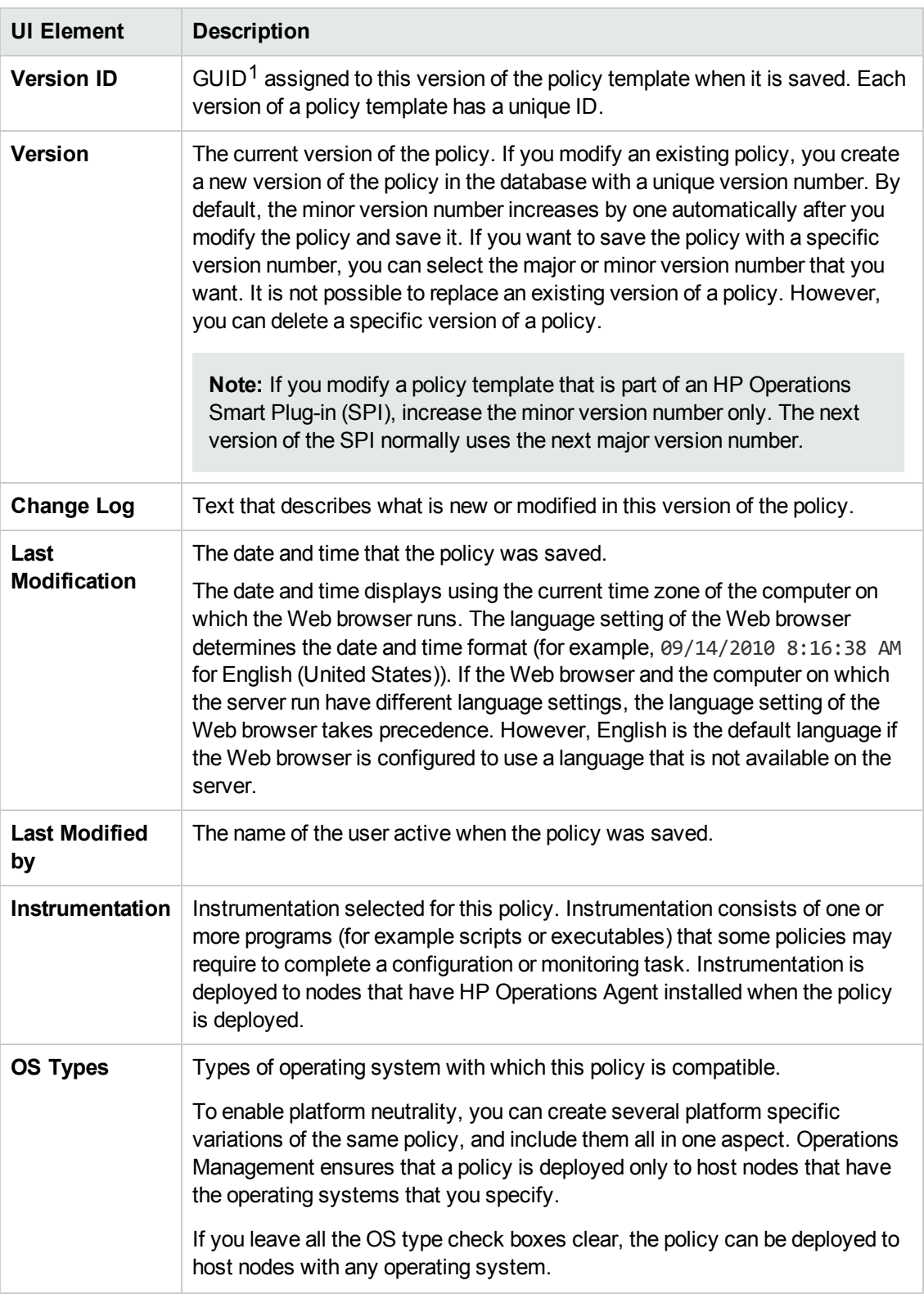

## <span id="page-357-1"></span>**Rules Page**

The Rules page enables you to define one or more policy rules.

For more details, see ["Policy](#page-354-0) Rules List" on page 355, ["Condition](#page-344-1) Tab" on page 345, "Event Attributes Tab" on page 348, "Event [Correlation](#page-347-0) Tab" on page 349, "Custom Attributes Tab" on page 347, ["Advanced](#page-344-0) Tab" on page 345, and ["Actions](#page-342-0) Tab" on page 343.

#### <span id="page-357-2"></span>**Sample Data Tab**

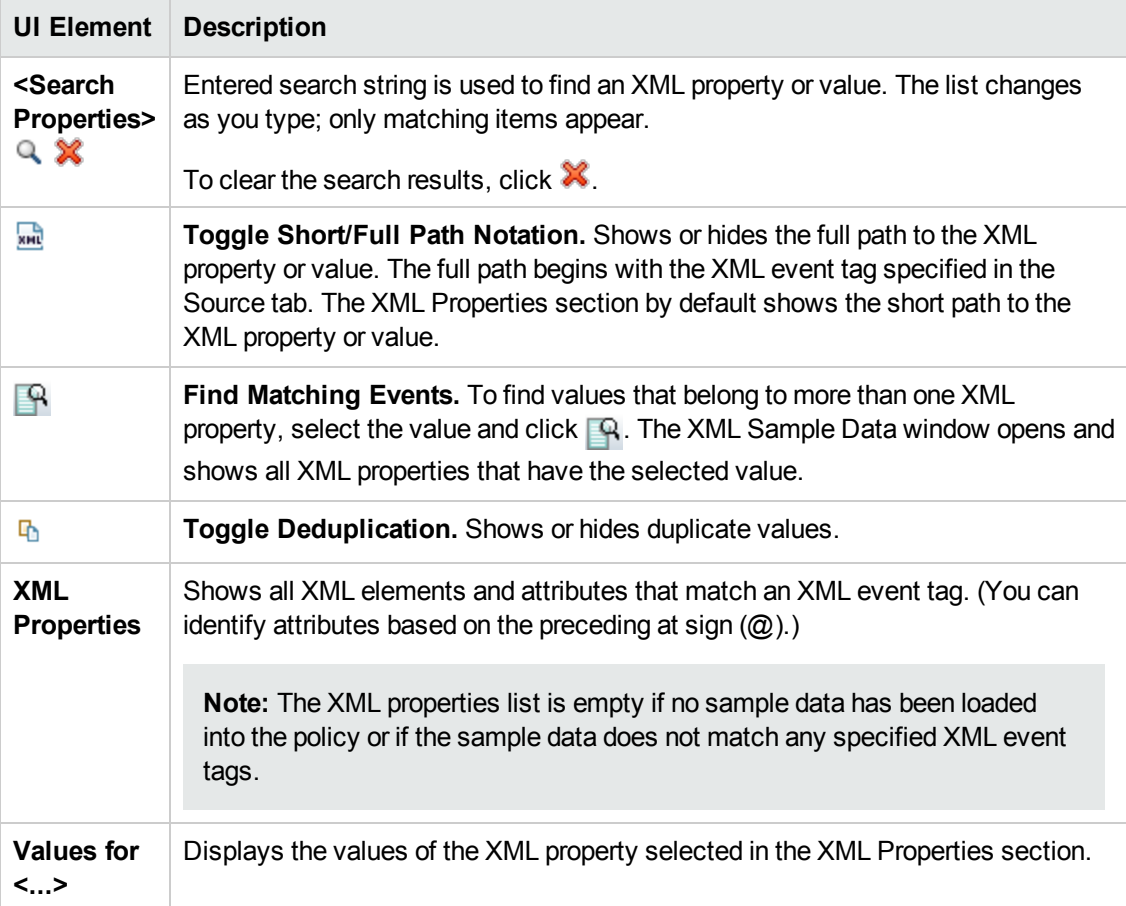

### <span id="page-357-0"></span>**Source Page**

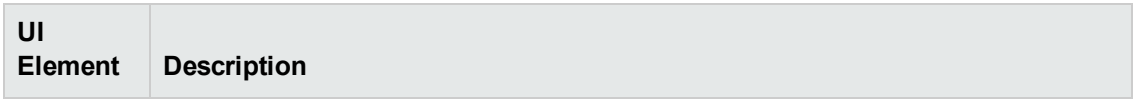

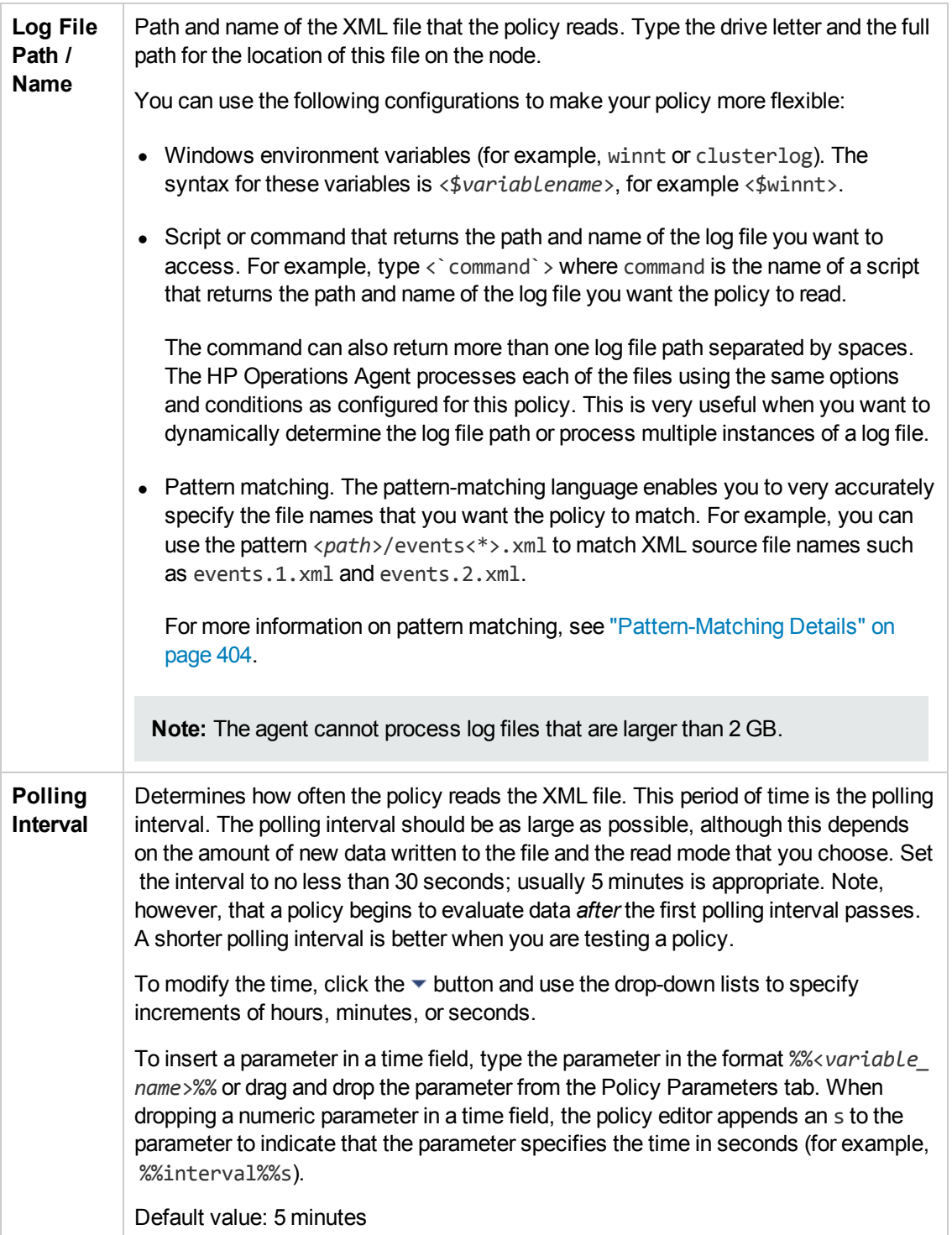

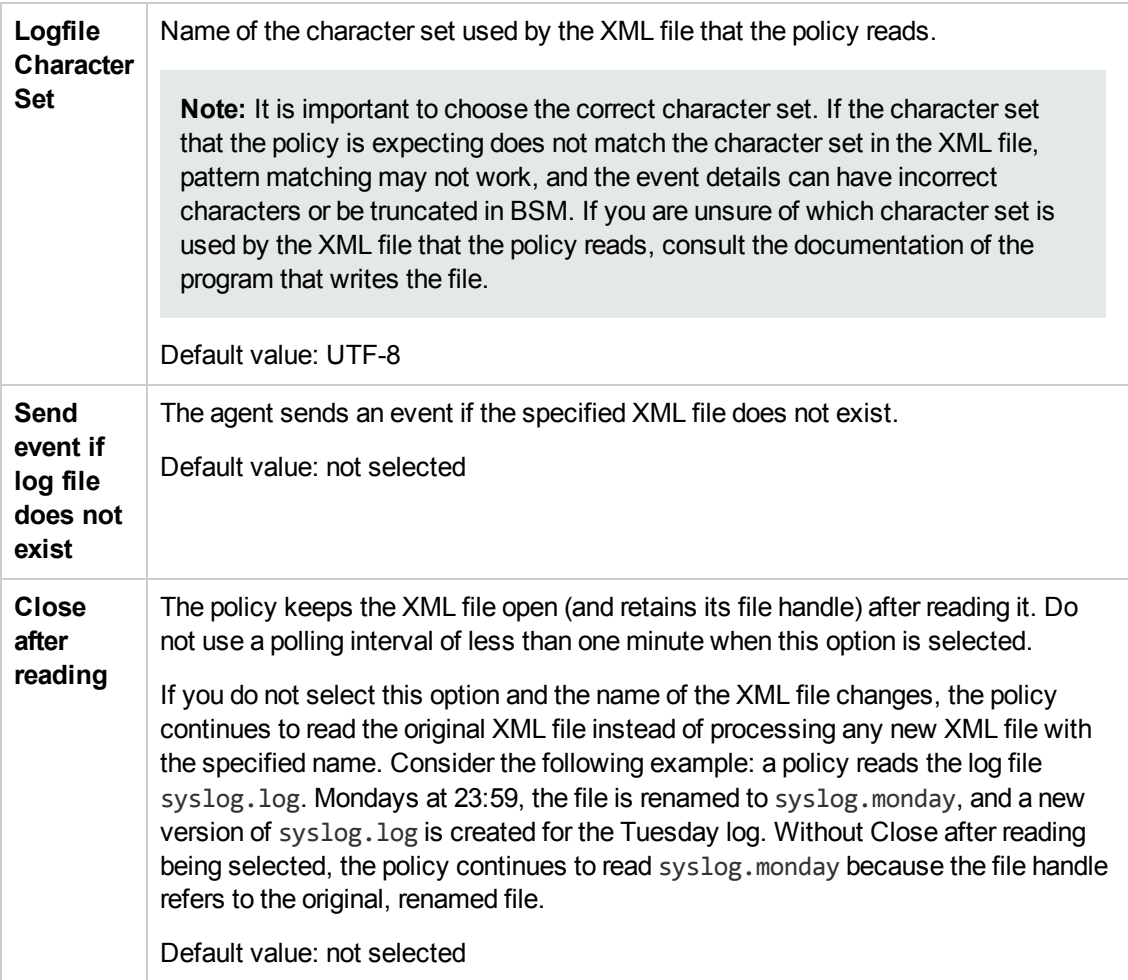
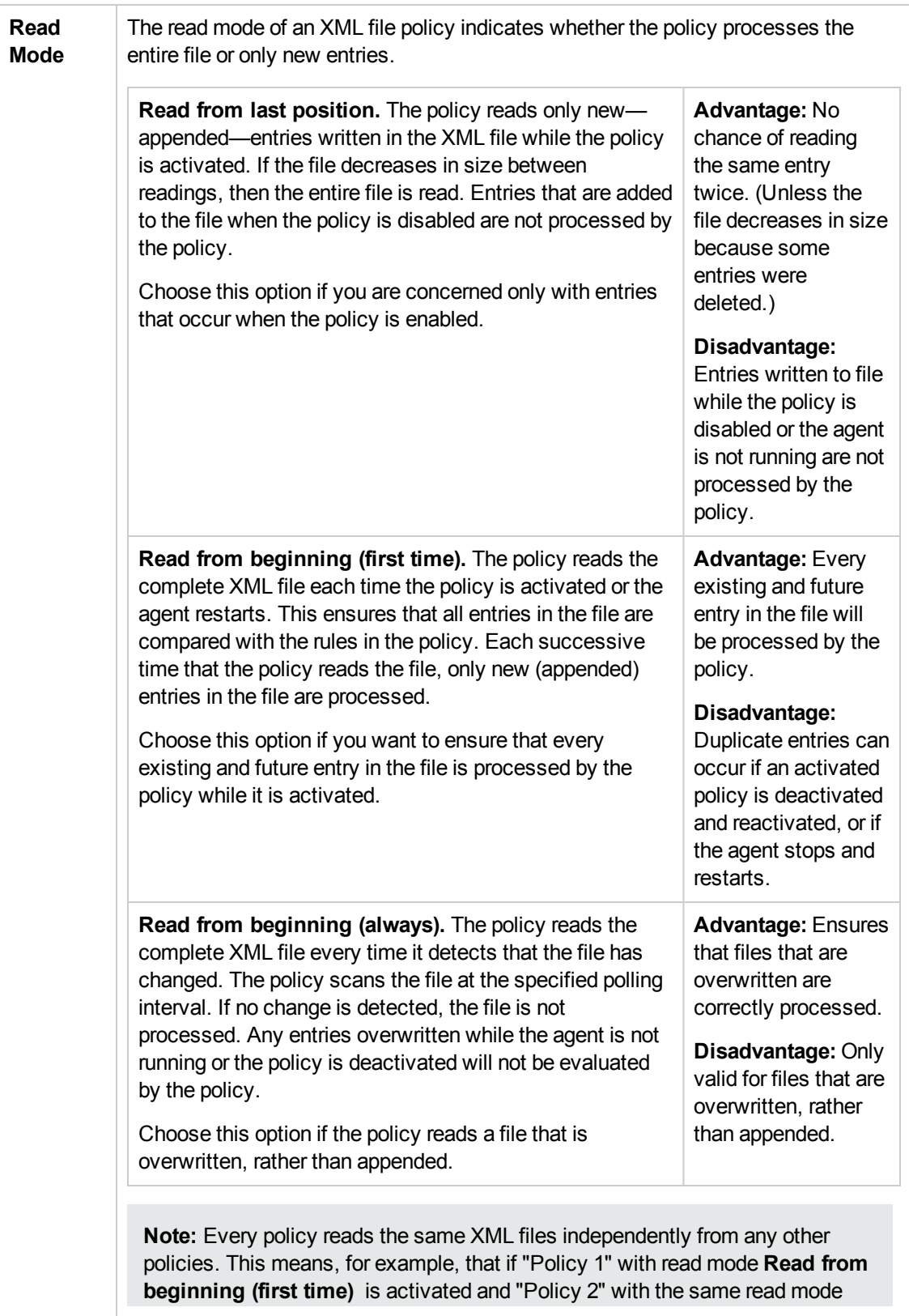

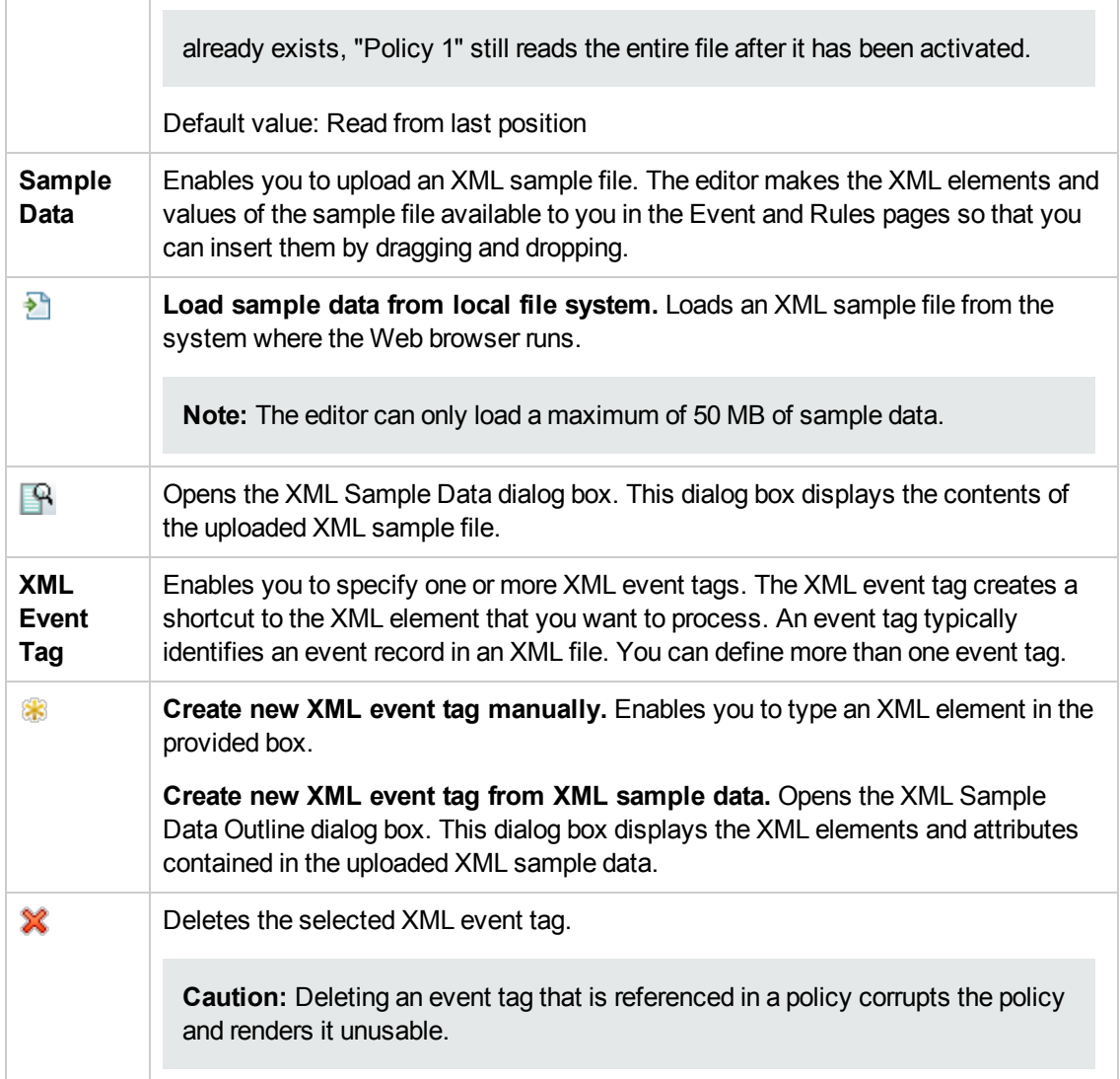

# <span id="page-361-0"></span>**Importing HP SiteScope Templates**

HP SiteScope (SiteScope) is an agent-less monitoring solution that enables you to remotely monitor the availability and performance of your IT infrastructure (for example, servers, operating systems, network devices, network services, applications, and application components). Operations Management provides a script that enables you to import templates from a SiteScope server so that you can include them in aspects.

## **To access**

You can edit the properties of a SiteScope policy using the SiteScope Policy Editor, which you can open in the following ways.

- To open the editor from the Edit Aspect dialog box:
	- a. Open the Management Templates & Aspects manager:

#### **Admin > Operations Management > Monitoring > Management Templates & Aspects**

- b. In the Configuration Folders pane, expand the configuration folders.
- c. In the Management Templates & Aspects pane, click an aspect, and then click the button.

The Edit Aspect dialog box opens.

d. Click the **Policy Templates** tab, and then click the SiteScope policy template in the list.

Click the button, and then click the **Edit Policy Template** or the **Edit Policy Template (Raw Mode)** button.

The SiteScope Policy Editor opens.

- To open the editor from the Policy Templates manager:
	- a. Open the Policy Templates manager:

#### **Admin > Operations Management > Monitoring > Policy Templates**

- b. In the Policy Template Groups pane, expand **Policy Template Group > Templates grouped by type**.
- c. Click the **SiteScope Templates** folder, and then click the SiteScope policy template in the Policy Templates pane.

Click the button, and then click the **Edit Policy Template** or the **Edit Policy Template (Raw Mode)** button.

The Edit SiteScope Policy Editor opens.

## **Learn More**

This section includes:

- ["Monitors"](#page-363-0) on the next page
- ["Templates"](#page-363-1) on the next page
- ["Prerequisite](#page-363-2) for Importing SiteScope Templates" on the next page
- "Assigning and Deploying SiteScope Policy [Templates"](#page-364-0) on page 365

## <span id="page-363-0"></span>**Monitors**

In SiteScope, *monitors* are tools that can retrieve specific availability and performance data from remote servers. Different types of monitors are available for monitoring different types of systems. When you want to use a particular type of monitor, you create a new instance of it. For each new instance of a monitor, you must specify the remote server that you want to monitor and values for any other settings that configure the monitor.

For example, SiteScope provides a monitor called CPU, which can monitor the level of CPU usage on a remote server. When you create an instance of the CPU monitor, you must specify the remote server that you want to monitor. You can also specify the frequency that you want to check the CPU usage on that server, and thresholds at which you want the monitor to report an error or warning.

## <span id="page-363-1"></span>**Templates**

You can use *templates* in SiteScope to create sets of monitors that you want to deploy together. When you add a monitor to a template, you can specify fixed values for the monitor's settings. In addition, you can add variables to a template so that you can set the values of some settings when you deploy the template.

For example, you could have a template that contains the monitors called CPU and Memory. You could configure some fixed settings that you always want to use for those monitors, but add variables called Remote Host and Monitoring Interval, for settings that you want to specify each time you deploy the template.

When you import templates from SiteScope, Operations Management converts the variables to parameters in the resulting policy templates.

## <span id="page-363-2"></span>**Prerequisite for Importing SiteScope Templates**

SiteScope templates contain information about the remote servers that they monitor. This information is usually stored in a variable that is replaced by the list of remote servers when the template is deployed.

When importing a SiteScope template, the import tool must be able to identify the variable that contains the host information in order to create a corresponding instance parameter in the resulting policy template. The import tool chooses one the following SiteScope variable, in the order described below, to create the host instance parameter:

- 1. The variable with the display order number 0 in the SiteScope template.
- 2. The variable named "host" in the SiteScope template.

**Note:** If the variable "host" exists in a SiteScope template but does not have a value, the value will be set to "%%HOST%%" during the template import.

3. The variable with the value "%%HOST%%" in the SiteScope template.

If none of the above variables exist, the SiteScope template cannot be imported and an error is reported.

## <span id="page-364-0"></span>**Assigning and Deploying SiteScope Policy Templates**

SiteScope policy templates must be assigned to the remote servers that you want to monitor with SiteScope. Before deploying the policy template, Operations Management replaces the value %%HOST%% with the list of remote servers to which the policy template is assigned. Based on the connected server configuration, Operations Management then selects the SiteScope server that qualifies for monitoring the remote servers and deploys the policy template to that server. The SiteScope server finally creates the corresponding monitors and starts monitoring the remote servers.

To be able to assign and deploy a SiteScope policy template, the SiteScope server must be set up as a connected server in Operations Management and a node CI must exist for the system in Monitored Nodes. In addition, the remote systems that SiteScope monitors must be represented as node CIs in the RTSM.

#### **What to avoid:**

- Do not assign SiteScope policy templates to the SiteScope server itself. The policy templates must always be assigned to the remote servers that will be monitored by SiteScope.
- Do not use the hostname of the CI to be monitored as value of the instance parameter representing the hosts to be monitored. For example, do not enter ora.example.com as instance parameter value. Instead, use the symbolic value %%HOST%% or set the parameter value based on the CI attribute PrimaryDNSName. The symbolic values are automatically resolved during deployment to the monitored CIs.

## **Tasks**

This section includes:

- ["Prerequisite](#page-364-1) Tasks" below
- "How to Configure the Agent on the [SiteScope](#page-365-0) System" on the next page
- "How to Connect to a [SiteScope](#page-367-0) Server That Requires SSL" on page 368
- "How to Import Templates from [a SiteScope](#page-368-0) Server" on page 369
- <span id="page-364-1"></span>• "How to Assign SiteScope Policy [Templates](#page-369-0) to Remote Servers" on page 370

#### **Prerequisite Tasks**

Before you can monitor a configuration item (CI) with SiteScope, you must complete the following steps:

- 1. Install and configure the agent on the SiteScope system:
	- a. Install the HP Operations Agent on the SiteScope system. For details, see the HP SiteScope Deployment Guide.
	- b. Connect the agent to BSM (in SiteScope, navigate to **Preferences > Integration**

**Preferences > New Integration > HP Operations Manager Integration**). To establish the connection, the agent sends a certificate request to BSM, which must be granted in BSM. For details, see the SiteScope Help.

- 2. Prepare the agent on the SiteScope system for deployment:
	- a. Update the SiteScope configuration component sisconfig.
	- b. Configure the agent with the SiteScope user credentials. The SiteScope user credentials are required for the deployment of SiteScope policy templates.
	- c. Configure the agent on the SiteScope system to accept the BSM server as authorized manager.

For details, see "How to Configure the Agent on the [SiteScope](#page-365-0) System" below.

3. Set up the SiteScope system as a connected server in Operations Management.

For details, see "Connected Servers" in the BSM Application Administration Guide.

4. Verify that a node CI has been created for the SiteScope system, access:

#### **Admin > Operations Management > Setup > Monitored Nodes**

5. Make sure the systems that SiteScope monitors are represented as node CIs in the RTSM, access:

#### **Admin > Operations Management > Setup > Monitored Nodes**

6. Configure templates in SiteScope and import them. For details, see ["Prerequisite](#page-363-2) for Importing SiteScope Templates" on page 364 and "Importing HP SiteScope [Templates"](#page-361-0) on page 362.

#### **Note:**

- You cannot create SiteScope policy templates in Operations Management.
- <sup>n</sup> After the import, you can edit only the general properties of SiteScope policy templates; the data part is read only.

## <span id="page-365-0"></span>**How to Configure the Agent on the SiteScope System**

- 1. Update the SiteScope configuration component sisconfig:
	- a. On the BSM server, navigate to the following directory:

*<OvInstallDir>*/opr/subagents/sitescope

b. Open the following archive:

sisinstall-*<version>*.zip

where *<version>* is the installed agent version.

c. Extract the following file from the archive and copy it to a temporary location on the SiteScope server:

oprsisconnector.jar

d. On the SiteScope server, run the following command to stop the sisconfig component:

ovc -stop sisconfig

e. Replace the following file with the file you copied from the SiteScope server:

**Windows:***<OvInstallDir>*\java\oprsisconnector.jar

**Linux:**/opt/OV/java/oprsisconnector.jar

The sisconfig component is now updated to the version to be used with Monitoring Automation.

f. Issue the following command to restart the sisconfig component:

ovc -start sisconfig

- 2. Configure the agent with the SiteScope user credentials:
	- a. On the SiteScope system, run the following command-line tool:

Windows: %OvInstallDir%\lbin\sisconfig\sisSetCredentials.bat

UNIX or Linux: /opt/OV/lbin/sisconfig/sisSetCredentials.sh

b. The tool prompts you for the following information:

SiteScope login: The user name of an SiteScope user (default: admin).

SiteScope password: The password of the SiteScope user (default: admin).

SiteScope port: The port of the SiteScope server (default: 8080).

c. *Optional.* After the tool has completed, verify the credentials by typing:

ovconfget opr.sisconfig

3. Configure the MANAGER\_ID on the SiteScope system. The MANAGER\_ID defines who is allowed to access the agent from outside.

a. On the BSM Gateway Server system, type the following command to find out the core ID:

ovcoreid -ovrg server

b. On the SiteScope system, set the MANAGER\_ID to the core ID of the BSM Gateway Server:

```
ovconfchg -ns sec.core.auth -set MANAGER_ID <core ID of BSM Gateway
Server>
```
c. Restart the agent processes, type:

ovc -restart

d. *Optional.* Verify the MANAGER\_ID by typing:

ovconfget sec.core.auth

#### <span id="page-367-0"></span>**How to Connect to a SiteScope Server That Requires SSL**

To connect to a SiteScope server that requires SSL, Monitoring Automation must trust the root certificate that was used to sign the SiteScope certificate. This is done by adding the root certificate to the CA keystore of the BSM server hosting Monitoring Automation and to the CA keystore of the SiteScope server.

Complete one of the following procedures depending on the type of certificate that was used to sign the SiteScope certificate:

**Note:** If the server hosting Monitoring Automation runs a Linux operating system, replace the paths in the following procedures with their Linux equivalents.

- <sup>l</sup> **Certificate from a certificate authority.** If the SiteScope certificate was signed with a certificate from a certificate authority, import the certificate to the SiteScope CA keystore and to the CA keystore of the BSM server hosting Monitoring Automation:
	- a. Obtain the root certificate (and any other intermediate certificate) from the certificate authority.
	- b. On the SiteScope server to which you want to deploy policies, import the root certificate (and any other intermediate certificate) to the SiteScope CA keystore, type:

```
C:\SiteScope\java\bin\keytool -importcert -alias <yourCA> -file
<CAcertificateFile> -keystore C:\SiteScope\java\lib\security\cacerts
```
When prompted for the password, type the keystore password. (The default password is changeit.)

c. On the BSM server hosting Monitoring Automation to which you want to export SiteScope templates, import the root certificate (and any other intermediate certificate) to the BSM CA keystore, type:

```
C:\HPBSM\JRE\bin\keytool -importcert -alias <yourCA> -file
<CAcertificateFile> -keystore C:\HPBSM\JRE\lib\security\cacerts
```
When prompted for the password, type the keystore password. (The default password is changeit.)

- <sup>l</sup> **SiteScope self-signed certificate.** If the SiteScope certificate is a self-signed certificate (for example, a certificate that was created and configured with the SiteScope tool **ssl\_util**), export the self-signed certificate from SiteScope and import it to the CA keystores of Monitoring Automation and SiteScope:
	- a. On the SiteScope server, export the self-signed certificate, type:

```
C:\SiteScope\java\bin\keytool -exportcert -keystore
C:\SiteScope\groups\serverKeystore -alias sitescope -file <certificateFile>
```
When prompted for the keystore password, type the password that was specified when using the ssl\_util tool.

b. On the SiteScope server, import the self-signed certificate to the SiteScope CA keystore, type:

```
C:\SiteScope\java\bin\keytool -importcert -file <certificateFile> -keystore
C:\SiteScope\java\lib\security\cacerts
```
When prompted for the password, type the keystore password. (The default password is changeit.)

- c. Copy the certificate to the BSM server hosting Monitoring Automation to which you want to export SiteScope templates.
- d. On the BSM server hosting Monitoring Automation, import the self-signed certificate to the BSM CA keystore, type:

C:\HPBSM\JRE\bin\keytool -importcert -file <*certificateFile*> -keystore C:\HPBSM\JRE\lib\security\cacerts

When prompted for the password, type the keystore password. (The default password is changeit.)

#### <span id="page-368-0"></span>**How to Import Templates from a SiteScope Server**

- 1. Make sure the SiteScope templates that you want to import meet the requirements listed in ["Prerequisite](#page-363-2) for Importing SiteScope Templates" on page 364.
- 2. On the OMi server running Monitoring Automation, open a command prompt and run the ConfigExchangeSIS command-line interface to import templates from a SiteScope server.

For example, the following command loads the templates that are in the template container called "Template Examples" from sitescope1.example.com:

c:\HPBSM\opr\bin\ConfigExchangeSIS.bat -sis\_group\_container "Template Examples" -sis hostname sitescope1.example.com -sis user integrationViewer sis passwd password -bsm hostname bsm1.example.com -bsm user admin -bsm passwd password -bsm\_port 80

For more information on importing SiteScope templates, see ["ConfigExchangeSIS](#page-502-0) Command-Line Interface" on page 503.

#### <span id="page-369-0"></span>**How to Assign SiteScope Policy Templates to Remote Servers**

- 1. *Prerequisites:* Make sure the prerequisite tasks described in ["Prerequisite](#page-364-1) Tasks" on page 365 and "How to Configure the Agent on the [SiteScope](#page-365-0) System" on page 366 have been completed.
- 2. Assign the SiteScope policy template to the remote servers (that is to the node CIs) that you want to monitor. Do not assign the template to the SiteScope server itself. For information about assigning a policy template, aspect, or management template to a CI, see ["Assignments](#page-413-0) and Tuning" on page 414.
- 3. Every SiteScope policy template includes an instance parameter that resolves to the remote server to be monitored. If this value is not already set, edit the value of the instance parameter during the assignment and enter the symbolic value %%HOST%%.

Alternatively, set the CI attribute PrimaryDNSName as default value of the instance parameter on the aspect or management template level.

Before deploying the policy template, Operations Management replaces the value %%HOST%% with the list of remote servers to which the policy template is assigned.

**Tip:** Set %%HOST% or the CI attribute PrimaryDNSName already in the template in SiteScope before importing it to Operations Management. If the host instance parameter is already set at policy template level, you do not need to provide a value when assigning the policy template (aspect or management template) to a CI.

## **UI Reference**

This section includes:

- ["Policy](#page-370-0) Data Page" on the next page
- "Policy [Parameters](#page-370-1) Tab" on the next page
- ["Properties](#page-371-0) Page" on page 372

## <span id="page-370-0"></span>**Policy Data Page**

**Note:** In HP SiteScope templates, the Policy Data page is read only.

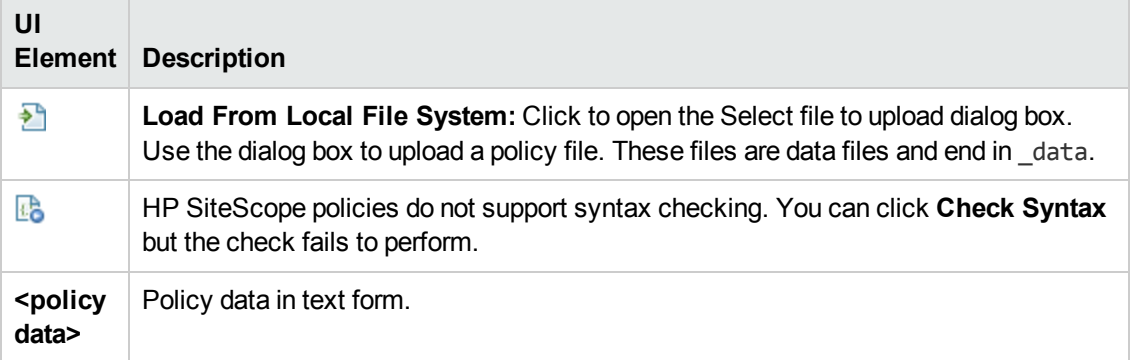

## <span id="page-370-1"></span>**Policy Parameters Tab**

**Note:** In HP SiteScope templates, the Policy Parameters tab is read only.

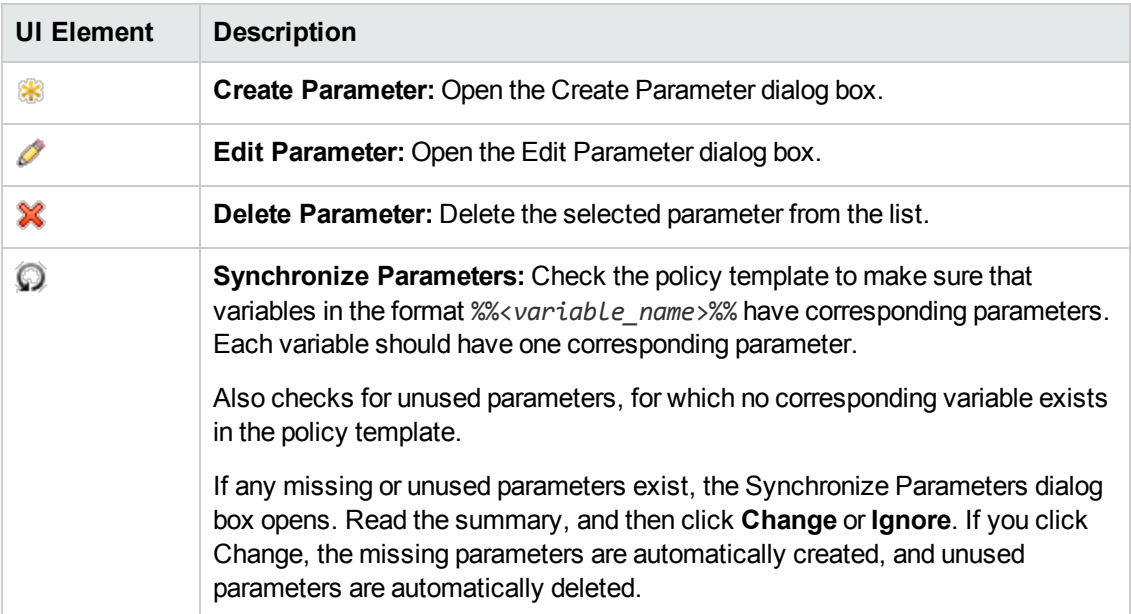

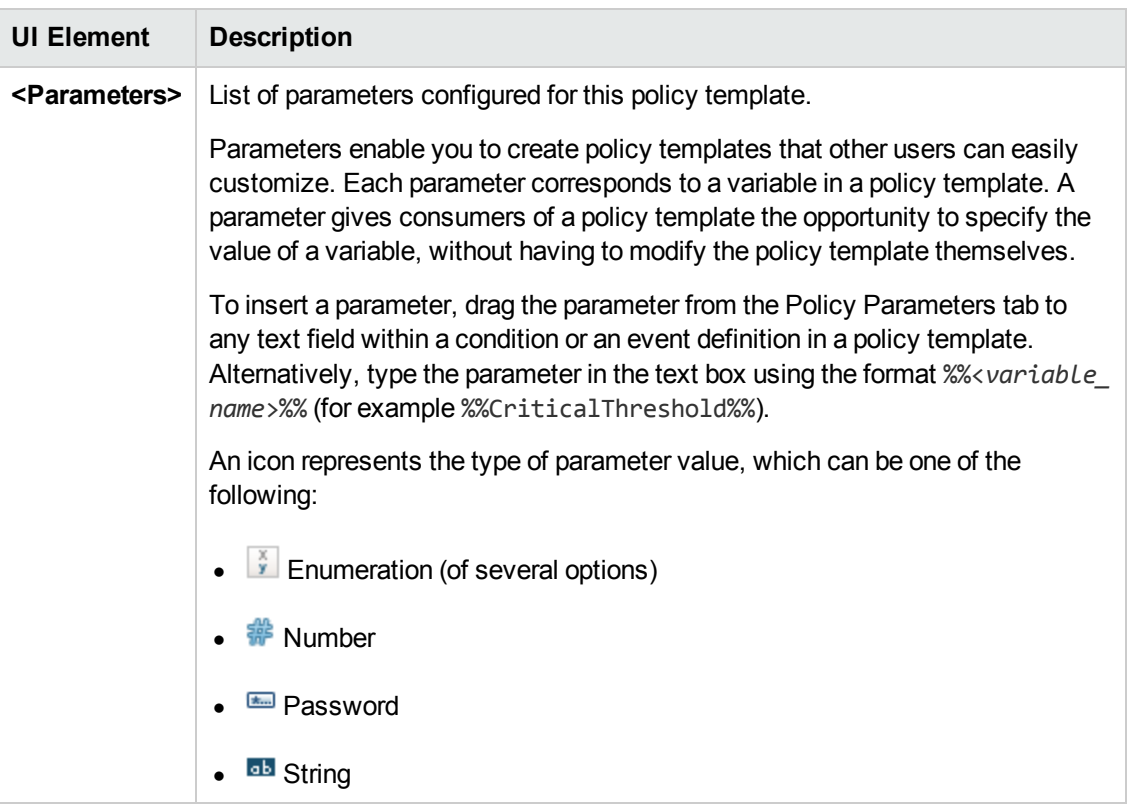

## <span id="page-371-0"></span>**Properties Page**

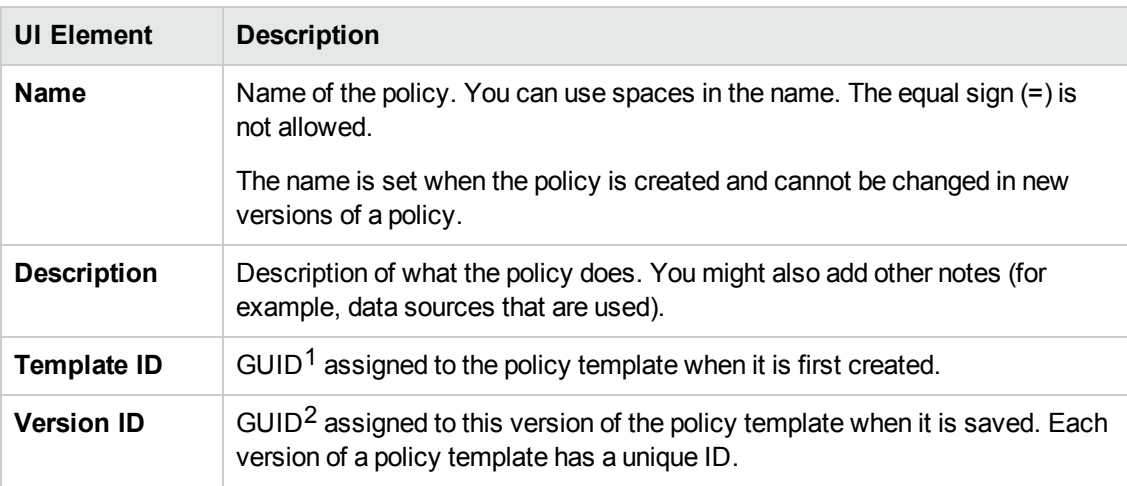

 $1$ (globally unique identifier)

 $2$ (globally unique identifier)

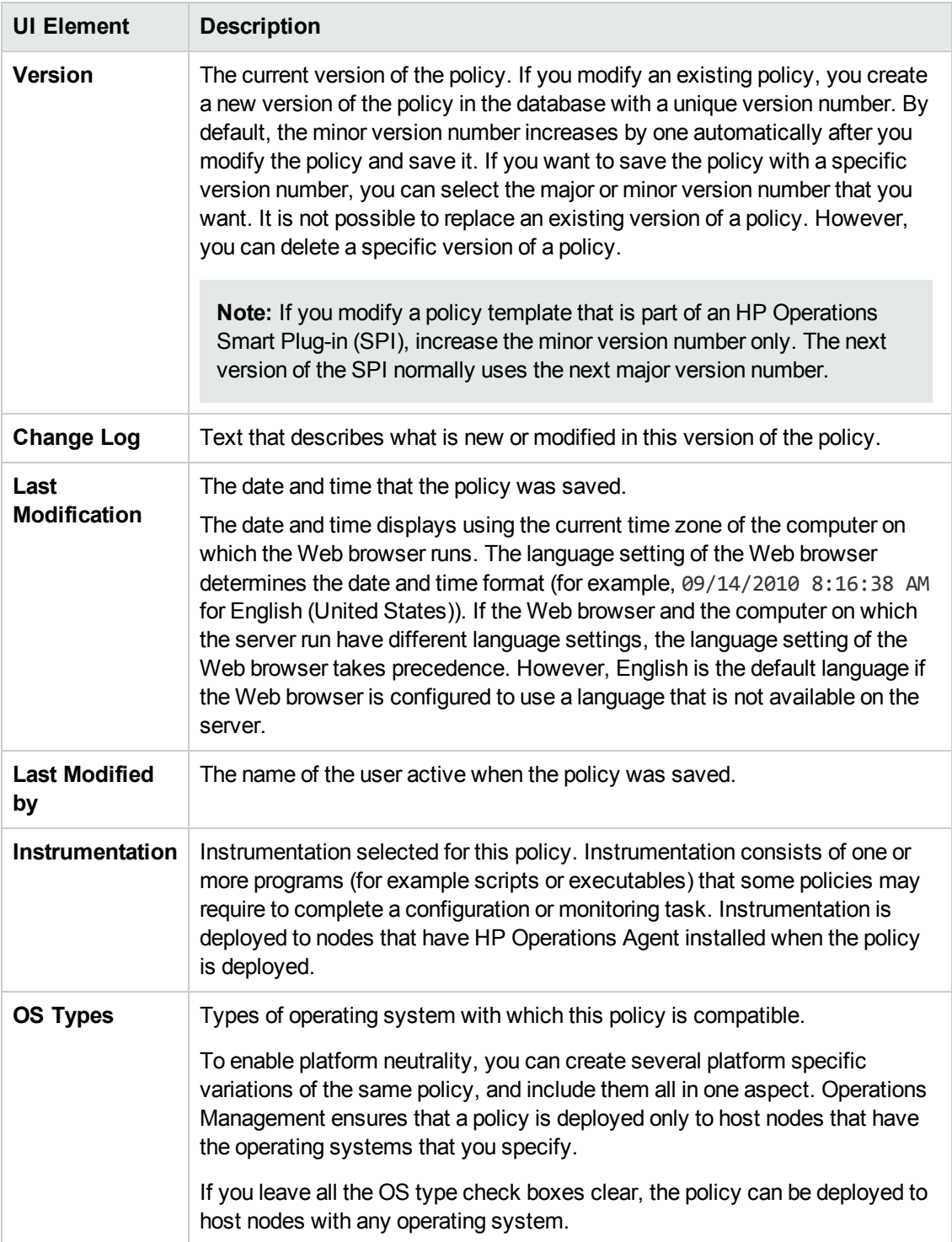

# **Developing Instrumentation**

Instrumentation includes scripts and executables executed by the HP Operations Agent as defined in policies for managed nodes that have the agent installed on them.

SPI developers and users wanting to develop their own monitoring packages must follow these guidelines while developing, testing, and updating instrumentation. Instrumentation is developed outside of BSM. You use the ConfigExchange command-line tool to upload your instrumentation into the RTSM. Production-ready instrumentation can be distributed to other BSM instances using content packs.

See also the HP Operations Manager for Windows and HP Operations Agent documentation for information about instrumentation.

## **To access:**

The **ConfigExchange** command-line interface is located in:

<*BSM\_Root\_Directory*>/opr/bin

For details on ConfigExchange, see ["ConfigExchange](#page-484-0) Command-Line Interface" on page 485.

## **Learn More**

This section includes:

- **.** "Development of [Instrumentation"](#page-373-0) below
- "Deployment of [Instrumentation](#page-373-1) Packages" below
- "Conventions for Naming of [Instrumentation](#page-374-0) Packages" on the next page
- <span id="page-373-0"></span>• ["Patching](#page-374-1) and Hotfix Strategy" on the next page

#### **Development of Instrumentation**

The instrumentation development utility is designed to help you to develop instrumentation. It is used to:

- Create instrumentation directory structures
- Upload and download instrumentation directory structures
- Upload and download instrumentation directory structures as a patch
- Upload and download instrumentation directory structures as a hotfix

After completing instrumentation development, the instrumentation components must be included in a content pack for distribution to the BSM servers.

## <span id="page-373-1"></span>**Deployment of Instrumentation Packages**

Instrumentation packages (including patch and hotfixes) must be deployed to managed nodes.

**Note:** Only base packages can be assigned to templates or aspects. If you try to assign a patch or hotfix, an error is displayed.

When deploying instrumentation to agent nodes, you must consider the following:

- Deployment order:
	- **Base package**
	- **Highest patch**
	- Hotfixes for the highest patch or of base package in alphabetical order
- If one of the following modifications is made:
	- New patch or hotfix is uploaded to the database
	- **Base package is modified**
	- Patches or hotfix is modified

The next deployment of instrumentation to a system where the base package is already deployed, automatically deploys the new instrumentation to the agent node.

The merge of base package, patches, and hotfixes is performed on the Gateway Server, eliminating superfluous network traffic when deploying to agent nodes.

## <span id="page-374-0"></span>**Conventions for Naming of Instrumentation Packages**

The following instrumentation artifacts exist:

• Instrumentation package (also referred as base package)

Instrumentation package names should only include alphanumeric characters and the underscore character () (similar to category names in HPOM).

• Instrumentation package patch

Patch names should only include alphanumeric characters, the underscore character (), and include the following suffix: \_\_PATCH\_\_*<num>*.

• Instrumentation package hotfix

Hotfix names should only include alphanumeric characters, the underscore character (), and include the following suffix: \_\_PATCH\_\_*<num>*\_\_HOTFIX\_\_*<name>*.

## <span id="page-374-1"></span>**Patching and Hotfix Strategy**

The following outlines the strategy you should follow for creating instrumentation patches and hotfixes:

**Base Package Definition.** The base package definition is a zipped directory structure for a category.

Removal of the base package also removes any hotfixes and patches.

Re-upload of a base package can be achieved using the -force option.

**.** Instrumentation Patch Definition. Patch naming convention:

*<base\_pkg\_name>*\_\_PATCH\_\_*<num>*

Instrumentation patch definitions are deployed to the associated base package and will overwrite files of the base package. The directory structure must be the same as the base package. The file set is usually a subset of the base package files.

Multiple patches can exist for a base package and they are ordered by version number.

Version number syntax: *<major>.<minor>* where *<major>* or *<minor>* is an integer ≥ 1.

Rollback of a patch removes the patch and any associated hotfixes from the database. Other patches associated with the same base package remain unchanged.

Re-upload of a patch can be achieved using the -force option.

**- Hotfix Definition.** Hotfix naming convention:

*<categoryname>*[\_\_PATCH\_\_*<num>*]\_\_HOTFIX\_\_*<hotfixname>*

Hotfix definitions are deployed in alphabetical order to the associated base package and will overwrite files with identical names of the base package and any preceding patches. The directory structure must be the same as the base package. The file set is usually a subset of the base package files.

Multiple Hotfixes can exist for a base package or a patch and they are ordered by version number.

Version number syntax: *<major>.<minor>* where *<major>* or *<minor>* is an integer ≥ 1.

Rollback of a hotfix removes the hotfix only from the database.

**Note:** No check is made to ascertain whether two hotfixes have conflicting files, but deployment order is defined (alphabetical).

Re-upload of a hotfix can be achieved using the -force option.

<sup>l</sup> **Deployment Strategy for Patches and Hotfixes.** Patches with higher version numbers supersede patches with lower version numbers.

An agent node always gets the base package merged with the latest available patch, and with any available hotfixes of the latest patch. If no patch is present, any available hotfixes for the base package are merged.

#### **Note:**

- $\blacksquare$  If a patch or hotfix exists, it is deployed with the base package.
- If a hotfix exists, the related base package or patch cannot be delpoyed independently.
- n A patch which does not have the highest version number cannot be deployed.

For example, the following two patches are available for the mySPI:  $mySpi$  PATCH 1 and mySpi PATCH 2. It is not possible to deploy mySpi PATCH 1. mySpi PATCH 2 will always be selected.

<sup>l</sup> **Branching of Instrumentation Packages.** If you need several variants of an instrumentation package which shall branch off from the same base package then this must be solved by instrumentation package naming. Just duplicate the base package to a new name.

## **Tasks**

This section includes:

- "How to Include [Instrumentation](#page-376-0) Patches and Hotfixes Into Content Packs" below
- "How to Develop [Instrumentation](#page-376-1) Base Packages for SPIs" below
- <span id="page-376-0"></span>• "How to Develop [Instrumentation](#page-377-0) Patches or Hotfixes for SPIs" on the next page

#### **How to Include Instrumentation Patches and Hotfixes Into Content Packs**

1. Instrumentation patches and hotfixes are artifacts, and can be handled in the same way as instrumentation base packages. They are individually identifiable and can be specified for export and import using the Content Manager.

**Note:** Ignore a patch or hotfix package at upload time if no base package is available in the database, and ignore a hotfix for a patch if the patch not yet in the database.

2. When selecting and exporting a base package using the Content Manager UI, its patches and hotfixes are automatically selected and exported. If a patch is selected, all associated hotfixes are downloaded.

## <span id="page-376-1"></span>**How to Develop Instrumentation Base Packages for SPIs**

The following workflow outlines how to develop a new mySPI instrumentation package:

1. Create the directory structure for the mySPI instrumentation package:

ConfigExchange -createinstrumdir -output mySPI

- 2. Copy any mySPI files to the newly created directory structure.
- 3. Import to database for testing:

ConfigExchange -upload -input mySPI -instrumname mySPI

4. Continue development and fix bugs. Export package to the database:

ConfigExchange -upload -input mySPI -instrumname mySPI -force

- 5. Create a content pack and add the instrumentation package mySPI to the other mySPI artifacts in the Content Pack. Export the content pack.
- <span id="page-377-0"></span>6. Publish the mySPI content pack for production use.

#### **How to Develop Instrumentation Patches or Hotfixes for SPIs**

The following workflow outlines how to develop a new patch or hotfix for the mySPI instrumentation package:

1. Download the mySPI instrumentation package to the file system for editing:

ConfigExchange -download -output . -instrumname mySPI

- 2. Edit, enhance, and add the files you need for the patch or hotfix.
- 3. Upload new content as a patch or hotfix:

ConfigExchange -upload -input mySPI -instrumname mySPI -patch 1

or when hotfixing the base package:

ConfigExchange -upload -input mySPI -instrumname mySPI -hotfix hf1 forpatch 0

or if you want a hotfix for patch 1:

ConfigExchange -upload -input mySPI -instrumname mySPI -hotfix hf1 forpatch 1

**Note:** alternatively create a new directory structure and only add the files you need for patch or hotfix.

4. Test new content and rework if required. Upload with the -force option to replace the previous updates in the database:

ConfigExchange -upload -input mySPI -instrumname mySPI -patch 1 -force

or

ConfigExchange -upload -input mySPI -instrumname mySPI -hotfix hf1 -forpatch 0 -force

- 5. Create a content pack. You can consider whether the mySPI base package should also be included in the content pack.
- 6. Publish mySPI patch or hotfix content pack for production use.

## **Examples**

This section includes:

- "Upload [Instrumentation"](#page-378-0) below
- "Download [Instrumentation"](#page-379-0) on the next page
- "Merge [Instrumentation"](#page-379-1) on the next page
- "Remove [Instrumentation](#page-380-0)" on page 381
- "Create [Instrumentation](#page-380-1) Directory" on page 381
- <span id="page-378-0"></span>• "List [Instrumentation"](#page-380-2) on page 381

### **Upload Instrumentation**

<sup>l</sup> ConfigExchange -upload -input <*upload\_dir*> -instrumname <*categoryname*>

Uploads <*upload\_dir*> to database under the name <*categoryname*>. Fails if package <*categoryname*> already exists in the database.

<sup>l</sup> ConfigExchange -upload -input <*upload\_dir*> -instrumname <*categoryname*> -force

Uploads <upload dir> to database under the names <*categoryname*>. Overwrites the package <*categoryname*> if it already exists in the database.

<sup>l</sup> ConfigExchange -upload -input <*upload\_dir*> -instrumname <*categoryname*> -patch 3 -label <*label*>

Uploads <*upload dir*> and stores it as patch 3 for package <*categoryname*> in the database. Also applies label <*label*> to Patch 3.

<sup>l</sup> ConfigExchange -upload -input <*upload\_dir*> -instrumname <*categoryname*> -hotfix <*hotfix\_name*> -forpatch 0 -description <*descr*>

Uploads <*upload\_dir*> and stores it as hotfix <*hotfixname*> for base package <*categoryname*> in the database. Also applies description <descr> to the hotfix <*hotfixname*>.

• ConfigExchange -upload -input mySPI -instrumname mySPI -hotfix hf CPUfix -

forpatch 3 -force -description "mySPI hotfix for patch 3; fix CPU issue"

Uploads from directory ./mySPI and stores the data as hotfix hf CPUfix for mySPI's patch 3 to the database, using the description mySPI\_\_PATCH\_\_3\_\_HOTFIX\_\_hf\_CPUfix.

-force ensures that the package is re-uploaded if the hotfix package is already in the database.

## <span id="page-379-0"></span>**Download Instrumentation**

<sup>l</sup> ConfigExchange -download -output <*download\_dir*> -instrumname <*categoryname*>

Download instrumentation package with name <*categoryname*> from the database and unzips it to the directory <*download\_dir*>.

**Note:** Patch and hotfixes are not downloaded.

<sup>l</sup> ConfigExchange -download -output <*download\_dir*> -instrumname <*categoryname*> patch 1

Downloads patch 1 for instrumentation package <*categoryname*> from the database and unzips to the directory <*download\_dir*>.

**Note:** Base package and hotfixes are not downloaded.

<sup>l</sup> ConfigExchange -download -output <*download\_dir*> -instrumname <*categoryname*> hotfix <*hotfix\_name*> -forpatch 1

Downloads hotfix <*hotfix\_name*> of patch 1 for instrumentation package <*categoryname*> from the database and unzips it to the directory <*download\_dir*>.

Note: Base package and patch 1 are not downloaded.

#### <span id="page-379-1"></span>**Merge Instrumentation**

<sup>l</sup> ConfigExchange -merge -instrumname <*categoryname*> -output <*download\_dir*>

Downloads instrumentation package <*categoryname*>, associated patches, and hotfixes from the database and unzips them to the directory <*download\_dir*> in the following order (as they would be deployed to the agent node):

- **Base package**
- $\blacksquare$  Highest patch
- **Hotfixes for the highest patch in alphabetical order**

### <span id="page-380-0"></span>**Remove Instrumentation**

<sup>l</sup> ConfigExchange -remove -instrumname <*categoryname*> -hotfix hf1 -forpatch 0

Rolls back hotfix hf1 of the base instrumentation package <*categoryname*>.

<sup>l</sup> ConfigExchange -remove -instrumname <*categoryname*> -patch 1

Rolls back patch 1 and its hotfixes.

**Note:** Patches with higher version numbers than patch 1 are not downloaded.

## <span id="page-380-1"></span>**Create Instrumentation Directory**

<sup>l</sup> ConfigExchange -createinstrumdir -output <*categoryname*>

Generates an empty directory structure under <*categoryname*> which can be used to contain instrumentation files.

## <span id="page-380-2"></span>**List Instrumentation**

<sup>l</sup> ConfigExchange -list -instrumname <*categoryname*>

Lists all patches and hotfixes for instrumentation package <*categoryname*>.

# **Policy Objects for Scripts**

The objects listed here are available for each policy and can be manipulated with Visual Basic Scripting Edition or with Perl. These policy objects can only be used in scripts that run within a policy. They cannot be used in standalone scripts that are executed at a command prompt.

**Caution:** Policy scripts provide administrators with a powerful tool to evaluate and manipulate data. If, however, a script is incorrectly written, it could cause the agent to fail. Hewlett-Packard Company is not responsible for agent failures resulting from incorrectly written scripts.

This section includes:

- "Policy [Object"](#page-381-0) on the next page
- ["Source](#page-388-0) Object" on page 389
- ["Session](#page-394-0) Object" on page 395
- "Rule [Object"](#page-395-0) on page 396
- <sup>l</sup> ["ConsoleMessage](#page-395-1) Object" on page 396
- <span id="page-381-0"></span>• ["ExecuteCommand](#page-399-0) Object" on page 400

## **Policy Object**

This object is used to access the attributes of a policy.

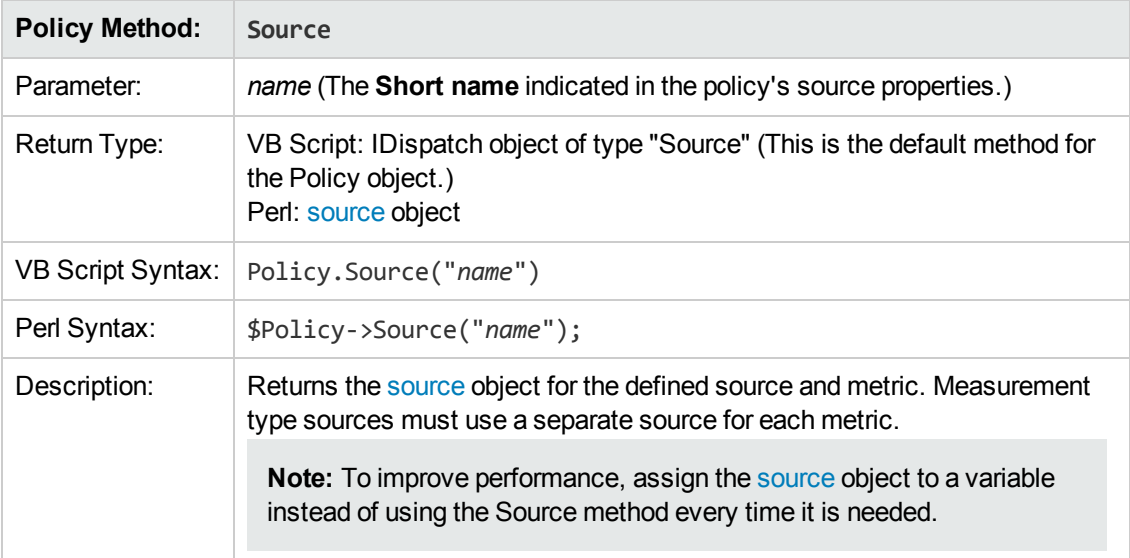

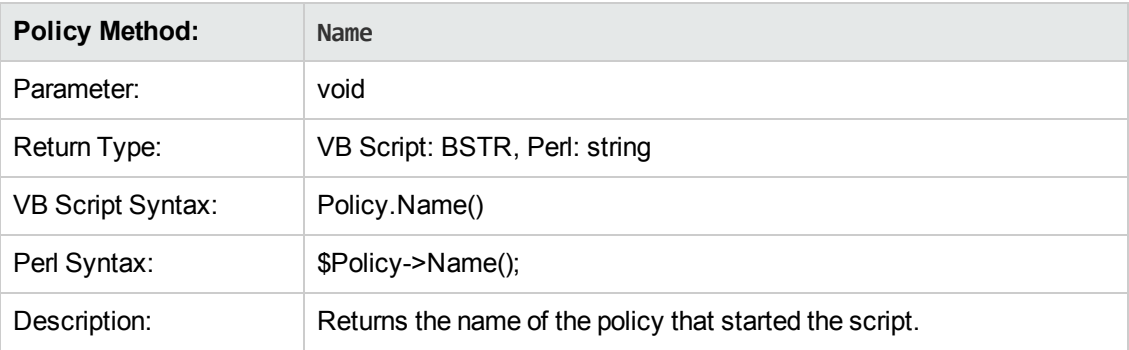

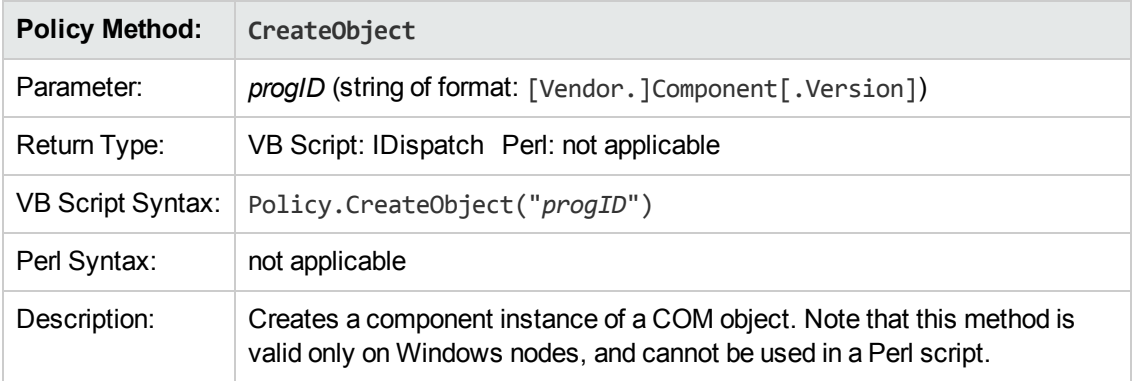

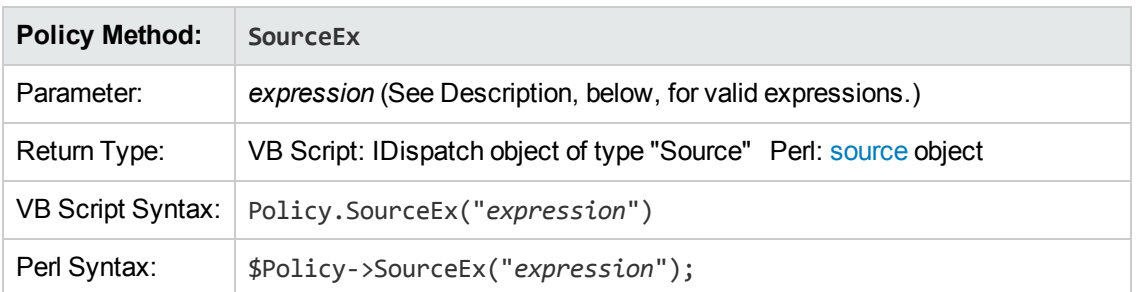

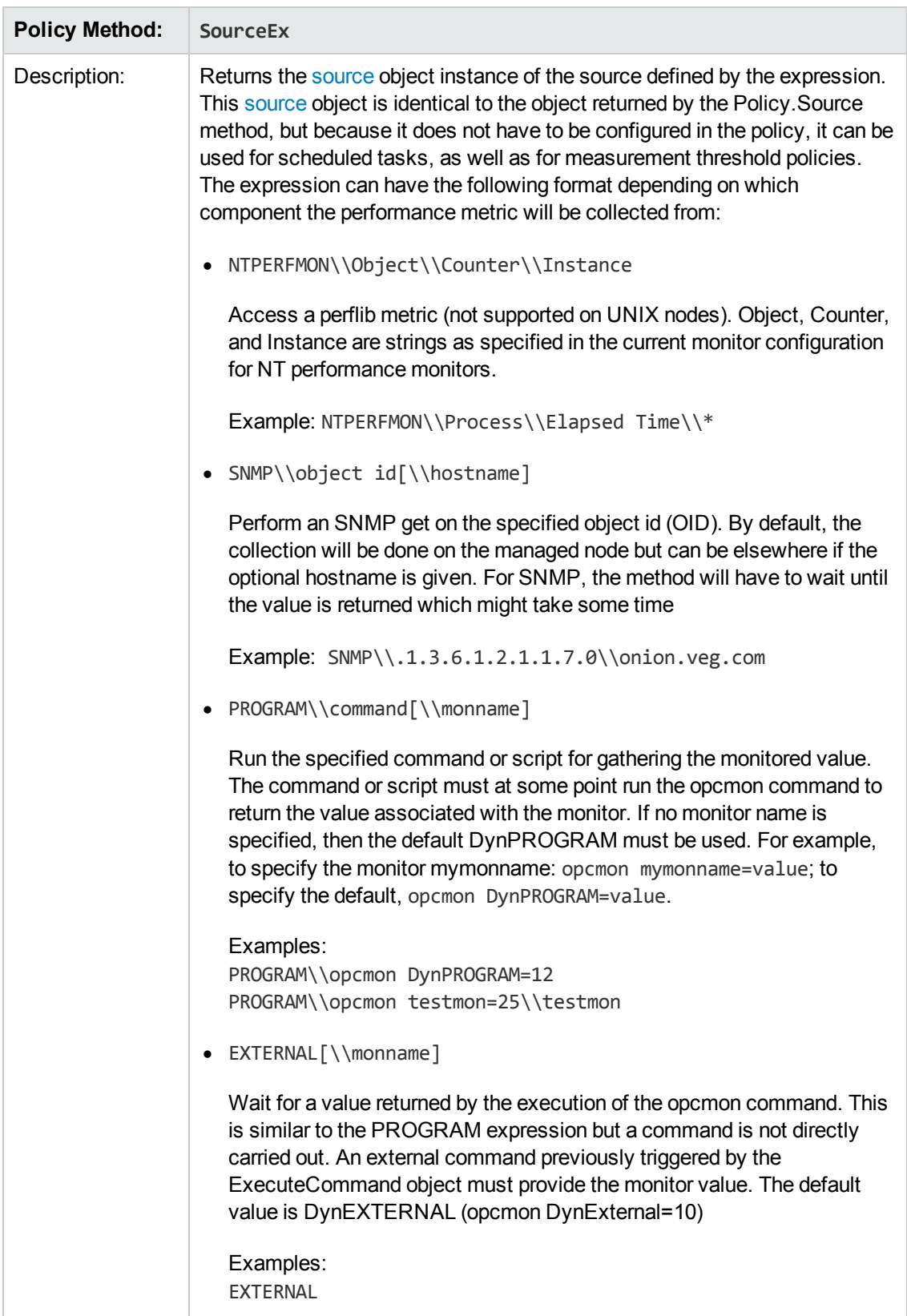

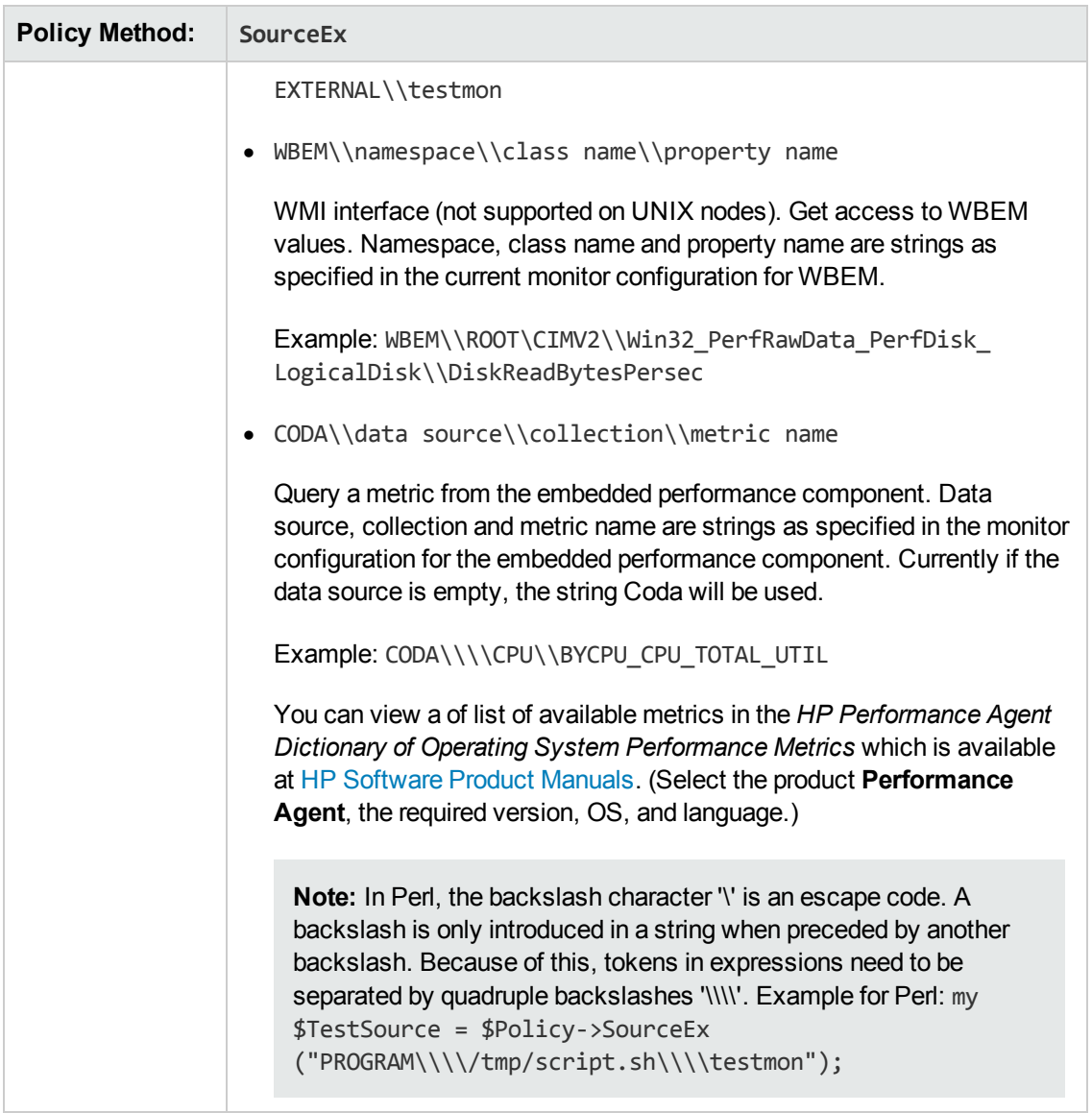

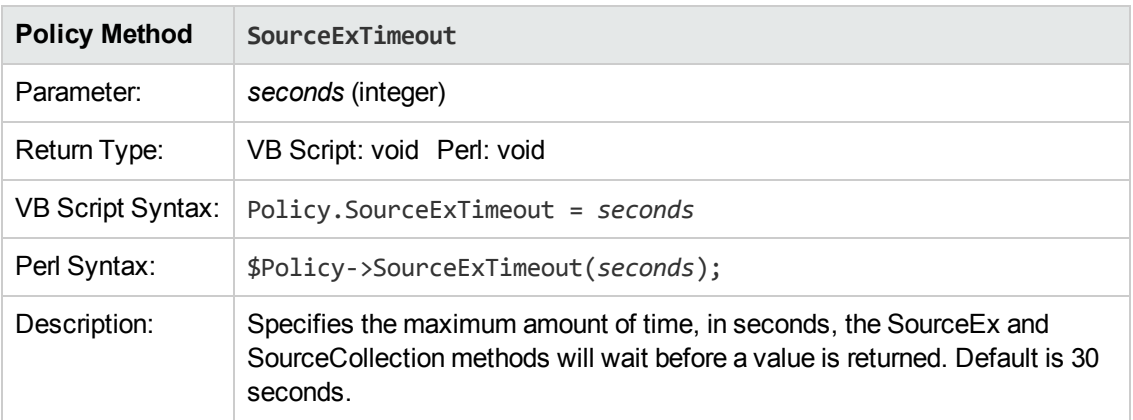

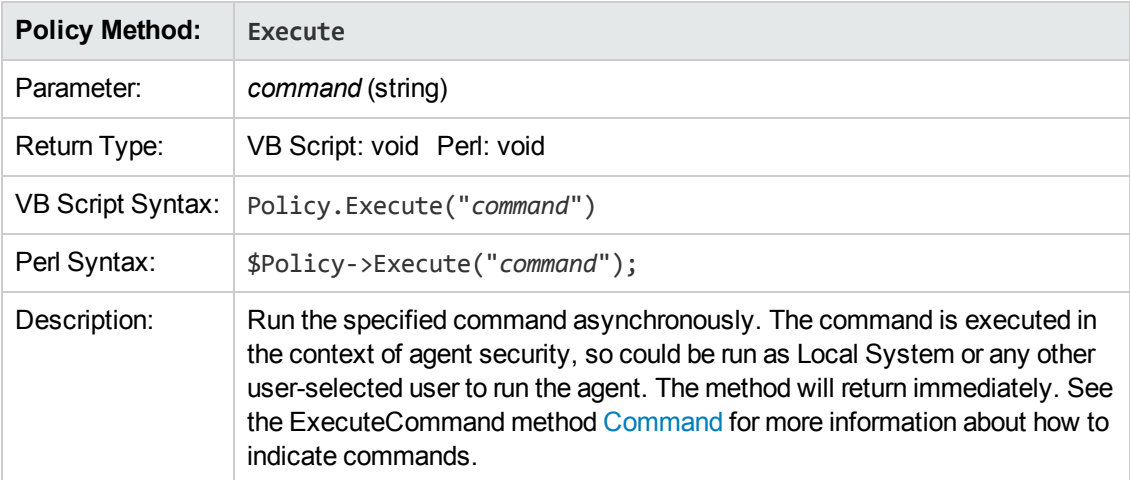

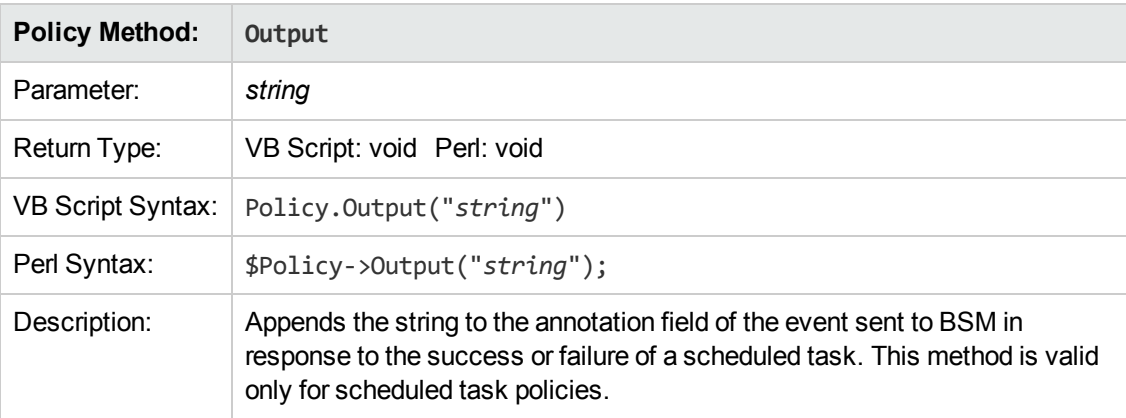

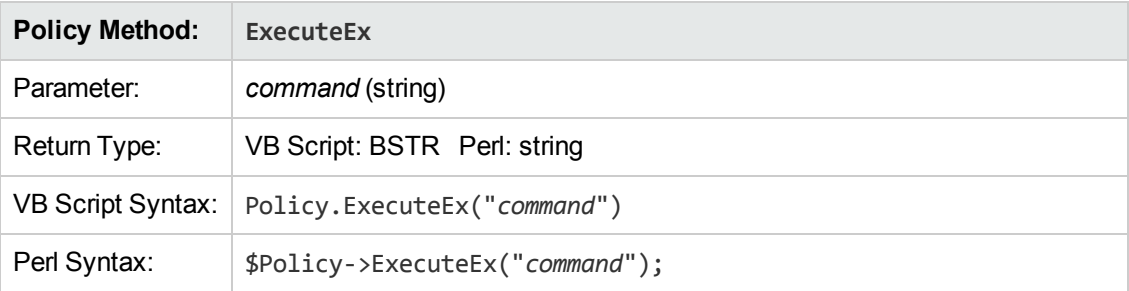

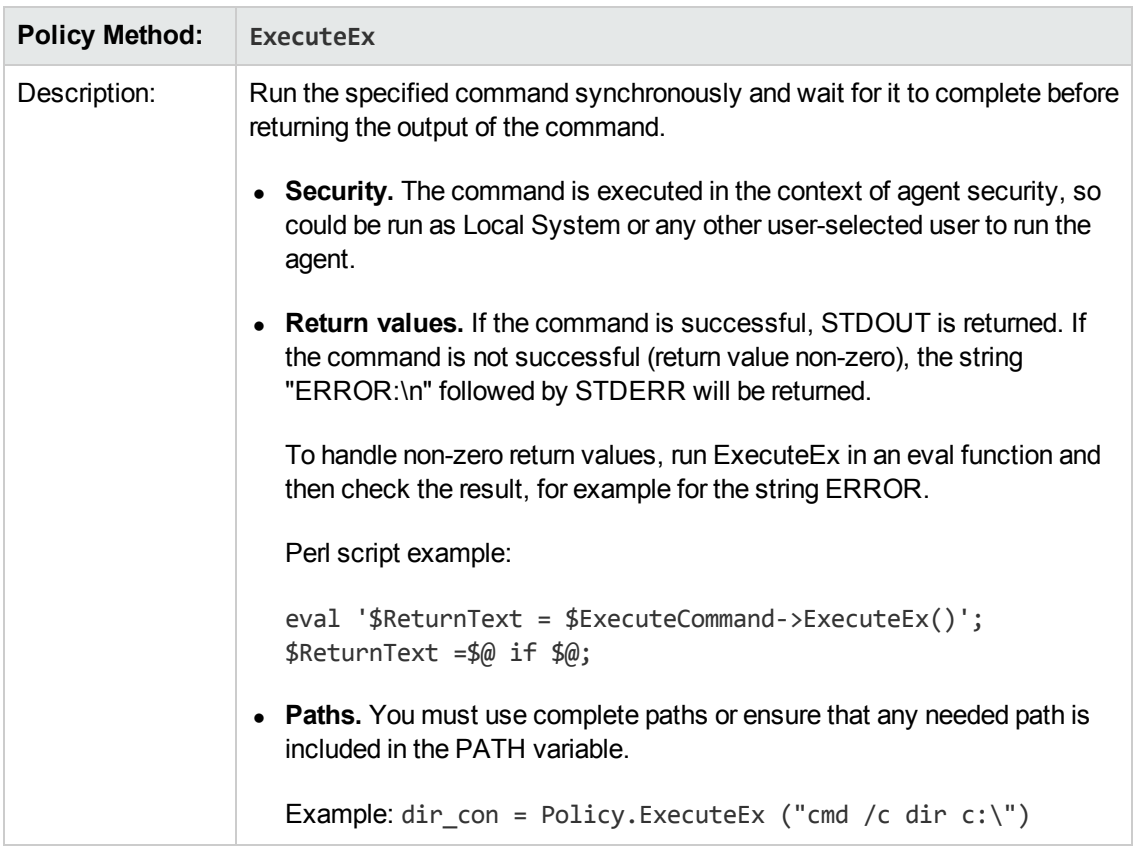

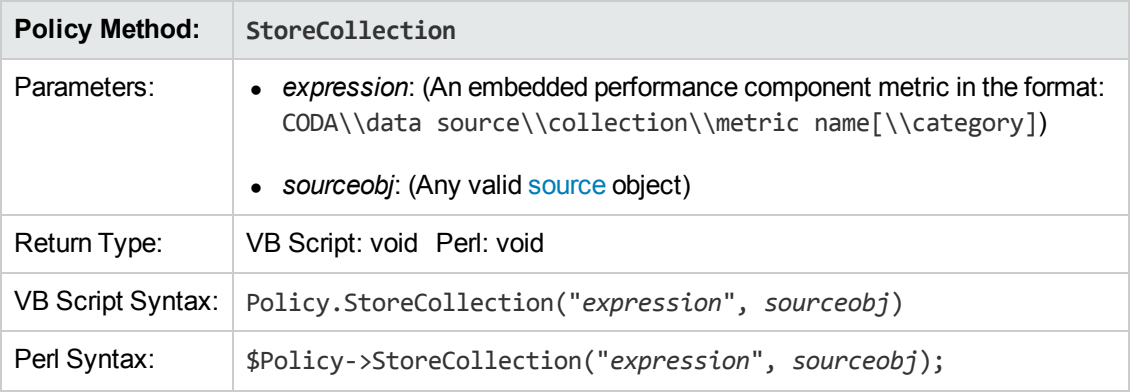

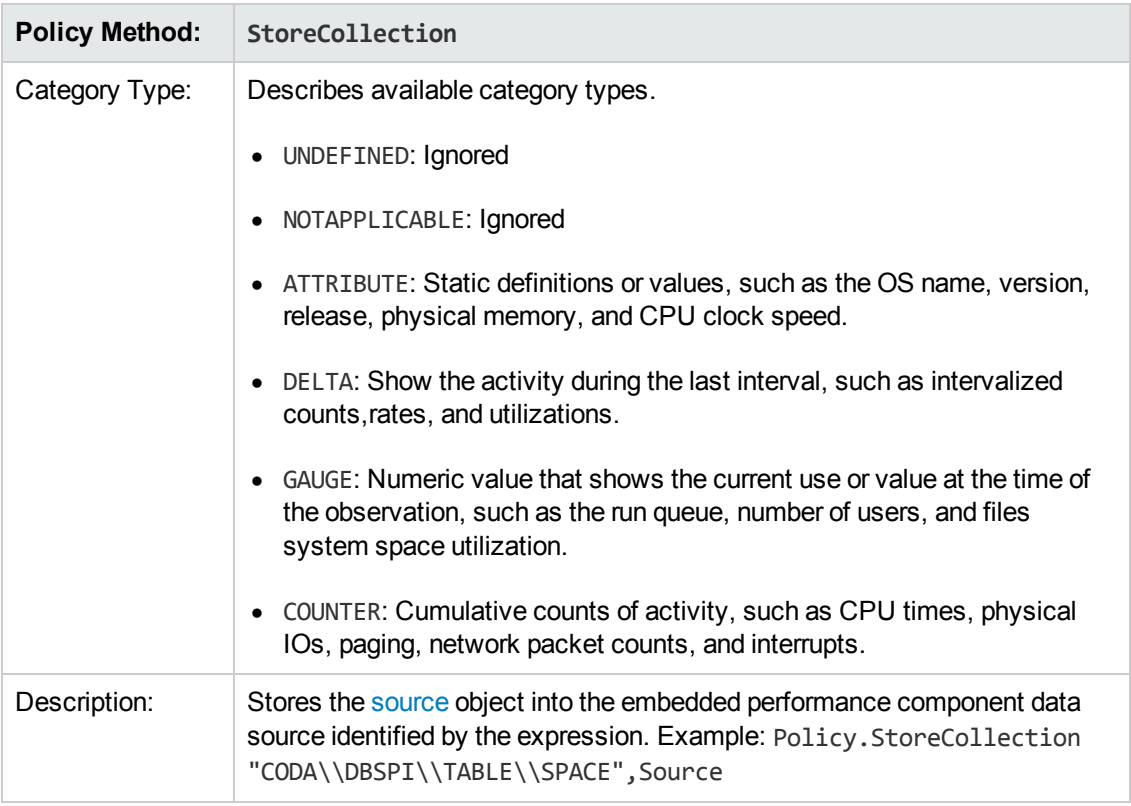

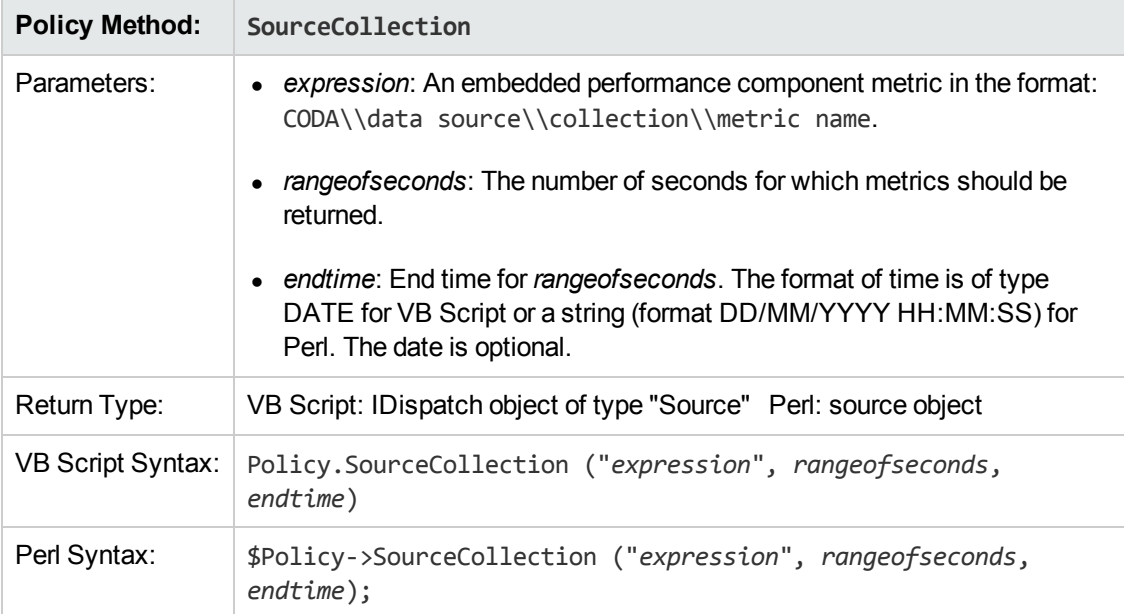

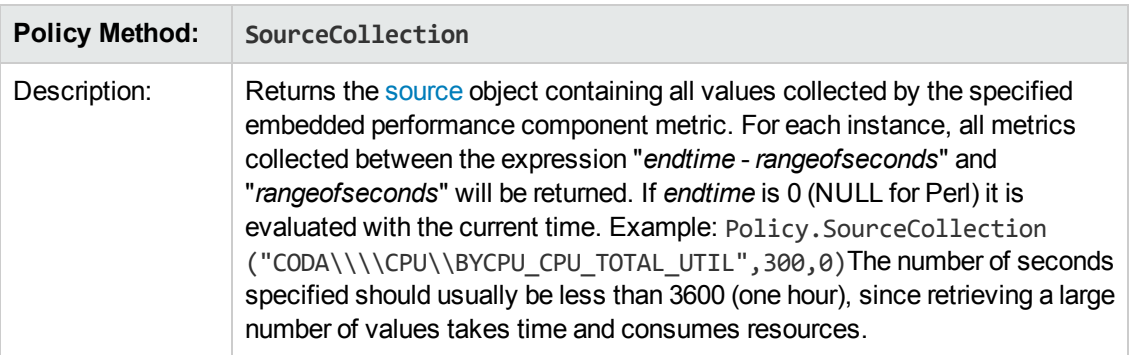

## <span id="page-388-0"></span>**Source Object**

The source object is used to access the current values of the metrics. The source object instances can be created by any method that returns the [source](#page-388-0) object.

<span id="page-388-1"></span>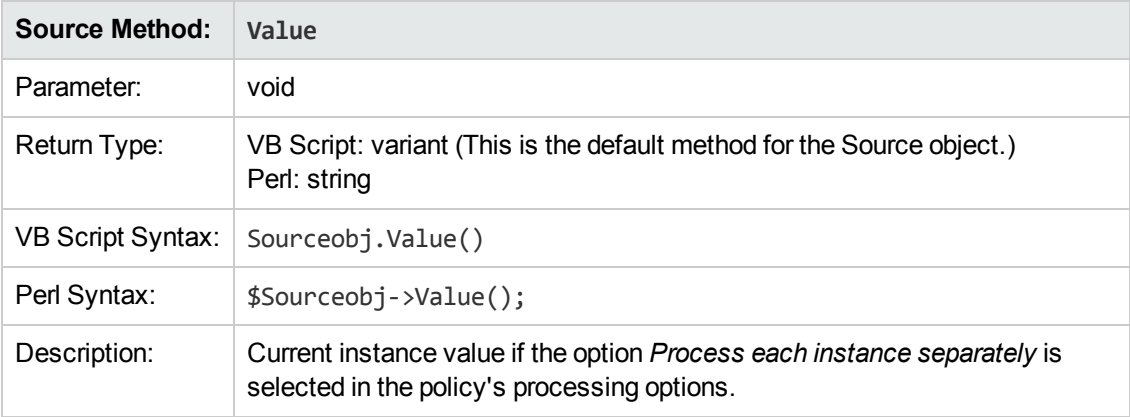

<span id="page-388-2"></span>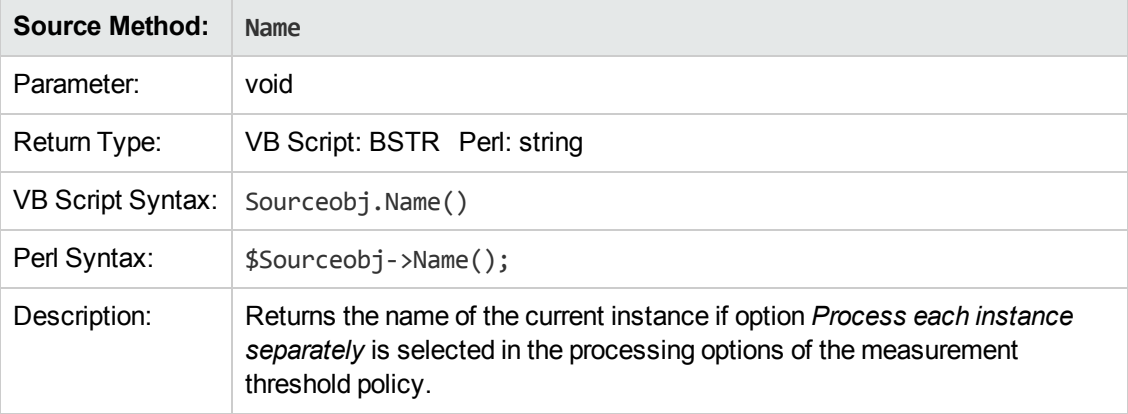

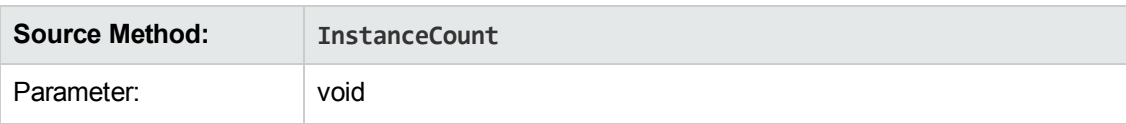

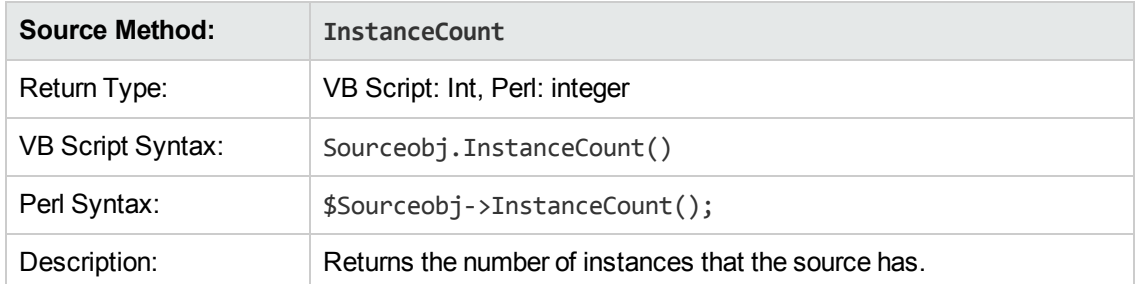

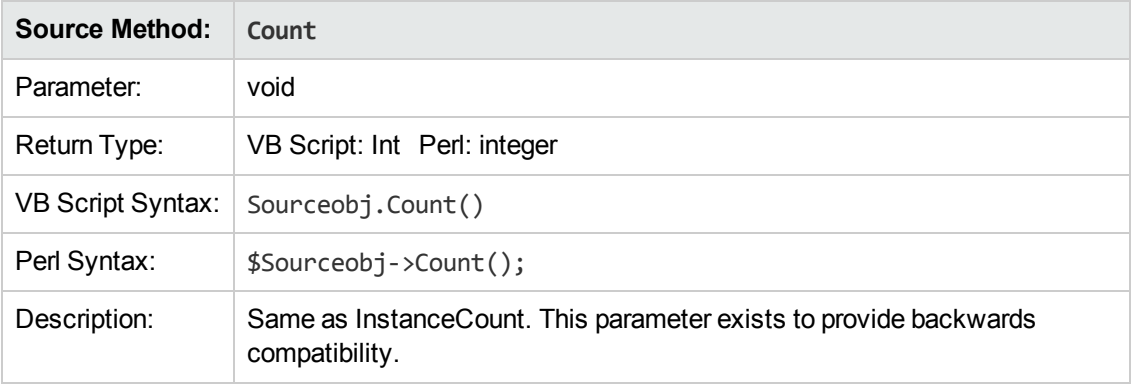

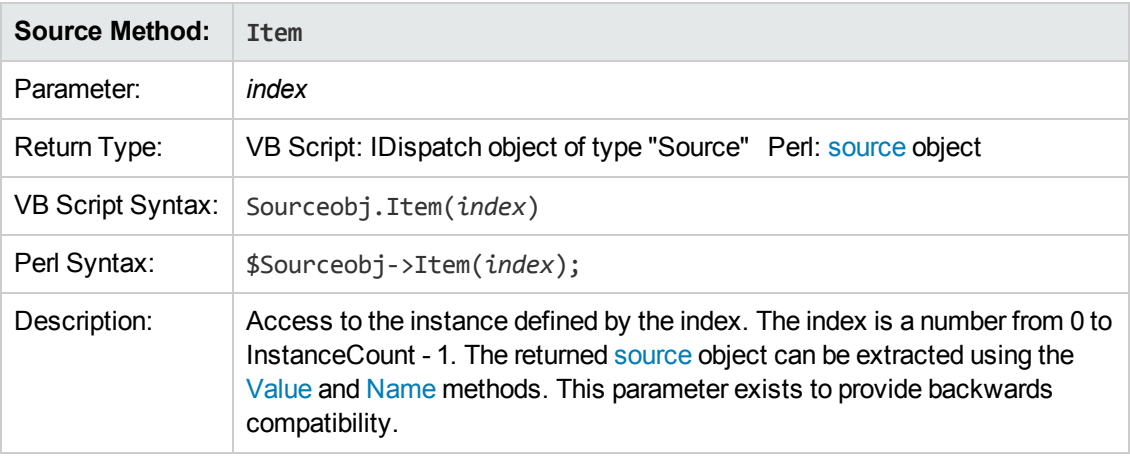

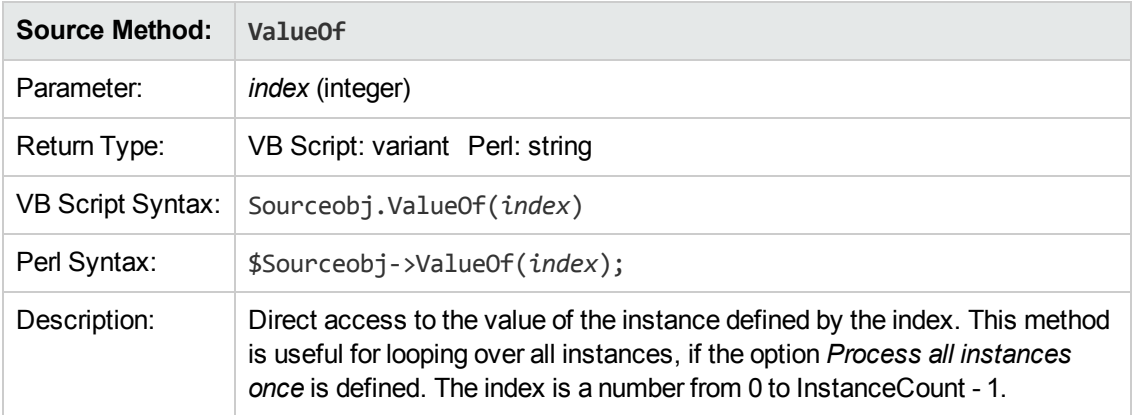

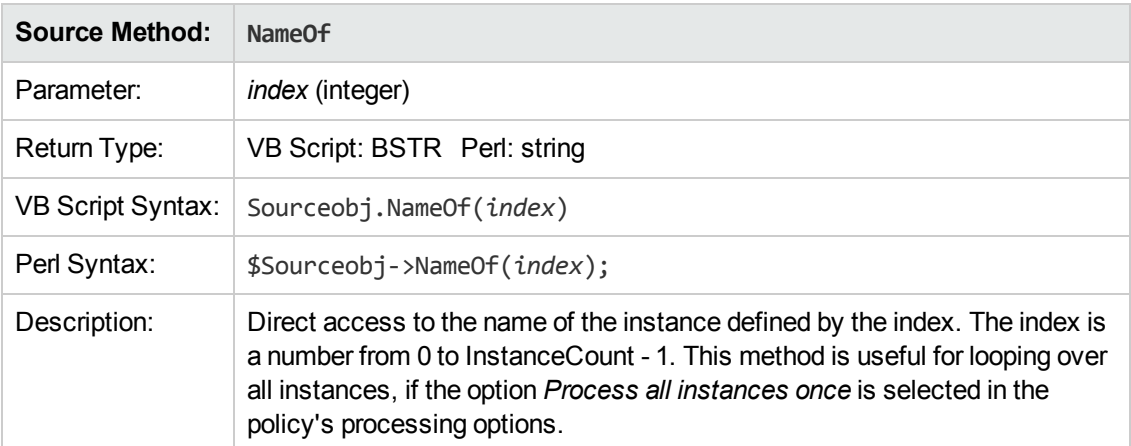

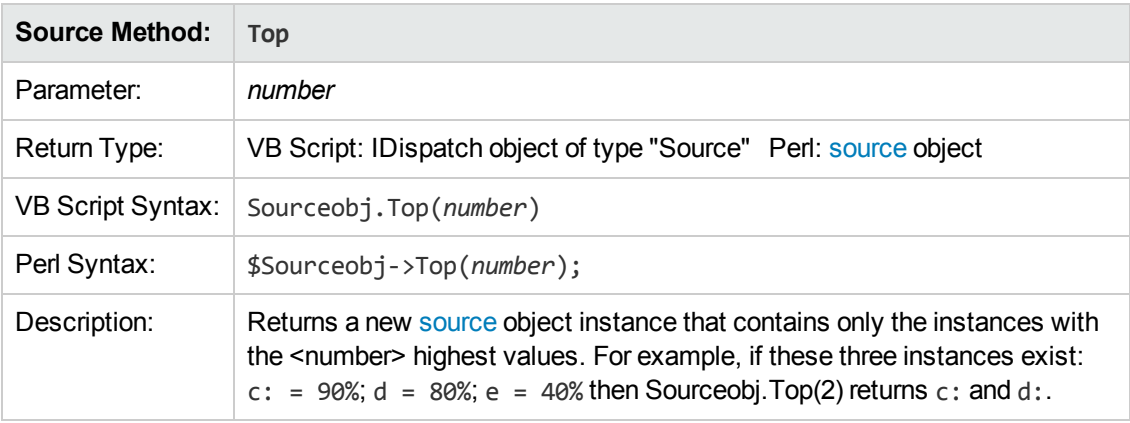

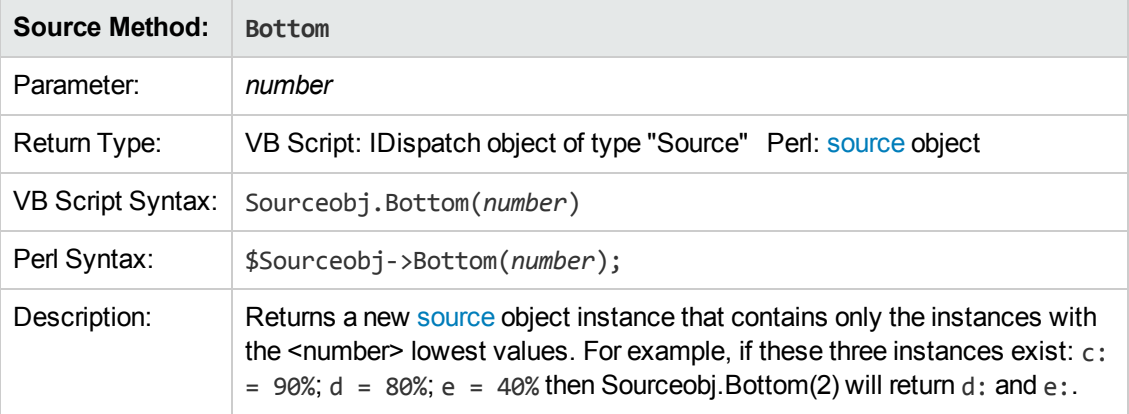

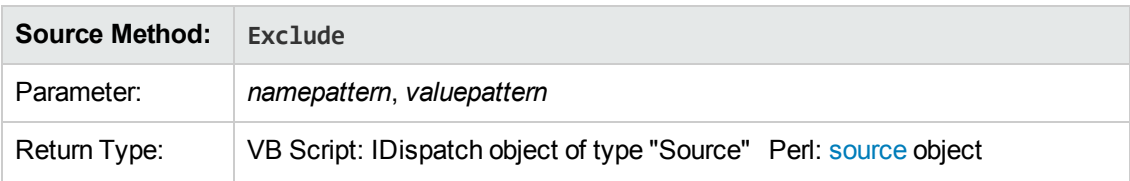

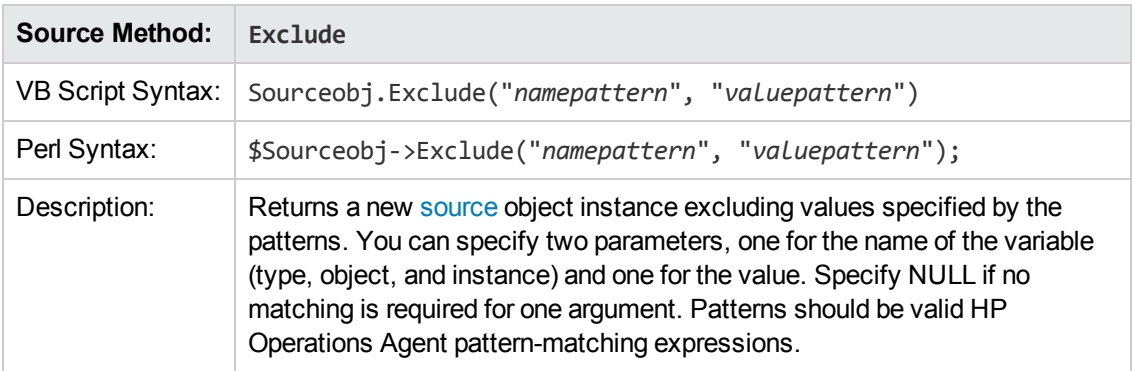

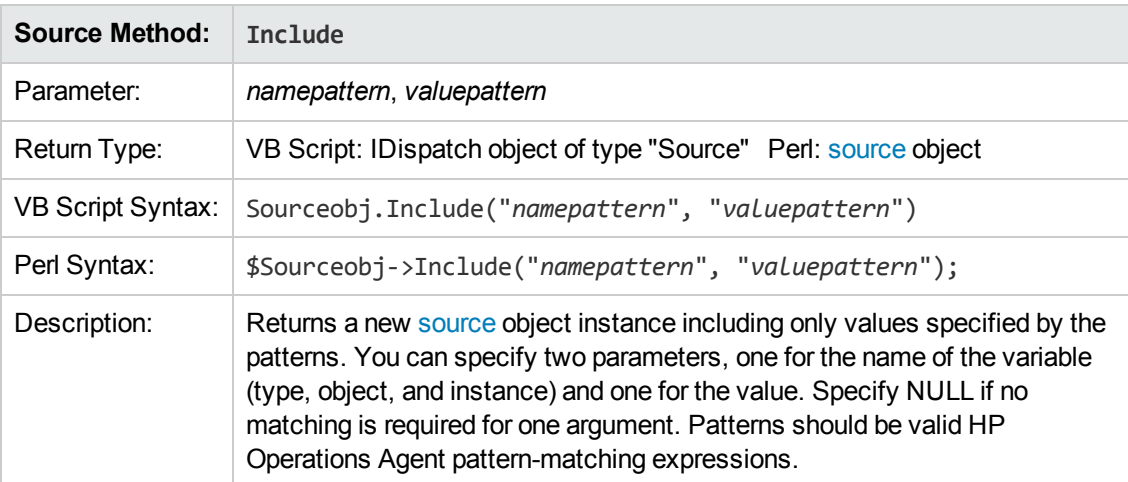

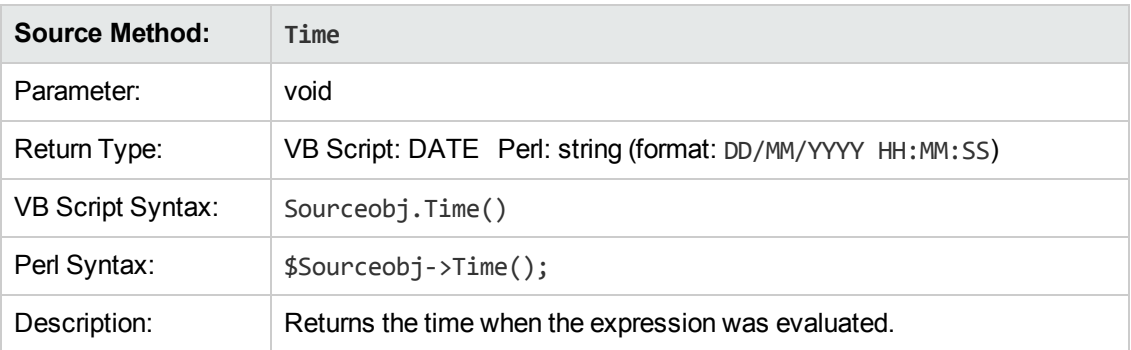

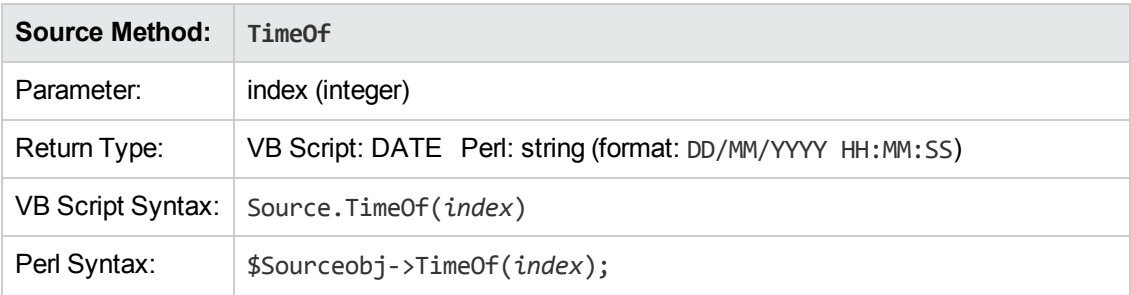

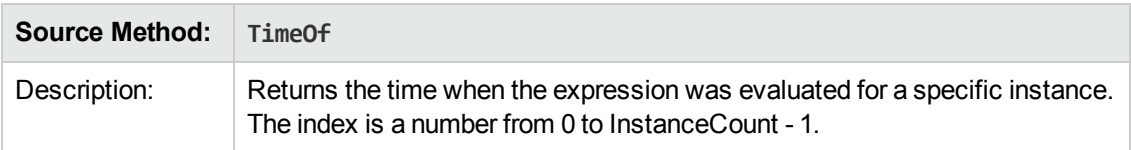

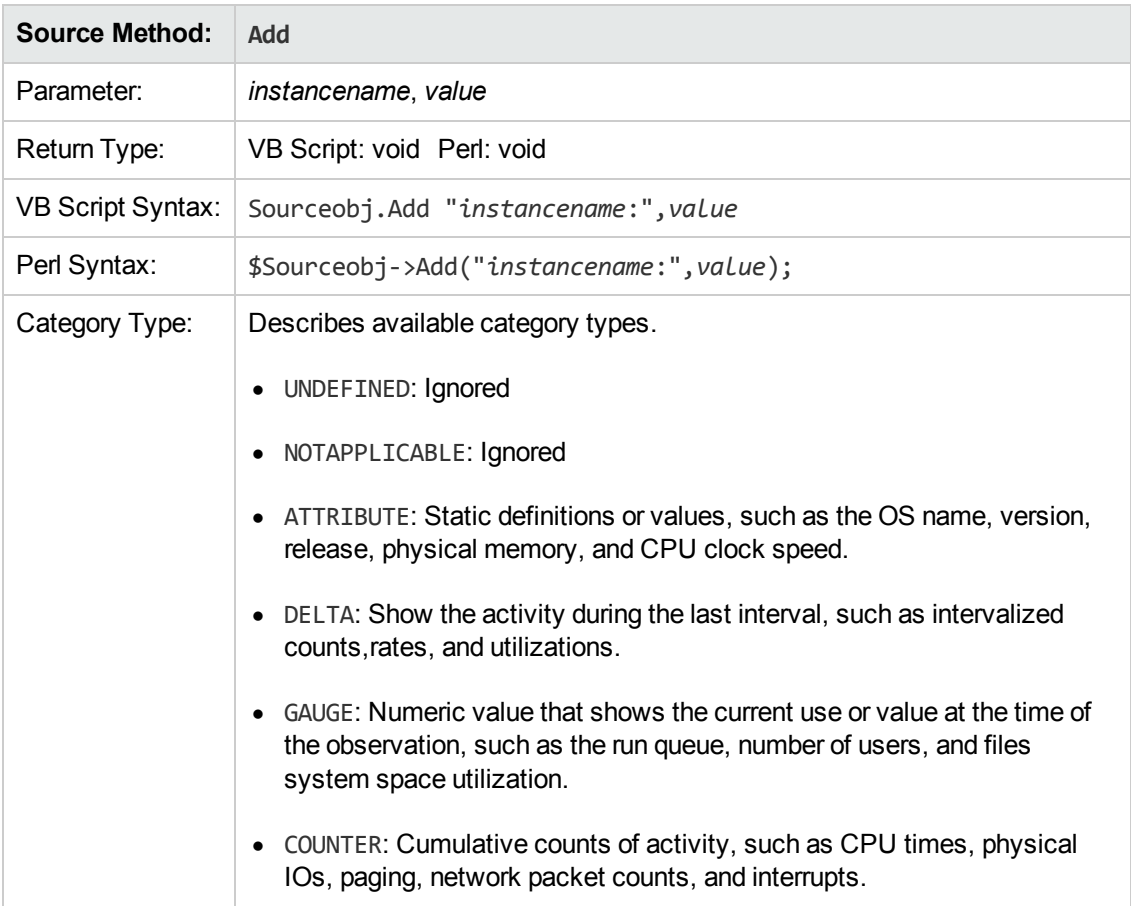

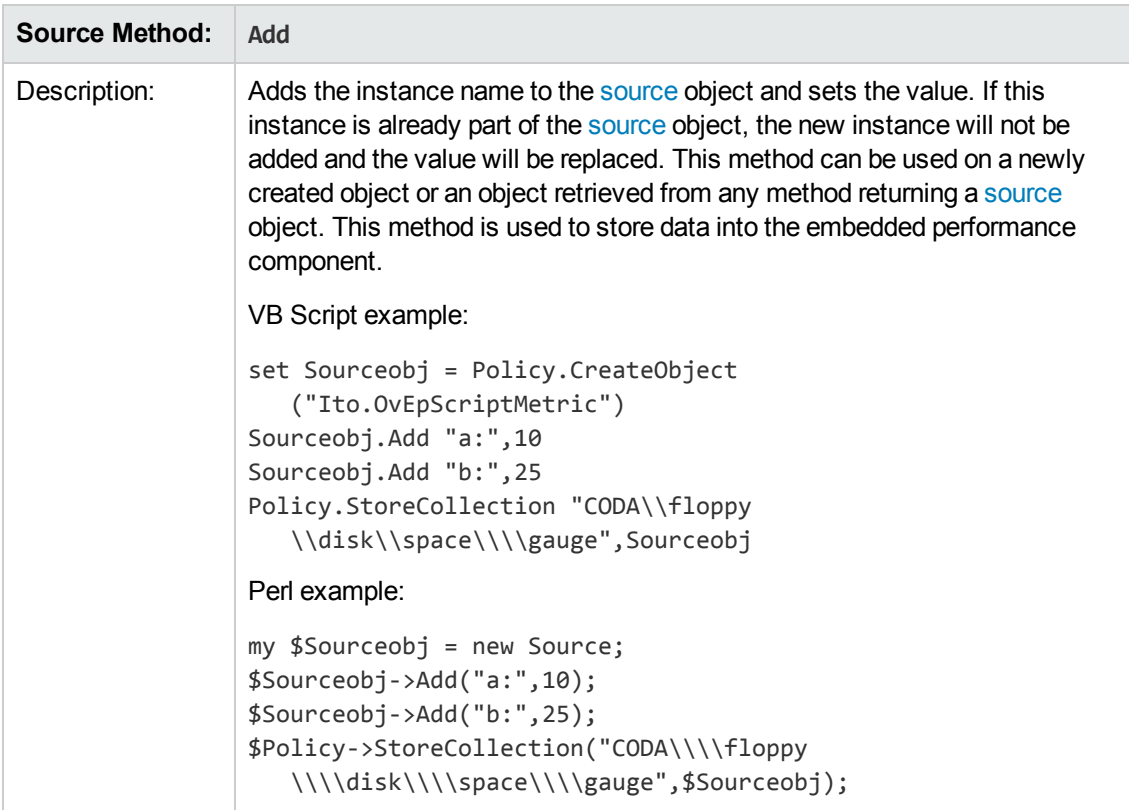

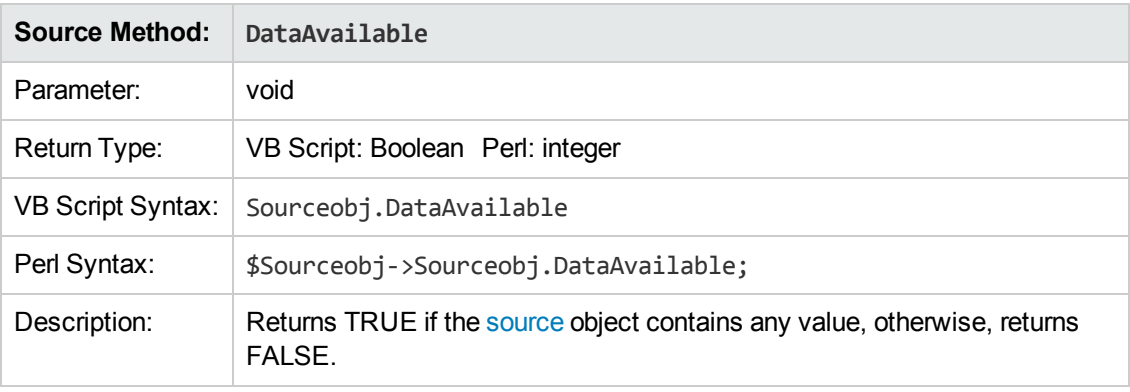

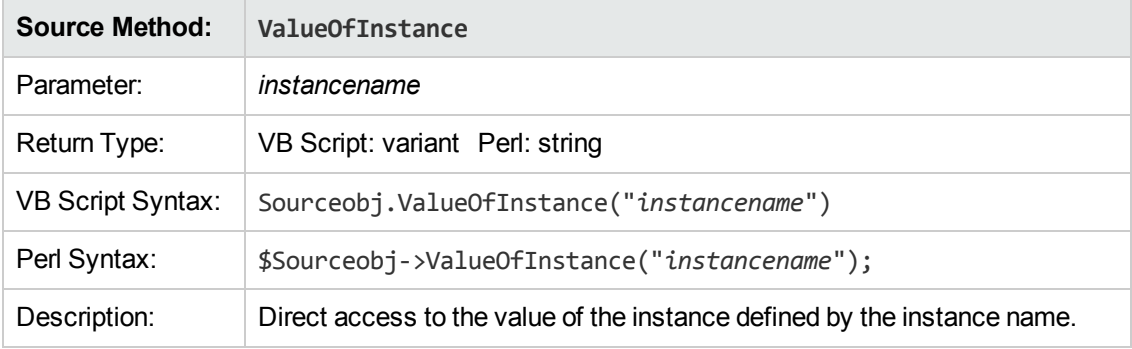

## <span id="page-394-0"></span>**Session Object**

The Session object can be used to store data and to access it later within the script running at a different interval. The session object can also be used to transfer data from the script to the policy actions using the action variable <\$SESSION(KEY)>. The Session object is unique for each policy.

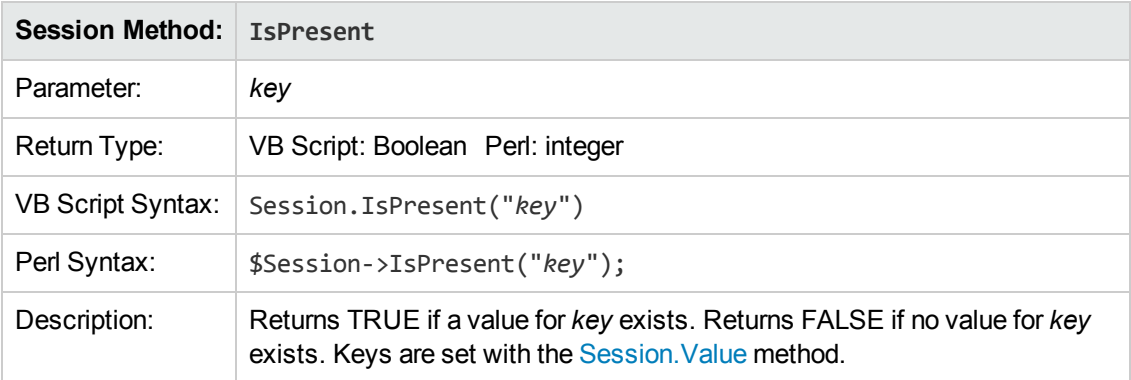

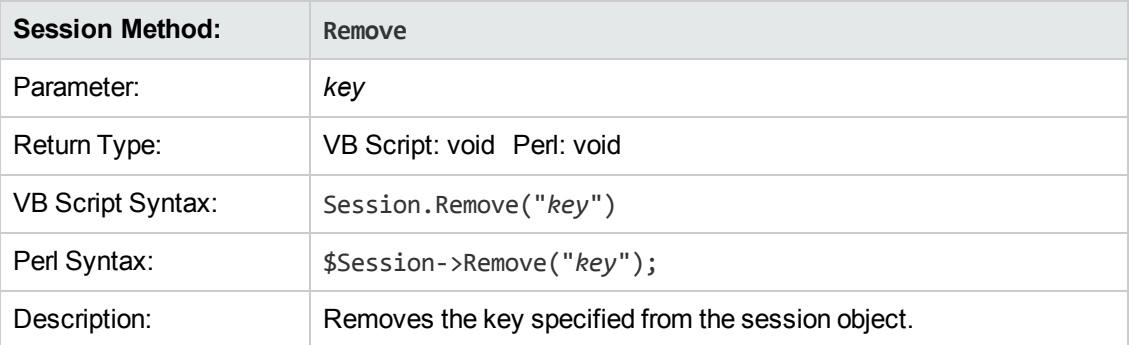

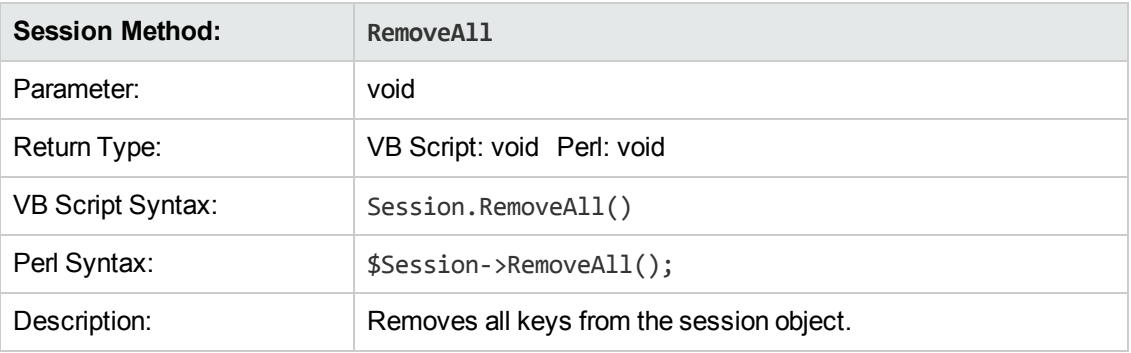

<span id="page-394-1"></span>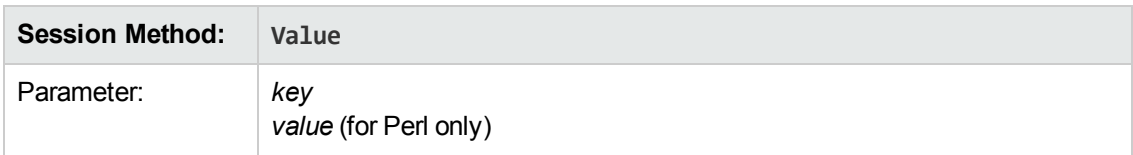

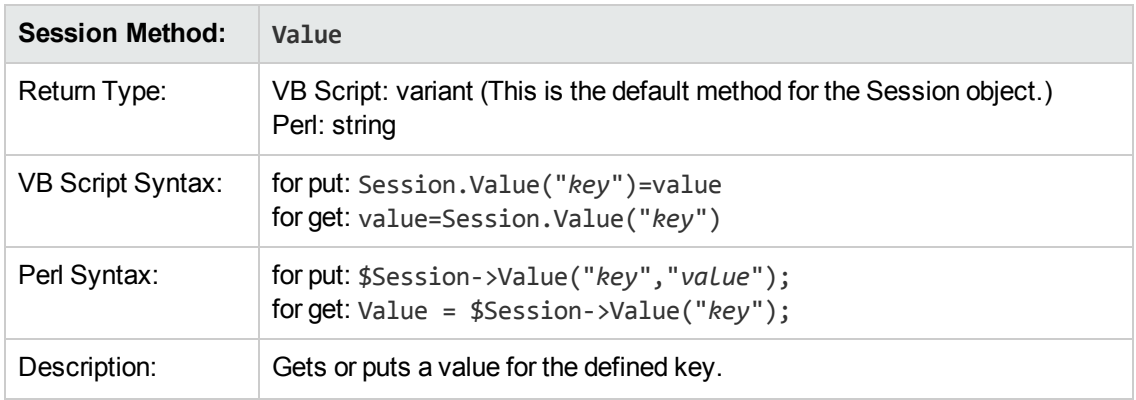

## <span id="page-395-0"></span>**Rule Object**

The Rule object is used to indicate to the policy whether a threshold has been crossed or not. TRUE = threshold crossed, FALSE = threshold not crossed.

In scheduled task policies, the Rule object is used to indicate whether the command has succeeded or failed. TRUE = command succeeded, FALSE = command failed.

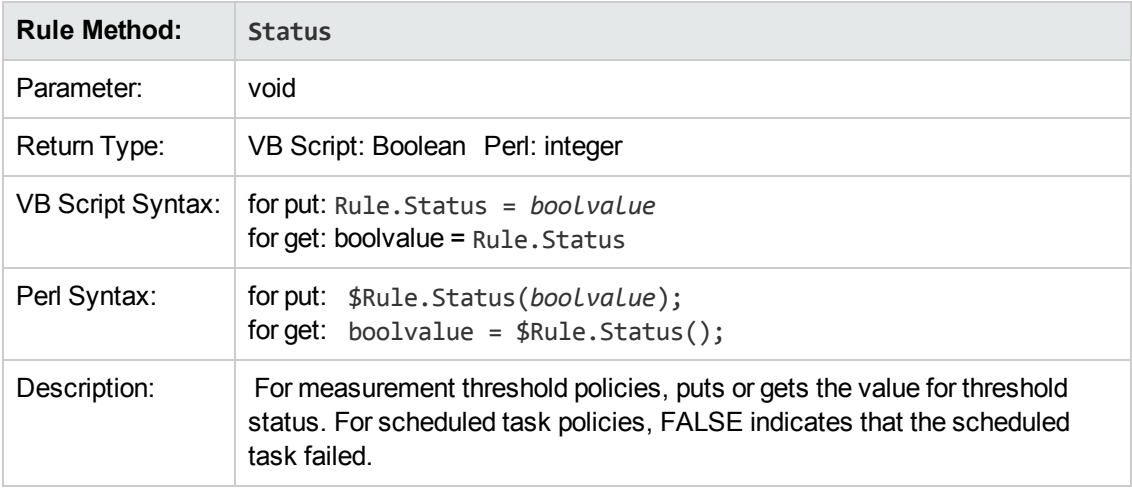

#### <span id="page-395-1"></span>**ConsoleMessage Object**

The ConsoleMessage object provides a method for sending events directly to BSM. Events sent in this way are not intercepted by an open message interface policy, but instead are sent directly to the server. Multiple uses of the Send method are supported. The same script can then send multiple events to BSM depending on which problem it detects.

**Note:** You cannot use action variables with the ConsoleMessage object.

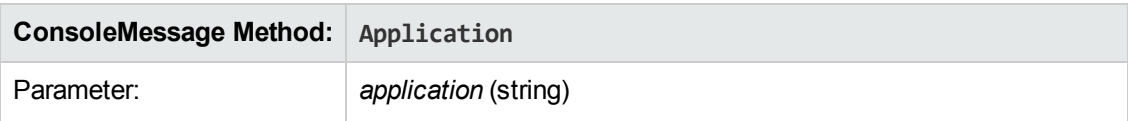
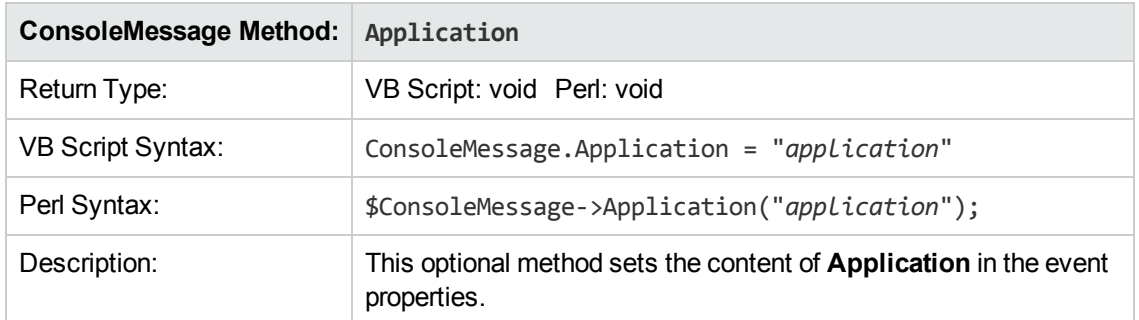

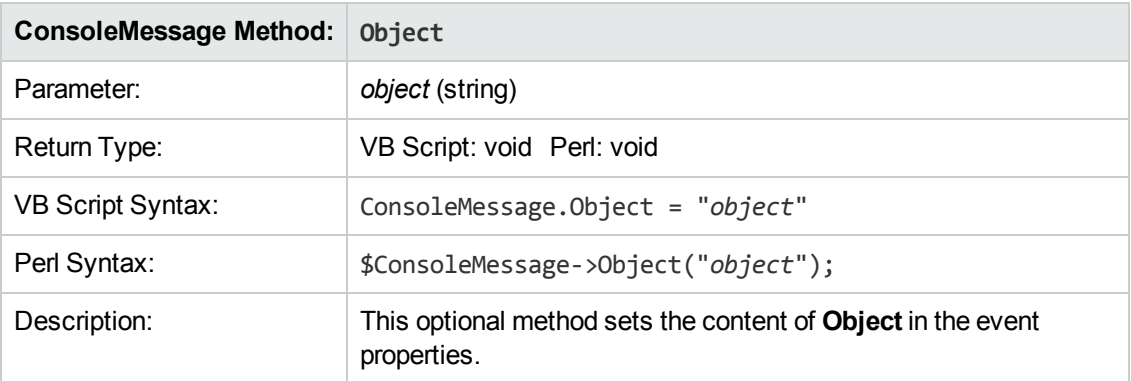

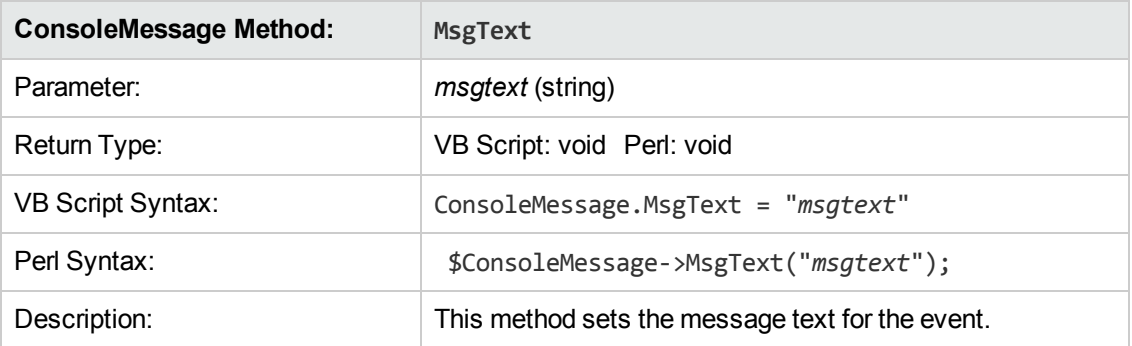

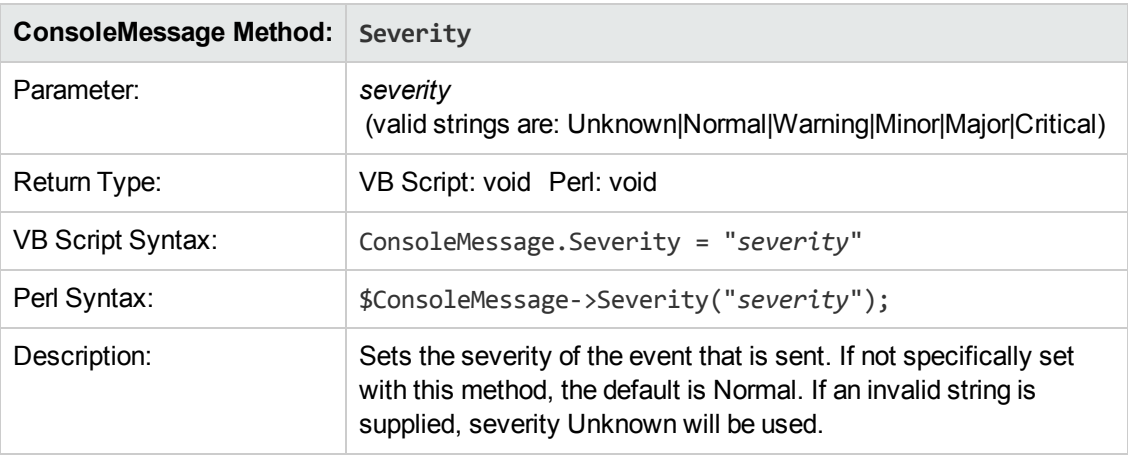

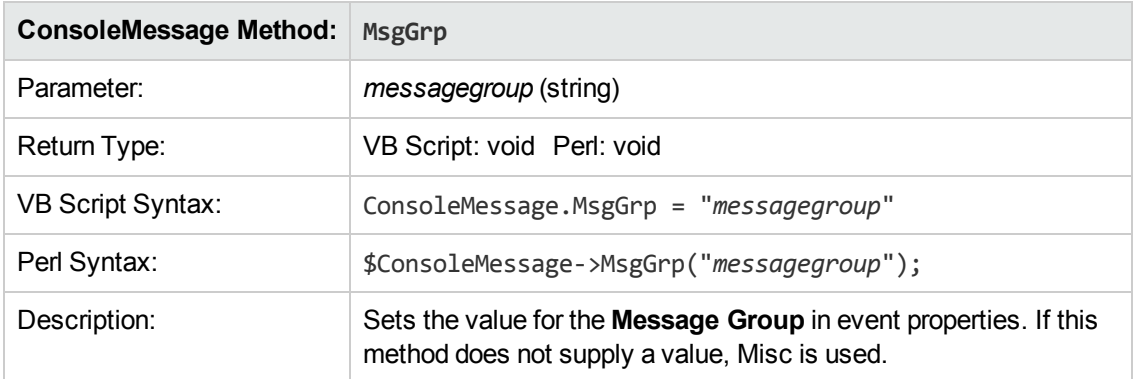

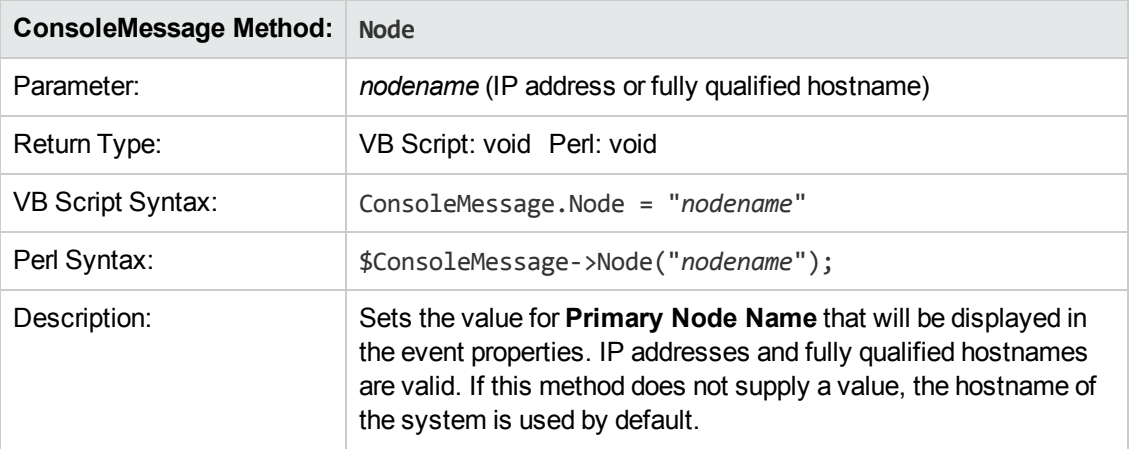

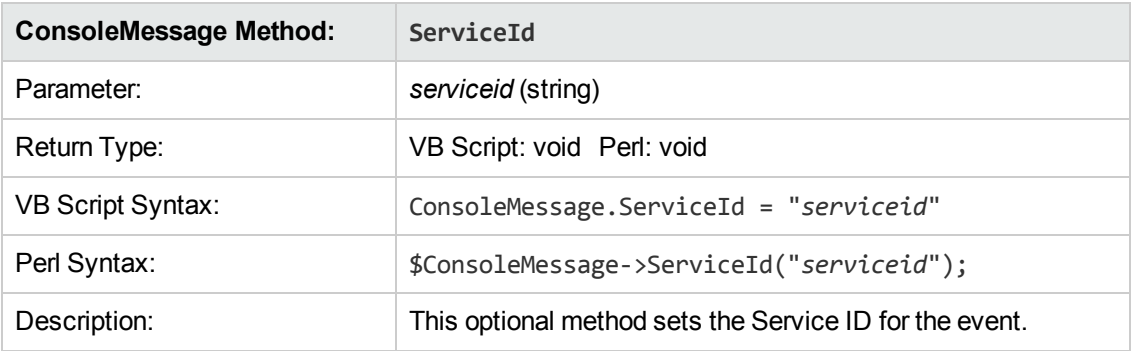

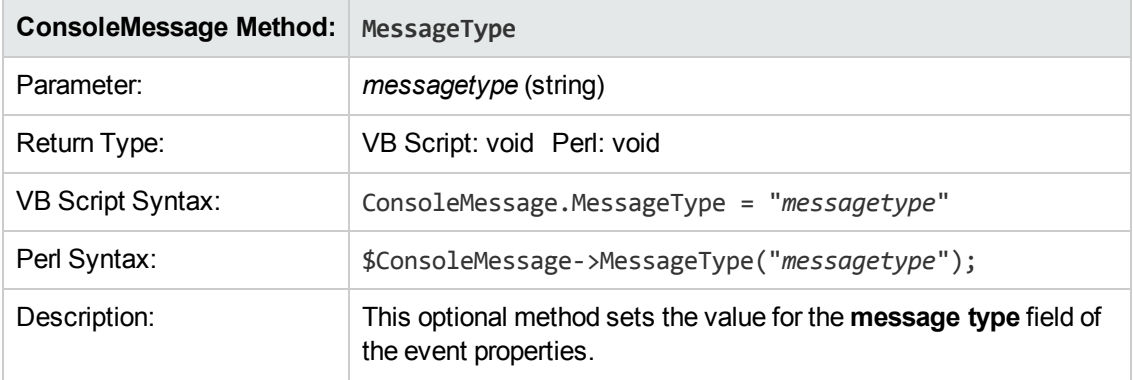

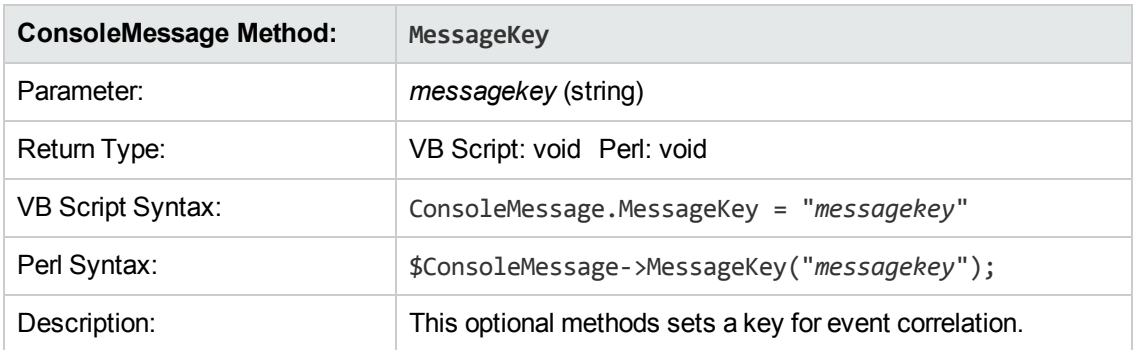

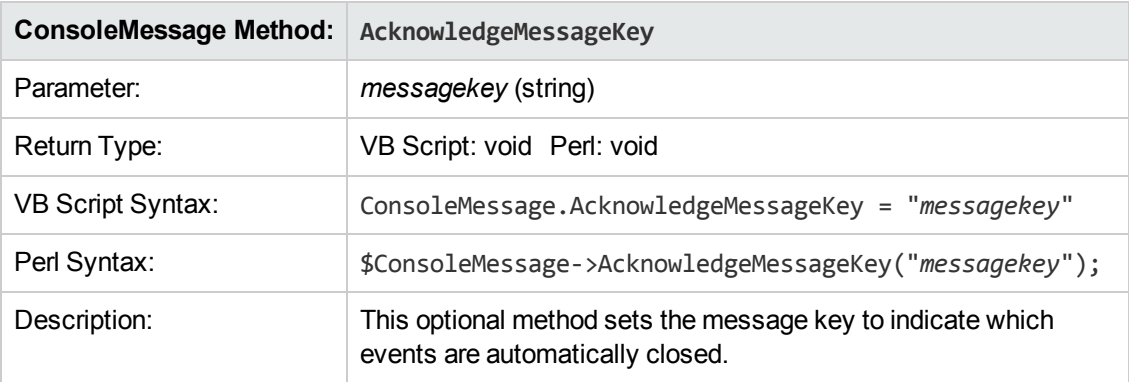

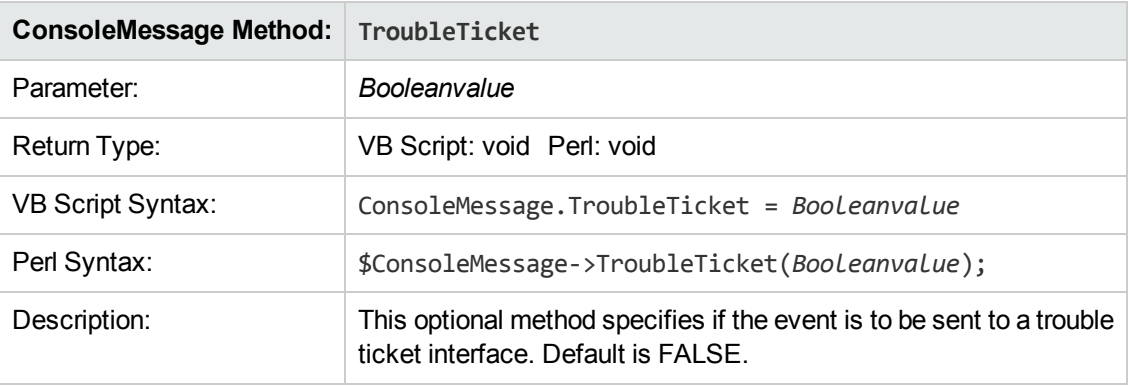

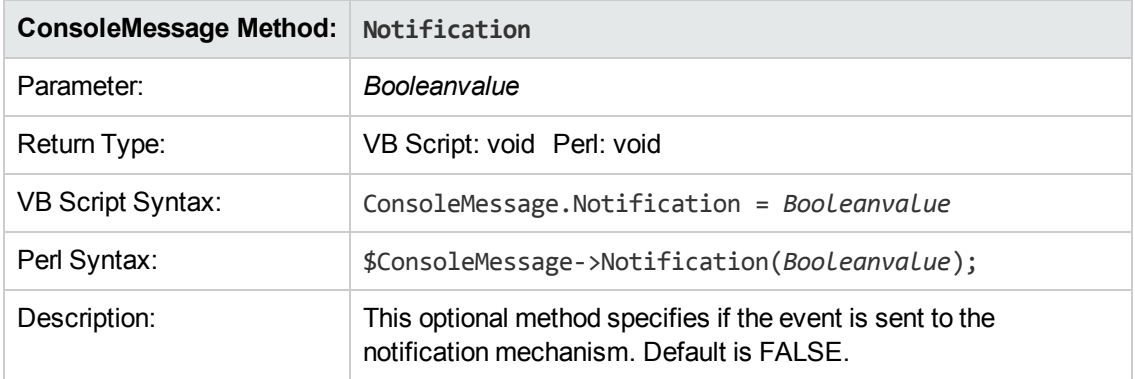

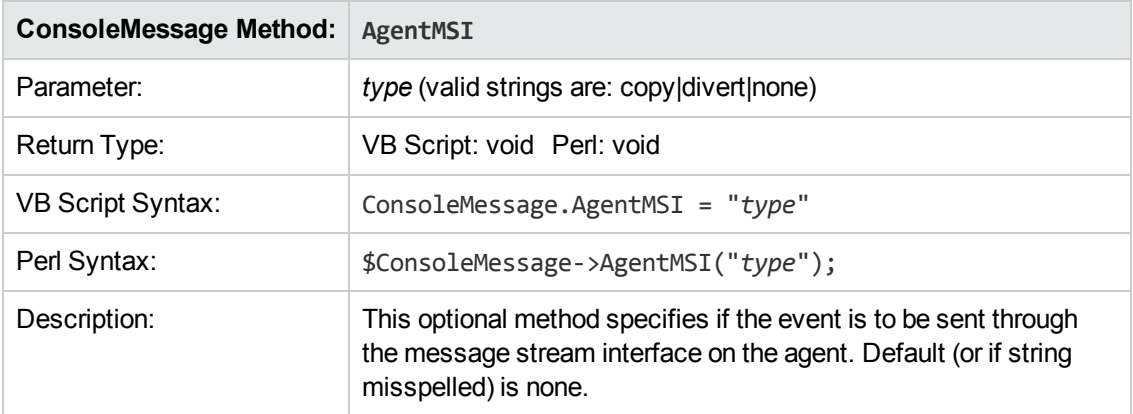

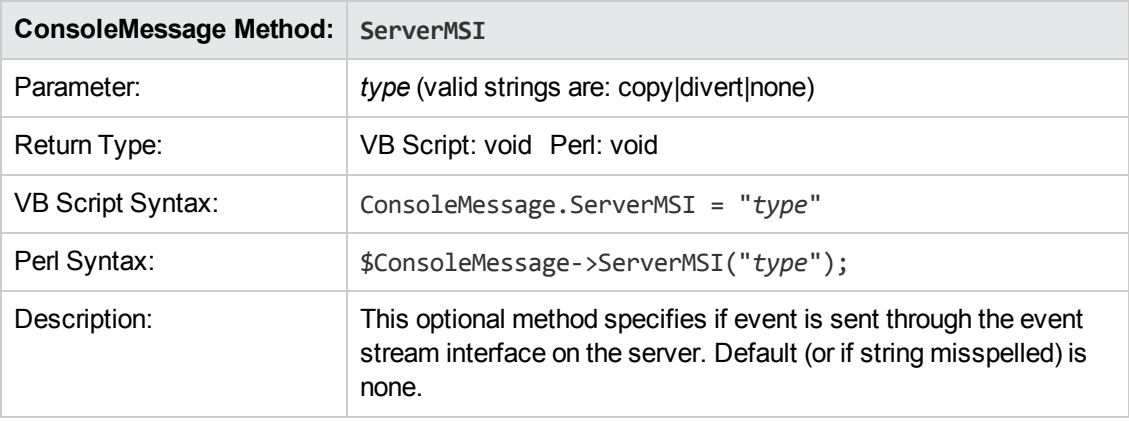

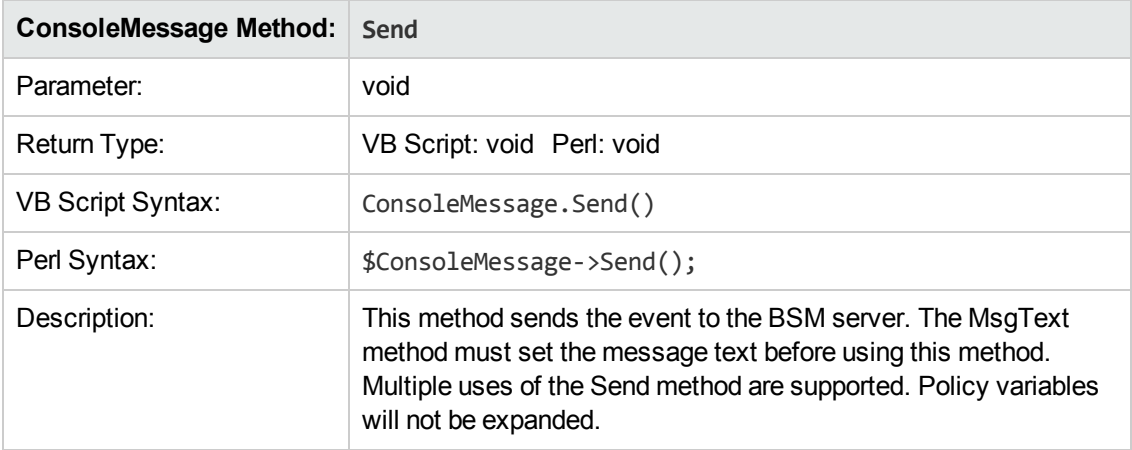

## **ExecuteCommand Object**

<span id="page-399-0"></span>Object used for requesting a command to be run. It starts a command to be run by the HP Operations Agent.

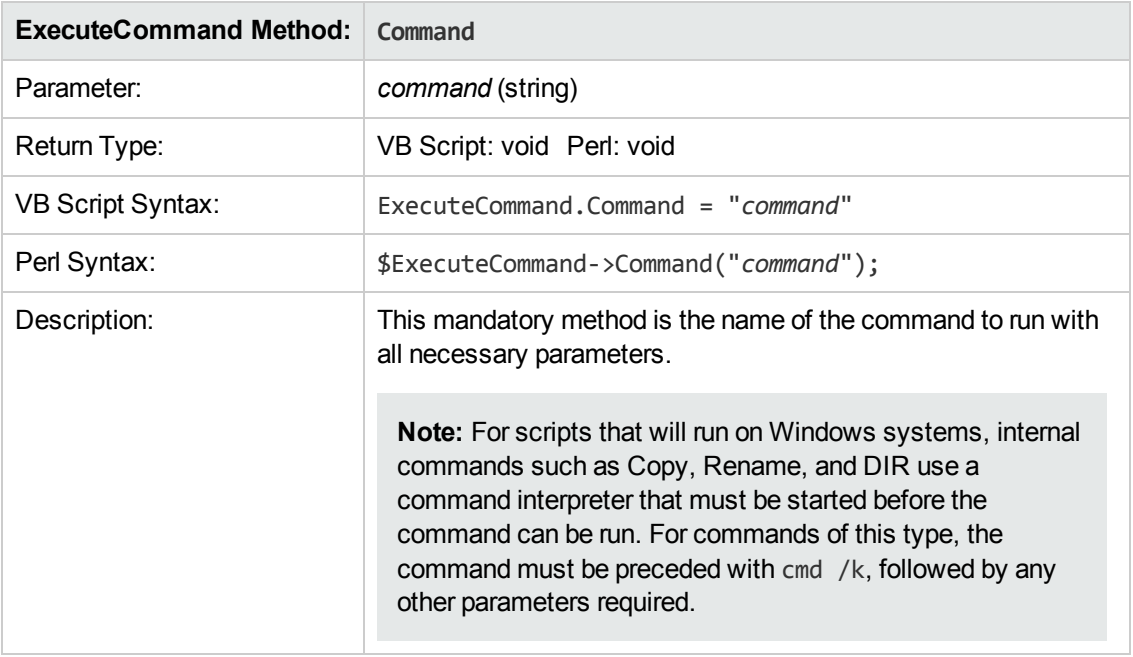

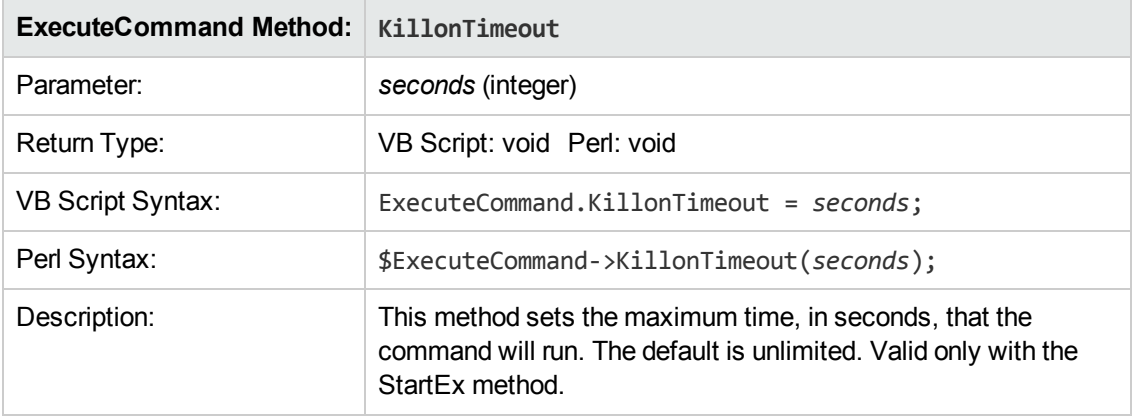

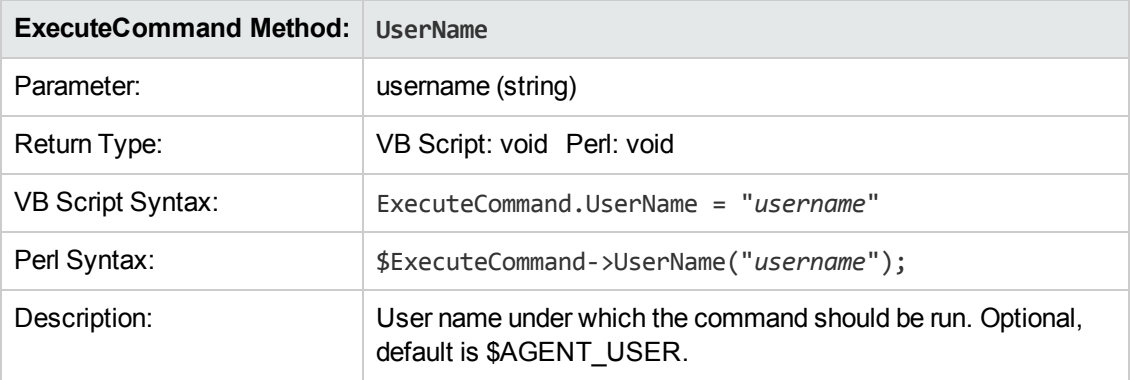

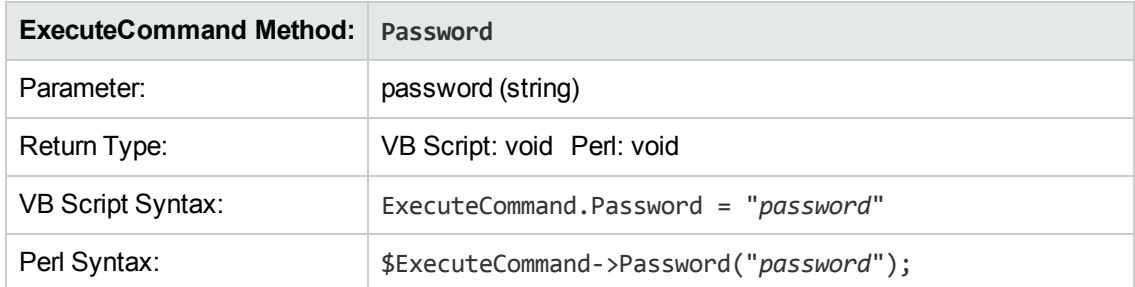

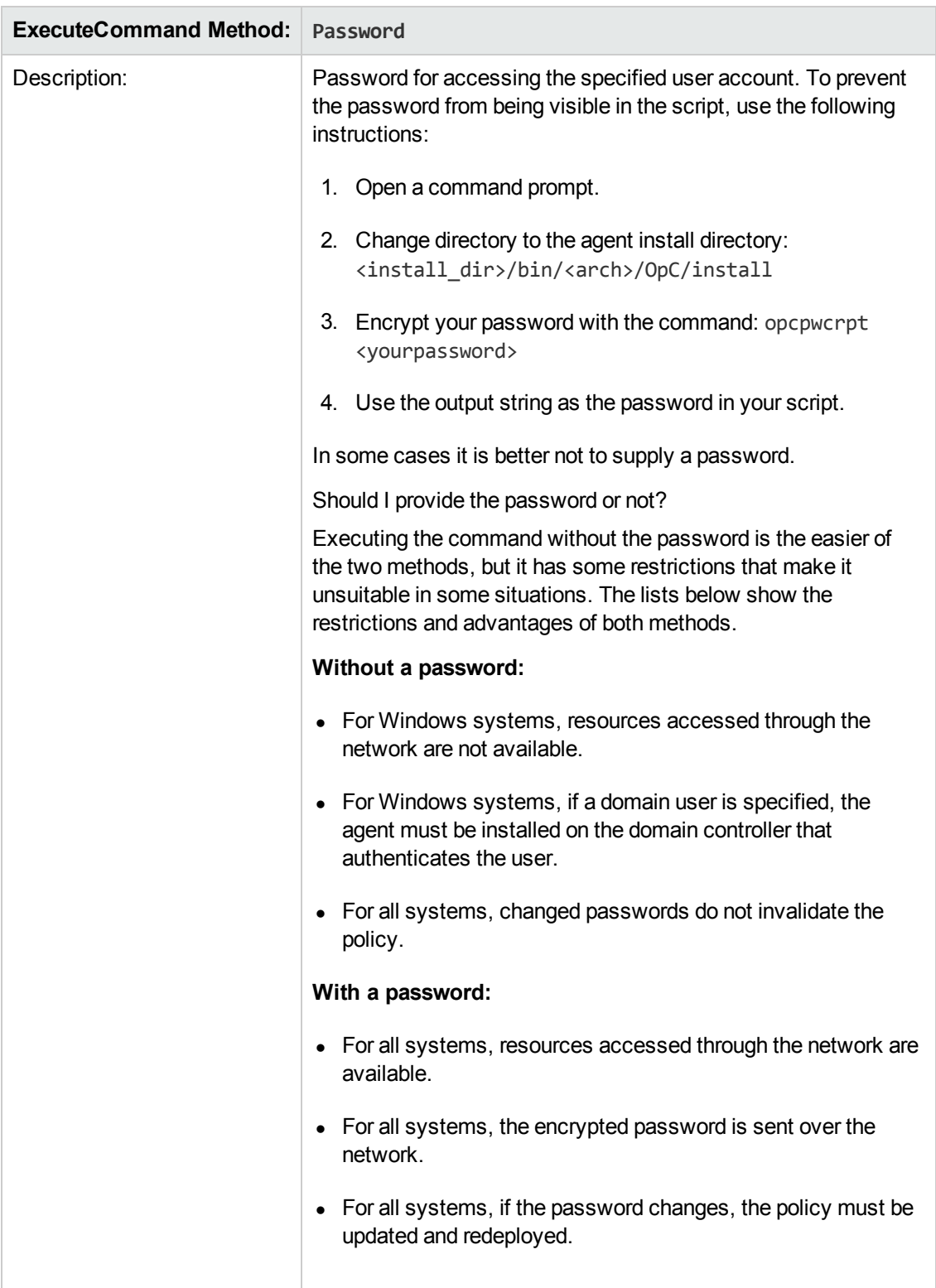

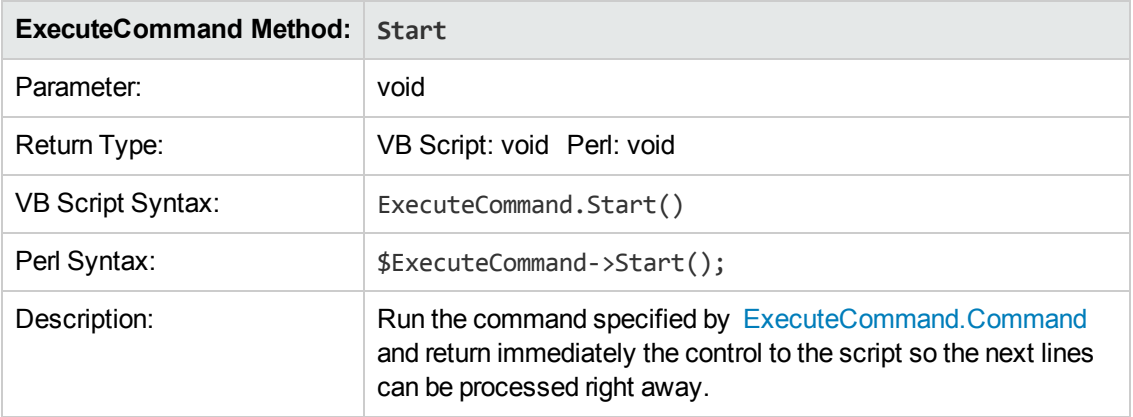

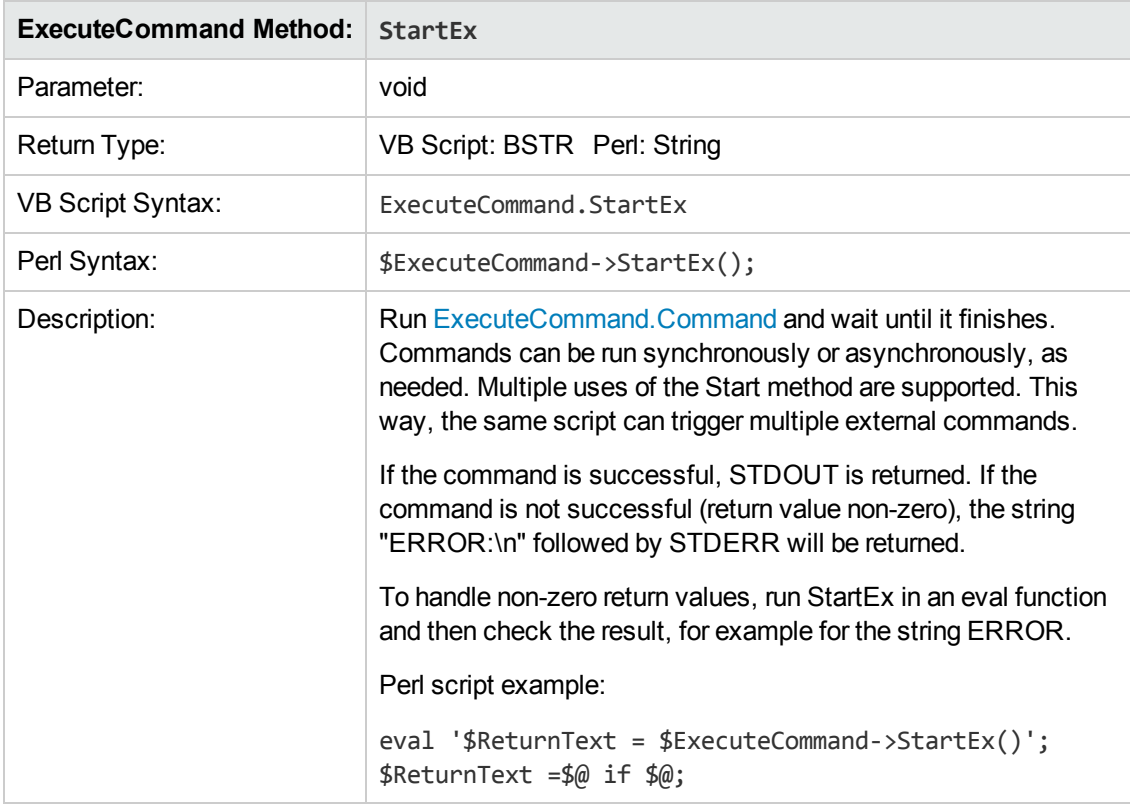

# **Pattern Matching in Policy Rules**

To make your policies as flexible as possible, you can use pattern-matching syntax. The patternmatching syntax makes it possible to write rule conditions that match strings very specifically.

## **Pattern-Matching Details**

HP Operations Agent provides a powerful pattern-matching language that reduces the number of conditions you must use. Selected, dynamic parts of text-based events can be extracted, assigned to variables, and used as parameters to build the event description or to set other attributes.

The pattern-matching language enables you to very accurately specify the character string that you want a rule to match.

**Note:** In text boxes where pattern-matching expressions are allowed you can click  $\blacktriangleright$  for a shortcut menu with pattern-matching expressions that can be selected and inserted into the text box.

## **Matching special characters**

Ordinary characters are expressions which represent themselves. Any character of the supported character set may be used. However, if any of the following special characters are used they must be prefaced with a backslash (\) that masks their usual function.

 $\setminus$   $[$   $]$   $\lt$   $>$   $|$   $\land$  \$

If  $\land$  and \$ are not used as anchoring characters, that is, not as first or last characters, they are considered ordinary characters and do not need to be masked.

#### **Matching characters at the beginning or end of a line**

If the caret (^) is used as the first character of the pattern, only expressions discovered at the beginning of lines are matched. For example, "^ab" matches the string "ab" in the line "abcde", but not in the line "xabcde".

If the dollar sign is used as the last character of a pattern, only expressions at the end of lines are matched. For example, "de\$" matches "de" in the line "abcde", but not in the line "abcdex".

#### **Matching multiple characters**

Patterns used to match strings consisting of an arbitrary number of characters require one or more of the following expressions:

- $\bullet$   $\leq$ \*> matches any string of zero or more arbitrary characters (including separators)
- $\leq n^*$  matches a string of *n* arbitrary characters (including separators)
- $\bullet$   $\leq$ # $\geq$  matches a sequence of one or more digits
- <*n*#> matches a number composed of *n* digits
- $\bullet$  <  $\geq$  matches a sequence of one or more field separators
- $\bullet$   $\leq$  *n*  $>$  matches a string of *n* separators
- $\bullet$  < $@>$  matches any string that contains no separator characters, in other words, a sequence of one or more non-separators; this can be used for matching words
- <sup>l</sup> </> matches one or more line breaks
- $\cdot$  < $n$ /> matches exactly *n* line breaks
- $\bullet$  <S> matches one or more white space characters: space, tab and new line characters (" ", \t, \n,  $\langle r \rangle$
- <*n*S> matches exactly *n* white space characters

**Note:** On Windows operating systems, a new line consists of two white space characters  $(\n\ln r)$ .

Separator characters are configurable for each pattern. By default, separators are the space and the tab characters.

#### **Matching two or more different expressions**

Two expressions separated by the special character vertical bar (|) matches a string that is matched by either expression. For example, the pattern:

[ab|c]d

matches the string "abd" and the string "cd".

#### **Matching text that does not contain an expression**

The NOT **operator** ( ! ) must be used with delimiting square brackets, for example:

<![WARNING]>

The pattern above matches all text which does not contain the string "WARNING".

The **NOT operator** may also be used with complex subpatterns:

SU <\*> + <@.tty> <![root|[user[1|2]]].from>-<\*.ot>

The above pattern makes it possible to generate a "switch user" event for anyone who is not user1, user2 or root. Therefore the following would be matched:

SU 03/25 08:14 + ttyp2 user11-root

However, this line would not be matched, because it contains an entry concerning "user2":

SU 03/25 08:14 + ttyp2 user2-root

Notice that if the subpattern including the **not operator** does not find a match, the **not operator**behaves like a <\*>: it matches zero or more arbitrary characters. For this reason, the pattern-matching expression: <![1|2|3]> matches any character or any number of characters, except 1, 2, or 3.

## **Mask ( \ ) Operator**

The backslash  $( \n\ti)$  is used to mask the special meaning of the characters:

 $[$   $]$   $\langle$   $>$   $]$   $\wedge$  \$

A special character preceded by \ results in an expression that matches the special character itself.

Notice that because  $\wedge$  and \$ only have special meaning when placed at the beginning and end of a pattern respectively, you do not need to mask them when they are used within the pattern (in other words, not at beginning or end).

The only exception to this rule is the tab character, which is specified by entering "\t" into the pattern string.

## **Bracket ([ and ]) Expressions**

The brackets ([ and ]) are used as delimiters to group expressions. To increase performance, brackets should be avoided wherever they are unnecessary. In the pattern:

```
ab[cd[ef]gh]
```
all brackets are unnecessary--"abcdefgh" is equivalent.

Bracketed expressions are used frequently with the **OR operator**, the **NOT operator** and when using **subpatterns** to assign strings to variables.

## **Numeric range operators**

HP Operations Agent provides six numeric range operators that can be used in pattern matching. The operators are used in this way:

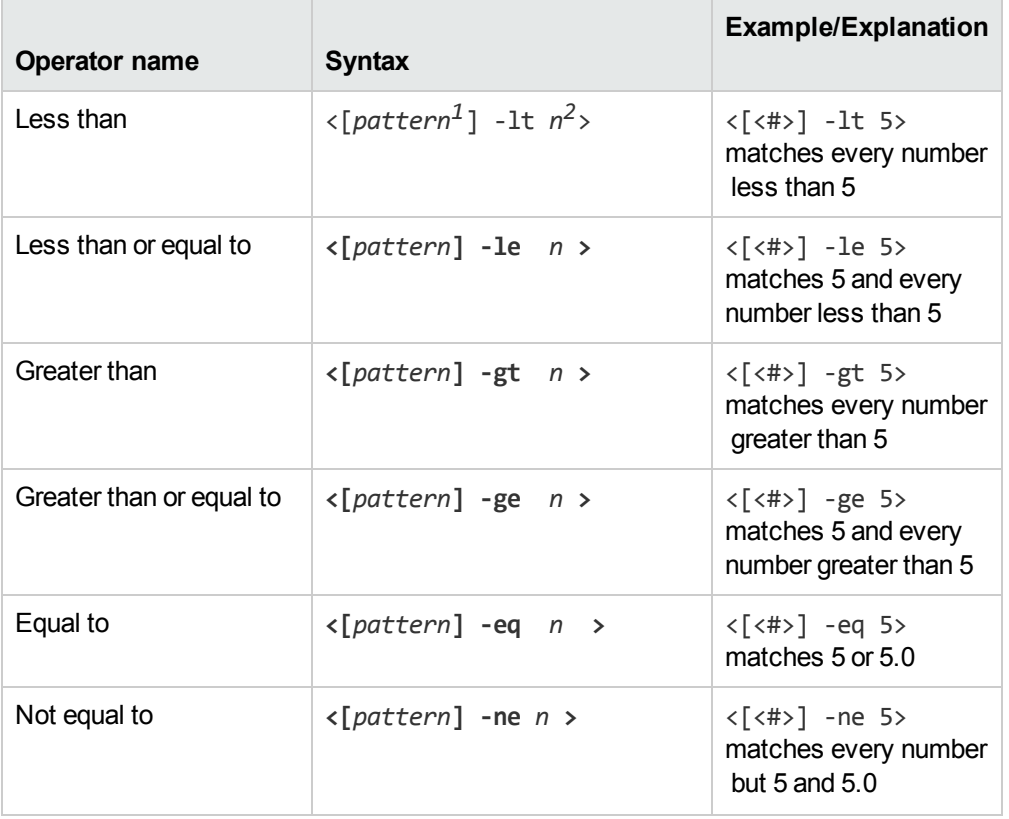

*<sup>1</sup>*This is a match pattern you provide that returns the number to be compared

*<sup>2</sup>*This is the value against which you want to test the number returned by the match pattern

The operators can also be combined to produce matches according to ranges of numbers:

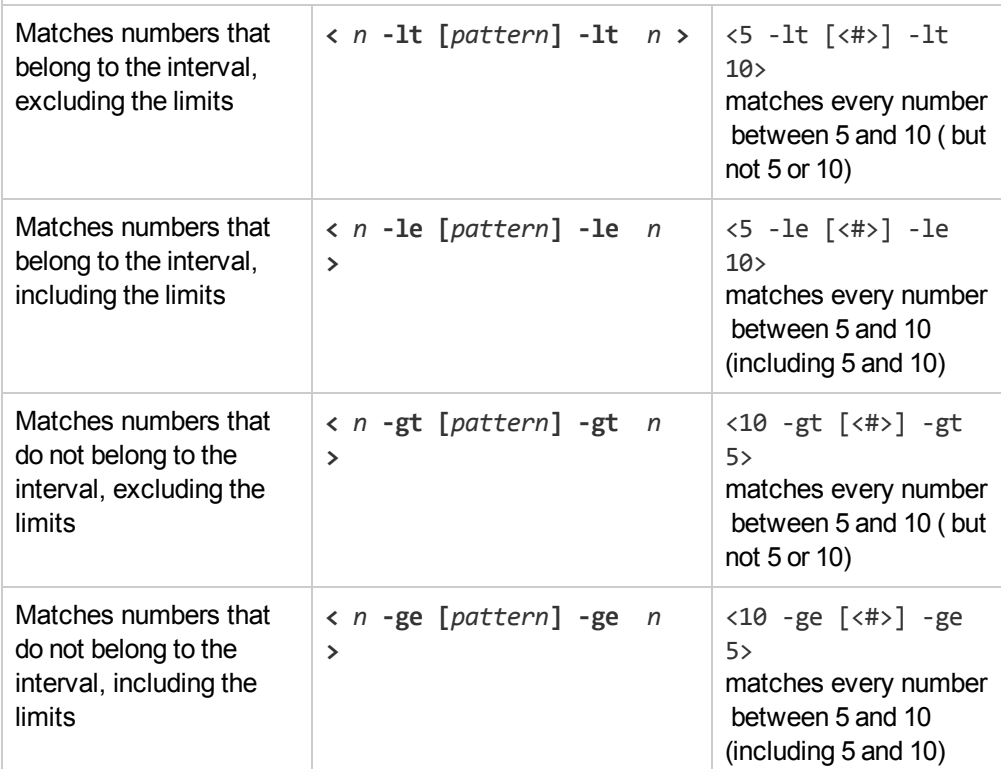

## **User-Defined Variables in Patterns**

Any matched string can be assigned to a variable, which can be used to compose events. To define a parameter, add ". parametername " before the closing bracket. The pattern:

^errno: <#.number> - <\*.error\_text>

matches an event such as:

errno: 125 - device does not exist

and assigns "125" to **number** and "device does not exist" to **error\_text**.

When using these variables, the syntax is *<variable\_name>* (for example, <number>).

## **Rules by which HP Operations Agent assigns strings to variables**

In matching the pattern <\***.var1**><\***.var2**> against the string "abcdef", it is not immediately clear which substring of the input string will be assigned to each variable. For example, it is possible to assign an empty string to **var1** and the whole input string to **var2**, as well as assigning "a" to **var1** and "bcdef" to **var2**, and so forth.

The pattern matching algorithm always scans both the input line and the pattern definition (including alternative expressions) from left to right. <\*> expressions are assigned as few characters as

possible. <#>, <@>, <S> expressions are assigned as many characters as possible. Therefore, **var1** will be assigned an empty string in the example above.

To match an input string such as:

this is error 100: big bug

use a pattern such as:

error<#.errnumber>:<\*.errtext>

In which:

- <sup>l</sup> "100" is assigned to **errnumber**
- <sup>l</sup> "big bug" is assigned to **errtext**

For performance and pattern readability purposes, you can specify a delimiting substring between two expressions. In the above example, ":" is used to delimit <#> and <\*>.

Matching <@.**word**><#.**num**> against "abc123" assigns "abc12" to **word** and "3" to **num**, as digits are permitted for both  $\lt \#$  and  $\lt \circ \circ$ , and the left expression takes as many characters as possible.

Patterns without expression anchoring can match any substring within the input line. Therefore, patterns such as:

this is number<#.num>

are treated in the same way as:

<\*>this is number<#.num><\*>

#### **Using subpatterns to assign strings to variables**

In addition to being able to use a single operator, such as **\*** or **#**, to assign a string to a variable, you can also build up a complex subpattern composed of a number of operators, according to the following pattern: <[ *subpattern* ].**var**>

For instance: <[<@>file.tmp].**fname**>

In the example above, the period ( . ) between "file" and "tmp" matches a similar dot character, while the dot between "]" and "**fname**" is necessary syntax. This pattern would match a string such as "Logfile.tmp" and assigns the complete string to **fname**.

Other examples of subpatterns are:

- <sup>l</sup> <[Error|Warning].**sev**>
- <sup>l</sup> <[Error[<#.n><\*.msg>]].**complete**>\$

In the first example above, any line with either the word "Error" or the word "Warning" is assigned to the variable, **sev**. In the second example, any line containing the word "Error" has the error number assigned to the variable, **n**, and any further text assigned to **msg**. Finally, the word "Error", the error number, and the text are assigned to **complete**.

The second example requires the dollar sign (\$) at the end to anchor the expression. As mentioned above, patterns without expression anchoring can match any substring within the input line. Therefore, the pattern:

<[Error[<#.n><\*.msg>]].complete>

would be treated as:

<\*><[Error[<#.n><\*.msg>]].complete><\*>

Patterns are evaluated from left to right, and  $\langle * \rangle$  expressions are assigned as few characters as possible. Therefore, without a dollar sign  $(\$)$  to anchor the end of the expression, the  $\lt^*$ . msg> expression always matches zero characters, and the remainder of the line is matched with the implicit  $\langle * \rangle$  expression at the end.

## **Pattern Matching for Variables**

You can test a string or variable against a pattern, and define an output string that is conditional on the result. You can do this using **\$MATCH**, which has the following syntax:

\$MATCH(string, pattern, true, [false])

Specify the parameters as follows:

```
string
```

```
Specify a literal string (for example, TEST STRING) or a policy variable (for example
<$LOGPATH>).
```
pattern

Specify a pattern, using HP Operations Agent pattern matching syntax. You can create userdefined variables in the pattern to use in the parameters true and false. The pattern is case sensitive.

true

Specify a string to return if the string and pattern match. You can specify a literal string, or a user-defined variable, or a policy variable.

false

*Optional.* Specify a string to return if the string and pattern do not match. You can specify a literal string, or a user-defined variable, or a policy variable.

Separate each parameter with a comma (,). To specify a comma within a parameter, you must precede it with two backslashes (\\).

You can use \$MATCH within your policies in the following event attributes:

- Service ID
- Message type
- Category
- Application
- Object
- $\bullet$  Title

**Note:** You can use \$MATCH only once in each message attribute. You cannot use \$MATCH recursively.

#### Example

A policy can read a number of log files. The name of the path of the log file is available in the policy variable <\$LOGPATH>. If part of the log file path corresponds to an application name, you can use \$MATCH to set the application event attribute as follows:

\$MATCH(<\$LOGPATH>,<@.application>.log, <application>, Unknown)

## **Examples of Pattern Matching in Rule Conditions**

The following examples show some of the many ways in which the pattern-matching language can be used.

 $\bullet$  Error

Recognizes any event containing the keyword Error at any place in the event. (It is case sensitive by default.)

 $\bullet$  panic

Matches all events containing panic, Panic, PANIC anywhere in the text of the event, when case sensitive mode is switched off.

• logon|logoff

Uses the **OR operator** to recognize any event containing the keyword logon or logoff.

<sup>l</sup> ^getty:<\*.msg> errno<\*><#.errnum>\$

Recognizes any event such as: getty: cannot open ttyxx errno : 6 or getty: can't open ttyop3; errno 16

In the example getty: cannot open ttyxx errno : 6, the string "cannot open ttyxx" is assigned to the variable **msg**. The digit 6 is assigned to the variable **errnum**. Note that the dollar sign (\$) is used as an anchoring symbol to specify that the digit 6 will only be matched if it is at the end of the line.

 $\bullet$  ^errno $[$  |=]<#.errnum> <\*.errtext>

Matches events such as: errno 6 - no such device or address or errno=12 not enough core.

Note the space before the **OR operator**. The expression in square brackets matches either this blank space, or the "equals" sign. The space between <#.**errnum**> and <\*.**errtext**> is used as a delimiter. Although not strictly required for assignments to the variables shown here, this space serves to increase performance.

 $\bullet$  ^hugo: $\langle * \rangle$ : $\langle * \rangle$ .uid $\rangle$ :

Matches any **/etc/passwd** entry for user hugo and returns the user ID to variable **uid**. Notice that ":" in the middle of the pattern is used to delimit the string passed to **uid** from the preceding string. The colon ":" at the end of the pattern is used to delimit the string passed to **uid** from the succeeding group ID in the input pattern. Here, the colon is necessary not only as a speed enhancement, but also as a means of logical separation between strings.

• ^Warning:<\*.text>on node<@.node>\$

Matches any event such as: Warning: too many users on node hpbbx and assigns too many users to **text**, and hpbbx to **node**.

•  $\sqrt{x^*}.line1>1>*x^*.line2>*x^*.line2>*x^*.line3>*x^*.line4>*x^*.line4>*x^*******$ 

Matches four lines of text, for example:

Security ID: S-1-5-21-3358208617-1210941181-189752109-500 Account Name: Administrator Account Domain: EXAMPLE Logon ID: 0x228a2

There is one line break between each line. The pattern assigns each line of text to a variable.

 $\bullet$  <<#> -le 45>

This pattern matches all strings containing a number which is less than or equal to 45. For example, the event: *ATTENTION: Error 40 has occurred* would be matched.

Note that the number 45 in the pattern is a true numeric value and not a string. Numbers higher than 45, for instance, "4545" will not be matched even if they contain the combination, "45".

```
\bullet <15 -lt <2#> -le 87>
```
This pattern matches any event in which the first two digits of a number are within the range 16- 87. For instance, the event: *Error Message 3299* would be matched. The string: *Error Message 9932* would not be matched.

 $\bullet$  ^ERROR <[<#.err>] -le 57>

This pattern matches any text starting with the string "ERROR\_" immediately followed by a number less than, or equal to, 57.

For example, the event: *ERROR\_34: processing stopped* would be matched and the string 34 would be assigned to the variable, *err*.

•  $\langle 120 - gt \rceil \langle #>1 \rceil - gt \; 20 \rangle$ 

Matches all numbers between 21 and 119 which have 1 as their last digit. For instance, events containing the following numbers would be matched: 21, 31, 41... 101... 111 and so on.

<sup>l</sup> Temperature <\*> <@.*plant*>: <<#> -gt 100> F\$

This pattern matches strings such as: "Actual Temperature in Building A: 128 F". The letter "A" would be assigned to the variable, *plant*.

 $\bullet$  Error  $\langle \langle # \rangle$  -eq 1004>

This pattern matches any event containing the string "Error" followed by a space and the sequence of digits, "1004".

For example, *Warning: Error 1004 has occurred* would be matched by this pattern. However, *Error 10041* would not be matched by this pattern.

 $\bullet$  WARNING  $\lt$   $\lt$   $\#$   $\gt$  -ne 107>

This pattern matches any event containing the string "WARNING" followed by a space and any sequence of one or more digits, except "107". For example, the event: *Application Enterprise (94/12/45 14:03): WARNING 3877* would be matched.

# **Chapter 4: Assignments and Tuning**

A management template provides a complete management solution for an application or service. To start monitoring an application or service, you must assign and deploy the appropriate management template to instances of the CIs comprising the application or service. Users who have not purchased the HP Monitoring Automation (MA) for Composite Applications add-on license cannot create management templates, but should use the same process and assign all required aspects individually to the CIs to be monitored and deploy these instead. Management templates, aspects and policy templates are called configuration objects (COs).

**Tip:** It is possible to directly assign policy templates, but to obtain a more flexible monitoring solution that is easier to maintain HP recommends using management templates or aspects.

# **Learn More**

This section includes:

- ["Assignment Methods"](#page-413-0) below
- "Manual [Assignments"](#page-414-0) on the next page
- ["Tuning"](#page-415-0) on page 416
- ["Deployment](#page-415-1) Jobs" on page 416
- <span id="page-413-0"></span>**.** "Assignment [Synchronization"](#page-416-0) on page 417

## **Assignment Methods**

An assignment defines which instance of a CI is to be monitored against the values defined for the corresponding CI type referenced in a management template or aspect.

There are two different methods for creating assignments:

<sup>l</sup> **Manual Assignment**

When creating manual assignments, you manually select the CI to be monitored using the management template or aspect from a list of compatible objects. After creating the assignment, you enable the assignment to start the monitoring process, either as a part of creating the assignment, or afterward by manual intervention.

#### <sup>l</sup> **Automatic Assignment**

You can define automatic assignment rules; if a CI is modified or newly discovered, Monitoring Automation automatically evaluates any auto-assignment rules defined for its CI type.

If an automatic assignment rule evaluates to true, Monitoring Automation automatically assigns the items specified in the rule to the modified or newly discovered CI, and starts the corresponding deployment jobs.

There are several locations in the user interface where assignments can be created, deployed and managed:

• You can create and deploy manual assignments for management templates, aspects, and policy templates using the *Assignments and Tuning* screen.

You can create automatic assignment rules using the *Automatic Assignment Rules* screen.

- You can view automatically created assignments for management templates and aspects in the *Assignments and Tuning* screen.
- <sup>l</sup> You can assign management templates and aspects directly from the *Management Templates and Aspects* screen.
- You can assign policy templates directly from the *Policy Templates* screen.
- <sup>l</sup> You can manage the deployments jobs generated by assignments using the *Deployment Jobs* screen.

## <span id="page-414-0"></span>**Manual Assignments**

Each management template is designed using a topology view, which selects all the CIs for a particular application or service from the BSM Run-time Service Model (RTSM). A topology view selects the CIs based on their CI type and their relations with other CIs of other types. One CI type in the topology view is the management template's root CI type. A management template can only be assigned to CIs of a CI type corresponding to its root CI type or a subtype thereof.

For example, the following graphic shows a topology view that selects CIs of the type Business Application, and related CIs of the types Application Server, Database, and Computer. A management template with the root CI type Business Application can only be assigned to CIs of the type Business Application (or a subtype), but would also monitor other CIs in the view.

Monitoring Automation for HP Operations Manager i Administrator Guide Chapter 4: Assignments and Tuning

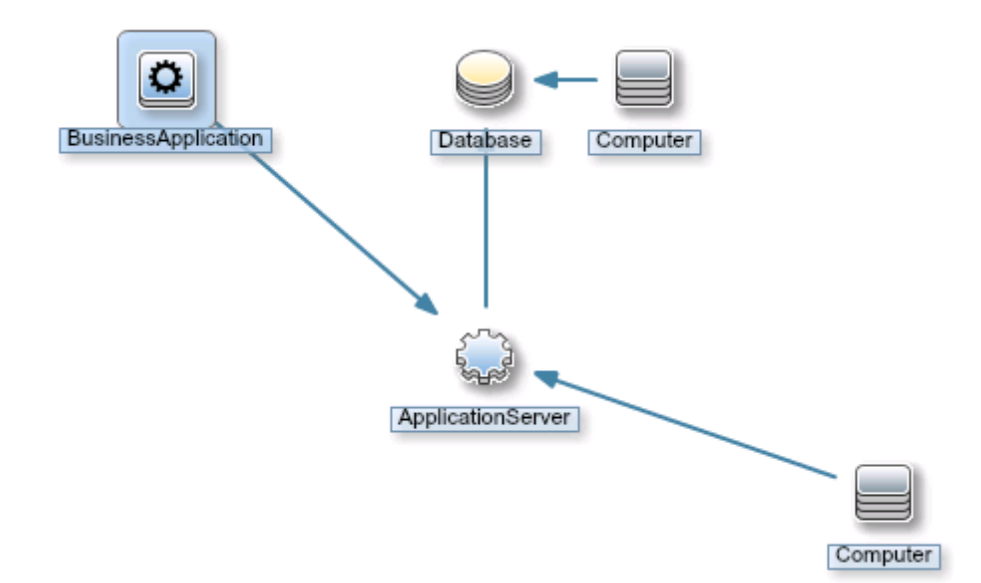

Depending on the configuration of a management template, you may be able to define values for various parameters when you assign the management template to a CI. Parameters may give you the opportunity to customize monitoring behavior (for example, to define the monitoring interval), or to provide values that are required to enable monitoring (for example, user names and passwords).

When you assign and deploy a management template to a CI, Operations Management identifies the CI instance you want to monitor with the management template or aspect, and deploys the monitoring configuration to the relevant HP Operations Agents.

After Operations Management deploys the monitoring configuration, you can change the parameter values for that assignment to tune the monitoring behavior. When you tune parameter values, Operations Management sends just the new parameter values to the relevant HP Operations Agents.

You can disable assignments if it is necessary to stop monitoring the CI temporarily. Alternatively, if you no longer want to monitor a CI with a particular management template, you can delete the assignment. When you delete an assignment, Operations Management removes the monitoring configuration from the relevant HP Operations Agents.

## <span id="page-415-0"></span>**Tuning**

Before starting the monitoring process, you may want to tune the values against which the CIs are monitored.

Tuning overrides the values set at lower configuration levels at deployment level, and allows you to fine-tune a selected subset of monitoring parameters to the environment in which your application or service operates while maintaining all presets defined in corporate and system monitoring standards.

<span id="page-415-1"></span>For details on tuning, see "How to Tune Parameter Values for Existing [Assignments"](#page-418-0) on page 419.

## **Deployment Jobs**

While the monitoring process is active, you can manage deployment jobs in the *Deployment Jobs* screen. For more information, see ["Deployment](#page-455-0) Jobs" on page 456.

## <span id="page-416-0"></span>**Assignment Synchronization**

Monitoring Automation keeps an inventory of the policies installed on the node. You can see which policies are installed on a node by synchronizing the policy template assignments of the node with Monitoring Automation.

It is possible for this inventory to become inaccurate in the following situations:

- After a policy is manually installed or removed on a node.
- After a policy is disabled or enabled locally on a node.
- In an environment with multiple servers, after a different server changes the policies on a node.

The policy inventory is updated every time you synchronize the policy template assignments of the node with Monitoring Automation. The first time the synchronization runs all policies that are installed on the node are uploaded to Monitoring Automation and displayed in the Policy Templates list. The next synchronization uploads only updates.

Policy synchronization ignores policy types not supported by Monitoring Automation (for example, server and event correlation policies). All other policy types, that is policy templates for HP Operations Agent, HP SiteScope, and HP ArcSight Logger are synchronized, including any parameter values and instruction texts used within the templates.

Policy synchronization does not synchronize aspect and management template assignments, for example:

- $\bullet$  If a policy template that is assigned by an aspect is removed from a node, the synchronization removes the policy template assignment only. Aspect and management template assignments are not removed. Changing or redeploying the corresponding aspect or management template assignment redeploys the policy template to the node.
- If a policy template that is assigned by an aspect or a management template is migrated to another Monitoring Automation server, the synchronization creates direct assignments to the policy template on that server. Aspect or management template assignments are not created.
- If a policy template that is assigned by an aspect or a management template is disabled on a node, the synchronization only synchronizes the state and the parameters of the policy template. If the corresponding aspect or management template changes, the state and parameters of the aspect or management template propagate to the policy template and overwrite the synchronized state and parameters.

If a policy template with the same name and version but a different ID already exists in the Monitoring Automation database, a new policy template with a new name is created. If a template with the same name but a different version and a different ID already exists, a new version of the template will be created.

**Note:** The synchronization of policy template assignments imports the policies installed on a node but not the associated instrumentation. Therefore, do not use this method to migrate policies from another server. Use the ConfigExchange command instead to import policies with the associated instrumentation from HPOM. Alternatively, use content packs to exchange policy templates and instrumentation between multiple Monitoring Automation instances.

# **Tasks**

## **How to Monitor CIs Using a Management Template**

To start monitoring from the *Assignments & Tuning* screen:

- 1. In the **Browse Views** tab of the View Browser (left pane), select a view that contains the CIs that you want to monitor. The discovered CIs matching the CIs in the view are listed in the View Browser. Alternatively, use the **Search** tab to find a CI.
- 2. In the list of CIs, click the CI that you want to monitor. The *Assignments* pane (top pane on the right) shows details of any existing assignments for that CI.
- 3. Click **New Assignment** and select **Assign Management Template**. The *Assign and Deploy* wizard opens at *Select Item to Assign*, which has a list of management templates that can be assigned to the CI type of the selected CI.
- 4. Select the management template to be deployed, and, if necessary, the appropriate **Version**. Click **Next** to go to *Required Parameters*.
- 5. Step *Required Parameters* lists all mandatory parameters in the management template that do not yet have a value. As they are mandatory, however, all listed parameters *must* be given a value before the management template can be deployed.

To change a parameter, double-click it, or select it in the list and click **Edit**.

<sup>n</sup> For standard parameters, the *Edit Parameter* dialog opens.

Click **Value**, specify the value, and then click **OK**.

<sup>n</sup> For instance parameters, the *Edit Instance Parameter* dialog opens.

Add instance values, and then for each instance value, specify dependent parameter values. After you specify the instances and dependent parameter values, click **OK**.

When finished, click **Next** to go to **All Parameters**, or click **Finish** to deploy the management template and close the wizard.

6. *Optional.* In step **All Parameters** tab, you can specify a value for each parameter at the deployment level. This value overrides any value defined on a lower level.

To change a parameter, double-click it, or select it in the list and click **Edit**.

<sup>n</sup> For standard parameters, the *Edit Parameter* dialog opens.

Click **Value**, specify the value, and then click **OK**.

<sup>n</sup> For instance parameters, the *Edit Instance Parameter* dialog opens.

Add instance values, and then for each instance value, specify dependent parameter values. After you specify the instances and dependent parameter values, click **OK**.

When finished, click **Next** to go to *Configuration Options*, or click **Finish** to deploy the management template and close the wizard.

- 7. *Optional.* In step *Configuration Options*, clear the **Enable Assigned Objects** check box if you do not want to enable the assignment immediately. (You can enable assignments later.)
- 8. Click **Finish** to save the changes and close the wizard. The aspects in the management template are assigned to and deployed on the selected CI, as notified by the system. If **Enable Assigned Objects** was checked, any policy templates contained in the management template are activated on the appropriate agents. Click **OK** to close the notification.

Operations Management creates deployment jobs to transfer the monitoring configuration to the nodes. After a policy template has been deployed, the BSM server specified in the **Default Virtual Gateway Server for Data Collectors URL** infrastructure setting becomes the owner of the policy on the node.

<span id="page-418-0"></span>If a deployment job fails an event is sent to BSM.

## **How to Tune Parameter Values for Existing Assignments**

To tune parameter values for existing assignments:

- 1. In the Browse Views tab, select a view that contains the CI for which you want to tune parameters. Alternatively, use the Search tab to find a CI.
- 2. Select a CI. The *Assignments* pane shows any existing direct or indirect assignments for that CI.
- 3. Click the assignment for which you want to tune parameters. The current parameter values are shown as *Assignment Details*.
- 4. Double-click the parameter you want to tune.
	- <sup>n</sup> For standard parameters, the *Edit Parameter* dialog opens.

Click **Value**, specify the value, and then click **OK**.

<sup>n</sup> For instance parameters, the *Edit Instance Parameter* dialog opens.

Add instance values, and then for each instance value, specify dependent parameter values.

After you specify the instances and dependent parameter values, click **OK**.

5. Repeat the previous step for all parameters that require tuning.

Operations Management sends the new parameter values to the relevant HP Operations Agents.

## **How to Synchronize Policy Template Assignments**

- 1. Select the node CI for which you want to synchronize policy template assignments.
- 2. Click **Synchronize Policy Template Assignments**.

The server creates a deployment job to retrieve the inventory from the node.

To verify whether the synchronization process has been completed, click **Refresh** to refresh the list of assignments and view any updates.

## **How to Display a Report for a CI**

Select a CI and choose one of the available reports from the **Generate Report** menu. The following CI-related reports are available:

- **CI Configuration Report:** Describes how the selected CI is monitored.
- <sup>l</sup> **CI Configuration Report for all CIs in view:** Describes how all the CIs in the selected view are monitored.
- **Comparison Report:** Compares the monitoring configuration of a selected CI with the monitoring configuration of all CIs (from same type) in a view.
- <sup>l</sup> **Assignment Report:** *Enabled only if exactly one assignment is selected.* Shows the details for the selected assignment.

The preconfigured report for the selected CI or assignment is displayed.

You can use **Expand** and **Collapse** buttons to expand or collapse the assigned CI information. The **V** Show button toggles between displaying all values or only the customized values.

# **UI Reference**

## **Assign and Deploy Wizard**

## **—Select Item to Assign**

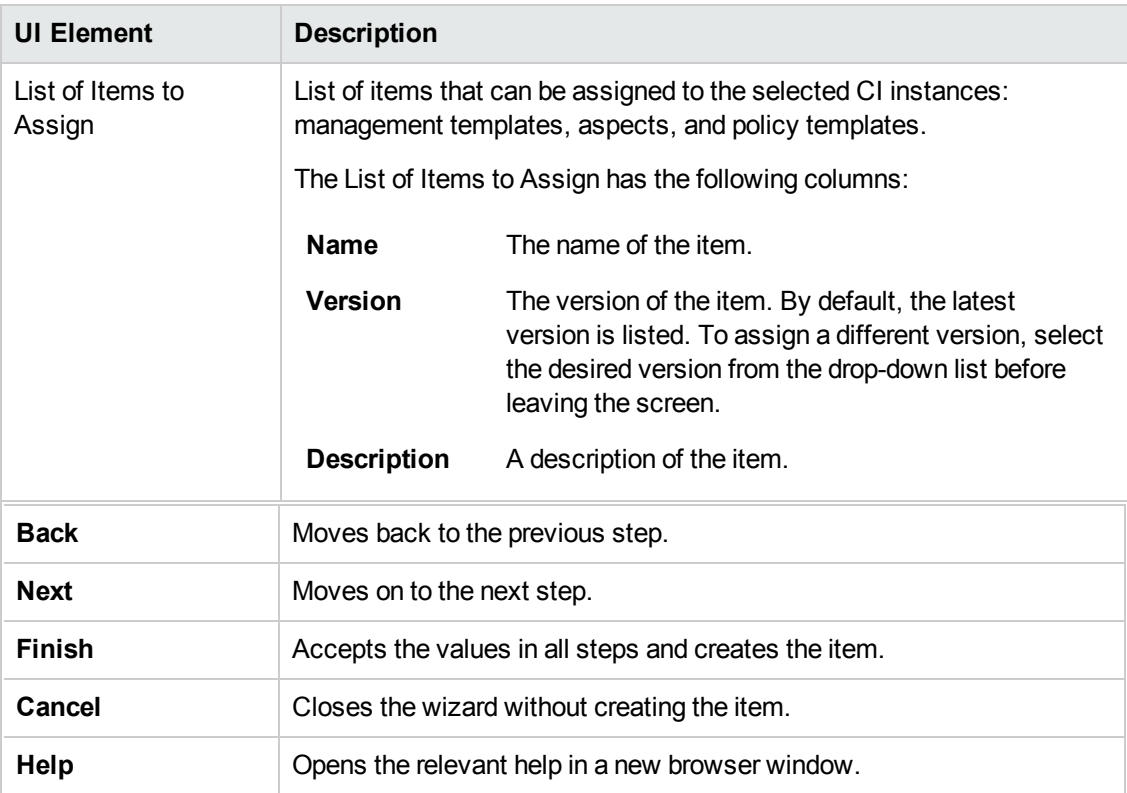

## **—Required Parameters**

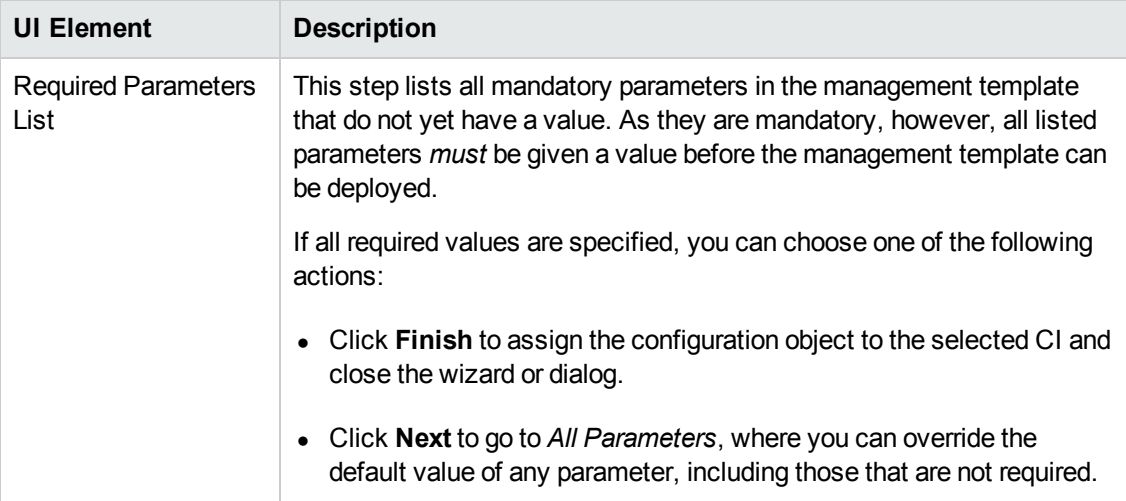

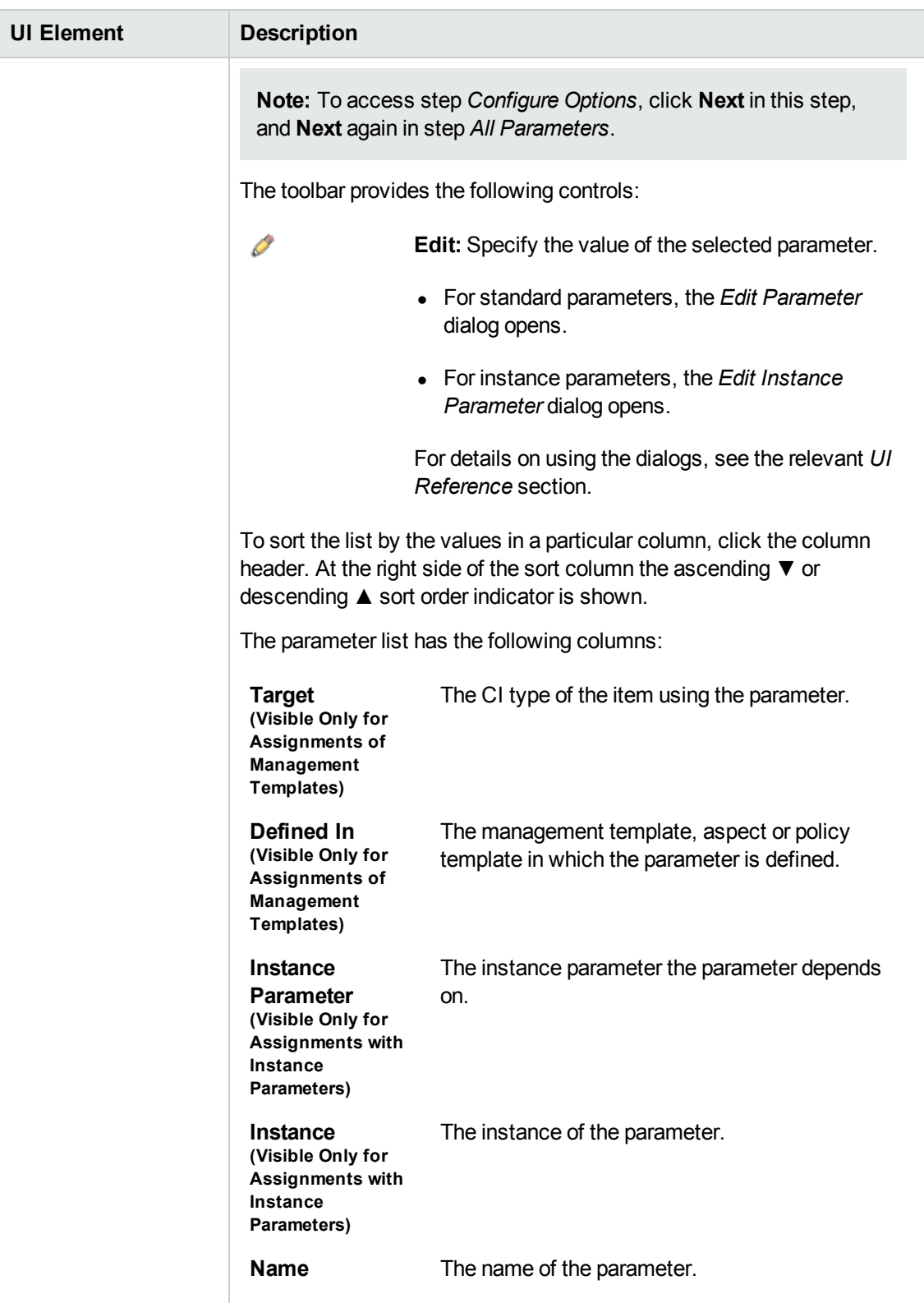

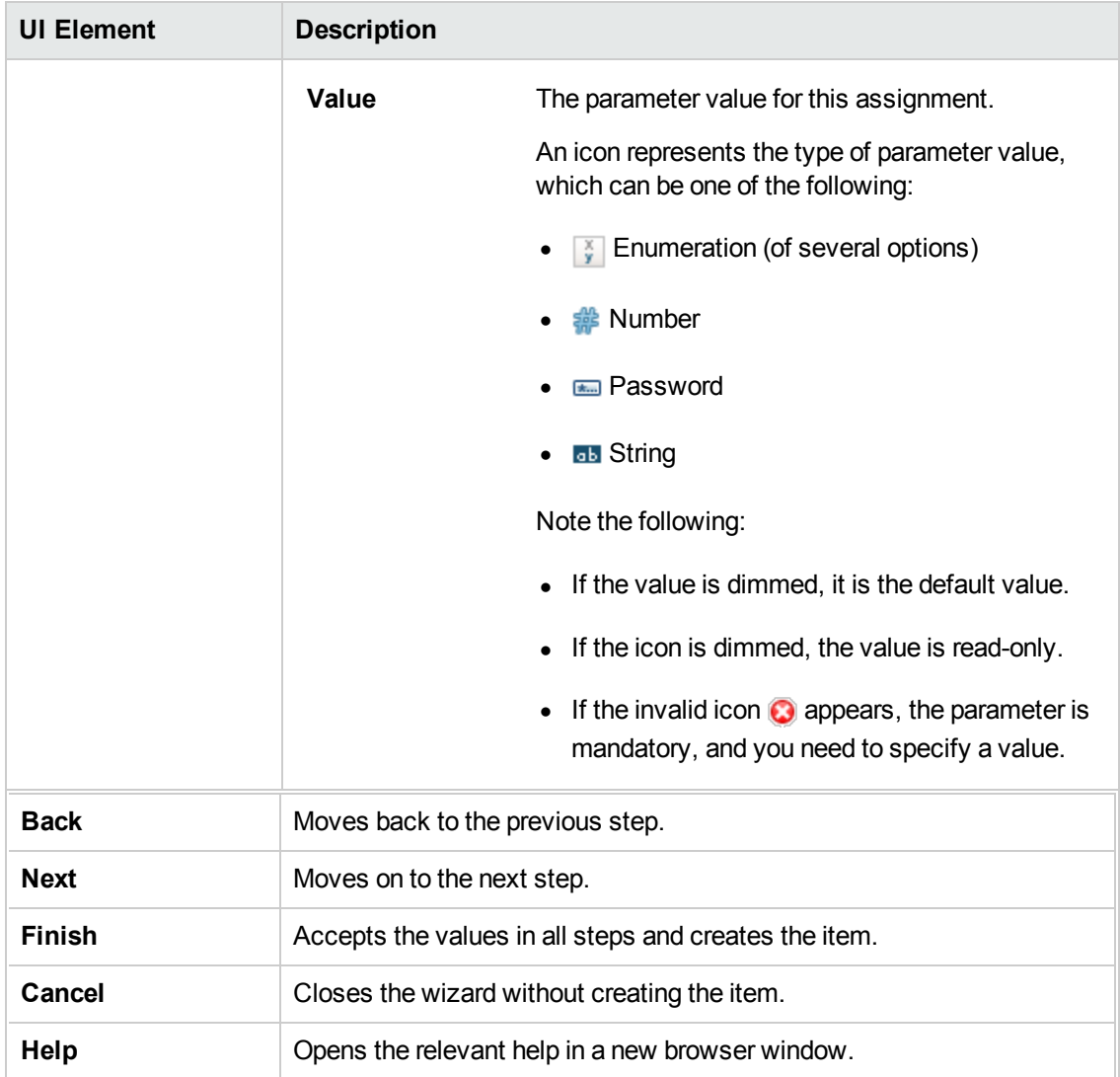

## **—All Parameters**

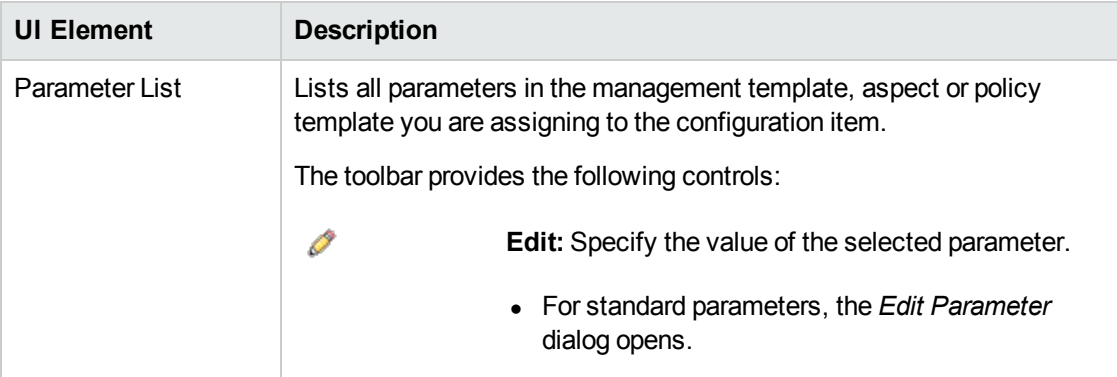

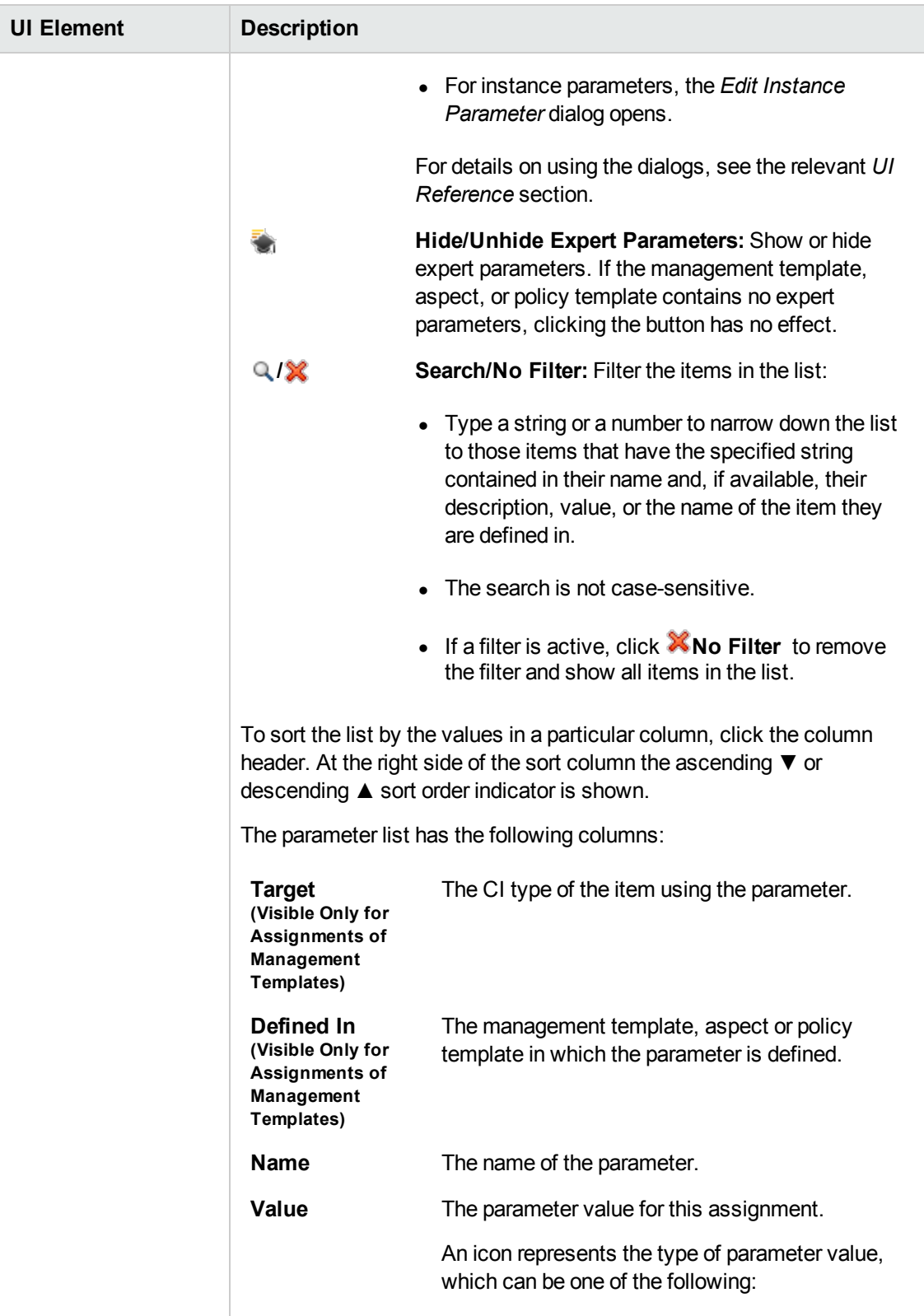

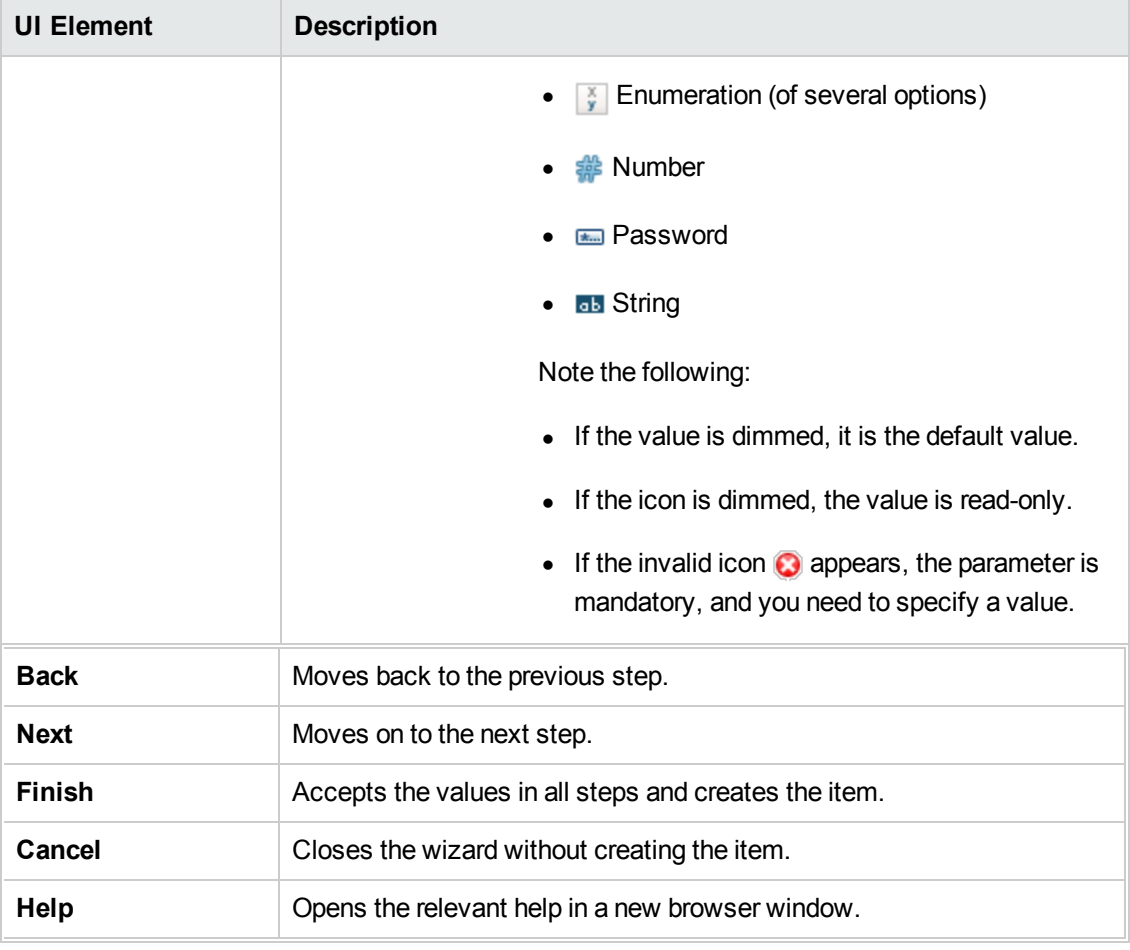

## **—Configure Options**

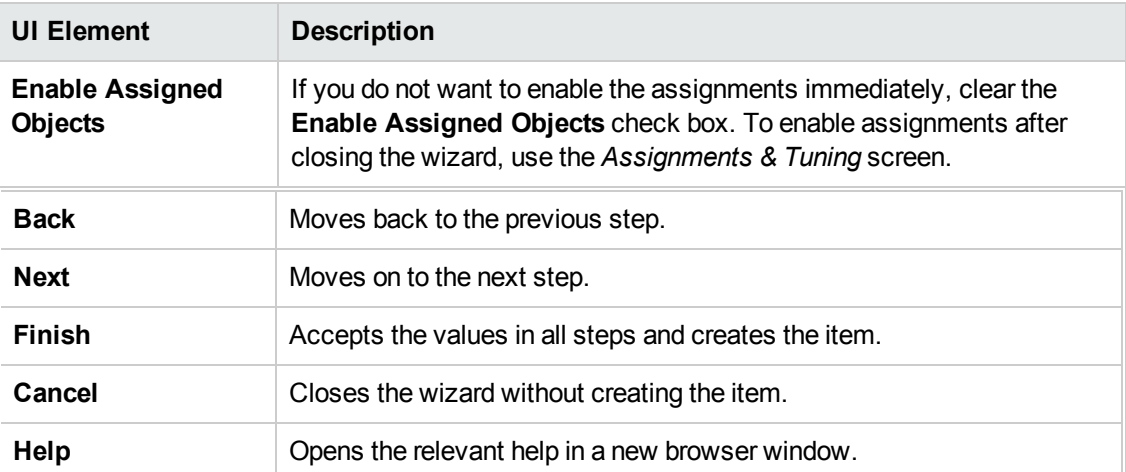

## **Assignments Pane**

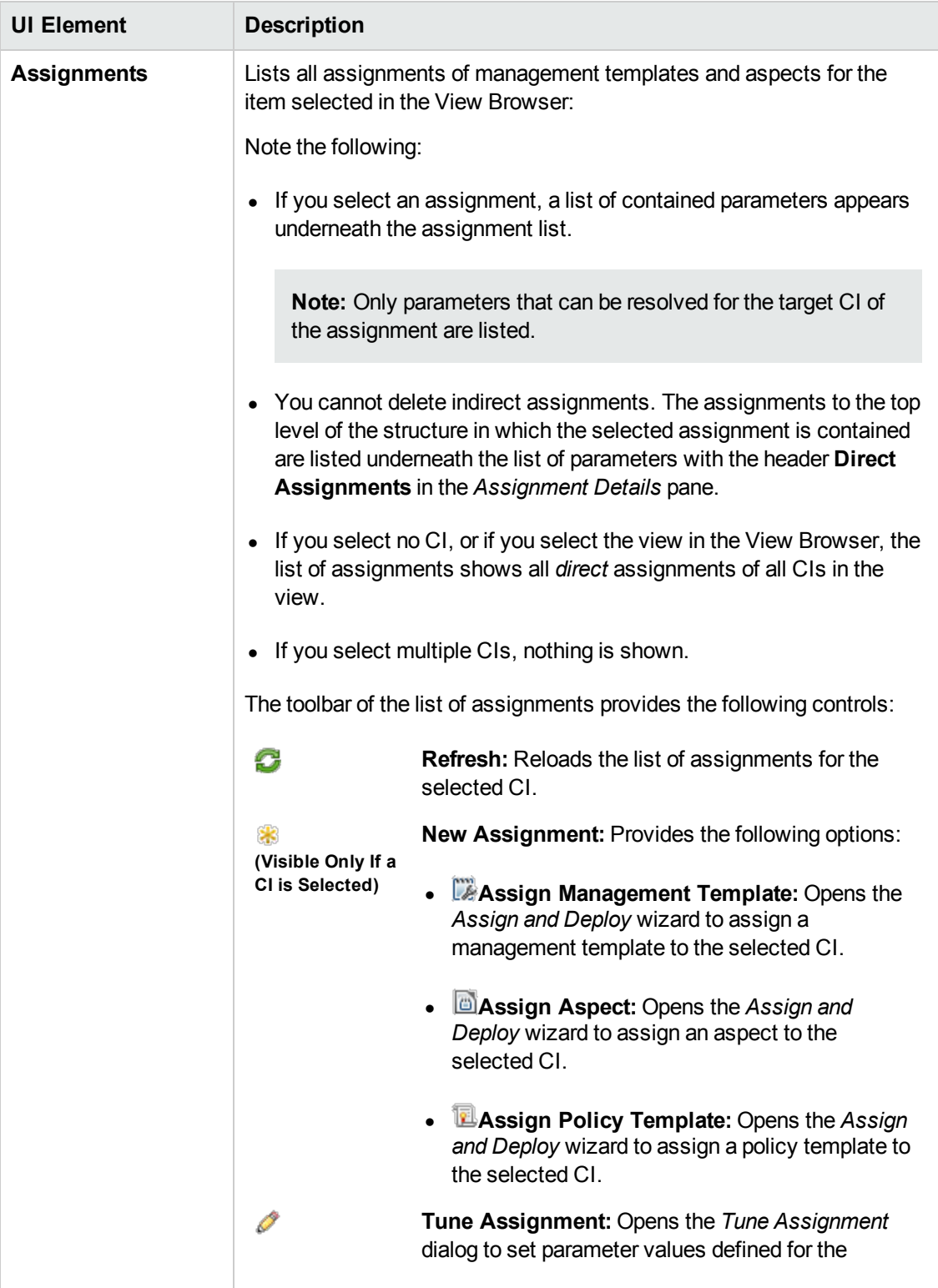

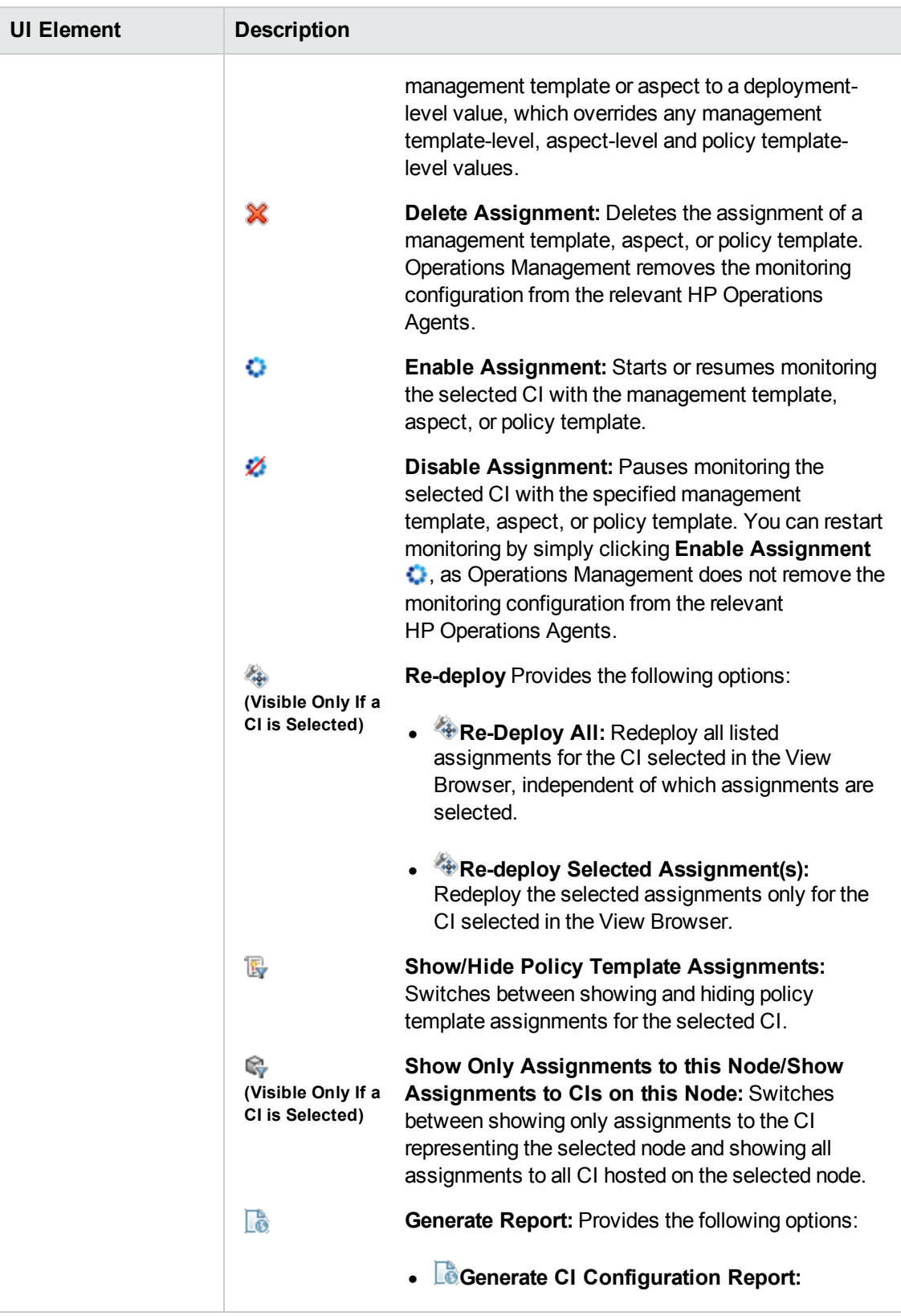

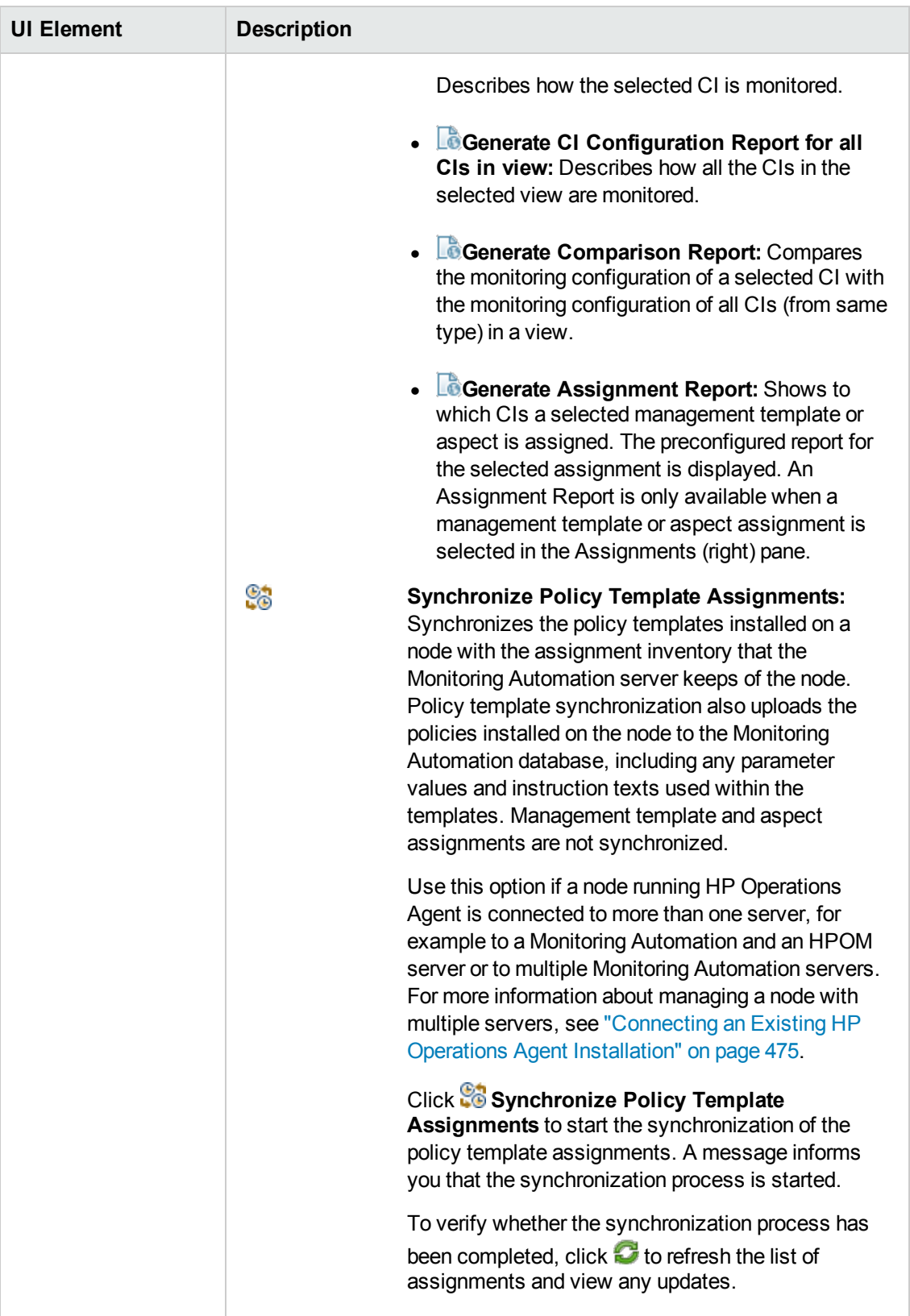

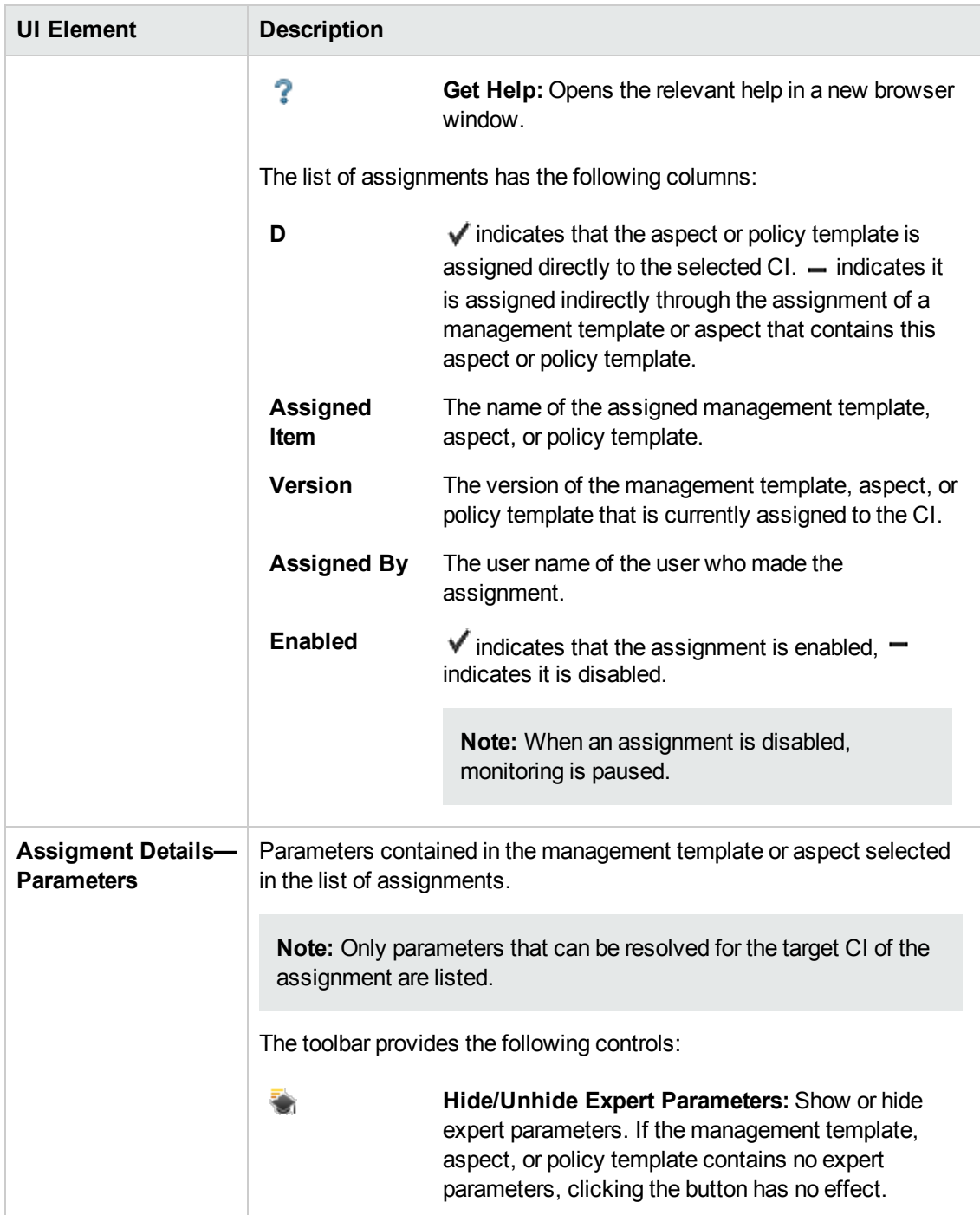

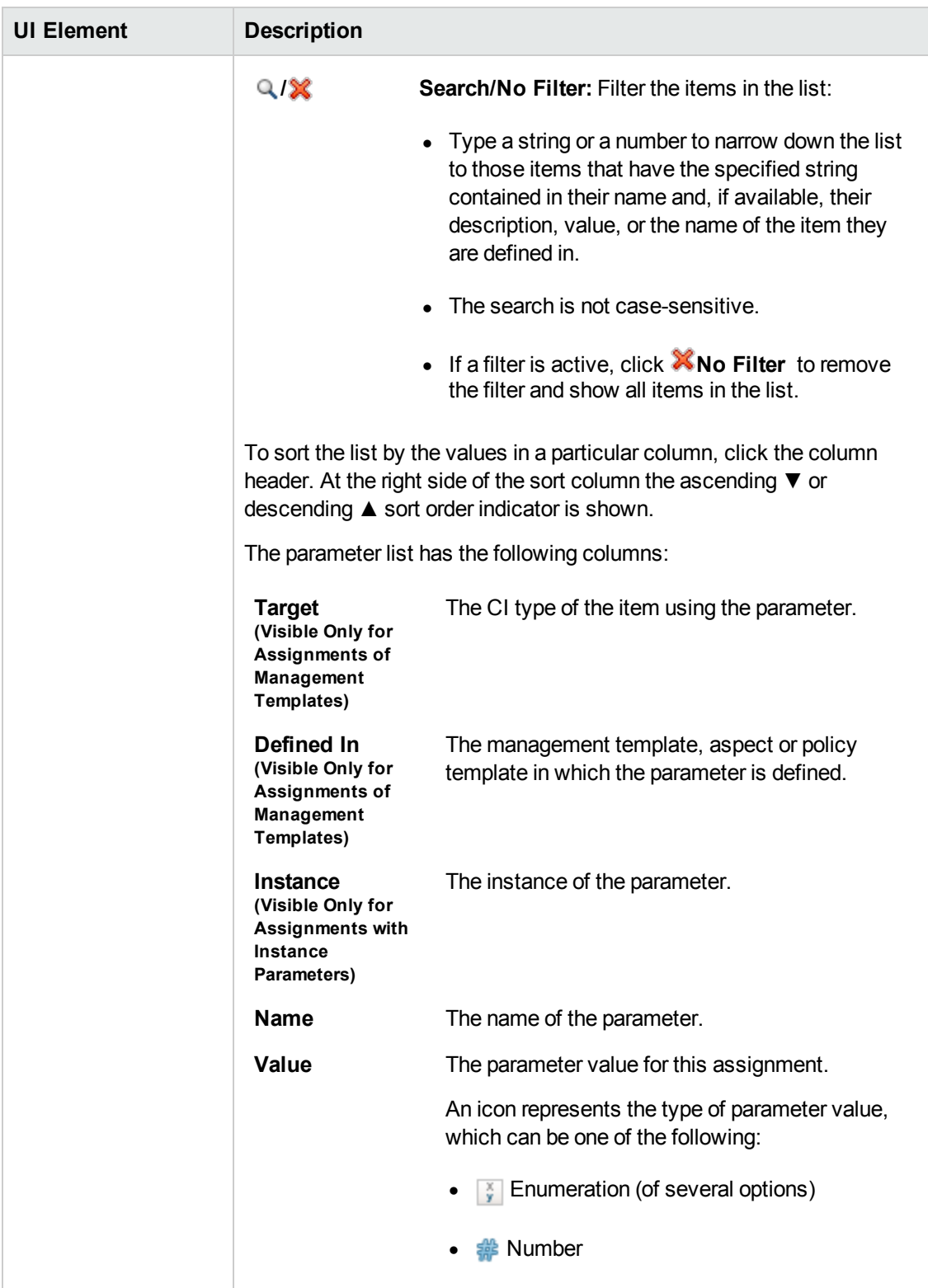

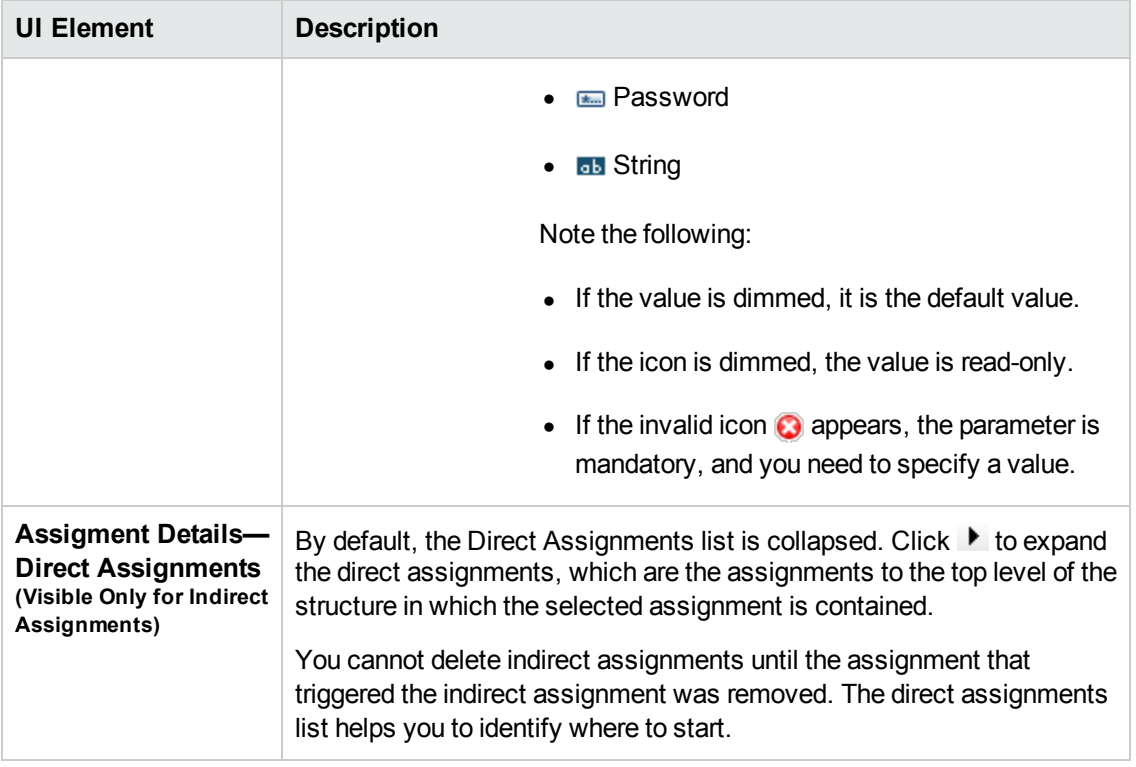

## **Edit Instance Parameter Dialog**

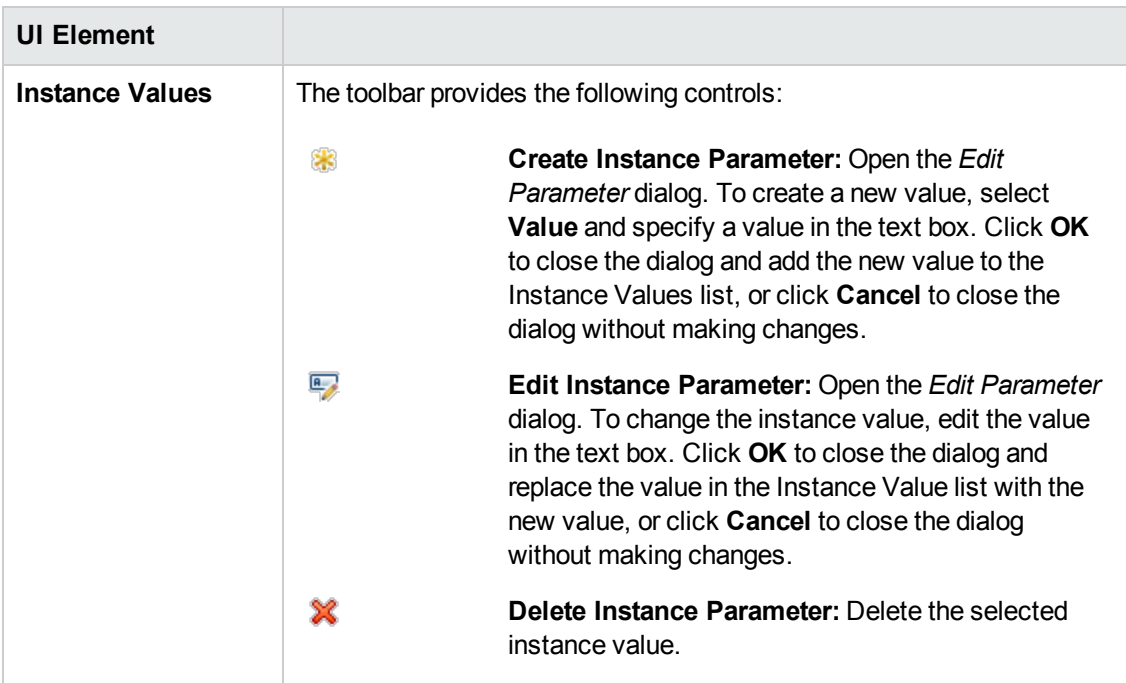

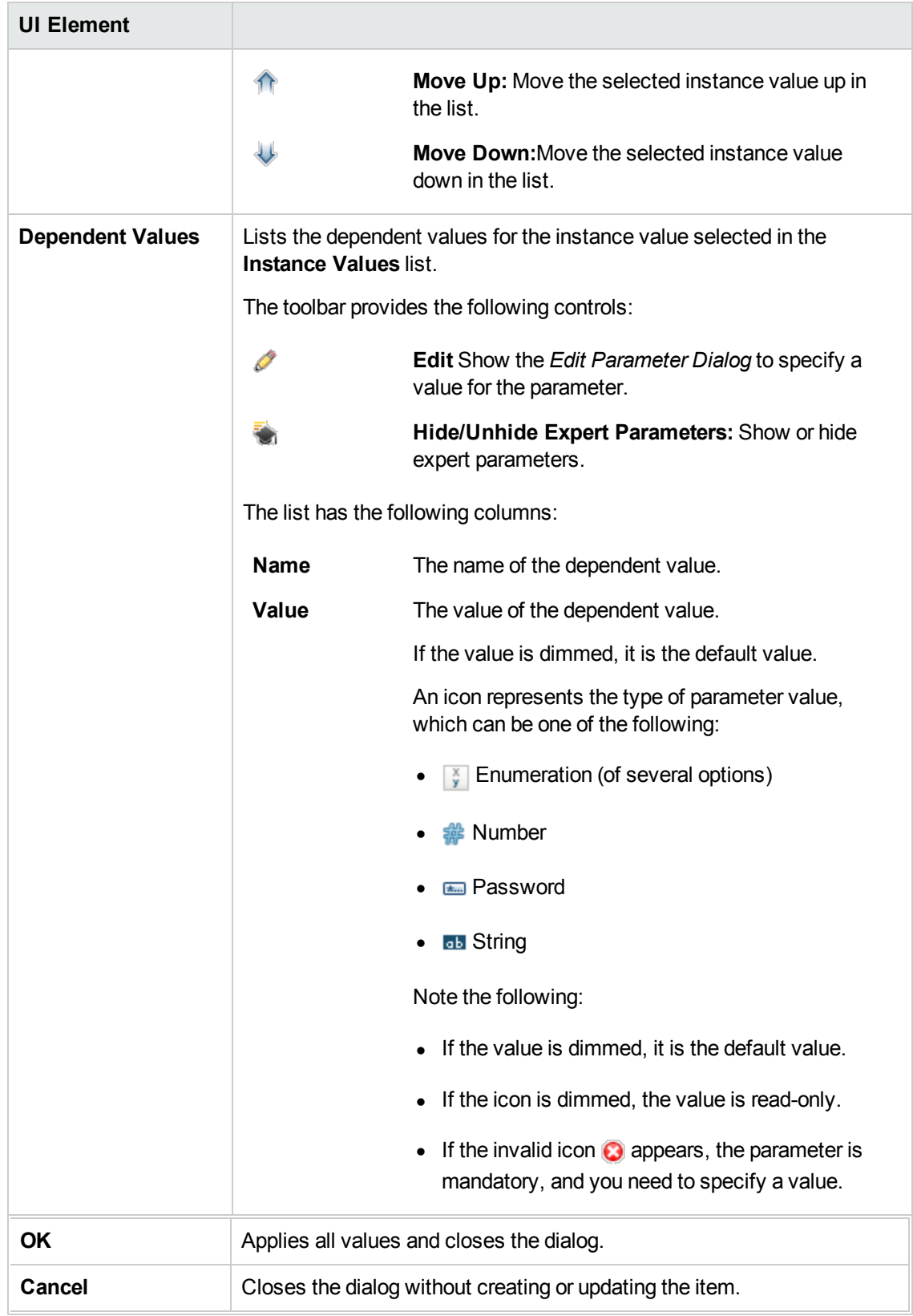
#### **Edit Parameter Dialog**

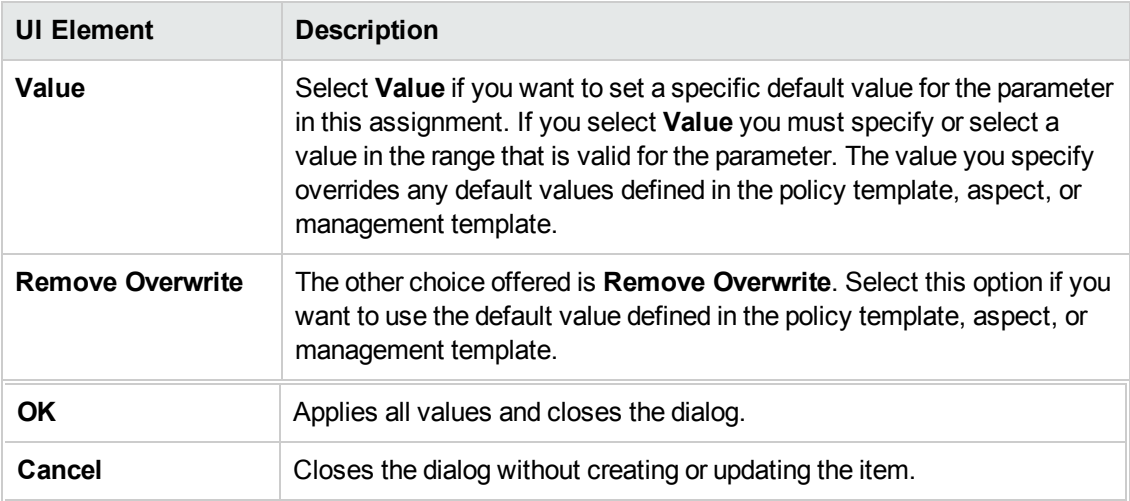

#### **Tune Assignment Dialog**

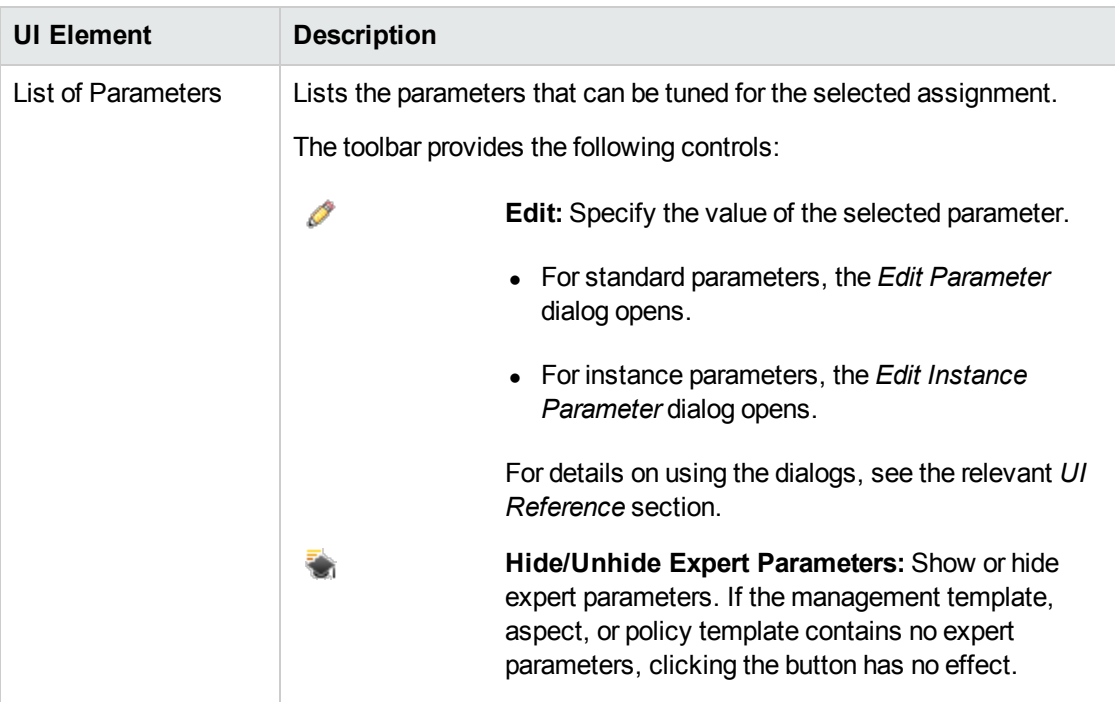

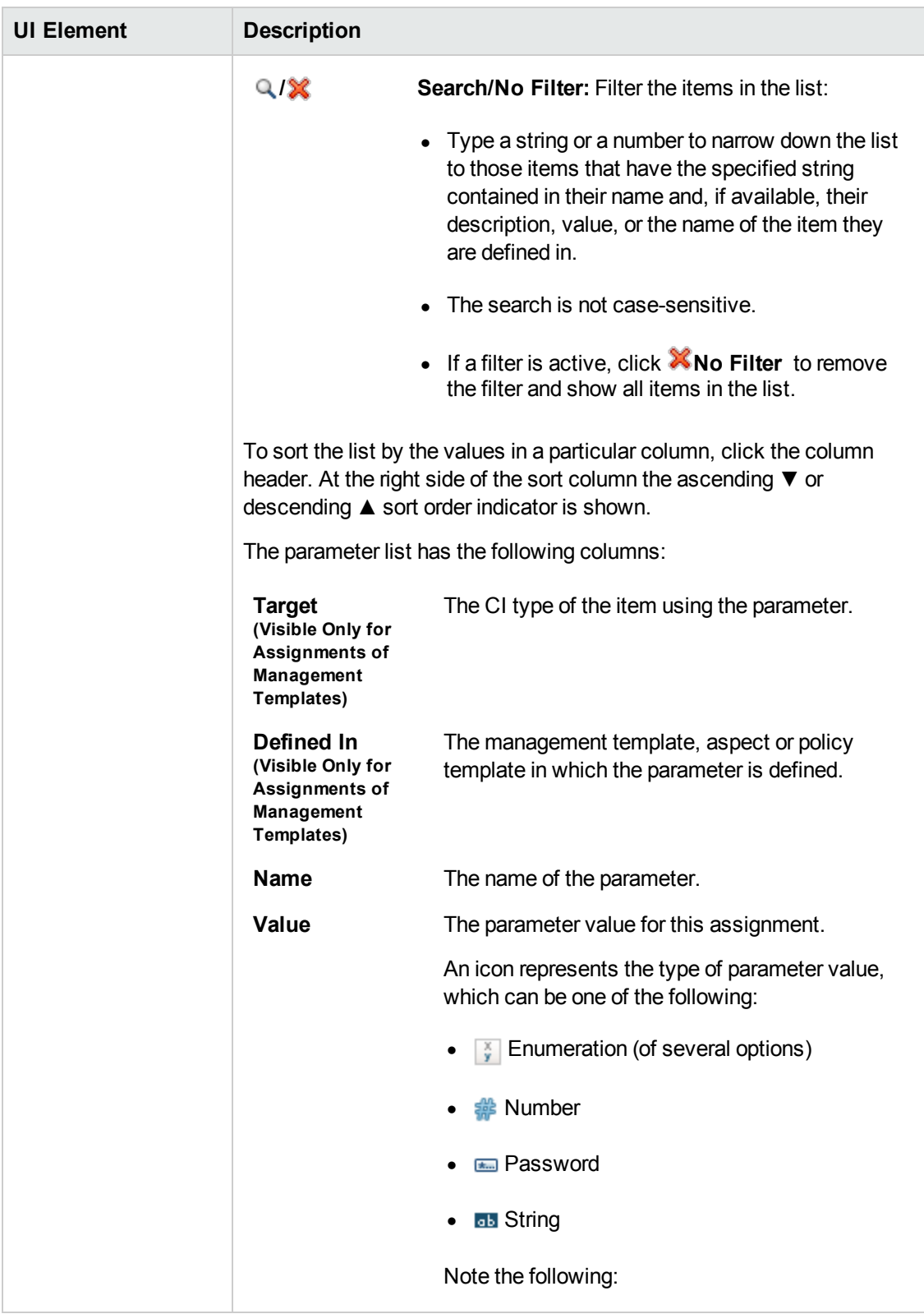

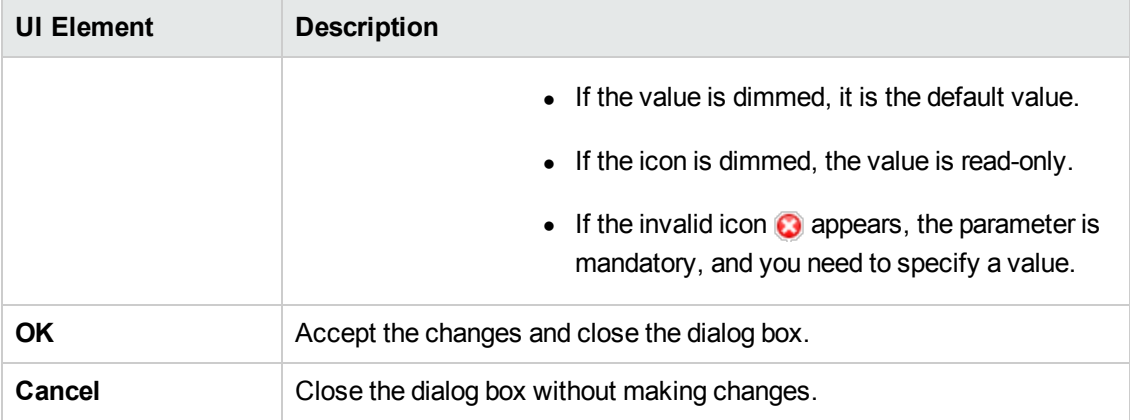

#### **View Browser**

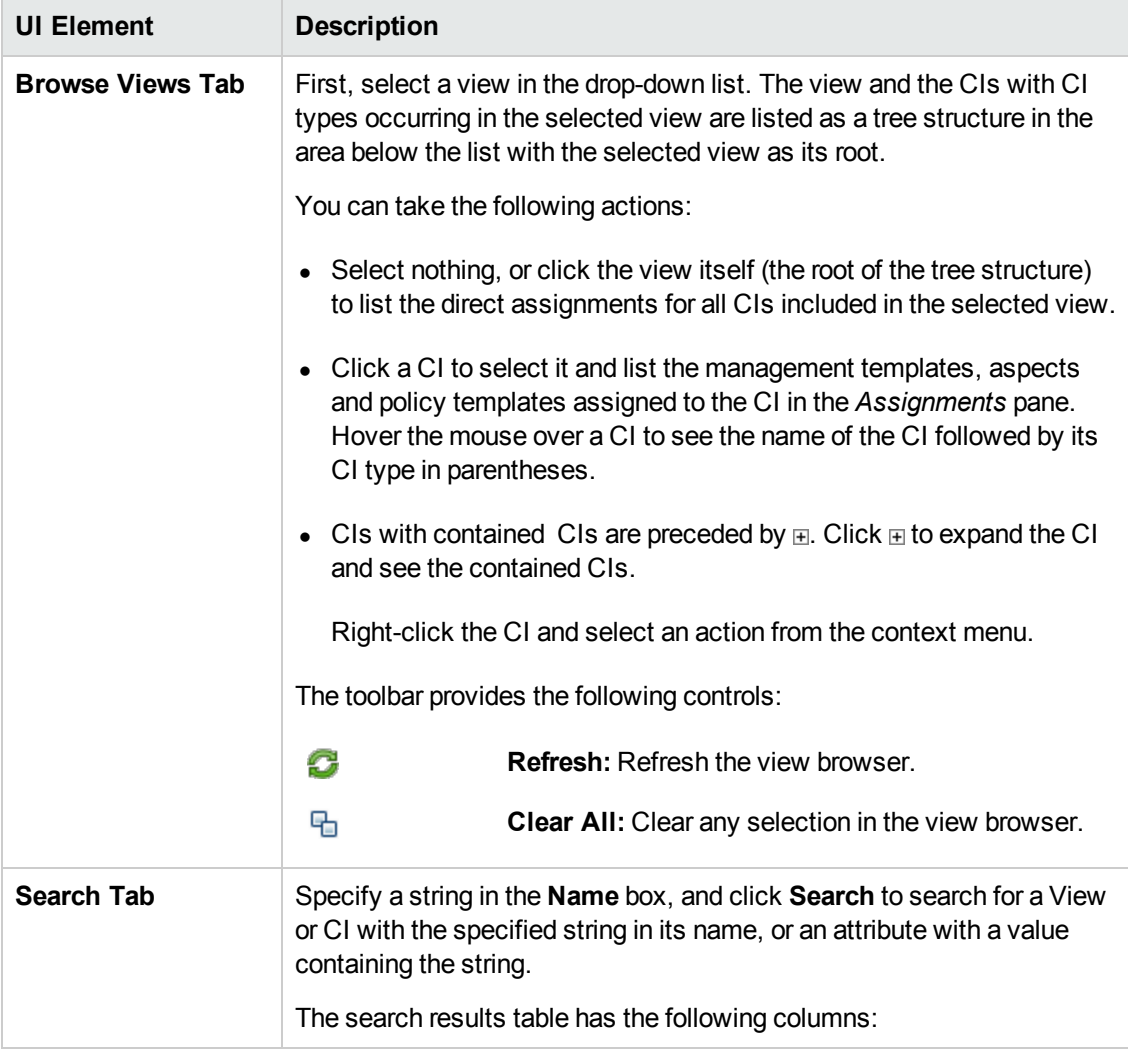

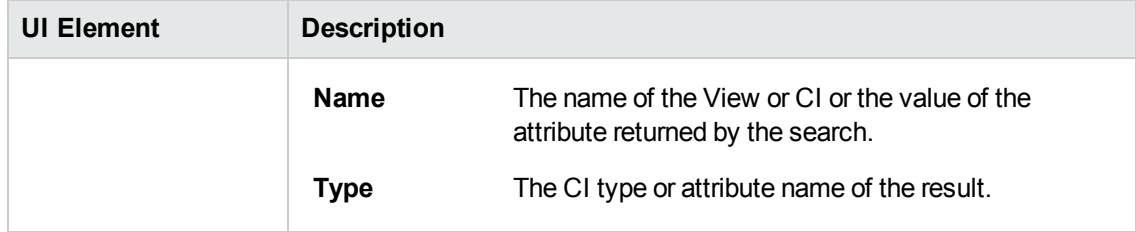

# **Chapter 5: Automatic Assignment Rules**

This section describes how to configure Automatic Assignment Rules using the *Automatic Assignment Rules* screen, accessible at **Monitoring** > **Automatic Assignment Rules**.

## **Learn More**

#### **Assignment Methods**

An assignment defines which instance of a CI is to be monitored against the values defined for the corresponding CI type referenced in a management template or aspect.

There are two different methods for creating assignments:

#### <sup>l</sup> **Manual Assignment**

When creating manual assignments, you manually select the CI to be monitored using the management template or aspect from a list of compatible objects. After creating the assignment, you enable the assignment to start the monitoring process, either as a part of creating the assignment, or afterward by manual intervention.

#### <sup>l</sup> **Automatic Assignment**

You can define automatic assignment rules; if a CI is modified or newly discovered, Monitoring Automation automatically evaluates any auto-assignment rules defined for its CI type.

If an automatic assignment rule evaluates to true, Monitoring Automation automatically assigns the items specified in the rule to the modified or newly discovered CI, and starts the corresponding deployment jobs.

There are several locations in the user interface where assignments can be created, deployed and managed:

• You can create and deploy manual assignments for management templates, aspects, and policy templates using the *Assignments and Tuning* screen.

You can create automatic assignment rules using the *Automatic Assignment Rules* screen.

- You can view automatically created assignments for management templates and aspects in the *Assignments and Tuning* screen.
- <sup>l</sup> You can assign management templates and aspects directly from the *Management Templates and Aspects* screen.
- You can assign policy templates directly from the *Policy Templates* screen.
- <sup>l</sup> You can manage the deployments jobs generated by assignments using the *Deployment Jobs* screen.

#### **Using Automatic Assignment Rules for Dynamic Monitoring**

A view is a query that selects the CIs based on their CI type and their relations with other CIs. Management templates are assigned to one of the CIs in a particular view that is identified when the management template is created (see "Configuring [Management](#page-26-0) Templates" on page 27).

- The CI the management template is assigned to is called the root CI of the management template.
- Related CIs are all CIs found by following the defined target paths starting from the root CI. Related CIs are not limited to the view; the view is only relevant with regard to defining the root CI.

If you create an automatic assignment rule for a management template, Operations Management automatically assigns the management template and the aspects it contains to the root CI and all its related CIs as they appear on the network, saving you from having to create the assignments manually.

For example, you could create a view called Insurance Applications that selects CIs of CI type Insurance App and include the view in a management template called Monitor Business Applications.

To use the management template to monitor instances of Insurance App, you can create an automatic assignment rule for the management template Monitor Business Applications using the *Automatic Assignment Rules* screen, selecting Insurance Applications as the Target View, and management template Monitor Business Applications as the assigned item.

Operations Management then automatically assigns the aspects contained in the Monitor Business Applications management template to all instances of all CI types in the Insurance Applications view as soon as they are discovered, even if they are added to RTSM after the initial automatic assignment was created.

The following figure shows the *Assignments and Tuning* screen after the management template was assigned to the instance Insurance App Americas and Insurance App Asia.

Note that the column **Assigned By** shows the value AutoAssignment to indicate that the assignment was created by an automatic assignment rule. For such an assignment, if the column **Enabled** has the value  $\checkmark$ , the automatic assignment rule is carried out as soon as the rule evaluates to true. A value of  $\blacksquare$  indicates it is never carried out.

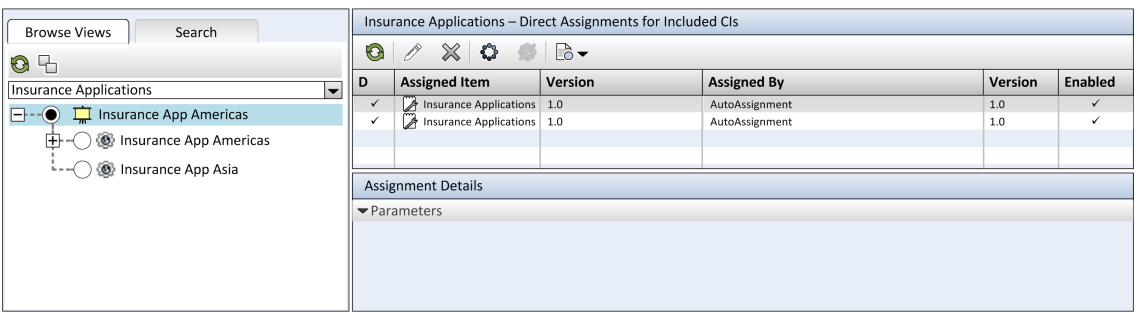

Now a new instance called Insurance App EMEA comes online and shows up in the RTSM. This instance, which has the CI type Insurance App, matches the criteria of the Insurance Applications view, and Operations Management automatically starts monitoring it by assigning the management template Monitor Business Applications. The *Assignments and Tuning* screen changes as shown in the following figure:

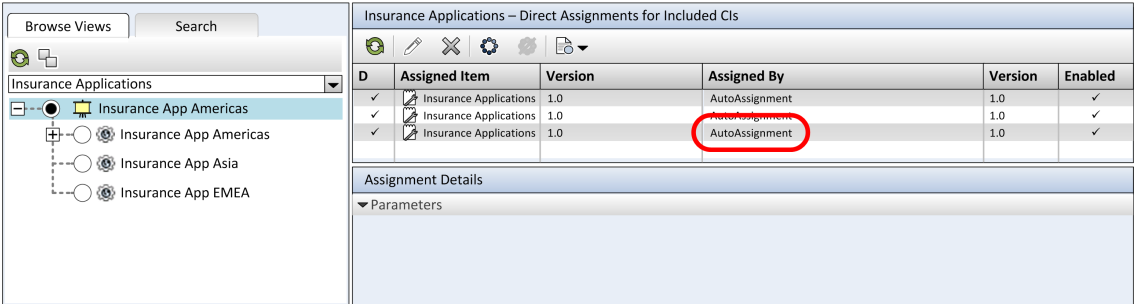

## **Tasks**

#### **How to Automatically Assign Management Templates and Aspects**

- 1. Go to the *Automatic Assignment Rules* screen (**Monitoring > Automatic Assignment Rules**). The screen consists of the *Auto-Assignment Rules* pane at the top, and a parameter list at the bottom.
- 2. Click **New Assignment** in the toolbar of the *Auto-Assignment Rules* pane and select the appropriate option. The *Create Auto-Assignment Rule* wizard is shown, at step *Select Target View*.
- 3. Select a view containing the CIs for which you want to create an automatic assignment, and click **Next** to go to *Select Item to Assign*.
- 4. In step *Select Item to Assign*, click the management template or aspect that you want to automatically assign to all CIs with a CI type appearing in the selected view.

The list shows only the management templates that have a root CI type that appears in the view that you selected or, in case an aspect is auto-assigned, compatible aspects.

The latest version of the management template or aspect that you want to assign is selected by default. If required, select a different version in column **Version**.

Click **Next** to go to *Required Parameters*.

5. This step lists all mandatory parameters in the management template that do not yet have a value. As they are mandatory, however, all listed parameters *must* be given a value before the management template can be deployed.

If all required values are specified, you can choose one of the following actions:

<sup>n</sup> Click **Finish** to assign the configuration object to the selected CI and close the wizard or dialog.

<sup>n</sup> Click **Next** to go to *All Parameters*, where you can override the default value of any parameter, including those that are not required.

**Note:** To access step *Configure Options*, click **Next** in this step, and **Next** again in step *All Parameters*.

To change a parameter, double-click it, or select it in the list and click **Edit**.

<sup>n</sup> For standard parameters, the *Edit Parameter* dialog opens.

Click **Value**, specify the value, and then click **OK**.

<sup>n</sup> For instance parameters, the *Edit Instance Parameter* dialog opens.

Add instance values, and then for each instance value, specify dependent parameter values. After you specify the instances and dependent parameter values, click **OK**.

6. *Optional.* In step *All Parameters*, specify a value for each parameter that needs to be monitored against a different value than the default value.

To change a parameter, double-click it, or select it in the list and click **Edit**.

**For standard parameters, the Edit Parameter dialog opens.** 

Click **Value**, specify the value, and then click **OK**.

<sup>n</sup> For instance parameters, the *Edit Instance Parameter* dialog opens.

Add instance values, and then for each instance value, specify dependent parameter values. After you specify the instances and dependent parameter values, click **OK**.

Click **Next** to go to the *Configure Options* tab, or **Finish** to save the assignment and close the wizard.

- 7. *Optional.* In step *Configuration Options*, clear the **Enable Assigned Objects** check box if you do not want to activate the assignment rule immediately. (You can activate automatic assignment rules later using the *Automatic Assignment Rules* screen at **Admin > Operations Management > Monitoring > Automatic Assignment Rules**.)
- 8. Click **Finish** to save the changes and close the wizard. The assignment rule is added to the list of auto-assignment rules.

As soon as the automatic assignment rule evaluates to true for a newly discovered CI, Operations Management creates an actual assignment for the CI, and starts the deployment jobs required to transfer the monitoring configuration to the nodes. After a policy template has been deployed, the BSM server specified in the **Default Virtual Gateway Server for Data Collectors URL** infrastructure setting becomes the owner of the policy on the node.

An assignment may trigger an event to be sent to BSM if one of the following situations applies:

- $\bullet$  A deployment job fails.
- An auto-assignment fails.
- An auto-assignment succeeds. This behavior can be configured in the Infrastructure Settings.

You can check if the automatic assignment rule successfully created the expected assignments as follows:

- <sup>l</sup> Go the *Assignments and Tuning* screen (**Monitoring > Assignments and Tuning**).
- In the *Views* browser, select the view you identified when creating your automatic assignment rule.
- Expand the view, and select a node that corresponds to the root CI type of the assigned item. Assignments created as a result of Automatic Assignment Rules are shown in the list of assignments at the top of the right pane, and have the value AutoAssignment in the column **Assigned By**.

You can consider the following options for tuning the assignment:

- Use the *Automatic Assignment Rules* screen to tune the parameter values for all assignments triggered by the automatic assignment rule.
- Use the *Assignments and Tuning* screen to tune, redeploy, delete, and enable or disable individual assignments.

## **UI Reference**

#### **Automatic Assignment Rules Pane**

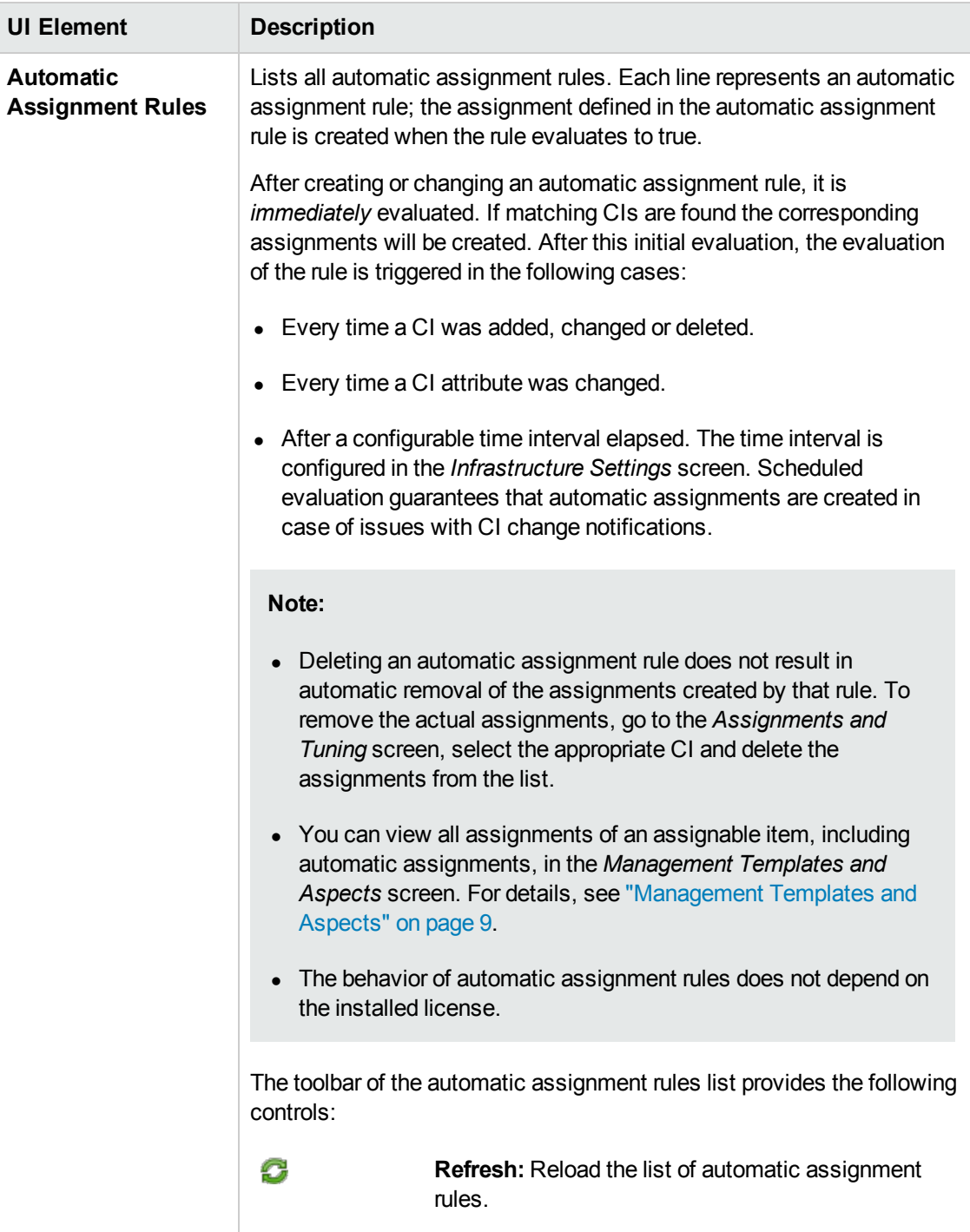

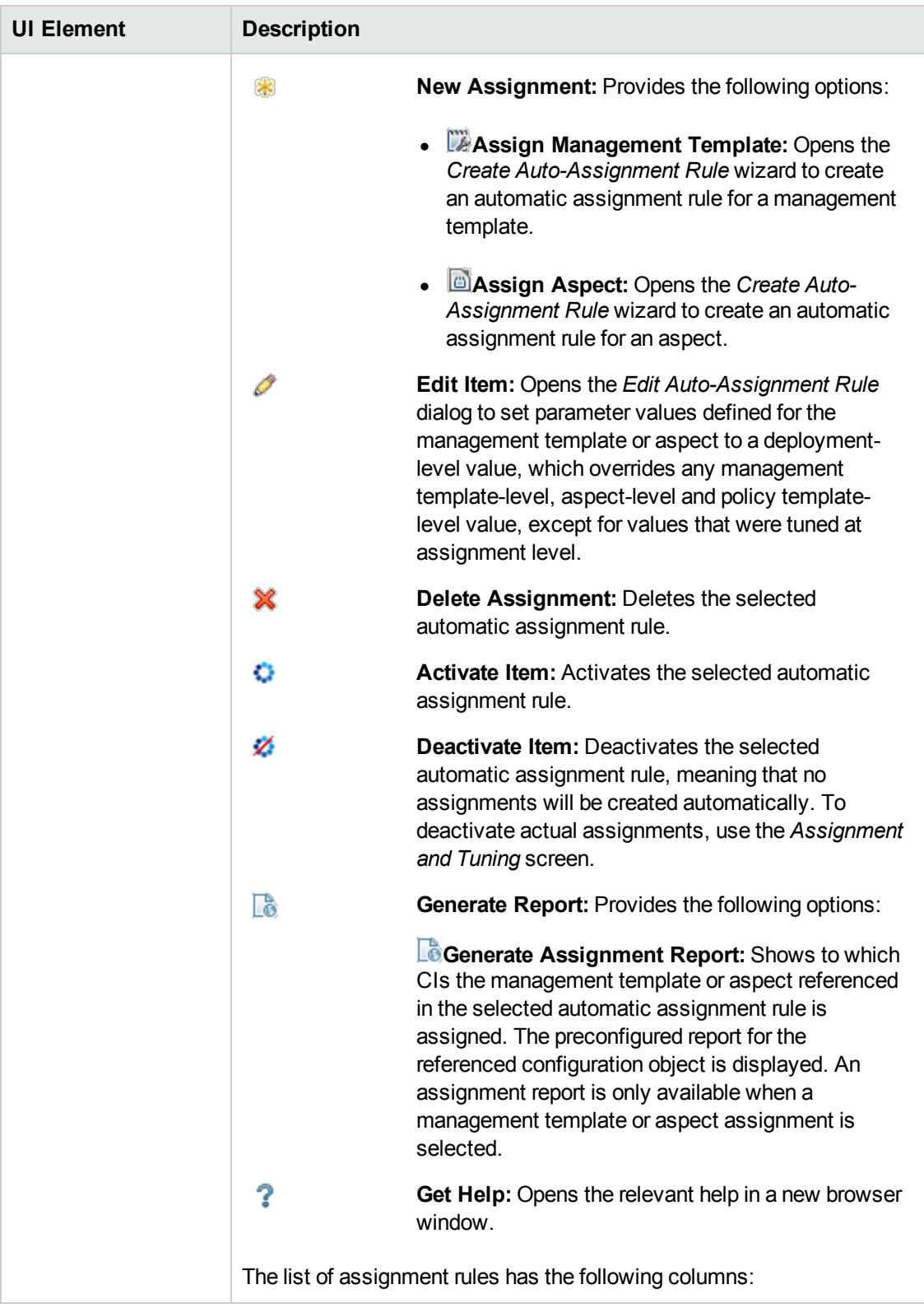

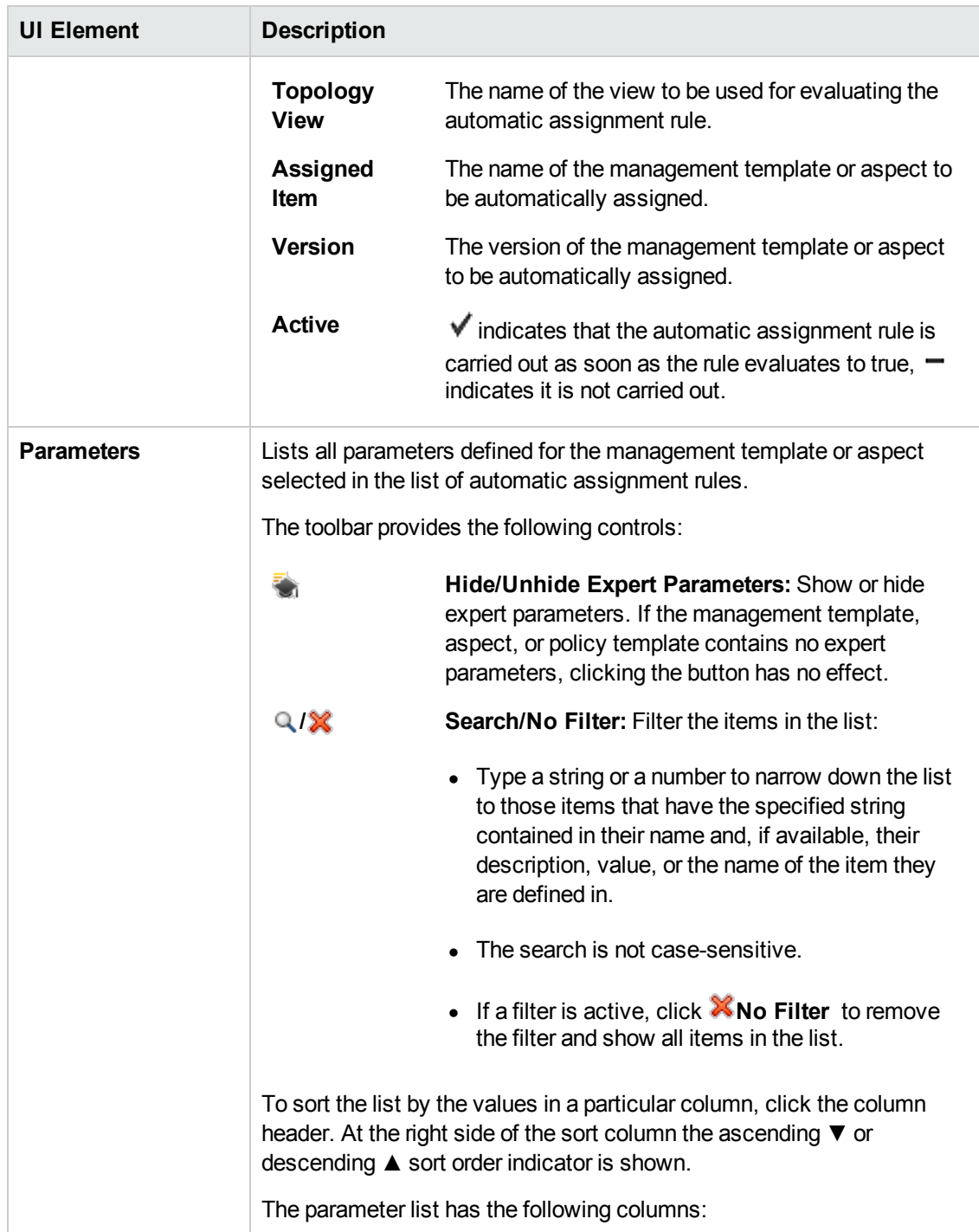

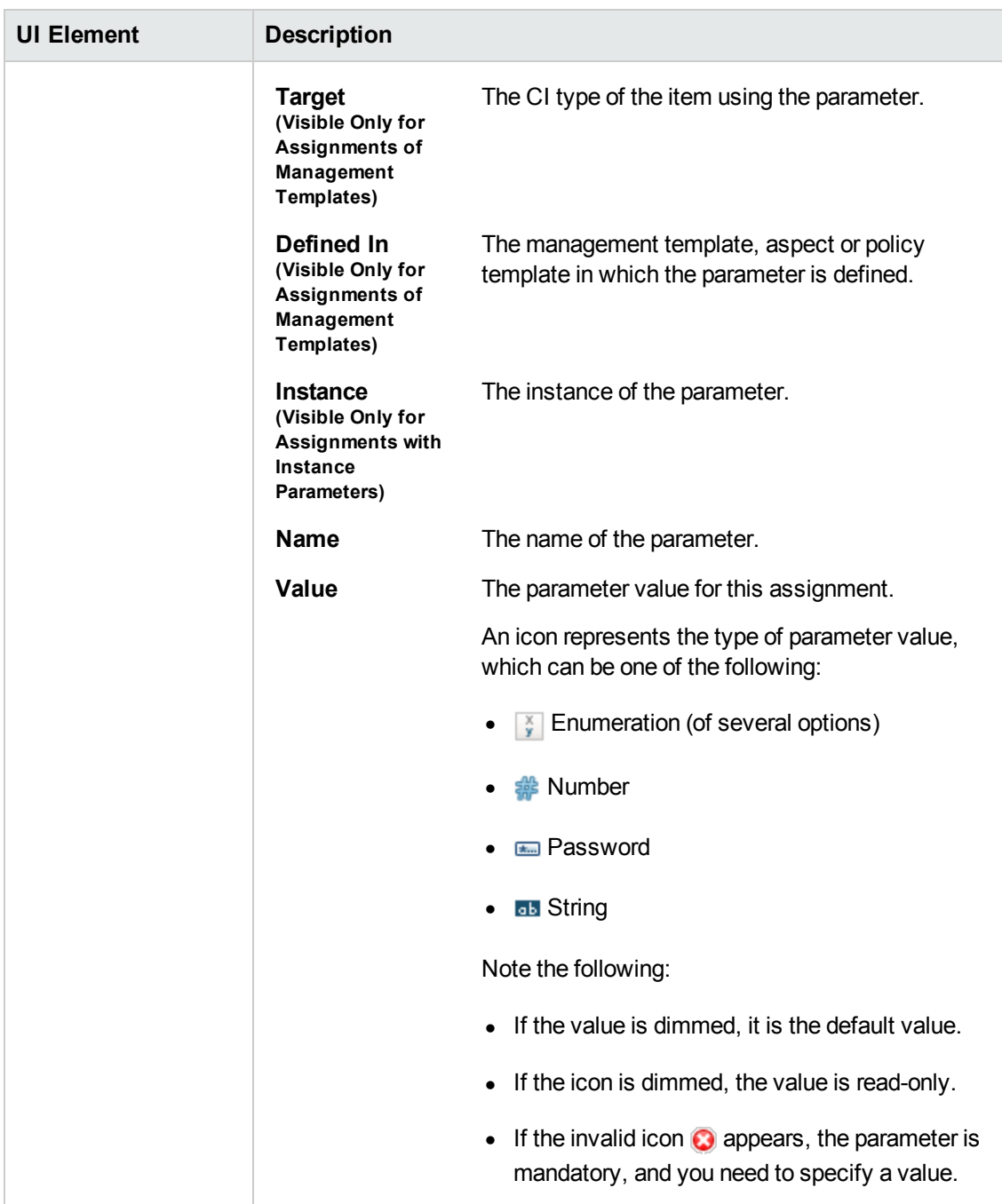

### **Create Auto-Assignment Rule Wizard —Select Target View**

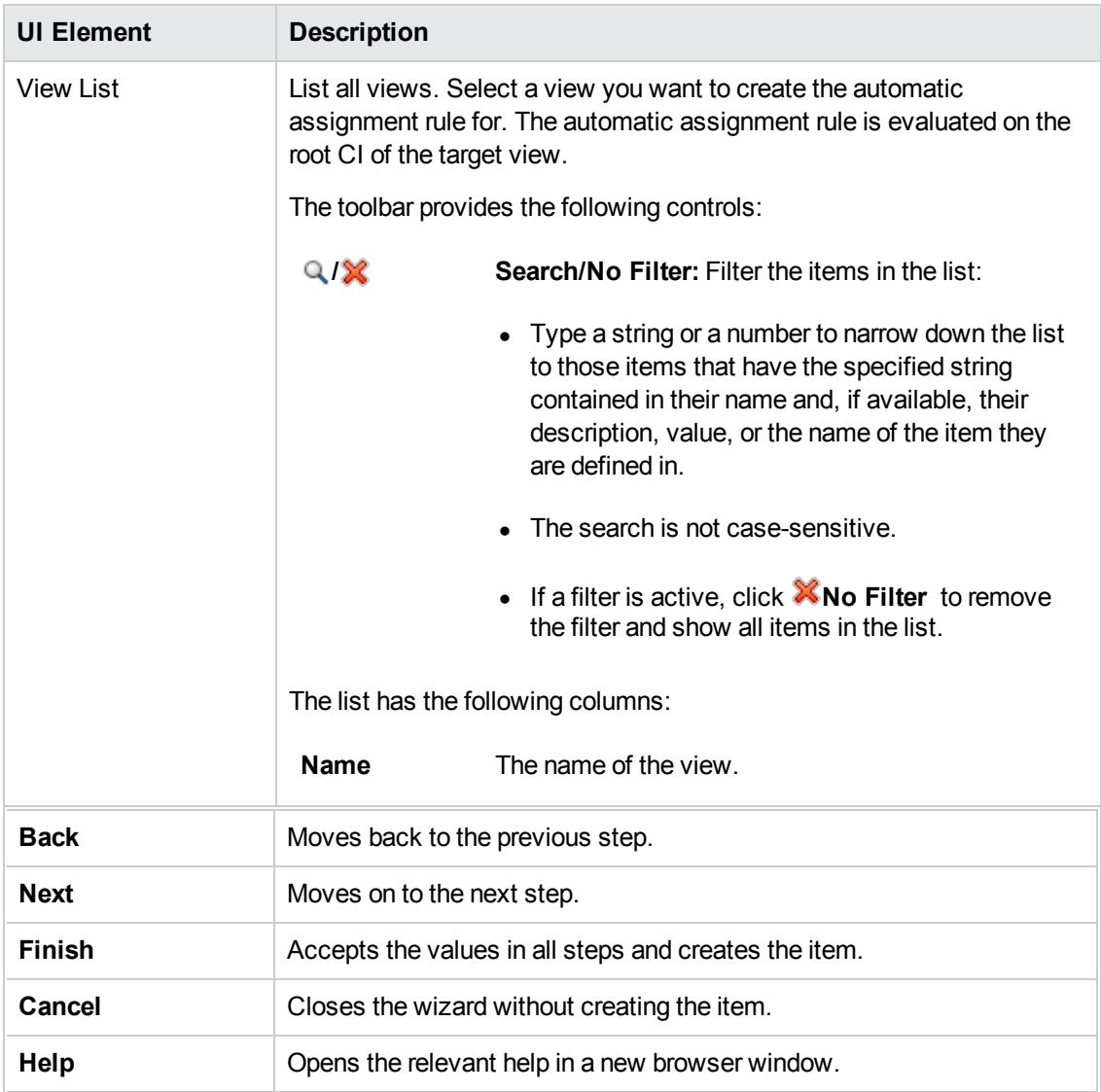

### **—Select Item to Assign**

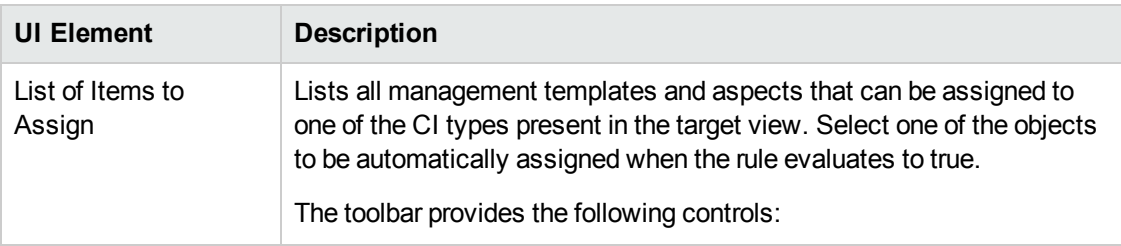

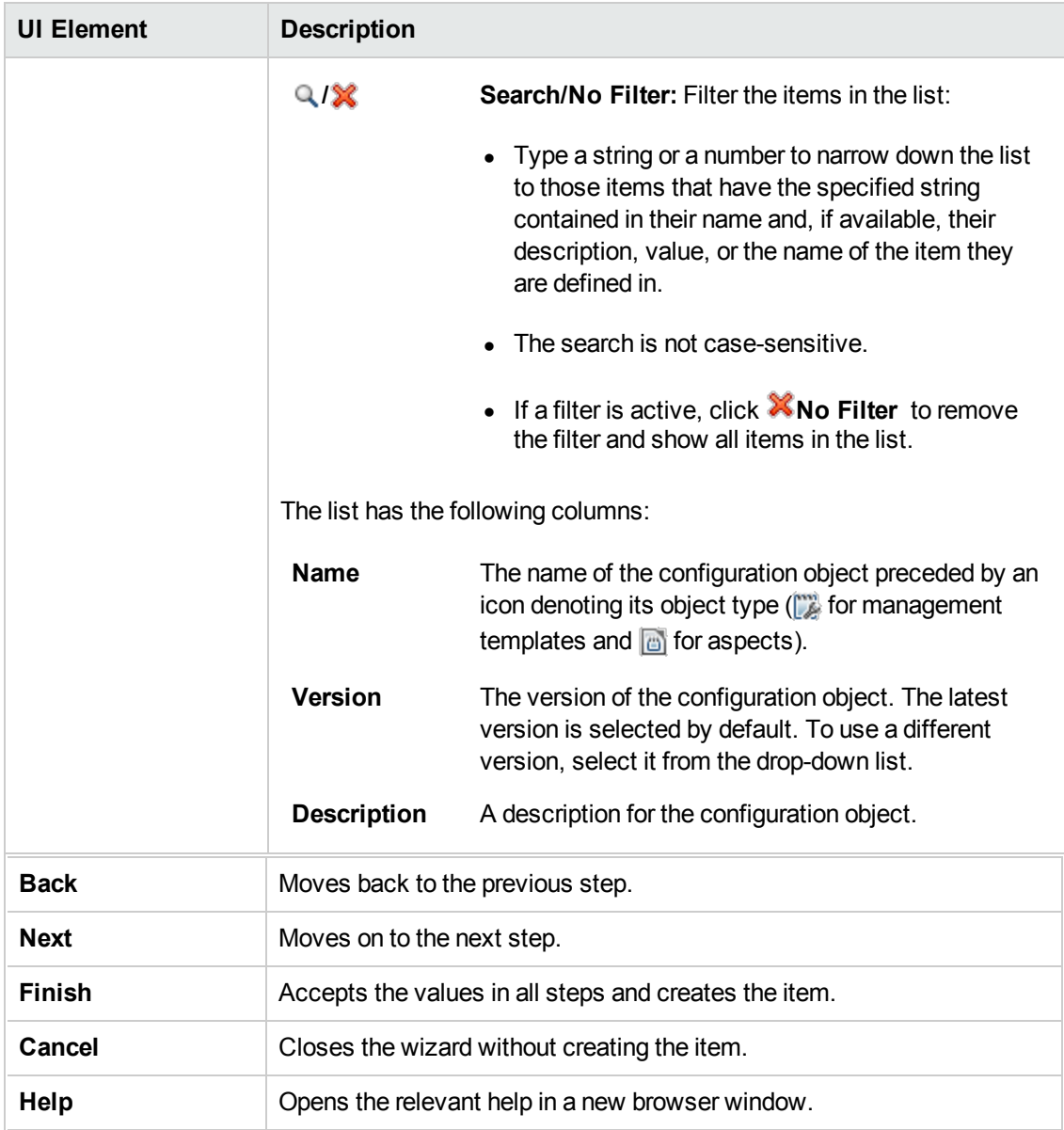

#### **—Required Parameters**

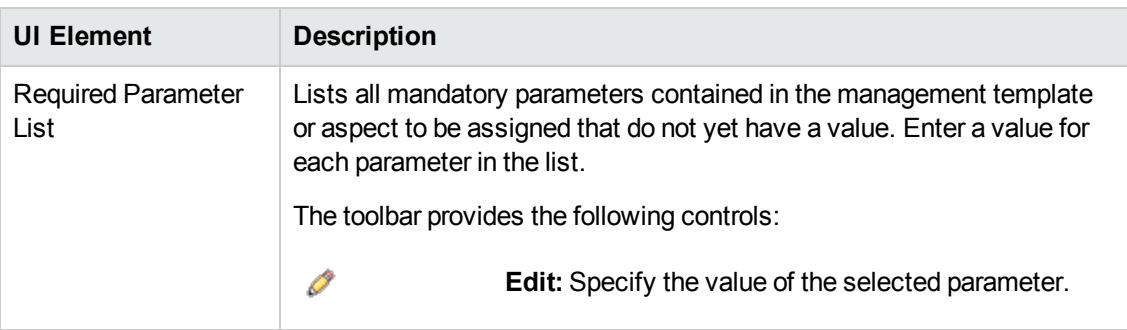

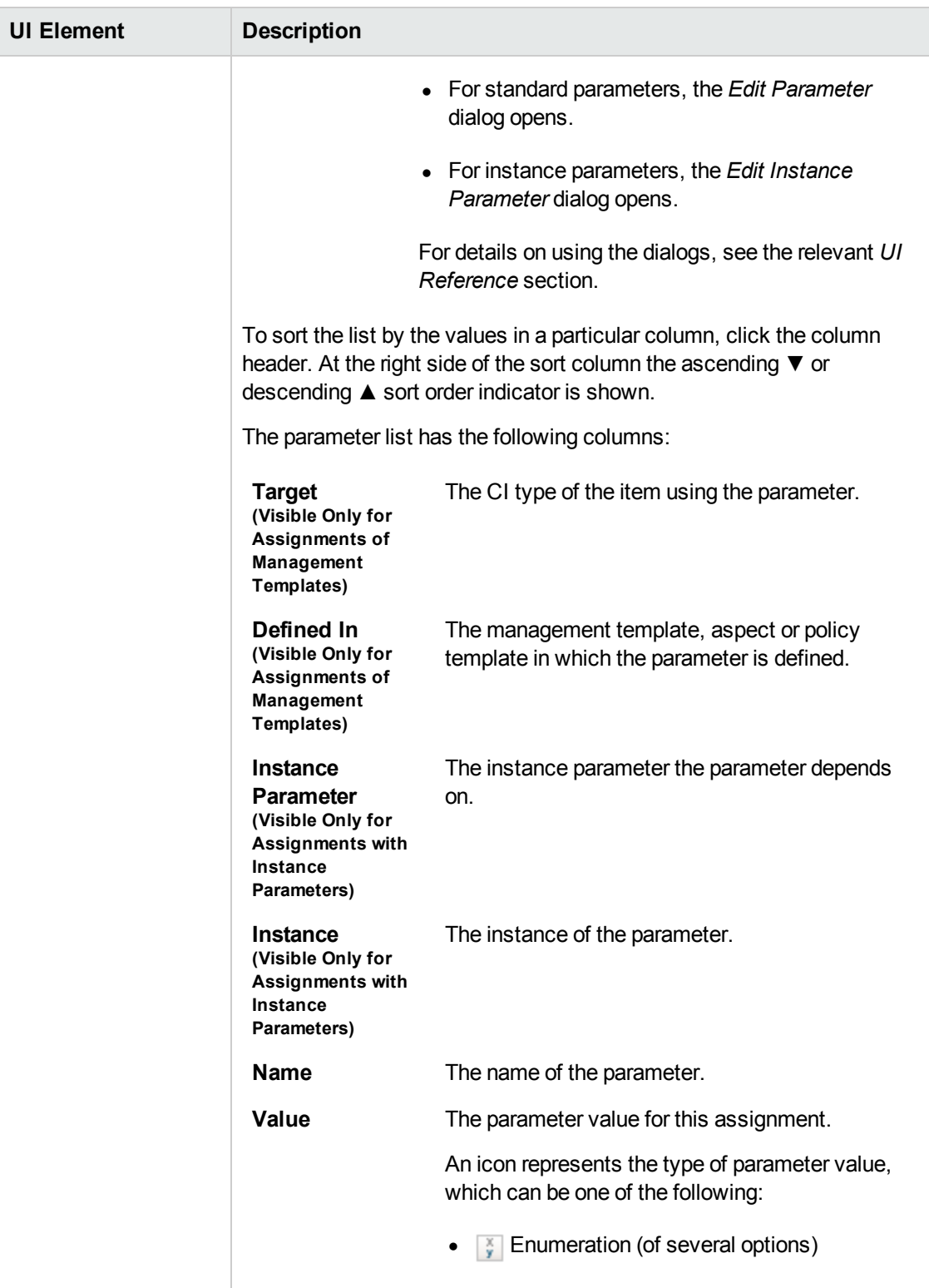

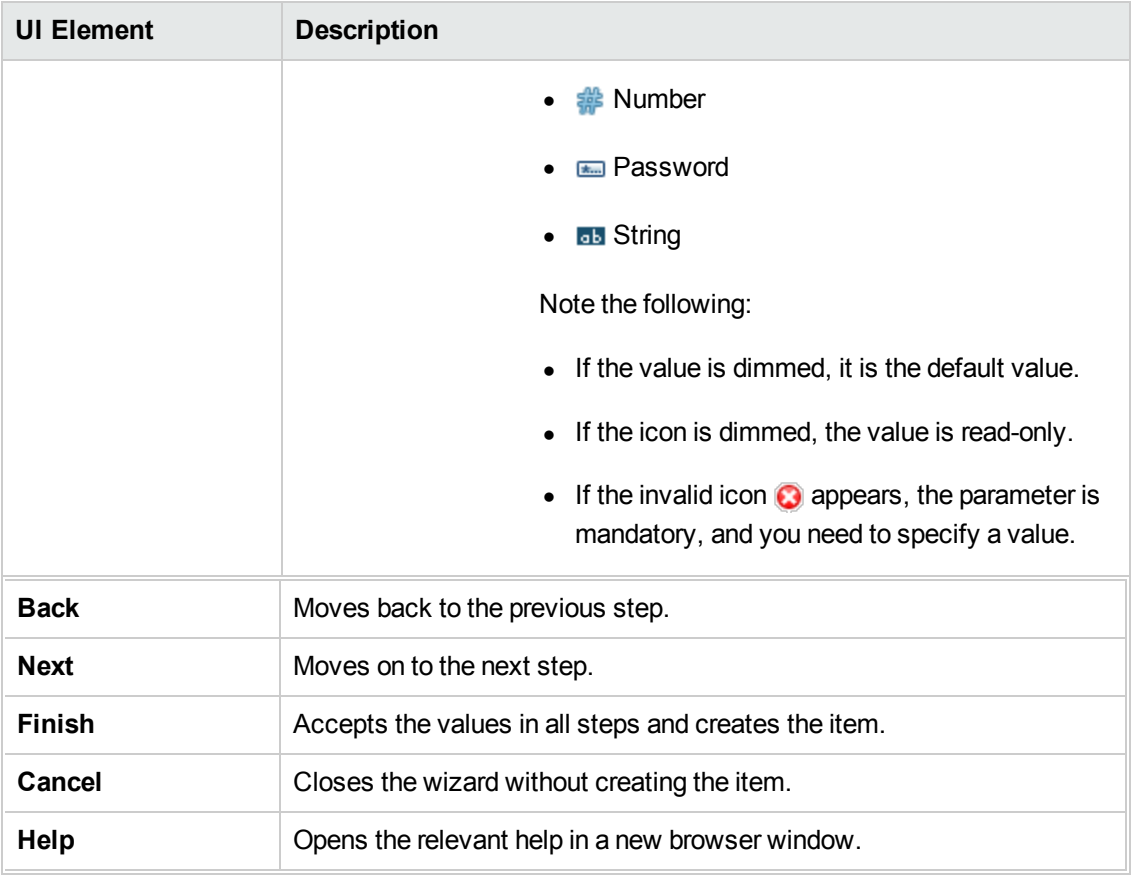

#### **—All Parameters**

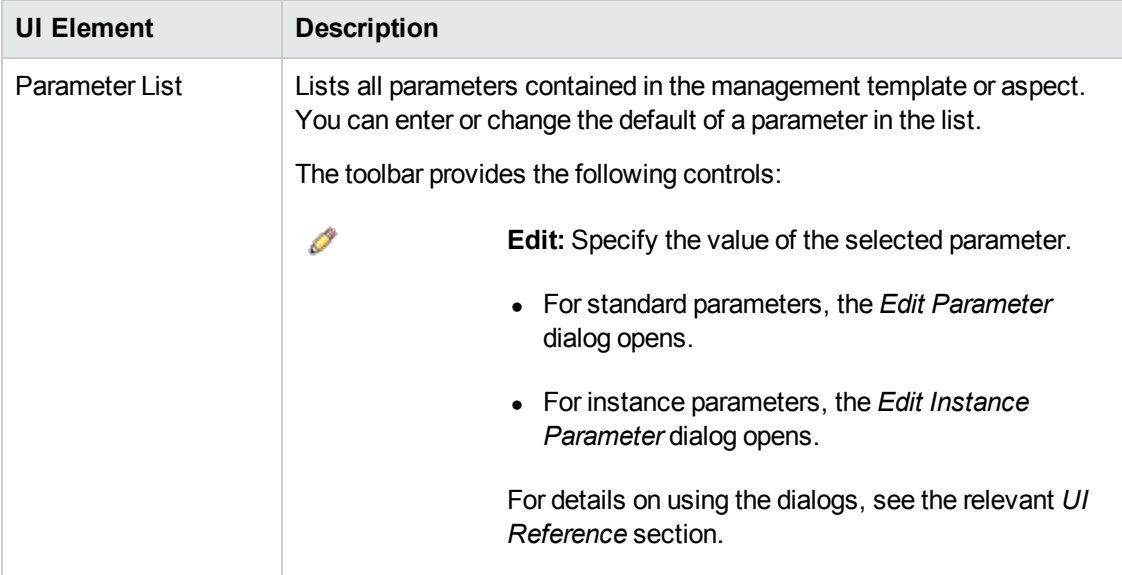

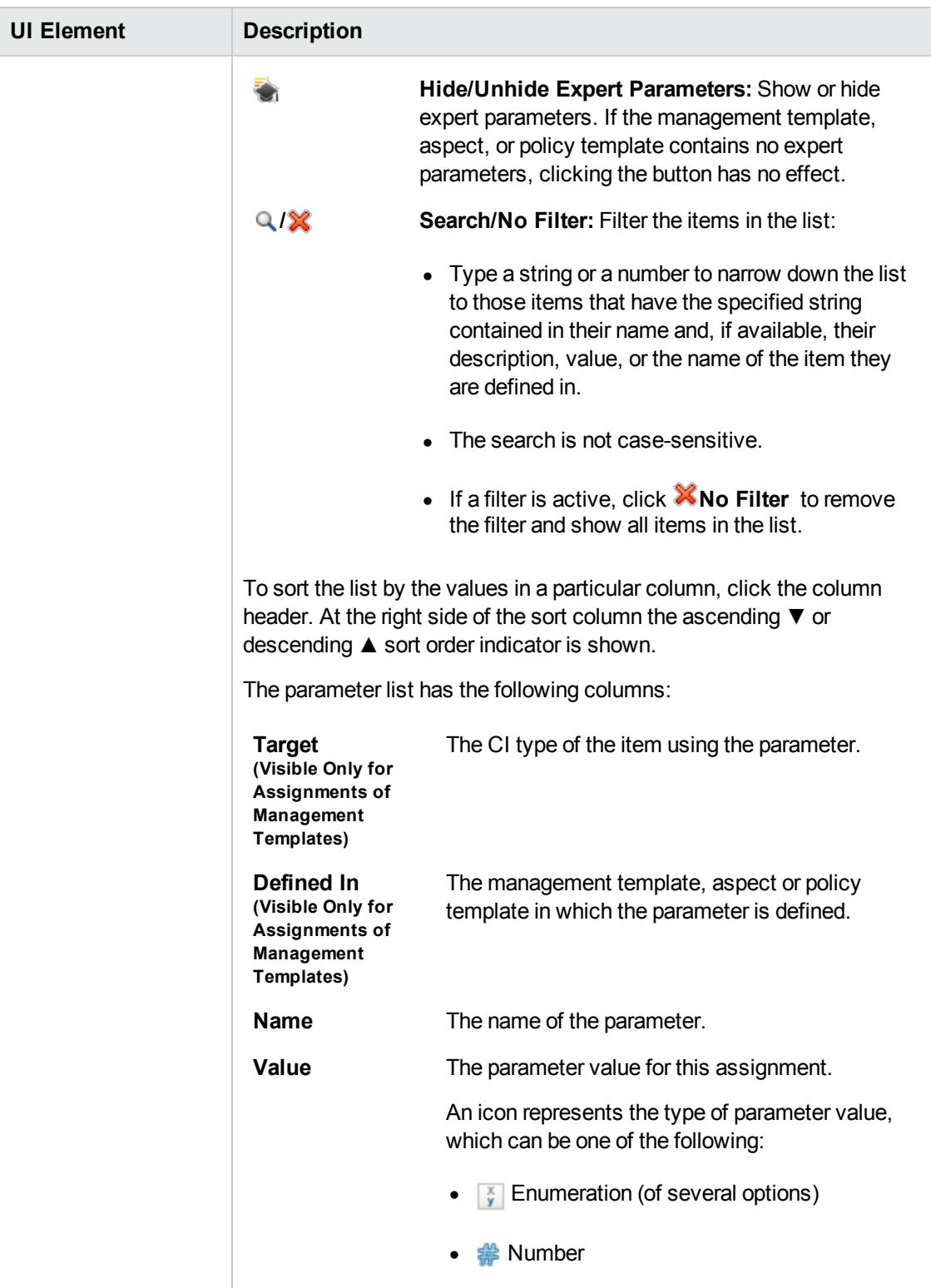

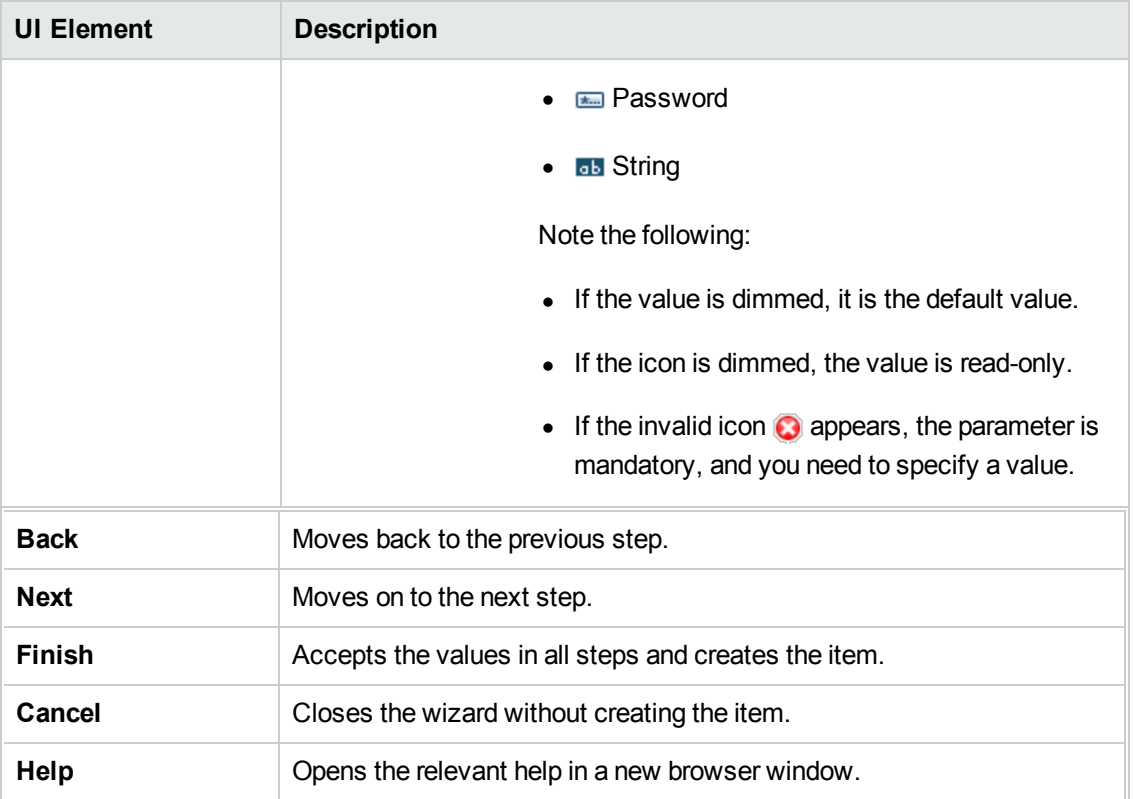

### **—Configure Options**

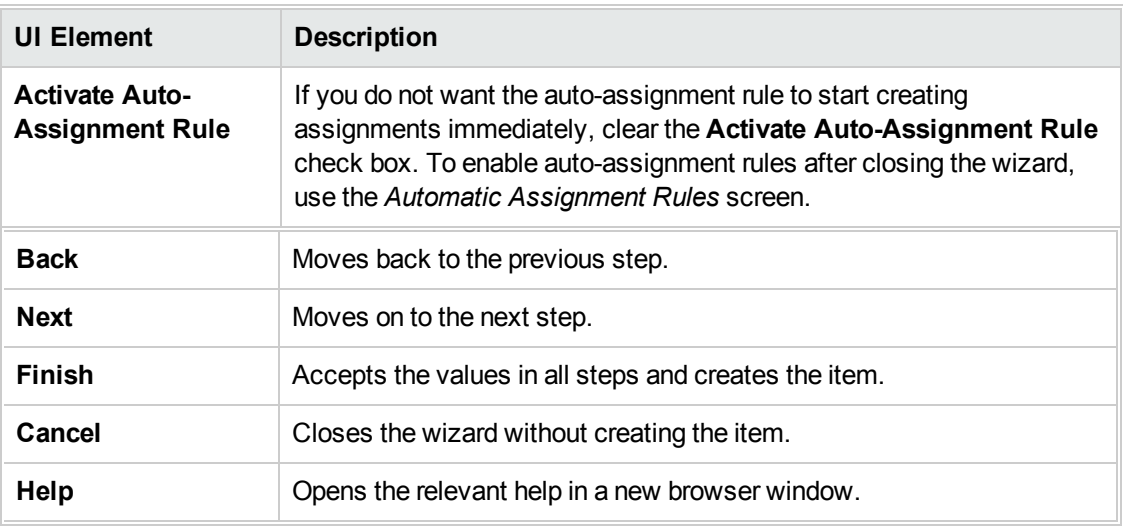

### **Edit Auto-Assignment Rule Dialog**

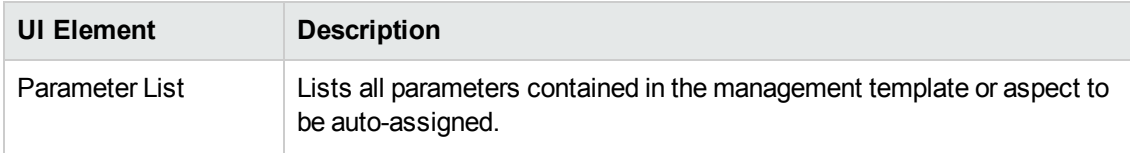

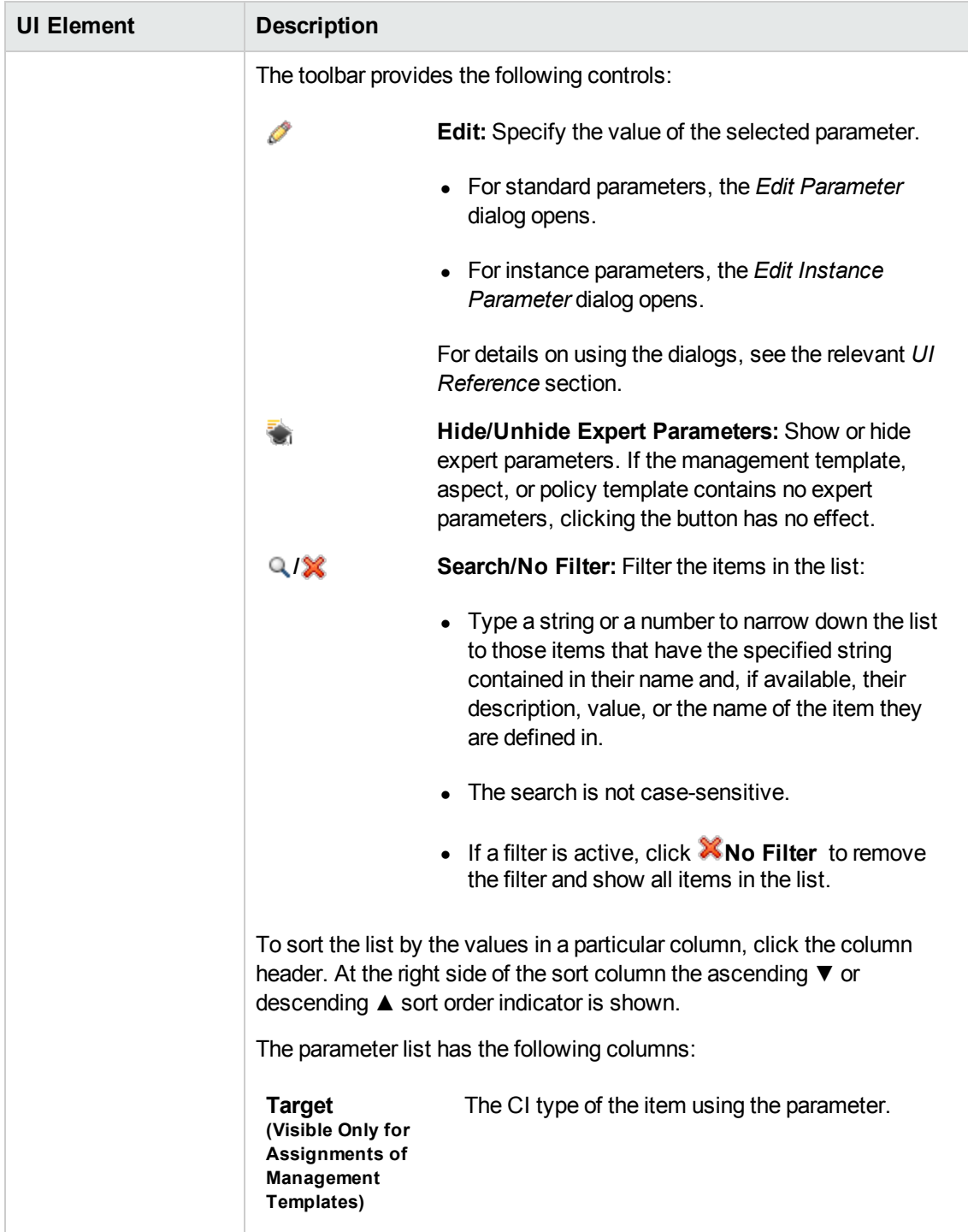

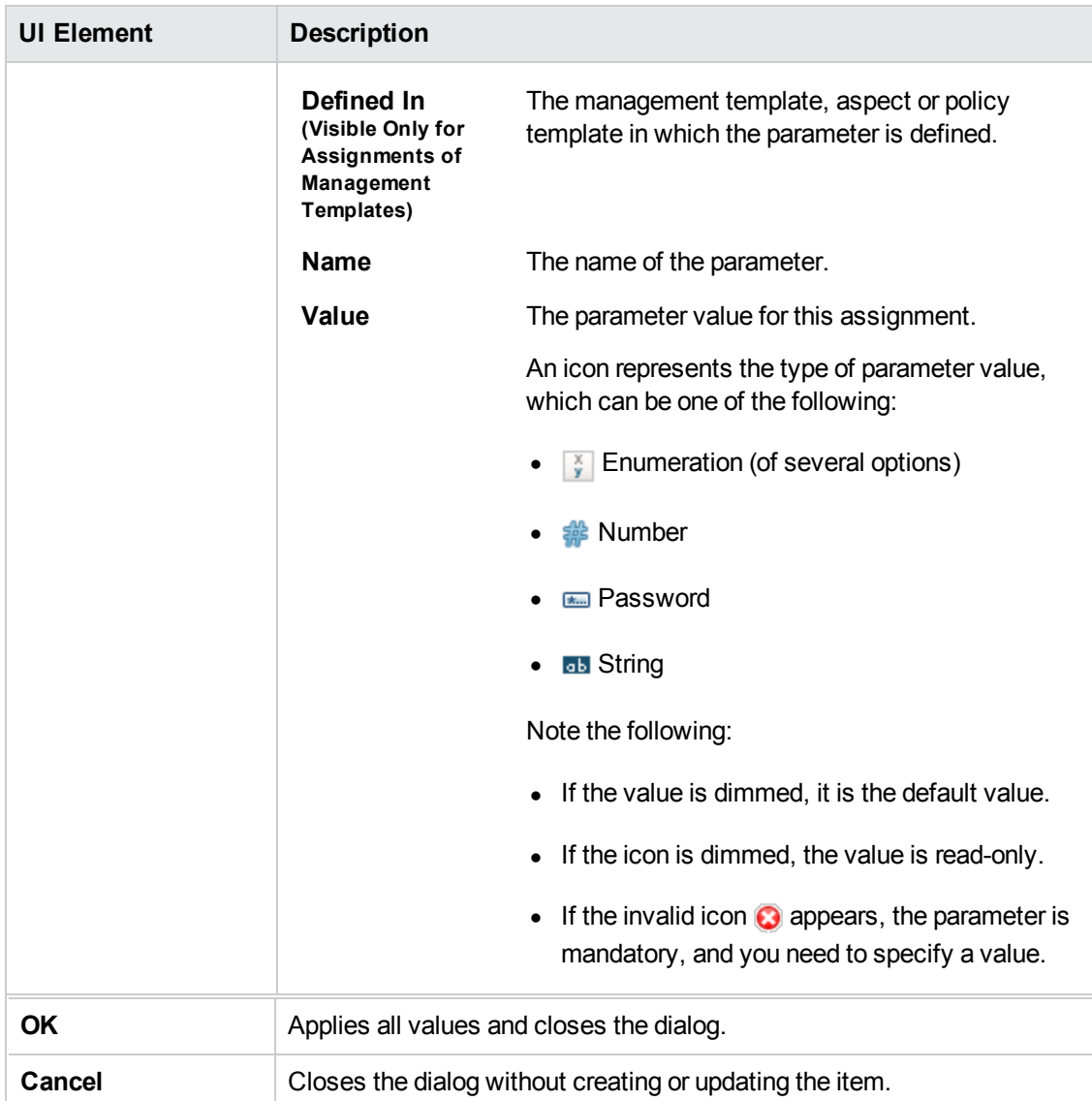

#### **Edit Instance Parameter Dialog**

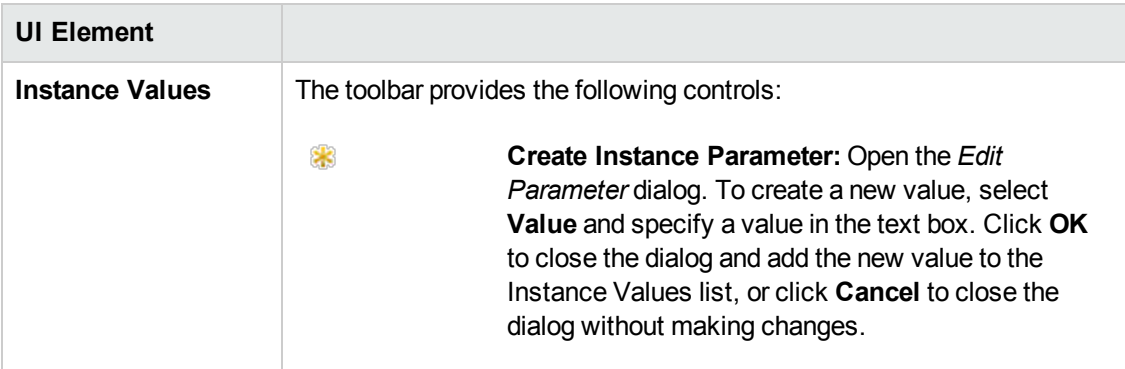

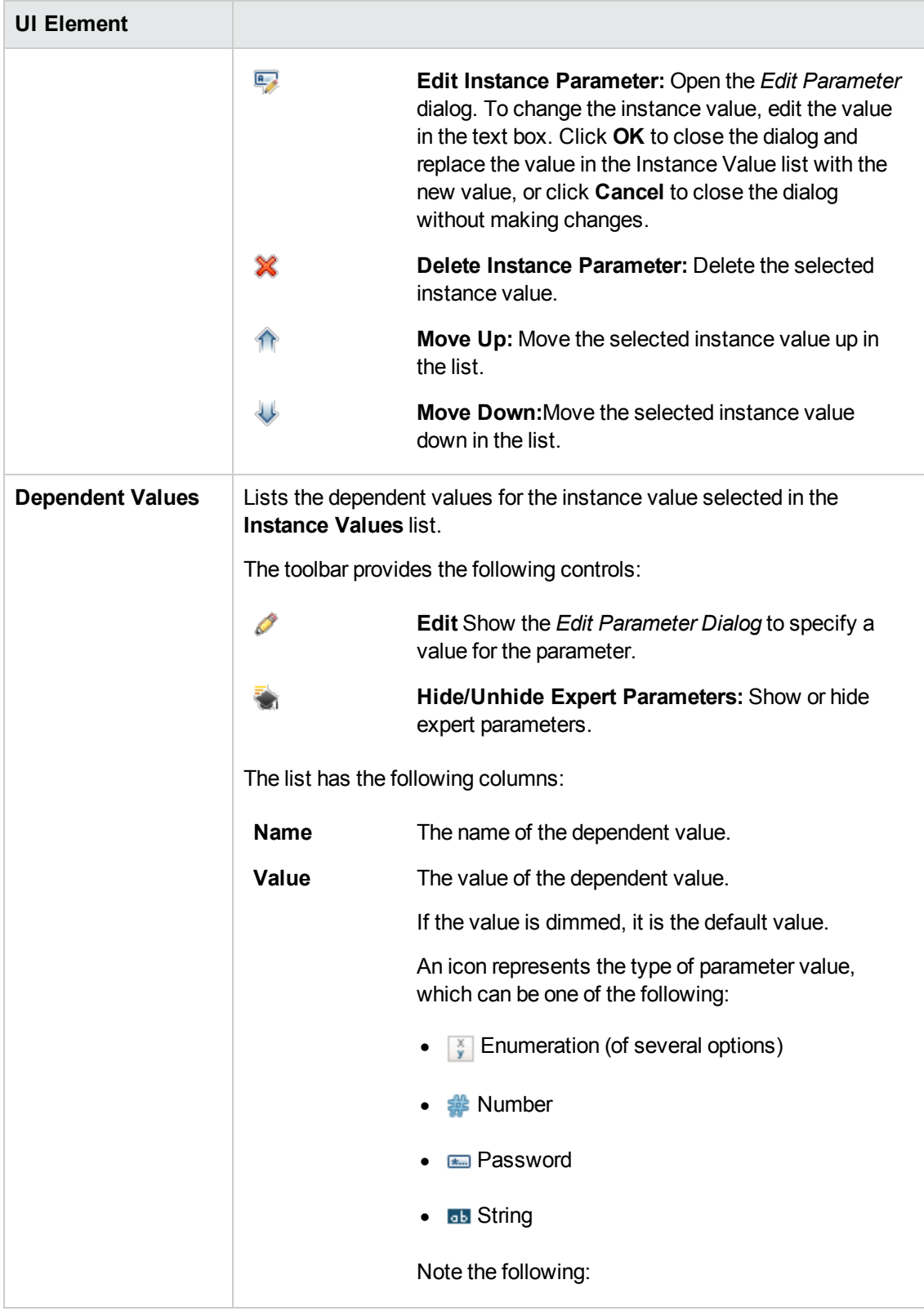

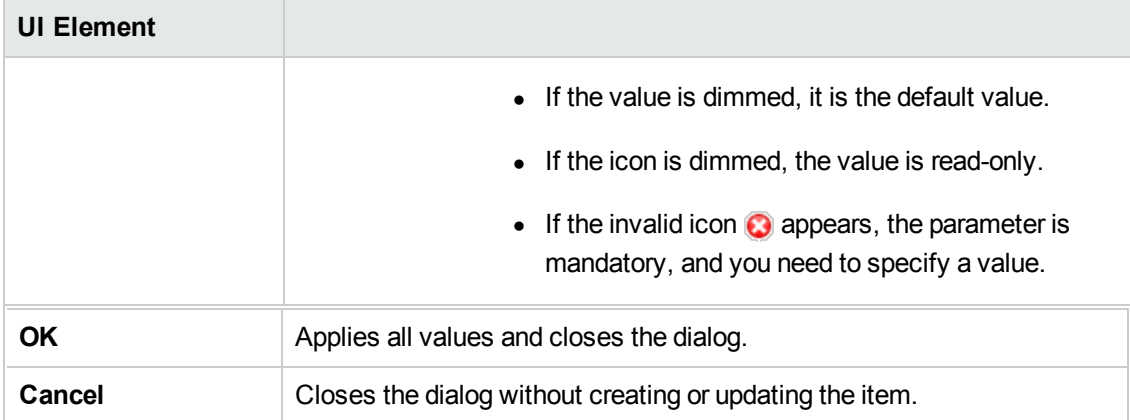

### **Edit Parameter Dialog**

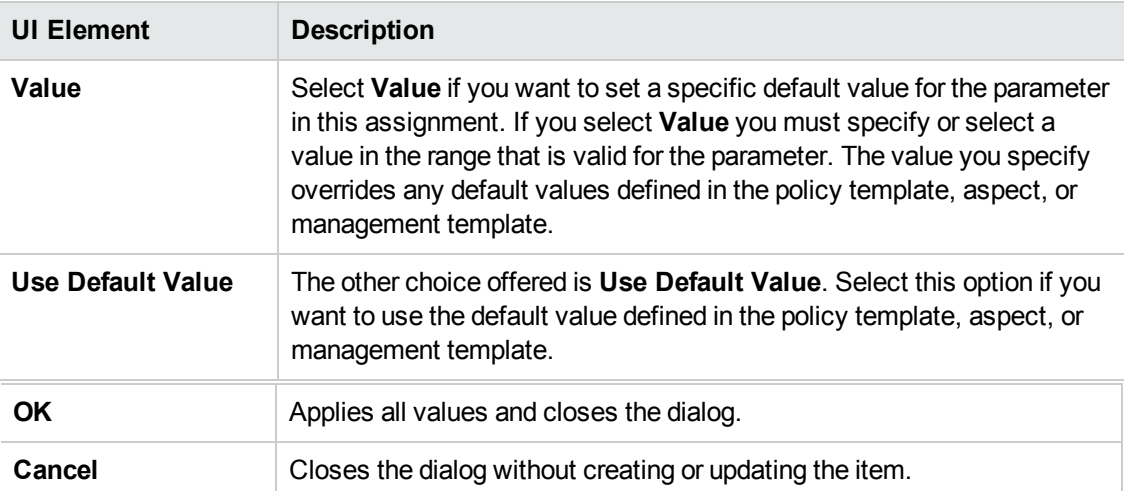

# **Chapter 6: Deployment Jobs**

Deployment refers to the process of transferring policy templates, aspects, management templates, and instrumentation from the BSM server to one or more nodes.

Operations Management automatically creates a deployment job for a node whenever you create or remove an assignment to a policy template, aspect, or management template, or when you modify the assigned configuration.

Use the Deployment Jobs screen to manage deployment jobs. Some examples of tasks are:

- Investigate and repair jobs with the status  $\bullet$  FAILED. Deployment jobs may fail when Operations Management cannot communicate with the node, for example because of network or certificate problems.
- Investigate and repair jobs remaining in the state  $\bullet$  PENDING longer than expected. Pending jobs are jobs that are waiting to be executed on a node.
- Manually restart jobs with status  $\bigcirc$  SUSPENDED after repairs or other updates. Jobs may be manually suspended by an Operations Management administrator. Jobs may also have the status  $\overline{\mathbf{0}}$  SUSPENDED if another job for the same node has failed.
- $\bullet$  Monitor running jobs.

As soon as a deployment job is completed successfully, it is deleted from the list of pending jobs.

**Tip:** You can select multiple items by holding down the **Ctrl** or **Shift** key while selecting them.

## **Tasks**

#### **How to Restart Deployment Jobs**

Select the jobs you want to restart and click **Restart deployment jobs** . The state of the selected jobs changes to  $\bullet$  RUNNING,  $\bullet$  PENDING, or  $\bullet$  FAILED.

When you restart a deployment job, the state of all other jobs for the same node changes to  $\bullet$ PENDING.

#### **How to Suspend Deployment Jobs**

Select the jobs you want to suspend and click **Suspend deployment jobs** . The state of the selected jobs changes to  $\bullet$  SUSPENDED.

#### **How to Delete Deployment Jobs**

Select the jobs you want to delete and click **Delete deployment jobs** . The selected deployment jobs are removed from the list.

To restart jobs for deleted deployment jobs, click **Start jobs for undeployed deployments** .

## **UI Reference**

### **Deployment Jobs**

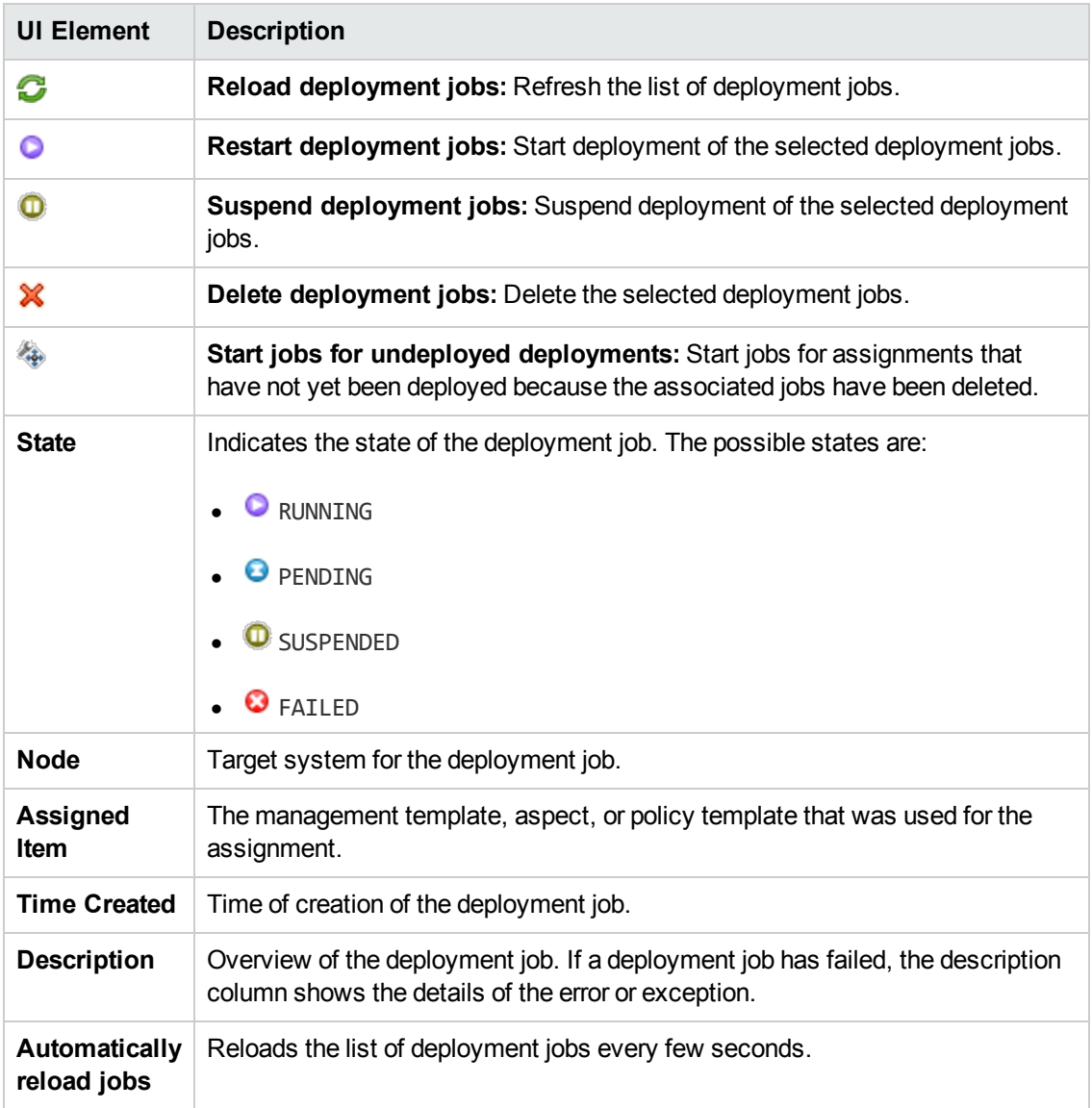

#### **Deployment Job Details**

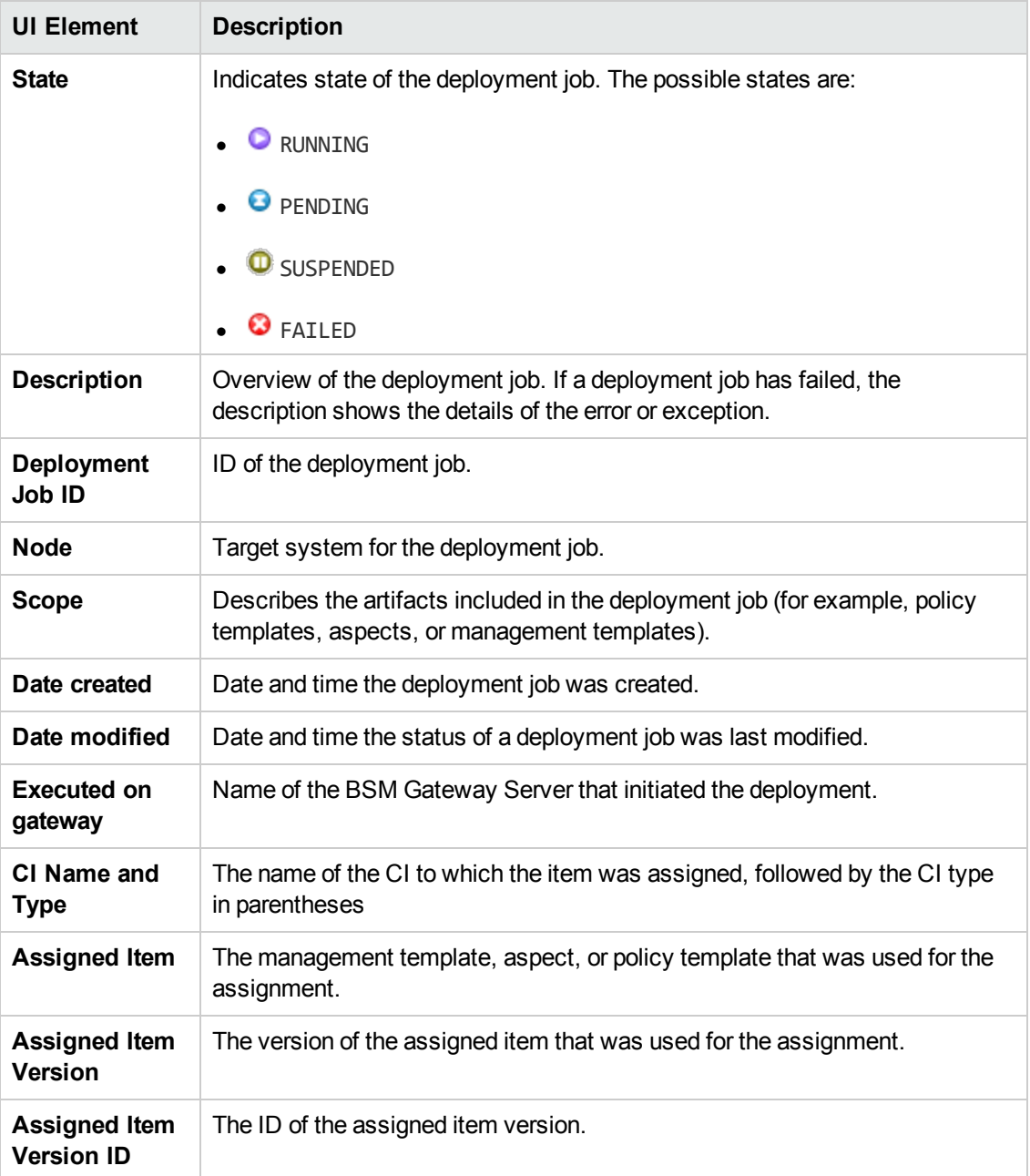

# **Chapter 7: Settings for Monitoring Automation**

This chapter provides an overview of the settings required for Monitoring Automation including information that helps to configure the Monitoring Automation settings.

The following settings are covered:

- **.** ["Infrastructure](#page-458-0) Settings for Monitoring Automation" below
- "License Settings for Monitoring [Automation"](#page-459-0) on the next page
- <span id="page-458-0"></span>• "Logging and Tracing for Monitoring [Automation"](#page-460-0) on page 461

## **Infrastructure Settings for Monitoring Automation**

The Infrastructure Settings Manager page for Monitoring Automation page enables you to view and modify the default configuration for Monitoring Automation. The settings displayed on this page determine how Monitoring Automation behaves and performs. Changing settings can affect the performance of both the application itself and the underlying platform. Only users with both the required background knowledge and access permission should attempt to change these settings.

**Note:** Modified values are displayed in **bold** text. In some cases, the changes you make are not effective immediately. You might have to restart the browser session or a server process.

#### **To Access**

- 1. Select **Admin > Platform > Setup and Maintenance > Infrastructure Settings**
- 2. Select **Applications** and use the list to set the administration context to **Monitoring Automation**

**Note:** To change an existing or default setting, click the **button behind the setting.** 

This sections includes:

- "The Auto Assignment Settings contains the available [configurations](#page-459-1) used to customize how Auto Assignment is controlled. " on the next page
- "The Proxy Deployment Scripts Settings contains the available [configurations](#page-459-2) used to specify the scripts used to select deployment servers. " on the next page
- "The Template Syntax Check Settings contains the available [configurations](#page-459-3) used to control syntax checking of templates." on the next page

#### <span id="page-459-1"></span>**Auto Assignment**

The Auto Assignment Settings contains the available configurations used to customize how Auto Assignment is controlled.

The following elements are included in the Auto Assignment Settings pane.

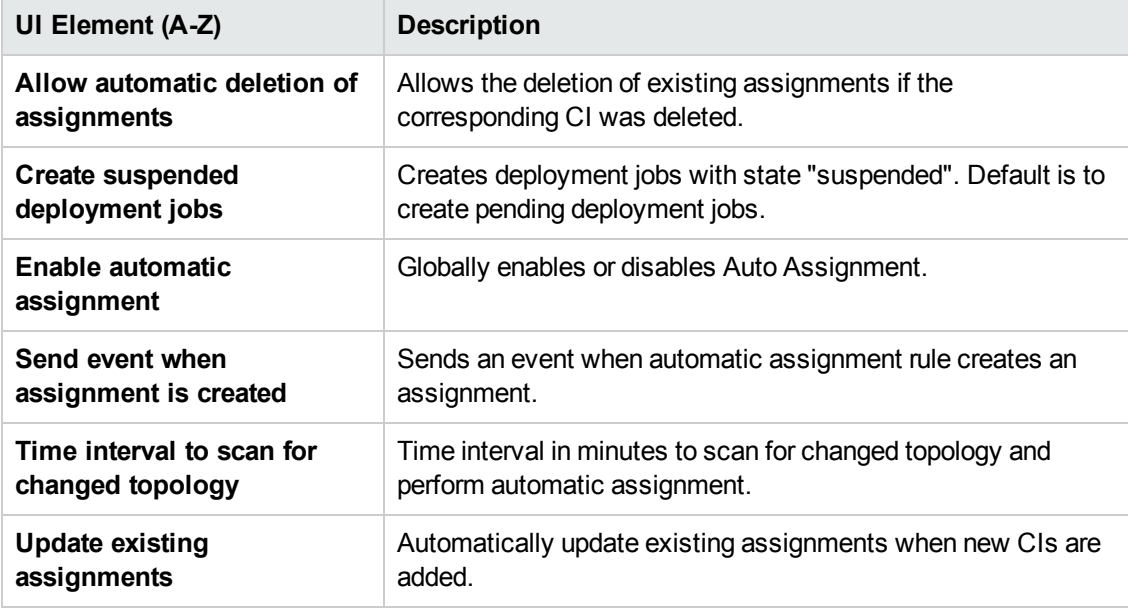

#### <span id="page-459-2"></span>**Proxy Deployment Scripts**

The Proxy Deployment Scripts Settings contains the available configurations used to specify the scripts used to select deployment servers.

The following elements are included in the Proxy Deployment Scripts Settings pane.

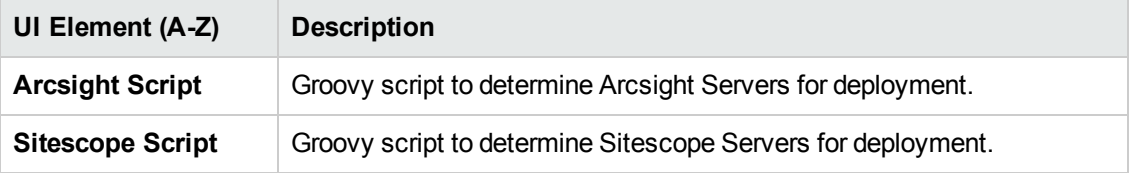

#### <span id="page-459-3"></span>**Template Syntax Check**

The Template Syntax Check Settings contains the available configurations used to control syntax checking of templates.

The following elements are included in the Template Syntax Check Settings pane.

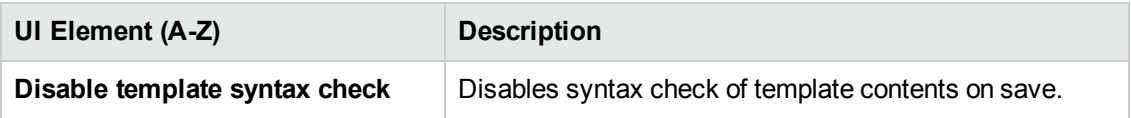

## <span id="page-459-0"></span>**License Settings for Monitoring Automation**

The License Manager page enables you to add a license from a file.

#### **To Access**

Select **Admin > Platform > Setup and Maintenance > License Management**.

### **Tasks**

#### **How to Add a Monitoring Automation for Composite Applications License**

- 1. Find the Operations Management licenses folder in the License Management pane. If necessary, click  $\equiv$  to expand the folder or click **Expand** ...
- 2. If there is an entry called Monitoring Automation for Composite Applications, you already have the license installed and you can close the license manager. If there is no such entry, purchase a license from your HP Sales Office to obtain a license file.
- 3. Place the license file you receive in a location accessible on the server hosting BSM.
- 4. Click **Add License From File**. The *Add License* dialog displayed, allowing you to browse for the license file in the file system. When the license file is selected, click **Add License**. The license is added to the list of licenses as Monitoring Automation for Composite Applications, under Operations Management.

## **UI Reference**

#### **License Management Pane**

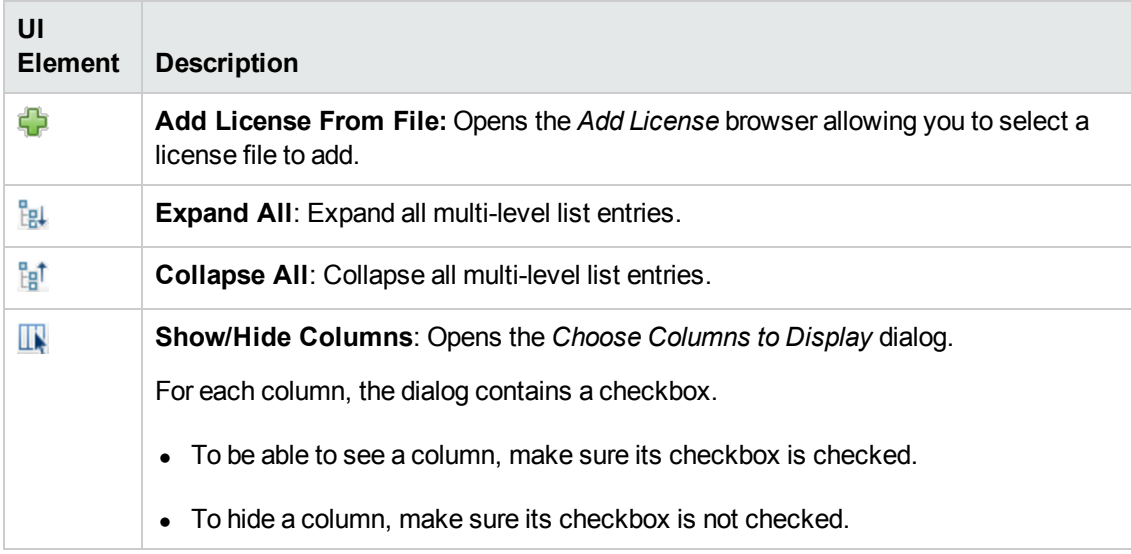

## <span id="page-460-0"></span>**Logging and Tracing for Monitoring Automation**

Logging and Tracing for Monitoring Automation use the same mechanisms as Operations Management, but have specific configuration and log files.

## **Tasks**

#### **How to Enable Logging from the Operations Management Console**

To enable logging, log on to BSM and go to the relevant logging configuration application:

- 1. To enable logging for monitoring automation, go to http://<hostname>/opr-config-server/logging/logging.html
- 2. To enable logging for policy editors, go to http://<hostname>/opr-pm/logging/logging.html

#### **How to Configure Logging and Tracing for Monitoring Automation**

Monitoring automation is defined in the following logfile configuration files: <HPBSM root directory>\conf\core\Tools\log4j\EJB\opr-webapp.properties <HPBSM root directory>\conf\core\Tools\log4j\EJB\opr-config.properties

For more information about how to configure and use logging and tracing, see the BSM User Guide, under *Application Administration > Operations Management > Additional Configuration*.

#### **Where to Find the Monitoring Automation Log Files**

Monitoring automation logs to the following log files: <HPBSM root directory>\log\EJBContainer\opr-webapp.log <HPBSM root directory>\log\EJBContainer\opr-configserver.log

# **Chapter 8: Migrating Configuration Data**

There are several types of configuration information you may want to copy or move between servers. This section covers the following topics:

- **.** "Copying [Configurations](#page-462-0) Between Servers" below
- <span id="page-462-0"></span>• "Importing [Configuration](#page-463-0) Data from HP Operations Manager" on the next page

## **Copying Configurations Between Servers**

You can export configuration content from one system and import it to other systems using the Content Manager, accessible at **Admin > Platform > Content Packs**.

To enable exporting the configuration, create a content pack with the required data on the primary server. To ensure that the entire configuration is exported, the following configuration objects must be included in the Content Pack:

#### <sup>l</sup> **All Configuration Folders**

All aspects, management templates, and their respective versions are automatically included.

#### <sup>l</sup> **All Template Versions**

All templates which are not already included in an aspect or management template that is part of the content pack definition are automatically included.

#### **• All Instrumentation**

All instrumentation not used by a template or aspect are automatically included.

#### <sup>l</sup> **All Template Groups**

**Note:** Exporting and importing the links to the aspects, management templates, policy templates that are assigned to a CI is not supported.

When the content pack is complete, select it in the list of Content Pack Definitions (left pane) and click **Export Content Pack Definitions and Content** to export the data to the file system as an archive with the extension zip. Transfer the archive to the file system of the secondary server, start BSM, and go to the Content Manager. Click **Export Content Pack Definitions and Content** , browse to the transferred Content Pack, and click **Import**. The configuration is now uploaded to the secondary server.

# <span id="page-463-0"></span>**Importing Configuration Data from HP Operations Manager**

HP Operations Manager (HPOM) is a server and agent-based monitoring solution that enables you to monitor the availability and performance of your IT infrastructure and services. With HPOM, you can configure the HP Operations Agent on the nodes that you want to manage by deploying policies to those agents. Monitoring Automation provides the command-line interface **ConfigExchange** that enables you to import policies from HPOM so that you can include them in aspects, and also deploy them directly from Monitoring Automation.

### **Learn More**

This section includes:

- **.** "Migrating HPOM [Configuration](#page-463-1) Data" below
- ["Forwarding](#page-465-0) of HPOM Data" on page 466
- **"Validating [HPOM Policies"](#page-465-1) on page 466**
- <span id="page-463-1"></span>• ["Limitations"](#page-465-2) on page 466

#### **Migrating HPOM Configuration Data**

You can migrate the following types of configuration data from HPOM to Monitoring Automation:

- **Policy templates.** HPOM supports agent, server, and Event Correlation Services (ECS) policies. You can export agent policies from HPOM and import them to Monitoring Automation. Any associated instructions are also migrated. Server and ECS policies cannot be migrated.
- **SiteScope templates.** SiteScope templates can be imported in the following ways:
	- The template can be imported directly from a SiteScope server. For more information, see "Importing HP SiteScope [Templates"](#page-361-0) on page 362.
	- n The template may have been imported to HPOM for UNIX or Linux earlier, in which case it is stored on HPOM for UNIX or Linux as a policy. This policy can then be transferred to Monitoring Automation together with other policies.
- **Template groups.** In HPOM, policy groups are sets of policies that share some common attribute or logical connection. Policy groups enable you to more easily work with multiple policies simultaneously. For example, you can deploy all the policies in a group to managed nodes together.

You can export policy groups from HPOM and import them into Monitoring Automation. The policy groups appear under Template Groups in the Policy Templates manager.

**Instrumentation.** Instrumentation consists of one or more programs, which are deployed with policies to nodes that have the HP Operations Agent. The programs are scripts or executables that can be used by policies.

Instrumentation is grouped into categories. Policies can be associated with instrumentation categories to ensure that HPOM automatically deploys the instrumentation when it deploys the policy.

When you export policy configuration data from HPOM, you can choose to include any associated instrumentation categories. If you import this configuration data, the instrumentation categories will be available in Monitoring Automation. You can deploy the instrumentation categories with individual policies, and you can add the instrumentation to aspects.

<sup>l</sup> **Script parameters in measurement threshold policies.** In HPOM, you can create measurement threshold policies that contain VB Script or Perl scripts. The scripts can do complicated calculations, evaluate thresholds, or add functionality. Script parameters enable you to change the values of variables in the script without the need to edit the script itself.

When you import measurement threshold policies from HPOM, any script parameters are converted to Monitoring Automation policy template parameters.

- **Automatic and operator-initiated commands.** HPOM policies can create events (called messages in HPOM) that include automatic and operator-initiated actions (also known as commands in HPOM for Windows):
	- **Automatic actions can run locally on a managed node when the HP Operations Agent detects** the event.

HPOM can run automatic actions on the management server or a managed node when the event arrives on the management server. HPOM can also run remote automatic actions. Operators can restart automatic actions manually from the HPOM message browser.

A remote automatic action is an action that is attached to an event sent by a node and configured to run on another node.

BSM Operations Management can run automatic and remote automatic actions on managed nodes. Automatic actions can also run on the BSM Operations Management server if an HP Operations Agent is installed. You can restart an automatic or remote action on any node manually from the BSM Operations Management Event Browser.

**HPOM operators can start operator-initiated actions manually from the HPOM message** browser, after evaluating the details of the event.

Similarly, BSM Operations Management users can start operator-initiated actions manually from the BSM Operations Management Event Browser.

Operations Management checks the Originating Server event attribute to determine which server should start the action. If the Originating Server attribute is empty, Operations Management starts the action. If the originating server is an HPOM server, the action request is transferred to the HPOM server for execution. The originating server is the server that initially

forwarded the original event along the chain of servers configured in a flexible management environment.

When you import policies from HPOM to Monitoring Automation, any automatic and operatorinitiated actions are included. Actions that include the variable <\$0PC\_MGMTSV> only run on HPOM management servers, not on BSM Operations Management servers. To run these actions on the BSM Operations Management server, replace the variable <\$0PC\_MGMTSV> with the name of the server.

<span id="page-465-0"></span>**Note:** Migrating configuration data from Monitoring Automation to HPOM is not supported.

#### **Forwarding of HPOM Data**

The following types of data can be forwarded dynamically from HPOM to Operations Management :

- Messages (including message operations such as acknowledgment, annotations, and so on)
- **Action requests and responses for tools executed on the agent through HPOM**
- Topology changes, including addition, modification, and deletion of nodes, node groups, and services

For the initial synchronization, you need to forward all the topology data that already exists on an HPOM management server. (You can do this using the tool **startInitialSync** on the source HPOM server.)

#### <span id="page-465-1"></span>**Validating HPOM Policies**

You can use the command-line interface **ConfigExchange** to check and validate whether HPOM policies are compatible with Monitoring Automation. The tool generates a Policy Parser Report, which contains the following information:

- Summary of the number and types of problems and incompatibilities
- Policies without problems
- Policy files containing Event Correlation Services (ECS)
- Policy file problem details

After the import to Monitoring Automation, you can use the policy editors to edit each policy with reported problems and change the policy to comply with Monitoring Automation policy templates. It is important that all problems are corrected before deploying the policy templates to an agent.

#### <span id="page-465-2"></span>**Limitations**

The following data *cannot* be imported from HPOM to Operations Management:

- Event Correlation Services (ECS) policies
- Users, user profiles, and responsibility matrices
- Message groups
- Tool definitions
- Assignments (for example, the assignment of policy groups to nodes)
- Server-related policies and configuration data (for example, trouble tickets, notification definitions, message-stream configuration data, configuration settings, and instruction text interface definitions)
- Heartbeat monitoring configurations

### **Tasks**

This section includes:

- "How to Export Policies from HPOM for [Windows"](#page-466-0) below
- "How to Export [Policies](#page-467-0) from HPOM on UNIX or HPOM on Linux" on the next page
- <span id="page-466-0"></span>• "How to [Validate](#page-467-1) and Import Policies from HPOM" on the next page

#### **How to Export Policies from HPOM for Windows**

You can export policies, policy groups, and instrumentation from HPOM for Windows using the **ovpmutil** tool on the HPOM for Windows management server:

ovpmutil cfg pol dnl <*folder*> /p <*identifier*> [/instrum]

- Replace <*folder*> with the path of a folder into which you want to download the policy configuration data.
- Replace <*identifier*> with the path to a policy group from which to download policies. The policy group path can be constructed similar to the path to a policy, as shown in the console tree, starting under Policy groups. Start the policy group path with a backslash (\), and separate subgroups with a backslash (\) too. If the name of a policy group contains spaces, enclose the entire path in quotation marks.

Example policy group path: "\Samples\Flexible Management\Follow the Sun"

• Add /instrum if you want to export any associated instrumentation categories.

#### **Example:**

The following command downloads policies and instrumentation from the policy group 'Samples' to the folder c:\test:

ovpmutil cfg pol dnl c:\test /p \Samples /instrum

<span id="page-467-0"></span>For more information on ovpmutil, see the HPOM for Windows online help.

#### **How to Export Policies from HPOM on UNIX or HPOM on Linux**

To download policies, policy groups, and instrumentation from HPOM for UNIX or Linux, you can use the Administration UI or the **opcpolicy** command-line interface:

- **Administration UI.** You can use the shopping cart functionality to export policies, policy groups, and instrumentation:
	- a. In the Administration UI, click **Browse > All Policy Groups**.
	- b. Select policy groups in the list, and then click **Choose an action > Add to Shopping Cart**.
	- c. *Optional.* Click **Browse > All Categories**. Select any categories of instrumentation that the policies require, and then click **Choose an action > Add to Shopping Cart**.
	- d. Click **Browse > Shopping Cart**, select the policy groups and instrumentation categories that you want to download, and then click **Choose an action > Download Shopping Cart**. Type a comment, and then click **OK**.
	- e. Click **Browse > Downloads**, select the sub-folder with your download data, and then click **Choose an action > Archive as ZIP**. Click **View Archive Directory**, and then click the name of the archive file to download it.

The downloaded data is also available in the following directory on the management server:

/opt/OV/OMU/adminUI/data/clipboard/

**• opcpolicy.** opcpolicy downloads policies and policy groups and associated instrumentation.

To export policy group *<policyGroup>* and associated instrumentation from HPOM for UNIX or Linux to the directory *<downloadDir>*, run the following command on the HPOM for UNIX or Linux server:

opcpolicy -download pol\_group=*<policyGoup>* dir=*<downloadDir>*

You can also export a single policy instead of a policy group. For example, to export version 1.0 of the open message interface policy Oracle messages and the associated instrumentation, run the following command:

```
opcpolicy -download pol_name="Oracle messages" pol_type="Open_Message_
Interface" version=1.0 dir=/tmp
```
For more information, see the opcpolicy man page.

#### <span id="page-467-1"></span>**How to Validate and Import Policies from HPOM**

Validate and import the downloaded HPOM policies, policy groups, and instrumentation:
- 1. Copy the output folder or archive file from the HPOM server to the BSM server, and if necessary extract the files from archive.
	- **Exported policy files are stored in the following folder:**

*<downloadDir>*/*<policyVersionId>*\_*<suffix>*

**Exported policy groups are stored in the following folder:** 

*<downloadDir>*/PolicyConfig\_*<policyGroupId>*.xml

■ Exported instrumentation files are stored in the following folder:

*<downloadDir>*/Instrumentation/*<categoryName>*

2. On the BSM server, check if the policies copied from HPOM to Monitoring Automation are compatible with Monitoring Automation and log the results to log file *<logFile>*. Run the following command:

ConfigExchange -check -policyfile *<policyDir>* -logfile *<logFile>*

3. On the BSM server, upload the HPOM policies, policy groups, and instrumentation using the ConfigExchange command-line tool:

ConfigExchange -username <*username*> -password <*password*> -uploadOM -input <*folder*>

- **Replace** <*username*> with the user name of a BSM user with permission to create policy templates.
- Replace <*password*> with the password of the BSM user.
- **Replace**  $\langle$  *folder*  $>$  with the path to a folder that contains the policy data and instrumentation. The folder must be the output of ovpmutil (HPOM for Windows) or a download started from the Administration UI or opcpolicy (HPOM for UNIX or HPOM for Linux).

#### **Example:**

The following command uploads policies, policy groups, and instrumentation from a folder called 'example\_policy\_group':

```
c:\HPBSM\opr\bin\ConfigExchange.bat -username admin -password password -
uploadOM -input c:\Users\Administrator\Desktop\example_policy_group
```
4. Check the generated log file that contains the policy parser report. For each policy file with reported errors, using the policy editors, modify the policy to suit your requirements.

For details on ConfigExchange, see ["ConfigExchange](#page-484-0) Command-Line Interface" on page 485.

Monitoring Automation for HP Operations Manager i Administrator Guide Chapter 8: Migrating Configuration Data

## **Examples**

### **Policy Parser Report for HPOM Policies**

```
Policies without problems: 4 of 11 (36.36%)
Potential policy problems:
ECS-Policies: Error 1 of 10
Patterns: Error 9 of 10
Actions:
  Server Var: Error 10 of 36
  Server Exe: Error 9 of 36
 Var in Action String: Error 0 of 36
 Pwd encryption: Error 0 of 36
Forwarding rules (MPI_SV_...):
 In # of conditions: Warning 0
Server functionality (TroubleTicket, Notification, INSTRUCTION_TEXT_INTERFACE):
 In # of conditions: Warning 10
Suspicious instructions:
 In # of conditions: Warning 1
Policies without problems
-------------------------
[OK] /data/Work/Unified-Config/Policies_for_test/cd56be9e-fee3-71e0-1bf0-1039249e0000_data
[OK] /data/Work/Unified-Config/Policies_for_test/dfa1c17a-fee3-71e0-1bf0-1039249e0000_data
[OK] /data/Work/Unified-Config/Policies_for_test/e1f3301e-9837-4f28-a103-4ec3b09dbc09_data
[OK] /data/Work/Unified-Config/Policies_for_test/f5969ab4-fee3-71e0-1bf0-1039249e0000_data
Policy files containing ECS
 ---------------------------
[ECS] /data/Work/Unified-Config/Policies for test/f7df32d6-fee3-71e0-1bf0-1039249e0000 data
Problem details of problematic policies
---------------------------------------
Policy File: /data/Work/Unified-Config/Policies_for_test/f4d5252c-4600-4c2e-99a2-67dbf002f333_
data
 Condition ID: b0c51b22-ece3-71d9-09fb-0f8878050000
 Condtion: "Verify opcmona flag files - not found at all"
   Problem: ACTION_SERVER_VAR [ERROR]
     Action: "opcragt -start <$MSG_NODE_NAME>"
     Action Node: ACTIONNODE IP 0.0.0.0 "<$OPC MGMTSV>"
     Password:
  Condition ID: 258941c8-ece3-71d9-09fb-0f8878050000
 Condtion:
   Problem: ACTION_SERVER_VAR [ERROR]
     Action: "opcragt -start <$MSG_NODE_NAME>"
```

```
Action Node: ACTIONNODE IP 0.0.0.0 "<$OPC_MGMTSV>"
Password:
```
#### ...

### **Configuration Data Exchange on Linux**

The following commands show the migration of the configuration data set english InfraSPI from HPOM for UNIX or Linux to an OMi Linux system running Monitoring Automation:

1. Run the following commands on the HPOM for UNIX or Linux server:

/opt/OV/bin/OpC/utils/opcpolicy -list\_groups |grep -i infra

/opt/OV/bin/OpC/utils/opcpolicy -download pol\_group="/Infrastructure Management/en" dir=/tmp/infraspiDown

scp -r /tmp/infraspiDown <MAserver>:/tmp

2. Run the following commands on the OMi server running Monitoring Automation:

```
/opt/HP/BSM/opr/bin/ConfigExchange.sh -check -policyfile /tmp/infraspiDown
-logfile /tmp/infraspiVal.log
```

```
/opt/HP/BSM/opr/bin/ConfigExchange.sh -username myU -password myPW -uploadOM
-input c:/cygwin/tmp/infraspiDown
```
### **Configuration Data Exchange on Windows**

The following commands show the migration of the configuration data set english SPI for Databases from HPOM for Windows to an OMi Windows system running Monitoring Automation:

1. Run the following command on the HPOM for Windows server:

cfg pol dnl C:\temp /p "\SPI for Databases" /instrum

- 2. Copy the output folder C:\temp\SPI for Databases from the HPOM server to the OMi server running Monitoring Automation.
- 3. Run the following commands on the OMi server running Monitoring Automation:

```
C:\HPBSM\opr\bin\ConfigExchange.bat -check -policyfile "C:\temp\SPI for
Databases" -logfile C:\temp\infraspiVal.log
```
C:\HPBSM\opr\bin\ConfigExchange.bat -username myU -password myPW -uploadOM -i "c:\temp\SPI for Databases"

## **Troubleshooting**

### **Troubleshooting Configuration Upload**

For information on troubleshooting configuration upload, see ["ConfigExchange](#page-484-0) Command-Line Interface" on page 485.

For information on [troubleshooting](#page-361-0) SiteScope template import, see "Importing HP SiteScope Templates" on page 362.

# **Chapter 9: Connecting HP Operations Agents to HP Operations Manager i**

HP Operations Agent is a server performance monitoring application that resides on a server and collects detailed information about system metrics related to faults and performance. It is designed to provide information about servers used to run critical business applications, enables outage troubleshooting, performance optimization and capacity planning. The agent can take autonomous action if a metric breaches a threshold value, adjusting those values based on actual performance that it tracks over time. HP Operations Agent can send alerts or events to HP Operations Manager i (BSM).

### **New Installations of HP Operations Agent**

HP Operations Agent 11.12 is available on the HP Operations Agent media DVD, which is included in the BSM 9.20 media kit. The latest agent updates can be downloaded from HP Software Support Online [\(http://h20230.www2.hp.com/selfsolve/patches\)](http://h20230.www2.hp.com/selfsolve/patches). After the installation of the HP Operations Agent software on the system to be monitored, you must connect the agent to OMi and then grant the agent's certificate request in BSM Operations [Management.](#page-472-0) For details, see "Connecting a New HP Operations Agent Installation" below.

Once the communication between the agent and the OMi server is established and the agent processes are running, a node CI is created in the RTSM for the monitored node. You can then deploy management templates, aspects, policies, and instrumentation to the node. Alternatively, if the node matches an automatic assignment rule, BSM Operations Management creates an assignment for the CI, and starts the deployment jobs required to transfer the monitoring configuration to the node. After the agent has started monitoring the system, it begins to send events to OMi, which you can view in the Operations Management Event Browser.

### **Existing HP Operations Agent Installations**

<span id="page-472-0"></span>HP Operations Agents that are already connected to HP Operations Manager (HPOM) can be configured to send events to BSM, run actions, and accept policies from BSM. For details, see ["Connecting](#page-474-0) an Existing HP Operations Agent Installation" on page 475.

## **Connecting a New HP Operations Agent Installation**

To connect an agent-monitored system to Monitoring Automation in BSM Operations Management, you must first ensure that the HP Operations Agent is installed on that system, connect the agent to BSM, and grant the required certificates.

**Note:** The HP Operations Agent is licensed separately.

**Tip:** Include agent installation in your virtual machine cloning, in your general software distribution process, or use a distribution tool, such as SCP, for remote installation.

For details, refer to the HP Operations Agent documentation.

To connect an HP Operations Agent to a BSM server with HP Monitoring Automation installed, follow these steps:

1. *Prerequisite:* Install HP Operations Agent on the system that you want to monitor with Monitoring Automation. When installing the agent, specify the BSM gateway server as the agent's management server.

For information about installing the HP Operations Agent, see *HP Operations Agent and HP Operations Smart Plug-ins for Infrastructure Installation and Configuration Guide*.

If the agent is installed in inactive mode, for example for pre-installation in a virtual machine image, manually connect the agent to BSM:

- a. Log on to your systems where the HP Operations Agent is installed.
- b. Navigate to the following location:
	- o Windows 64-bit: %OvInstallDir%\bin\win64\OpC\install

Windows 32-bit: %OvInstallDir%\bin\OpC\install

%OvInstallDir% default: C:\Program Files\HP\HP BTO Software\

- o AIX, HP-UX, Linux, and Solaris: /opt/OV/bin/OpC/install/
- c. Run the following script at a command prompt:
	- o Windows: cscript opcactivate.vbs -srv <*BSM\_Gateway\_Server*>
	- o AIX, HP-UX, Linux, and Solaris: opcactivate.sh -srv <*BSM\_Gateway\_Server*>
- 2. In the BSM user interface under **Operations Management > Setup > Certificate Requests**, accept the new certificate request. For details, see the BSM Operations Management online help.

**Tip:** You can grant certificates automatically using pre-configured IP ranges or a groovy script.

3. *Optional:* Check HTTPS communication in both directions using the command:

bbcutil -ping https://<*FQDN*>

If the connection is successful, the command returns status=eServiceOK.

# <span id="page-474-0"></span>**Connecting an Existing HP Operations Agent Installation**

HP Operations Manager (HPOM) managed nodes already have the HP Operations Agent installed. By default, these agents send messages to HPOM, and accept policies and packages as well as action execution requests from the HPOM management server. By default, the HPOM management server is the primary manager of the agents.

If HPOM is integrated with BSM Operations Management, the HPOM management server forwards all messages to BSM based on a flexible management policy. Instruction and action execution requests sent from the BSM server are executed on the HPOM server.

With Monitoring Automation installed, you can connect HPOM managed nodes directly to BSM and configure the agents to accept policies and action execution requests from BSM.

**Note:** You can also configure the agent to directly send events to BSM. However, to ensure successful retrieval of instruction texts it is recommended that the agent sends all events to the HPOM management server from where they are forwarded to BSM.

## **Learn More**

This section includes:

- "Primary, Secondary, and [Action-Allowed](#page-475-0) Managers" on the next page
- "Policy [Management"](#page-475-1) on the next page
- ["Instructions"](#page-476-0) on page 477
- ["Actions"](#page-476-1) on page 477
- ["Architecture"](#page-477-0) on page 478
- ["Limitations"](#page-478-0) on page 479

### <span id="page-475-0"></span>**Primary, Secondary, and Action-Allowed Managers**

By default, only the node's primary manager has the right to deploy policies and instrumentation and to start actions. In addition, the primary manager by default receives all events from a node. Discovery data is also always sent to the primary manager, regardless of the flexible management configuration.

By configuring the BSM server as secondary and action-allowed manager, the BSM server is granted permission to deploy policies and instrumentation to the HPOM managed nodes and to execute actions on the nodes. You configure secondary and action-allowed servers by specifying these servers in a flexible management policy and deploying the policy to the nodes.

When you switch the primary manager of an agent from the HPOM server to the BSM server, the BSM server will by default receive all events and topology data sent from the HPOM managed nodes. Switching a node's primary manager from HPOM to BSM can be accomplished by running the ovconfpar command-line tool on the BSM server running Monitoring Automation.

**Note:** It is not recommended that you make the BSM server the primary manager until the complete HPOM configuration has been migrated to Monitoring Automation. Otherwise instruction text retrieval may not be successful.

### <span id="page-475-1"></span>**Policy Management**

All secondary managers of a node have permission to deploy policies to the node and to keep an inventory of the policies installed on the node. You can see which policies are installed on a node by viewing the node's policy inventory. The policy inventory is updated every time you synchronize the policy template assignments of the node with Monitoring Automation.

The first time the synchronization runs all policies that are installed on the node are uploaded to Monitoring Automation and displayed in the Policy Templates list. Policy types not supported by Monitoring Automation (for example, server and event correlation policies) are ignored. The next synchronization uploads only updates.

**Note:** The synchronization of policy template assignments also imports the policies installed on a node but not the associated instrumentation. Therefore, do not use this method to migrate policies from another server. Use the ConfigExchange command instead to import policies with the associated instrumentation. For details, see ["ConfigExchange](#page-484-0) Command-Line Interface" on page 485.

If you want to modify HPOM policies in Monitoring Automation, you must download the policies in HPOM and then upload the policies to Monitoring Automation using the ConfigExchange commandline tool. ConfigExchange can also upload instrumentation. Monitoring Automation policies cannot be uploaded to HPOM.

### <span id="page-476-0"></span>**Instructions**

Instructions are configured in the policy that generates the event. Events do not contain the actual instructions but a reference to the corresponding policy (or for some HPOM for UNIX or Linux events, a link to an external instruction provider).

When you open the instructions associated with an event in the BSM Operations Management Event Browser, the browser first attempts to retrieve the instruction from the server to which you are logged on. If this fails because the server is unable to find the corresponding policy that contains the instructions, the server tries to retrieve the instructions from the originating server (that is, the HPOM management server). The HPOM message browser always searches for instruction texts in the management server's policy database.

### <span id="page-476-1"></span>**Actions**

Policies can create events that include automatic and operator-initiated actions (also known as commands in HPOM for Windows):

• Automatic actions can run locally on a managed node when the HP Operations Agent detects the event.

HPOM can run automatic actions on the management server or a managed node when the event arrives on the management server. HPOM can also run remote automatic actions. Operators can restart automatic actions manually from the HPOM message browser.

A remote automatic action is an action that is attached to an event sent by a node and configured to run on another node.

BSM Operations Management can run automatic and remote automatic actions on managed nodes. Automatic actions can also run on the BSM Operations Management server if an HP Operations Agent is installed. You can restart an automatic or remote action on any node manually from the BSM Operations Management Event Browser.

• HPOM operators can start operator-initiated actions manually from the HPOM message browser, after evaluating the details of the event.

Similarly, BSM Operations Management users can start operator-initiated actions manually from the BSM Operations Management Event Browser.

Operations Management checks the Originating Server event attribute to determine which server should start the action. If the Originating Server attribute is empty, Operations Management starts the action. If the originating server is an HPOM server, the action request is transferred to the HPOM server for execution. The originating server is the server that initially forwarded the original event along the chain of servers configured in a flexible management environment.

When you import policies from HPOM to Monitoring Automation, any automatic and operatorinitiated actions are included. Actions that include the variable <\$0PC\_MGMTSV> only run on HPOM management servers, not on BSM Operations Management servers. To run these actions on the BSM Operations Management server, replace the variable <\$OPC\_MGMTSV> with the name of the server.

### <span id="page-477-0"></span>**Architecture**

The following figure shows the architecture of a deployment where both HPOM and Monitoring Automation manage an agent:

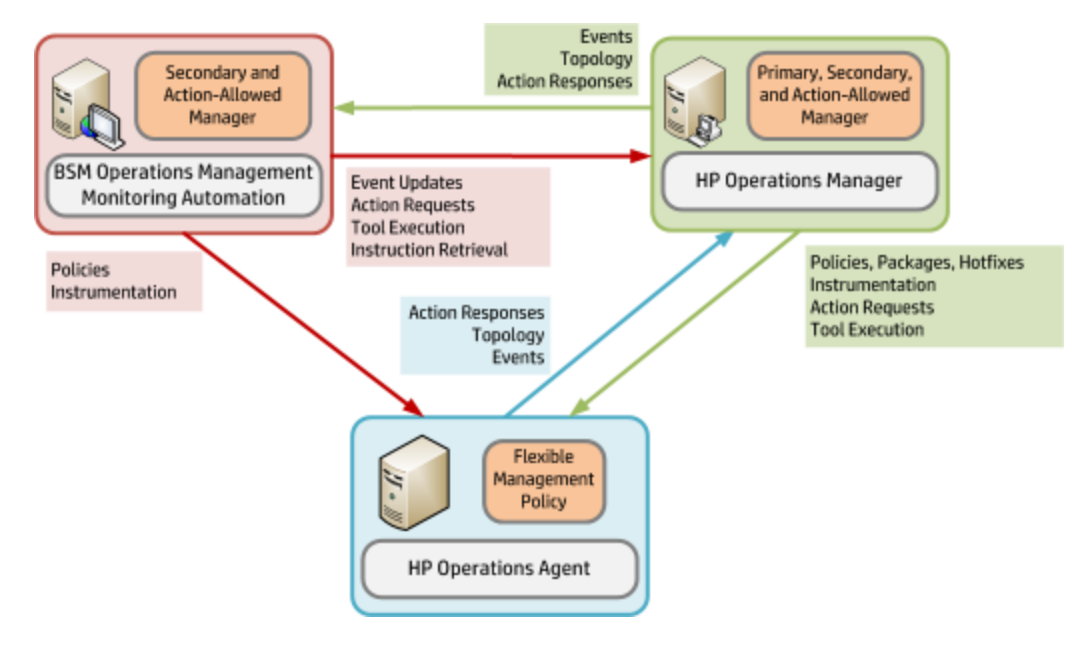

#### <sup>l</sup> **HPOM**:

Is the primary, secondary, and action -allowed manager of an HP Operations Agent.

Deploys policies, packages, hotfixes, and instrumentation to the agent.

Runs actions and tools on the agent.

Forwards events and topology to BSM Operations Management.

#### <sup>l</sup> **Monitoring Automation**:

Is the secondary and action-allowed manager for the HP Operations Agent.

Deploys policies and instrumentation to the agent.

Forwards event updates to HPOM.

Uses HPOM as the action server for running actions on the agent.

Uses HPOM as the instruction text server for retrieving instruction texts from HPOM policies.

#### <sup>l</sup> **HP Operations Agent**:

Accepts configuration from both HPOM and Monitoring Automation.

Sends events and topology to HPOM only.

### <span id="page-478-0"></span>**Limitations**

- Only HP Operations Agents version 11.12 or later can be integrated with Monitoring Automation.
- HPOM for Windows management servers require patch OMW 00177 (32-bit) or OMW 00178 (64-bit).

HPOM for UNIX or Linux management servers do not require a patch for the HPOM-Monitoring Automation integration.

• Policy synchronization in HPOM for Windows:

HPOM for Windows management servers can synchronize their policy inventory with nodes that are managed by both HPOM for Windows and Monitoring Automation. If such nodes have parameterized Monitoring Automation policy templates, the HPOM server associates these policies with the policy type "Unknown". The HPOM server does not receive the contents of the policy, so the policies cannot be changed, enabled, disabled, removed, or deployed to other nodes.

- Monitoring Automation does not support heartbeat polling.
- Monitoring Automation cannot deploy agent hotfixes or patches to the nodes.

## **Tasks**

This section includes:

- "How to Manage an Existing HP Operations Agent with HPOM and Monitoring [Automation"](#page-478-1) below
- <span id="page-478-1"></span>• "How to Switch the Primary Server of an Agent Managed by Monitoring [Automation"](#page-481-0) on page 482

### **How to Manage an Existing HP Operations Agent with HPOM and Monitoring Automation**

This tasks describes how to configure an existing HP Operations Agent to be managed by both HPOM and OMi running Monitoring Automation:

- 1. *Prerequisite:* Make sure the HPOM management server is integrated with the BSM Operations Management server running Monitoring Automation. If it is not, follow the instructions in the BSM - Operations Manager Integration Guide to integrate both products.
- 2. Update the trusted certificates on the nodes. The tools in the following procedure retrieve the currently trusted certificates from the certificate server and install them as trusted certificates on the nodes.

#### **HP Operations Manager for Windows managed nodes:**

- a. In the console tree, click **Tools > HP Operations Manager Tools > Certificate Management**.
- b. In the details pane, double-click **Update trusted certificates**. A dialog box opens, which lists nodes and services.
- c. Select the nodes on which to update the trusted certificates. To update trusted certificates on all existing nodes, select the **Nodes** check box. Alternatively, you can select check boxes for individual nodes or node groups.
- d. Click **Launch...**. The Tool Status dialog box opens and shows progress.

#### **HP Operations Manager for UNIX or Linux managed nodes:**

In the Operator UI, right-click the managed nodes on which to update the trusted certificates and select **Start > Certificate Tools > Update Trusts** from the context menu. The output of the tool displays in a new workspace pane window

- 3. *Optional:* Import HPOM policies and instrumentation into Monitoring Automation. Once the HPOM policies are available in Monitoring Automation, you can apply the advanced monitoring features of Monitoring Automation to them (for example, parameterization, management templates, and aspects). For details, see "Importing [Configuration](#page-463-0) Data from HP Operations Manager" on page 464.
- 4. Configure and deploy an agent-based flexible management policy in HPOM:
	- a. Create or edit an agent-based flexible management policy in HPOM. Add both the BSM server and the HPOM server as secondary and action-allowed servers. \$OPC\_ALWAYS and \$OPC\_PRIMARY\_MGR configure the agent to always send events to the current primary manager (that is, the HPOM management server).

#### **Hostname and IP address in flexible management policies:**

You can specify either the IP address or host name of each management server. If you are specifying only a host name, enter the IP address 0.0.0.0.

For management servers in clusters, specify the IP address or host name of the virtual management server. In addition, you must add the core ID of the virtual management server.

#### **Core ID in flexible management policies:**

You must add the core ID for standalone management servers if you have not set up a node to represent these management servers on the management server from which you intend to deploy the policy.

To get a management server's core ID, open a command prompt on that management server, and then type the following command:

ovcoreid -ovrg server

If the management server is in a cluster, make sure that you start the above command on the cluster node that is currently active.

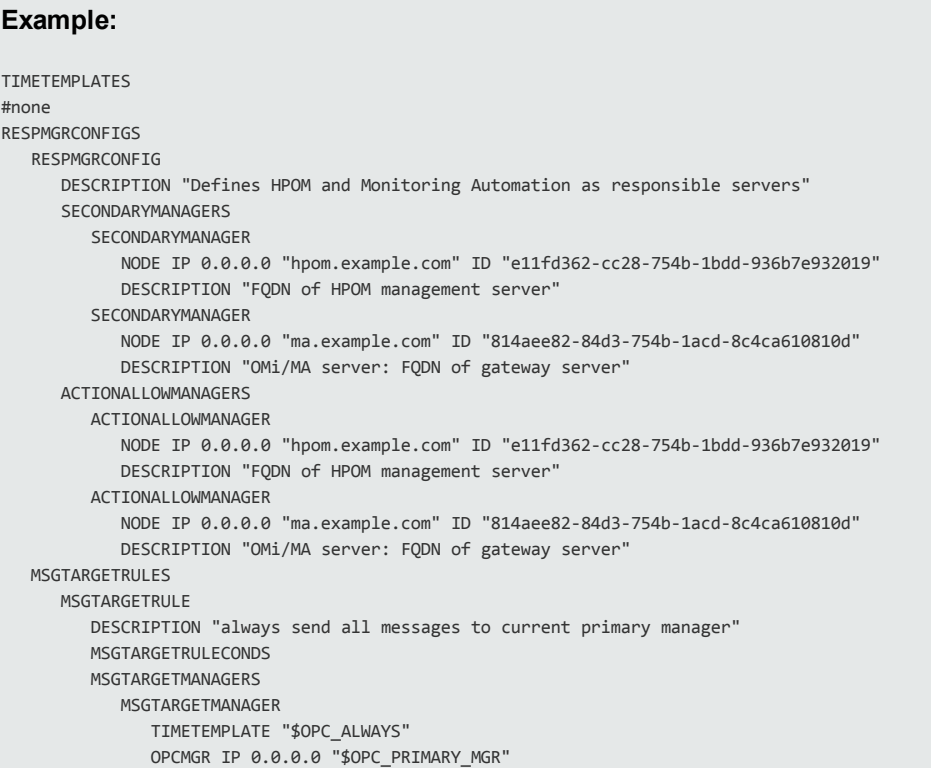

For more information on creating a flexible management policy in HPOM, see the HPOM documentation.

- b. Deploy the flexible management policy to the nodes that you want to co-manage with Monitoring Automation.
- 5. *Recommended:* To see which policies are installed on the node, synchronize the node's policy template assignments with Monitoring Automation:
- a. On the BSM Operations Management server running Monitoring Automation, navigate to **Admin > Operations Management > Monitoring > Assignments & Tuning**.
- b. Select the node CI for which you want to synchronize policy template assignments.
- <span id="page-481-0"></span>c. Click **Synchronize Policy Template Assignments**.

You may have to refresh the list to see the assignments.

### **How to Switch the Primary Server of an Agent Managed by Monitoring Automation**

This task describes how to switch the primary server of an HP Operations Agent that is managed by a BSM Operations Management server running Monitoring Automation to another BSM server:

- 1. *Prerequisites:* Configure trust and a flexible management policy:
	- a. Exchange trusted certificates between the BSM Operations Management servers, and update the trusted certificates on the agents.

For details on exchanging trusted certificates between the BSM Operations Management servers, see "How to Establish a Trust Relationship for a Server Connection" in the BSM Application Administration Guide or the BSM Help.

To update the trusted certificates on the nodes, run ovcert -updatetrusted on each agent system. The command retrieves the currently trusted certificates from the certificate server and installs them as trusted certificates on the node.

b. Configure the new primary server as a secondary and action-allowed server of the nodes. You do this by deploying a flexible management policy to the nodes from the current primary server. For details, see ["Connecting](#page-474-0) an Existing HP Operations Agent Installation" on page 475.

#### **Hostname and IP address in flexible management policies:**

You can specify either the IP address or host name of each server. If you are specifying only a host name, enter the IP address 0.0.0.0.

#### **Core ID in flexible management policies:**

To get a server's core ID, open a command prompt on that server, and then type the following command:

ovcoreid -ovrg server

Monitoring Automation for HP Operations Manager i Administrator Guide Chapter 9: Connecting HP Operations Agents to HP Operations Manager i

#### **Example:**

```
RESPMGRCONFIGS
    RESPMGRCONFIG DESCRIPTION "Prepare for primary manager switch"
    SECONDARYMANAGERS
          SECONDARYMANAGER NODE IP 0.0.0.0 "oldserver.example.com"
                                                                   ID "e77b4992-5d78-753f-1387-c01230fe2648"
           SECONDARYMANAGER NODE IP 0.0.0.0 "newserver.example.com"
                                                                   ID "68f01602-8bfa-7557-0403-8467ba97477a"
     ACTIONALLOWMANAGERS
          ACTIONALLOWMANAGER NODE IP 0.0.0.0 "oldserver.example.com"
                                    ID "e77b4992-5d78-753f-1387-c01230fe2648"
          ACTIONALLOWMANAGER NODE IP 0.0.0.0 "newserver.example.com"
                                    ID "68f01602-8bfa-7557-0403-8467ba97477a" 
     MSGTARGETRULES
          MSGTARGETRULE
                 DESCRIPTION "always send all events to current primary manager"
          MSGTARGETRULECONDS
          MSGTARGETMANAGERS
               MSGTARGETMANAGER
                       TIMETEMPLATE "$OPC_ALWAYS"
                        OPCMGR IP 0.0.0.0 "$OPC_PRIMARY_MGR"
```
In addition to configuring "oldserver.example.com" and "newserver.example.com" as secondary and action-allowed managers, the policy always sends all events (\$OPC ALWAYS) to the agent's primary server (\$OPC\_PRIMARY\_MGR).

For more information on the syntax used in flexible [management](#page-124-0) policies, see "Configuring Flexible Management Policies" on page 125.

- 2. Switch the node's primary manager. Complete the following steps on the new server for each node that you want to switch to the new server:
	- a. Make sure the new server can contact the agent and that the agent processes are running on the node that you want to switch. On the new server, type the following command:

ovrc -ovrg server -host <*FQDN of the node*> -status

The command output should report that the ovcd, confd, and ovbbccb processes are running.

For more information on ovrc, run ovrc -help.

b. Change the OPC\_PRIMARY\_MGR configuration parameter on the node. On the new server, type the following command:

ovconfpar -change -host <*FQDN of the node*> -src-ovrg server -ns eaagt set OPC\_PRIMARY\_MGR <*FQDN of new BSM Operations Management server*>

For more information on ovconfpar, run ovconfpar -help.

c. Check the new configuration on the node. On the new server, type the following command:

ovconfpar -get -host <*FQDN of the node*> -src-ovrg server -ns eaagt

The output should include the following line:

OPC\_PRIMARY\_MGR="*FQDN of new BSM Operations Management server*"

**Tip:** If an open message interface policy is deployed to the node, you can send a message to the open message interface on the node and check that the corresponding event arrives in the Event Browser of the new server.

- 3. *Optional:* To see which policies are installed on the node, synchronize the node's policy template assignments with the Monitoring Automation policy database on the new server:
	- a. On the new server, navigate to **Admin > Operations Management > Monitoring > Assignments & Tuning**.
	- b. Select the node CI for which you want to synchronize policy template assignments.
	- c. Click **Synchronize Policy Template Assignments**.

You may have to refresh the list to see the assignments.

# **Chapter 10: Tools**

This section describes the following tools that are useful when managing Monitoring Automation configurations:

- ["ConfigExchange](#page-484-0) Command-Line Interface" below
- "ConfigWsTool [Command-Line](#page-495-0) Interface" on page 496
- ["ConfigExchangeSIS](#page-502-0) Command-Line Interface" on page 503
- "HP Operations Manager i and HP Operations Agent [Command-Line](#page-504-0) Interfaces" on page 505

**Note:** The syntax descriptions in this section use the following conventions:

- 1. {choice1|choice2|...} represents one of the choices choice1, choice2, ...
- 2. *<argument>* is a placeholder for an argument passed to an option. When issuing the command you should replace it with an appropriate string as explained for the option in question. To be able to use spaces and other reserved characters in the string, enclose it in quotation marks, for example -label "Category 5-7". (Note: Leading and trailing white space is removed.)
- 3. Everything enclosed in square brackets [...] is optional.
- 4. The rest of the notation is to be interpreted as literal.

Most command elements can be abbreviated. The option -force, for example, is listed in the syntax reference as {-force|-f}, meaning that either the fully qualified option -force, or the abbreviation -f may be used. For clarity, the abbreviations have been omitted from the command summaries and the examples, but they are included in the command reference.

## <span id="page-484-0"></span>**ConfigExchange Command-Line Interface**

You can use the ConfigExchange command-line interface (CLI) for the following tasks:

- Migrating policies from the HP Operations Manager (HPOM) to Monitoring Automation. These tasks make use of operations referred to in this section as <omOperation>.
- Development and management of instrumentation packages:
	- Creating a compatible file structure for instrumentation development.
	- **Diploading and downloading instrumentation packages or elements thereof. An element of an an** instrumentation package can be the base package, a patch or a hotfix.

These tasks make use of operations referred to in this section as <instrumOperation>.

## **Location**

<*BSM\_Root\_Directory*>/opr/bin/ConfigExchange

## **Synopsis**

ConfigExchange [*<connection>*] [*<authentication>*] {*<toolInfo>* | *<omOperation>* | *<instrumOperation>*}

## **Options**

### **Syntax for** *<connection>*

```
[{-server <gatewayServer> [-port <port>] [-ssl] | -url <url>}]
```
**Note:** If <*connection*> is omitted, the command is executed on the server to which you are logged on.

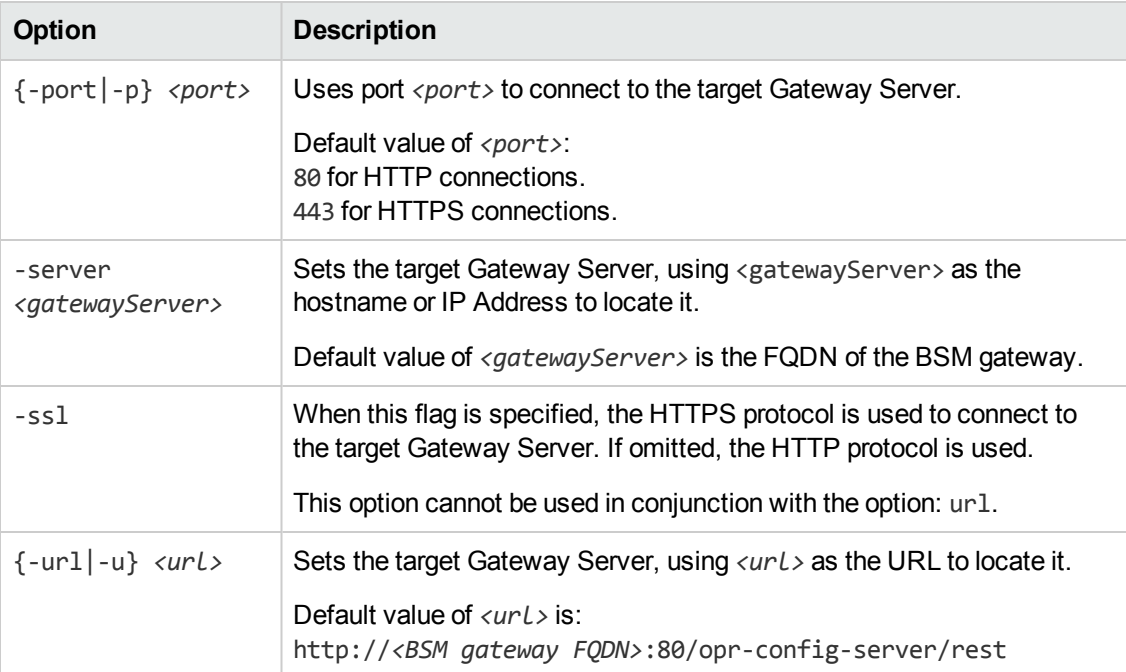

### **Syntax for** *<authentication>*

{-username *<userName>* -password *<password>* | -customer *<customerID>* | -jks *<JAVAKeyStore>* -jksPassword *<password>* | -smartcard | -winCrypto}

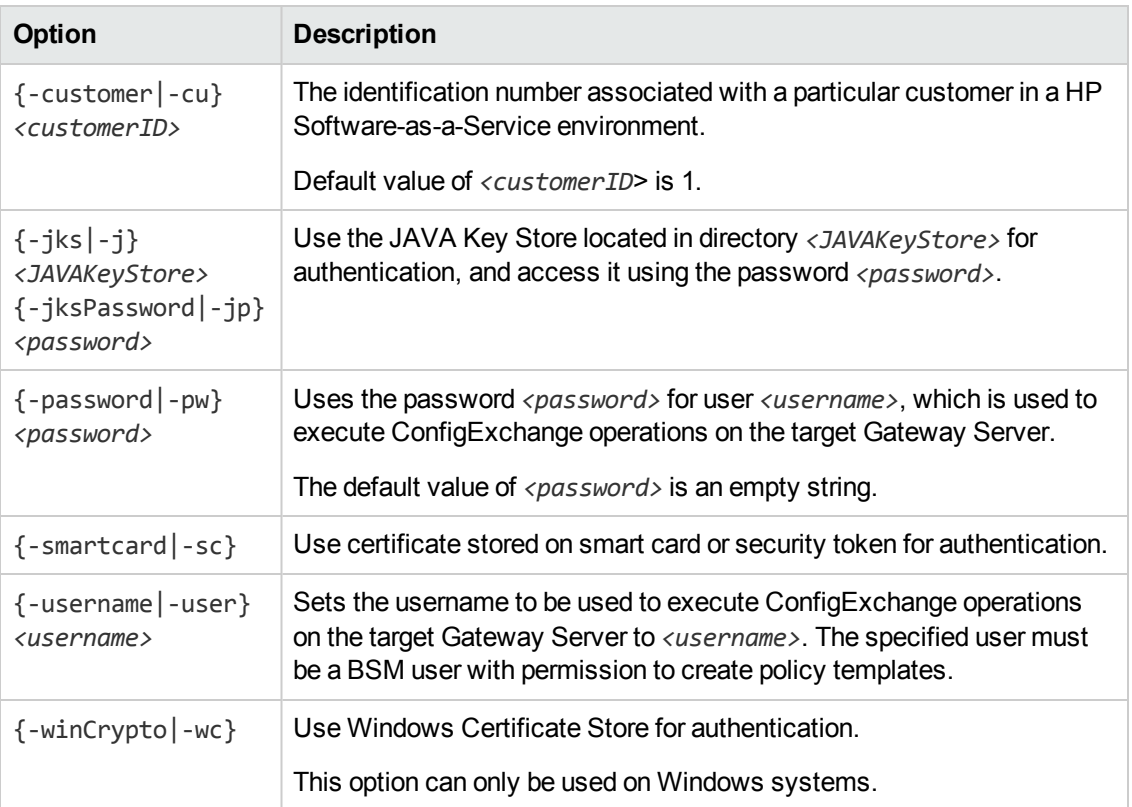

### **Syntax for** *<toolInfo>*

{-help | -version}

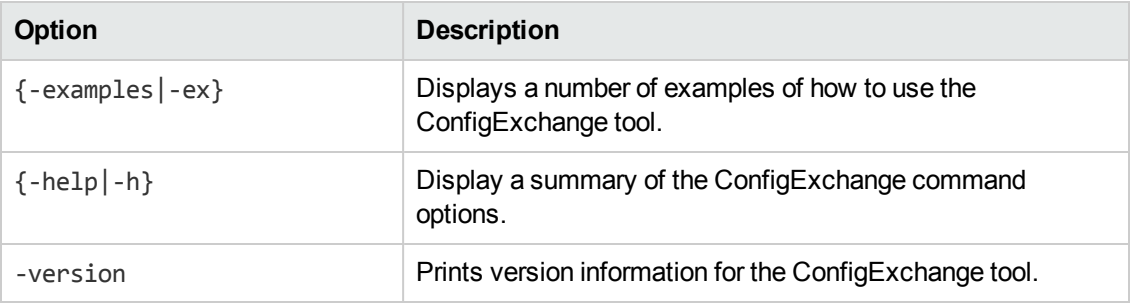

### **Syntax for** *<omOperation>*

{-check | -uploadOM} *<arguments>*

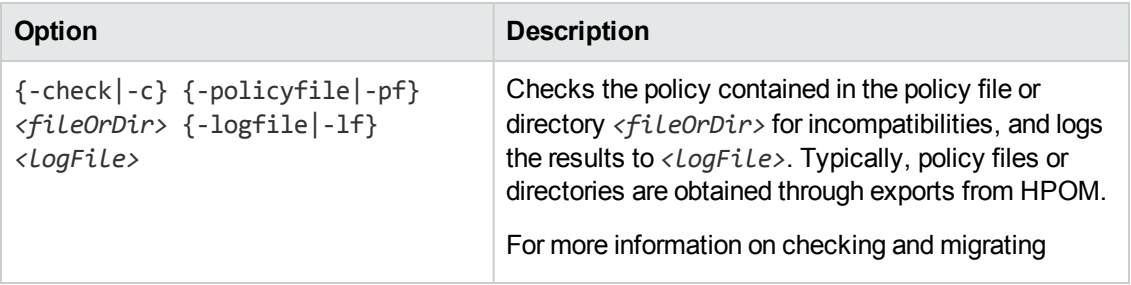

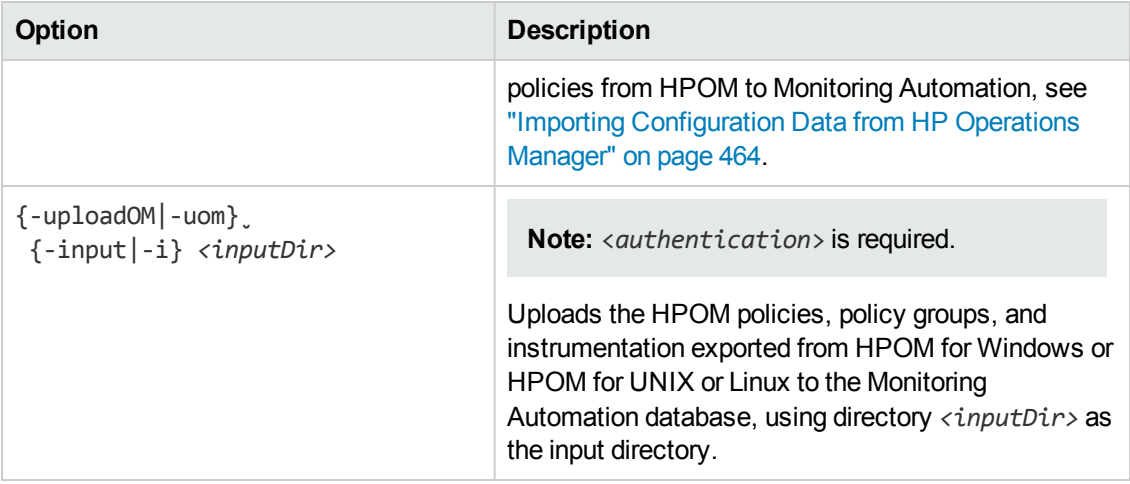

### **Syntax for** *<instrumOperation>*

{-createinstrumdir | -download | -list | -merge | -remove | -upload} *<arguments>*

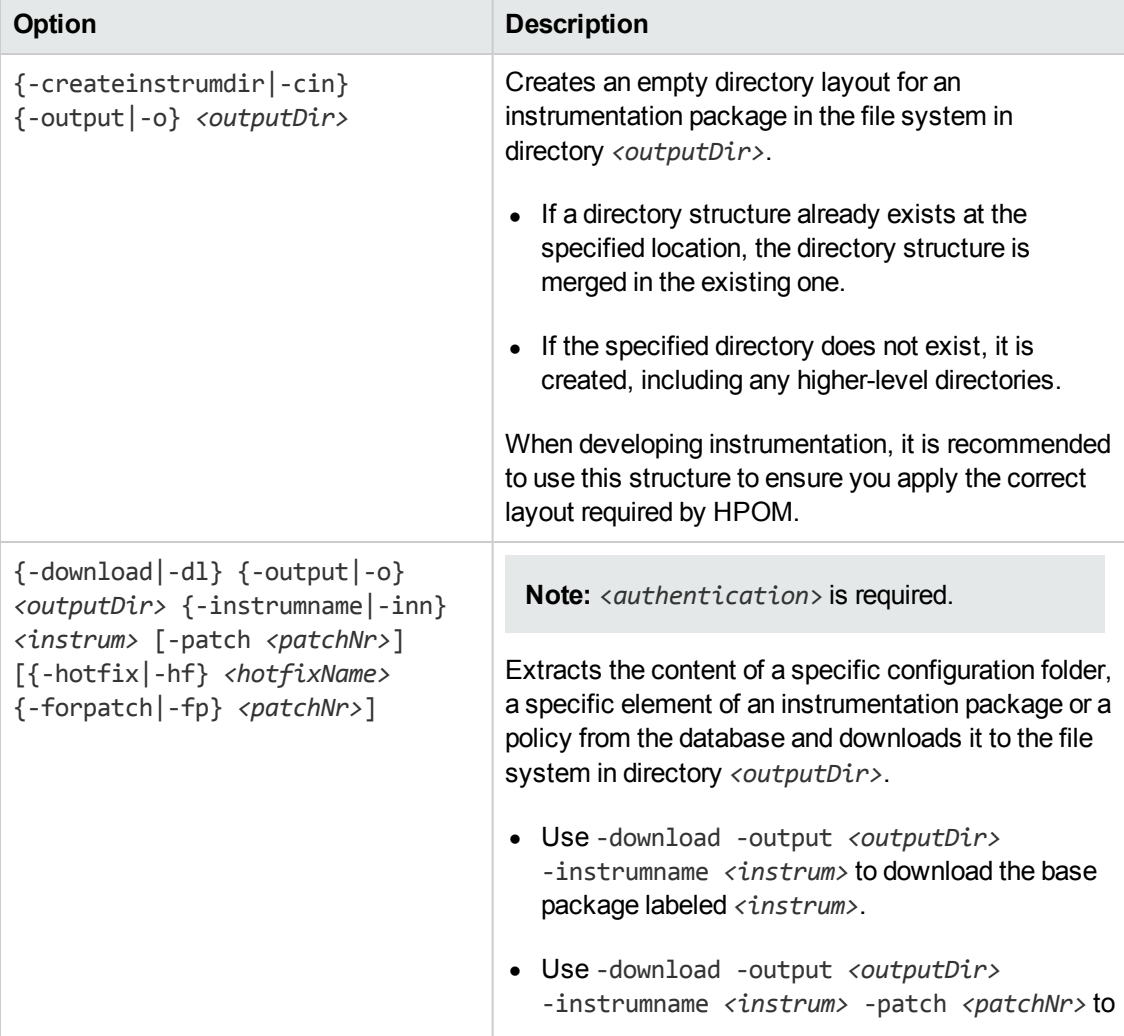

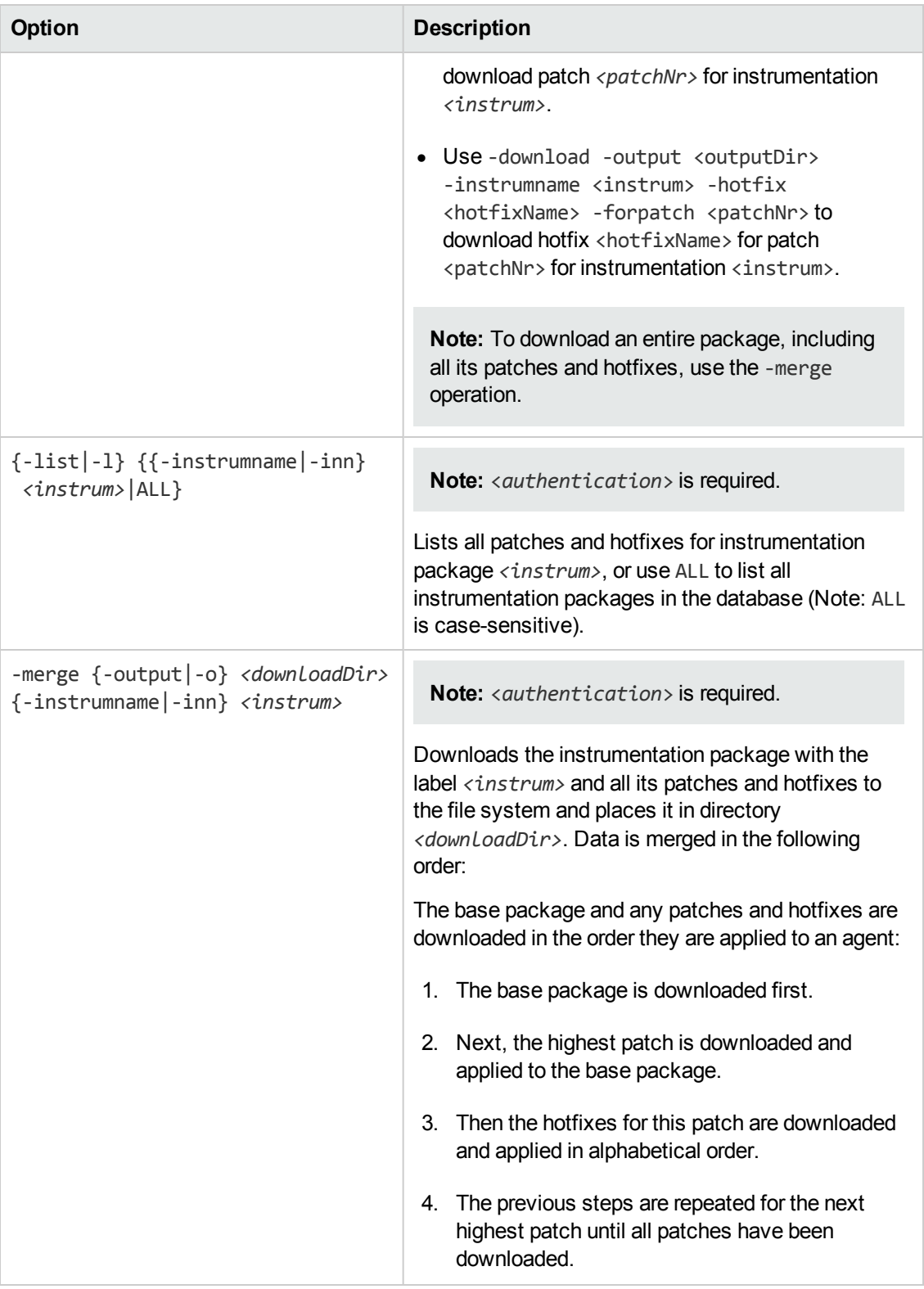

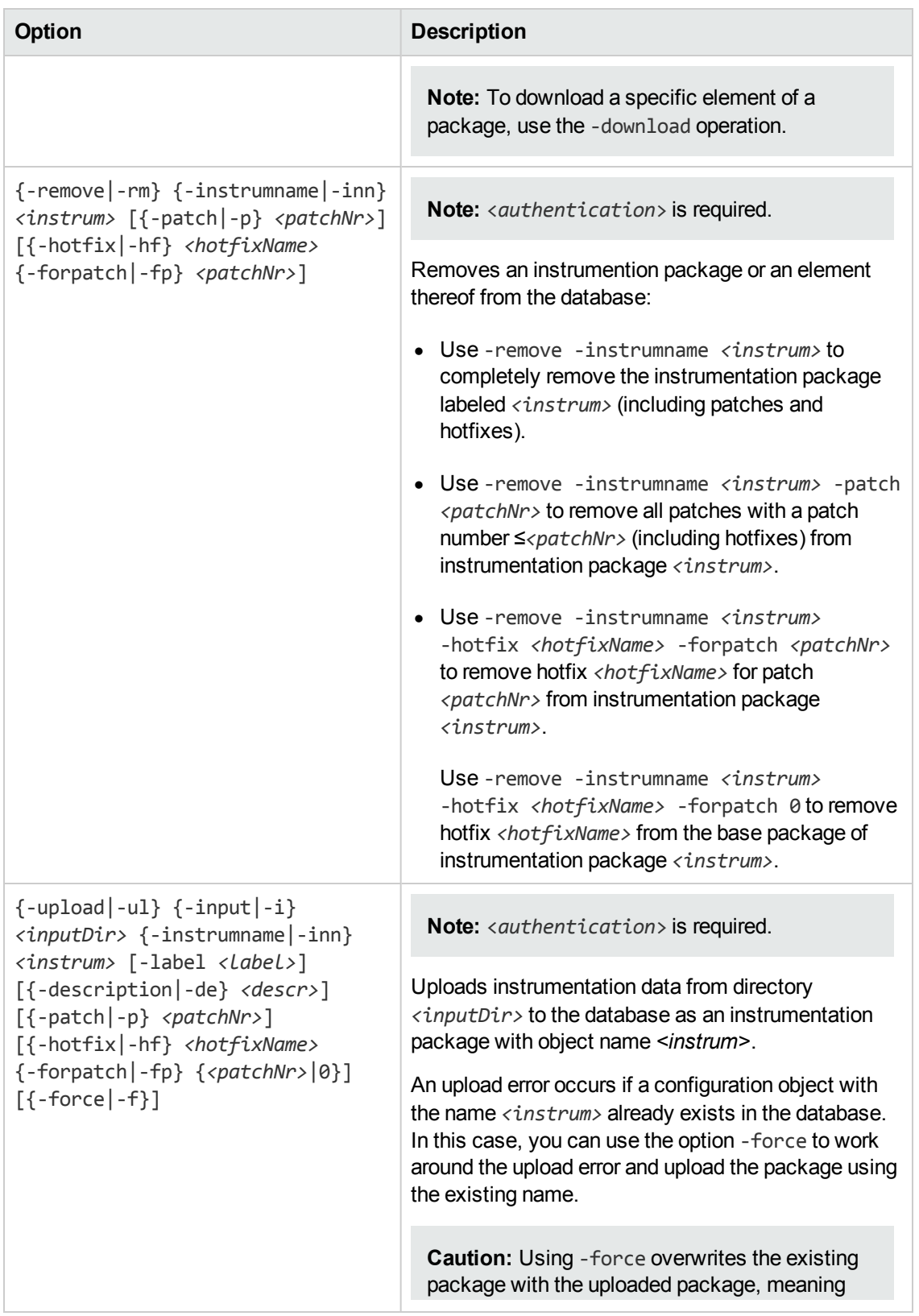

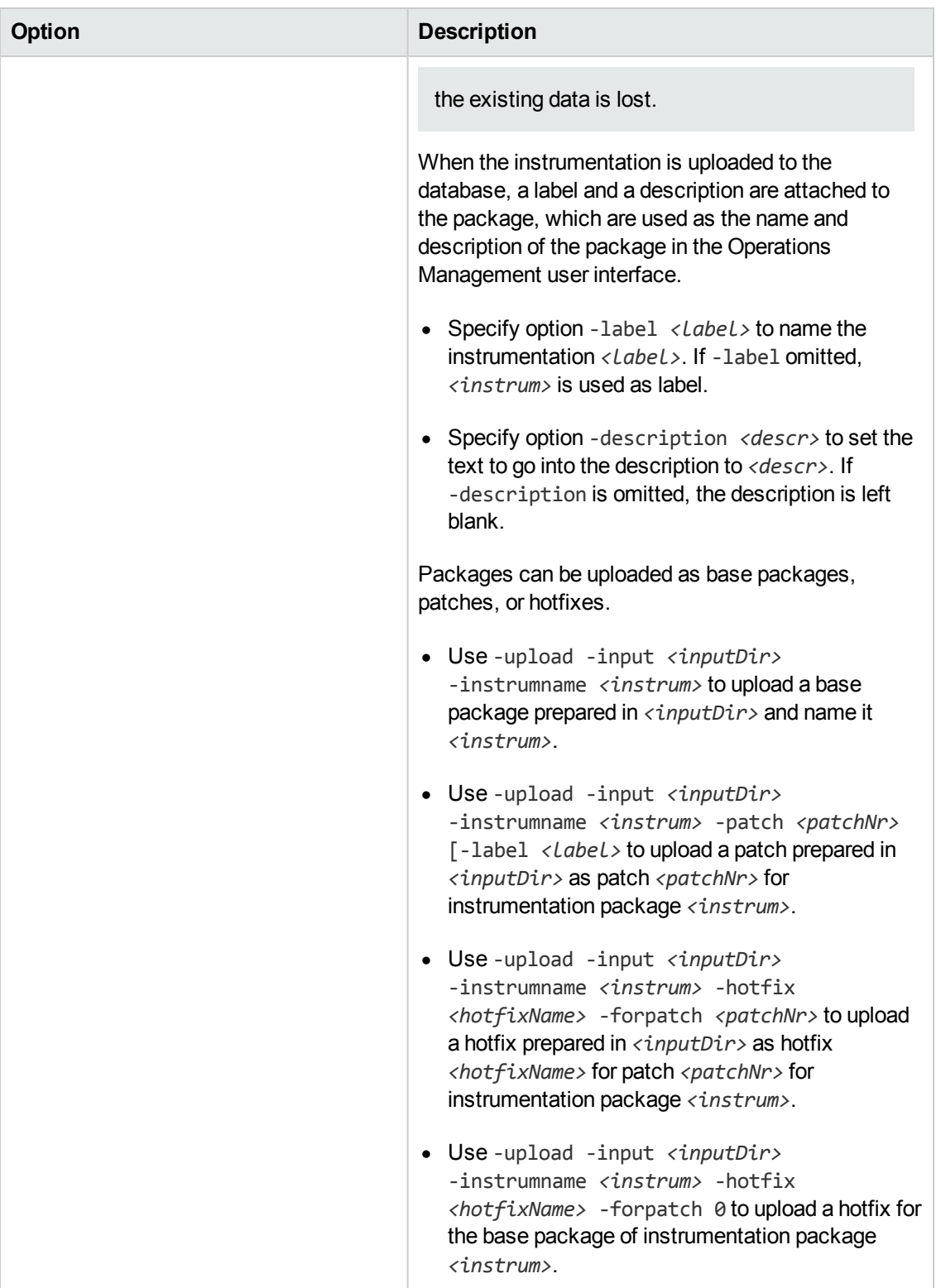

## **Exit Status**

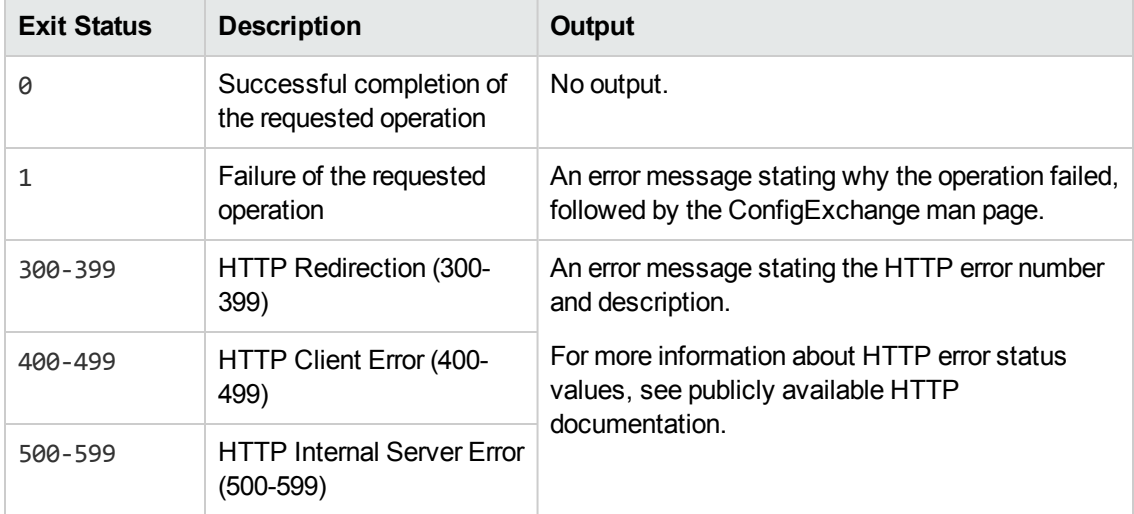

## **Restrictions**

Some operations require authentication. The specified user must be a BSM user with permission to create policy templates. If *<authentication>* is required, *<authentication>* must be specified and valid.

If *cauthentication* > is omitted when requesting an operation requiring authentication, **ConfigExchange** does not execute the requested operation, and exits with the following error:

Username may not be null. Operation requires authentication. Please enter the login name and password.

The error can be fixed by inserting an *<authentication>*.

## **Examples**

This section shows a number of real-life examples you can use as a starting point for developing your own **ConfigExchange** commands.

#### <sup>l</sup> **Upload Instrumentation, Policies and Policy Groups from HPOM**

A policy was exported from OM to the directory /usr/myOMPolicy. Issue the following command to upload the policy:

ConfigExchange -username myU -password myPwd -uploadOM -input /usr/myOMPolicy

<sup>l</sup> **Upload Instrumentation Packages, Patches, and Hotfixes**

 $\blacksquare$  A new instrumentation package was prepared in the directory /usr/myCustomInstrum. Issue the following command to overwrite existing instrumentation myInstrum with the new package:

ConfigExchange -username myU -password myPwd -upload -input /usr/myCustomInstrum -instrumname myInstrum -force

 $\blacksquare$  A new instrumentation package was prepared in the directory /usr/myCustomInstrum. Issue the following command to upload the new package as a patch for instrumentation myInstrum with patch number  $3$  and label the patch myFix:

ConfigExchange -username myU -password myPwd -upload -input /usr/mydir -instrumname myInstrum -patch 3 -label myFix

 $\blacksquare$  A new instrumentation package was prepared in the directory /usr/myCustomInstrum. Issue the following command to upload the new package as a hotfix with name hf CPUfix for patch number 3 of instrumentation myInstrum, and attach the description MyCP hotfix for patch 3; fix CPU issue:

ConfigExchange -username myU -password myPwd -upload -input /usr/myCustomInstrum -instrumname myInstrum -hotfix hf\_CPUfix -forpatch 3 -force -description "hotfix for patch 3; fixes CPU issue"

 $\blacksquare$  A new instrumentation package was prepared in the directory /usr/myCustomInstrum. Issue the following command to upload the new package as a hotfix with name  $hf$  CPUfix for the base package of instrumentation myInstrum:

ConfigExchange -username myU -password myPwd -upload -input /usr/myCustomInstrum -instrumname myInstrum -hotfix hf\_CPUfix -forpatch 0

#### <sup>l</sup> **Download an Instrumentation Package from the Database to the Local File System**

Issue the following command to download the entire package for instrumentation package myInstrum from the database, and place it in directory myDownloads:

ConfigExchange -merge -output myDownloads -instrumname myInstrum

#### <sup>l</sup> **Download the Contents of a Configuration Folder from the Database to the Local File System**

Issue the following command to download the configuration objects in configuration folder myInstrum from the database, and place them in directory myDownloads:

ConfigExchange -download -output myDownloads -startId 7d6468fb-486d-b7cd-8bff-f6c26b34c305

<sup>l</sup> **Download Specific Elements of an Instrumentation Package from the Database to the Local File System**

**ISSUE the following command to download the base package for instrumentation package** myInstrum from the database, and place it in directory myDownloads (patches and hotfixes are *not* downloaded):

ConfigExchange -username myU -password myPwd -download -output myDownloads -instrumname myInstrum

**ISSUE the following command to download patch number 1 for instrumentation package** myInstrum from the database, and place it in directory myDownloads (the base package and any hotfixes for the patch are *not* downloaded):

ConfigExchange -username myU -password myPwd -download -output myDownloads -instrumname myInstrum -patch 1

**s** Issue the following command to download hotfix hf  $CPUFix$  for patch number 1 for instrumentation package myInstrum from the database, and place it in directory myDownloads (the base package and the patch the hotfix is for are *not* downloaded):

ConfigExchange -username myU -password myPwd -download -output myDownloads -instrumname myInstrum -hotfix hf CPUFix -forpatch 1

n The same command used in the previous example can be shortened using command element abbreviations, in which case it looks as follows:

ConfigExchange -user myU -pw myPwd -dl -o myDownloads -inn myInstrum -hf hf CPUFix -fp 1

#### <sup>l</sup> **Remove Instrumentation Packages or Elements Thereof from the Database**

**ISSUE the following command to remove instrumentation package MyInstrum, including all** associated patches and hotfixes, from the database:

ConfigExchange -user myU -pw myPwd -remove -instrumname myInstrum

**ISSUE the following command to roll back hotfix hf**  $CPUFix$  for patch number 1 from instrumentation package MyInstrum (the base package and the patch are *not* removed):

ConfigExchange -user myU -pw myPwd -remove -instrumname myInstrum -hotfix hf CPUFix -forpatch 1

■ Issue the following command to roll back patches with a patch number ≤1 and all their hotfixes (the base package and any patches with a patch number >1 are *not* removed):

ConfigExchange -user myU -pw myPwd -remove -instrumname myInstrum -patch 1

<sup>l</sup> **Create a Directory Structure to be Used as a Template for Preparing an Instrumentation Package from Scratch with the Intention to Upload It**

Issue the following command to create a directory structure for instrumentation MyInstrum in the directory /usr/myCustomInstrum:

ConfigExchange -createinstrumdir -output /usr/myCustomInstrum

<sup>l</sup> **Investigate Which Patches and Hotfixes are Installed for a Certain Instrumentation Package**

Issue the following command to list all patches and hotfixes for instrumentation myInstrum:

ConfigExchange -username myU -password myPwd -list -instrumname myInstrum

## **Troubleshooting**

#### **General Troubleshooting**

Some of the errors reported by ConfigExchange can be classified as warnings and can be ignored. The policy upload process ignores these errors and continues. The following sections describe some of these errors.

### **Operation failed. HTTP Status: 400 (Bad Request)**

<sup>l</sup> **Problem:** An instrumentation with dirName "<*name*>" already exists.

The tool re-attempts uploading an instrumentation after encountering import problems. In this case the error may happen because an instrumentation with the same name, ID, or version already exists in the database, having been created during the first attempt.

**Solution:** Can be ignored.

**· Problem:** 

Template "<*name*>" already exists with a different ID (<*ID*>) in the database.

Template version "<*name*>" <*version*> (version ID <*ID*>) is already in the database.

The tool attempts to import a policy template. In this case the error may happen because a policy template with the same name but with a different ID already exists in the database.

You may be attempting to upload a policy with the same version number as a policy already uploaded to the database. For example, if an HPOM policy is uploaded to Monitoring Automation, and is then modified in both Monitoring Automation and HPOM, the same policy version numbers are created with different policy content. If you then attempt to re-import the HPOM-modified policy to Monitoring Automation, ConfigExchange generates an error.

**Solution:** Delete the policy version in Monitoring Automation and re-import the HPOM policy. A policy should have a dedicated master. Do not modify a policy in both Monitoring Automation and HPOM to avoid version conflicts.

**• Problem:** Object [templateVersion] is read-only.

ConfigExchange attempts to re-import the same policy version. However either the policy was modified without leading to a new version on the HPOM server or instrumentation was missing during the first upload. For example, ConfigExchange imports a policy although some instrumentation categories are missing. When importing the same policy for a second time, ConfigExchange assumes that new categories were added to the policy.

**Solution:** Can be ignored.

### **Operation failed. HTTP Status: 404 (Not Found)**

**• Problem:** No template with id: "<ID>" found.

A policy group contains a policy that cannot be uploaded to Monitoring Automation, for example because the policy type is not supported in Monitoring Automation.

**Solution:** Can be ignored.

<sup>l</sup> **Problem:** No instrumentation with id: "<*ID*>" found.

This may occur when importing further versions of same policy name.

<span id="page-495-0"></span>**Solution:** Can be ignored.

## **ConfigWsTool Command-Line Interface**

You can use the **ConfigWsTool** command-line interface (CLI) to interact with Monitoring Automation using the Monitoring Automation web service API.

The tool enables using the web service API without having to set up a REST-based communication channel. It accepts commands and flat input files, and handles the communication details, making it especially useful for development and troubleshooting of external applications using the Monitoring Automation web service.

## **Location**

<*BSM\_Root\_Directory*>/opr/bin/ConfigWsTool

## **Synopsis**

```
ConfigWsTool \{\text{conrection}\}\ <authentication> \{\text{stoolInfo}\}\ <request>}
[{-verbose|-v}] [{-output|-o} <outputFile>]
```
Note the following with respect to the optional parameters:

- Specifying -verbose results in verbose output.
- By default, the output is directed to the console. To redirect the output to an output file, specify the -output *<outputFile>* option, where the file name *<outputFile>* may contain path information. If path information is omitted, the file is stored in the current working directory.
- All output and input files are formatted as XML.

## **Options**

#### *<connection>*

```
{-server <gatewayServer> [-port <port>] [-ssl] | -url <url>}
```
Note: If <connection> is omitted, the command is executed on the server to which you are logged on.

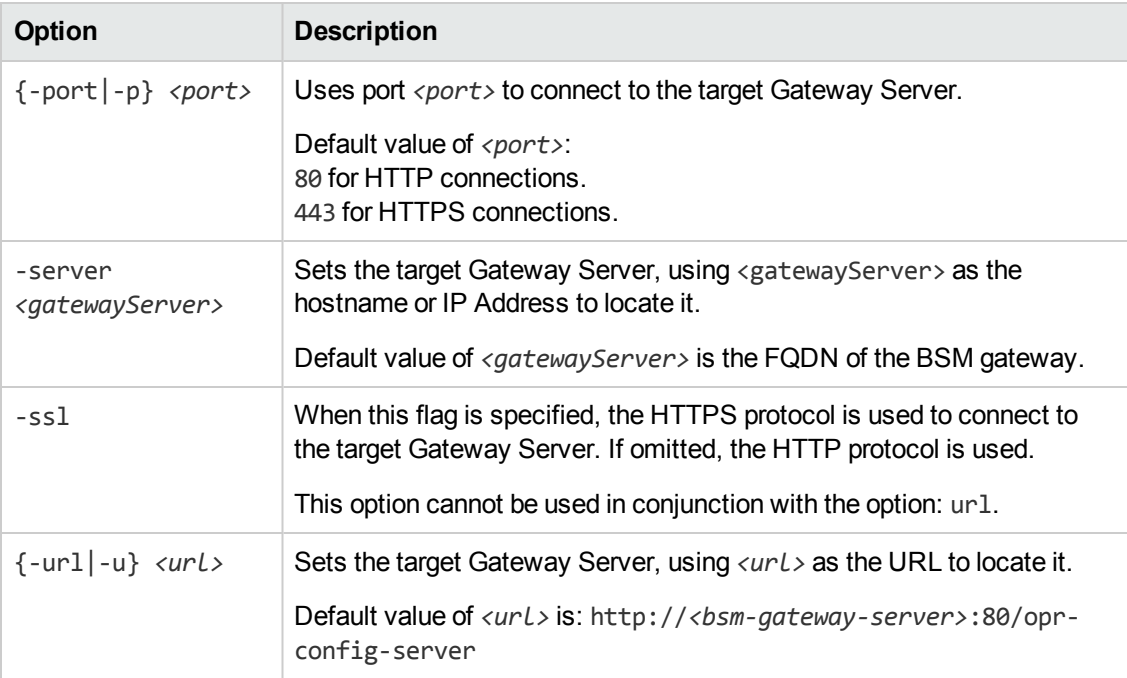

### *<authentication>*

```
{-username <userName> -password <password> -customer <customerID> | -jks
  <JAVAKeyStore> -jksPassword <password> | -smartcard | -winCrypto}
```
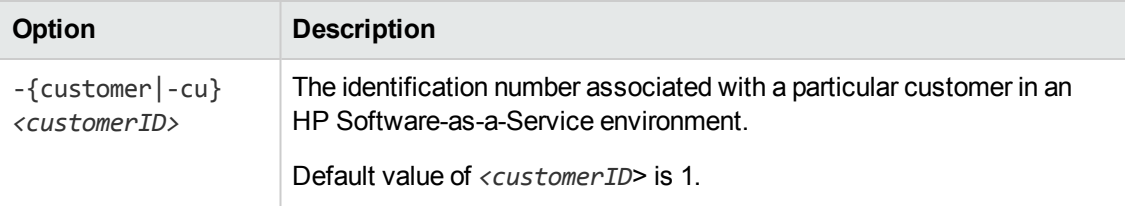

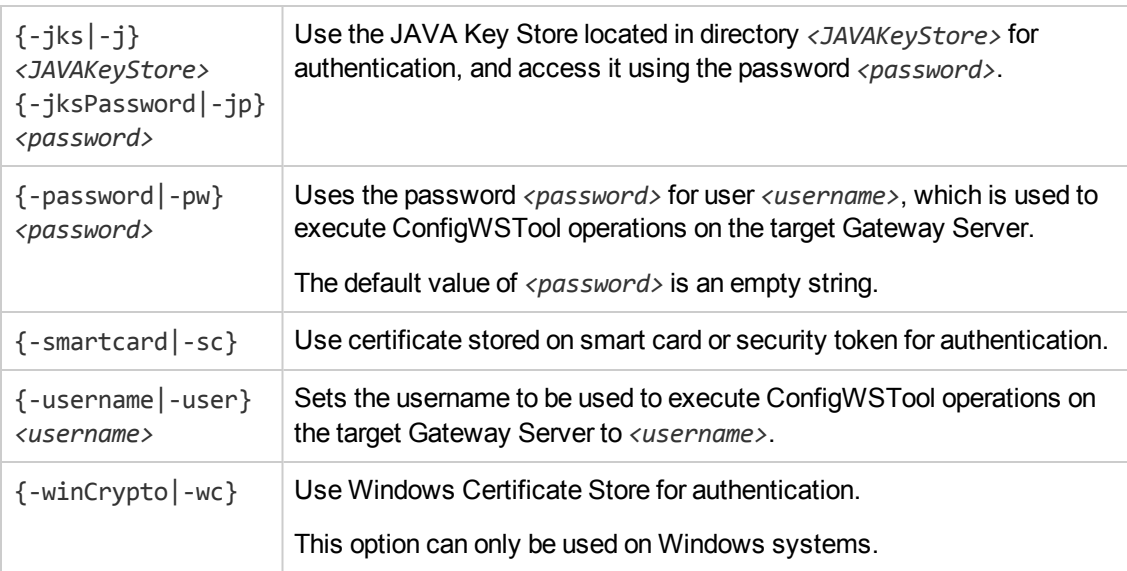

### *<toolInfo>*

{-help | -version}

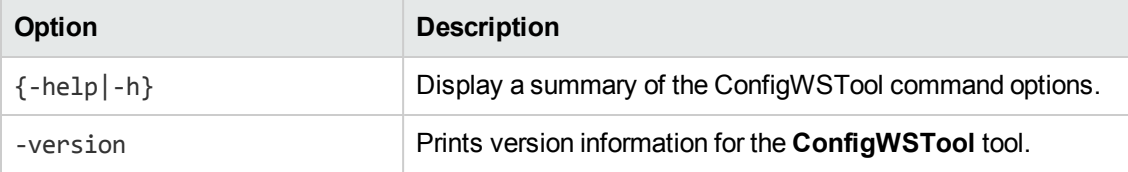

### *<request>*

{ -create\_assignment | -create\_assignment\_by\_mgmt\_template | -delete\_assignment | -get\_draft\_assignment | -get\_draft\_assignment\_for\_mgmt\_template | -list\_ assignment | -list\_assignment\_by\_ci | -list\_assignment\_by\_mgmt\_template | -list\_assignment\_by\_mgmt\_template\_version | -list\_deployment\_job | -list\_ deployment\_job\_by\_assignment | -list\_mgmt\_template | -list\_mgmt\_template\_by\_ citype | -list\_mgmt\_template\_version } *<arguments>*

**Option Description**

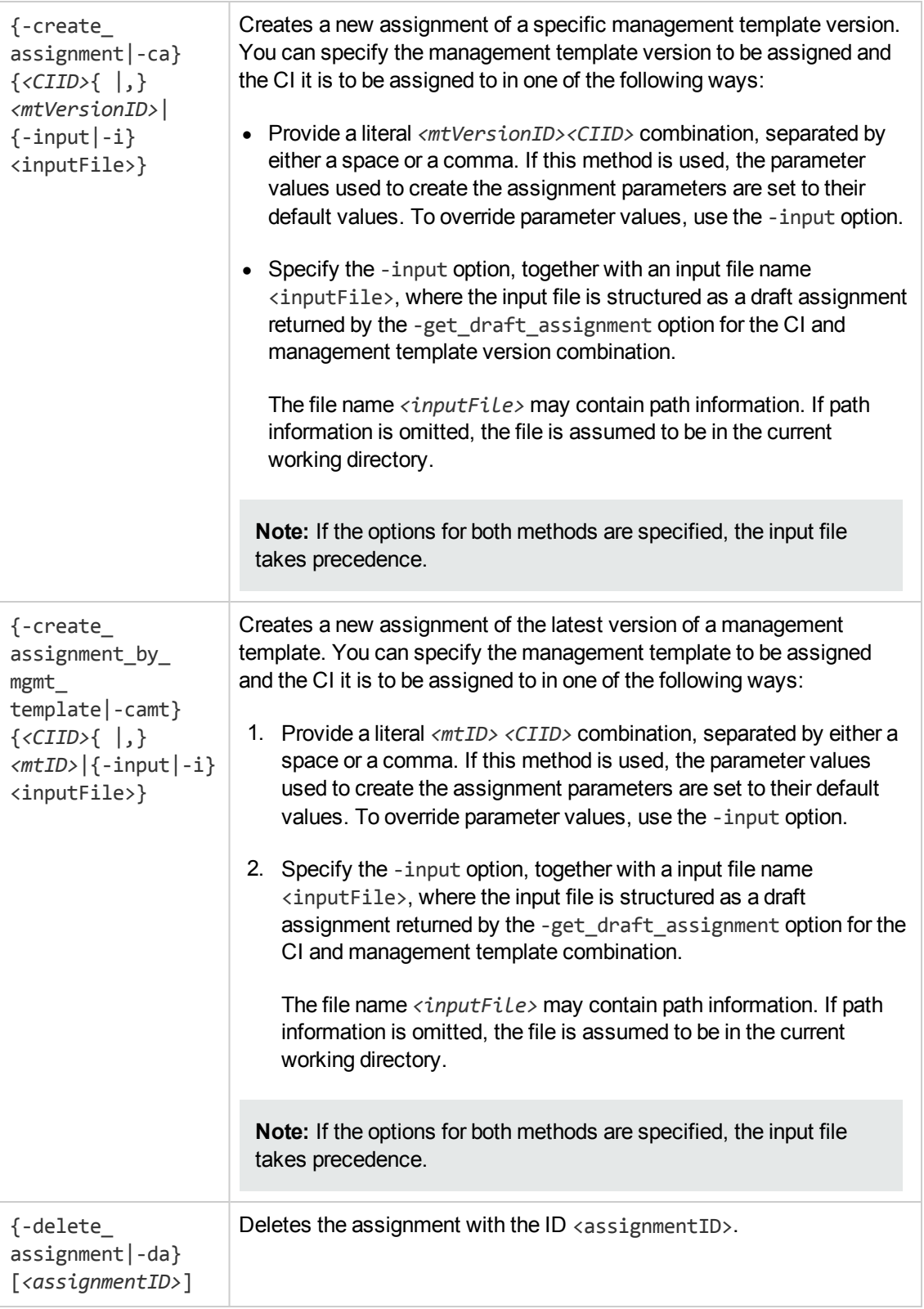

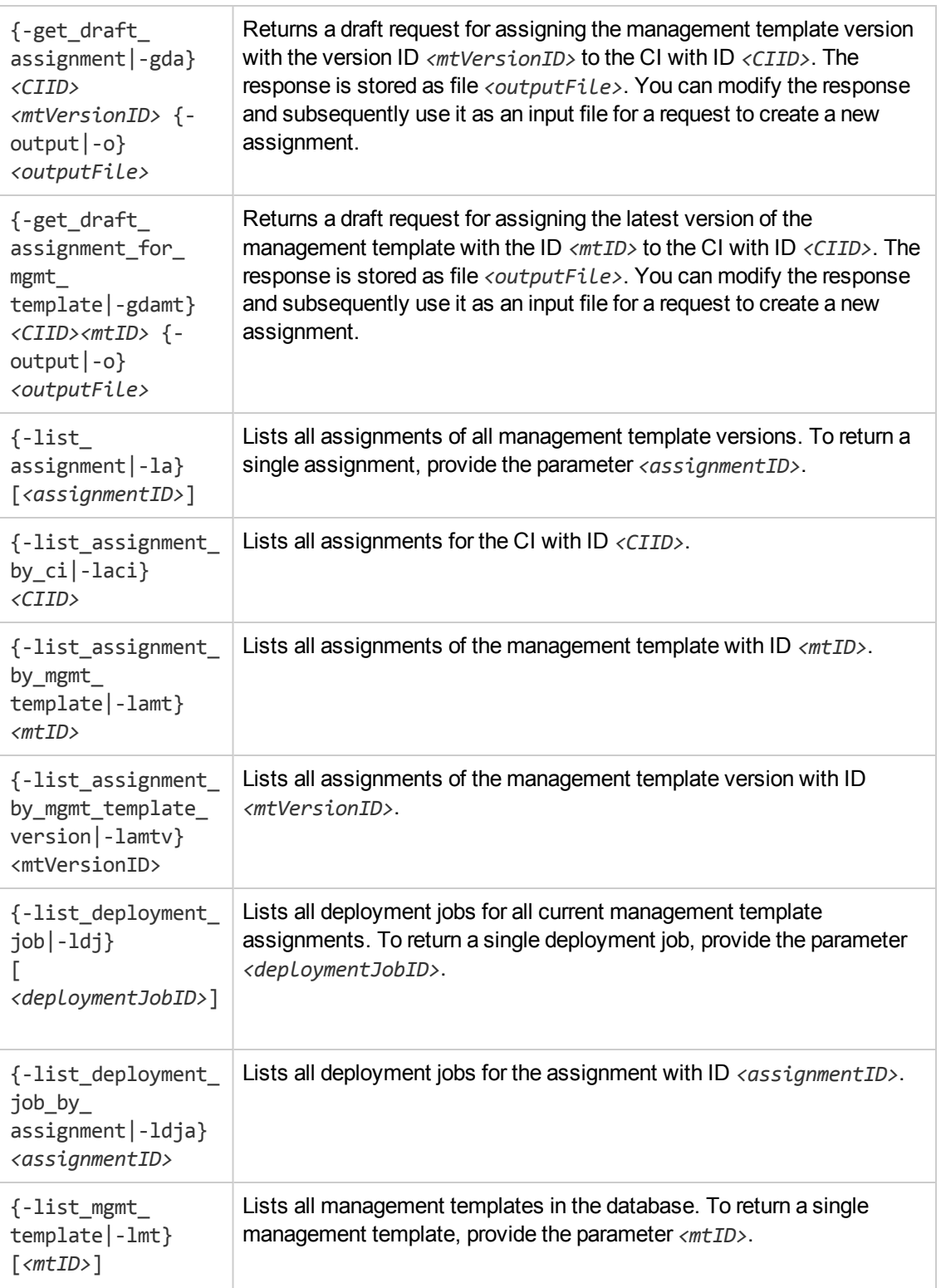

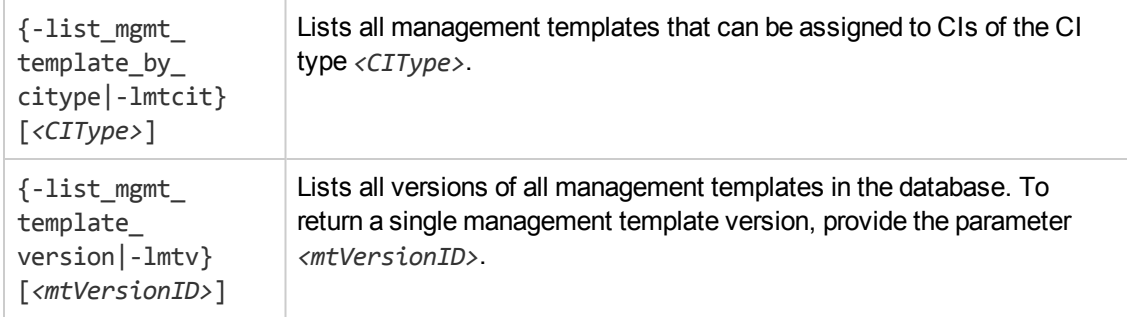

## **Exit Status**

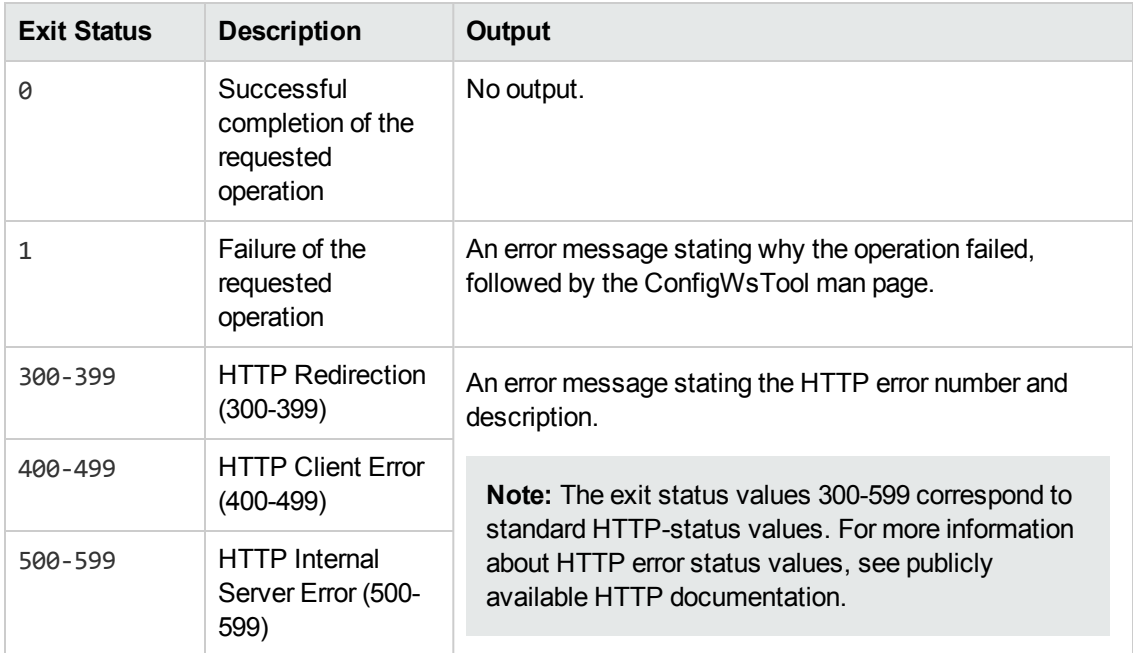

## **Restrictions**

All operations require authentication. The specified user must be a BSM user with permission to execute the requested operations. The user rights needed to execute an operation using the tool are aligned with the user rights needed to execute the same operation using the user interface.

If *<authentication>* is omitted when requesting an operation requiring authentication, **ConfigWSTool** does not execute the requested operation, and exits with the following error:

Username may not be null. Operation requires authentication. Please enter the login name and password.

The error can be fixed by inserting a valid *<authentication>*.

## **Examples**

This section shows a number of examples you can use as a starting point for developing your own **ConfigWsTool** commands.

All examples use basic authentication with the credentials myU/myPwd, and are executed on the local host.

<sup>l</sup> **List All Management Templates That Can Be Assigned to a Specific CI Type**

Issue the following command to list all CI Types that can be assigned to a CI of the type myCIType:

-lmtcit myCIType

The management template IDs to be used for subsequent lists or assignments can be parsed from the response.

<sup>l</sup> **List All Management Template Versions Currently Assigned to a Specific CI**

Issue the following commands to list all Management Template Versions that are currently assigned to a CI with the ID 5e2cef17df64ec4b35a0459e7ba33c8c:

- a. -laci 5e2cef17df64ec4b35a0459e7ba33c8c
- b. The response lists all current assignments for the CI. Parse the response, and for each assignment ID in the list, denoted as assgIdK, issue the following command:

-la assgIdK

The management template version IDs to be used for subsequent lists or assignments can be parsed from the response.

#### <sup>l</sup> **Create an Assignment Using an Explicitly Specified Combination of CI and Management Template**

Issue the following command to assign the management template version with version ID 430738c-796e-cfbd-9653-ee9fab02388a to the CI with the ID 5e2cef17df64ec4b35a0459e7ba33c8c:

configwstool -u myU -pw myPwd -ca 5e2cef17df64ec4b35a0459e7ba33c8c c430738c-796e-cfbd-9653-ee9fab02388a

### <sup>l</sup> **Create an Assignment Using an Input File**

Issue the following command to create an assignment using the XML input file \tmp\myAssg.xml:

configwstool -u myU -pw myPwd -ca -i \tmp\myAssg.xml

<sup>l</sup> **Create an Assignment From a Draft Assignment**

Issue the following command to retrieve a draft assignment of the management template version with version ID 430738c-796e-cfbd-9653-ee9fab02388a to the CI with the ID 5e2cef17df64ec4b35a0459e7ba33c8c:

configwstool -u myU -pw myPwd -gda 5e2cef17df64ec4b35a0459e7ba33c8c c430738c-796e-cfbd-9653-ee9fab02388a -o \tmp\myDraft.xml

The draft is stored as  $\tmp\myPi\cdot xml$ . Modify the file as required and save it, for example as file \tmp\myModifiedDraft.xml. Then, create a new assignment using the modified file as input file by issuing the following command:

<span id="page-502-0"></span>configwstool -u myU -pw myPwd -ca -i \tmp\myModifiedDraft.xml

# **ConfigExchangeSIS Command-Line Interface**

The ConfigExchangeSIS command-line interface enables you to import templates from a SiteScope server.

## **Location**

<*BSM\_Root\_Directory*>/opr/bin/ConfigExchangeSIS

## **Synopsis**

```
ConfigExchangeSIS
          -help |
     -sis_group_container <directory>
     -sis_user <username>
     -sis_passwd <password>
    -bsm_user <username>
    -bsm_passwd <password>
   [ -sis_hostname <hostname> ]
   [ -sis port <port> ]
   [ -sis\_ssl ][ -bsm_hostname <hostname> ]
   [ -bsm_port <port> ]
   [ -bsm_root_dir <dir> ]
   [ -bsm_ssl ]
   [ -verbose true ]
```
## **Options**

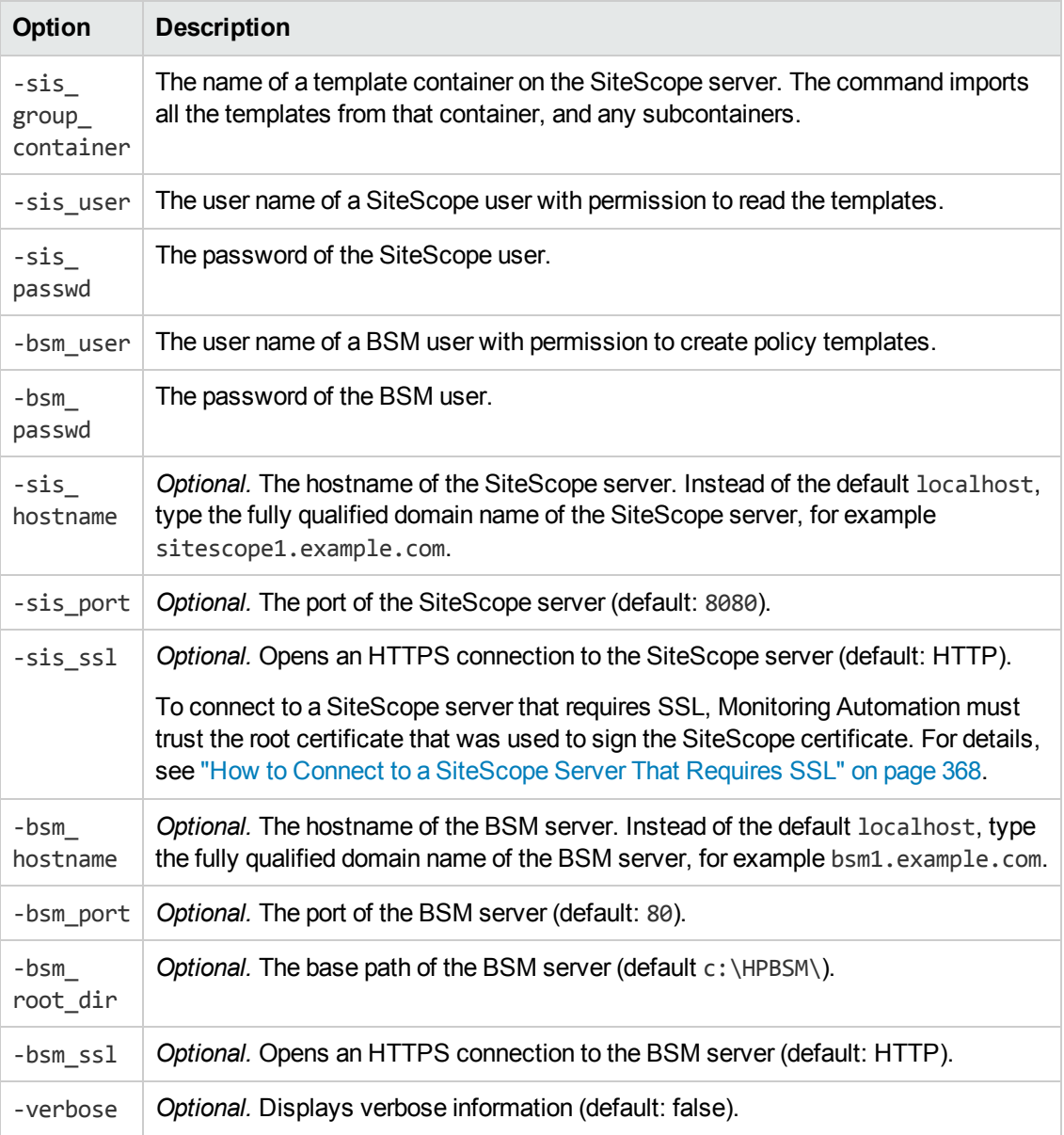

## **Exit Status**

This command exits with value 0 after successful operation. In case of errors, 1 is returned and a descriptive text is printed to standard out.

## **Restrictions**

The specified SiteScope user must be a SiteScope user with permission to read the templates.
The specified BSM user must be a BSM user with permission to create policy templates.

## **Examples**

The following command loads the templates that are in the template container called "Template Examples" from sitescope1.example.com:

c:\HPBSM\opr\bin\ConfigExchangeSIS.bat -sis\_group\_container "Template Examples" -sis hostname sitescope1.example.com -sis user integrationViewer -sis passwd password -bsm\_hostname bsm1.example.com -bsm\_user admin -bsm\_passwd password bsm\_port 80

## **Troubleshooting**

### **General Troubleshooting**

Use the -verbose option with the -uploadOM operation to ensure you are provided with all the details.

The log files resulting from using -verbose are placed in the following folder:

*<BSM\_Root\_Directory>*/Temp/tmp\_sis/templs|dwnld/*<processId of ConfigExchangeSIS command>*.

### **Import Problems Caused By Parameter Definitions**

**Problem:** The SiteScope parameter definitions in the following file may contain errors:

*<BSM\_Root\_Directory>*/Temp/tmp\_sis/dwnld/*<processId of ConfigExchangeSIS command>*/*<SISgroupContainer>*/*<templateName>*.xml

**Solution:** Make sure the parameter definitions are correct. See also ["Prerequisite](#page-363-0) for Importing SiteScope Templates" on page 364.

# **HP Operations Manager i and HP Operations Agent Command-Line Interfaces**

HP Operations Manager i (OMi) provides a number of command-line interfaces to manage processes, certificates, and the communication infrastructure in general (for example, ovc, ovconfchg, and ovcert). In addition to these interfaces, HP Operations Agent includes tools to manage specific agent types (for example, opcmon to send data to the monitor agent or opcmsg to feed the message interface).

For more information on these tools, see the HP Operations Agent Reference Guide. Alternatively, to get more information about a command, type the name of the command followed by the -help parameter (for example, ovc -help).

The following command-line interfaces are particularly useful in Monitoring Automation environments:

### **ovconfpar**

The ovconfpar command-line interface sets and returns configuration parameters remotely. On the BSM server running Monitoring Automation, run the tool with the -host <*hostname>* parameter to connect to a system monitored by HP Operations Agent. The -change and -get parameters enable you to change and retrieve configuration values.

For example, to change the primary manager of an agent, run the following command on the secondary or backup server running Monitoring Automation:

ovconfpar -change -host <*FQDN of the node*> -src-ovrg server -ns eaagt -set OPC\_ PRIMARY\_MGR <*FQDN of secondary or backup BSM Operations Management server*>

For more information on ovconfpar, run ovconfpar -help.

#### **ovpolicy**

The ovpolicy command-line interface installs, manages, and removes both local and remote policies. The Monitoring Automation server does not have any policies deployed locally but you can use the command to manage policies on remote HP Operations Agent systems.

For example, you can use it on the BSM server running Monitoring Automation to connect to an agent system and list the policies that are installed there:

ovpolicy -list -host <*FQDN of the node*>

For more information on ovpolicy, run ovpolicy -help.

#### **ovrc**

The ovrc command-line interface remotely controls the starting and stopping, event notification, and status reporting of all components registered with the HP Operations Control service on a node.

For example, on the BSM server running Monitoring Automation, run the tool with the -host <*hostname*> -status parameter to connect to a system monitored by HP Operations Agent and to retrieve status information from that system:

ovrc -host <*FQDN of the node*> -status

For more information on ovrc, run ovrc -help.

# **Chapter 11: Monitored Nodes**

Use the *Monitored Nodes* screen to organize and manage monitored nodes, which are devices in your IT Infrastructure that are monitored by an HP Operations Agent or HP SiteScope. You can access the *Monitored Nodes* screen at **Admin > Operations Management > Setup > Monitored Nodes**.

The *Monitored Nodes* screen consists of the following panes:

<sup>l</sup> *Node Views* **browser** (left pane)

Each root folder in the browser corresponds to one of the filtering methods mentioned in *Learn More* > *Node Filters*. You can create custom node filters if the predefined node filters do not suit your needs (see task *How to Create Custom Node Filters*). You can also group specific nodes together into node collections; these also function as filters by narrowing down the list to memebrs of the collection (see task *How to Create Node Collections*).

<sup>l</sup> **List of monitored nodes** (middle pane)

The list of monitored nodes, filtered according to the filter selected in the *Node Views* browser. The name of the active filter, followed by the filter category is shown in the list's title bar.

**Note:** You can view all nodes by selecting **Predefined Node Filters > All Nodes**.

• Node *Details* (right pane)

Details for the node selected in the list of monitored nodes.

## **Learn More**

Node Filters

The following filtering methods can be applied:

- To apply a predefined node filter, click **E** to expand Predefined Node Filters and select the desired filter.
- You can create a filter yourself if the nodes you want to single out have a common attribute that can be used as a selection criterion. The following attributes can be used as criteria for custom node filters:
	- Primary DNS Name (or a substring thereof)
	- **n** IP Address (or a substring thereof)
	- Routing Domain (or a substring thereof)
- $\blacksquare$  Monitored By (or a substring thereof)
- Operating System (or a substring thereof)
- View the node is contained in.

To apply a custom node filter, click to expand **Custom Node Filters** and select the desired filter. For detailed information on creating custom node filters see *How to Create Custom Node Filters* in section *Tasks*.

• Node collections are sets of manually selected nodes. The nodes in a node collection do not need to have anything in common. To group nodes together in a node collection, create the collection, and then select a number of nodes and add them to the collection.

To list all nodes in a node collection, click to expand **Node Collections** and select the desired collection. For detailed information on creating node collections see *How to Create Node Collections* in section *Tasks*.

**Note:** Node collections are modeled in the RTSM as CIs of type CI Collection with attribute monitored\_by set to OM.

# **Tasks**

### **How to Create Custom Node Filters**

- 1. Select the root folder Custom Node Filters or one of its subfolders in the *Node Views* browser.
- 2. Click **New Custom Node Filter** in the toolbar of the Node Views browser. The *Create New Custom Node Filter* dialog opens.
- 3. Enter a unique **Display Name** for the new filter. Optionally, you can enter a **Description** for the filter.
- 4. Enable the filter criteria to be matched and enter an appropriate value for each selected criterion.
- 5. Click **OK**. The dialog closes and the new filter is added to the list of custom filters in the *Node Views* browser.

### **How to Create a Node Collection**

- 1. Select the root folder Node Collection or one of its subfolders in the *Node Views* browser.
- 2. Click **New Node Collection** in the toolbar of the *Node Views* browser. The *Create New Node Collections* dialog opens.
- 3. Enter the **Display Name** for the new node collection and a **Description**, if required.
- 4. Select the desired **Parent Collection**, or Root Collection if the collection shouldn't have a parent collection.
- 5. Click **OK**. The dialog closes and the new node collection is added to the Node Collections category.

### **How to Change an Existing Node Collection**

- 1. Select the node collection to be changed in the *Node Views* browser.
- 2. Click **New Node Collection** in the toolbar of the *Node Views* browser. The *Edit Node Collections* dialog opens.
- 3. If required, you can change the node's **Display Name** and its **Description**.
- 4. You can move the collection in the tree structure by selecting a different **Parent Collection**, or remove the node's parent collection by selecting Root Collection as the Parent Collection.
- 5. Click **OK** to apply the changes and close the dialog.

### **How to Create a New Monitored Node**

- 1. Make sure a node filter (from any of the filter categories) is selected in the **Node Views** browser.
- 2. Click **New Node** in the toolbar of the list of monitored nodes and select the type of node that you want to add to the RTSM, for example, **Generic Node**, **Computer**, **Net Device**, and so on. The *Create New Monitored Nodes* dialog opens.
- 3. Enter the new node's **Primary DNS Name** and click another control, for example the list of IP addresses. The system uses DNS lookup to resolve all IP addresses associated with the specified DNS name, and enters them in the list of IP addresses.
- 4. If any IP addresses associated with the node are not shown in the list, you can enter them manually using **New Item**.
- 5. *Optional*. Enter the **Operating System**, **Processor Architecture** and a **Description** for the node.
- 6. Click **OK**. The dialog is closed and the new node is created and added to the list of monitored nodes.

**Tip:** Always specify the operating system when creating a node manually. If the operating system is not specified, you could face the following issues:

- The assignment of templates with specific operating system fails and generates an error.
- Management templates and aspects for which an operating system is defined are not listed as items that can be assigned to the node.

### **How to Change an Existing Monitored Node**

To change a node's properties:

- 1. Make sure a node filter returning the node to be edited is selected in the **Node Views** browser.
- 2. Select the node to be edited in the list of monitored nodes and click **Edit Item** in the toolbar of the list of monitored nodes. The *Edit Monitored Nodes* dialog opens.
- 3. You can use the dialog to change the node's properties, for example:
	- <sup>n</sup> You can change the node's **DNS Name** or its **Description** by editing the text in the corresponding text boxes.
	- <sup>n</sup> You can change the node's **Operating System** or **Processor Architecture** by selecting a different value from the corresponding list.
	- <sup>n</sup> You can change or delete **IP Addresses** in the corresponding list. If any IP addresses associated with the node are not shown in the list, you can enter them manually using **New Item**.
- 4. Click **OK**. The dialog is closed and the new node is created and added to the list of monitored nodes.

To move a node to a different node collection:

- 1. Make sure a node filter returning the node to be edited is selected in the **Node Views** browser.
- 2. Select the node to be edited in the list of monitored nodes and click **Add to Node Collection** in the toolbar of the list of monitored nodes. The *Add Node to a Node Collection* dialog opens.
- 3. Use the dialog to add the node to set or change the **Parent Collection**.

### **How to Add a Node to a Node Collection**

- 1. Select one or more nodes in the list of monitored nodes and click the button. The *Add Node to a Node Collection* dialog opens.
- 2. Select the node collection to which you want to add the selected nodes as the **Parent Collection**
- 3. Click **OK**. The dialog closes and the selected nodes are added to the node collection, as can

be verified by expanding **Node Collections** and, if appropriate, the node's parent collection(s) in the *Node Views* browser.

### **How to Delete a Node from a Node Collection**

To remove a node from a node collection:

- 1. Expand **Node Collections** and select the node collection from which you want to remove a node. The nodes in the node collection are shown in the list of monitored nodes (middle pane).
- 2. Select one or more nodes in the list of monitored nodes and click **Remove from Node Collection**. The selected nodes are removed from the selected node collection.

### **How to Display a Report for a Node**

Select a node in the list of monitored nodes (middle pane) and click **Generate Node Report** in the pane's toolbar.

The preconfigured *Node Configuration Report* is displayed. It compares the monitoring configuration of a selected node to the actual state. The report includes detailed information about the related aspects and templates, such as version, and state.

**Note:** If appropriate authorization is available, policies deployed from HPOM to the node can also be displayed.

Error conditions are identified by the  $\bullet$  symbol. Hovering over it displays details about the error.

You can use **Expand** and <sup>EC</sup> Collapse to expand or collapse the assigned CI information. **Show All Values/Show Customized Values Only** toggles between displaying all values or only the customized values.

# **UI Reference**

### **Create New/Edit Custom Node Filter Dialog**

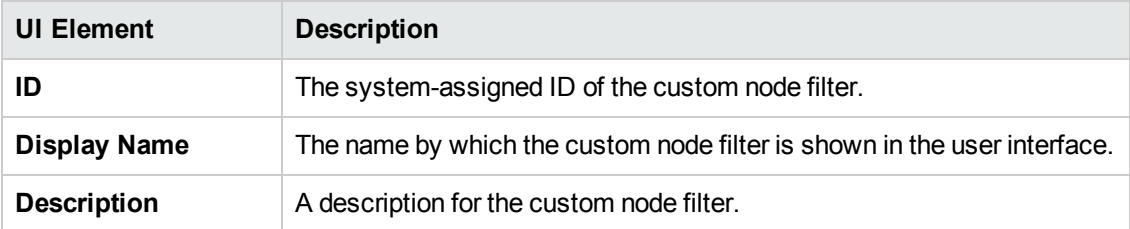

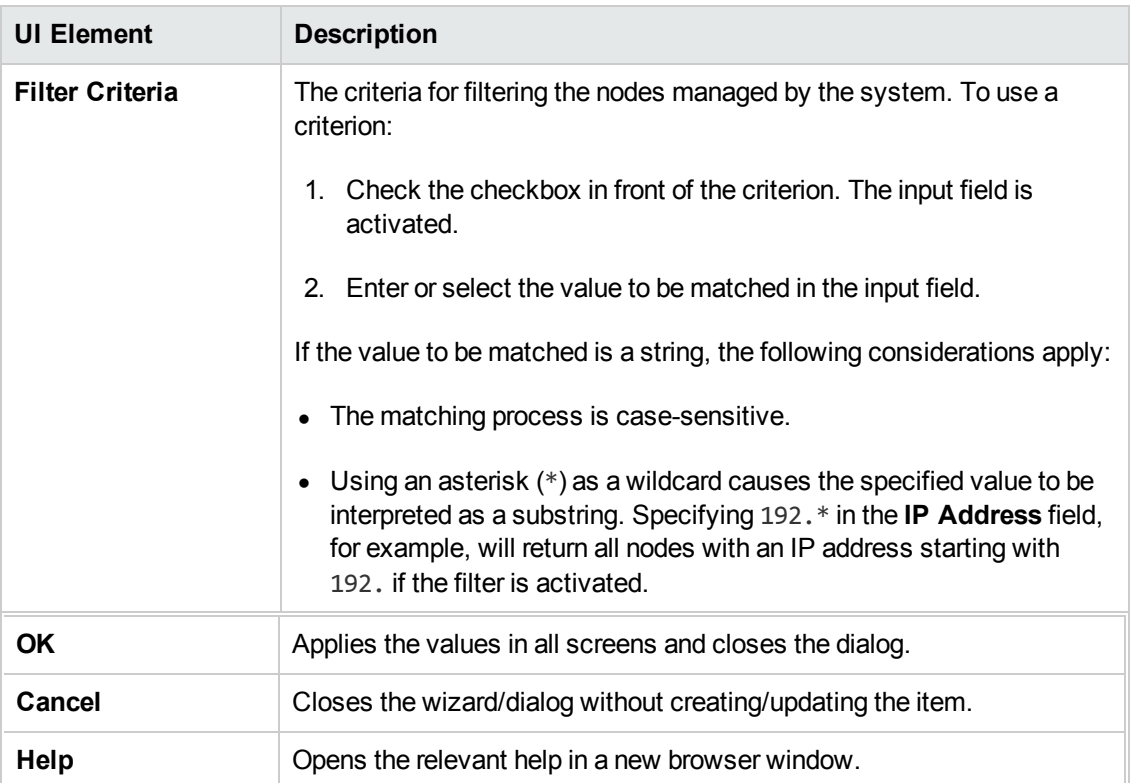

### **Create New/Edit Monitored Node Dialog**

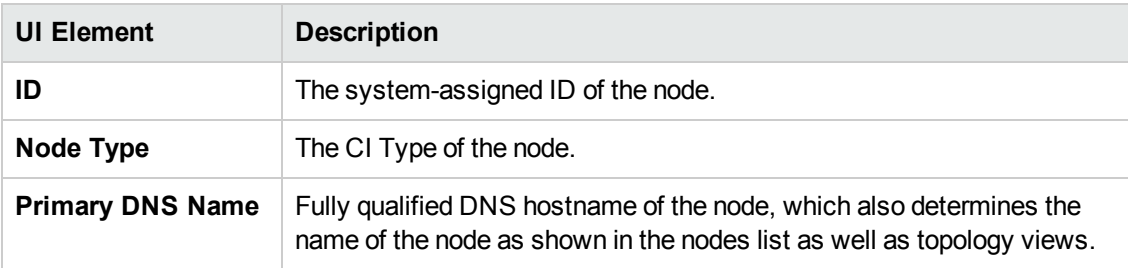

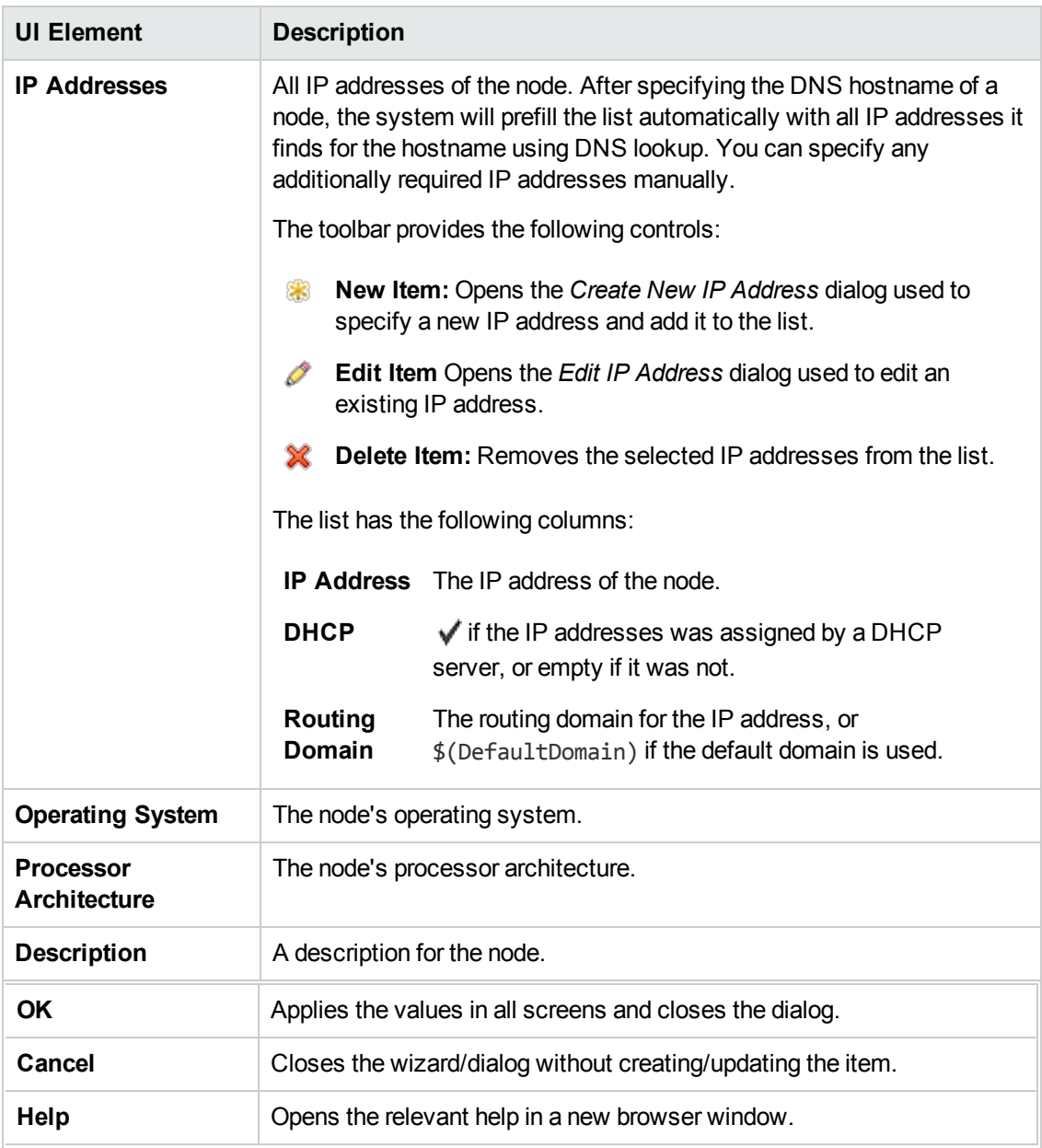

### **Create New/Edit Node Collection Dialog**

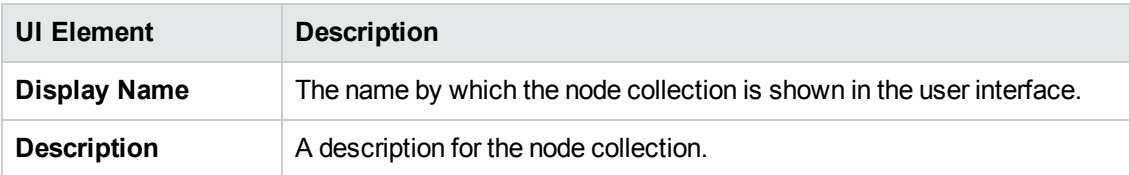

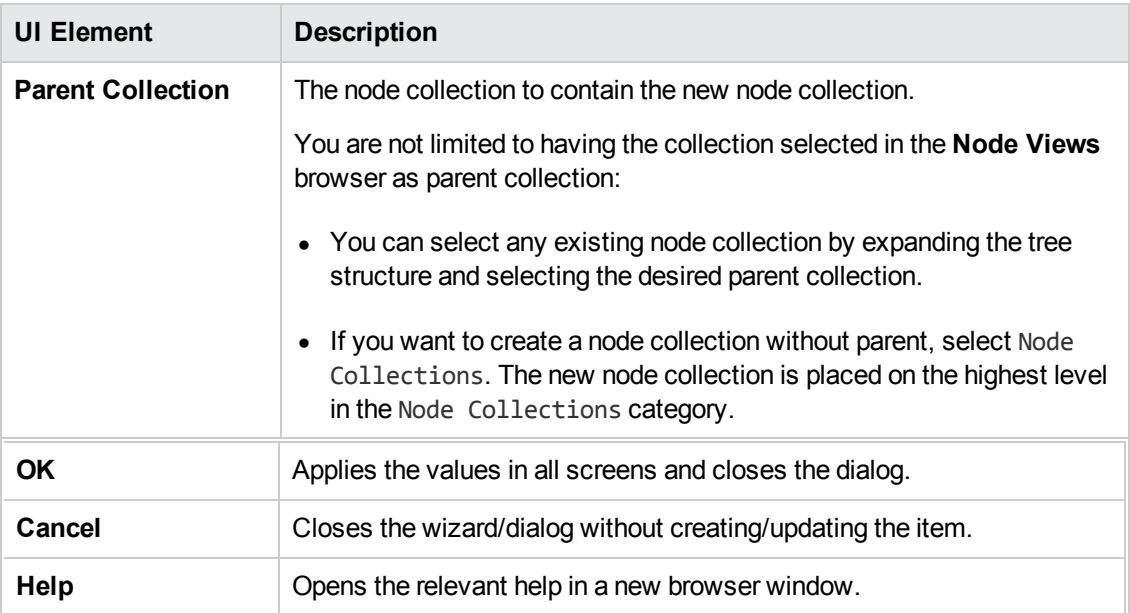

### **Create New/Edit IP Address Dialog**

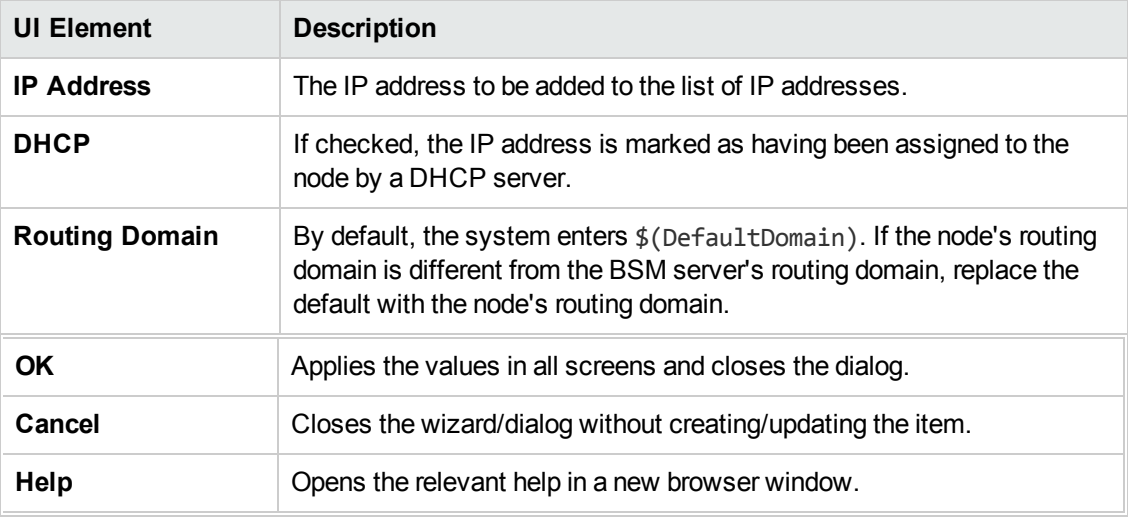

### **Details Pane**

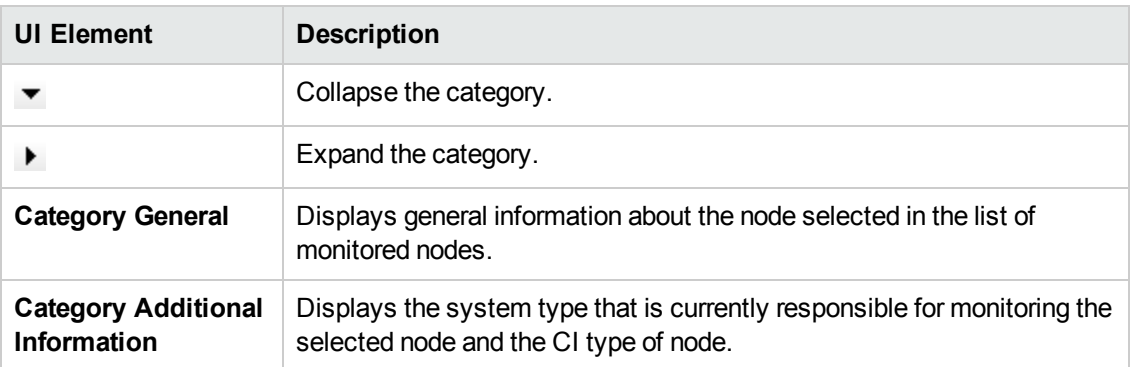

### **Node Views Browser**

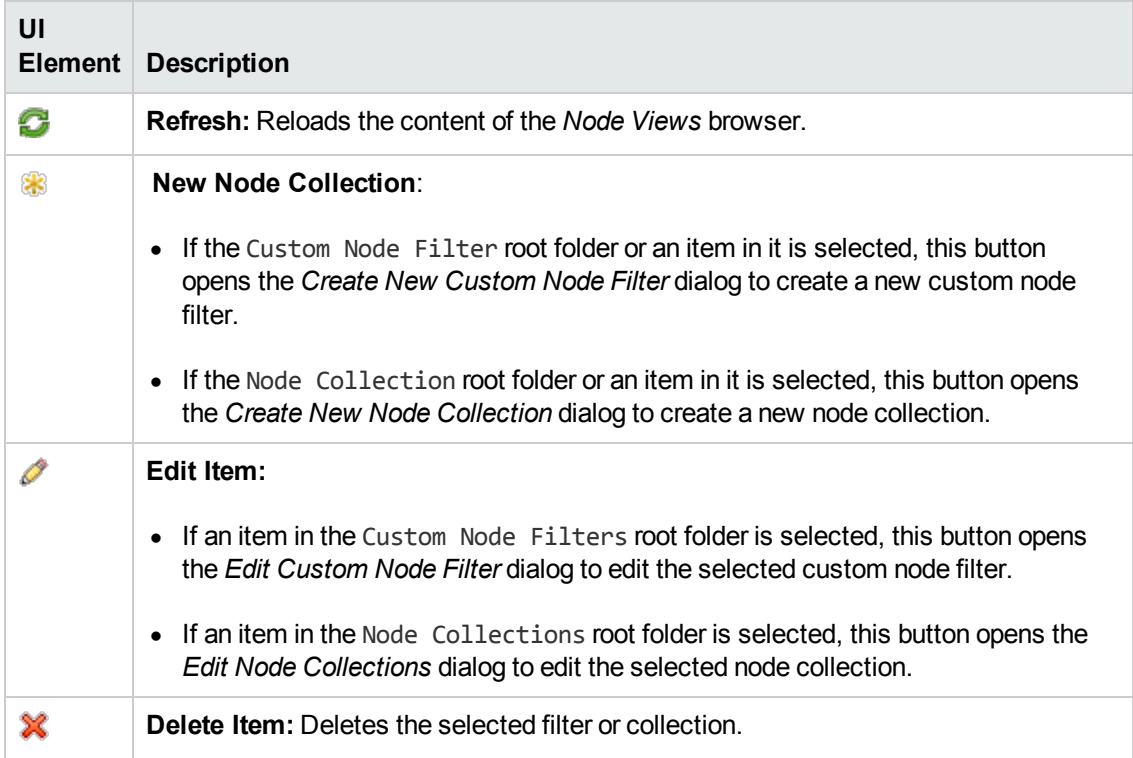

### **Nodes List**

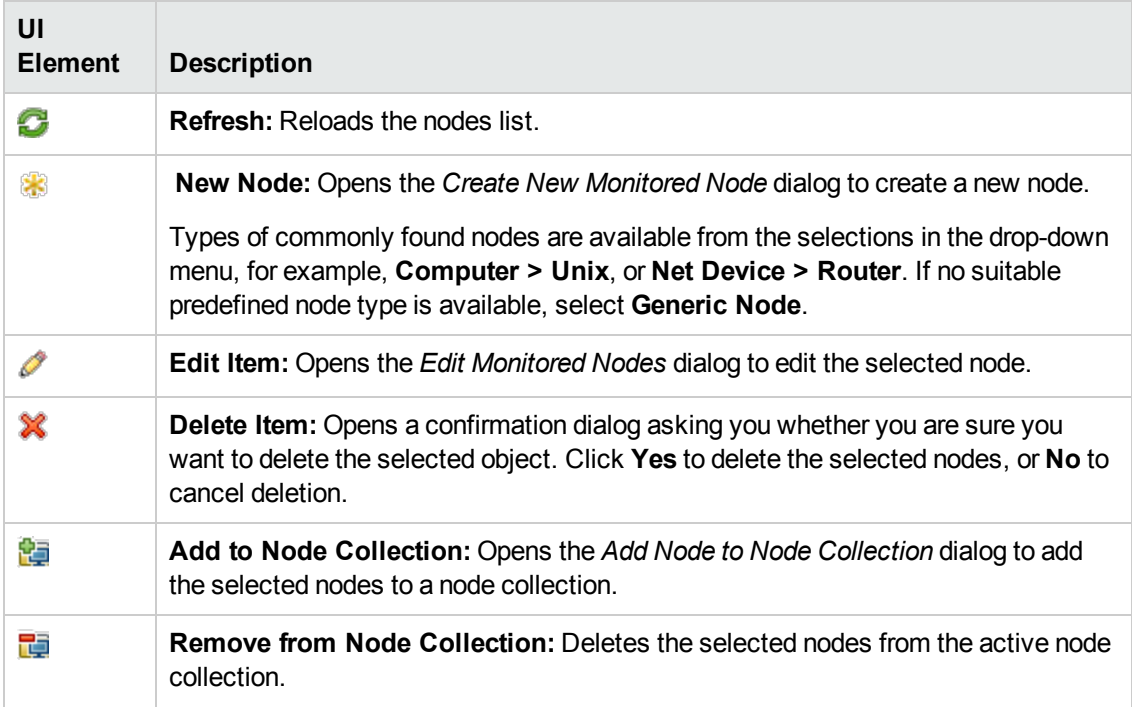

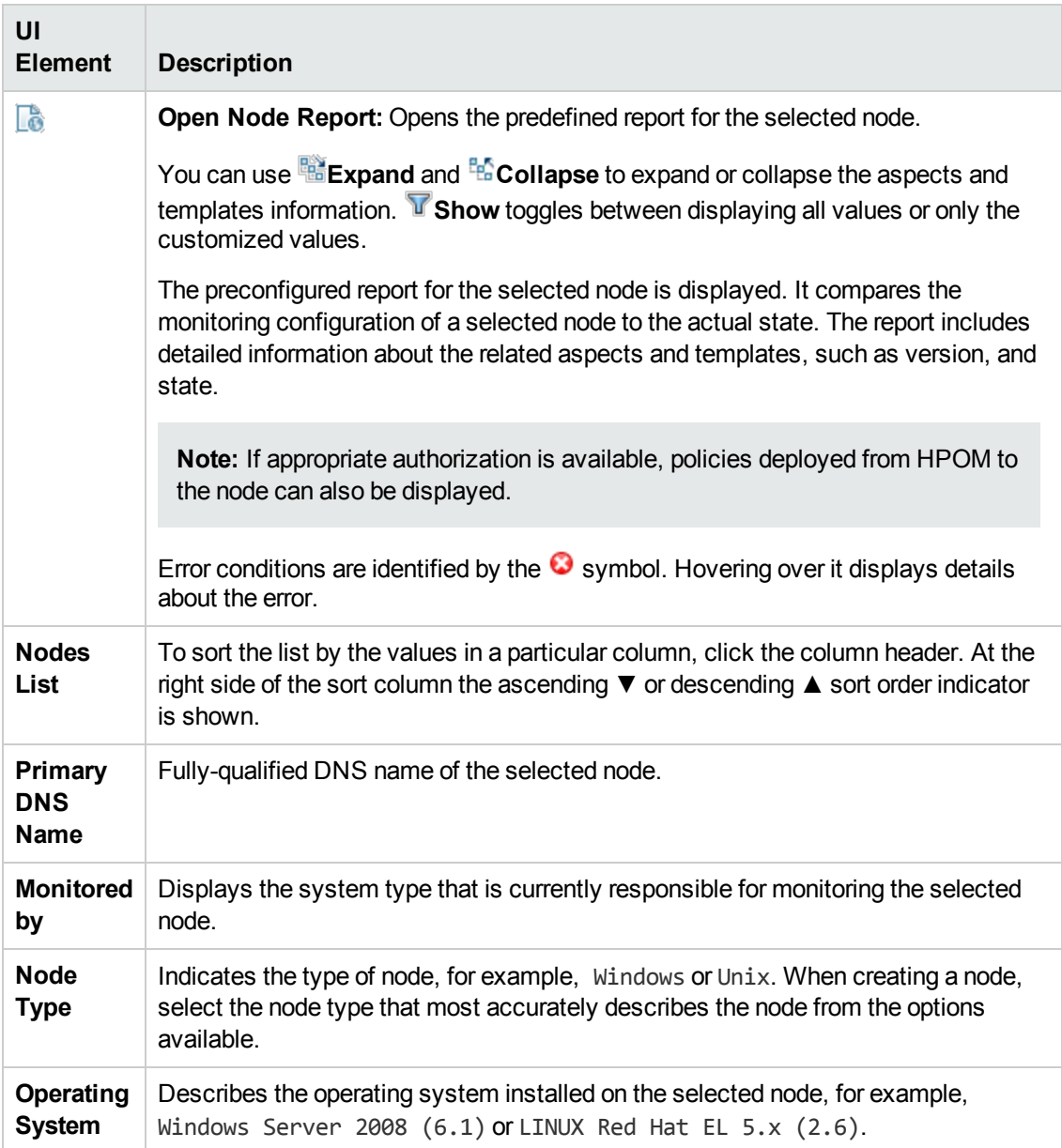

# **Troubleshooting**

### **Troubleshooting Node Configuration Reports**

If Operations Management is not be able to generate a report for one or more selected nodes, the following error messages may appear in the report. To troubleshoot the problem, attempt one of the possible solutions below the error message.

**Hostname of node is not resolvable**

**Possible Causes:**

- Incorrect DNS configuration.
- Incorrect or incompatible node IP address.

#### **Possible Solutions:**

- Make sure the node name corresponds to the Primary DNS Name of the corresponding node CI.
- Use the nslookup command-line tool to check the IP address of the node. If nslookup fails, contact our DNS administrator.

## **Connection to node could not be established**

- **Possible Causes:**
- A required agent process is not running.
- A certificate is missing.
- The firewall configuration is incorrect.

#### **Possible solutions:**

Run the following command on the BSM server:

bbcutil -ping *<node hostname*>

The command should return the following message:

status=eServiceOK.

If the command returns status eServiceOK, the problem no longer exists, and you can attempt to run the report again.

If the command returns a status other than eServiceOK, take one of the following actions to resolve the problem:

- status=eHostUnavailable: The node is not running or the node name cannot be resolved. Start the node, make sure it can access the network, and make sure the network is not experiencing problems.
- status=eCBUnavailable: A required agent processes is not running on the node. Access the operating system on the node and make sure the agent is running by the following command:

ovc

- If the command is not found, the agent may not be installed.
- <sup>n</sup> If ovc returns "ovcd is not yet started" or if it shows that some processes have stopped, run the following command to call to restart all required agent processes:

ovc -start

• status=eServiceError: Required certificates are missing. Check the certificates on the node

and make sure they are installed and correct. For more information on the required certificates, see the agent documentation.

If all actions fail, make sure there is no firewall blocking communication between the BSM server and the node.

**Not authorized to list installed policies on node**

**Possible Causes:**

- Incorrect server hostname or server core ID.
- Internal error accessing policies.

#### **Possible Solutions:**

Make sure the node is configured with the correct server and the correct server core ID by running the following command on the node:

ovconfget sec.core.auth

The command output will be similar to the following:

MANAGER=*<server hostname>* MANAGER\_ID=*<server core ID>*

Inspect the value of MANAGER:

- 1. If MANAGER is different from the BSM server hostname, the node is probably managed by an HPOM management server. In this case, use one of the following methods to deploy monitoring configurations to the node:
	- Change the server managing the node to the BSM server.
	- <sup>n</sup> Create a Flexible Management policy template that contains the BSM server as secondary manager.
	- <sup>n</sup> If available, use an installed Flexible Management policy template. To find out if a Flexible Management policy template is installed on the system:
		- i. Run the following command on the node:

ovpolicy -l -poltype mgrconf -level 2

ii. Open the following file:

*<OvDataDir>*/datafiles/policies/mgrconf/*<policy id>*\_data

Find the section defining the secondary managers, which looks like the following example:

SECONDARYMANAGER NODE IP *<server IP address>* "*<server hostname>*" ID "*<server core ID>*" This section must contain a line where the values *<server IP address>*, *<server hostname>* and *<server core ID>* are configured with values corresponding to the BSM server.

2. If MANAGER is set to the BSM server hostname, run the command ovcoreid -ovrg server on the BSM server and compare the output with the value of MANAGER\_ID. If the values don't match, change the MANAGER\_ID on the node by running the following command on the node:

ovconfchg -ns sec.core.auth -set MANAGER\_ID *<server core ID>*

using the BSM server core ID as the value for parameter *<server core ID>*.

If these settings are all correct, investigate the installed policies using the BSM content manager and make sure all required policies are installed and can be access without generating internal errors..

# **We appreciate your feedback!**

If you have comments about this document, you can contact the [documentation](mailto:ovdoc-asm@hp.com?subject=Feedback on Monitoring Automation for HP Operations Manager i Administrator Guide (Business Service Management 9.24)) team by email. If an email client is configured on this system, click the link above and an email window opens with the following information in the subject line:

#### **Feedback on Monitoring Automation for HP Operations Manager i Administrator Guide (Business Service Management 9.24)**

Just add your feedback to the email and click send.

If no email client is available, copy the information above to a new message in a web mail client, and send your feedback to ovdoc-asm@hp.com.